## Unidade Formativa 2

### **Aplicacións informáticas de tratamento de textos**

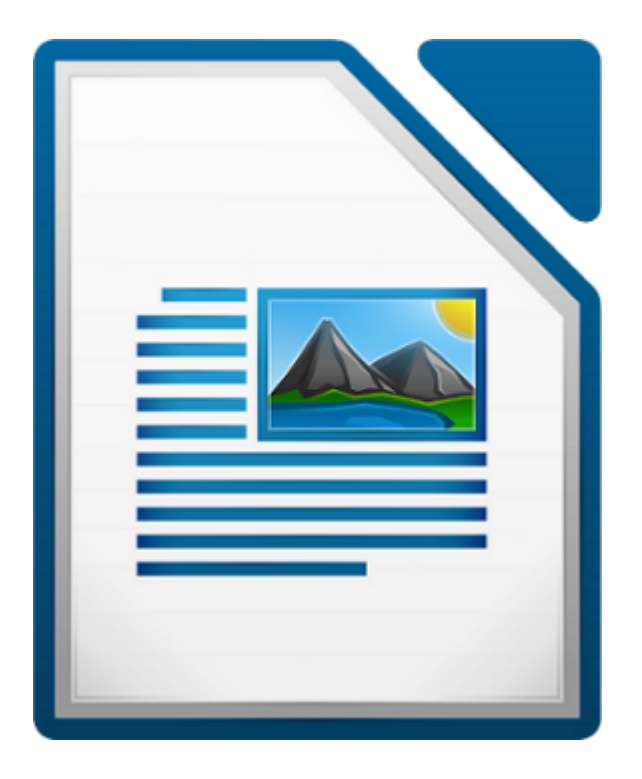

#### **UNIDADE FORMATIVA 2**

Denominación: Aplicacións informáticas de tratamento de textos

Código: UF0320

Duración: 30 horas

**MÓDULO FORMATIVO OFIMÁTICA**

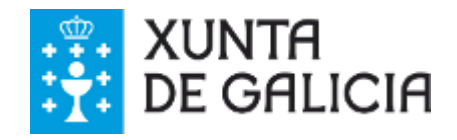

# Autoría e licenza

### **UF320 - Aplicacións informáticas de tratamento de textos**

Esta Unidade Formativa forma parte do material formativo de preparación para a obtención da certificación galega de competencias dixitais en ofimática (CODIX) dispoñible no Espazo Multimedia de Aprendizaxe da Rede CeMIT da Amtega.

Autor: Material elaborado por AGASOL a través da empresa Tagen Ata para a Amtega.

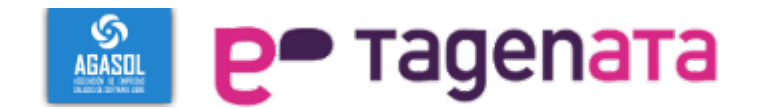

Copyright: Xunta de Galicia 2014

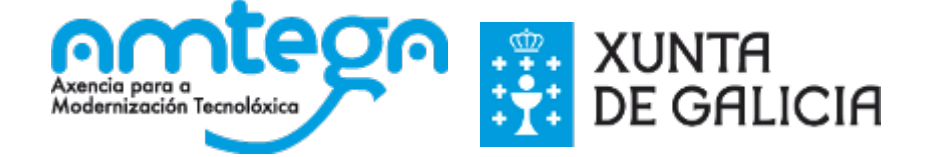

Licenza: Distribúese baixo a Licenza Creative Commons Recoñecemento Compartir igual 3.0

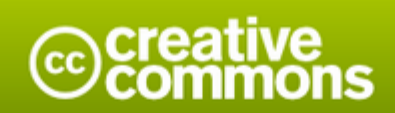

#### Atribución-Compartir igual 3.0 España (CC BY-SA 3.0 ES)

Este é un resumo lexíbel por humanos de (e non unha substitución) da licenza. que está dispoñibel nos seguintes idiomas: Aranés Asturiano Castelán Catalán Eúscaro Galego

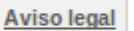

#### Vostede é libre de:

Compartir - copiar e redistribuír o material en calquera medio ou formato

Adaptar - remesturar, transformar e recrear sobre o material

para calquera propósito, incluso comercialmente.

O licenciante non pode revogar estas liberdades mentres vostede cumpra os termos da licenza.

#### Nos seguintes termos:

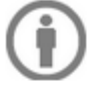

Atribución - Debe dar o recoñecemento apropiado, fomecer un vínculo á licenza e indicar se se fixeron cambios. Pode facelo de calquera maneira razoábel pero non de maneira que poida suxerir que o licenciante o apoia a vostede ou o seu uso.

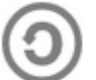

Compartir igual - Se vostede remestura, transforma ou recrea sobre o material, debe distribuír as súas colaboracións coa mesma licenza cá orixinal.

Sen restricións adicionais - Non pode aplicar termos legais ou medidas tecnolóxicas que legalmente impidan a outros facer algo que a licenza permite.

#### Notas:

Non ten que cumprir coa licenza para os elementos do material que estean no dominio público ou cando o seu uso se permita mediante unha excepción ou limitación aplicábel.

Non se ofrecen garantías. A licenza poida que non forneza todos os permisos necesarios para o uso pretendido. Por exemplo, outros dereitos como publicidade, privacidade, ou dereitos morais (intelectuais).

# Índice

### **UF320 - Aplicacións informáticas de tratamento de textos**

Esta Unidade Formativa forma parte do material formativo de preparación para a obtención da certificación galega de competencias dixitais en ofimática (CODIX) dispoñible no Espazo Multimedia de Aprendizaxe da Rede CeMIT da Amtega.

### Unidades temáticas

- 1. Conceptos xerais e características fundamentais de tratamento de textos.
- 2. Introdución, desprazamento do cursor, selección e operacións co texto do documento.
- 3. Arquivos da aplicación de tratamento de textos, ubicación, tipo e operacións.
- Utilizar as diferentes posibilidades que ofrece o procesador de textos para mellorar o aspecto do 4. texto.
- 5. Configuración da páxina segundo o tipo de documento. Visualización de resultados antes da impresión.
- 6. Creación de táboas como medio para amosar o contido da información nun documento.
- 7. Corrección de textos coas ferramentas de ortografía e gramática, utilizando as diferentes posibilidades que ofrece a aplicación.
- 8. Impresión de documentos creados en distintos formatos de papel e soportes como sobres e etiquetas.
- 9. Creación de sobres e etiquetas individuais e sobres, etiquetas e documentos modelo para creación e envío masivo.
- 10. Inserción de imaxes e autoformas no texto para a mellora do aspecto.
- 11. Creación de estilos que automatizan tarefas de formato en parágrafos con estilo repetitivo e para a creación de índices e modelos.
- 12. Utilización de modelos e asistentes da aplicación e creación de modelos propios.
- 13. Traballo con documentos longos.
- 14. Fusión de documentos procedentes doutras aplicacións do paquete ofimático utilizando a inserción de obxectos do menú inserir.
- 15. Utilización das ferramentas de revisión de documentos e traballo con documentos compartidos.
- 16. Automatización de tarefas repetitivas mediante gravación de macros.

### **Conceptos xerais e características fundamentais de tratamento de textos**

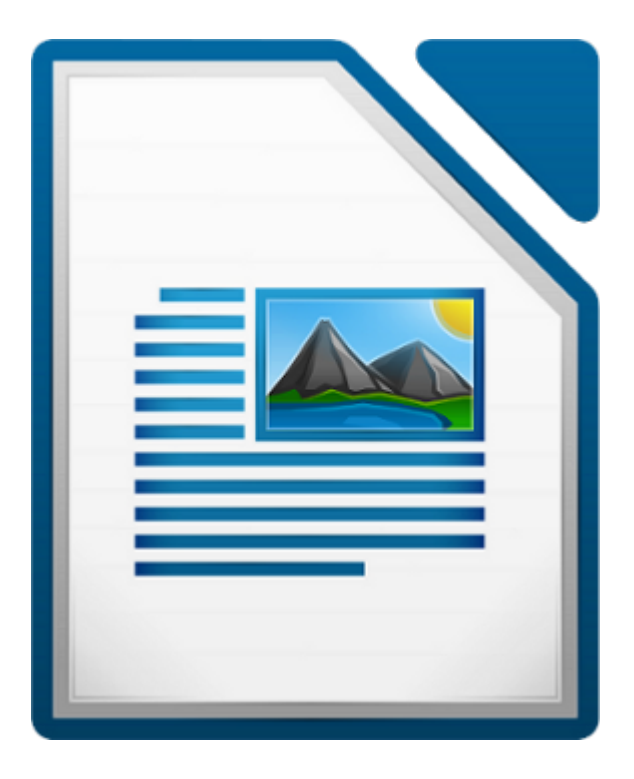

#### **UNIDADE FORMATIVA 2**

Denominación: Aplicacións informáticas de tratamento de textos

Código: UF0320

Duración: 30 horas

**MÓDULO FORMATIVO OFIMÁTICA**

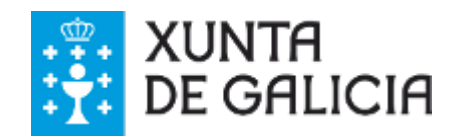

Writer é un **procesador de textos** de LibreOffice.org. LibreOffice é unha **suite ofimática libre** e gratuíta, que pode ser utilizada con Mac OS X, Microsoft Windows e sistemas GNU/Linux como Debian, Ubuntu ou Linux Mint.

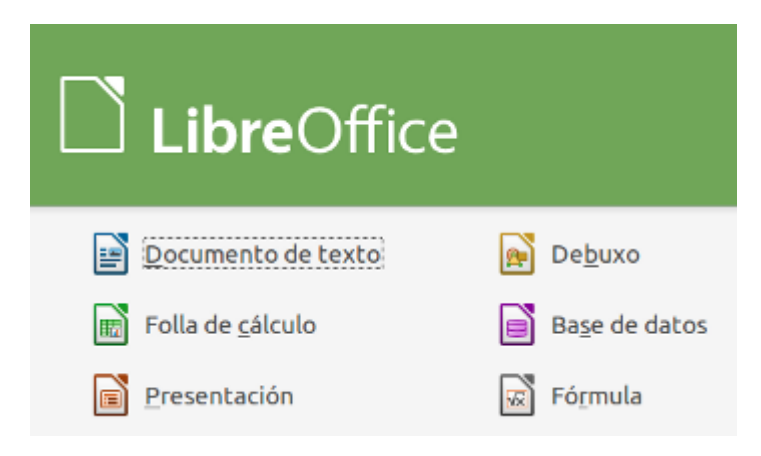

Writer ofrécenos funcionalidades como a revisión ortográfica, a división de palabras, o dicionario de sinónimos, a corrección automática, a busca, a xeración automática de táboas de contido e índices... entre outras moitas posibilidades de uso.

Tamén nos proporciona as seguintes características importantes:

- Diferentes métodos de **deseño de páxina**, incluíndo marcos, columnas e táboas.
- Inserción ou vinculación: **gráficos, follas de cálculo e outros obxectos**.
- Ferramentas de **debuxo** integradas.
- Integración de **bases de datos, incluíndo a bibliográfica**.
- **Exportar a .pdf,** incluíndo marcas de texto.
- E moitas máis.
- Adquirir as habilidades esenciais para o **manexo da aplicación Writer** de LibreOffice.
- Comprender e aproveitar o coñecemento de ferramentas de software libre como Writer de LibreOffice para achegármonos ás **liberdades básicas da GPL** (General Public License).
- Aprender a **manexar Writer de LibreOffice utilizando todas as posibilidades** que nos ofrece e coa mesma ou mellor calidade que outras das ferramentas de texto de diferentes paquetes ofimáticos.
- Coñecer a importancia da postura corporal no uso do computador.

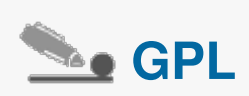

A Licenza Pública Xeral de GNU GPL ou máis coñecida polo seu nome en inglés **General Public License** é a licenza máis usada no mundo do software e **garante** ás persoas usuarias a liberdade de **estudar, compartir, usar, copiar e modificar o software**. A intención é a de protexer as creacións de intentos de apropiación que restrinxan estas liberdades ás persoas usuarias.

### Entrada e saída do programa

Para abrir o LibreOffice Writer temos **diferentes opcións** dependendo do sistema operativo que empreguemos e da súa versión (Debian, Ubuntu, Windows, etc.).

Na seguinte animación vemos un exemplo de como abrir o programa no sistema operativo Debian.

- Podemos acceder a través do menú *Aplicativos > Ofimática> LibreOffice Writer***.**

- Tamén podemos acceder abrindo a Suite ofimática LibreOffice e elixindo o **Writer como opción.**

- Outra forma de abrir o Writer é a través de **Iconas de acceso directo** desde o espazo do noso Escritorio.

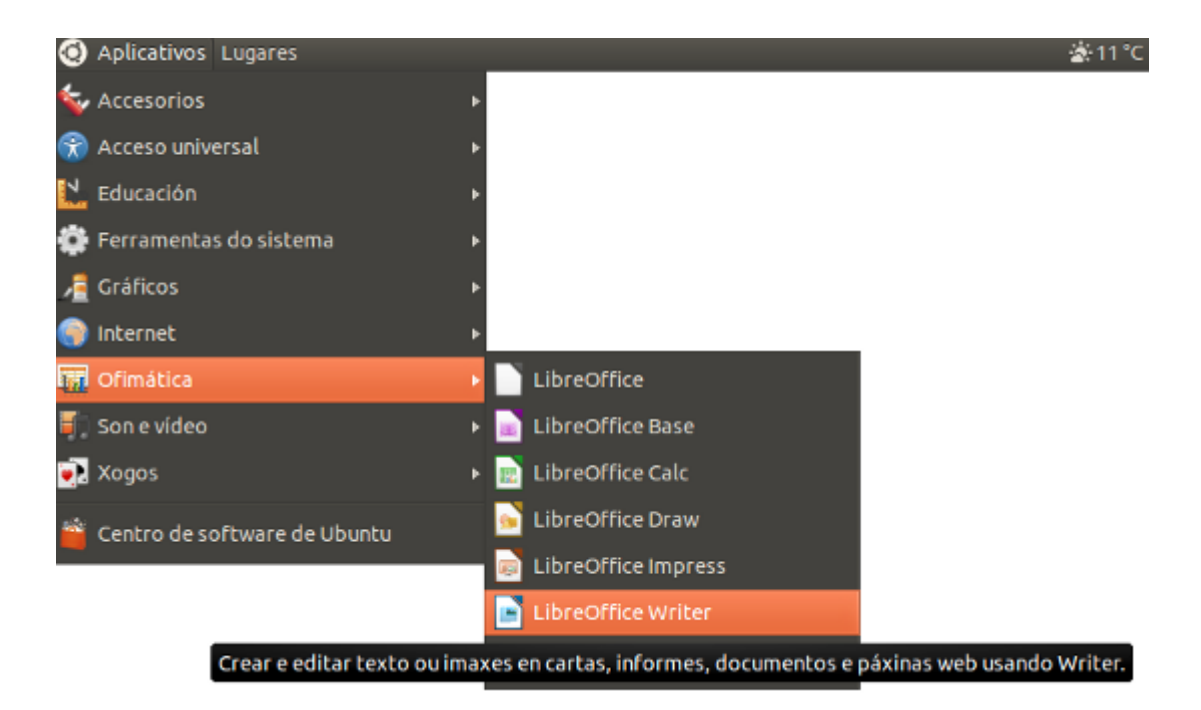

Accedendo a LibreOffice Writer en Ubuntu desde *Aplicativos > Ofimática*.

### Descrición da Interface

Na Interface do Writer atopamos cinco espazos principais:

1. A **Barra de título**, onde se presenta o título do documento e as opcións de minimizar, redimensionar e pechar.

2. A **Barra de menús**, onde encontramos os despregables coas diferentes funcionalidades do Writer.

3. As **Barras de ferramentas** da parte superior e inferior da interface (as barras de ferramentas pódense mover a diferentes espazos da interface).

4. A **ventá do documento**; área principal de traballo do Writer.

5. A **Barra de estado**, que podemos ver na parte inferior da interface.

Nos diferentes espazos da interface contamos, por tanto, con acceso ás diferentes funcionalidades do Writer. Ao longo do curso iremos explicando en detalle o conxunto de funcionalidades e o seu uso.

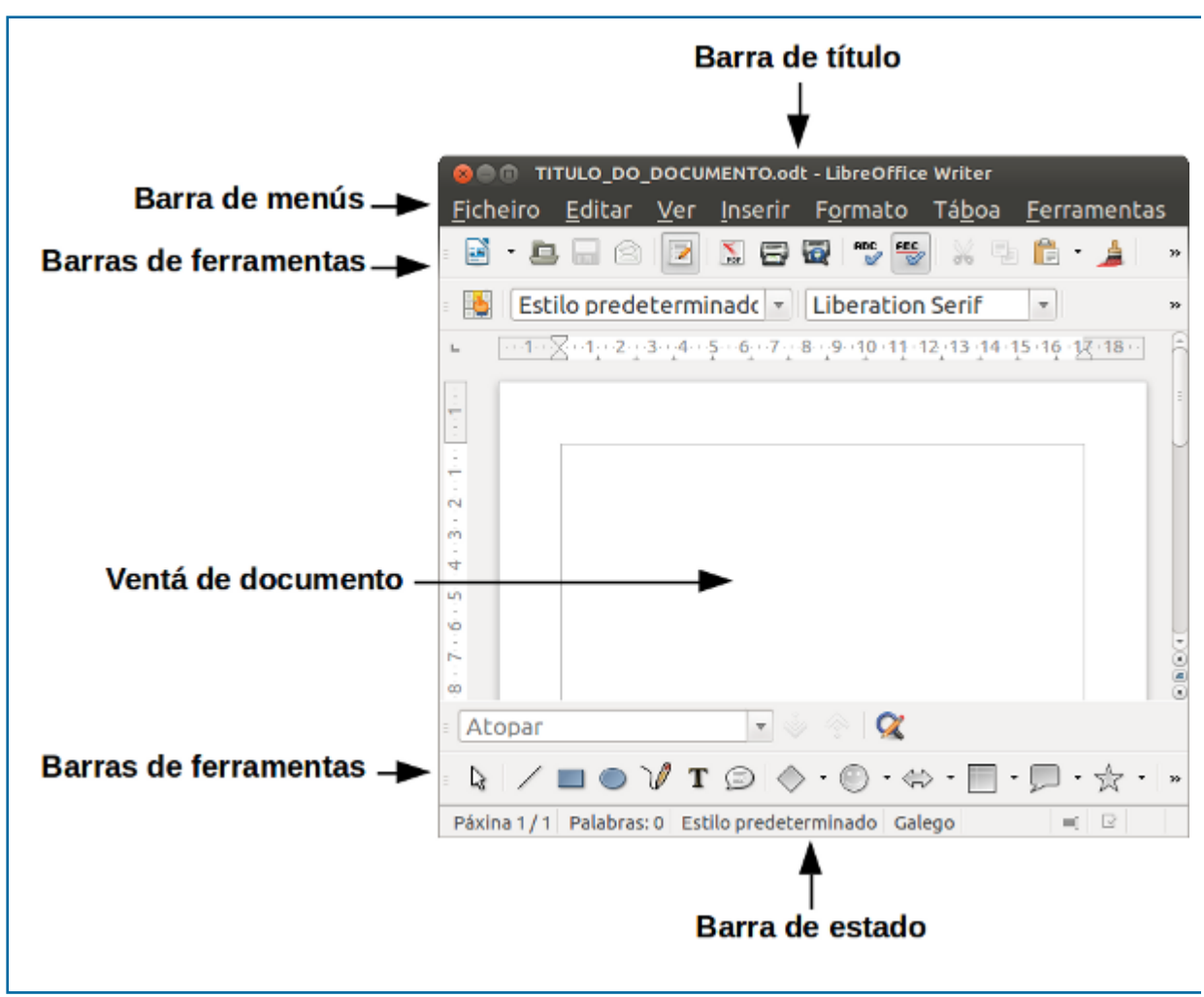

Imaxe cos diferentes espazos da interface do Writer destacados.

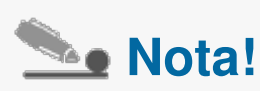

Podemos **desactivar/activar** a visualización dalgúns destes elementos da Interface. Por exemplo, podemos desactivar/activar a visualización da Barra de estado ou seleccionar as Barras de ferramentas que queremos ver na nosa interface desde o menú *Ver*. É importante, se desactivamos algunha destas visualizacións, que lembremos como activala para cando queiramos utilizala de novo.

## Ventá de documento

Para iniciármonos no **uso do Writer** é preciso que nos acheguemos ao noso espazo de traballo, xa que para crear os nosos textos temos que movernos na aplicación con comodidade.

O Writer ten unha **área central** de traballo onde poderemos ver a páxina sobre a que imos traballar cunha regra horizontal na parte superior e outra vertical no lado esquerdo do espazo de traballo.

Envolvendo esta área principal de traballo atoparemos os **diferentes menús e barras** para desenvolver as nosas tarefas.

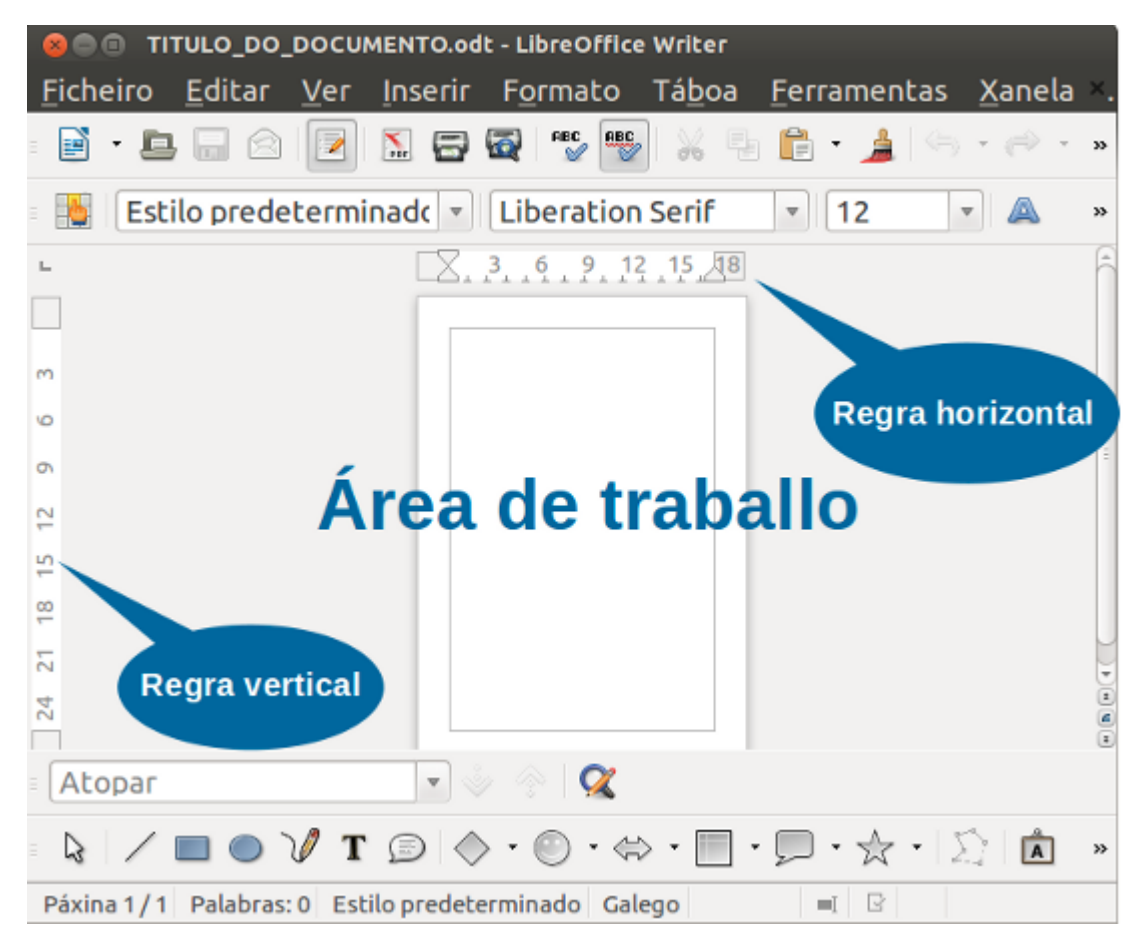

Ventá de documento do LibreOffice Writer.

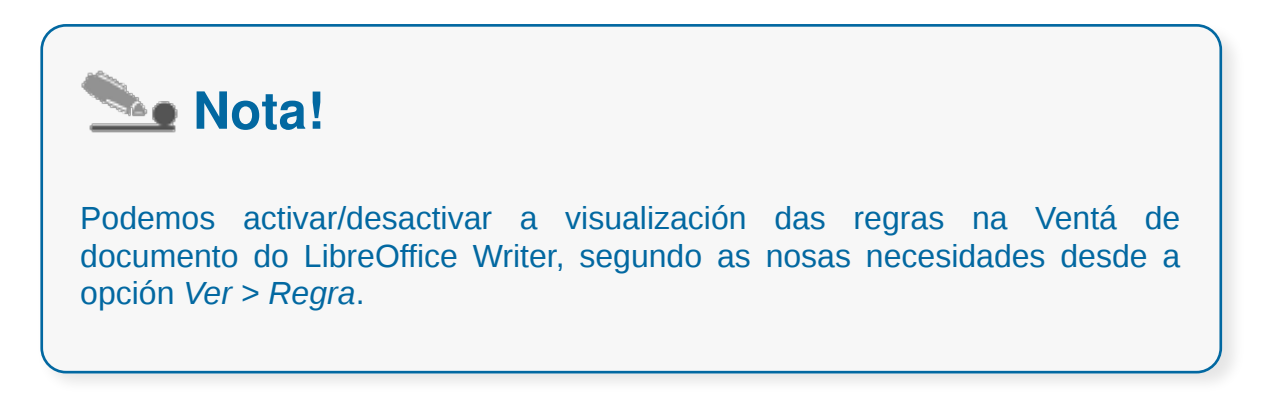

### Barra de Estado

#### **A Barra de estado**

Amosa os xeitos máis rápidos e apropiados para cambiar características.

Imos describir de esquerda a dereita os campos da Barra de estado.

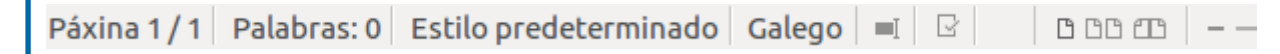

Barra de estado do LibreOffice Writer.

#### **Número de páxina actual e o número total de páxinas do documento**

Para saltar a unha páxina específica facemos clic sobre este campo e saltará o navegador. Facemos clic no número de páxina, escribimos o número de páxina ao que queremos ir e alí saltaremos.

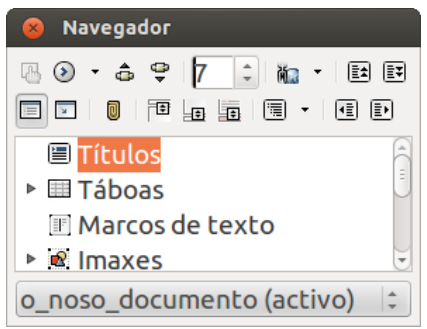

#### **Estilo de páxina**

O *Estilo de páxina* amosa o estilo actual. Para cambialo temos que facer clic co rato sobre este campo. Aparecerá unha listaxe de estilos na que poderemos seleccionar o estilo desexado.

#### **Idioma**

No *Idioma* aparecerá o idioma para o texto ou parágrafo no que se atope o cursor. Podemos seleccionar tamén *Ningún* para excluír o texto da corrección ortográfica ou seleccionar *Máis* para abrir o cadro de diálogo *Caracteres* desde onde podemos cambiar de idioma.

#### **Modo de selección**

Podemos facer clic para cambiar *Estándar, Extensión*, *Engadir* e *Bloque*.

#### **Deseño de vista**

Podemos facer clic sobre esta icona para ver unha única páxina, dúas páxinas unha xunto a outra ou dúas páxinas en formato libro.

#### **Zoom ou escala**

Se desexamos cambiar o tamaño da vista, arrastramos a barra deslizante de Escala ou facemos clic nos signos + e - ou mesmo podemos facer clic simplemente na mesma barra deslizante. O zoom ou escala interacciona co deseño de vista seleccionado para determinar cantas páxinas poden verse na ventá do documento.

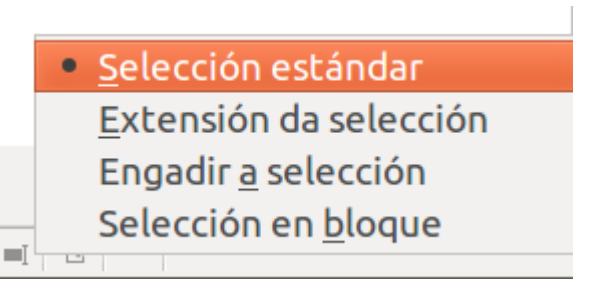

## Axuda da aplicación

#### **A axuda de LibreOffice**

O menú da *Axuda* permite iniciar e controlar o sistema da Axuda de LibreOffice. Abre a **páxina principal** da Axuda de LibreOffice do aplicativo que está a ser usado nese momento, neste caso, do Writer.

Podemos **desprazarnos a través das páxinas da Axuda** a través do índice ou por medio das opcións de busca.

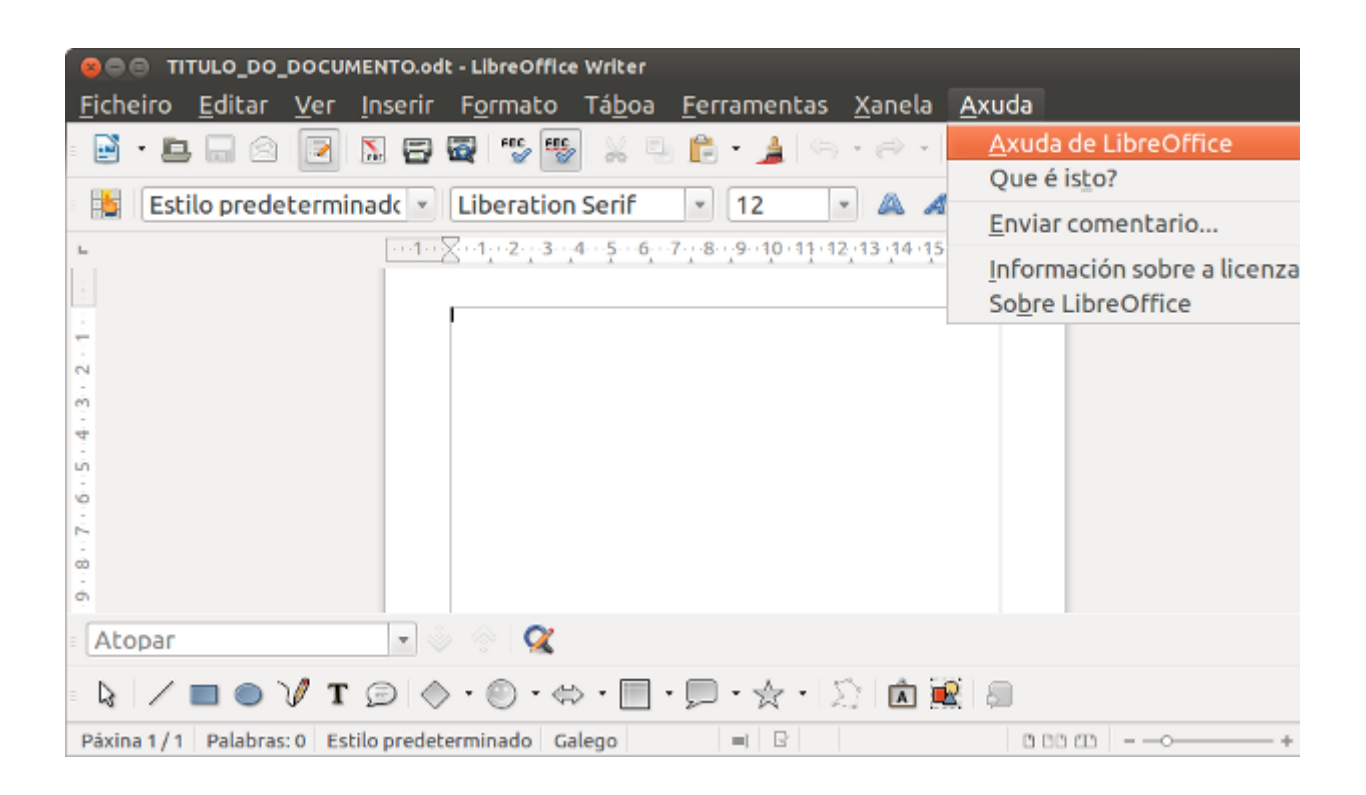

No menú Axuda do LibreOffice Writer tamén contamos coa opción *Que é isto?* que activa cadros de información cando colocamos o punteiro sobre as diferentes iconas.

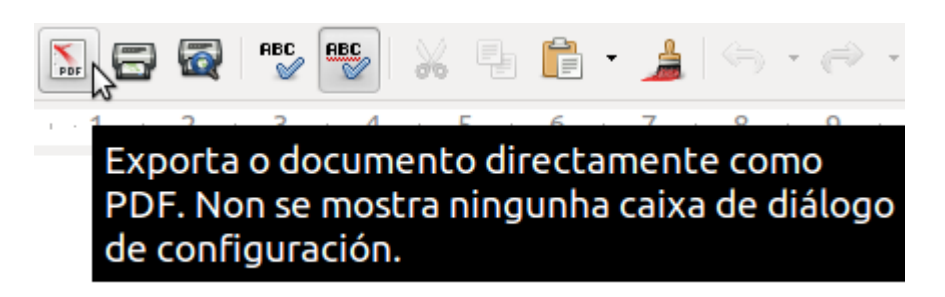

Información que aparece cando temos a opción *Que é isto?* activada.

#### **Créditos de LibreOffice**

Amosa o documento CREDITS.odt no que se inclúe a lista cos **nomes dos colaboradores** que contribuíron no código fonte de OpenOffice.org, con contribucións importadas a LibreOffice ou a LibreOffice desde 28-09-2010.

### Barras de ferramentas

Conteñen os botóns para realizar **as tarefas máis habituais**.

Na **Barra de ferramentas estándar** atopamos os botóns para crear un novo documento, imprimilo, gardalo, etc.

Na **Barra de ferramentas de formatado** atopamos os botóns para cambiar o formato do texto, poñelo en negriña, cursiva, cambiar a cor, etc.

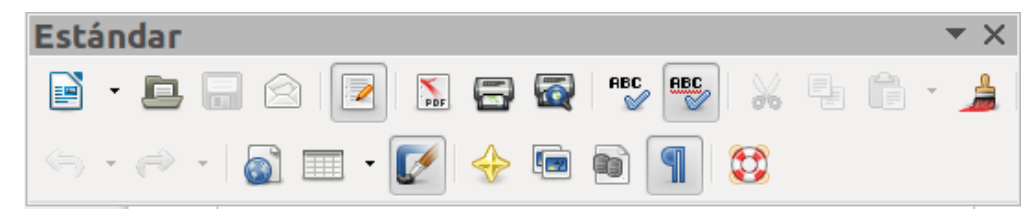

Barra de ferramentas estándar cos botóns como crear documento, gardalo, imprimilo, etc.

| Formatado |  |  |                                                                                                    |  |
|-----------|--|--|----------------------------------------------------------------------------------------------------|--|
|           |  |  | $\left\  \begin{array}{c} \mathbb{R}^n \end{array} \right\ $ Estilo predeterminad $\left\  \mathbb{R}^n \right\ $ Liberation Serif<br>$\vert \cdot \vert$ 12 |  |
|           |  |  | A 4 A FEEEEEFFF A A E                                                                                                    |  |

Barra de formatado de texto.

Na Barra de menús, a opción *Ver > Barras de Ferramentas* amosa unha **lista de diferentes barras de ferramentas** que opcionalmente poden ser activadas e que aumentan a funcionalidade da aplicación dun xeito máis intuitivo.

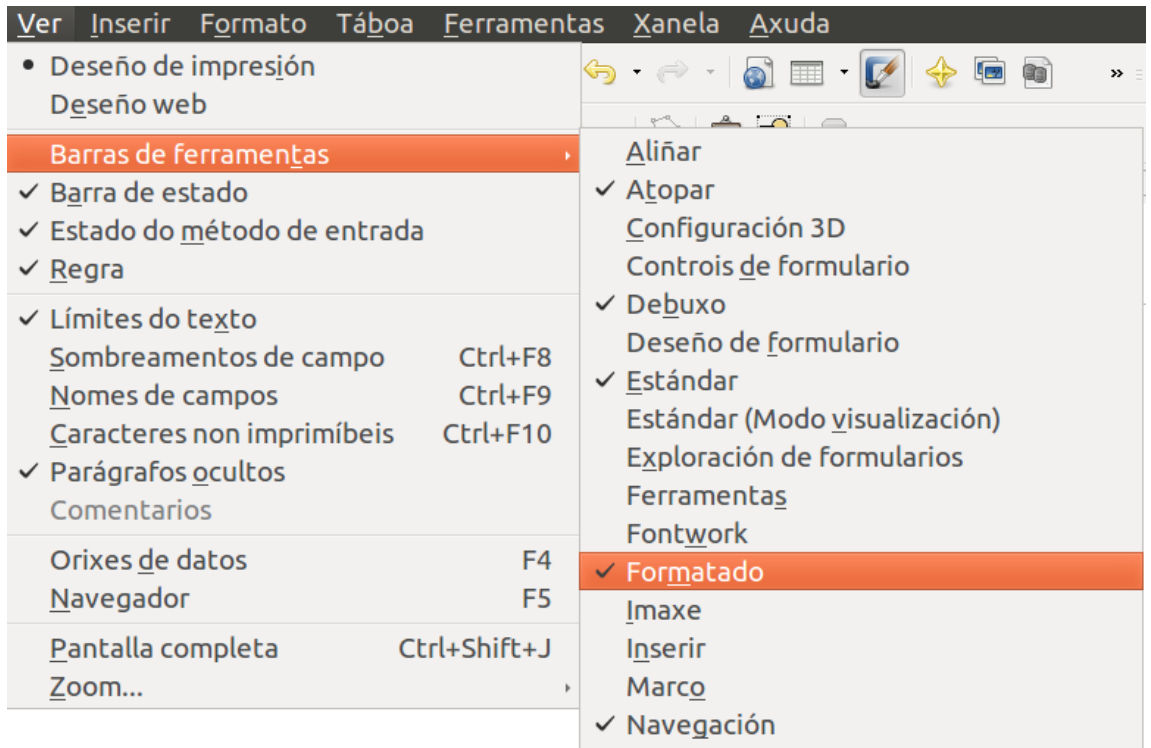

# Revisamos

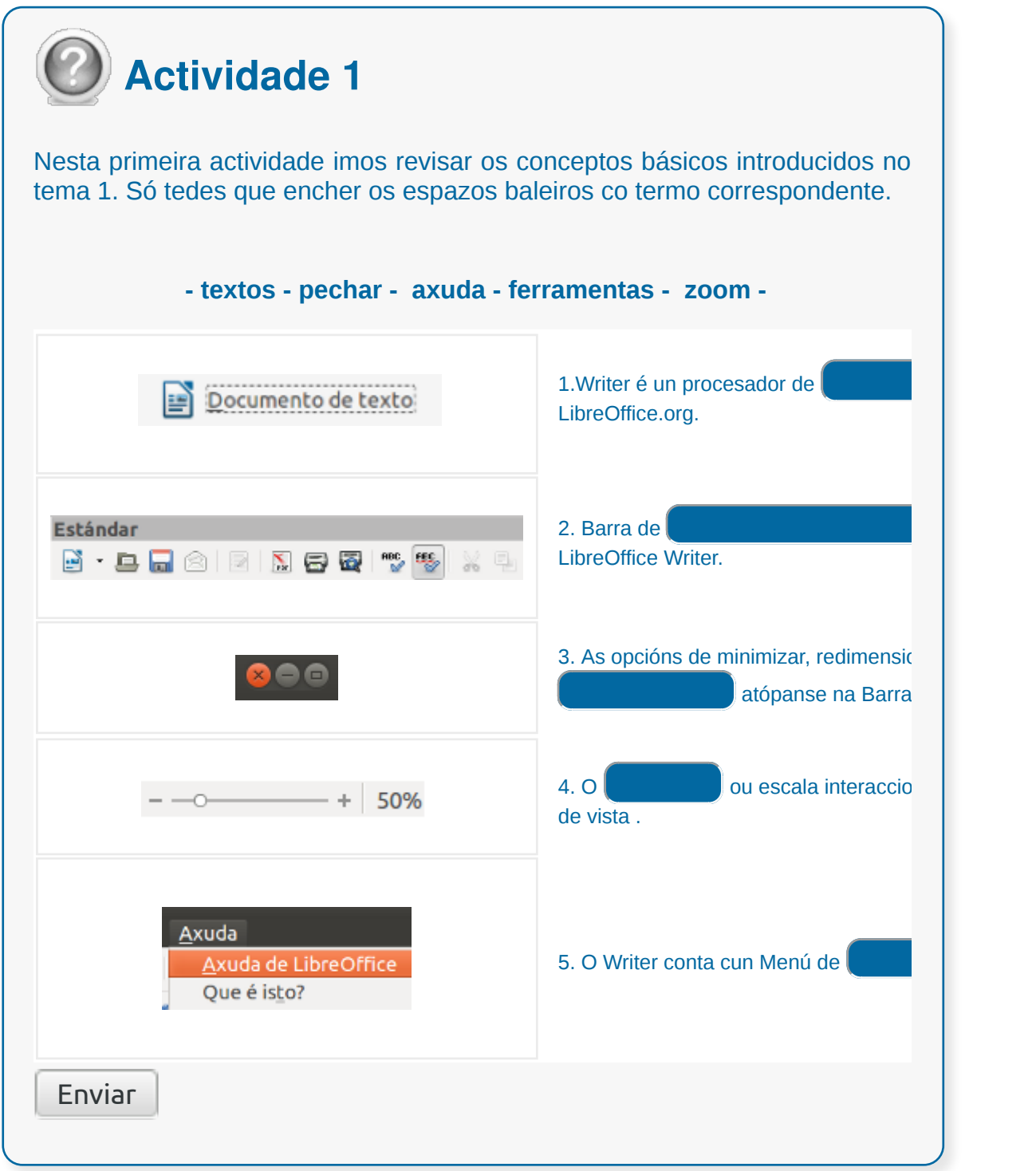

### O manexo do computador

Nesta segunda parte do tema introdutorio ao LibreOffice Writer imos centrarnos no correcto manexo do ordenador. Nun posto de traballo no que temos que manexar diariamente esta ferramenta usamos de forma continuada os seguintes elementos:

- **A pantalla**
- **O teclado**
- **A mesa**
- **A cadeira**

**Un incorrecto deseño ou utilización dalgún destes elementos repercute directamente na saúde e pode provocar as seguintes consecuencias:**

- Dores cervicais
- Dorsalxias, lumbalxias
- Síndrome do túnel carpiano. Esta síndrome é común en persoas que executan movementos repetitivos da man e o pulso. Teclear probablemente é a causa máis común.

Imos ver as claves para utilizar cada un destes elementos nos próximos apartados.

# A pantalla

A pantalla é un dos elementos que máis inflúe no benestar das persoas. Unha pantalla colocada de forma incorrecta provocará un gran número de problemas posturales.

**A altura da pantalla debe estar por baixo da horizontal dos ollos** (o bordo superior da pantalla será inferior á altura dos ollos).

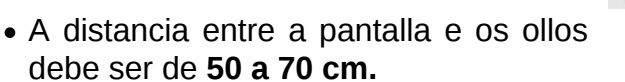

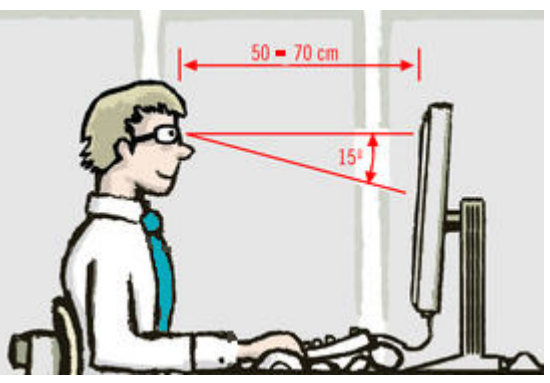

- A pantalla debe estar situada de maneira que poidamos traballar colocándonos enfronte dela, sen xiros do pescozo ou do tronco.
- Debemos seguir os consellos expostos nos apartados anteriores para evitar os reflexos na pantalla.
- **É recomendable que a pantalla permita axustar facilmente o brillo e o contraste.** Se é así, a combinación recomendada establece unha luminosidade baixa e un contraste alto para que a luz emitida pola pantalla non sexa excesiva e os elementos representados manteñan un contraste adecuado.
- **A imaxe da pantalla debe ser estable, sen escintilacións.**

# O teclado

En relación co teclado, debemos lembrar:

- **O teclado non debe esixirnos levantar as mans por riba do cóbado**. Tanto os antebrazos como os pulsos e as mans deben estar nunha posición neutra, sen esforzo.
- Os cóbados deben estar á altura do soporte do teclado.
- **É preciso manter 10 cm de espazo entre o teclado e o bordo da mesa** para apoiar os pulsos ao teclear.
- O teclado deberá ser inclinable e independente da pantalla para permitir que a persoa adopte unha postura cómoda que non provoque cansazo nos brazos ou nas mans.
- A superficie do teclado deberá ser mate para evitar os reflexos.
- Os símbolos das teclas deberán resaltar suficientemente e ser lexibles desde a posición normal de traballo.
- **Ao situar os dedos sobre a fila central do teclado, os pulsos deben estar rectos e relaxados.** Se non é así, talvez sexa necesario regular a altura do teclado.

## Usamos ben o teclado?

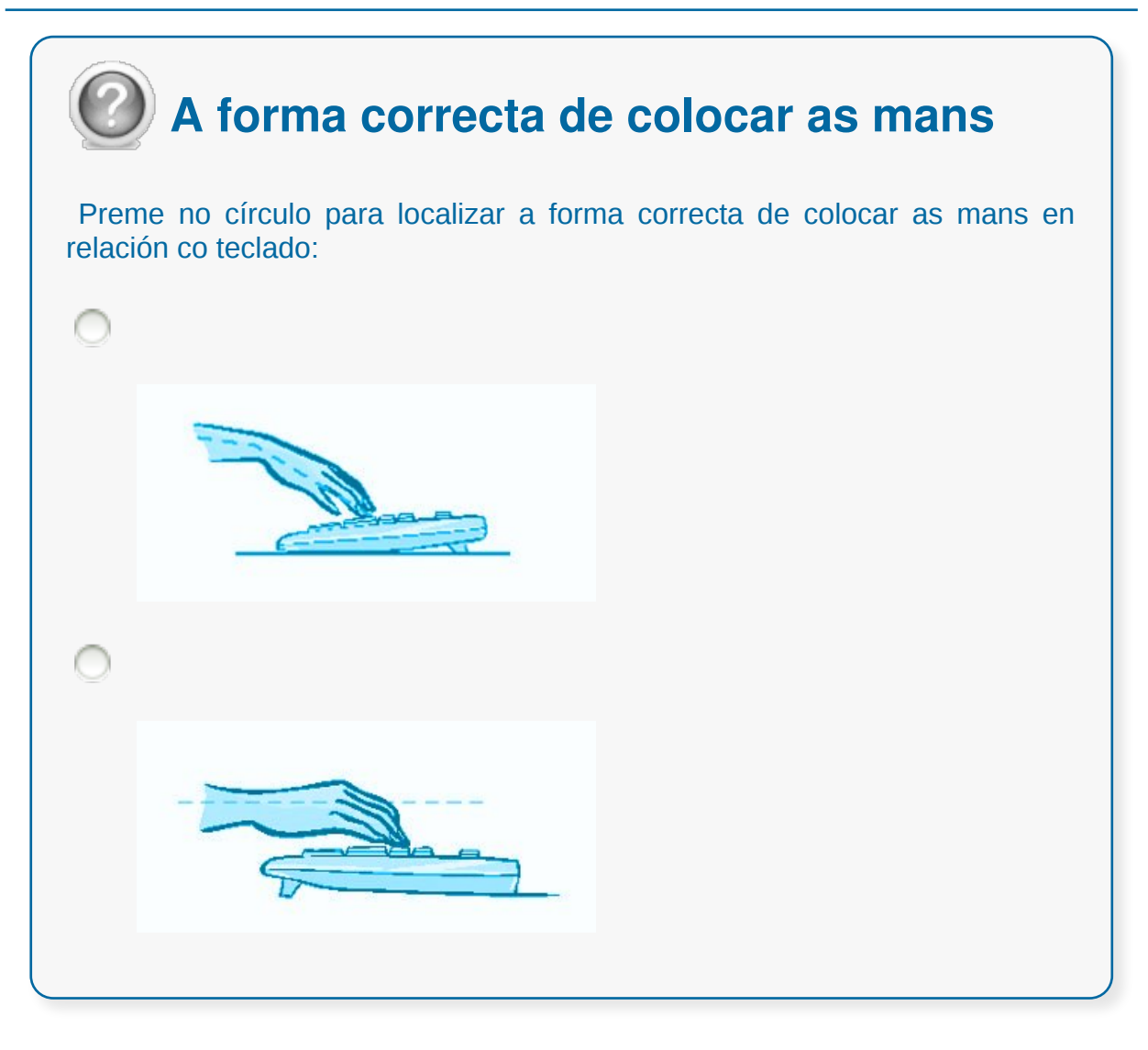

# A mesa de traballo

As principais recomendacións para escoller e usar a mesa de traballo son as seguintes:

- **A altura da mesa debe estar entre 70 e 75 cm.** Ao teclear, os antebrazos teñen que estar próximos á horizontal.
- Debemos deixar **espazo libre** debaixo da mesa para poder mover as pernas con comodidade.
- A mesa ou superficie de traballo deberá ser pouco reflectante, con dimensións suficientes e permitirá unha colocación flexible da pantalla, do teclado, dos documentos e do material que precisemos.
- **A mesa debe estar na medida do posible libre de documentos e libros.** Acumular moitos papeis restaranos espazo para traballar con comodidade.

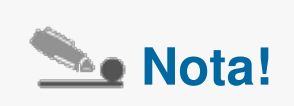

As medidas recomendables para a mesa de traballo son de 180 cm de anchura por 80 cm de profundidade, aproximadamente, para que o espazo nos permita distribuír os documentos que precisemos, manter a pantalla á distancia recomendada e o teclado coas marxes suficientes.

## Como nos sentamos?

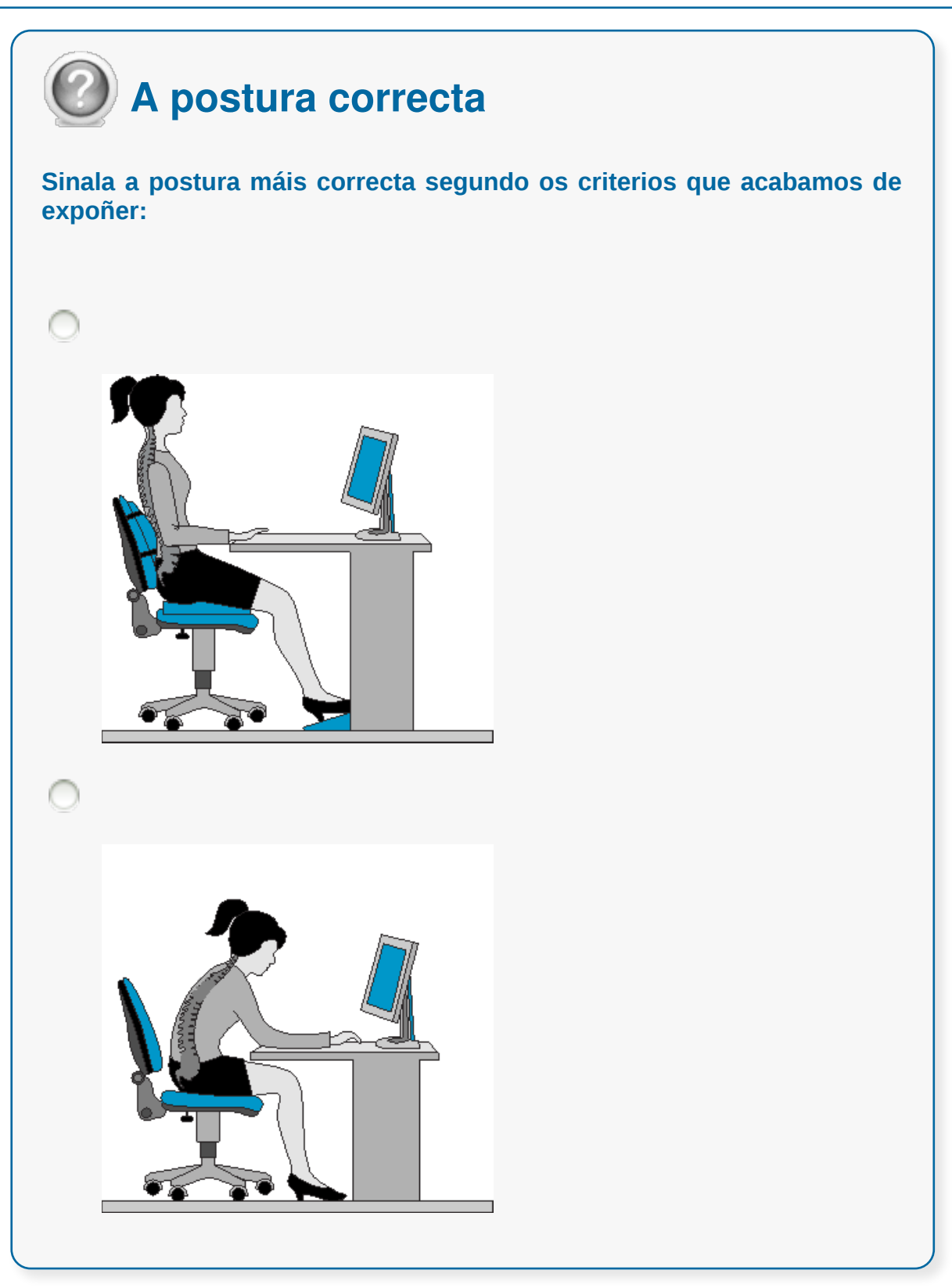

# A cadeira de traballo

#### **O asento deberá ser estable e proporcionaralle á persoa usuaria liberdade de movemento e unha postura confortable.**

Ademais, teremos en conta:

- A altura do asento permitiranos traballar cun ángulo na articulación do cóbado de 70º a 115º.
- Debemos poder **traballar coa espalda ben apoiada no respaldo.**
- **A parte dianteira do asento será curvada** para que non presione a cara interior do xeonllo.
- **A altura do asento deberá ser regulable.**
- O respaldo será reclinable.
- **A altura do respaldo debe chegar como mínimo ata a parte media da espalda,** debaixo das omoplatas ou máis alto.

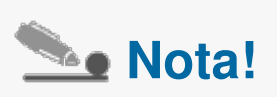

Se, a pesar de regular a altura da cadeira, os nosos pés non se apoian no chan, usaremos un reposapés. A falta de apoio provocará presión na cara interior do xeonllo e dificultará a circulación.

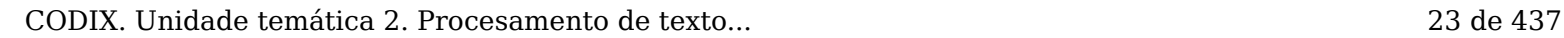

### Recomendacións

Imos ver a continuación unha serie de **propostas** para adoptar unha postura correcta de traballo e mellorar así a nosa saúde laboral:

- Debemos manter a **espalda** completamente apoiada no respaldo da cadeira formando un ángulo recto. Para iso, debemos adaptar a altura da cadeira de xeito que os cóbados queden á altura da mesa de traballo formando un ángulo recto.
- Os **pés** deben permanecer apoiados no chan. Se iso non fose posible, podemos empregar un reposapés.
- Os **brazos** deben estar nunha postura relaxada e con mobilidade, os cóbados cerca do corpo e os antebrazos e mans case paralelos ao chan.
- Os **pulsos** deben estar o máis rectos que for posible ao usar o rato ou o teclado.
- A parte inferior das **pernas** debe estar case en ángulo recto en relación coas coxas.
- A **cabeza** debe estar en posición vertical ou inclinada lixeiramente cara a diante.

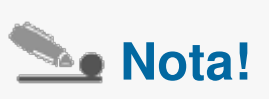

É necesario cambiar frecuentemente de posición e realizar pausas cada certo tempo. Resultan máis eficaces as pausas curtas e frecuentes que as longas e escasas. O máis recomendable sería facer pausas de cinco minutos cada hora para tarefas monótonas cun esforzo visual e postural importante.

Tamén convén levar a cabo certas técnicas de relaxación visual, como mirar fixamente un punto situado ao lonxe de vez en cando.

### En resumo

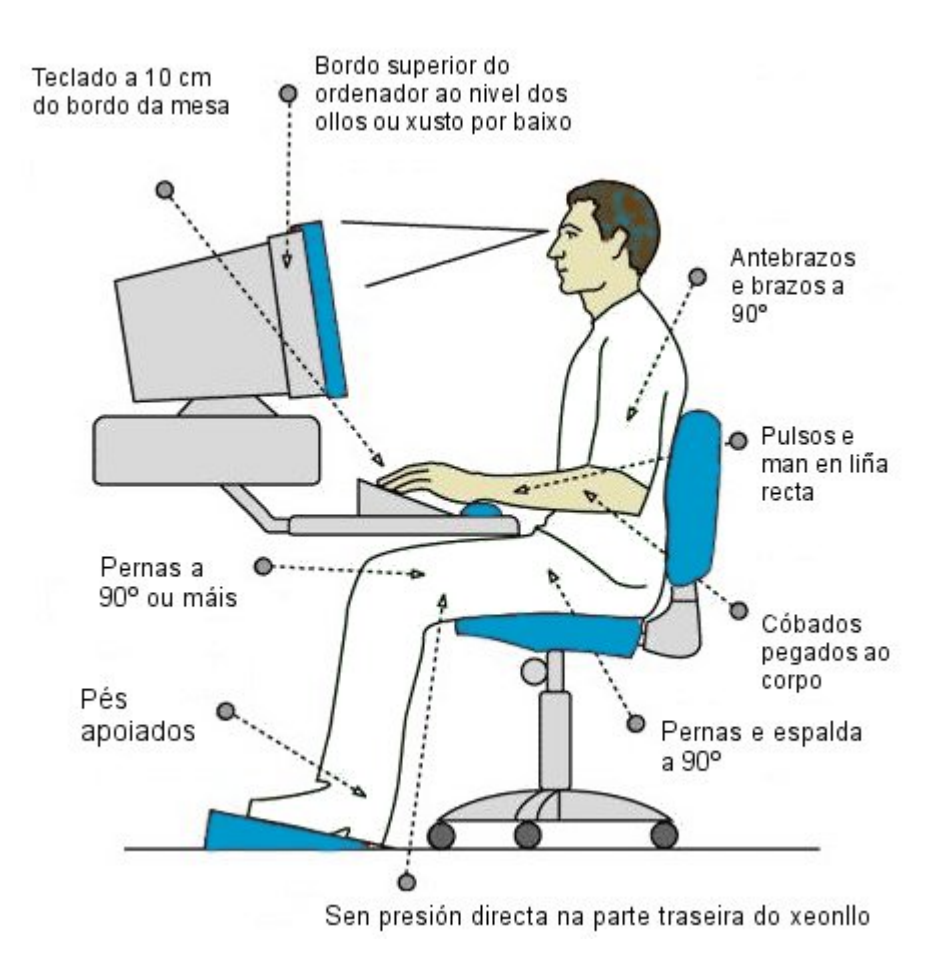

# Revisamos

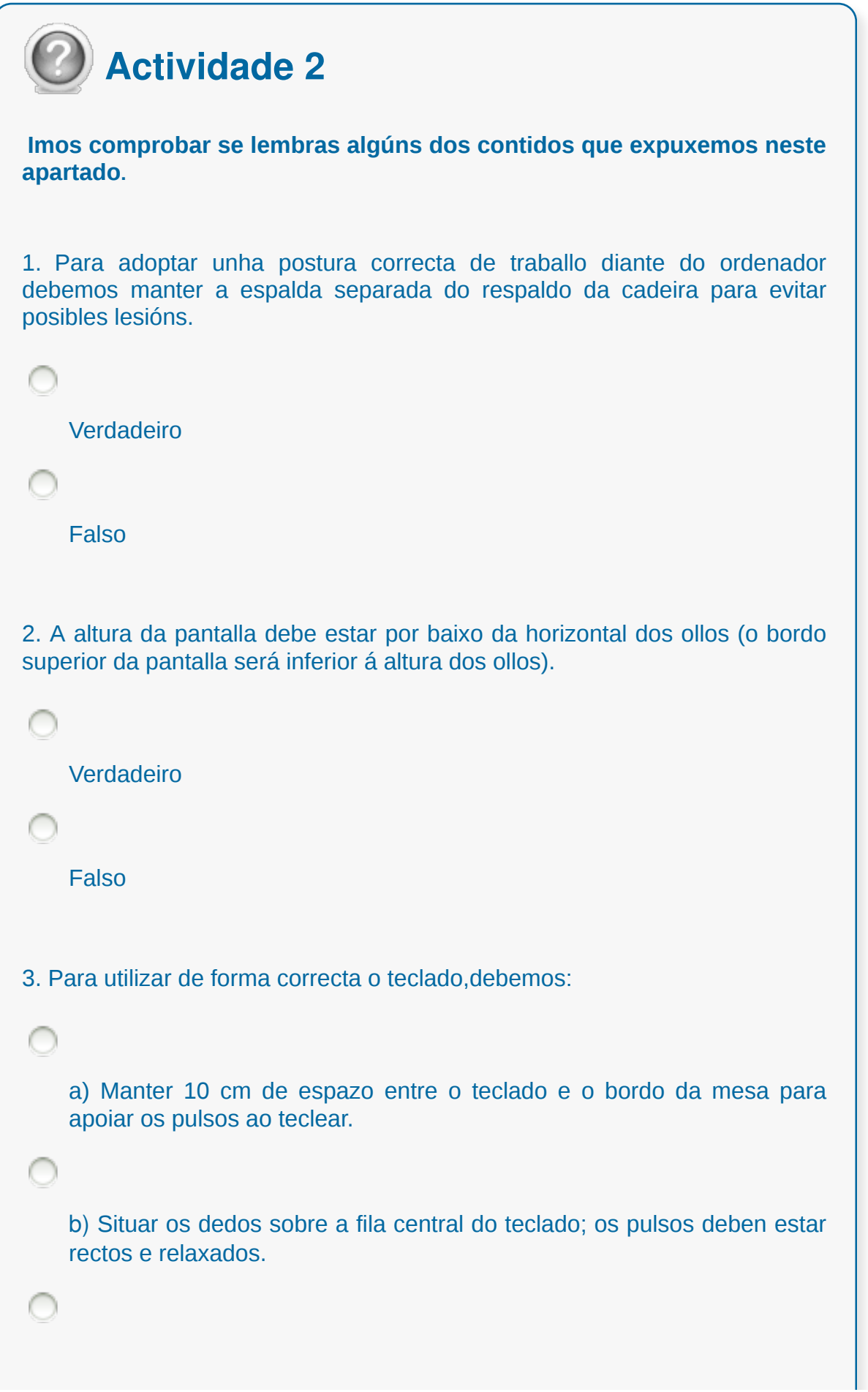

c) Os cóbados deben estar á altura do soporte do teclado.

d) Todas as respostas son correctas.

∩

## **Conclusións**

Writer é **un procesador de textos** de LibreOffice.org. LibreOffice é unha suite ofimática libre e gratuíta,

Para **abrir o LibreOffice Writer** temos diferentes opcións dependendo do sistema operativo que empreguemos e da súa versión ( Debian, Ubuntu, Windows, etc.).

Na **Interface do Writer** temos ademais da Barra de Estado a Barra de Menús, a Barra de Ferramentas Estándar e a Barra de Ferramentas de Formato.

O Writer ten unha **área central de traballo** onde poderemos ver a páxina sobre a que imos traballar cunha regra horizontal na parte superior e outra vertical no lado esquerdo do espazo de traballo.

Á hora de enfrontarnos á tarefa de traballar nun ordenador de maneira habitual temos que ter en conta unha serie de recomendacións para coidar a nosa saúde e para mellorar a nosa eficacia.

## Revisión final

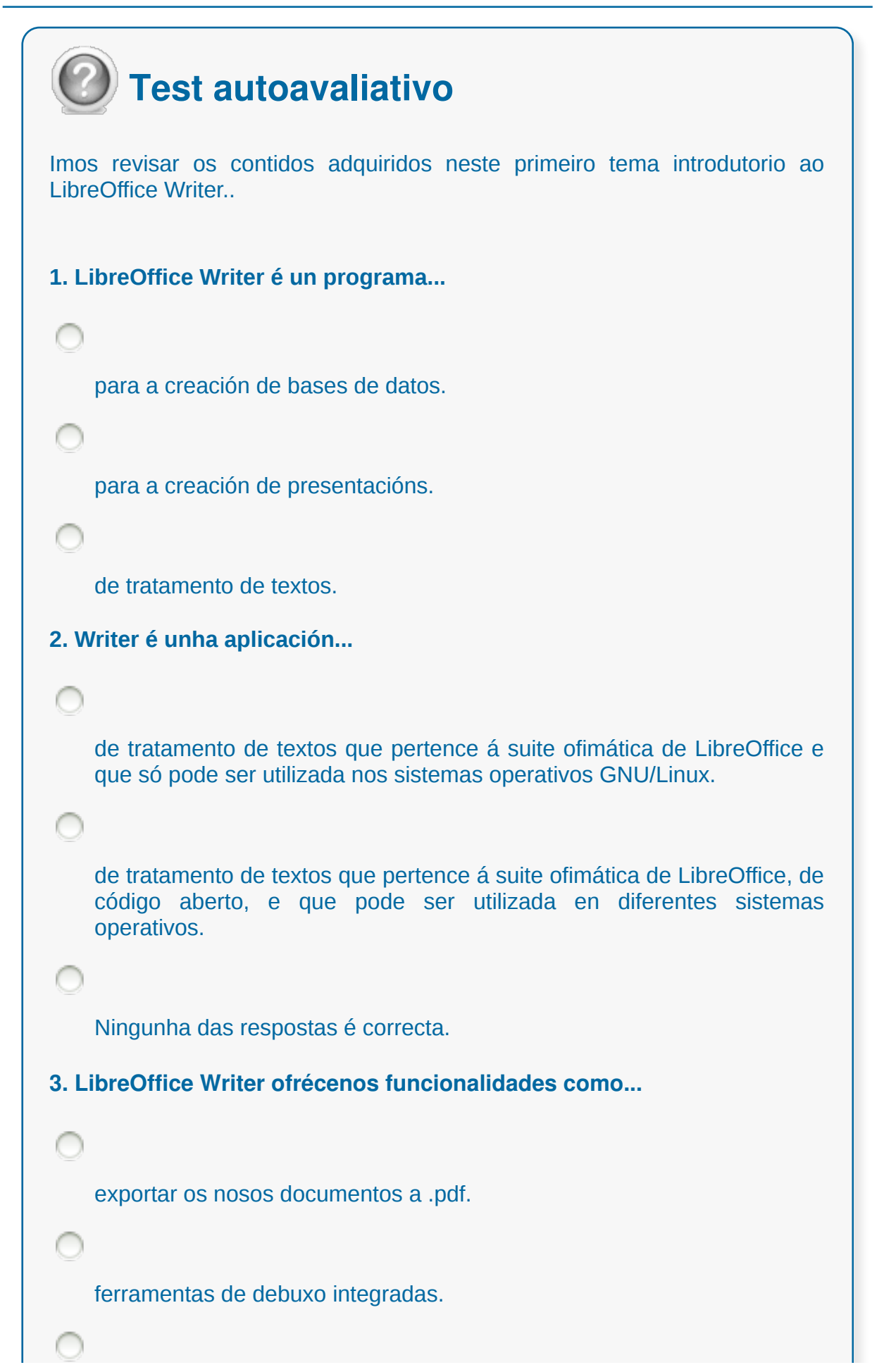

todas as respostas son correctas.

**4. Na Interface do LibreOffice Writer atopamos os seguintes espazos de traballo principais...**

Barra de título, Barra de menús, Barras de ferramentas, Ventá de documento e Barra de estado.

Barra de previsualización, Barra de menús, Barras de ferramentas, Ventá de documento e Barra de estado.

Barra de menús, Ventá de documento, Barra de título e Barras de ferramentas superior e inferior.

**5. Na Barra de título do LibreOffice Writer....**

preséntase o título do noso documento e as opcións de minimizar e pechar.

preséntase o título do documento e as opcións de minimizar, redimensionar e pechar.

ningunha das respostas é correcta.

**6. Podemos activar/desactivar a visualización das regras na Ventá de documento do LibreOffice Writer, segundo as nosas necesidades...**

desde a opción *Ferramentas > Regra*.

desde a opción *Xanela > Activar Regra*.

desde a opción *Ver > Regra*.

**7. No LibreOffice Writer se prememos co rato na Barra de estado sobre o campo** *Número de páxina actual e número total de páxinas...*

saltaremos directamente á última páxina do noso documento.

saltaremos directamente á primeira páxina ou portada do noso documento.

abrirásenos o Navegador desde o que podemos movernos polo documento, por exemplo entre as diferentes páxinas.

**8. Para abrir a Axuda do Libre Office desde o Writer témonos que dirixir á opción** *Axuda* **da Barra de menús e elixir esta opción.**

Verdadeiro

Falso

**9. Na Barra de ferramentas estándar do LibreOffice Writer atopamos opcións como...**

crear un novo documento, imprimilo, gardalo, etc.

cambiar o formato do texto, poñelo en negriña, cursiva, cambiar a cor, etc.

Ningunha das respostas é correcta.

**10. Na Barra de ferramentas de formatado do LibreOffice Writer atopamos opcións como...**

crear un novo documento, imprimilo, gardalo, etc.

cambiar o formato do texto, poñelo en negriña, cursiva, cambiar a cor, etc.

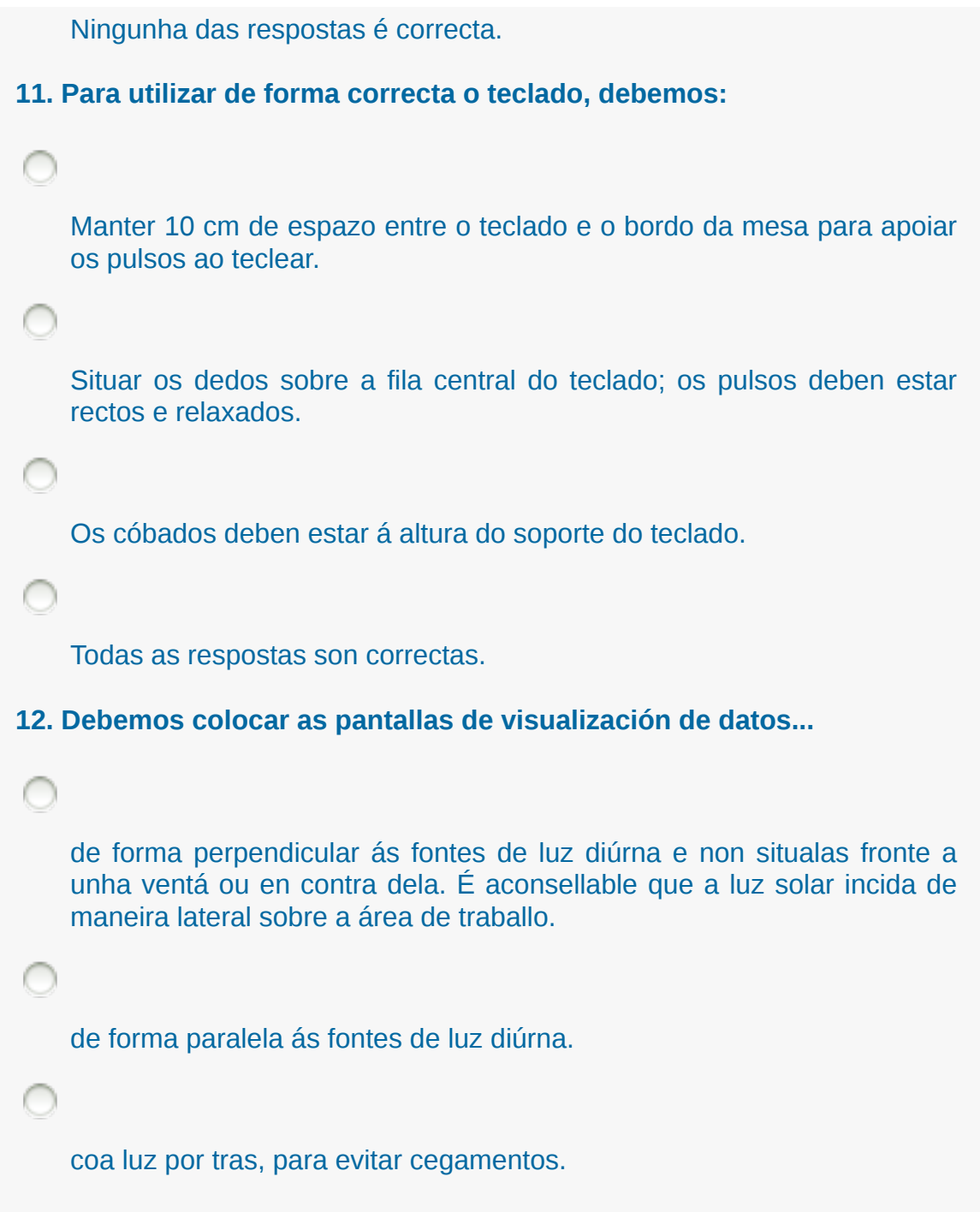

#### **Introdución, desprazamento do cursor, selección e operacións co texto do documento**

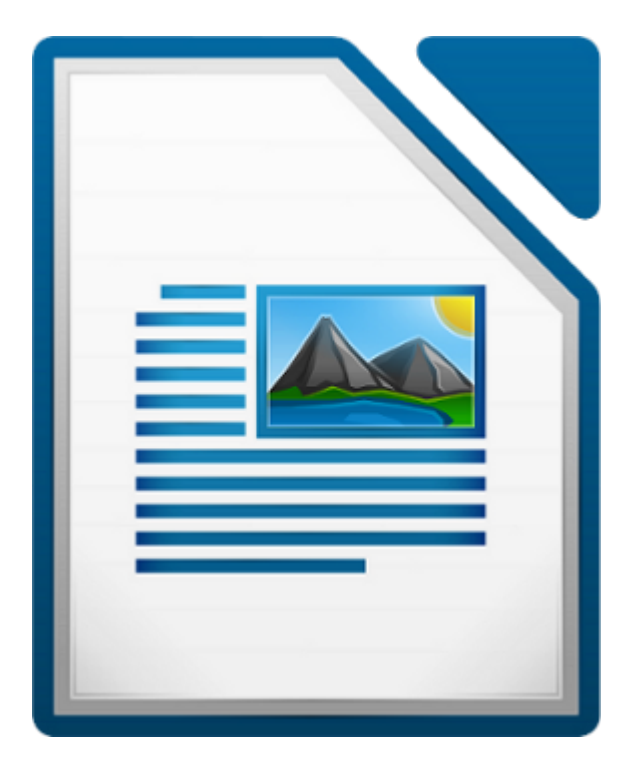

#### **UNIDADE FORMATIVA 2**

Denominación: Aplicacións informáticas de tratamento de textos

Código: UF0320

Duración: 30 horas

**MÓDULO FORMATIVO OFIMÁTICA**

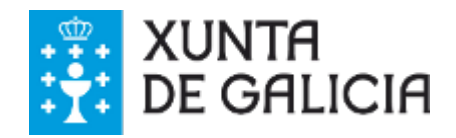

### Introdución

Cando nos poñemos a traballar co Writer de LibreOffice debemos iniciar a aplicación e automaticamente xa nos aparecerá un **novo documento** baleiro. A continuación só falta **dar entrada ao texto** facendo uso do teclado.

A páxina en branco que aparece é o **modelo normal** ou **patrón** que servirá como modelo por defecto para crear documentos en branco. Mais pode ser que teñamos aberto o Writer é que queiramos abrir **outro documento novo**. Neste caso poderemos crear un novo documento con calquera das **seguintes opcións**:

- A través do **botón** *Novo* da barra de ferramentas estándar
- Coa combinación de teclas: **<Ctrl> + <N>**
- Desde o menú *Ficheiro > Novo > Documento de texto*

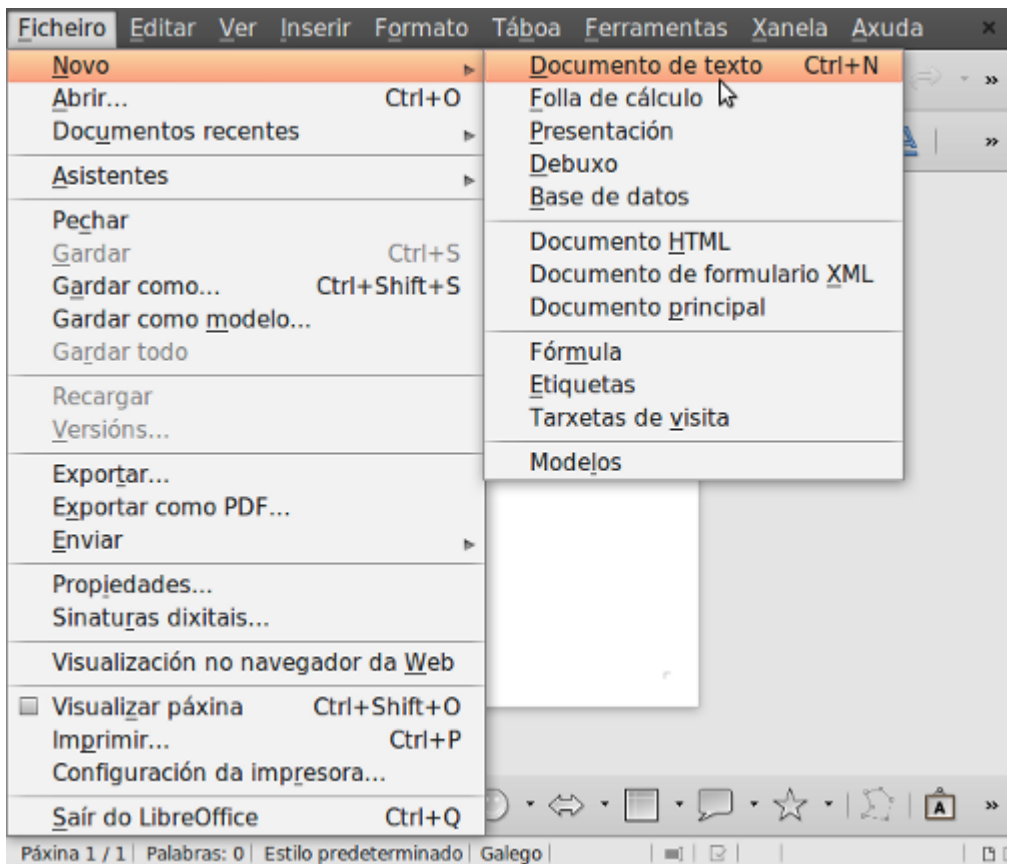

- Comezar a escribir sobre o **espazo de traballo** coa inserción de caracteres, frases e parágrafos.
- Traballar os **modos** inserir texto e sobreescribir así como o borrado de caracteres.
- Manexar o documento de texto co **desprazamento do cursor**.
- Presentar as diferentes operacións para realizar co texto do documento: **seleccionar texto**, **inserir caracteres especiais**, **copiar e pegar**, etc.
- Aprender a **desfacer e refacer** os últimos cambios.

### **Xeneralidades**

Ao entrar nun novo documento observamos que a páxina aparece delimitada nos extremos por **unhas liñas que forman un marco de páxina**, este marco indícanos onde comezan as marxes superior, inferior, esquerda e dereita. Escribimos na **zona situada entre as marxes**, zona coñecida como **área de traballo** ou área de introdución de datos.

O marco de páxina que indica onde comezan as marxes vén predefinido polo programa, aínda que debemos saber que o podemos modificar se accedemos a *Formato > Formato de páxina > Páxina*. No cadro de diálogo que se abre contamos na parte inferior esquerda cos parámetros para establecer as **diferentes marxes** que podemos adaptar segundo as nosas necesidades.

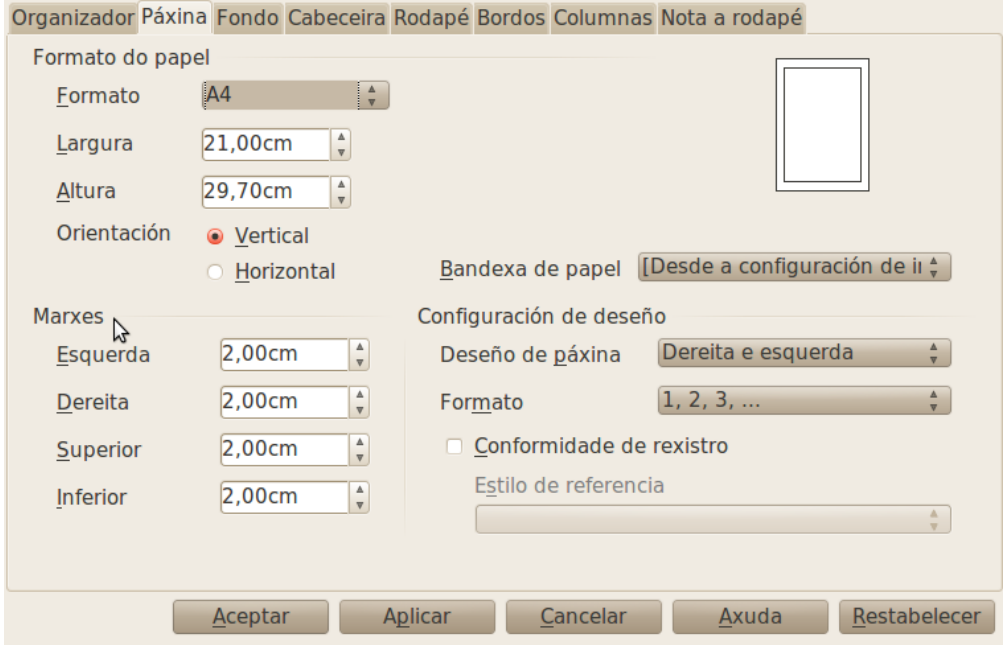
## Modo inserir texto

Unha vez adaptada a páxina ás nosas necesidades poderemos comezar a **introducir texto**. Existen dous modos de introducir texto:

- **Escritura Continua** e
- **Modo Sobreescribir**

Na Escritura Continua **cada carácter aparecerá a continuación do seguinte** a medida que o vaimos escribindo. Este é o modo de escritura por defecto.

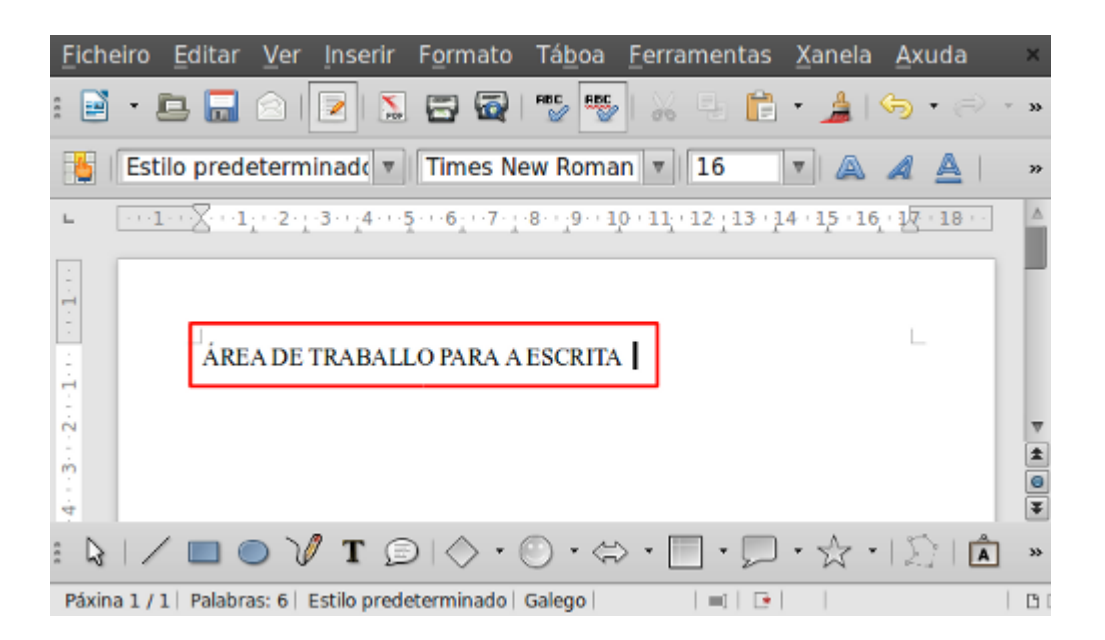

## Modo sobreescribir

Se prememos a tecla **<Insert>** do teclado, iremos substituíndo os caracteres situados á dereita do punto de inserción cando imos escribindo.

Cando comezamos a escribir sobre o espazo de traballo **comezamos a engadir caracteres** que poden ser letras ou números que imos escribindo grazas ao teclado. Do mesmo xeito, varios caracteres formarán unha **palabra**, así como tamén se agruparán estas dentro dun parágrafo, que pode ser dunha soa liña ou de varias liñas. Por regra xeral, un **parágrafo** remata cando prememos a tecla <Intro>, dando comezo xusto a continuación a un novo parágrafo na fila seguinte.

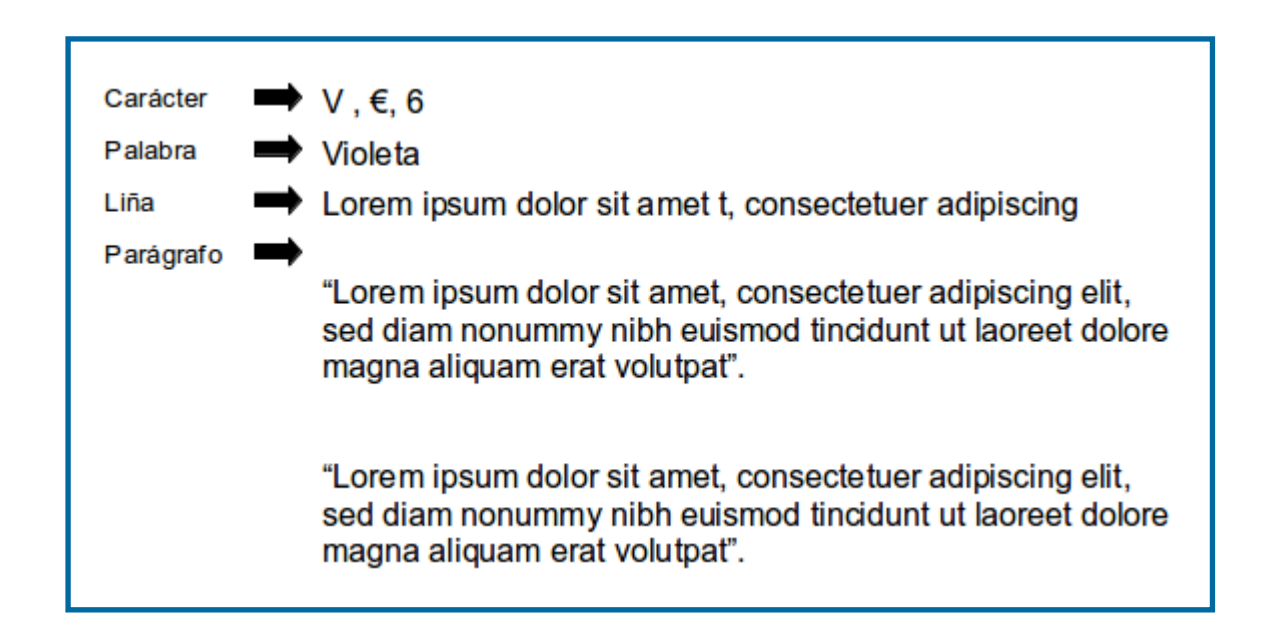

O teclado permitiranos escribir en **minúsculas e maiúsculas.** Para escribir en maiúsculas utilizaremos os métodos que se describen a continuación:

- Mediante a tecla **<Bloq Maiús>** que no momento de premela fará que todos os caracteres que se escriban sexan maiúsculas.
- Premendo sen soltar (combinando) a tecla **<Shift>** ao mesmo tempo coa letra que queremos escribir en maiúsculas. Unha vez que soltamos esta tecla, o resto dos caracteres que escribamos aparecerán en minúsculas.

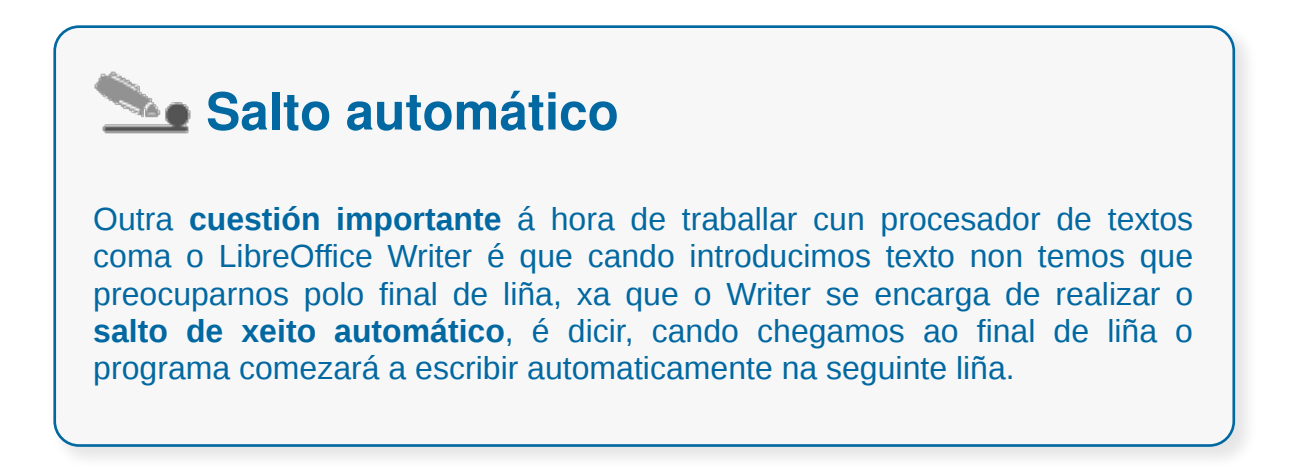

## Borrado dun carácter

De igual xeito que escribimos texto, tamén podemos borralo. Para esta función disporemos das teclas **suprimir <Supr>** e **retroceso <Return>.**

Ambas as dúas serven para borrar pero diferéncianse en que coa tecla <Supr> borramos o texto situado á dereita do punto de inserción, mentres que coa tecla <Return> borraremos o que está situado á esquerda do punto de inserción, isto é, retrocedendo.

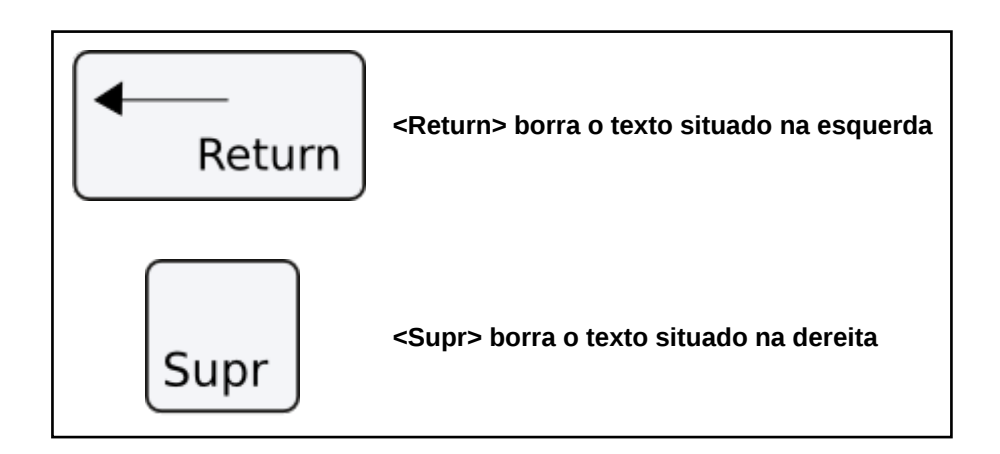

### Desprazamento do cursor

Unha vez que escribimos unha serie de parágrafos dentro dunha ou varias páxinas, veremos que o programa nos permitirá **desprazarnos polo documento** sen modificar o texto escrito.

Para isto o Writer conta coas **barras de desprazamento horizontal e vertical** situadas na parte inferior e dereita da xanela, respectivamente; ou tamén contaremos cunha serie de teclas especiais como veremos máis adiante.

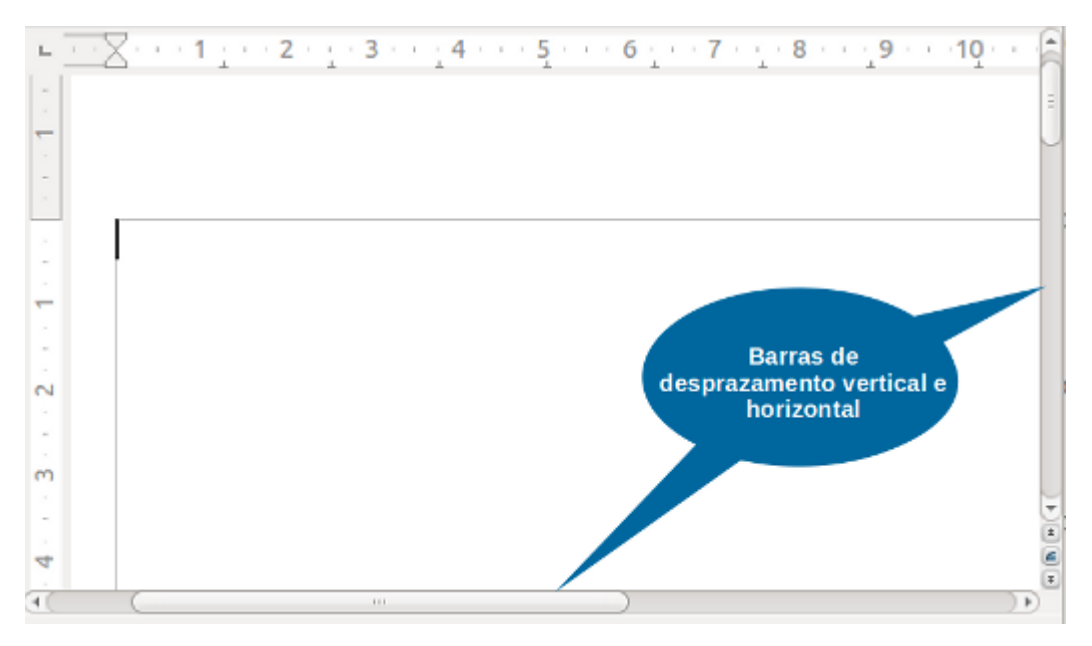

As **"teclas especiais"** que nos permiten o desprazamento polo documento sen modificar o texto son:

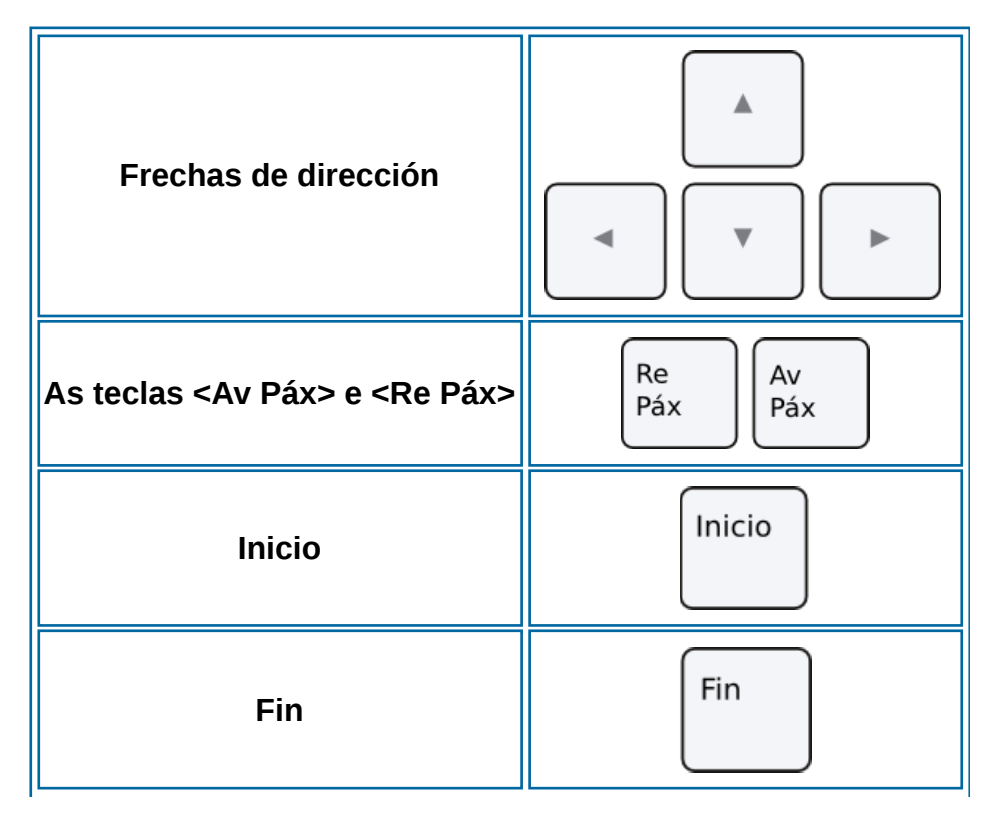

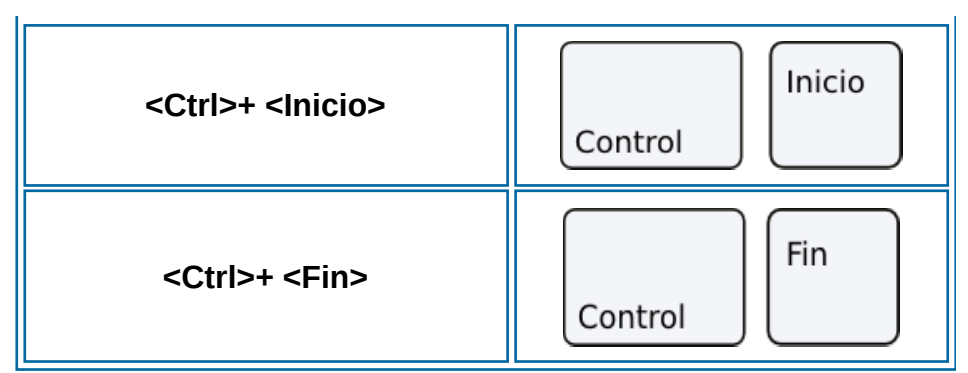

### Diferentes modos de seleccionar texto

Á hora de traballar cun procesador de textos é unha cuestión de grande importancia a **selección**, pois para executar unha acción determinada na gran maioría dos casos será necesaria unha **selección do texto ou dun obxecto.**

Para **seleccionar texto nun documento** existen as seguintes posibilidades:

O primeiro dos métodos de selección consiste en:

- **facer clic co botón esquerdo do rato** ao comezo do texto que queremos seleccionar;
- **desprazamos o punteiro** do rato sen soltar ata chegar ao final de texto que nos interesa. Ao desprazarnos polo texto veremos que a área que imos seleccionando cambia de cor;
- unha vez que teñamos o texto seleccionado, **soltamos o botón do rato** e observaremos que o texto queda debidamente seleccionado.

Lorem ipsum dolor sit amet, consectetuer adipiscing elit, sed diam nonummy nibh euismod tincidunt ut laoreet dolore magna aliquam erat volutpat. Ut wisi enim ad minim veniam, quis nostrud exerci tation ullamcorper suscipit lobortis nisl ut aliquip ex ea commodo consequat. Duis autem vel eum iriure dolor in hendrerit in vulputate velit esse molestie consequat, vel illum

dolore eu feugiat nulla facilisis at vero eros et accums an et iusto odio dignissim qui blandit praesent luptatum zzril delenit augue duis dolore te feugait nulla facilisi.

Imaxe dunha selección de frase ou enunciado.

Cunha **combinación de clics do rato** podemos seleccionar **palabras, liñas ou parágrafos**, de tal xeito que:

- **Dous clics** seguidos enriba dunha **palabra** seleccionan esa palabra. Se tivésemos que seleccionar varias palabras contiguas ou non, combinariamos a tecla <Ctrl> con dobre clic en cada unha das palabras por seleccionar.
- **Tres clics** seguidos seleccionan unha **frase** ou enunciado.
- **Catro clics** seguidos seleccionan un **parágrafo** de texto.

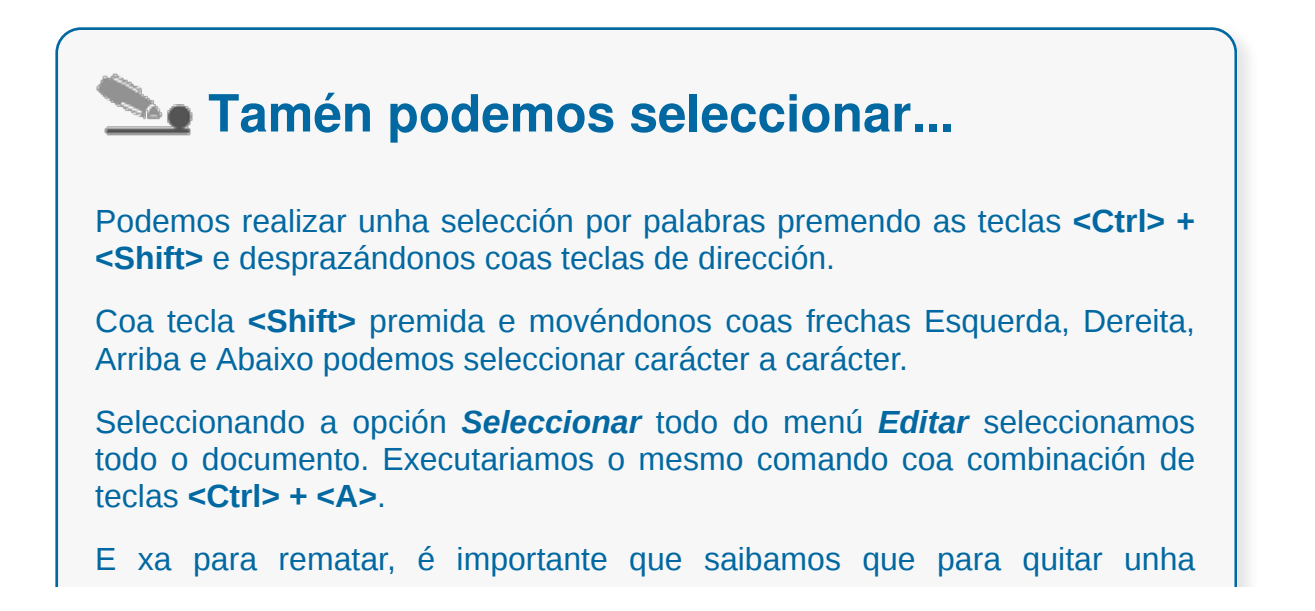

selección temos que facer clic co rato en calquera lugar do documento ou ben premer na tecla **<Esc>**.

## Opcións de copiar e pegar

Unha vez que temos texto seleccionado podemos **copialo ou cortalo**, para a continuación **pegalo**. Indicaremos os diferentes **procedementos** que se poden utilizar.

Abrindo co botón dereito do rato un **menú emerxente ou contextual sobre a selección**. Os pasos que hai que seguir son:

#### 1. **Seleccionar** o texto.

2. Co botón dereito do rato sobre o texto seleccionado desprégase un menú contextual no que se atopan as opcións de *Copiar* e *Cortar*. **Indicaremos a opción** desexada.

3. Finalmente nos situaremos onde queiramos pegar, para executar a orde *Pegar* que hai no mesmo menú emerxente.

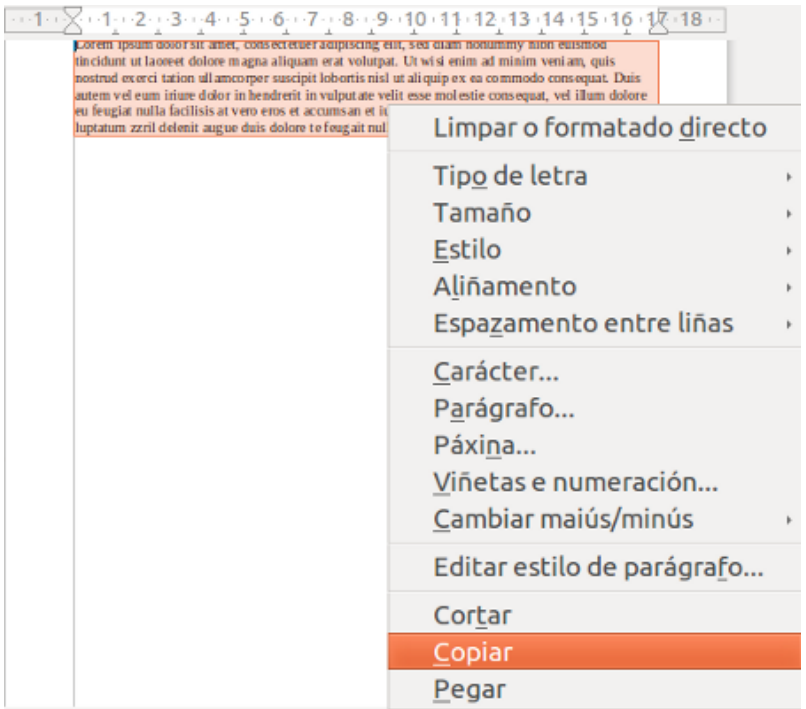

Executando os comandos *Copiar/Cortar* e *Pegar* que están no interior do menú Editar. Pasos:

1. **Seleccionar** o texto.

2. Escoller a opción de *Copiar ou Cortar* que está no menú *Editar*.

3. Situarémonos onde queiramos pegar, para executar despois a orde *Pegar* do menú *Editar*.

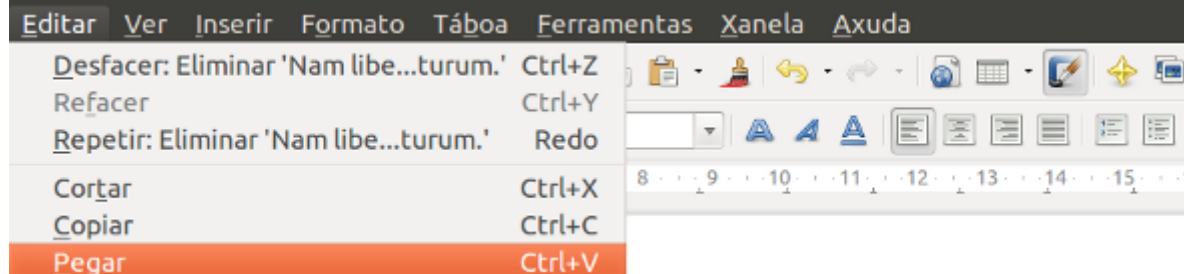

CODIX. Unidade temática 2. Procesamento de texto... 44 de 437

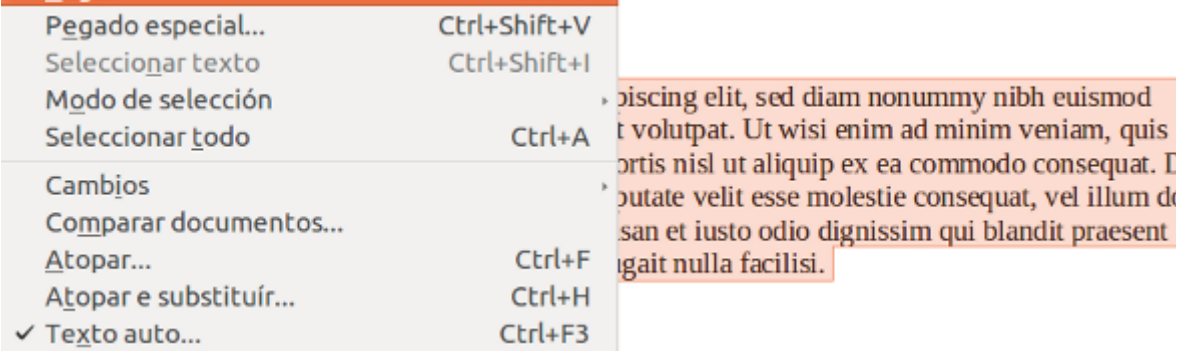

Do mesmo xeito que vimos con outros comandos que se situaban no interior dos menús, tamén temos a posibilidade de empregar os botóns de comando localizados nas barras de ferramentas, neste caso concreto referímonos á **barra de ferramentas de edición**, tal e como observamos graficamente na imaxe que segue:

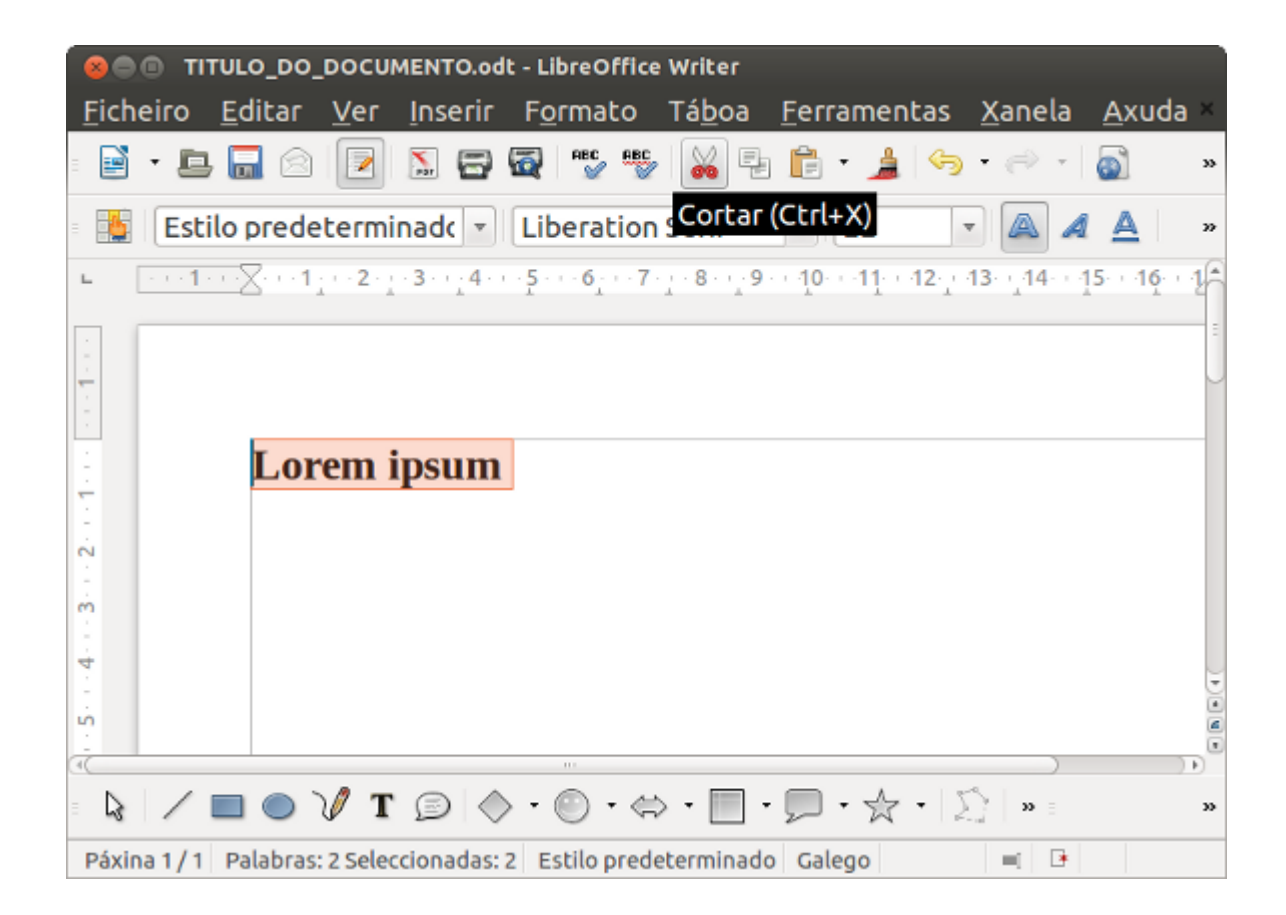

## Uso e particularidades do portapapeis

O portapapeis é unha ferramenta que permite **almacenar temporalmente** información de calquera tipo. Podemos copiar texto, imaxes, arquivos, etc. Normalmente o contido do portapapeis obtense desde a función copiar ou cortar e recupérase coa función pegar.

#### **Uso do portapapeis**

O Portapapeis é unha **área invisible** da memoria na que se pode copiar información seleccionada, para pegala nunha ubicación diferente.

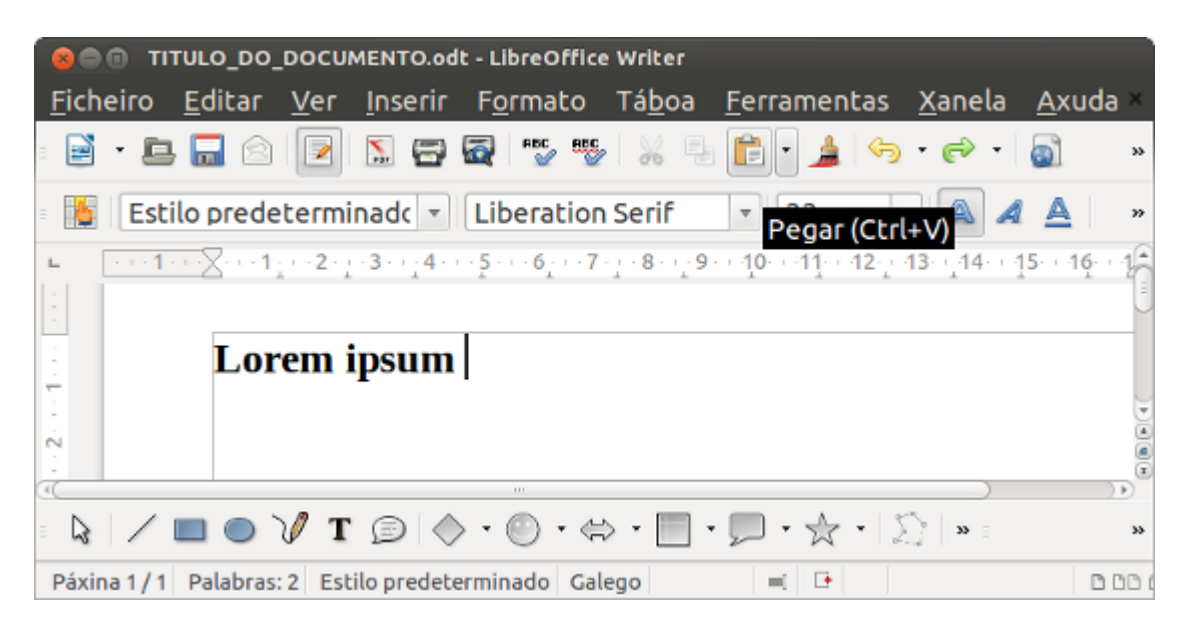

No menú *Edición* está dispoñibles as seguintes opcións:

#### **Cortar**

Todos os elementos seleccionados elimínanse da súa posición actual e colócanse no Portapapeis.

 $ctr + X$ 

#### **Copiar**

No Portapapeis colócase unha copia de todos os elementos seleccionados. Os elementos seleccionados non se moven do seu sitio.  $Ctr + C$ 

#### **Pegar**

Todo o contido do Portapapeis cópiase na ventá activa. O contido do Portapapeis non se borra neste proceso.

 $Ctrl + V$ 

### Inserción de caracteres especiais

Os **caracteres especiais** son símbolos que non se atopan nos teclados estándar. Son exemplos de símbolos: **©** ou **æ** entre outros.

Para inserir símbolos colocamos o cursor onde desexamos introducir o símbolo.

1. Facemos clic en *Inserir > Caracteres especiais.*

2. Seleccionamos os símbolos que queremos inserir en orde e facemos clic en **Aceptar.**

**Os símbolos** seleccionados amósanse na parte inferior esquerda do cadro de diálogo. Cada vez que seleccionamos **un símbolo en concreto** aparece na **parte inferior dereita**, xunto co código numérico.

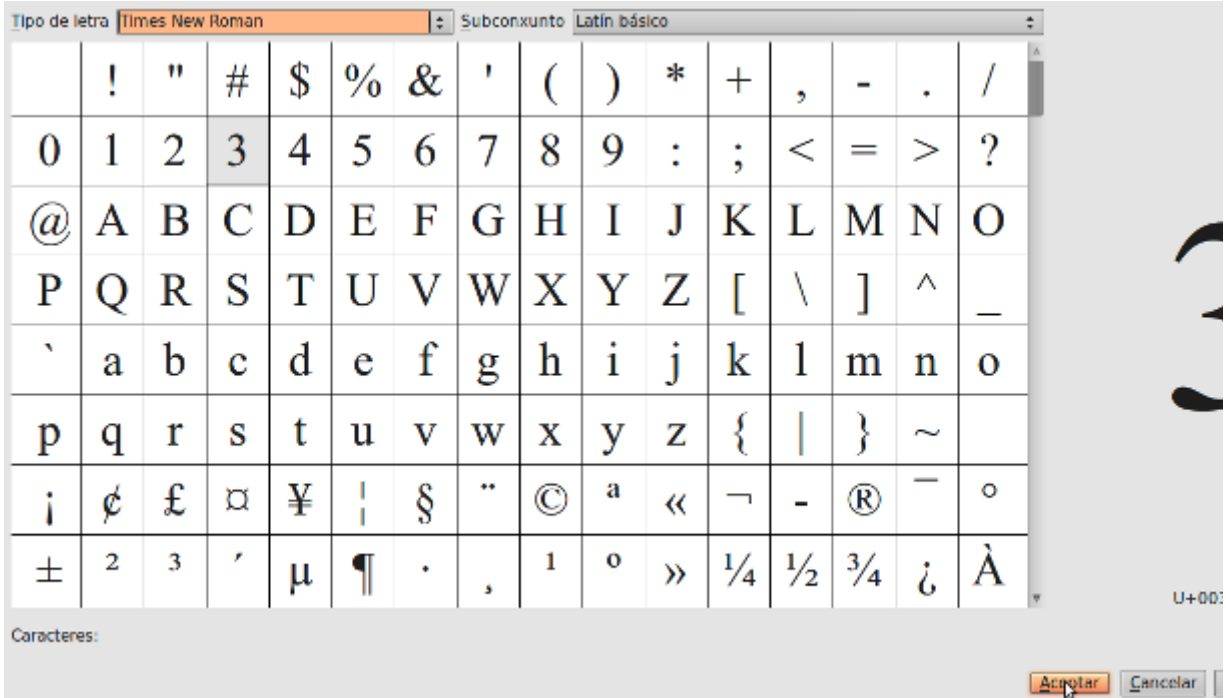

## Inserción de data e hora

Para introducir nun documento a **data** e a **hora** seleccionamos: Inserir > Campos > Data ou Hora.

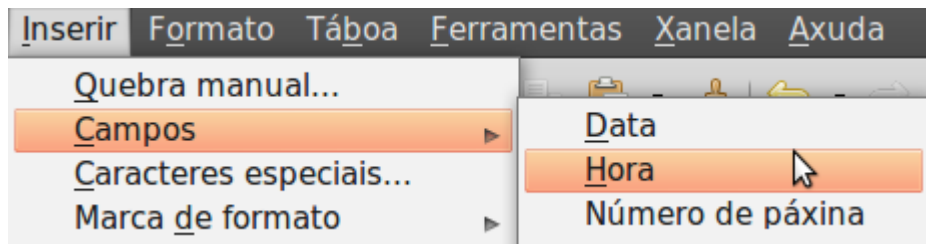

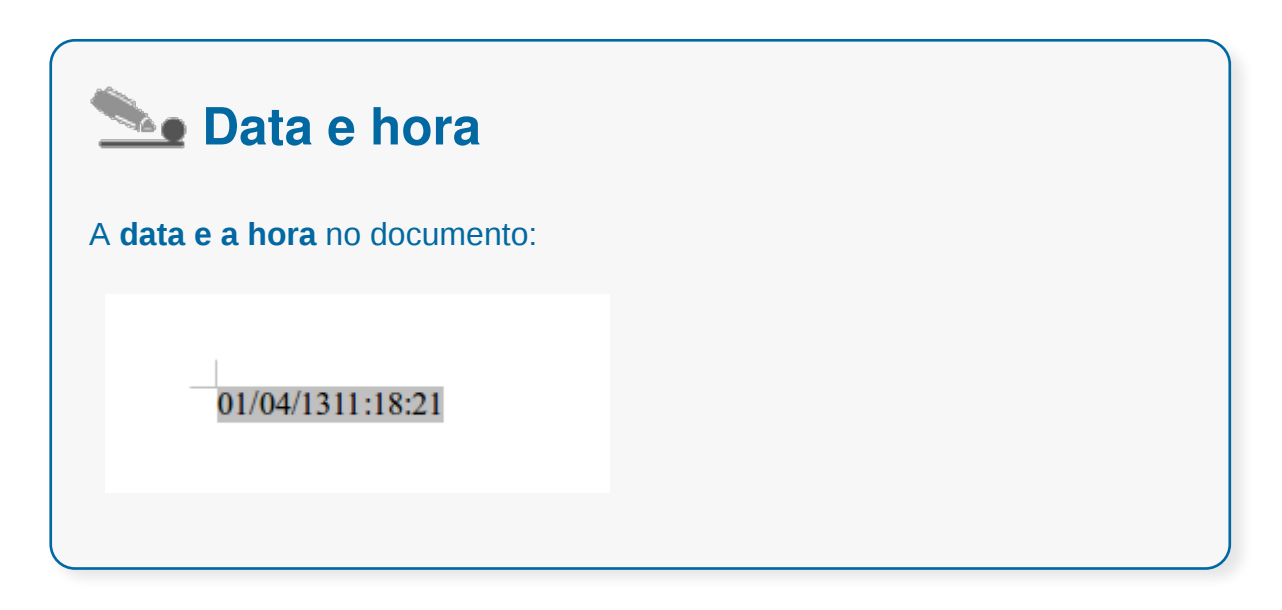

### Desfacer e refacer os últimos cambios

Como vimos anteriormente, podemos realizar **determinados cambios** no noso documento que poden ser definitivos ou non para nós. Para resolver este tipo de situacións, existen os comandos **desfacer e refacer** que serven para:

- Desfacer: dános a posibilidade de retroceder varios pasos e recuperar o traballo anterior.
- Refacer: refai o documento, no caso de que volvésemos para atrás e posteriormente queiramos volver cara a adiante.

Para executar os **comandos desfacer e refacer** empregaremos o menú Editar, os botóns da barra de ferramentas de edición ou as combinacións de teclas: **<Ctrl> + <Z> e <Ctrl> + <Y>**, respectivamente.

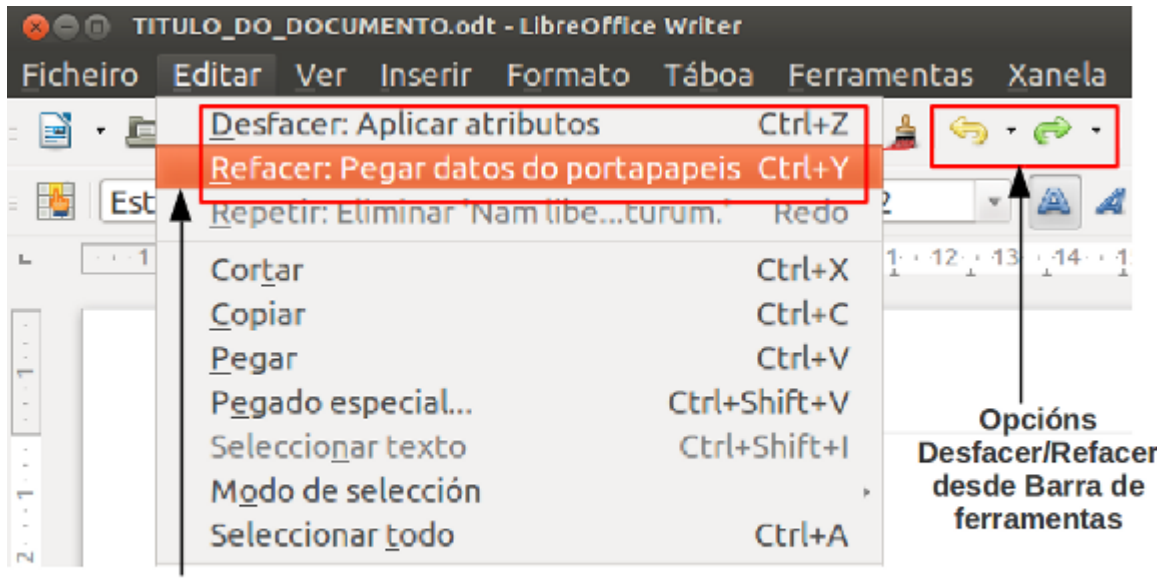

**Opcións Desfacer/Refacer** desde Editar

# Revisamos

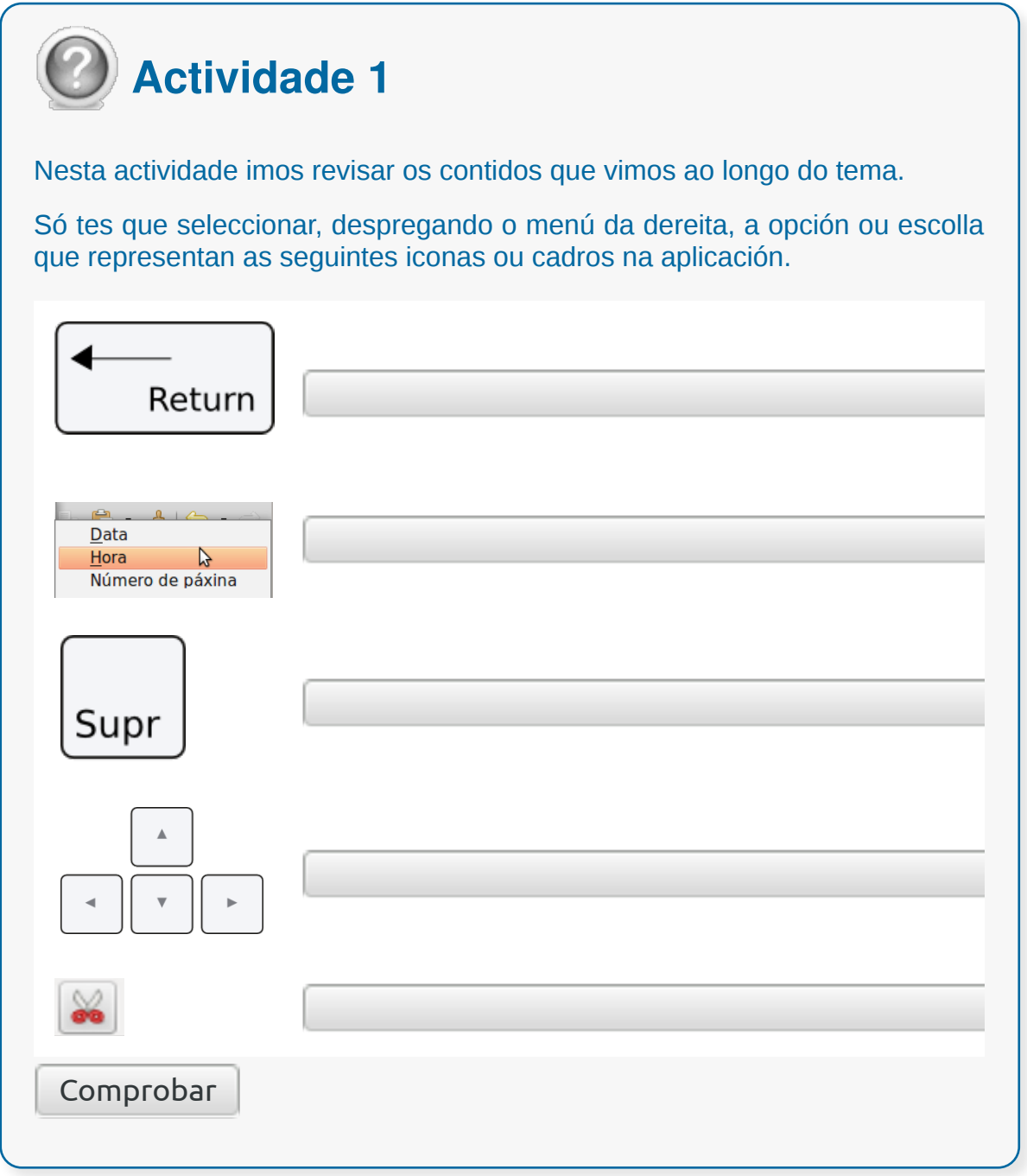

- Escribimos na zona situada entre as marxes, zona coñecida como **área de traballo** ou área de introdución de datos.
- Existen dous **modos de introducir texto**: Escritura Continua e Modo Sobreescribir.
- Despois de escribir unha serie de parágrafos dentro dunha ou varias páxinas, veremos que o programa nos permitirá **desprazarnos polo documento** sen modificar o texto escrito.
- Para executar unha acción determinada na gran maioría dos casos será necesaria unha **selección do texto ou obxecto**.
- Contamos con **diferentes opcións** unha vez que temos **texto seleccionado** xa que podemos copialo ou cortalo, para a continuación pegalo.
- Podemos realizar determinados cambios no noso documento que poden ser definitivos ou non para nós. Para resolver este tipo de situacións, existen os comandos **desfacer e refacer**.

# Revisión final

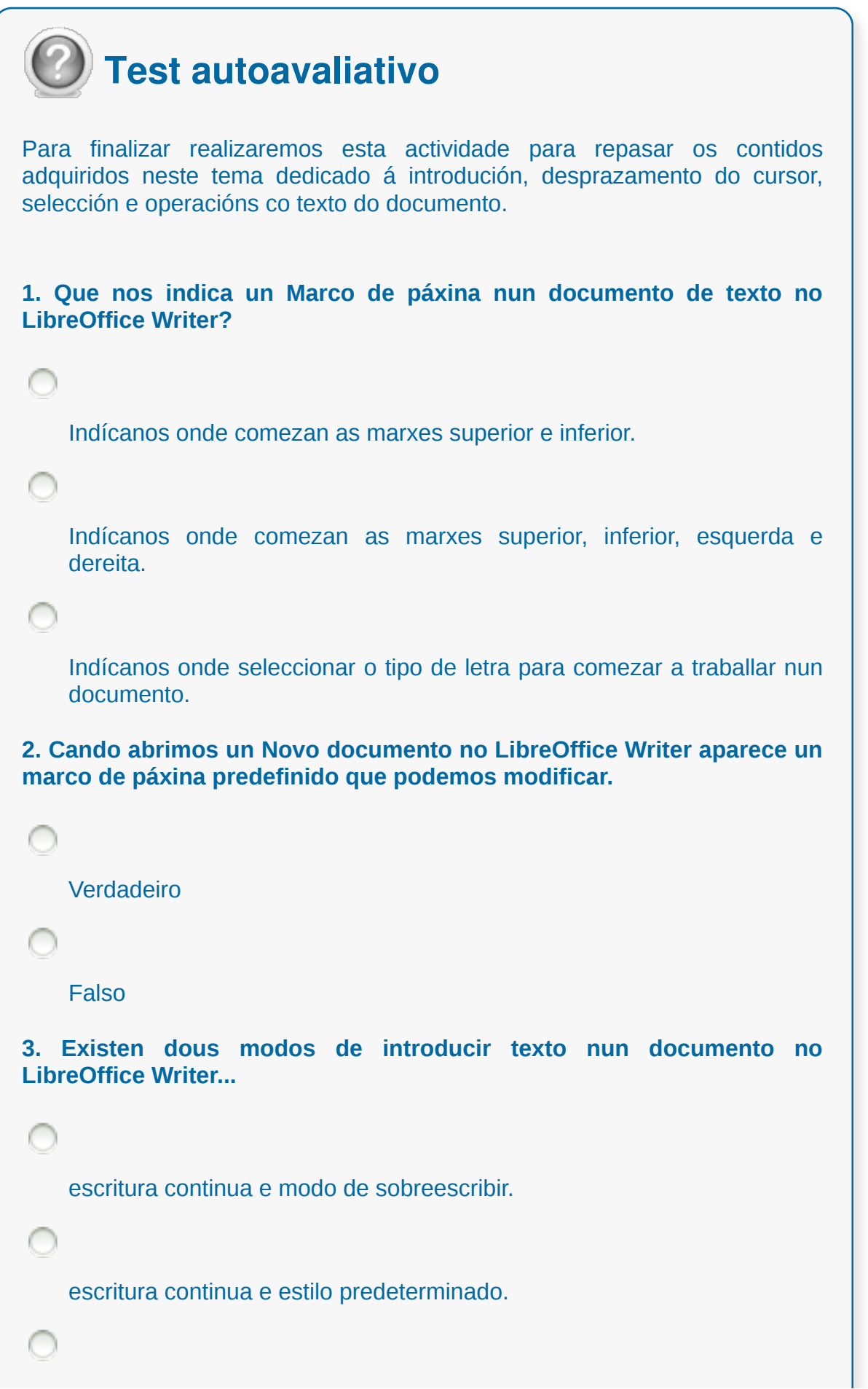

modo sobreescribir e estilo prededeterminado.

**4. Na Escritura Continua iremos substituíndo os caracteres situados á dereita do punto de inserción cando imos escribindo.**

Verdadeiro

**Falso** 

**5. A que nos referimos cando falamos de que Writer se encarga de realizar o salto de liña de xeito automático?**

A que nos permite escribir en maiúsculas ou en minúsculas.

A que comezamos a engadir caracteres que poden ser letras ou números que imos escribindo grazas ao teclado.

A que cando chegamos ao final de liña o programa comezará a escribir automaticamente na seguinte liña.

**6. Unha vez que escribimos unha serie de parágrafos dentro dunha ou varias páxinas Writer permitiranos desprazarnos polo documento sen modificar o texto escrito.**

Verdadeiro

Falso

**7. Que nos permiten as barras de desprazamento horizontal e vertical da Interface do Writer?**

Desprazarnos polo documento modificando o texto escrito.

Desprazarnos polo documento sen modificar o texto escrito.

```
Desprazarnos polo documento modificando algúns parágrafos do texto
    escrito.
8. Dous clics seguidos do rato enriba dunha palabra...
    seleccionan esa palabra.
    seleccionan unha frase ou enunciado.
    seleccionan un parágrafo de texto.
9. O portapapeis é unha ferramenta que permite almacenar
temporalmente información.
    Verdadeiro
    Falso
10. Que son os caracteres especiais?
    Son símbolos que non se atopan nos teclados estándar.
    É unha opción que nos permite almacenar temporalmente información
    de calquera tipo.
    Son símbolos que se atopan na barra de ferramentas do programa.
```
### **Arquivos da aplicación de tratamento de textos, ubicación, tipo e operacións**

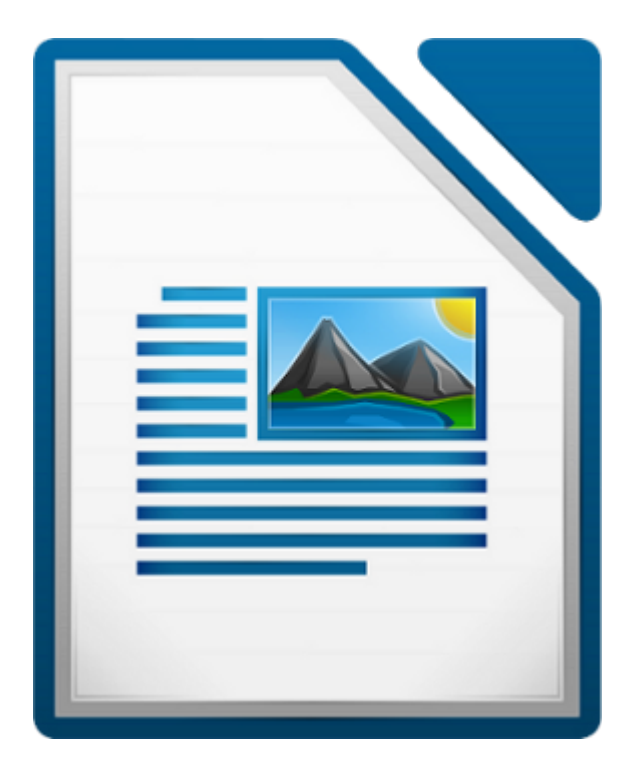

#### **UNIDADE FORMATIVA 2**

Denominación: Aplicacións informáticas de tratamento de textos

Código: UF0320

Duración: 30 horas

**MÓDULO FORMATIVO OFIMÁTICA**

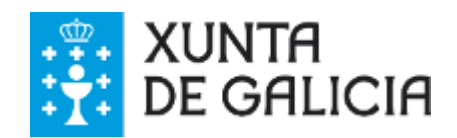

CODIX. Unidade temática 2. Procesamento de texto... 55 de 437

## Introdución

Neste tema achegarémonos ás **funcionalidades** ao redor da creación de novos documentos, o **gardado de cambios** e a **duplicación** dos mesmos. Tamén abordaremos a **compatibilidade de formatos e aplicacións** ou o **manexo de varios documentos**.

Aprenderemos a **manexar as diferentes opcións** para crear un novo documento así como para abrir documentos xa existentes.

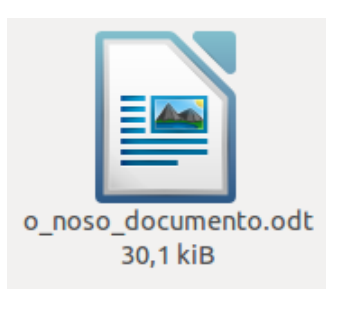

Tamén manexaremos as diferentes opcións de **gardar cambios e duplicar documentos**, entre outras funcionalidades.

## **Obxectivos**

- Manexar as **diferentes opcións** para **crear un novo documento** así como para abrir documentos xa existentes.
- Utilizar as **diferentes opcións** de **gardar** cambios e **duplicar documentos**.
- Comprender a **compatibilidade** entre formatos e aplicacións.
- Traballar con **varios documentos**.

Podemos **crear un novo documento** dos seguintes xeitos:

- Utilizando *Ficheiro > Novo* **e elixindo o tipo de documento** (neste caso un documento de texto).
- Pulsando a pequena frecha descendente que aparece á dereita da Icona de Novo na Barra principal de ferramentas e escollemos o tipo de documento a crear desde o menú despregable.
- Premendo *Control +N* no noso teclado.

| <b>OCO TITULO_DO_DOCUMENTO.odt - LibreOffice Writer</b> |                            |                                                                             |                                  |        |                                  |
|---------------------------------------------------------|----------------------------|-----------------------------------------------------------------------------|----------------------------------|--------|----------------------------------|
| Editar Ver Inserir Formato<br><b>Ficheiro</b>           |                            | Táboa Ferramentas                                                           |                                  | Xanela | Axuda                            |
| Novo                                                    |                            | Documento de texto                                                          |                                  | Ctrl+N | 賱                                |
| Abrir<br><b>Documentos recentes</b>                     | $Ctrl + O$                 |                                                                             | Folla de cálculo<br>Presentación |        | 匡<br>E<br>$16 \cdot 10 \cdot 18$ |
| Asistentes                                              |                            | Debuxo<br>Base de datos                                                     |                                  |        |                                  |
| Pechar<br>Gardar<br>Gardar como<br>Gardar como modelo   | $Ctrl + S$<br>Ctrl+Shift+S | <b>Documento HTML</b><br>Documento de formulario XML<br>Documento principal |                                  |        |                                  |
| Gardar todo                                             |                            | Fórmula                                                                     |                                  |        |                                  |
| Recargar<br>Versións                                    |                            | Etiquetas                                                                   | Tarxetas de visita               |        |                                  |
| Exportar                                                |                            | Modelos                                                                     |                                  |        |                                  |

**Imaxe 1.** Abrindo un novo documento desde *Ficheiro.*

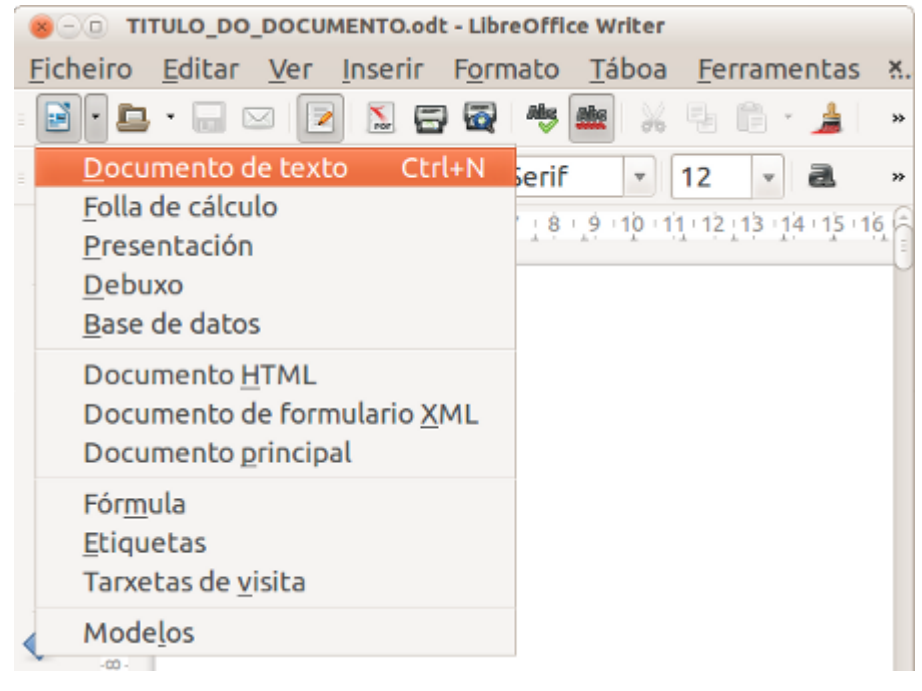

**Imaxe 2.** Abrindo novo documento desde *Barra de ferramentas principal.*

Utilizamos *Ficheiro > Asistentes* para crear algúns tipos de documentos especiais.Se existise un documento xa aberto en LibreOffice, o novo documento abrirase nunha nova ventá.

## Abrir un documento existente

Para abrir un **documento creado e gardado anteriormente** contamos con diversas opcións:

- Podemos facer clic no **Botón** *Abrir* **da Barra de Ferramentas estándar**.
- Utilizando a combinación de teclas *Control + O*.
- Desde o *Menú > Ficheiro > Abrir.*

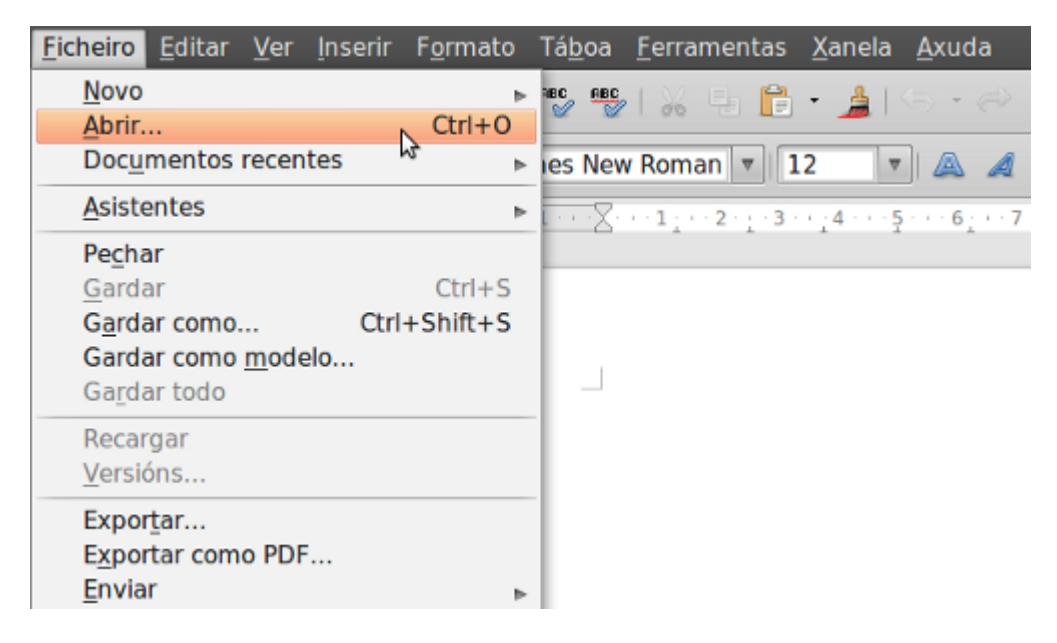

Unha vez feito isto atopámonos co seguinte Cadro de Diálogo:

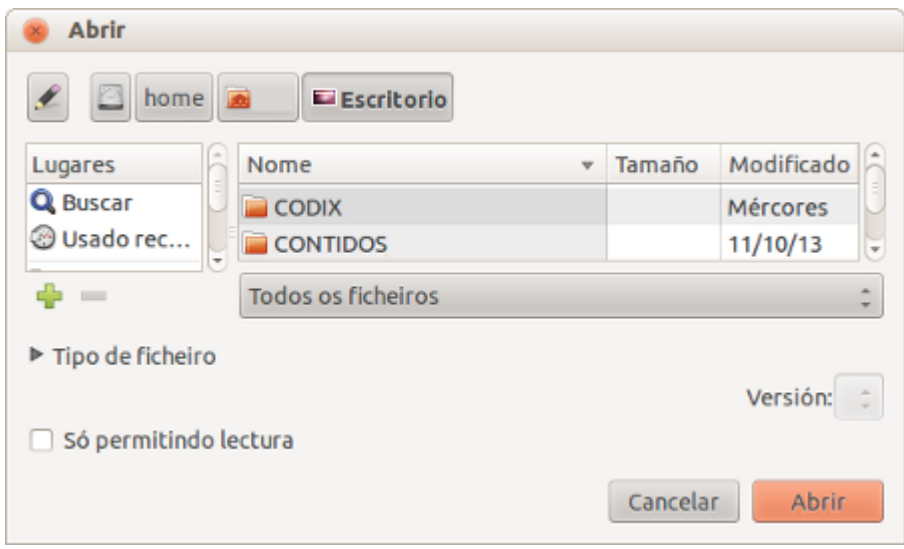

Debemos **movernos pola estrutura dos directorios para atopar o arquivo desexado**, seleccionámolo e facemos clic no botón *Abrir*.

Tamén podemos abrir un documento existente xerado polo Writer con formato .odt facendo dobre clic enriba deste. De todas as maneiras veremos máis polo miúdo o tipo de formatos nos seguintes apartados, neste caso interésanos simplemente sinalar a posibilidade de abrir un ficheiro existente facendo enriba del o dobre clic.

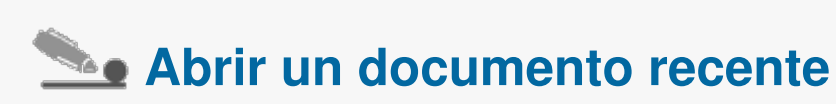

A opción *Arquivo > Documentos recentes* preséntamos unha lista de documentos cos que traballamos recentemente en LibreOffice Writer.

### Gardar cambios do documento

Para **gardar** un documento novo temos que levar adiante unha das seguintes operacións:

- Premer **Control +S.**
- Escoller documento e ir a **Ficheiro > Gardar como** desde a Barra do Menú e gardar o documento no formato desexado e no lugar no que o queremos arquivar.

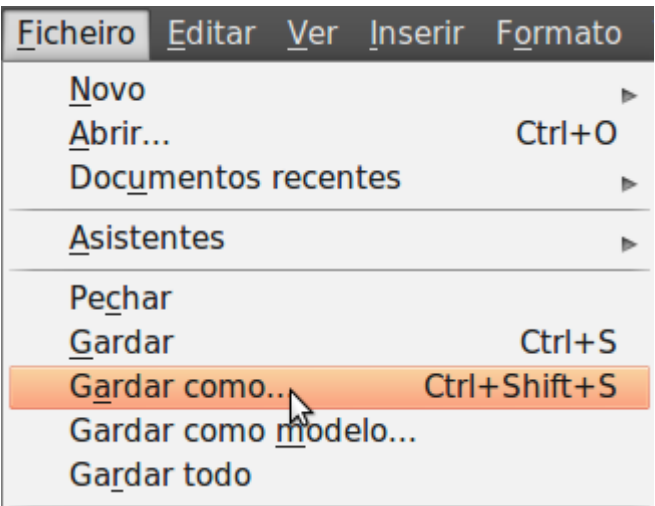

- Facemos clic no rato na Icona de *Gardar* na Barra principal de Ferramentas. Cando o diálogo de Gardar aparece escribimos o nome do documento, verificamos o tipo de documento e o lugar onde o queremos gardar e pulsamos o rato en *Gardar*.
- Para **gardar un documento aberto** ao que se lle deu anteriormente un nome eliximos *Documento > Gardar***.** Así gardaremos o documento coas últimas modificacións realizadas, gardaremos pois o estado actual do documento.

## Duplicar documento en opcións de gardado

Para crear un arquivo de **copia de seguridade** cada vez que gardemos un documento:

Eliximos *Ferramentas > Opcións > Cargar/Gardar > Xeral*. Marcamos en *Crear sempre unha copia de seguranza.* Se se selecciona a opción *Crear sempre copia de seguridade* gardarase a versión antiga do arquivo no directorio da copia de seguridade cada vez que se garde a versión actual do ficheiro.

Podemos cambiar o directorio de copias de seguridade elixindo *Ferramentas > Opcións > LibreOffice > Rutas* e despois cambiando a ruta das Copias de seguridade no cadro de diálogo. A copia de seguridade ten o mesmo nome que o documento pero a súa extensión é .BAK. Se a carpeta de copia de seguridade xa contén un arquivo con ese nome, o ficheiro sobreescribirase sen amosar ningunha advertencia.

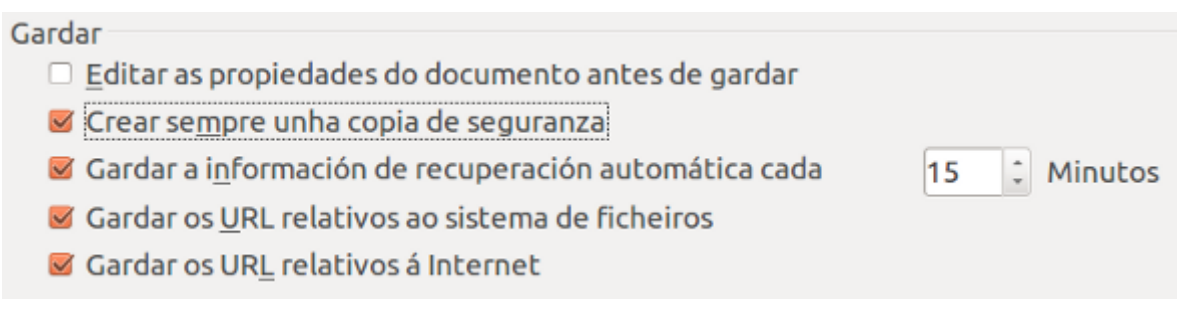

Para gardar a información con opción de recuperación automática:

Eliximos *Ferramentas > Opcións > Cargar/Gardar > Xeral*. Marcamos *Gardar información de recuperación automática cada* e seleccionamos o intervalo de tempo. Este comando garda a información necesaria para restaurar o documento actual en caso de bloqueo. Aínda que en caso de bloqueo LibreOffice intenta gardar automaticamente a información de recuperación automática para todos os documentos abertos.

## Pechar un documento

Para pechar un documento eliximos *Ficheiro > Pechar*. Podemos pechar tamén a través dunha pulsación co rato sobre a Icona *Pechar* na ventá de documentos. Este botón aparecerá co símbolo da letra **X** que vemos no limite da ventá. Esta Icona pode ter diferentes localizacións dependendo do sistema operativo ou do tema elixido para o sistema operativo.

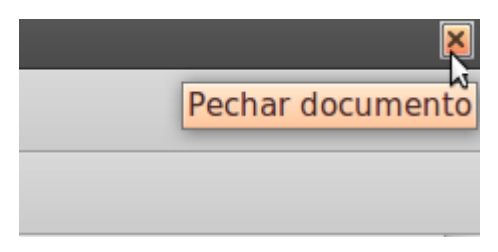

No caso no que estea aberta máis dunha ventá en LibreOffice cada unha delas poderá pecharse coa Icona X na esquina superior dereita ou esquerda.

Dependendo de se o documento foi gardado e se foron feitos cambios nel, unha **mensaxe de aviso** será presentada coas opcións *Gardar e Pechar* ou *Desfacer os cambios e pechar o documento*, ou *Cancelar* a acción de pechar o documento.

- **Gardar**: O documento será gardado e despois pechado.
- **Desbotar**: Non se gardarán os cambios feitos recentemente e o documento se pechará.
- **Cancelar**: Cancelarase a acción de pechar. Poderemos volver ao documento que permanecerá aberto.

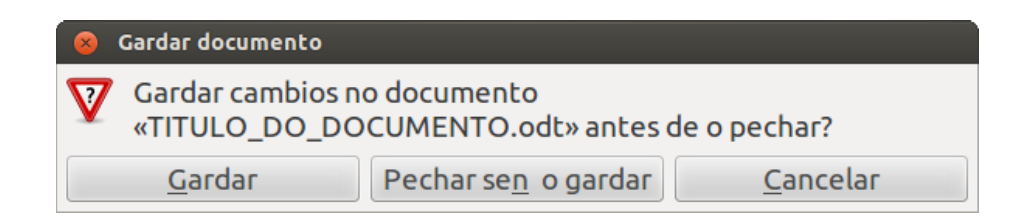

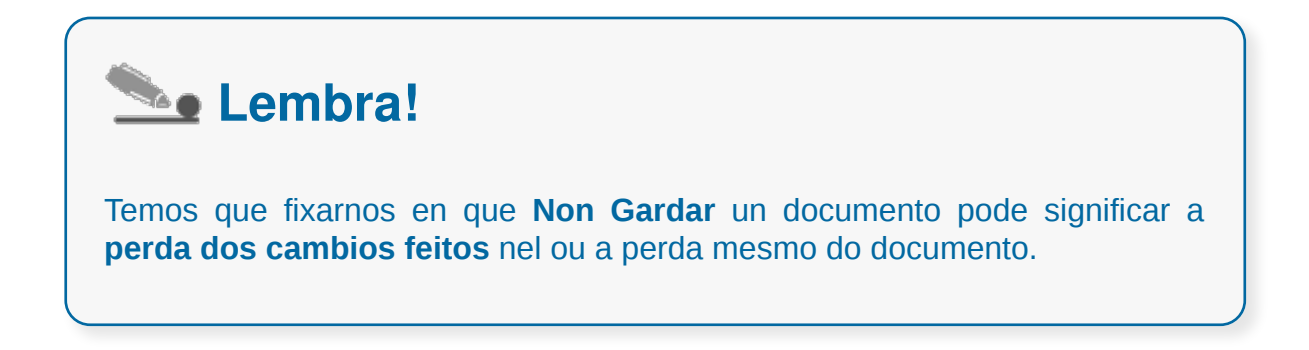

## Compatibilidade de formatos e aplicacións

De forma predeterminada, LibreOffice abre e garda os arquivos no formato **Open Document** (Formato de Documento Aberto para Aplicacións Ofimáticas de OASIS) que é un estándar usado por varias aplicacións de software. É un formato de arquivo **aberto e estándar** para o almacenamento de documentos ofimáticos como follas de cálculo, textos, presentacións... En concreto no Writer este arquivo predeterminado emprega a extensión **.odt.**

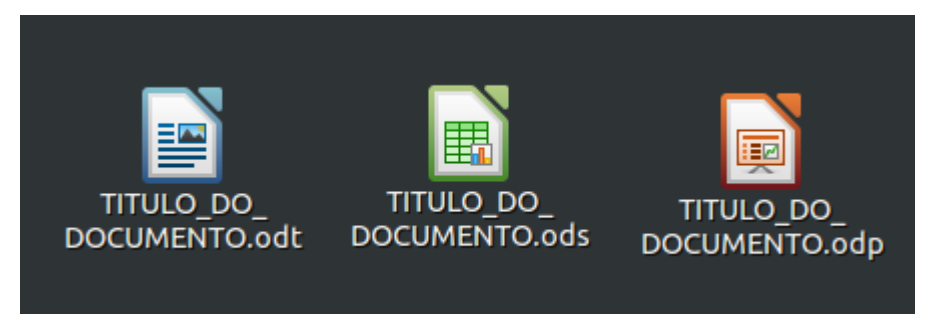

Extensión dalgúns dos formatos Open Document en LibreOffice:

- 1. Writer **.odt**
- 2. Calc **.ods**
- 3. Impress .**odp**

Polo tanto, os arquivos de texto xerados por Writer de LibreOffice serán gardados por defecto coa extensión .odt mais cando vaiamos gardar un documento atoparemos a opción de **arquivalo en diferentes tipos de formato**. Na seguinte imaxe vemos a lista de formatos nos que podemos gardar os nosos documentos de texto no Writer.

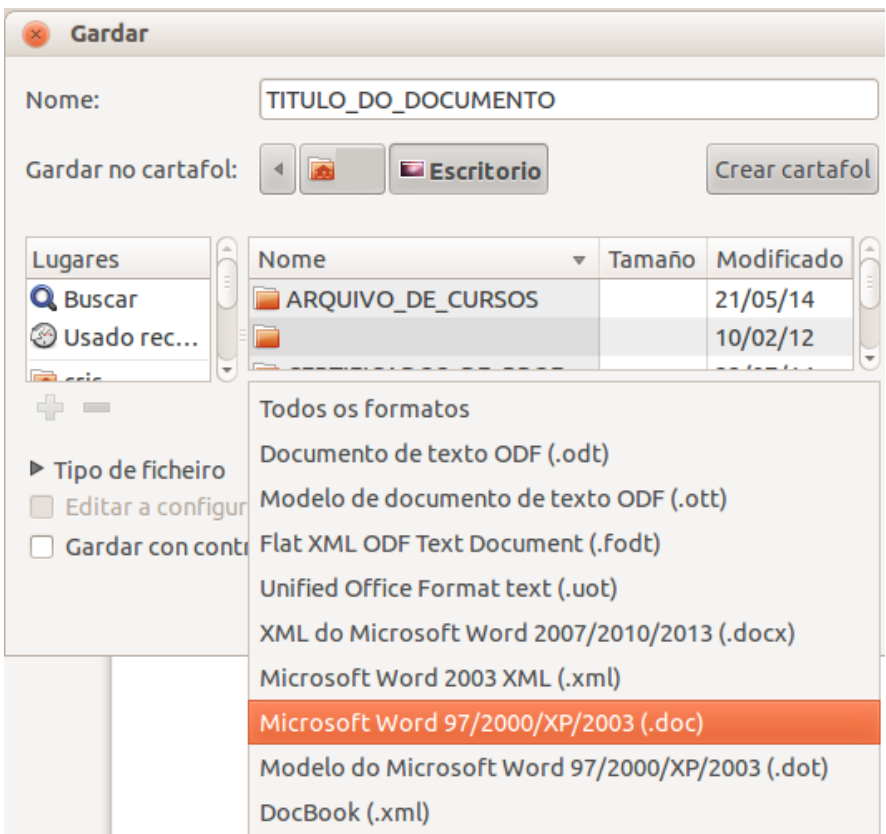

```
Documento HTML (Writer) (.html)
Rich Text (.rtf)
Texto (.txt)
Texto - Escoller a codificación (.txt)
Texto Office Open XML (.docx)
```
Na imaxe vemos seleccionada a opción de gardar en **.doc** o noso documento. O LibreOffice Writer permítenos gardar os documentos de texto en formatos de Microsoft Office.

Pero ademais LibreOffice Writer permítenos gardar os documentos noutros formatos como .rtf, .txt ou .html.

Por último, cómpre comentar que unha funcionalidade de grande utilidade do LibreOffice Writer é poder **exportar os documentos a formato .pdf** sen necesidade de empregar ningún software adicional.

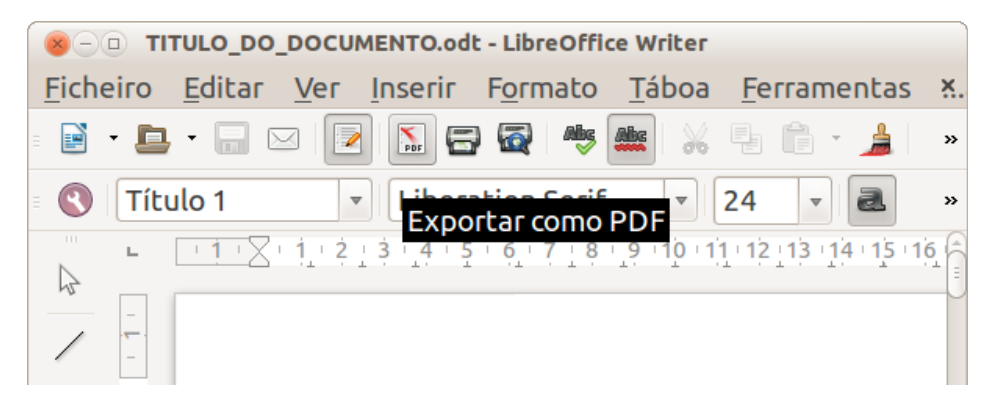

## Control de versións

Unha das ferramentas máis útiles e probablemente máis descoñecidas que existen en LibreOffice é o control de versións. Trátase de que todas **as modificacións** que realizamos nun documento **queden gardadas no documento**, de xeito que en calquera momento poidamos acceder a unha **versión anterior.**

Ademais poderemos ver en calquera momento as **modificacións realizadas**, cando foron realizadas e se somos moi minuciosos podemos engadir tamén anotacións que máis tarde poden lembrarnos por que fixemos un determinado cambio no documento.

#### **Como funciona?**

Para acceder ao control de cambios teremos que ir ao *Menú principal > Editar > Cambios:*

Se sinalamos a opción Rexistrar, a partir deste momento calquera cambio que realicemos quedará gravado, non obstante é interesante marcar tamén a opción **Amosar**, para así ter un maior control sobre os cambios realizados.

Así a medida que vaiamos cambiando o documento atoparémonos con que vai tomando forma. Deste xeito cando borremos algo no documento non se borrará senón que quedará tachado, cando inserimos queda subliñado, etc.

Este xeito de ver os cambios pódese modificar en *Ferramentas > Opcións > LibreOffice Writer > Cambios:*

A cor do cambio pode ser por persoa usuaria xa que en documentos nos que teñen que intervir diferentes autores é unha solución práctica e interesante. Tamén pode ser fixo. Ademais podemos ver quen e cando fixo cambios só con pasar o cursor por riba do texto modificado.

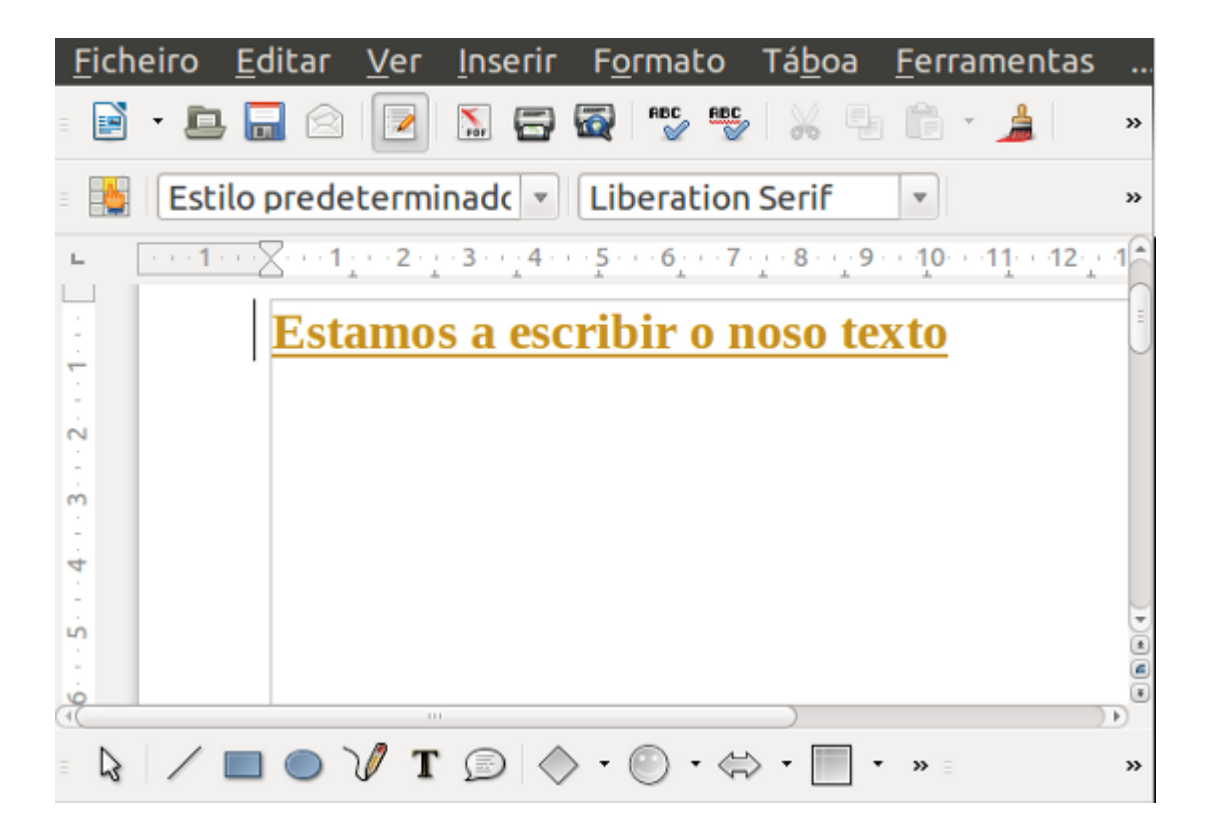

Se nun momento determinado queremos ver como queda o documento pero sen aceptar ou rexeitar modificacións quitamos a marca do menú *Cambios* onde di *Amosar* e xa o temos.

Ademais podemos **gardar varias versións** dun mesmo documento coa posibilidade de cargar o que necesitemos en cada momento. Para isto no menú seleccionamos *Ficheiro > Versións* e veremos unha ventá na que podemos gardar o documento en diferentes versións.

O **control de versións de LibreOffice** é unha ferramenta de traballo descoñecida para moitas persoas usuarias, pero ten moitas utilidades e potencialidades, sobre todo para o traballo en equipos ou para os documentos que teñen que ser revisados en repetidas ocasións.

### Menú de ventá: manexo de varios documentos

Se imos ao menú **Ventá ou Xanela** veremos a **lista de documentos abertos** desde onde poderemos acceder rapidamente a calquera deles con só facer clic sobre o nome. Desde este menú descubriremos outro xeito de pechar a ventá do documento, pero sen pechar LibreOffice, só teriamos que seleccionar a opción Pechar ventá ou pulsar a combinación de teclas Ctr + W e pecharase o documento que teñamos activo.

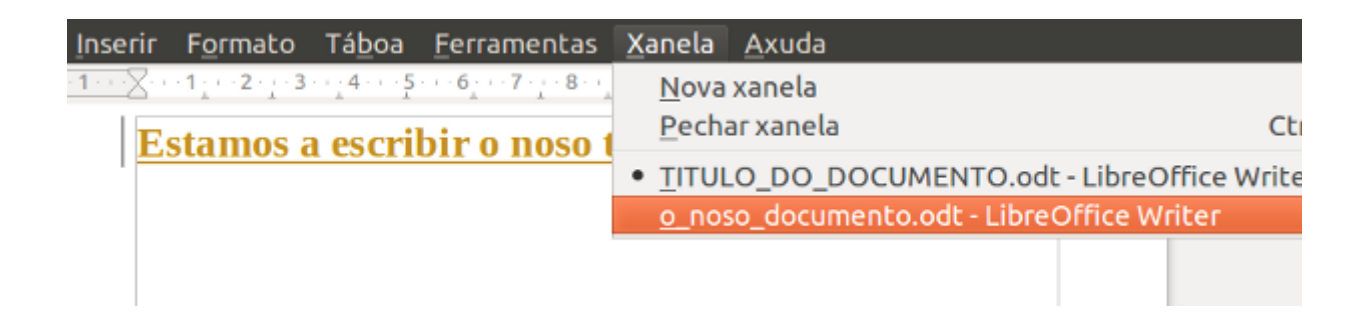

Writer permite que **traballemos** de xeito simultáneo con **múltiples documentos**. É posible abrir dous ou máis documentos ao mesmo tempo para comparar ou para editar; así podemos copiar facilmente dun documento a outro.

Cando temos varios documentos abertos todos os nomes aparecen na parte inferior do menú da Ventá ou Xanela. Para poñer un dos documentos **en primeiro plano** só temos que acceder a este menú e facer clic. No documento activo aparece indicado por un pequeno círculo negro situado ao lado do nome.

É posible copiar un texto seleccionado nos diferentes documentos. Se seleccionamos un texto e facemos clic no botón **Copiar da Barra de ferramentas estándar**, esta selección gárdase e permanece nunha área de almacenamento temporal. Pódese pegar o texto noutro documento aberto tantas veces como desexemos.

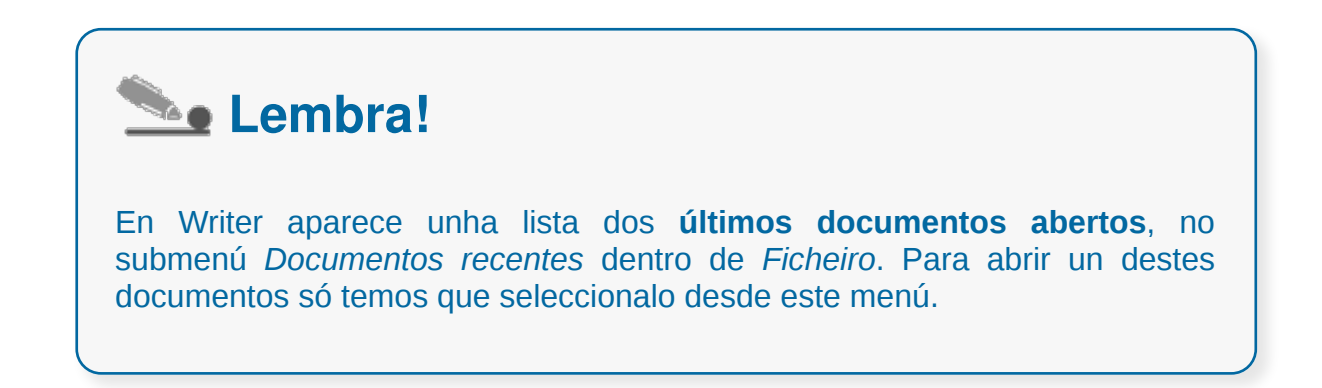

# Revisamos

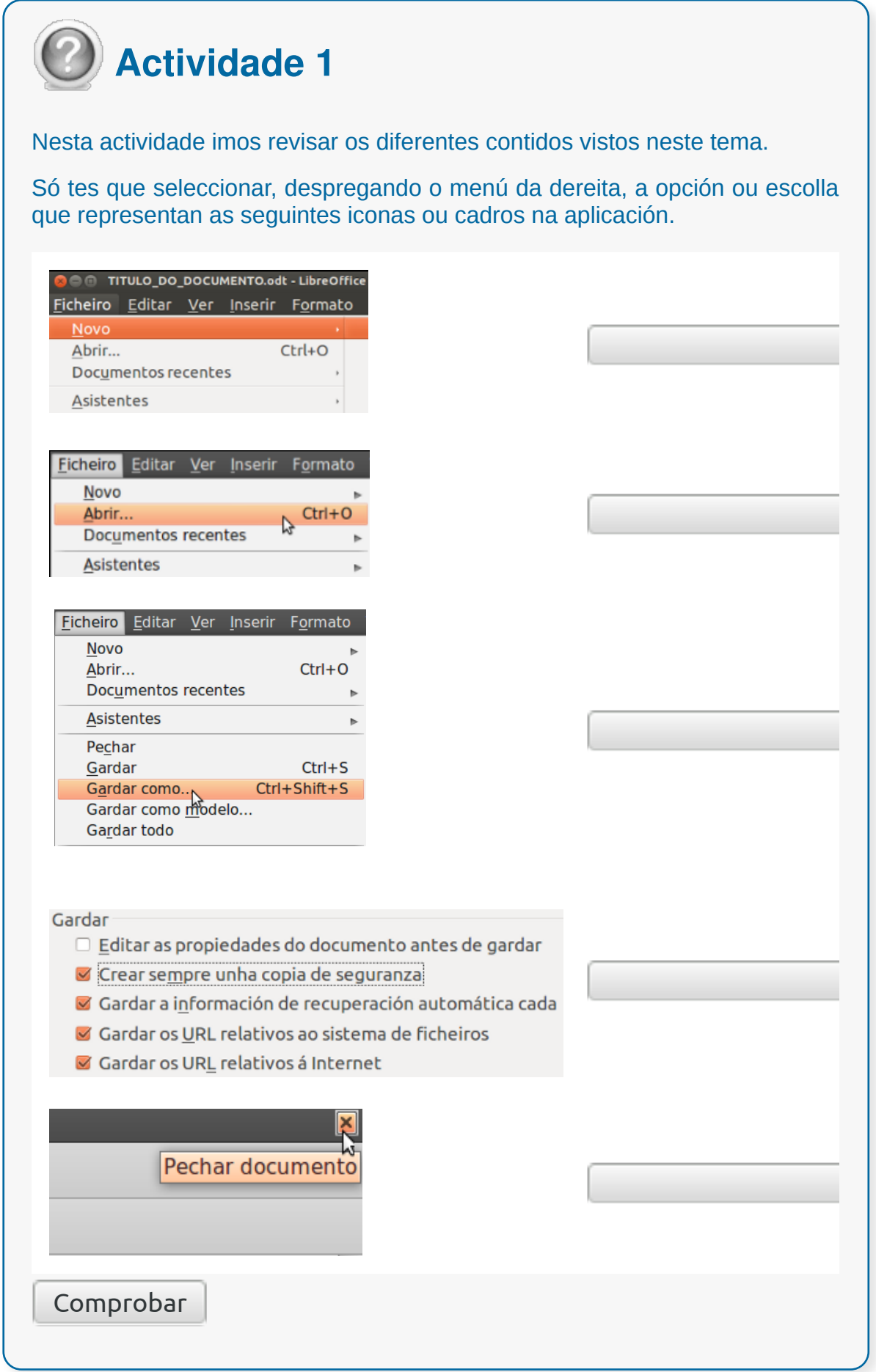

- Para crear un **novo documento** poderemos utilizar, entre outras opcións, *Ficheiro > Novo* e elixir o tipo de documento. Para **abrir un documento** xa existente podemos utilizar, por exemplo, a combinación de teclas Control + O ou desde o *Menú > Ficheiro > Abrir.*
- Para **gardar un documento aberto** ao que se lle deu anteriormente un nome eliximos *Ficheiro > Gardar*. Así gardaremos o documento coas últimas modificacións realizadas, gardaremos pois o estado actual do documento.
- Eliximos *Ferramentas > Opcións > Cargar/Gardar > Xeral*. Marcamos en **Crear sempre unha copia de seguranza**. Se se selecciona a opción Crear sempre copia de seguridade gardarase a versión antiga do arquivo no directorio da copia de seguridade cada vez que garde a versión actual do ficheiro.
- Temos que fixarnos en que **Non Gardar un documento** pode significar a perda dos cambios feitos nel ou a perda mesmo do documento.
- Os arquivos de texto xerados por Writer de LibreOffice serán gardados por defecto coa extensión **.odt** mais cando vaiamos gardar un documento atoparemos a opción de arquivalo en **diferentes tipos de formato**.
- Unha das **ferramentas máis útiles** e probablemente máis descoñecidas que existen en LibreOffice é o **control de versións**. Trátase de que todas as modificacións que realizamos nun documento queden gardadas no documento, de xeito que en calquera momento poidamos acceder a unha versión anterior.
- No menú **Ventá ou Xanela** veremos a **lista de documentos abertos** desde onde poderemos acceder rapidamente a calquera deles con só facer clic sobre o nome.

## Revisión final

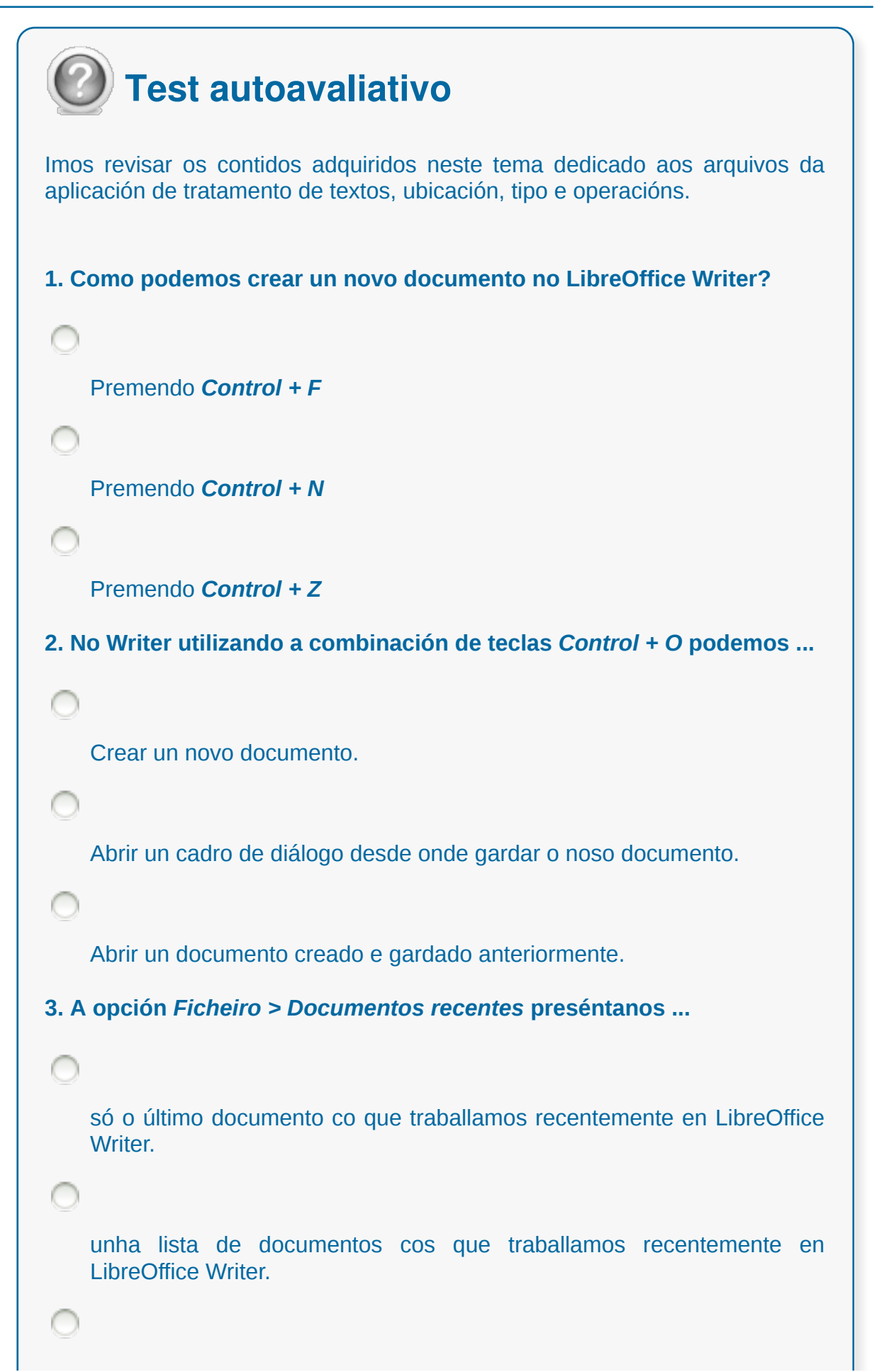
```
un novo documento.
4. Premer as teclas de Control +S permítenos ...
    gardar un documento novo.
   abrir un documento novo.
    pechar un documento novo.
5. Como podemos crear un arquivo de copia de seguridade cada vez
que gardemos un documento?
   Temos que escoller a opción de Ferramentas > Opcións >
    Cargar/Gardar > Xeral e marcamos en Crear sempre unha copia de
   seguranza.
   Temos que escoller a opción de Ficheiro > Copiar/Gardar > Xeral e
   marcamos en Crear sempre unha copia de seguranza.
    Ningunha das respostas é correcta.
6. O control de versións permítenos que todas as modificacións que
realizamos nun documento queden gardadas no documento, de xeito
que en calquera momento poidamos acceder a unha versión anterior.
   Verdadeiro
   Falso
7. Como podemos cambiar o directorio de copias de seguridade?
    Elixindo Ferramentas > Opcións > LibreOffice > Copias de
   seguridade.
```
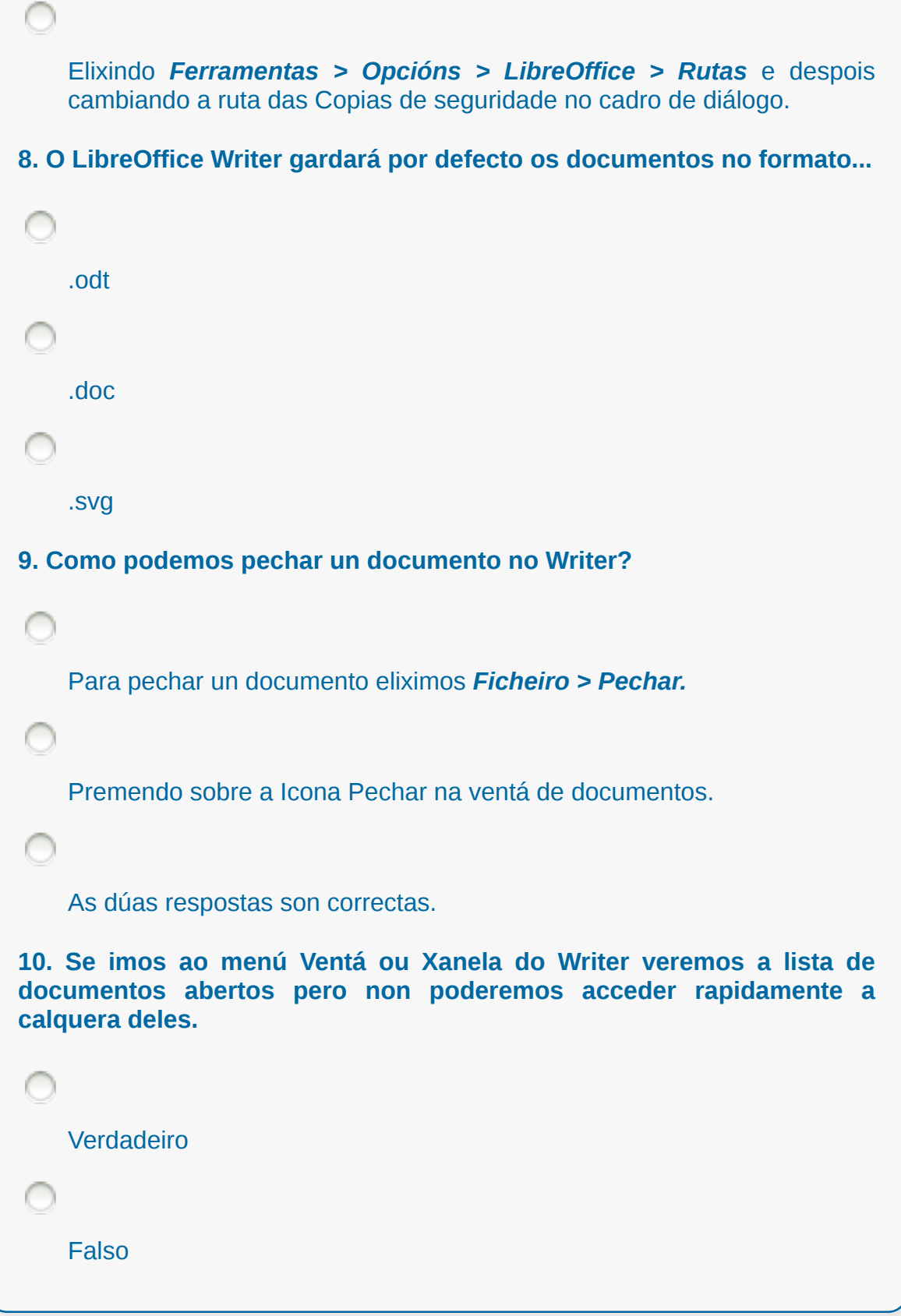

### **Utilizar as diferentes posibilidades que ofrece o procesador de textos para mellorar o aspecto do texto**

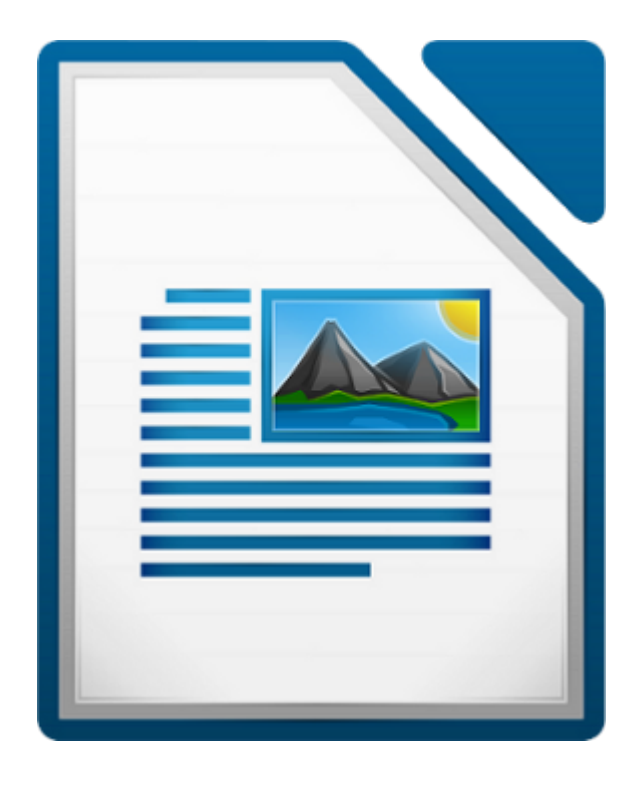

#### **UNIDADE FORMATIVA 2**

Denominación: Aplicacións informáticas de tratamento de textos

Código: UF0320

Duración: 30 horas

**MÓDULO FORMATIVO OFIMÁTICA**

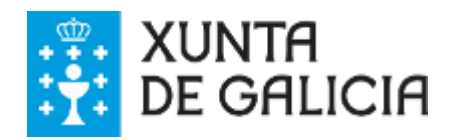

### Introdución

Neste tema imos aprender a manexar as diferentes posibilidades que nos ofrece Writer de LibreOffice para **mellorar o aspecto do texto.**

Aprenderemos a editar os textos dos nosos documentos para así conseguir unha presentación de calidade.

Traballaremos os **parágrafos, as fontes de letra ou os bordes e sombreados**, entre outros contidos. Todo enfocado para que adquiramos destrezas na elaboración de **textos claros, sinxelos e ben presentados.**

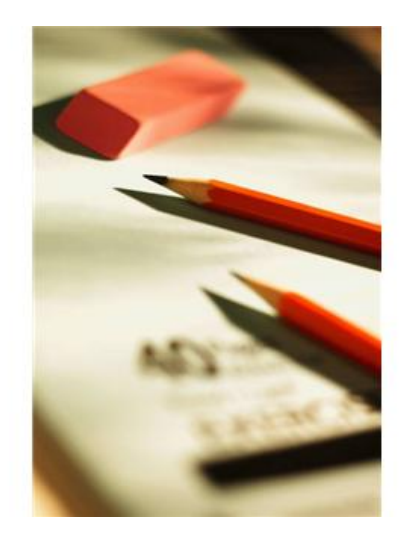

- Coñecer as funcionalidades da **edición de texto** de Writer de LibreOffice en canto a **fontes, parágrafos, bordes e sombras, numeración e viñetas e tabulacións.**
- Tirar o máximo rendemento do manexo destas funcionalidades para aplicalas aos nosos textos co fin de obter **mellores presentacións de documentos.**
- Familiarizármonos coas **diferentes xeitos de acceder ás funcionalidades de Writer** en canto á edición de parágrafos, numeración e viñetas ou uso de caracteres.
- **Experimentar cos nosos documentos** e cos diferentes xeitos de presentación de contidos para aproveitar ao máximo as funcionalidades de Writer para mellora de parágrafo, tabulacións, etc.

## Fonte

Unha das características máis importantes dos procesadores de texto é a súa capacidade para utilizar **diferentes tipos de letras ou fontes**.

O **tipo de letra e o seu tamaño** máis habitual pode marcarse como característica predeterminada. Estas opcións elixidas serán as usadas ao cargar o programa mentres non se especifiquen outras diferentes.

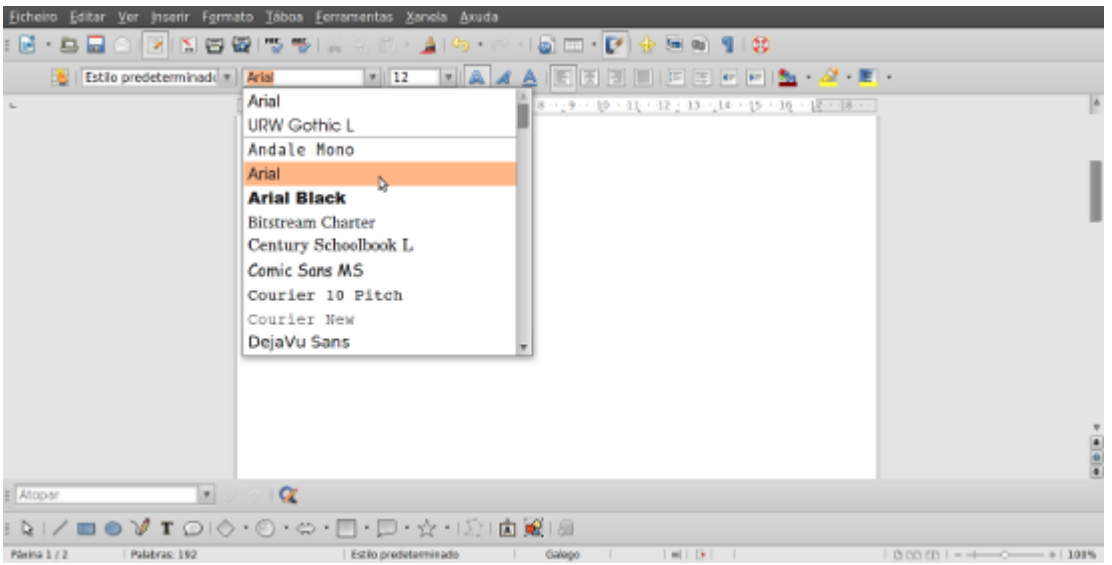

# Tipo, estilo, tamaño, cor, subliñado e efectos de fonte

Para facer que un texto quede escrito cun **determinado tipo de letra, tamaño e cor** temos que aplicar os seguintes pasos:

- **Seleccionar todo o texto** sobre o que desexamos actuar. Isto é común a todas as operacións de Writer que teñen o seu efecto no texto.
- Imos a opción **Formato**, unha vez despregado o menú seleccionamos a opción **Carácter**. A nova ventá que se abre dispón de varias seccións, entre elas as correspondentes a:

**Fontes, tamaño e cor**. Aquí podemos elixir os aspectos que nos interesen. Unha vez realizada a selección por medio do botón **Aceptar** establecemos o formato. Así mesmo, poderemos alterar os efectos de **tipo** de letra ou o **estilo** da letra.

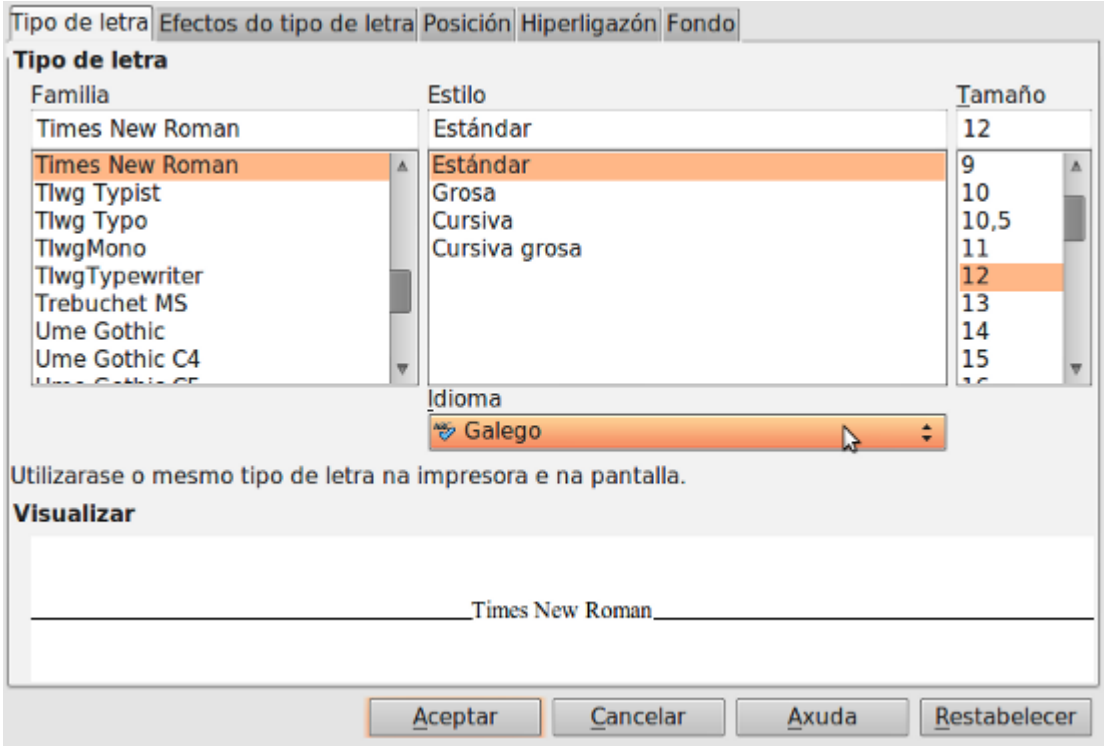

De todas as maneiras tamén podemos utilizar a **Barra de Ferramentas de formato** para marcar a letra cursiva, a fonte e demais **opcións ao redor dos caracteres**.

# Seleccionar efectos de fonte desde a Barra de ferramentas de formato  $\mathbf{X} \mathbf{A} \mathbf{A}$  . The same  $\mathbf{A}$

### en writer

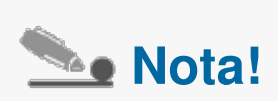

Tamén podemos acceder ao cadro de **Carácter** desde o menú contextual. Neste menú tamén atopamos opcións como negra, subliñado, cursiva...

### Espazado entre caracteres

O espazo entre caracteres permite **ensanchar ou estreitar** o espazo que ocupa un texto por medio da variación do espazo entre letras.

Para **modificar** o espazo entre caracteres:

- **Seleccionamos** o texto sobre o cal queremos facer a modificación.
- Imos ao menú *Formato > Carácter,* **pestana** *Posición*.

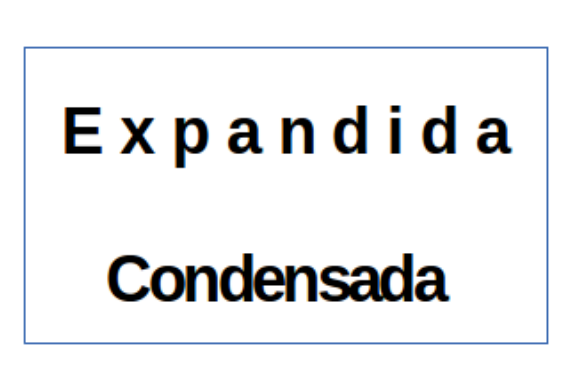

Na lista despregable **Espazamento** seleccionamos por defecto (**Predeterminado**), **Condensado** ou **Expandido**, dependendo do que queiramos facer. Se seleccionamos Condensado ou Expandido no apartado **Espazo entre os caracteres** especificaremos o **grao de comprensión** ou **expansión**.

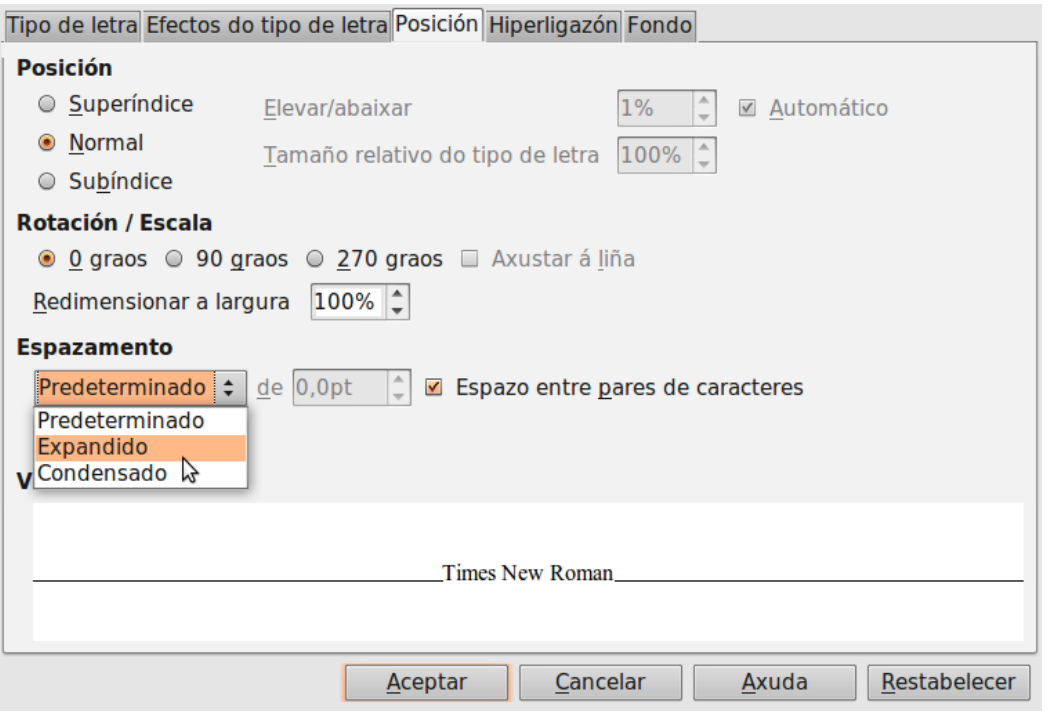

### Cambio de maiúsculas a minúsculas

LibreOffice Writer permite diferentes opcións para alternar o formato dun texto seleccionado **cambiando a combinación das letras maiúsculas e minúsculas**. Esta opción está tamén dispoñible tamén en Calc, Impress e Draw: *Formato > Cambiar maiúsculas e minúsculas.*

- A primeira letra en maiúsculas
- Todo en minúsculas
- Todo en maiúsculas
- A primeira letra de cada palabra en maiúsculas
- $\bullet$  Ftc.

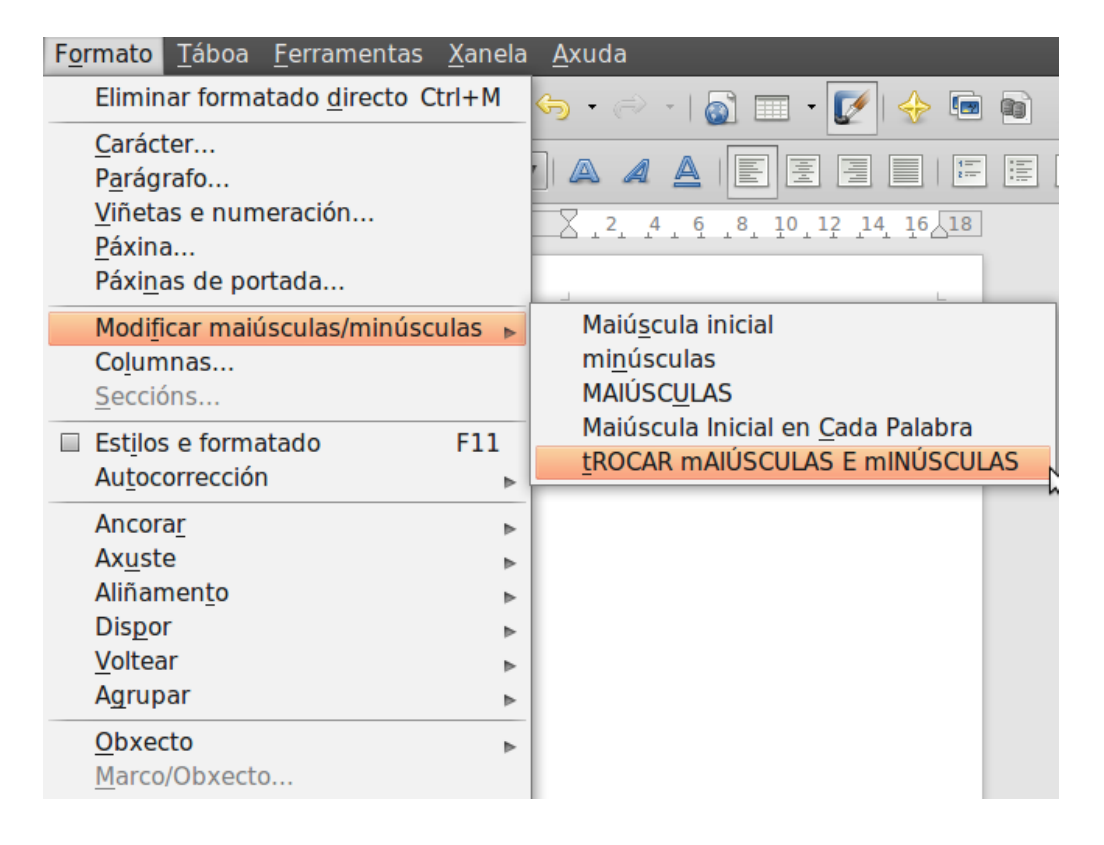

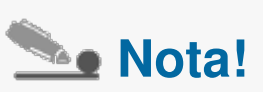

Tamén podemos acceder a esta opción no menú contextual, é dicir, seleccionando o texto que queremos modificar e premendo o botón dereito do rato; apareceranos a opción **Cambiar maiús/minús.**

## Parágrafo

Imos describir os atributos que caracterizan un parágrafo específico. Deste xeito podemos crear **documentos totalmente personalizados** de acordo co que nós queiramos conseguir.

O formato do parágrafo permite múltiples opcións de **sangrías** e **espazamentos**, **aliñamento** ou **numeración** de parágrafos. Para abrir este cadro só temos que dirixirnos a Formato e despregando o menú seleccionar a opción Parágrafo.

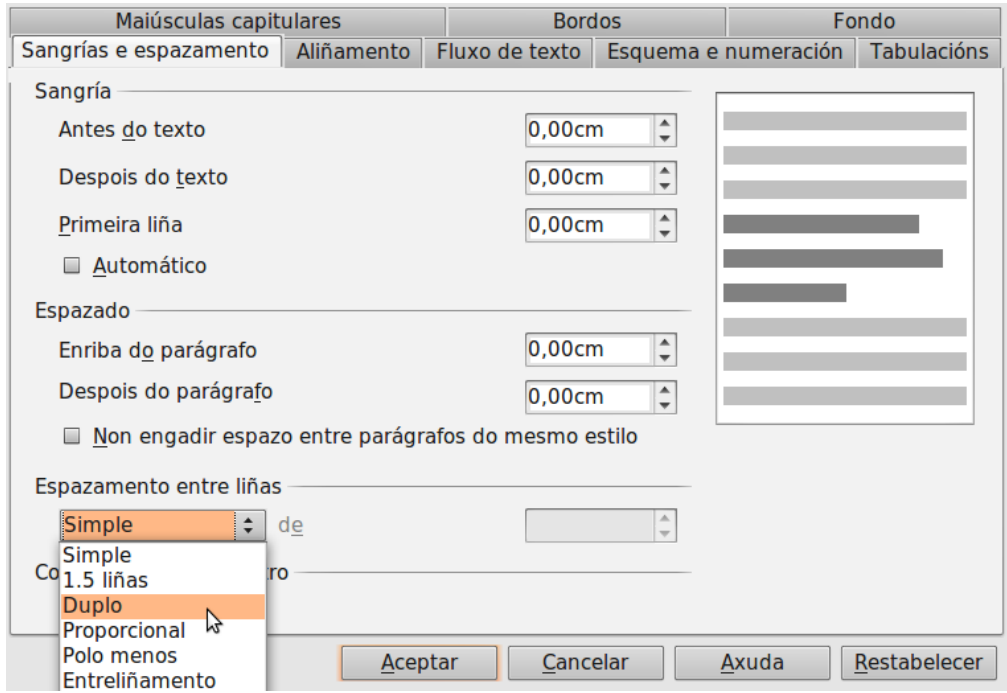

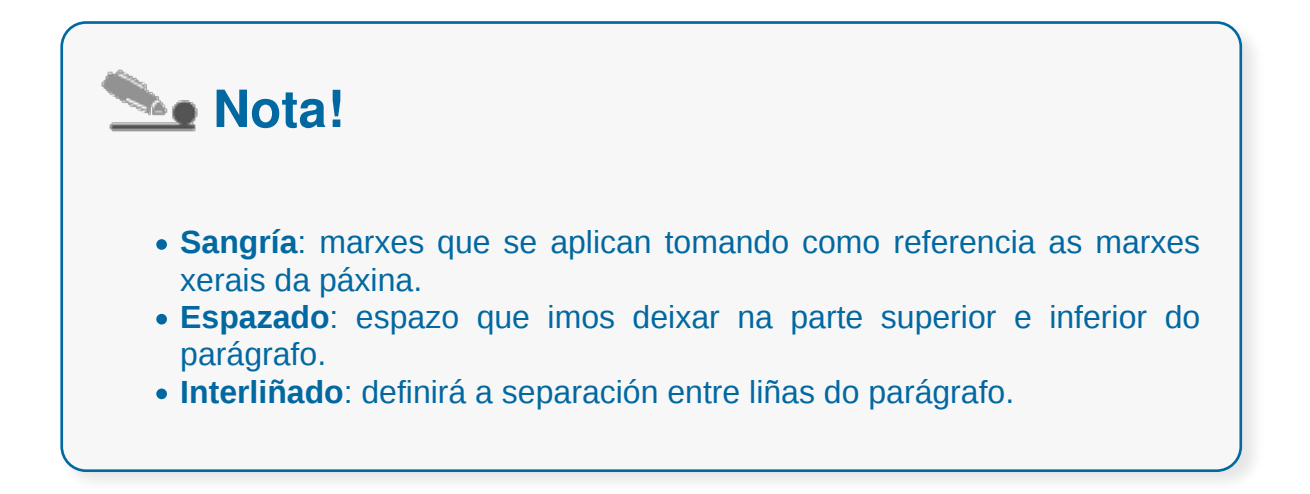

## Aliñamento de parágrafos

Podemos decidir a aliñamento das diferentes liñas do parágrafo, que pode ser á esquerda, a dereita, ao centro ou xustificado. Como xa sinalamos, para aplicar formatos específicos de parágrafo teremos que facer clic na *Barra de Menús > Formato > Parágrafo*. Esta acción abrirá o seguinte cadro de diálogo no que escolleremos a opción Aliñamento.

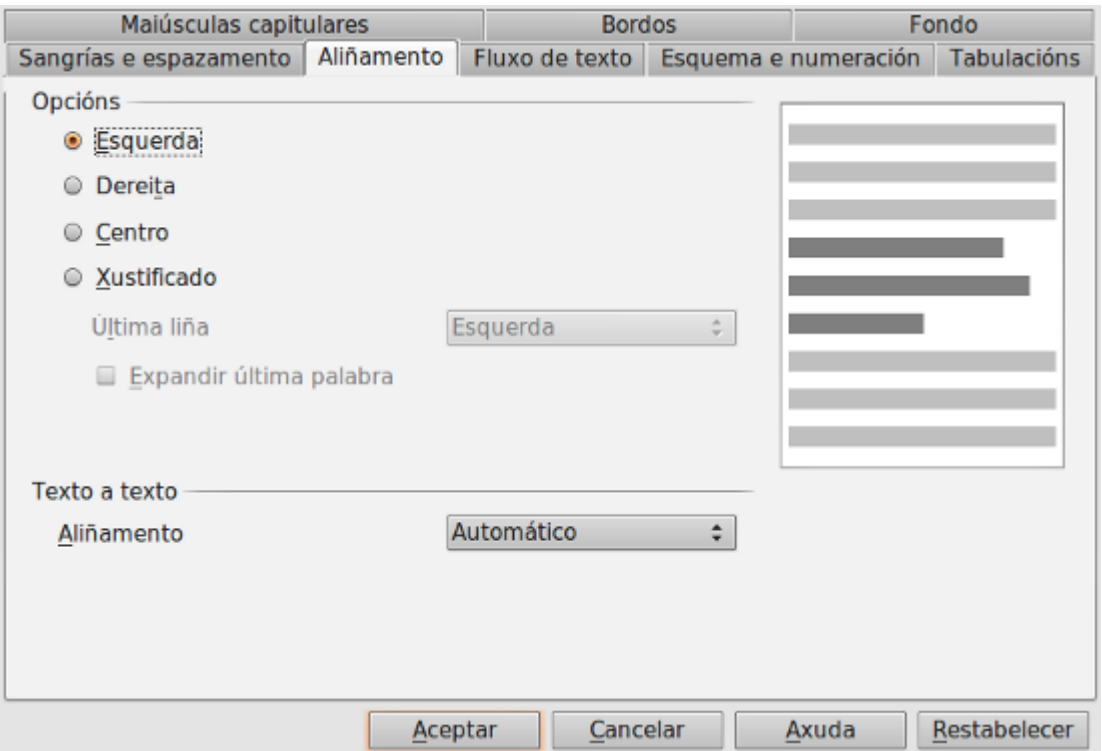

Na figura que se presenta na dereita do cadro podemos observar como vai cambiando o **parágrafo** simbólico en **gris máis escuro** a medida que alteramos a nosa opción de **aliñamento**, deste xeito poderemos personalizar os diferentes parágrafos e documentos.

Pero tamén podemos modificar o aliñamento dun parágrafo na Barra de ferramentas de formatado do Writer ou premendo o botón dereito sobre ese parágrafo e escollendo a opción Aliñar que nos aparecerá no menú contextual.

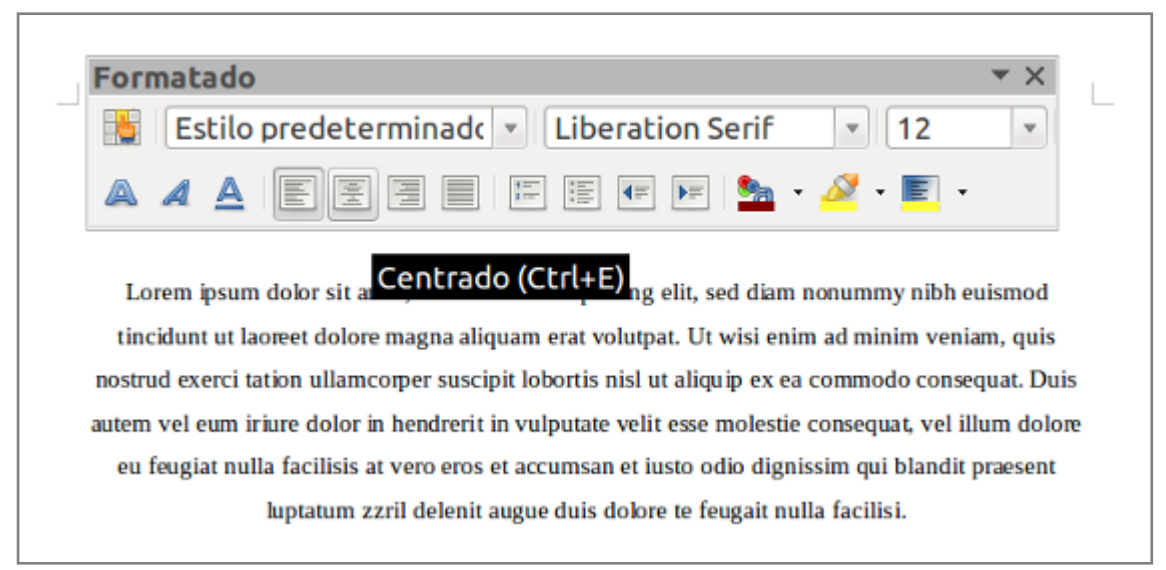

Centrando parágrafo desde a Barra de ferramentas de Formatado do Writer.

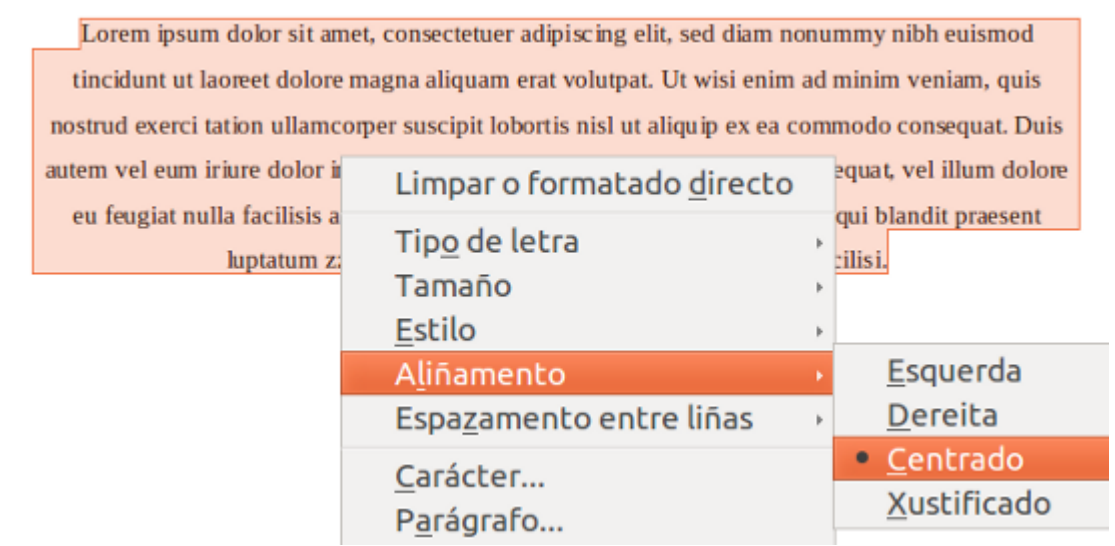

Centrando parágrafo desde o menú contextual.

#### **Uso da sangría**

A sangría establece a **distancia do parágrafo en relación ás marxes esquerda ou dereita**. Utilízase para mellorar a aparencia dun parágrafo ou dun documento. Para Writer de LibreOffice un parágrafo é unha cantidade de texto que remata pulsando a tecla INTRO.

Se queremos cambiar o aspecto dos parágrafos podemos aplicar diferentes **tipos de sangrías**:

- **Sangría esquerda**, antes do parágrafo: establece onde comeza o texto na marxe esquerda.
- **Sangría dereita**, despois do parágrafo: establece onde se axusta o texto cando chega á marxe dereita.
- **Sangría primeira liña**: axusta o comezo da primeira liña dun texto dun parágrafo.

É posible configurar e aplicar sangrías en LibreOffice Writer por medio da regra horizontal, na entrada do menú *Formato > Parágrafo* e usando os botóns existentes na Barra estándar.

#### **Usando as opcións do cadro de diálogo Parágrafo**

Se imos ao menú *Formato > Parágrafo* ábrese en pantalla un cadro de diálogo que nos permite definir con maior precisión as sangrías dun parágrafo.

No cadro de diálogo **Parágrafo** amósanse as pestanas **Sangrías e espazos** que van permitir indicar os diferentes tipos de sangrías a aplicar ao texto. Aquí podedes indicar a posición exacta, en cm, nos cadros de control. A miniatura do texto na dereita da ventá amosará a **vista previa do parágrafo** para que contrastemos o aspecto que terá o texto seleccionado.

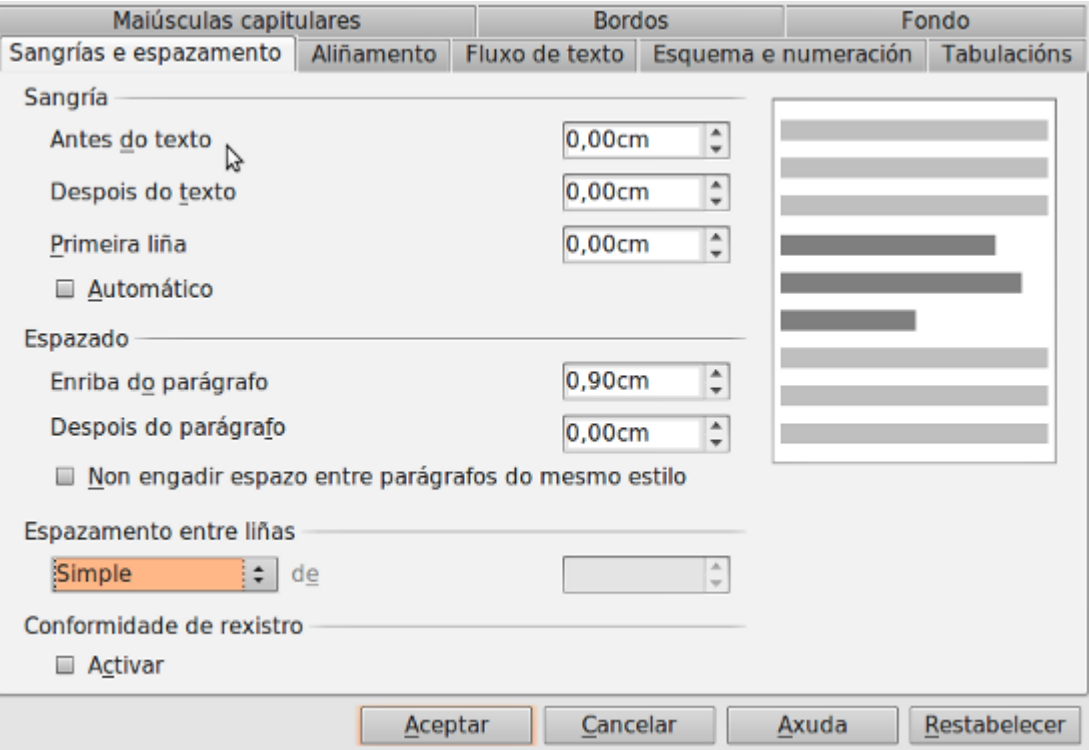

#### **Usando a regra horizontal**

Podemos usar a regra horizontal situada na parte superior do documento de Writer. Se a regra horizontal non está activada imos a *menú > Ver > Regra.*

Colocamos o cursor do rato no parágrafo ou seleccionamos parágrafos do documento aos que imos aplicar unha sangría. Se desexamos que o texto seleccionado teña unha sangría na esquerda, facemos clic no trianguliño situado debaixo do marcador de sangría da primeira liña e **arrastramos ata unha nova posición**: observamos como se desprazan conxuntamente os dous marcadores de sangría. Se desexásemos aplicar sobre o texto seleccionado unha sangría na dereita ou na primeira liña seguiriamos os mesmos pasos en cada un dos supostos.

#### $\cdots$  1  $\cdots$   $\sqrt[3]{2}$   $\cdots$  1  $\cdots$  2  $\cdots$  3  $\cdots$  4  $\cdots$  5  $\cdots$  6  $\cdots$  7  $\cdots$  2  $\cdots$  9  $\cdots$  10  $\cdots$  11  $\cdots$  12  $\cdots$  13  $\sqrt[3]{1}$

#### **Utilizando os botóns da Barra Estándar**

Na **Barra de ferramentas Estándar** atopamos os botóns de **reducir sangría** e **aumentar sangría** cara a esquerda ou dereita do parágrafo seleccionado. Para utilizalos só temos que facer clic no parágrafo desexado ou seleccionalo e a continuación pulsamos o botón correspondente.

#### **Configurar o espazo entre parágrafos**

Imos ao menú *Formato > Parágrafo* e seleccionamos na ventá que se abre en pantalla a pestana **Sangrías e espazos**. Localizamos o apartado **Espazamento**.

Podemos engadir espazo antes ou despois do parágrafo seleccionado. Para isto podemos escribir directamente o **número nos cadros** correspondentes ou usar as **frechiñas laterais** que permiten incrementar ou diminuír o valor.

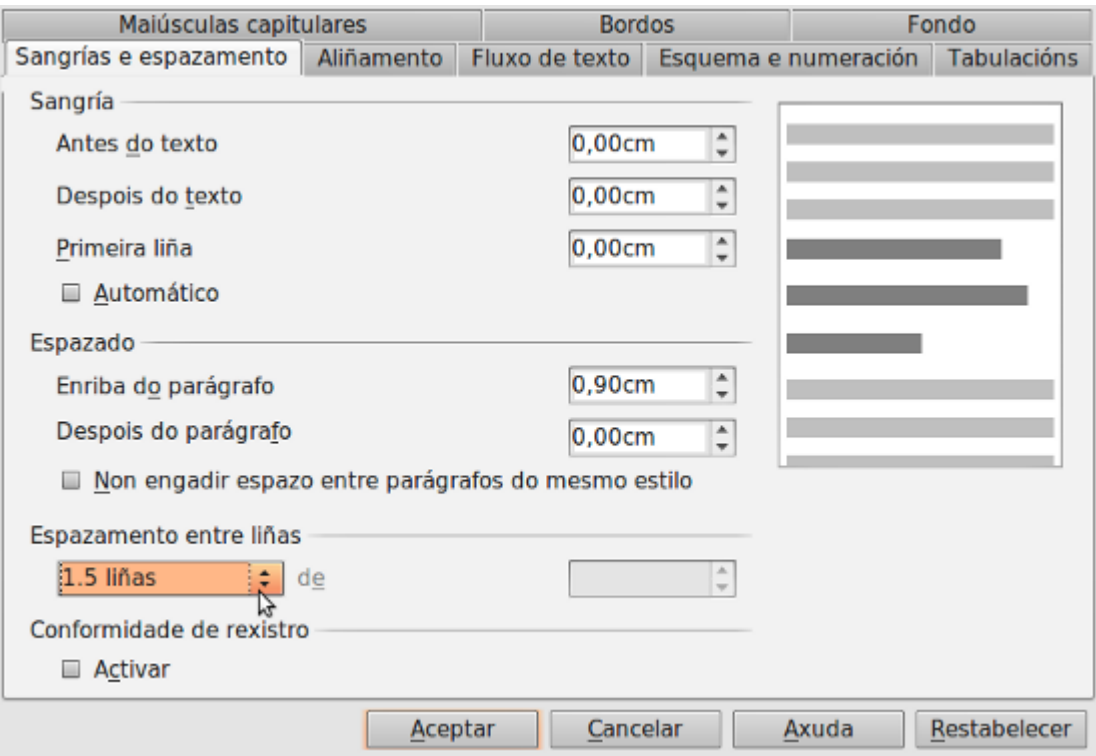

#### **Configurar o interliñado**

Podemos tamén modificar o espazo de separación **entre as liñas** dun mesmo parágrafo. Este espazo denomínase interliñado, aínda que a finalidade do espazamento e o interliñado é a mesma ambos os conceptos son claramente diferentes: mentres que o primeiro afecta ao parágrafo o segundo afecta á liña.

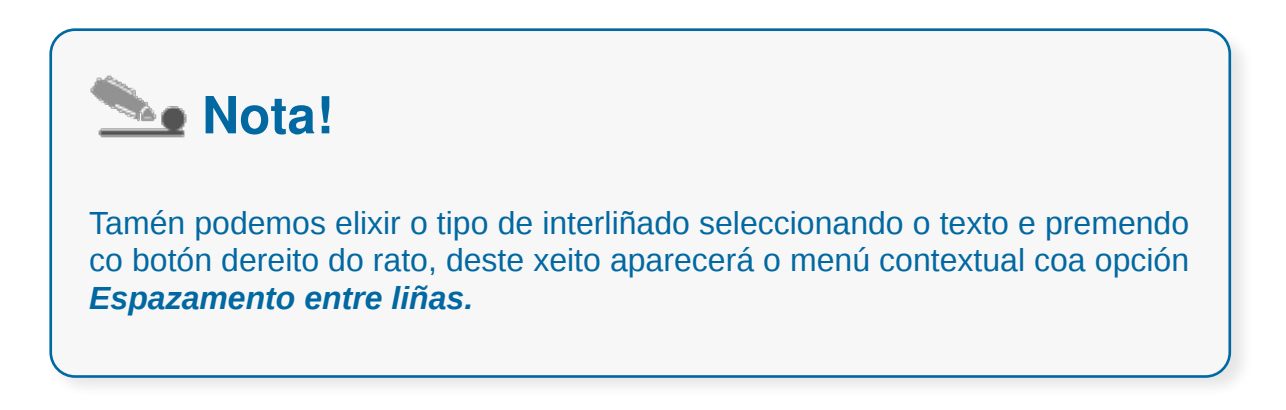

### Bordos e sombreados

Outra das ferramentas que temos en Writer para dar formato aos parágrafos e así resaltalos fronte a outros parágrafos son os **bordos e sombreados**.

> Lorem ipsum dolor sit amet, consectetuer adipiscing elit, sed diam nonummy nibh euismod tincidunt ut laoreet dolore magna aliquam erat volutpat. Ut wisi enim ad minim veniam, quis nostrud exerci tation ullamcorper suscipit lobortis nisl ut aliquip ex ea commodo consequat. Duis autem vel eum iriure dolor in hendrerit in vulputate velit esse molestie consequat, vel illum dolore eu feugiat nulla facilisis at vero eros et accumsan et iusto odio dignissim qui blandit praesent luptatum zzril delenit augue duis dolore te feugait nulla facilisi. Nam liber tempor cum soluta nobis eleifend option congue nihil imperdiet doming id quod mazim placerat facer possim assum. Typi non habent claritatem insitam; est usus legentis in iis qui facit eorum claritatem. Investigationes demonstraverunt lectores legere me lius quod ii legunt saepius.

Texto en Writer con Bordos e Sombreado aplicado.

Un **bordo** pode ser un cadro que rodea un parágrafo ou varios, por todos os seus lados. Tamén pode ser unha liña que resalta un parágrafo o varios.

O **sombreado**, pola contra, establece unha sombra en diferentes posicións dun parágrafo seleccionado e pode incluír ou non bordos, sen afectar á cor dos caracteres.

Writer permítenos **engadir bordos e sombras** tanto en páxinas como en marcos, imaxes, táboas, parágrafos e mesmo en obxectos incrustados no documento.

#### **Aplicar bordos aos parágrafos**

Antes de aplicar estes formatos temos que determinar a cantidade de texto sobre o que imos actuar:

- Se o formato o imos aplicar a **un só parágrafo** é suficiente con que coloquemos o punto de inserción en calquera parte do parágrafo, tamén podemos seleccionar o parágrafo completo e utilizar o rato.
- Se o formato vai afectar a **varios parágrafos** teremos que seleccionalos todos previamente.

Feito isto imos ao menú *Formato > Parágrafo* e na ventá que se abre na pantalla facemos clic sobre a pestana Bordo.

#### **Aplicar os bordos ás páxinas**

Os bordos poden ser aplicados dun xeito sinxelo e moi similar ás páxinas. Para facer isto imos ao menú *Formato > Páxina* e na nova ventá que se amosa na pantalla facemos clic na pestana Bordo.

As opcións posibles son as mesmas que as referidas aos parágrafos, só temos que ter en conta que agora **afectarán ás páxinas** do documento.

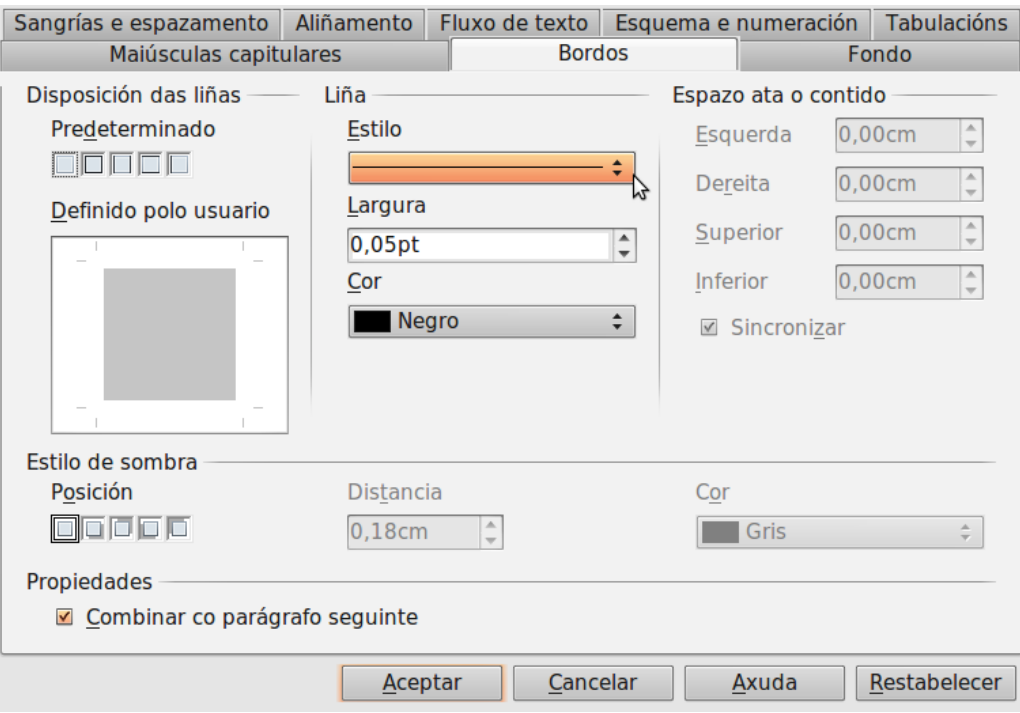

### Sombreado de parágrafo e texto

Tamén podemos establecer unha **sombra** para o parágrafo ou parágrafos seleccionados por medio das opcións da parte inferior da pestana Bordos. As sombras poden ser útiles para **mellorar a presentación do documento** e conseguir así un efecto de relevo. Writer permítenos elixir tanto a distancia da sombra ao bordo como a cor da mesma.

Como acontecía cos bordos, Writer inclúen **cinco formatos predefinidos** para seleccionar a posición a aplicar na sombra:

- **Sen sombra**: elimina a sombra se a tivésemos activa e deixa o parágrafo ou parágrafos seleccionados sen ela.
- Proxectar sombra cara a **abaixo e á dereita**.
- Proxectar sombra cara a **enriba e á dereita**.
- Proxectar sombra cara a **abaixo e á esquerda**.
- Proxectar sombra cara a **enriba e á esquerda**.

Na seguinte imaxe vemos un exemplo dun parágrafo con bordos e sombra aplicados no LibreOffice Writer.

> Lorem ipsum ad his scripta blandit partiendo, eum fastidii accumsan euripidis in, eum liber hendrerit an. Qui ut wisi vocibus suscipiantur, quo dicit ridens inciderint id. Quo mundi lobortis reformidans eu, legimus senserit definiebas an eos.

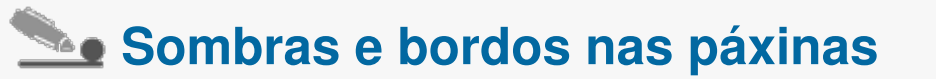

Debemos considerar que en Writer os **bordos e as sombras** se definen **para estilos de páxina** non para páxinas individuais. Polo tanto os cambios efectuados se aplicarán a todas as páxinas do documento, se todas as páxinas teñen o mesmo estilo. Se desexamos que nun documento haxa páxinas con bordos e sombras xunto a outras que non os teñan teremos que usar os estilos.

# Revisamos

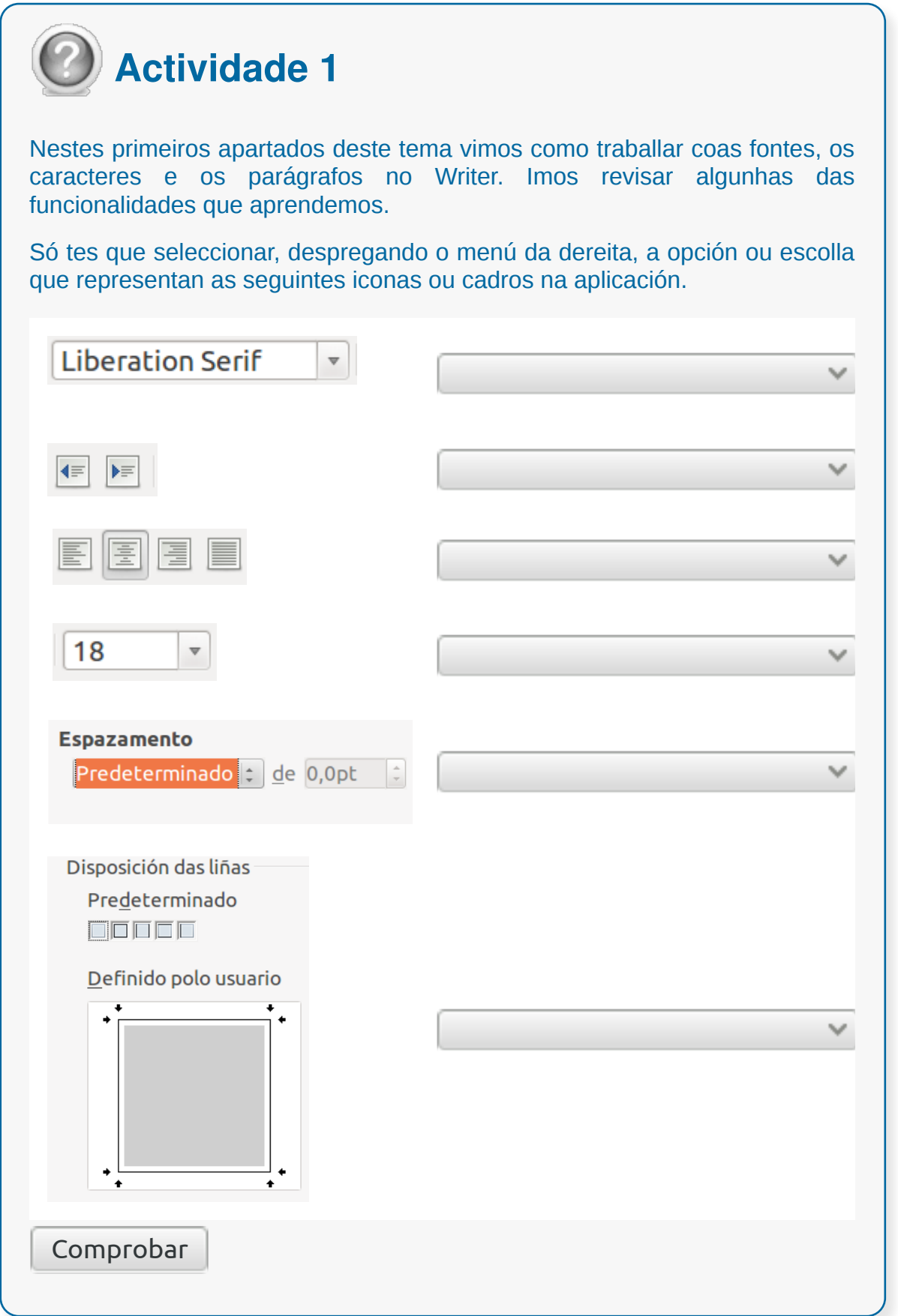

### Numeración e viñetas

Para crear ou aplicar viñetas ou listas numeradas en Writer podemos facelo desde a Barra de ferramentas de formatado.

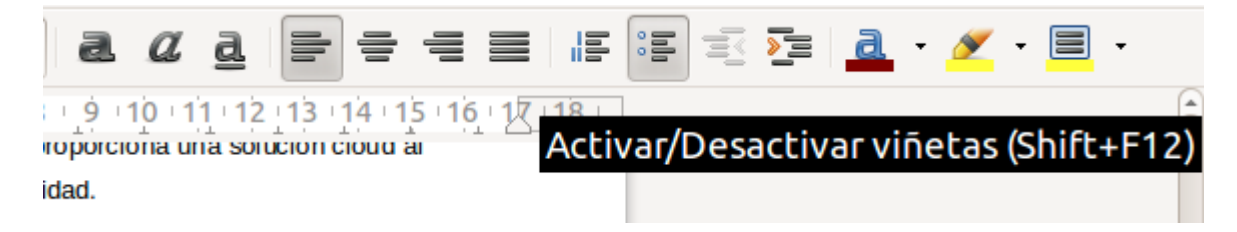

Na seguinte imaxe vemos un exemplo dun documento de Writer con viñetas e numeración.

> • Lorem ipsum ad his scripta blandit partiendo, eum fastidii accumsan euripidis in, eum liber hendrerit an. • Quo mundi lobortis reformidans eu, legimus senserit definiebas an eos. 1. Lorem ipsum ad his scripta blandit partiendo, eum fastidii accumsan euripidis in, eum liber hendrerit an. 2. Quo mundi lobortis reformidans eu, legimus senserit definiebas an eos.

Pero LibreOffice Writer tamén conta cunha **Barra de ferramentas de Viñetas e numeración**, con esta barra de ferramentas poderemos modificar a estrutura de parágrafos numerados ou con viñetas, tamén a orde de parágrafos e a definición de varios niveis de parágrafos. Podemos activar esta barra desde o menú *Ver > Barras de ferramentas > Viñetas e numeración*.

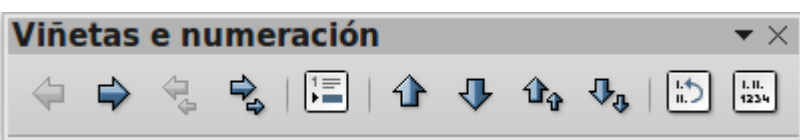

De todas as maneiras, nos seguintes apartados explicaremos con máis detalle e por separado as **viñetas**, a **lista** e **esquema numerado**.

### Viñetas

As **viñetas** son simplemente listas nas que os diferentes **elementos** están **precedidos por un símbolo**. Seleccionamos o bloque de texto correspondente e pulsamos o botón Viñetas, observaremos como se coloca un símbolo ao comezo de cada parágrafo no texto seleccionado.

Para **crear unha viñeta** pulsamos o botón Viñetas da Barra de ferramentas de

這 formatado , escribimos o primeiro elemento da lista e pulsamos Intro, escribimos o segundo elemento da lista e pulsamos Intro e así consecutivamente. Cando rematamos volvemos facer clic no botón Viñetas e continuamos escribindo.

Se os símbolos que aparecen ao comezo de cada elemento non nos gustasen situamos o cursor en calquera lugar da lista e imos a menú *Formato > Viñetas e numeración*. Na ventá de diálogo facemos clic en Viñetas e seleccionamos o símbolo que máis nos guste.

Tamén podemos facer que as entradas da lista de Viñetas aparezan **xerarquizadas e en diferentes niveis**. Para isto utilizamos a Barra de ferramentas de numeración.

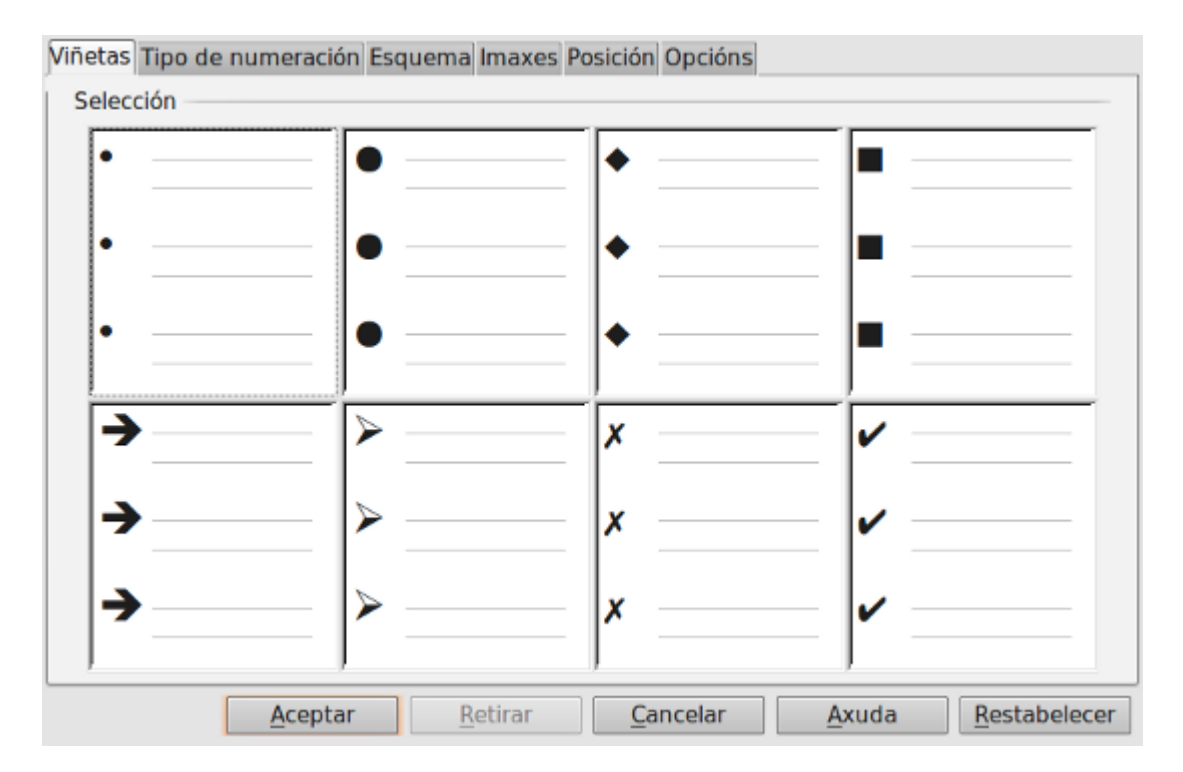

Na seguinte imaxe vemos unha lista con viñetas en distintos niveis nun documento de Writer coa Barra de Ferramentas de Viñetas e numeración ao lado.

- Árbores de folla caduca
	- **Carballo**
	- <sup>o</sup> Castiñeiro
- Árbores de folla perenne
	- Limoeiro  $\circ$
	- Acivro  $\circ$

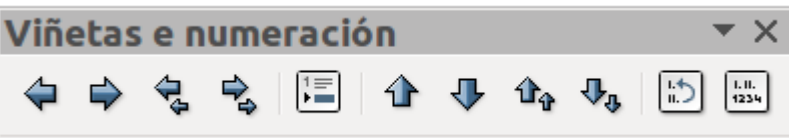

### Listas numeradas

As **numeracións son listas** que utilizan **números** (ou letras) no comezo do parágrafo en lugar de símbolos. Para crear unha lista numerada utilizamos o botón **Numeración** da barra de ferramentas de formatado .

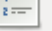

Isto creará unha lista numerada cun aspecto predefinido.

Se non nos convence o aspecto podemos ir a menú *Formato > Numeración e viñetas*, pulsar a pestana **Tipo de numeración** e seleccionar o tipo de numeración que nos pareza máis axeitado para o caso.

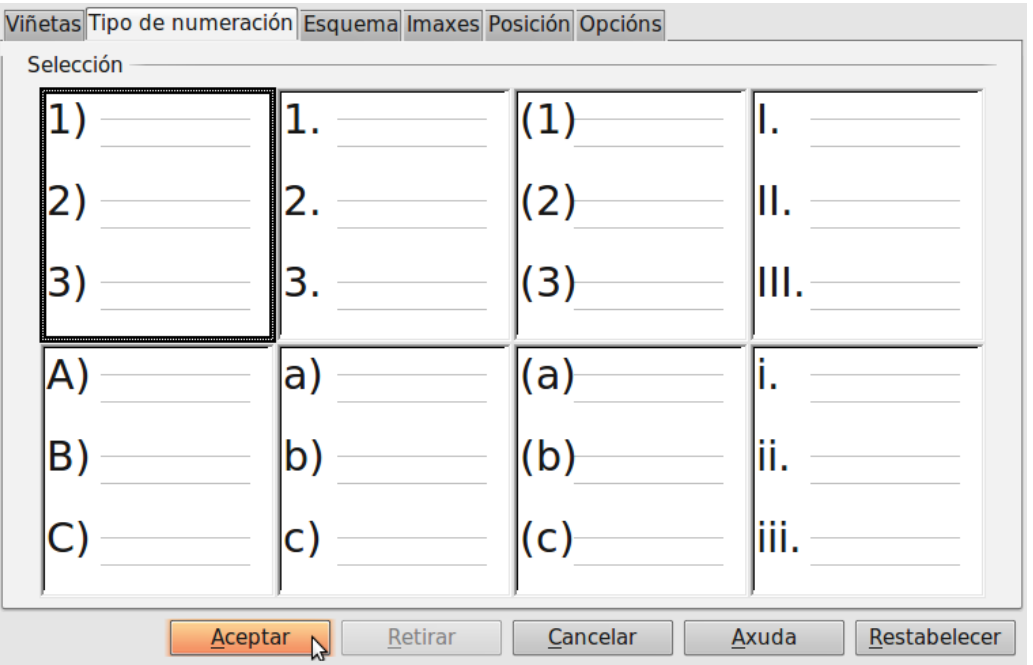

### Esquema numerado

As **listas numeradas** tamén poden presentarse **xerarquicamente** con diferentes niveis de aniñado, isto é o que se denomina **esquema numerado**. Para aumentar ou diminuír un nivel na xerarquía empréganse os mesmos medios que para as viñetas: **tecla de Tabulador para aumentar un nivel e Shift + Tabulador para diminuílo**. Tamén podemos utilizar alternativamente os botóns da barra de ferramentas de numeración.

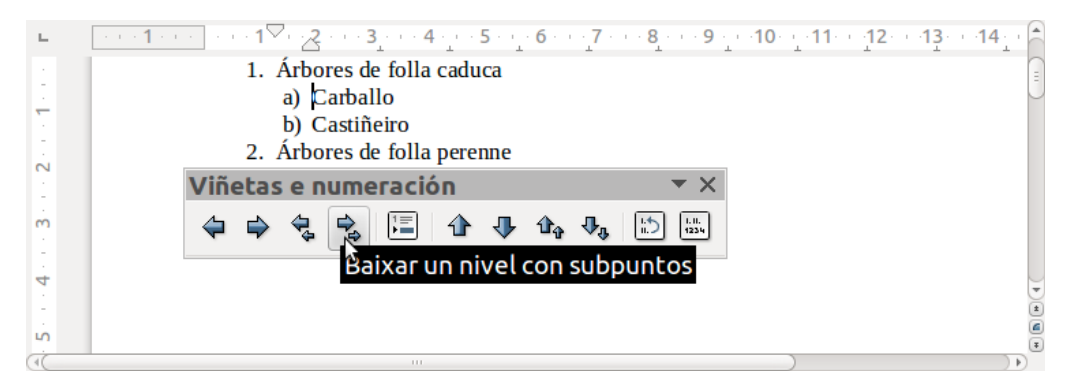

Para **facer** un **esquema numerado** seleccionamos o bloque de texto. Imos a menú **Formato > Numeración e viñetas** e seleccionamos a pestana **Esquemas**. Establecemos aquí o aspecto que nos pareza máis axeitado para o estilo da numeración que desexamos.

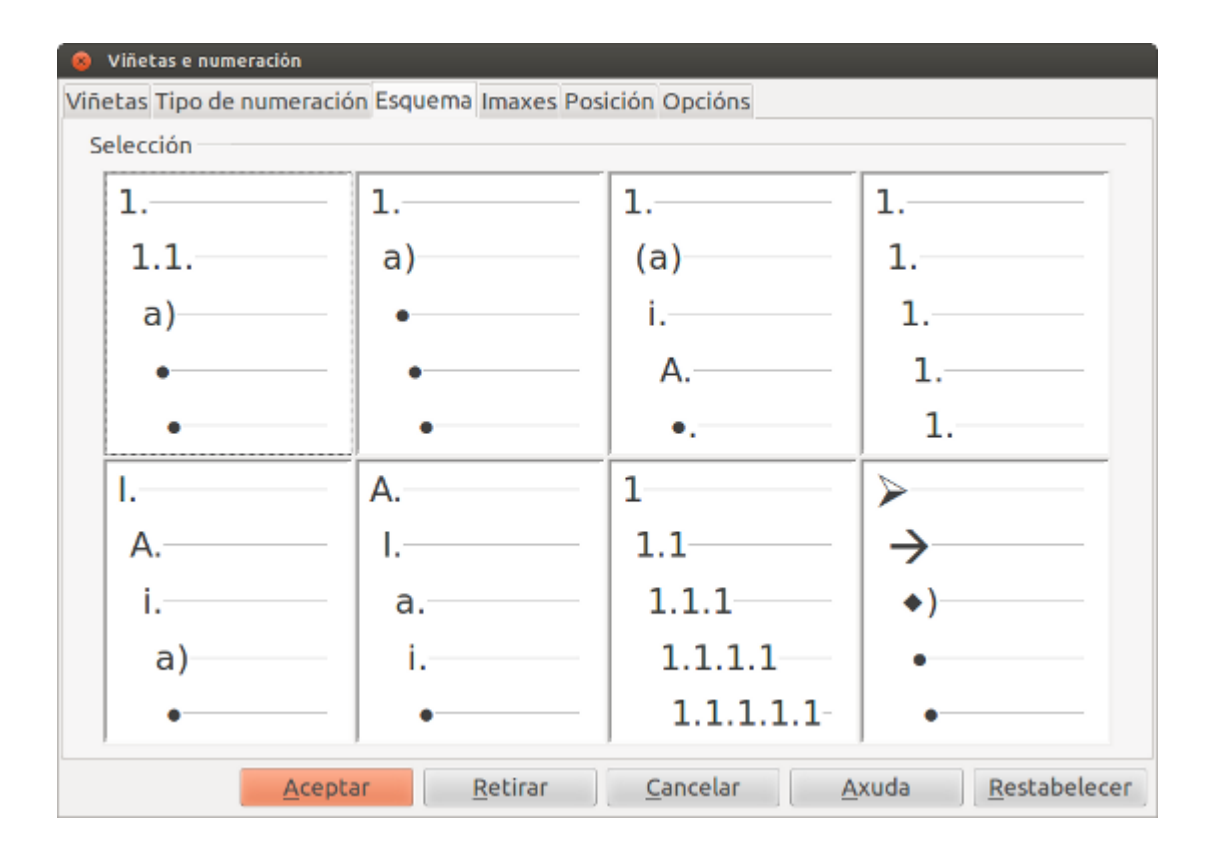

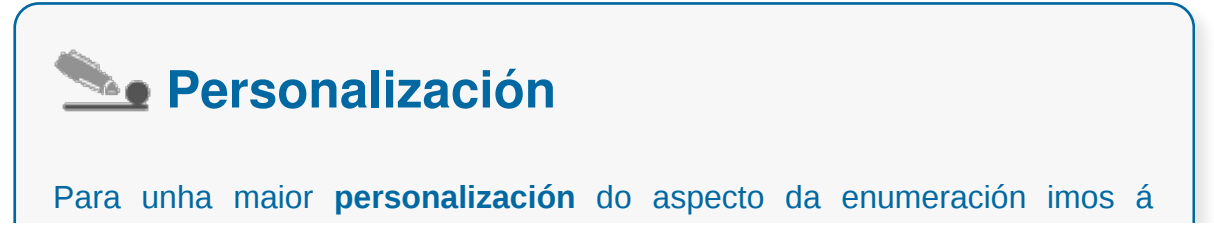

pestana Opcións, seleccionamos un nivel e configuramos que tipo de numeración desexamos para este nivel concreto.

### Tabulacións

Os tabuladores son unha herdanza das antigas máquinas de escribir. Nestas máquinas existían uns **topes para as posicións** onde debían ir as diferentes columnas ou táboas. Ao pulsar a tecla TAB o carro da máquina desprazábase ata a seguinte posición marcada evitando así a pulsación de múltiples espazos. Do mesmo xeito en LibreOffice Writer existen unhas **posicións de tabulación definidas cada 1,25 cm**. Podémolas ver se activamos a opción *Ver > Regra*.

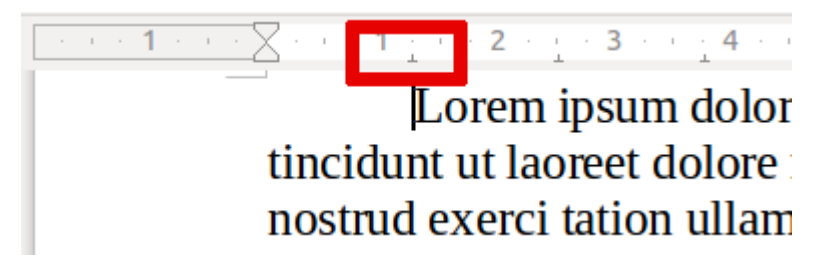

Texto con tabulación predeterminada, vemos a marca de tabulador na regra.

A posición por defecto pode ser substituída por unha **configuración personalizada**. Para ter a nosa configuración personalizada editaremos a **pestana Tabuladores** desde o cadro de diálogo Parágrafo. Unha vez definidas as posicións de tabulación poderemos inserir no noso texto un salto de tabulación da tecla TAB do noso teclado.

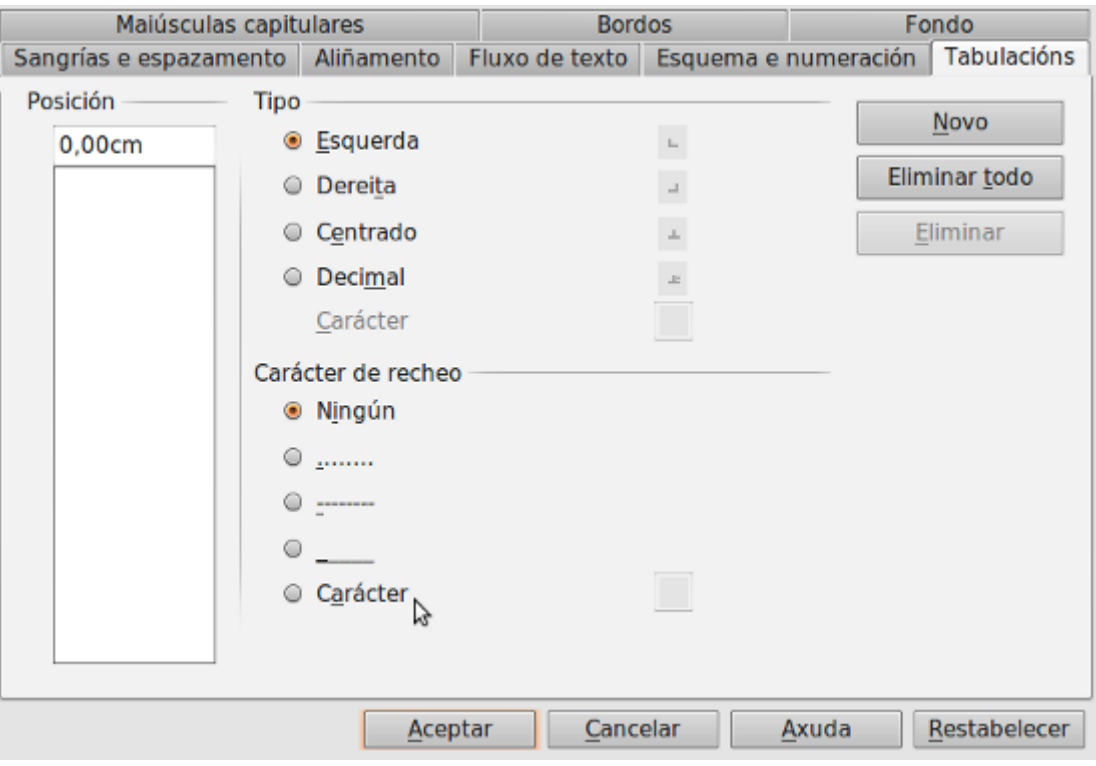

## Tipos de tabulacións

As tabulacións son **posicións fixas** ás que se despraza o cursor cando pulsamos a tecla TAB. Cando precisamos inserir texto en columnas ou táboas poden ser moi útiles as tabulacións. Writer ten definidas, por defecto, tabulacións cada 1,25 cm pero podemos establecer tabulacións nas posicións que desexemos. E podemos definir tamén a aliñación de cada tabulación.

#### **Definir as posicións de tabulación na pestana tabuladores**

Para agregar un novo tabulador primeiro indicaremos a **Posición** que debe ocupar. **Seleccionamos o Tipo de tabulador** e seleccionamos o **Carácter** de recheo. Finalmente facemos clic en **Novo**.

As tabulacións predeterminadas á esquerda do novo tabulador serán ignoradas. Para eliminar un tabulador seleccionamos da lista de **Posición** e facemos clic en **Eliminar**. Se eliminamos todas restauramos as tabulacións predeterminadas.

O uso de tabuladores é moi práctico cando queremos introducir texto en diferentes posicións da liña de maneira ordenada. Para isto só temos que engadir os tabuladores que precisemos para crear o noso documento. Na seguinte imaxe vemos un exemplo de uso de tabuladores para crear unha carta de prezos. Vemos na regra os novos tabuladores definidos.

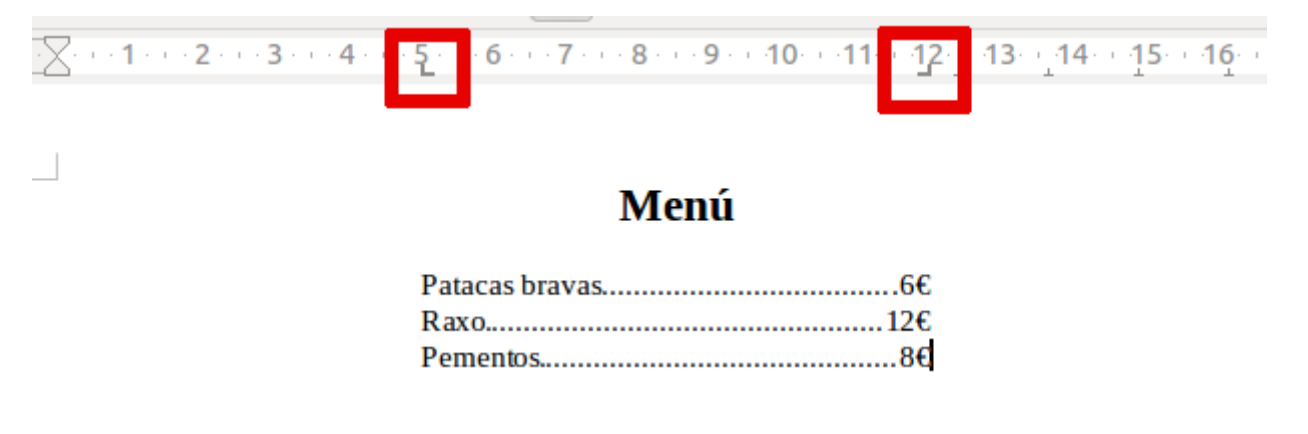

# **See Os diferentes tipos de tabuladores dos** que dispomos son

- **Esquerda**: aliñamos no bordo esquerdo do texto coa marca de tabulación e estendemos o texto cara á dereita.
- **Dereita**: aliñamos o bordo dereito do texto respecto á marca de tabulación e estendemos o texto cara á esquerda dela.
- **Centro**: aliñamos o centro do texto coa marca de tabulación.
- **Decimal**: aliñamos o punto decimal dun número respecto ao centro da marca de tabulación e o texto á esquerda da tabulación. O carácter que se emprega como separador decimal depende da configuración do sistema rexional do voso sistema operativo.
- **Carácter**: introducimos o carácter que desexamos que utilice a

tabulación decimal como separador decimal.

### Manexo desde o cadro de diálogo

Por medio da ventá do menú *Formato > Parágrafo,* na pestana **Tabuladores** podemos establecer as tabulacións. Para establecer as tabulacións tecleamos a posición en cm. no campo **Posición**. Logo facemos clic no **Tipo de aliñación desexada**, a continuación podemos elixir un **Carácter de recheo** co que se encherán os espazos en branco á esquerda da tabulación. Por último, pulsamos o botón **Novo**, isto fará que a tabulación que acabamos de crear apareza na lista de tabulacións.

Se desexamos **eliminar unha tabulación** debemos seleccionala facendo clic na lista e pulsando o botón Borrar. Tamén temos un botón para **eliminar todas as tabulacións** do parágrafo no que nos atopamos: *Borrar todo*. Cando teñamos todas as tabulacións preparadas prememos no botón **Aceptar** e volvemos ao noso documento onde veremos na regra horizontal as iconas de tabulacións que acabamos de fixar.

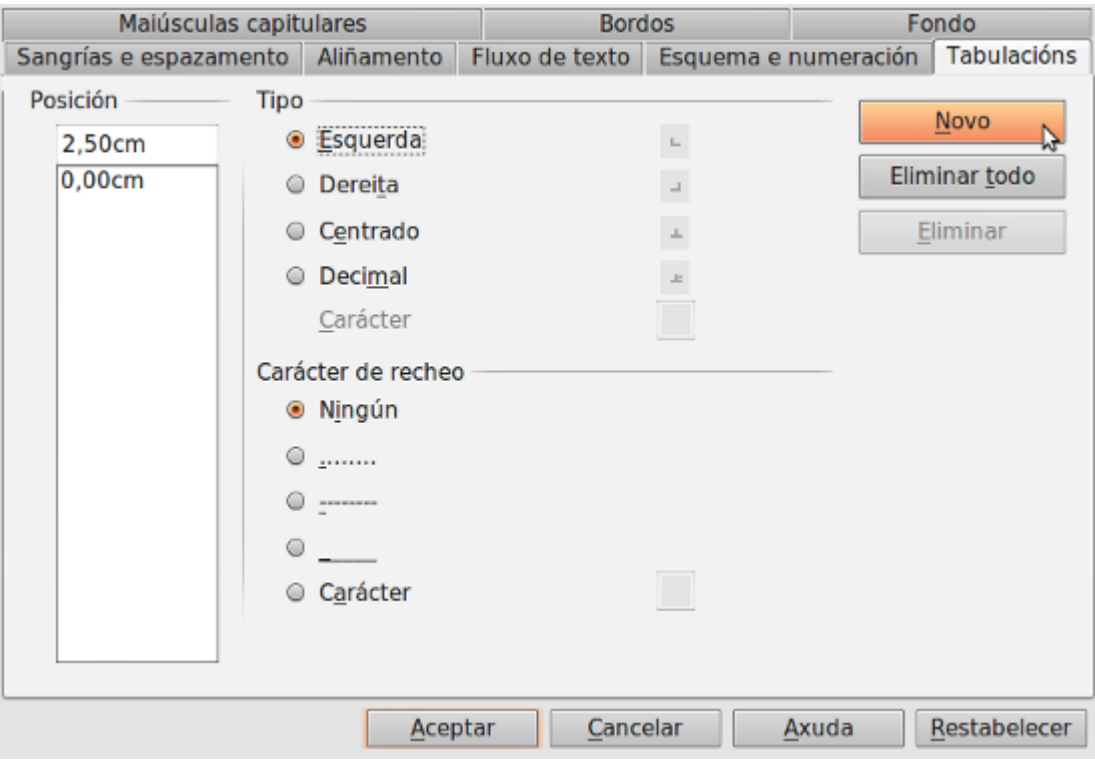

### Establecer e modificar tabulacións desde a regra

Facemos clic no **extremo esquerdo da regra horizontal** para seleccionar a aliñación da tabulación que imos inserir. Por cada cilc que fagamos irán aparecendo rotativamente as **seguintes aliñacións**: esquerda, centrada, dereita, decimal, liña de separación, sangría na primeira liña e sangría francesa.

Colocamos o **cursor na regra horizontal** na posición na que desexamos establecer a tabulación e facemos clic, imos ver como se insire a icona coa tabulación seleccionada.

Se queremos **modificar a posición dunha tabulación** é suficiente con colocar o cursor na icona desta tabulación e facer clic, despois arrastrarémolo á nova posición.

|      | $-6 - 7 - 9 - 9 - 40$ |  |  |  |  |  |  |  |
|------|-----------------------|--|--|--|--|--|--|--|
| Menú |                       |  |  |  |  |  |  |  |
|      |                       |  |  |  |  |  |  |  |
|      |                       |  |  |  |  |  |  |  |
|      |                       |  |  |  |  |  |  |  |

Extremo esquerdo da regra para seleccionar a aliñación da tabulación e novas tabulacións inseridas.

## Revisamos

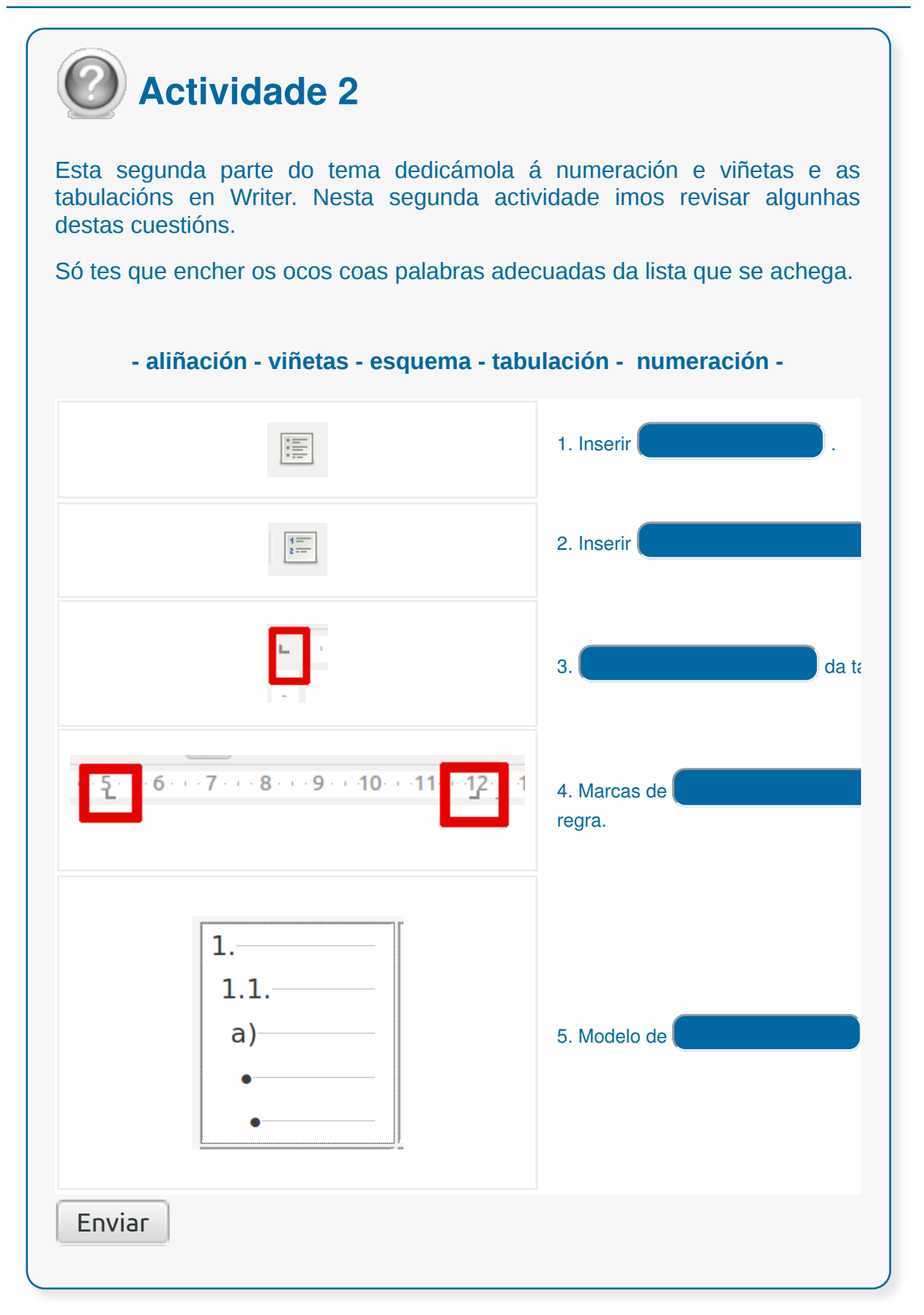

### **Conclusións**

- Unha das características máis importantes dos procesadores de texto é a súa capacidade para utilizar **diferentes tipos de letras ou fontes.**
- O espazo entre caracteres permite **ensanchar ou estreitar o espazo** que ocupa un texto por medio da variación do espazo entre letras.
- LibreOffice Writer permite diferentes opcións para alternar o formato dun texto seleccionado cambiando a combinación das letras **maiúsculas e minúsculas.**
- **O formato do parágrafo** permite múltiples opcións de sangrías e espazamentos, aliñamento ou numeración de parágrafos.
- A **sangría** establece a distancia do parágrafo en relación ás marxes esquerda ou dereita. Utilízase para mellorar a aparencia dun parágrafo ou dun documento.
- Un **bordo** pode ser un cadro que rodea un parágrafo ou varios, por todos os seus lados. Tamén pode ser unha liña que resalta un parágrafo o varios. O **sombreado**, pola contra, establece unha sombra en diferentes posicións dun parágrafo seleccionado e pode incluír ou non bordos, sen afectar á cor dos caracteres.
- Os **bordos** poden ser aplicados dun xeito sinxelo e moi similar ás páxinas. Para facer isto imos ao menú Formato > Páxina e na nova ventá que se amosa na pantalla facemos clic na pestana Bordo.
- As **sombras** poden ser útiles para mellorar a presentación do documento e conseguir así un efecto de relevo. Writer permítenos elixir tanto a distancia da sombra ao bordo como a cor da mesma.
- Cada vez que facemos clic sobre un parágrafo con **formato de numeración e viñetas** LibreOffice Writer amósanos a barra de ferramentas Numeración e viñetas, con esta barra de ferramentas poderemos modificar a estrutura de parágrafos numerados ou con viñetas, tamén a orde de parágrafos e a definición de varios niveis de parágrafos.
- As **tabulacións** son posicións fixas ás que se despraza o cursor cando pulsamos a tecla TAB. Cando precisamos inserir texto en columnas ou táboas poden ser moi útiles as tabulacións. Writer ten definidas, por defecto, tabulacións cada 1,25 cm pero podemos establecer tabulacións nas posicións que desexemos. E podemos definir tamén a aliñación de cada tabulación.

## Revisión final

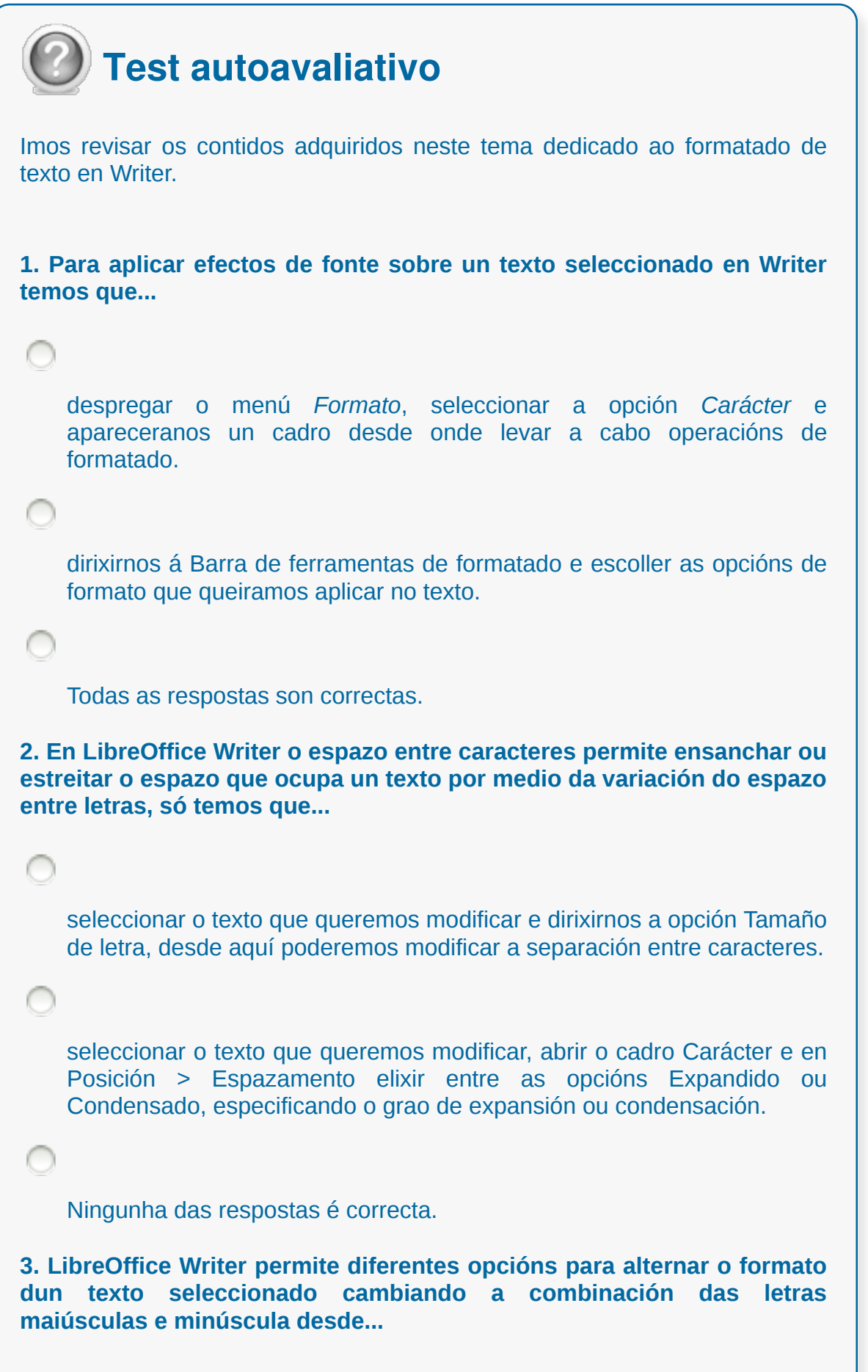

L

```
Formato > Modificar maiúsculas/minúsculas.
```

```
Formato > Parágrafo > Modificar maiúsculas/minúsculas.
```
**4. No Writer podemos aliñar un parágrafo...**

```
á esquerda, á dereita ou centrado.
```
á esquerda, á dereita, centrado ou xustificado.

Ningunha das opcións é correcta.

**5. Na edición dun texto en Writer mediante a sangría...**

```
establecemos a distancia do parágrafo en relación ás marxes esquerda
ou dereita.
```
definimos o espazo que imos deixar na parte superior e inferior do parágrafo.

definimos a separación entre liñas do parágrafo.

**6. Na edición dun texto en Writer mediante a opción Formato > Parágrafo > Sangrías e espazamento en Espazado...**

establecemos a distancia do parágrafo en relación ás marxes esquerda ou dereita.

definimos o espazo que imos deixar na parte superior e inferior do parágrafo.

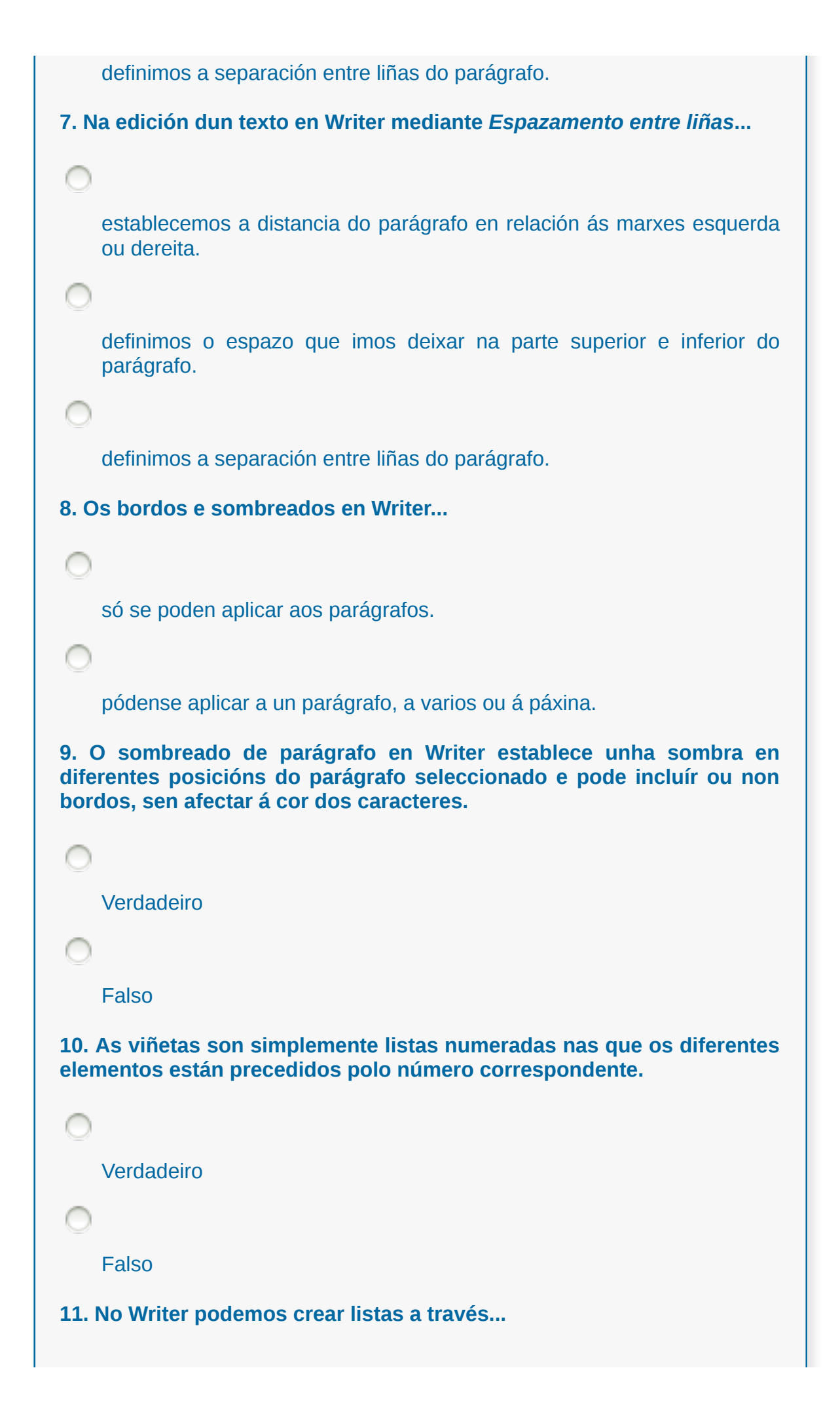
das viñetas e das listas numeradas, pero en ningún dos casos se poden crear subniveis dentro destas listas.

das listas numeradas e das viñetas, pero só no caso das lista numeradas podemos crear subniveis.

das viñetas e das listas numeradas, e en ambos os casos podemos crear subniveis a modo de esquema.

**12. En LibreOffice Writer existe unha tabulación predeterminada...**

á esquerda e de 3 cm.

á esquerda e de 1,25 cm.

á dereita e de 1,25 cm.

**13. No Writer podemos modificar o aspecto das viñetas a través da pestana correspondente do cadro Viñetas e numeración; esta opción non existe para para as listas numeradas.**

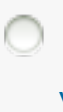

Verdadeiro

Falso

**14. Na regra superior do espazo de traballo do LibreOffice Writer podemos ver as marcas de tabulación.**

Verdadeiro

Falso

#### **Configuración da páxina segundo o tipo de documento.**

**Visualización de resultados antes da impresión**

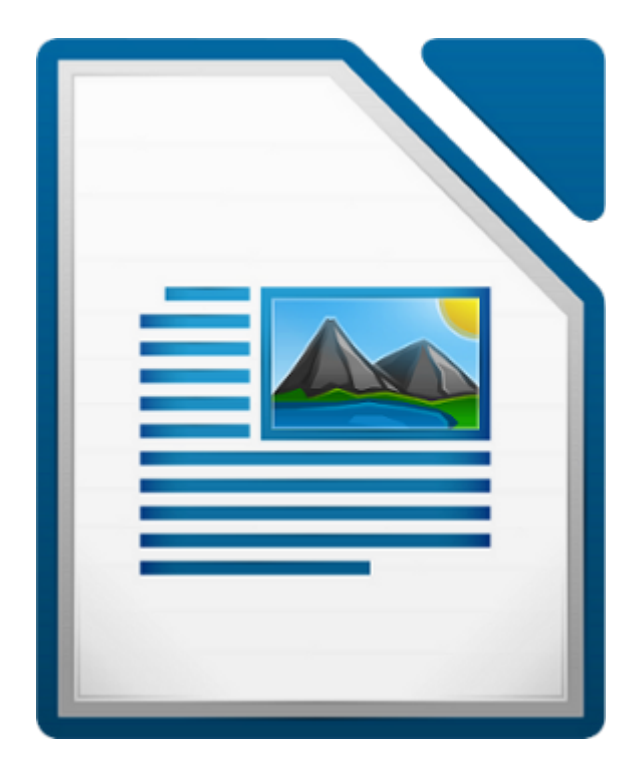

#### **UNIDADE FORMATIVA 2**

Denominación: Aplicacións informáticas de tratamento de textos

Código: UF0320

Duración: 30 horas

**MÓDULO FORMATIVO OFIMÁTICA**

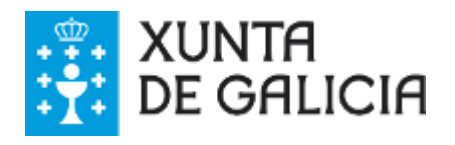

#### Introdución

No LibreOffice Writer, o mesmo que sucede cos formatos de carácter e de parágrafo, tamén podemos aplicarlle **formatos á páxina** e configurala atendendo ás nosas necesidades.

Neste tema afondaremos na configuración de páxina por medio das diferentes opcións que nos ofrece a aplicación.

Ademais coñeceremos os diferentes modos de visualización, de grande utilidade para traballar cos estilos de páxina, e claves á hora de visualizar un documento antes da súa impresión.

Por último, cómpre sinalar que unha **boa escolla de deseño** dependerá do aspecto final que queremos darlle ao

documento (libro de lectura, informe, boletín informativo...) polo que precisamos ter claro o tipo de documento que queremos crear á hora de enfrontarnos co traballo de formato de páxina.

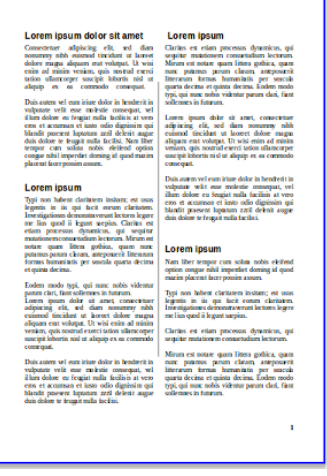

## **Obxectivos**

Ao longo deste tema aprenderemos a:

- Manexar os **diferentes estilos de páxina** para os nosos documentos que podemos definir no procesador de textos Writer de LIbreOffice.
- Engadir cabeceiras, pés de páxina, numeración, saltos ou outros **elementos de configuración de páxina** no lugar adecuado e establecendo as distincións necesarias nas diferentes partes do documento.
- Manexar os diferentes **modos de visualización** dun documento para enfrontarnos ao seu deseño e para acceder á visualización de resultados previa á impresión.

## Configuración da páxina

Cando traballamos cun documento no LibreOffice Writer é moi importante darlle formato á páxina para que o resultado e a presentación global do documento sexa o adecuado para o tipo de texto que queremos crear. Para isto debemos deternos nas funcionalidades que a aplicación nos ofrece para enfrontarnos á **configuración do tipo de páxina.**

Para traballar o formato de páxina en Writer dirixímonos á *Barra de menú> Formato > Páxina* e mostrarásenos o cadro de diálogo de *Estilo de páxina*.

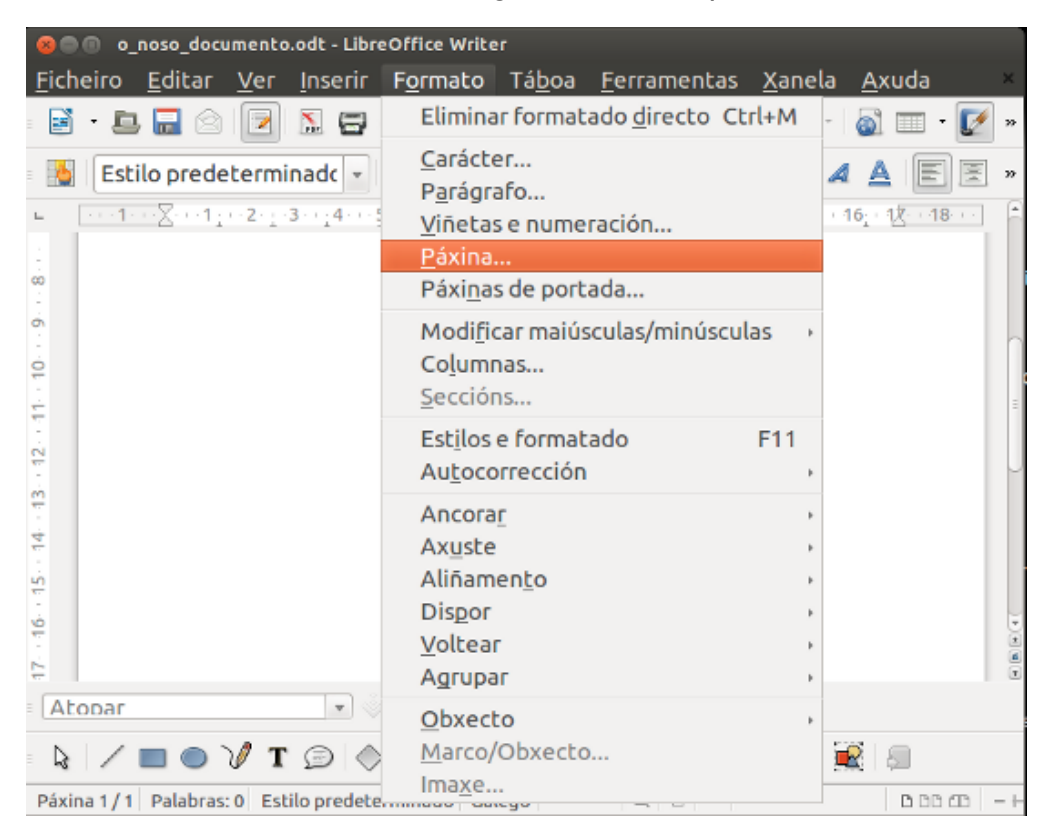

Neste cadro atopamos diferentes pestanas e escollemos a opción *Páxina* para definir algunhas das características básicas do noso documento.

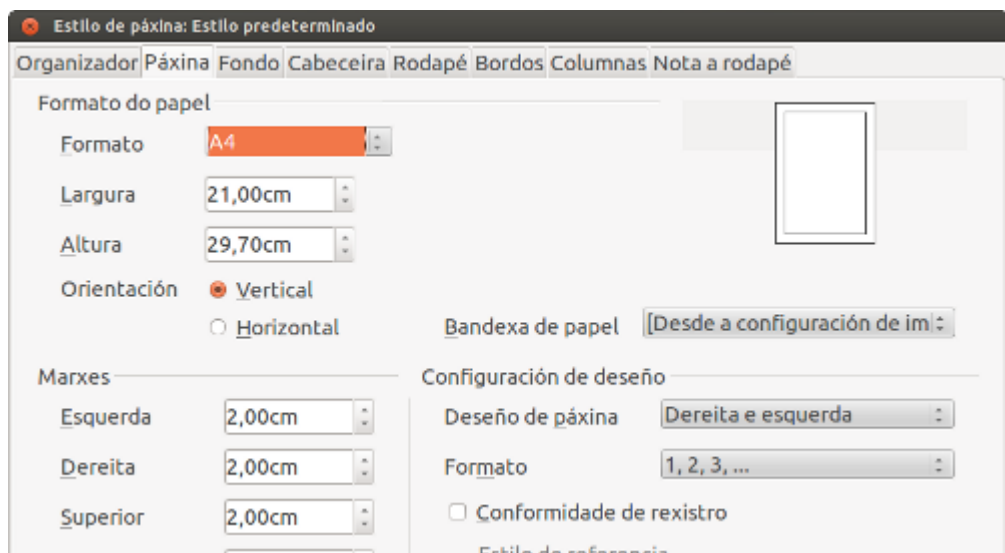

CODIX. Unidade temática 2. Procesamento de texto... 113 de 437

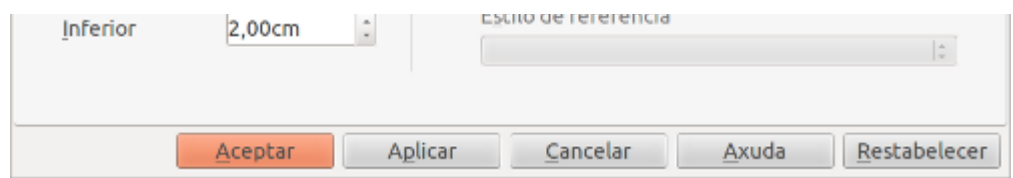

Polo tanto antes de comezar definimos características da páxina como:

- As marxes do documento
- A orientación da páxina
- O tamaño de papel
- Deseño da páxina

Nos seguintes apartados deterémonos en cada unha destas características.

**Sole** Nota! Cando abrimos o Writer a propia aplicación xa nos ofrece un **formato predeterminado de páxina** que é o que se emprega en numerosas ocasións por defecto na creación de documentos.

#### Marxes

Na sección de *Marxes* definiremos en centímetros a distancia que queremos que haxa entre o texto do documento e os bordos da páxina. As medidas para as marxes pódense definir cun valor numérico escrito á man ou mediante as frechas de aumento ou diminución que temos a carón do cadro de texto.

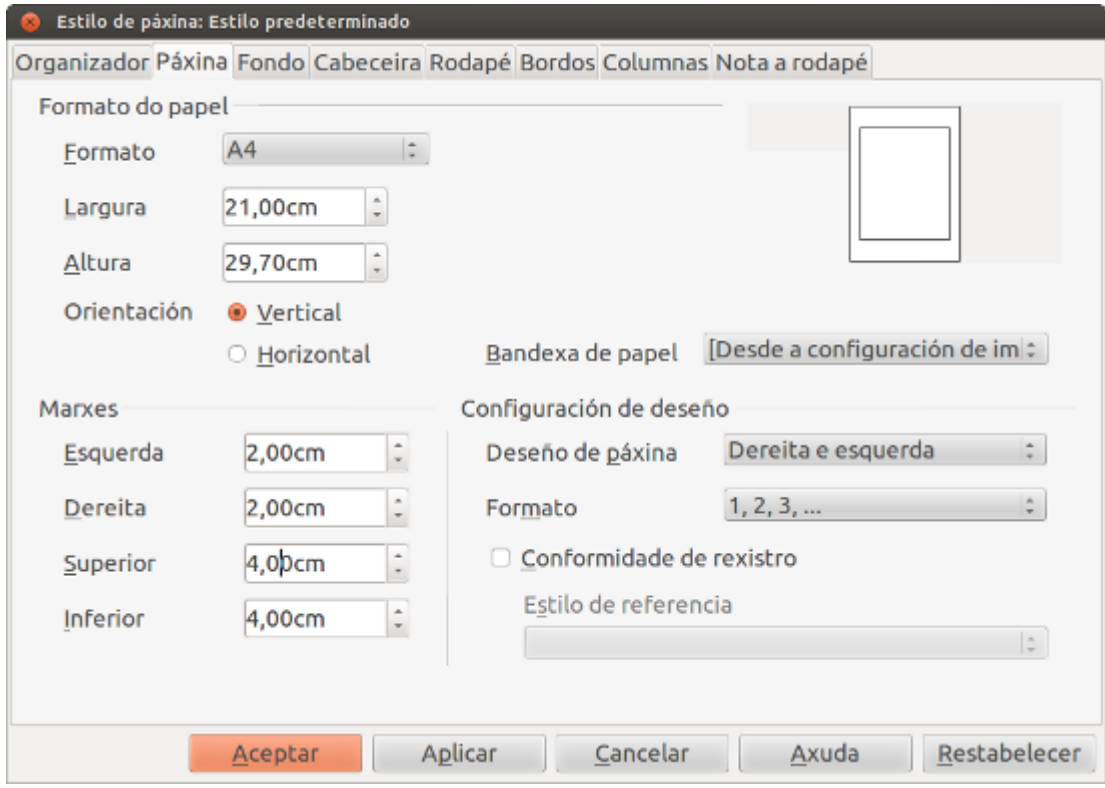

Mentres estamos a modificar as marxes podemos ver nunha **previsualización** no cadro de *Estilo de páxina* como quedará o documento coas novas marxes que estamos seleccionando. Esta previsualización serviranos de guía visual á hora de aplicar as diferentes opcións de páxina.

### Orientación da páxina

Desde a pestana *Páxina* do *Cadro de estilo* tamén podemos modificar a **orientación do papel** e elixir se queremos que sexa vertical ou horizontal. Na seguinte imaxe vemos a opción horizontal seleccionada.

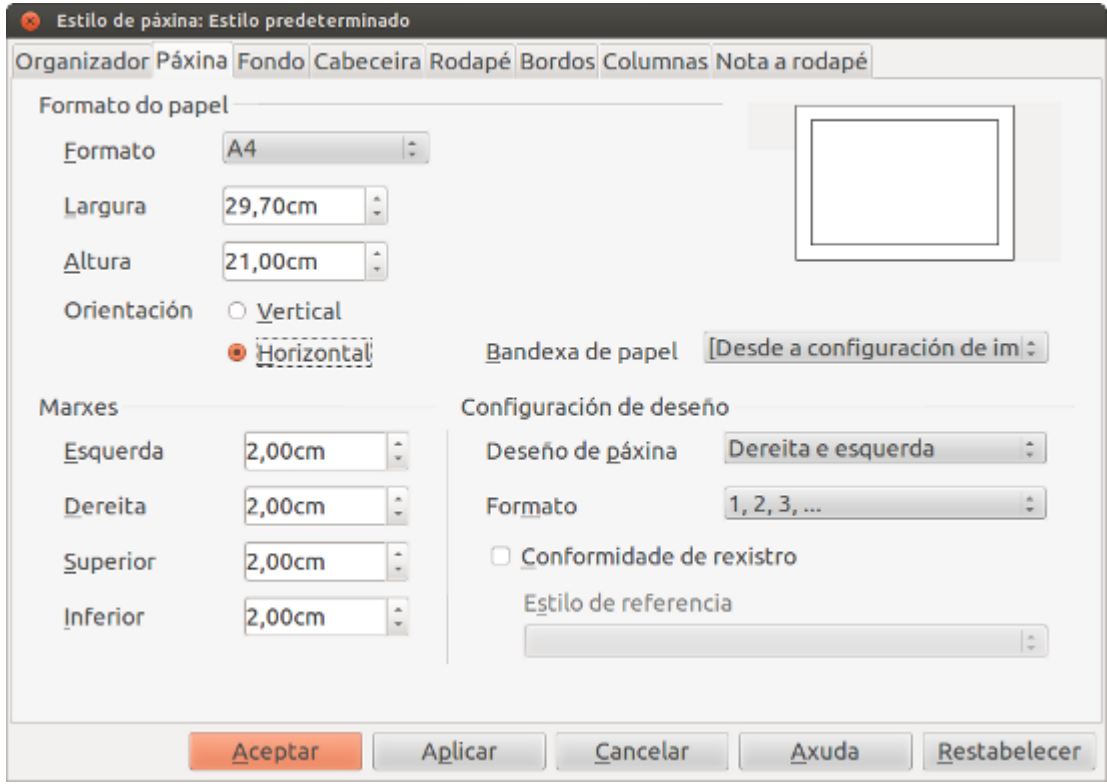

Como xa se indicou no anterior apartado, grazas á existencia da vista previa situada na parte superior/dereita da pestana, podemos comprobar os diferentes cambios que imos aplicando.

## Tamaño de papel

O **formato de páxina A4** é o que empregamos normalmente nos procesadores de textos xa que é a medida estándar dun folio. Non obstante, nestas aplicacións podemos seleccionar tamén outros tamaños de papel segundo o tipo de documento que queiramos editar.

Deste xeito podemos seleccionar desde a pestana *Páxina* do Cadro de estilo diferentes tamaños de papel:

- A4, medida folio estándar,
- A3, tamaño de dobre folio, A5 e A6,
- tamaños da serie ISO B (B4, B5, B6...),
- tamaño carta,
- tamaño sobre

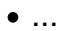

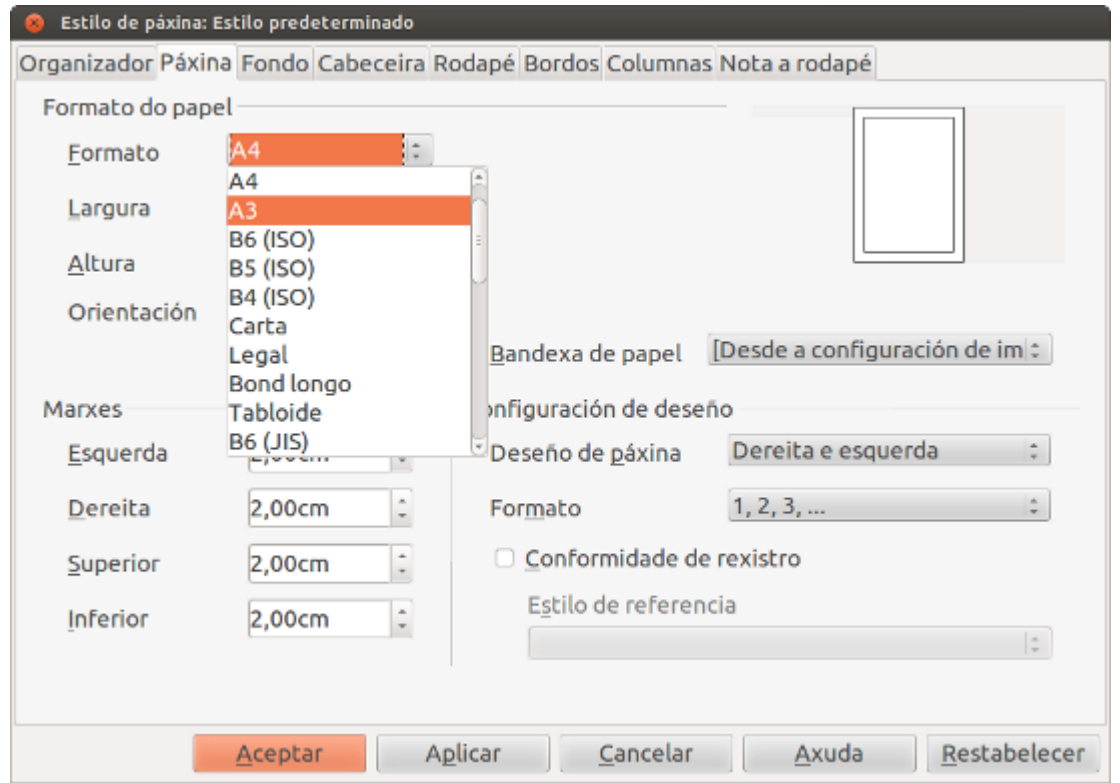

Ademais dos distintos formatos estándar (tamaños de páxina) que incorpora a aplicación e que podemos seleccionar desde a lista despregable, como vemos na imaxe, tamén se nos permite crear novos tamaños distintos dos incluídos. Para indicar na aplicación un tamaño definido, escolleremos a opción "usuario" dentro da lista despregable "formato". A continuación, indicariamos as dimensións para este tamaño personalizado.

#### Deseño de páxina

Os distintos deseños de páxina pódense escoller na lista despregable *Deseño de páxina*. As opcións dispoñibles son:

- **Dereita e esquerda:** móstranse todas as páxinas, pares e impares coas marxes especificadas nos valores de Marxes.
- **Reflectido:** móstranse todas as páxinas, pares e impares coas Marxes definidas de maneira reflectida. Este tipo de deseño emprégase se queremos ligar as páxinas impresas como se se tratase dun libro.
- **Só á dereita:** mostra unicamente as páxinas impares, as pares aparecen en branco.
- **Só á esquerda:** mostra unicamente as páxinas pares, as impares aparecen en branco.

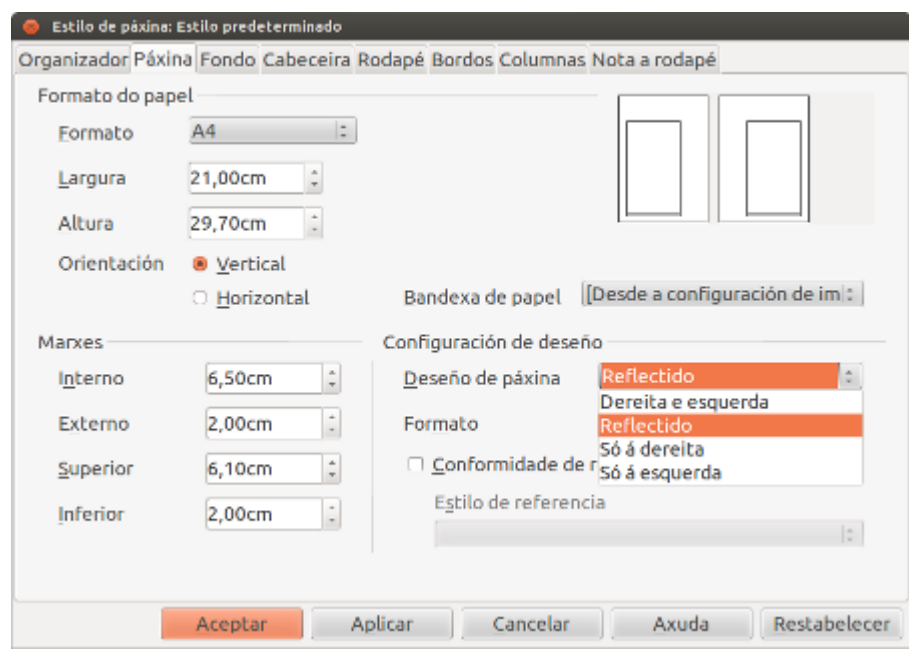

Nesta imaxe vemos como escoller o *Deseño de páxina Reflectido* do que xa se nos amosa o resulta na previsualización do propio cadro. Na seguinte imaxe podemos observar un documento ao que se lle aplicou este estilo.

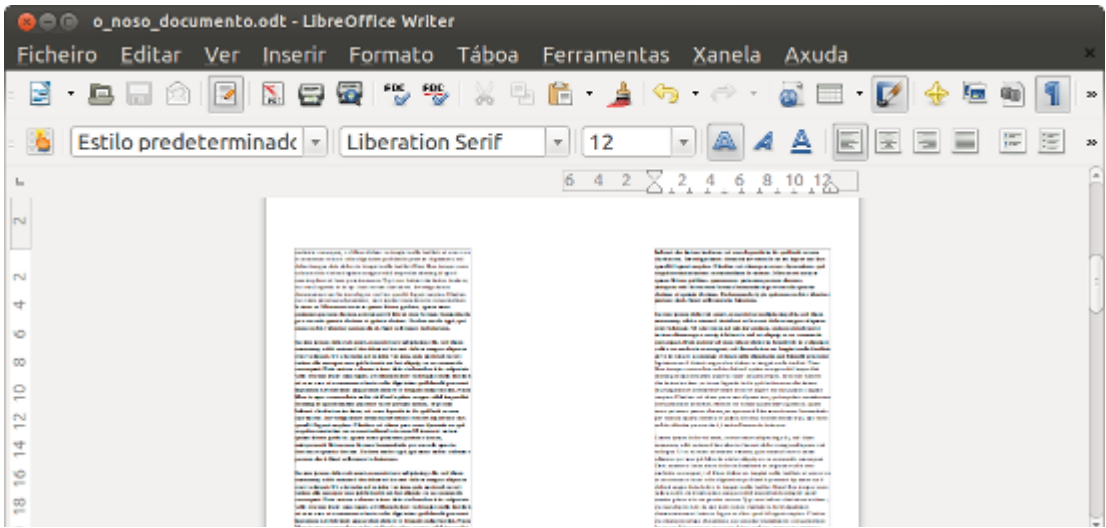

CODIX. Unidade temática 2. Procesamento de texto... 118 de 437

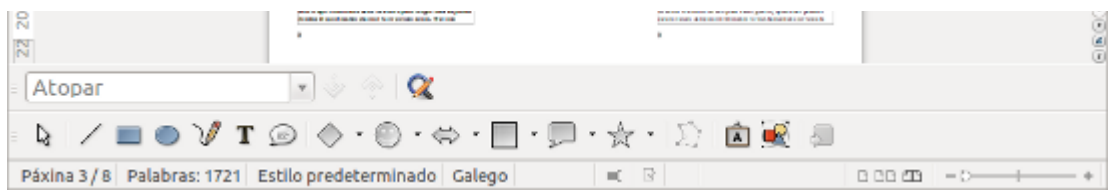

#### Cambiar marxes coa regra

Para **cambiar as marxes** dun documento contamos con dúas opcións.

- A primeira opción, a través do Cadro de diálogo de *Estilo de páxina*, xa a vimos no anterior apartado dedicado ás marxes.
- A segunda opción consistiría en cambiar as marxes **a través das regras**.

Atopamos as regras na parte superior e na parte esquerda da interface arredor do documento. Para mover á marxe esquerda do documento só temos que situarnos enriba da regra onde termina a zona sombreada e comeza o documento e situar o cursor entre as dúas pequenas puntas de frecha que aparecen. É necesario que o cursor presente unha **forma de frecha con dúas puntas** para saber que estamos a coller a zona adecuada. Unha vez feito isto arrastramos o cursor e xa estamos a mover a marxe.

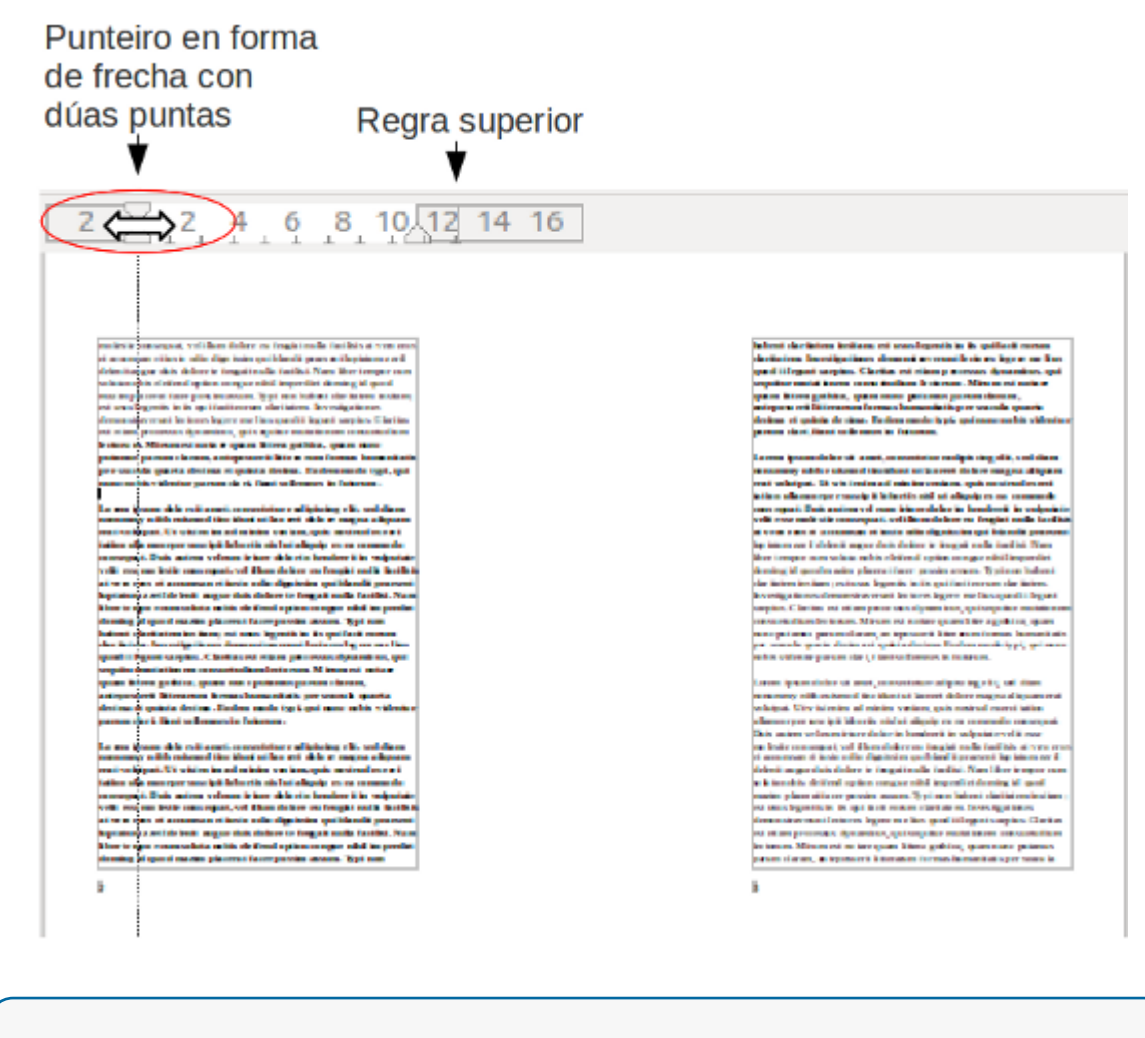

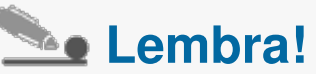

As pequenas frechas da regra úsanse para aplicar sangrías ao documento. Están no mesmo lugar que as marxes da páxina, polo que é importante **prestar atención** e mover o marcador da marxe, non as pequenas frechas da regra. Colocamos o punteiro do rato entre as frechas da regra e cando se transforme nunha frecha con dúas puntas xa podemos mover a marxe.

### Visualización do documento

Os diferentes modos que ofrece Writer para a visualización de documentos son de grande axuda para enfrontarnos a diferentes tarefas de edición de textos. Ademais, os diferentes modos de visualización permítennos **comprobar** como queda o documento antes de, por exemplo, imprimilo.

As diferentes funcionalidades do Writer para visualizar os documentos podemos agrupalas en tres subapartados:

- Modos de visualizar
- Zoom ou tamaños de visualización
- Vista preeliminar

# **Le Importante!**

Os diferentes modos de visualización non alteran en ningún caso as características que temos definidas do documento; simplemente permiten cambiar a forma na que se nos amosa en pantalla.

### Modos de visualizar

En Writer dispoñemos de dous modos principais de visualización:

- **Deseño de impresión**
- **Deseño web**

Tamén contamos con outras dúas modalidades de visualización que describiremos con máis detalle no último apartado desta sección.

- **Pantalla completa**
- **Vista preliminar**

Para comezar imos deternos nos dous primeiros modos de visualización aos que podemos acceder despregando a opción *Ver* na Barra de menús do Writer.

Por defecto, cando abrimos o Writer encontramos a opción *Deseño de impresión* seleccionada, como podemos comprobar cando despregamos o menú *Ver*. Nesta opción visualizamos as marxes das páxinas e a área de documento onde se presenta o texto. Este é o modo que empregamos con maior frecuencia e o seu uso combínase coas opcións de Zoom que veremos no seguinte apartado.

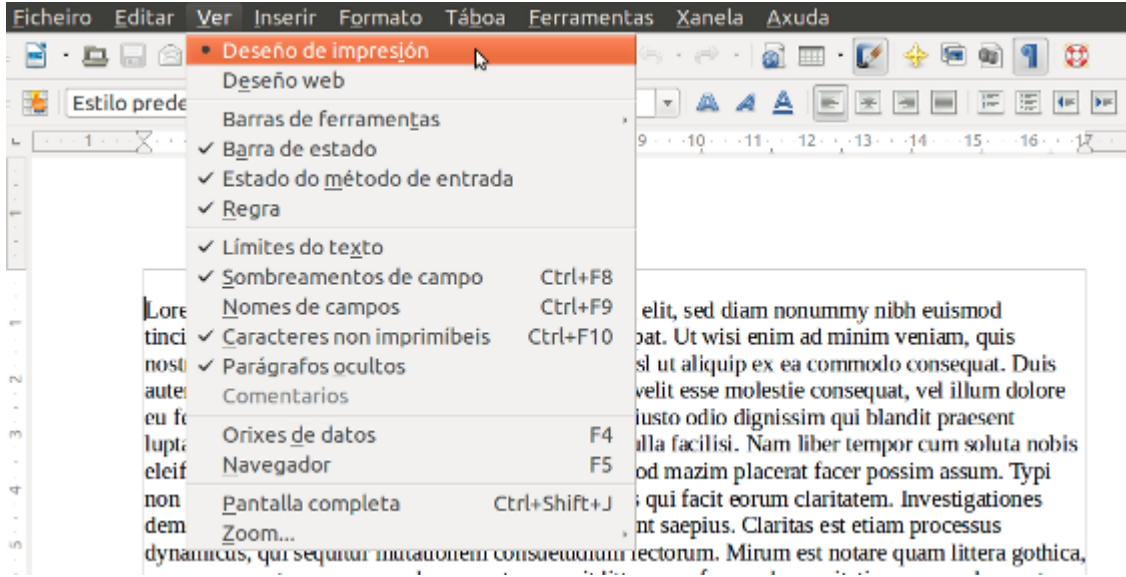

Na opción *Deseño web*, non se mostran as marxes das páxinas do documento, xa que este modo está destinado para amosar o documento como se vería nun navegador.

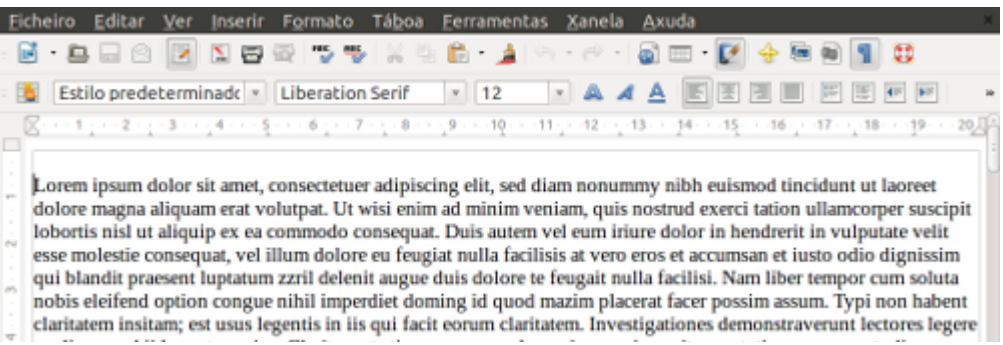

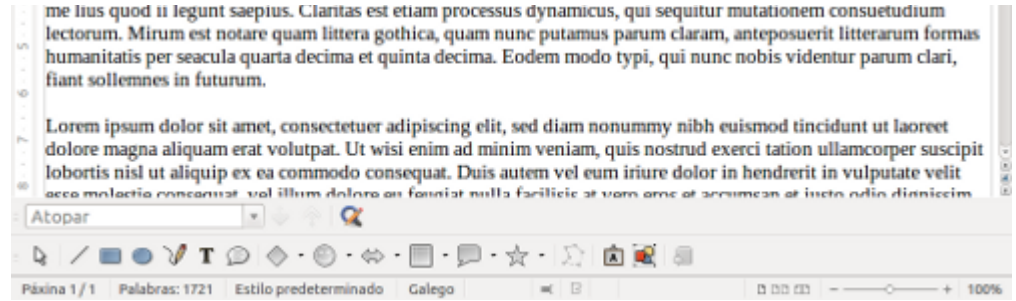

Neste apartado imos centrarnos no uso do *Zoom* combinado coa visualización máis habitual do noso documento no programa: *Deseño de impresión*.

Para optimizar o tamaño do documento na pantalla do Writer existen dous métodos diferentes. O primeiro baséase na utilización do zoom situado na parte dereita da Barra de estado, de xeito que ao premer no signo menos co rato logramos afastar o documento, mentres que ao premer no signo máis o resultado é xusto ao contrario, isto é, achegamos o documento e, polo tanto, melloramos a súa visualización.

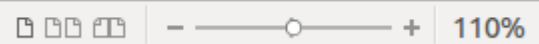

Igualmente, aparecerá nesta zona unha porcentaxe que nos indica a escala de visualización á que se atopa o documento; se co rato facemos un dobre clic nesta cantidade, despregaremos o cadro de diálogo *Deseño de visualización e zoom*. Desde este cadro podemos seleccionar o *Factor de zoom* e acceder ao *Deseño de visualización*. Este sería o segundo dos camiños de acceso a opcións de zoom.

Tamén podemos acceder ao cadro de diálogo *Deseño de visualización e zoom seleccionando* a opción *Zoom* que atopamos no menú *Ver*. Neste cadro podemos seleccionar diferentes opcións de visualización do zoom e manexar o deseño de visualización.

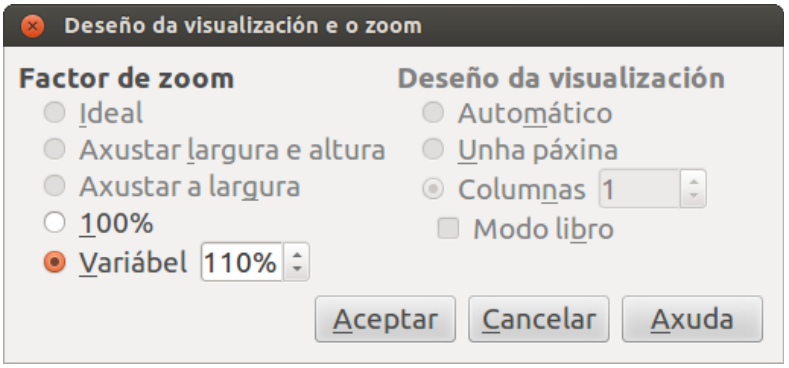

Desde *Deseño de visualización* seleccionamos como queremos que se nos presenten as páxinas do documento. Contamos cun acceso directo a esta opción no zoom situado na Barra de estado desde onde podemos seleccionar: ver o documento nunha páxina, ver o documento en varias páxinas ou ver o documento en modo libro.

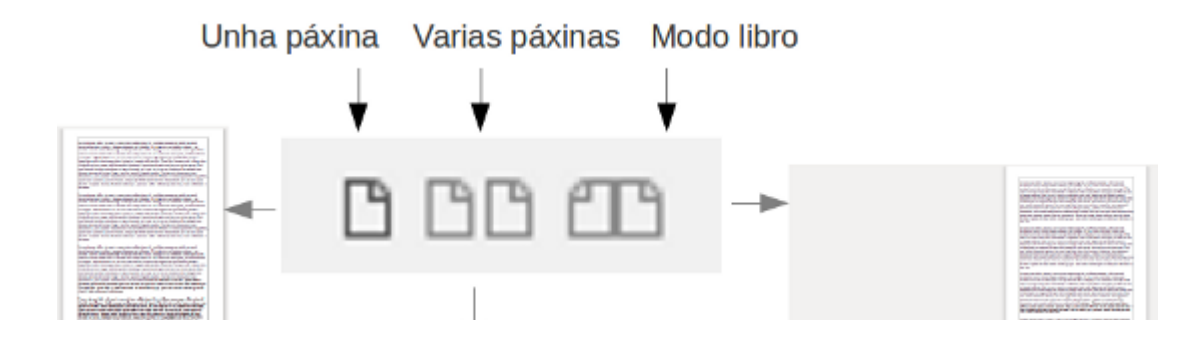

CODIX. Unidade temática 2. Procesamento de texto... 125 de 437

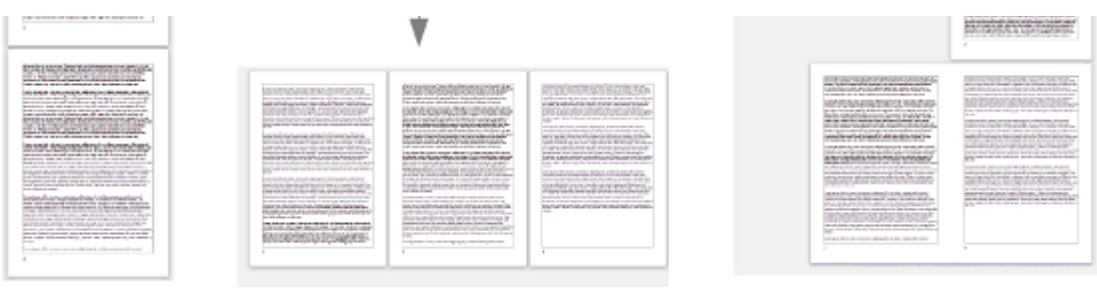

## Vista preliminar

Como xa se indicou no apartado de modos de visualización no Writer contamos con dúas posibilidades máis para ver os nosos documentos:

- **Pantalla completa**
- **Vista preliminar**

A primeira opción permítenos ver o documento en pantalla completa. Desde este modo de visualización de pantalla completa podemos continuar traballando co documento.

Por último, a opción para *Visualizar páxina* serve para, por exemplo, revisar o conxunto do documento antes da súa impresión, pero non é unha opción desde a que poidamos editar o noso documento. A maiores tamén encontramos a opción de *Visualización no navegador web,* modo de vista desde o que tampouco podemos editar, que nos amosa o documento na nosa aplicación de navegación. Podemos acceder a estas opcións desde o menú *Ficheiro*.

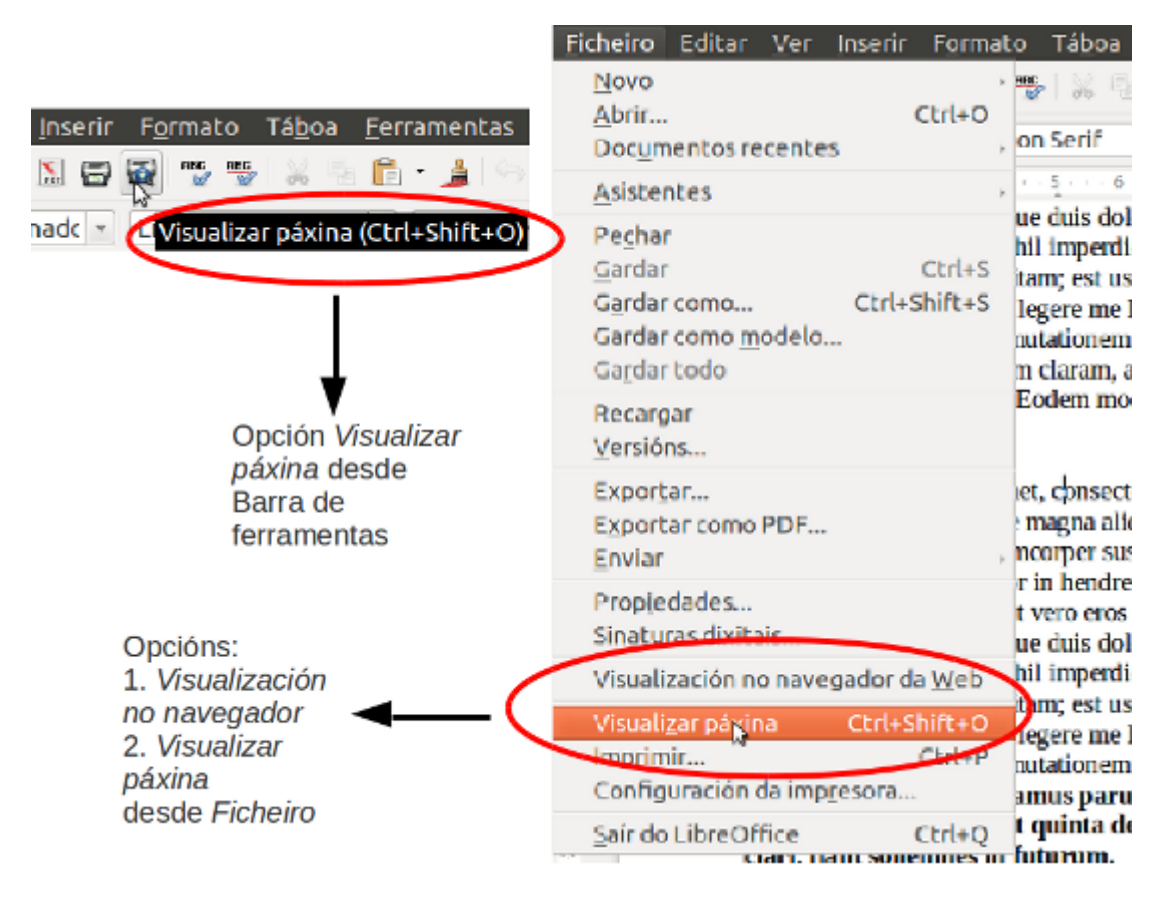

## Revisamos

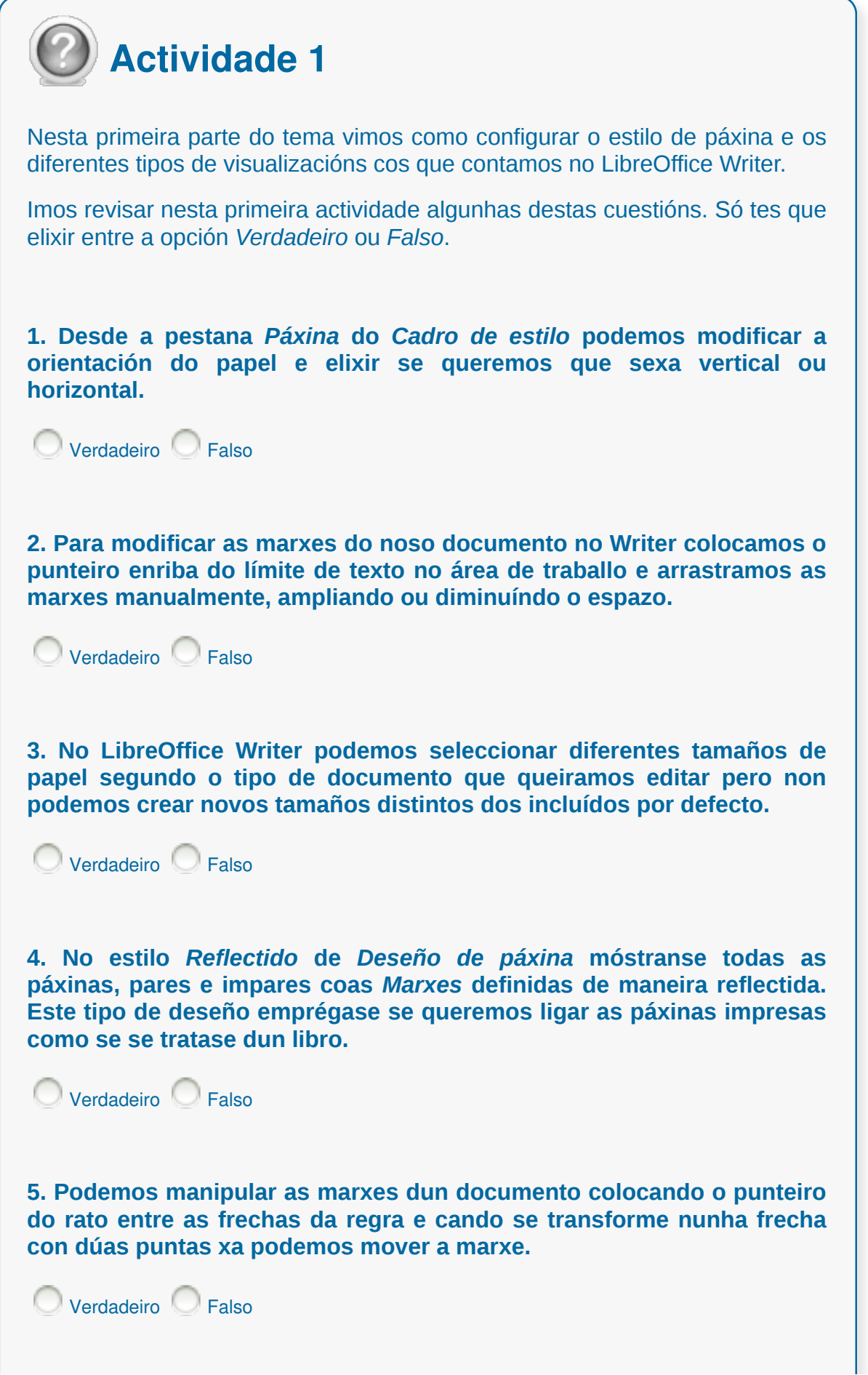

O Verdadeiro **Falso Verdadeiro** Falso **6. Os diferentes modos de visualización non alteran en ningún caso as características que temos definidas do documento; simplemente permiten cambiar a forma na que se nos amosa en pantalla. 7. Por defecto, cando abrimos o Writer encontramos a opción de visualización** *Deseño web***.**

#### Encabezados e pés de páxina

A cabeceira e pé de páxina (ou rodapé) son as dúas áreas de texto que se localizan na parte superior e inferior da páxina, respectivamente. Coas cabeceiras e pés de páxina podemos incluír na parte superior ou inferior das páxinas **certo tipo de información** (título do capítulo, data, autor do documento, números de páxina, nome dunha organización, etc.), así como gráficas e campos.

Podemos inserilos despregando o menú *Inserir* e seleccionando estas opcións en modo predeterminado.

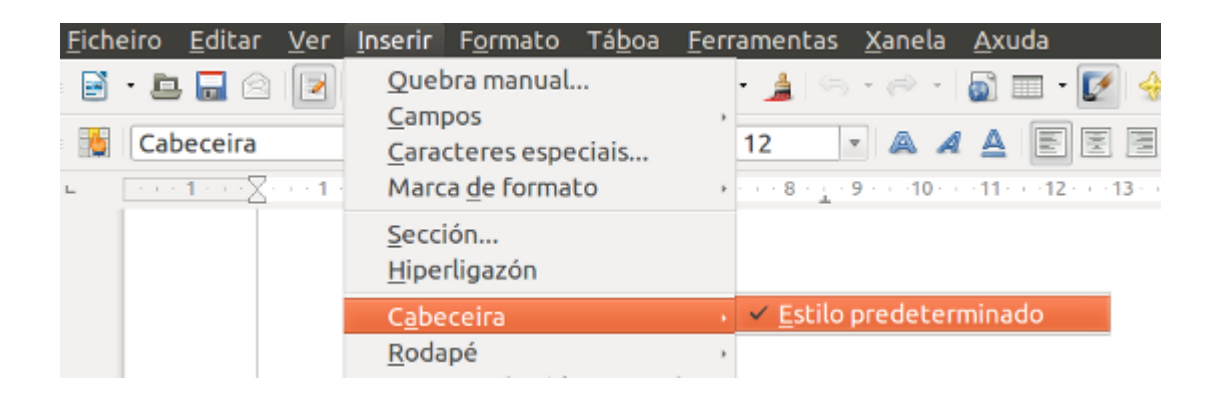

O contido das dúas pestanas que utilizamos para definir as propiedades de cabeceira e pé de páxina son idénticas.

Pero para activar estas opcións tamén existe a posibilidade de abrir o cadro de diálogo de *Estilo de páxina* e desde aquí dirixirnos ás pestanas destas opcións para activalas e cambiar as súas características. O contido das dúas pestanas que utilizamos para definir as propiedades de cabeceira e pé de páxina son idénticas e tanto nunha como na outra temos que marcar o recadro de *Activar cabeceira* (ou *Activar rodapé*) para que aparezan o resto das opcións.

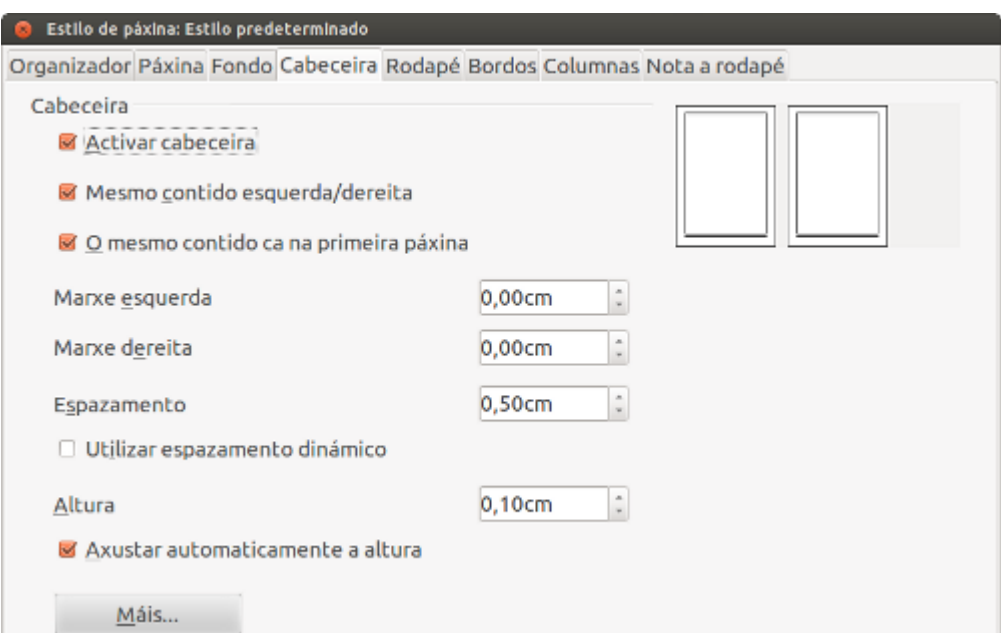

CODIX. Unidade temática 2. Procesamento de texto... 130 de 437

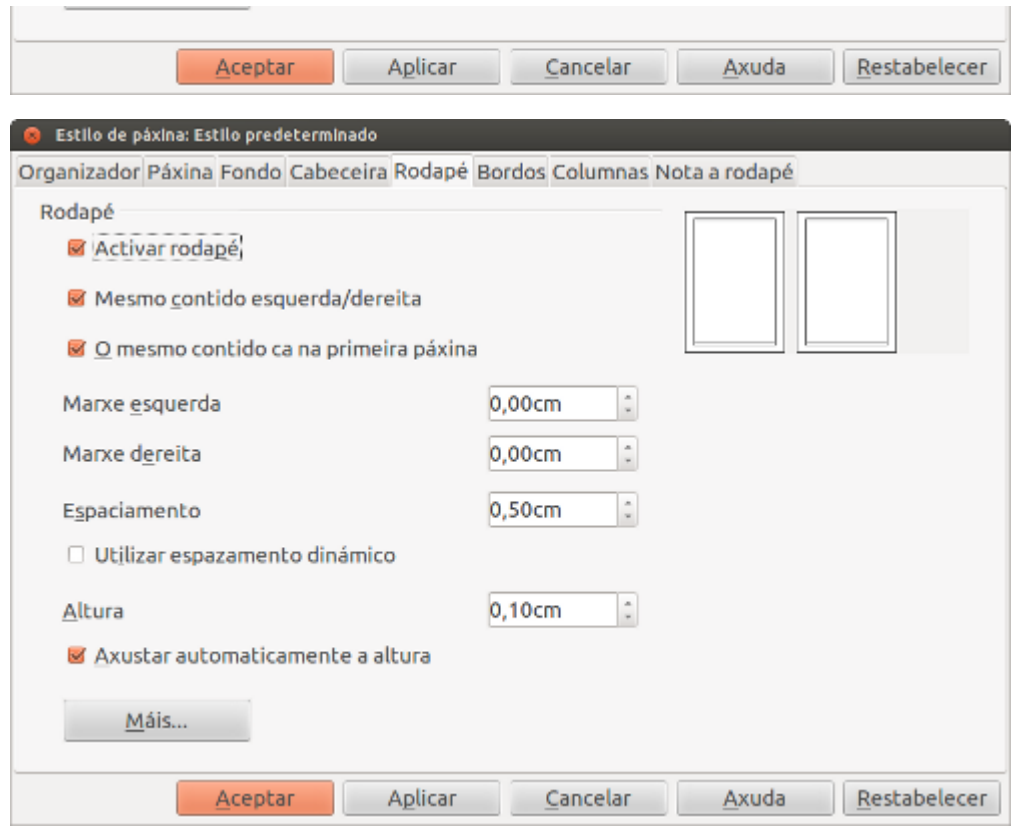

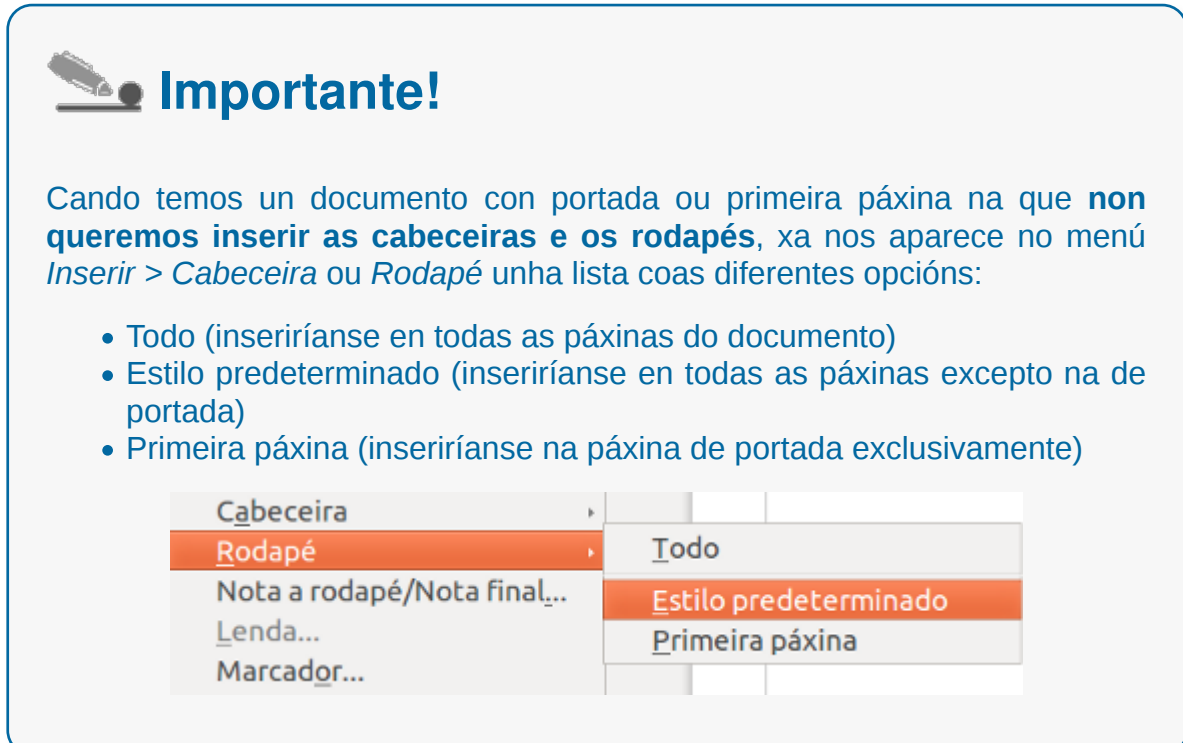

### Numeración das páxinas: numeración automática

Para numerar as páxinas dun documento no LibreOffice Writer inserimos, en primeiro lugar **un pé de paxina** ou rodapé no documento, acción que xa vimos no anterior apartado.

Unha vez creado o rodapé para todo o documento, e co cursor situado no pé de páxina, dirixímonos ao menú *Inserir* e na opción *Campos* seleccionamos *Número de páxina*.

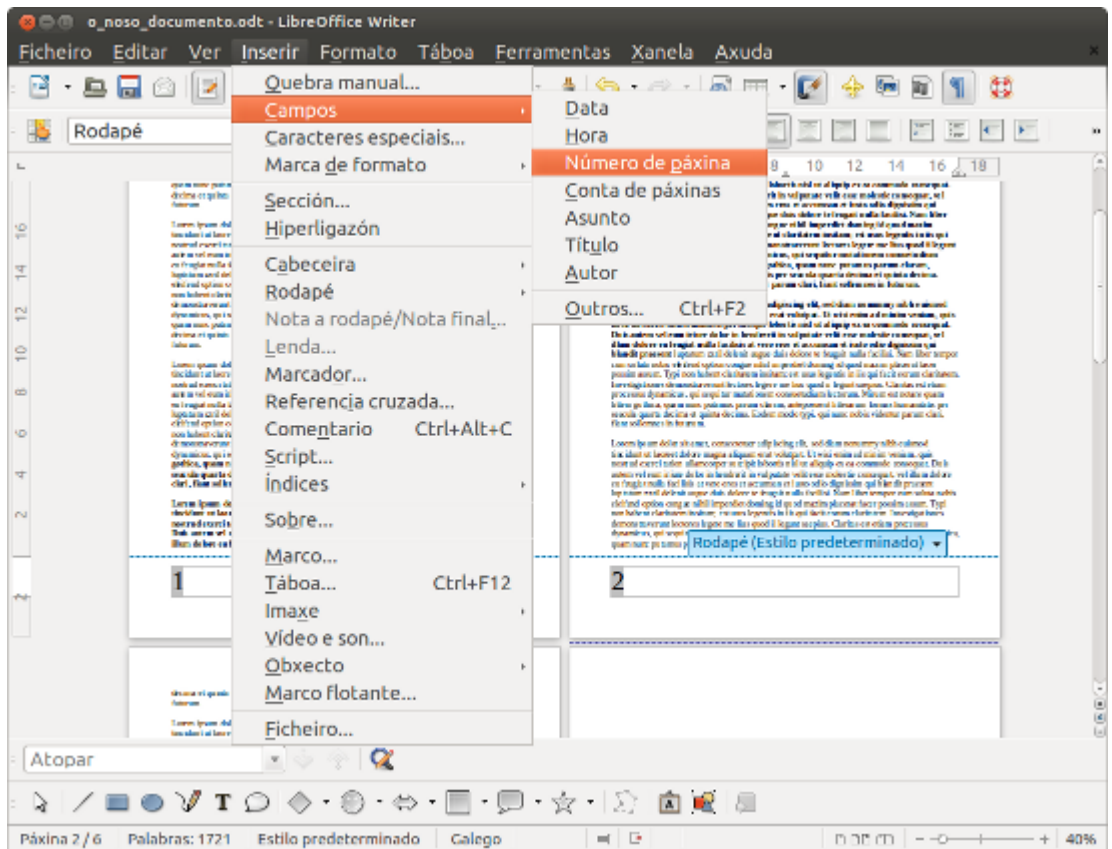

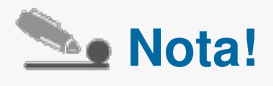

Podemos tamén inserir o número de páxina sen ter creado o rodapé, porén deste xeito non aproveitamos o carácter automático que nos ofrece o rodapé para numerar así todo o noso documento. De non inserir o campo dentro do rodapé aparecerá só o número na páxina na que nos atopemos e no lugar onde teñamos situado o cursor.

#### Eliminar numeración

Para suprimir a numeración que temos introducido no noso texto só temos que **eliminar o número nun dos pés de páxina** e eliminarase automaticamente en todo o documento.

Esta é outra das vantaxes da numeración automática que nos ofrece o LibreOffice Writer a través da opción de pé de páxina.

Tamén podemos eliminar o rodapé para todo o documento, se só o temos creado para introducir a numeración, acción coa que se elimina tamén o seu contido, neste caso o número de páxina.

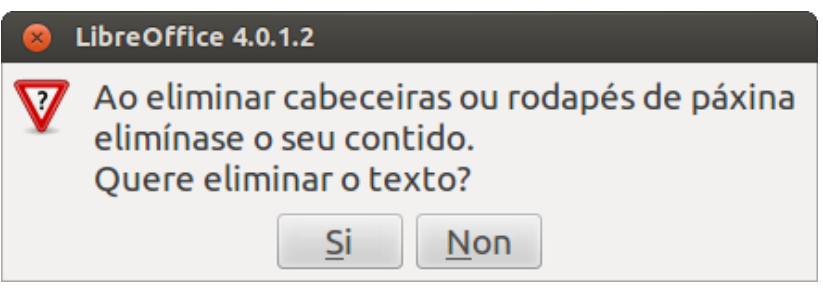

#### Cambiar o formato de número de páxina

En LibreOffice Writer podemos cambiar o formato de numeración de páxina. Por exemplo, se queremos introducir nun documento o número de páxinas totais ao lado do número de páxina podemos realizar os seguintes pasos:

1. Colocarnos co cursor no pé de páxina e seleccionar o campo *Número de páxina* (podemos introducir antes a palabra "Páxina" ou "Páx".)

2. Escribir a palabra "de" e despois seleccionar a opción *Conta de páxinas* en *Campos*.

Na numeración dun documento tamén podemos precisar **modificar a contaxe de páxinas**, por exemplo, se estamos a traballar cun prólogo ou introdución dun libro e despois comezamos cun capítulo do libro cunha numeración máis avanzada.

Para isto só temos que ir ao comezo da páxina do novo capítulo co cursor e desde esta posición seleccionar *Formato > Parágrafo*. Apareceranos un cadro de diálogo e dirixirémonos á pestana *Fluxo de texto*; desde aquí activamos en *Quebras > Inserir* e marcamos tamén a opción *Con estilo de páxina*, desde onde poderemos xa introducir o número de contaxe do que partimos.

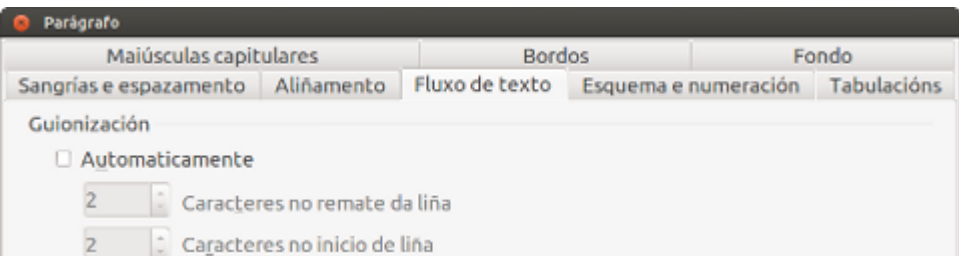

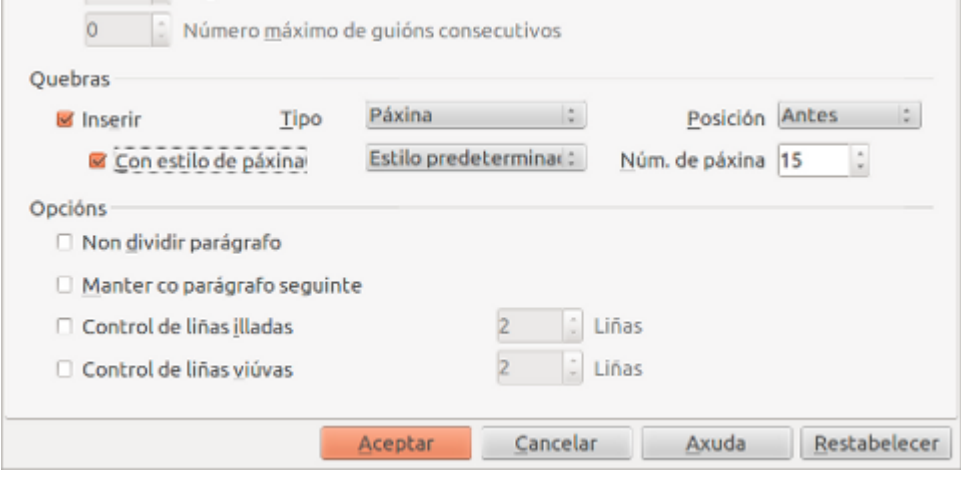

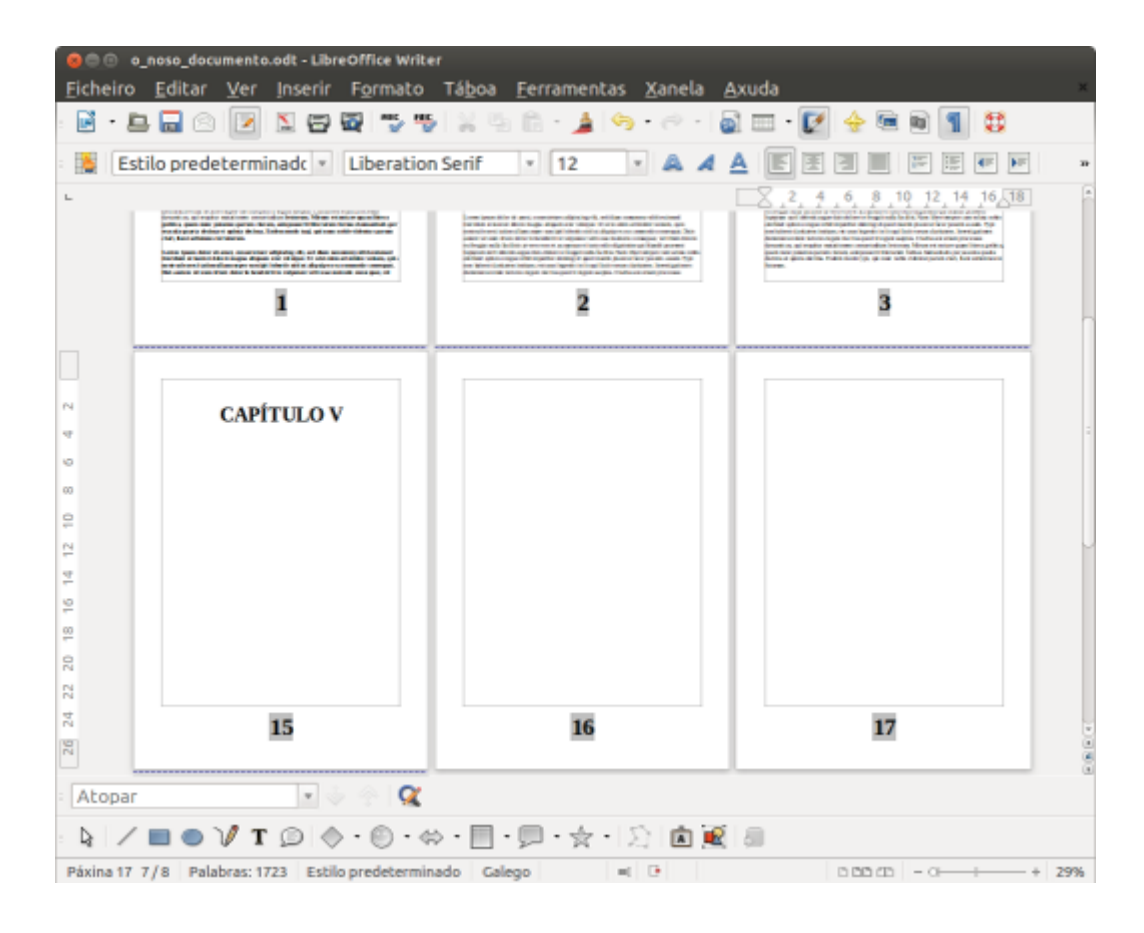

### Bordos de páxina

Outro dos formatos que podemos aplicarlles ás páxinas dun documento son os bordos.

Aplicando este formato conseguiremos dun modo gráfico **enmarcar as páxinas cunha liña** que pode ser de varios tipos: delgada, grosa, dobre, de puntos, etc. Só temos que abrir de novo o cadro de *Estilo de páxina* e seleccionar a pestana *Bordos*.

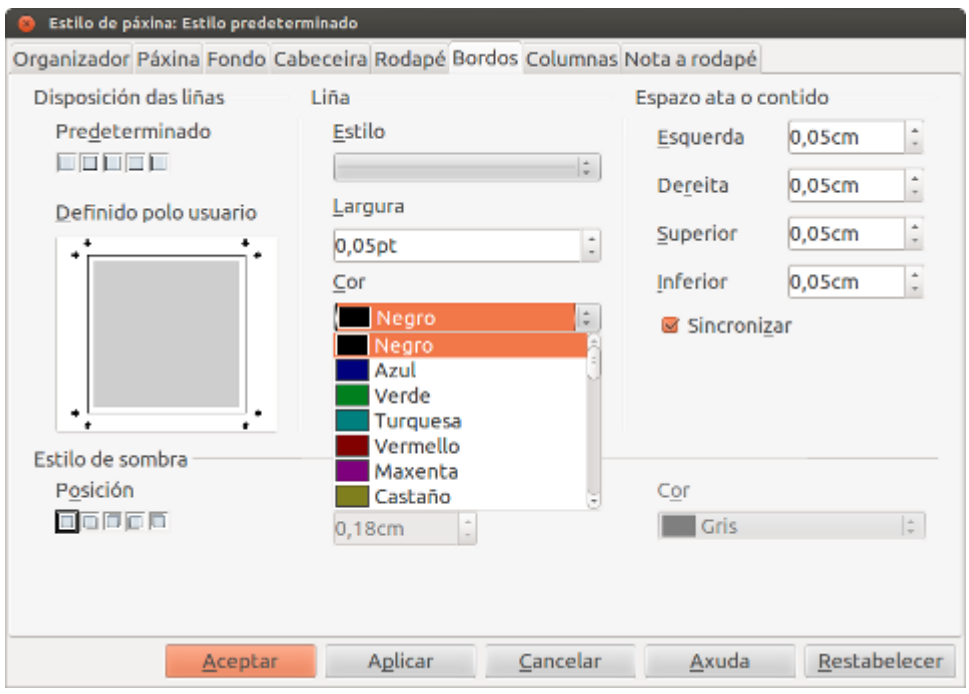

- No apartado *Liña* podemos definir o estilo da liña que queiramos empregar e a súa cor. Dispomos de distintos tipos de trazos para os bordos que podemos seleccionar no cadro de estilo.
- A cor tamén se pode variar no despregable que temos debaixo de *Cor*, o que nos permite seleccionar entre unha serie de cores básicas e algunha máis da galería de LibreOffice.
- No apartado *Disposición das liñas* poderemos indicar que liñas desexamos visualizar nas páxinas, ben escollendo nos predefinidos (sen bordo, todos os bordos, esquerdo e dereito...) ou ben indicándoo manualmente na area: definido polo usuario. Así mesmo, na parte inferior esquerda tamén poderemos elixir opcións para a sombra.
- Na parte dereita desta pestana marcaremos a distancia do bordo ao texto, tanto á esquerda, como á dereita, arriba ou abaixo. Se queremos que as catro distancias sexan iguais, podemos marcar o recadro Sincronizar.

### Saltos de páxina e de sección

Se queremos introducir un salto de páxina no noso documento en LibreOffice Writer só temos que despregar o menú *Inserir*, seleccionar *Quebra manual* e escoller a opción *Quebra de páxina*.

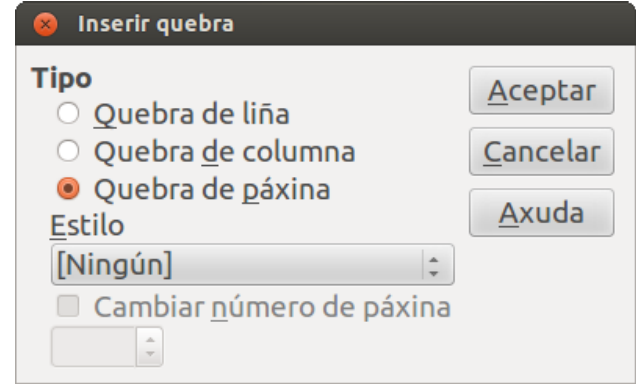

Tamén podemos dividir o noso documento en seccións o que nos permitirá traballar con diferentes opcións para cada unha delas. Se temos, por exemplo, un documento que se presenta nunha soa columna e queremos que parte do texto se presente en dúas podemos crear unha sección e inserir nela as dúas columnas.

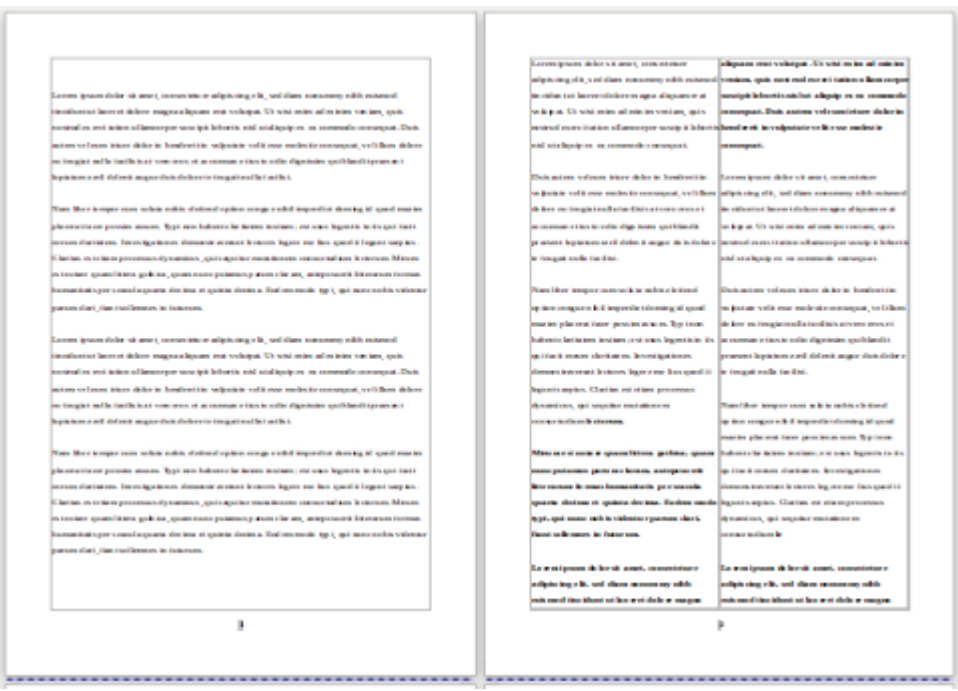

Documento con sección con columnas.

Para engadir unha sección imos á *Inserir > Sección* e desde o cadro inicial podemos nomeala e definir as súas propiedades. Se queremos modificar o formato dunha sección xa creada dirixímonos a *Formato > Sección* e apareceranos un cadro coas diferentes seccións creadas desde onde podemos modificar de novo as súas características.

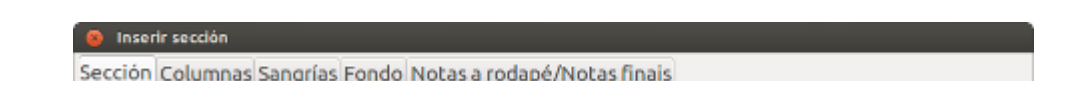

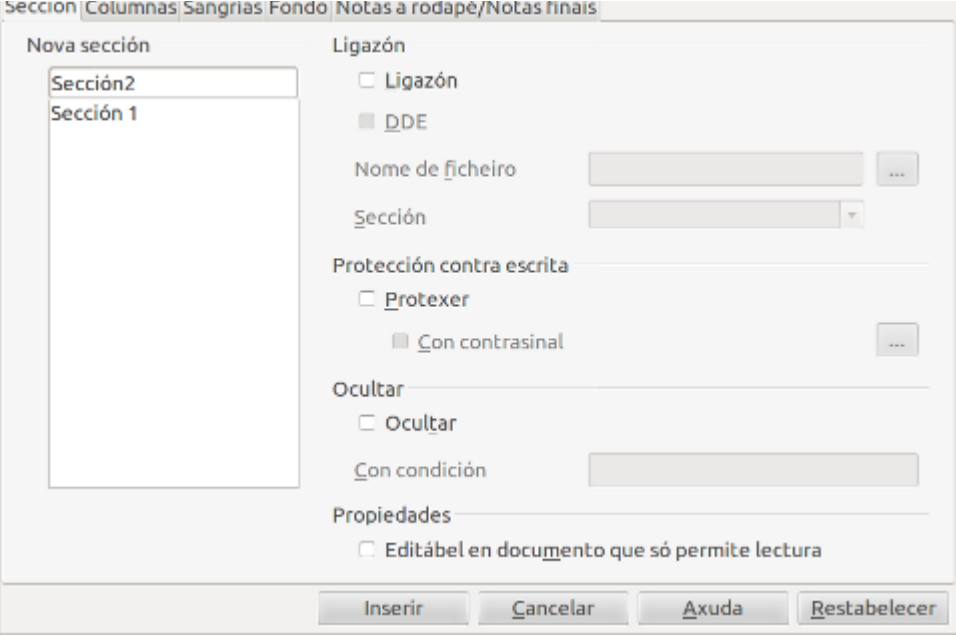

Cadro de diálogo *Inserir seccións*.

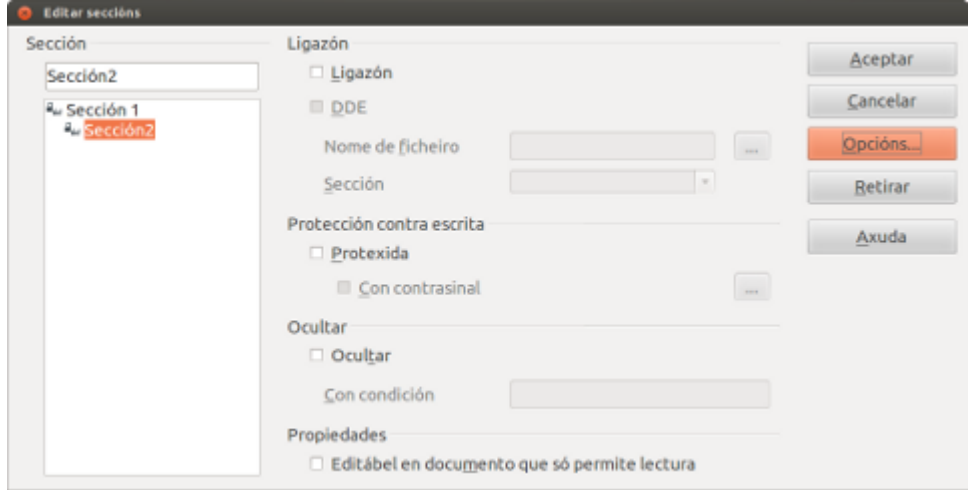

Cadro de edición de sección.

#### Inserir columnas periodísticas

Desde o cadro de diálogo de *Estilo de páxina*, na pestana *Columnas* podemos definir o número de columnas nas que se colocará o texto do documento, dun marco ou dunha sección.

Por defecto móstranse cinco tipos de divisións en columnas predefinidas, pero tamén podemos inserir nós as que precisemos modificando o valor de *Columnas* no cadro, vendo en todo momento na zona de previsualización como quedarían as columnas no documento.

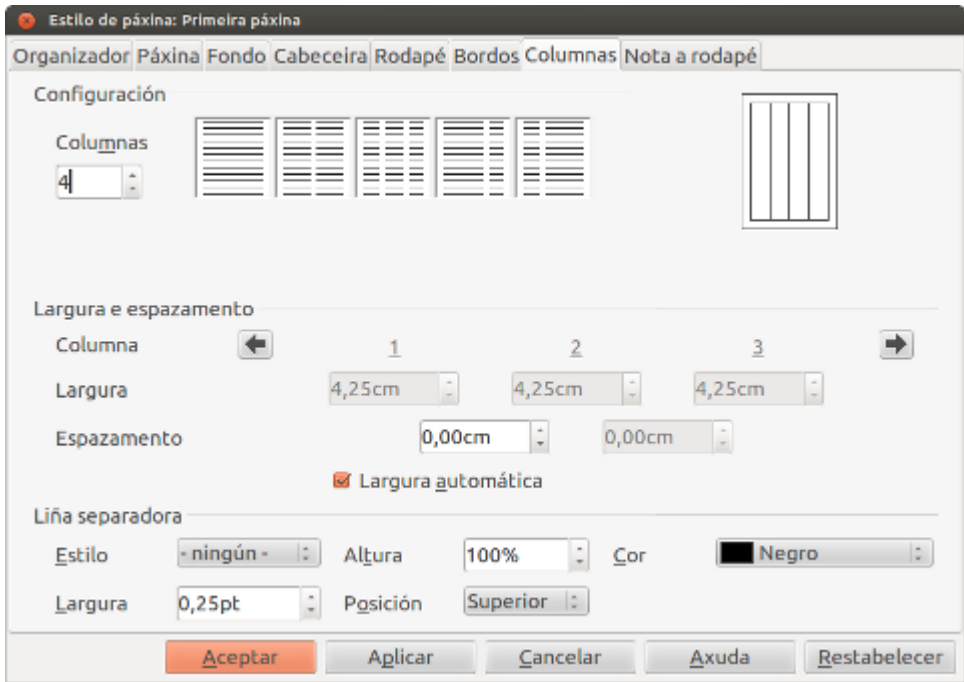

Cadro de diálogo da pestana *Columnas*.

#### Crear columnas con diferentes estilos

Desde o cadro de Columnas na opción *Largura e espazamento*, engadiremos as medidas para a largura das columnas así como para a separación ou espazado existente entre elas.

Se activamos o cadro de verificación *Largura automática*, o propio programa encargarase de repartir o texto do documento para que se axuste nas columnas.

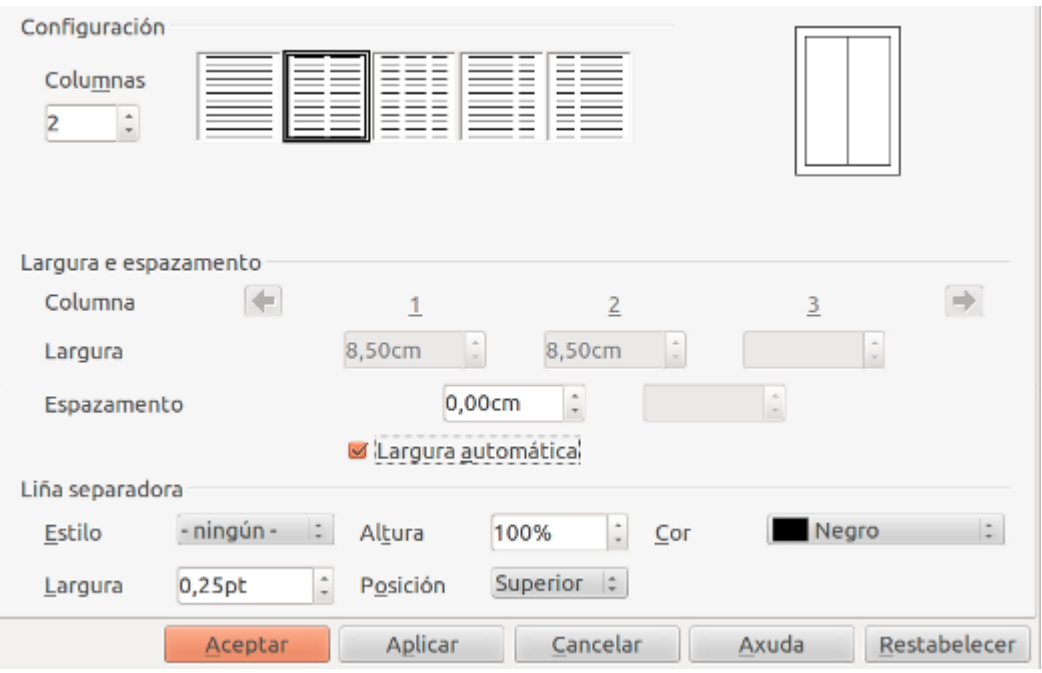

Neste exemplo temos seleccionada a opción de dúas columnas e marcado o cadro de *Largura automática.*

Por último, comentar que tamén podemos aplicar unha liña separadora entre as columnas. Neste caso teremos as opcións que implican variación de altura e posición tal e como vemos a continuación:

- Altura marca a lonxitude da liña como unha porcentaxe da área da columna definida.
- Posición permite seleccionar o aliñamento da liña con respecto á propia columna superior, centrado ou inferior).

#### Lorem ipsum dolor sit amet Lorem ipsum

**Lorem ipsum dolor sit amet**<br> **Corem ipsum**<br>
Conservatives, qui<br>
Conservatives applicing effects and the conservative of the distribution is<br>
conserved and the conservative of the conservative conservation lectrom<br>
conser

#### Lorem ipsum

Lor<br/>Ferm (postmen derivator inistant; est usus legarità in in que la c<br/>istant inistant inistant legarità inista legarità de la controllata del poste del poste del poste del poste del poste del poste del poste del

venture specifies and at alapsis on an commute<br>  $\frac{1}{2}$  and the matrice mechanism between connected to the specific state of the state specific states of the company of the state of the state of the state of the state o

Duis autem vel eum iriam dolor in hendreit in allout whit wore molecule commpart, vel common et in allout vers of accumum et inau odio dignissim qui blandit praesent inputant and debut august dain dolor te fragar malla fa

#### Lorem ipsum

Nam liber tempor cum soluta nobis eleifend<br>option congue nihil imperifet doming id quod<br>mazim placent facer possim assum.

 $\mathbf{I}$ 

Neste exemplo podemos ver un texto con dúas columnas, con espazamento e liña separadora.

### Aplicar columnas en distintos espazos

Xa vimos nos anteriores apartados como crear unha sección nun documento de LibreOffice Writer, polo que imos aproveitar esta funcionalidade para crear columnas en diferentes espazos do documento.

Deste xeito podes seleccionar unha parte do texto, definila como sección e aplicarlle só a esta zona do documento o deseño en columna que desexes.

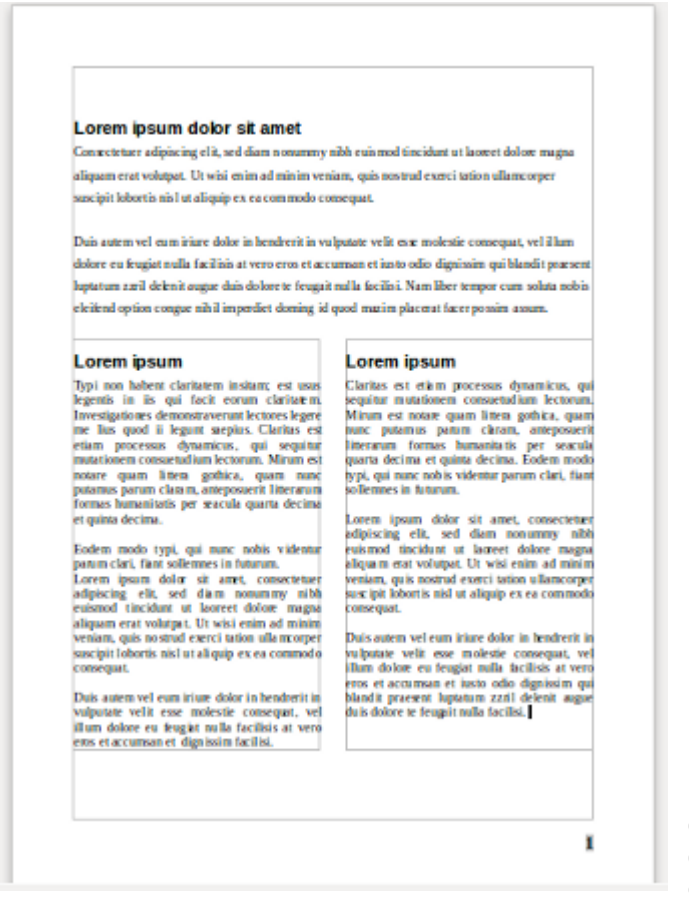

Nesta imaxe podemos ver un texto con seccións nas que podemos introducir diferentes estilos de columnas.

Tamén podemos crear diferentes espazos no documento a través dos marcos. Só temos que dirixirnos á opción *Inserir > Marco* e, unha vez creado, establecer as columnas que queremos delimitar dentro do marco.

#### Lorem ipsum dolor sit amet

Consect tuer adipiscing elit, sed diam nonummy nibh euismod tincidunt ut laore et dolcre magna aliquam erat volutpat. Ut wisi enim ad minim veniam, quis nostrud exerci tation ullamcorper suscipit lobortis nisl ut aliquipex ea commolo conequat.

Duis autem vel eum iriure dolor in hendrerit in vulpatate velit esse molestie consequat, velillum dolore eu feugiat na lh facilisis atveroeres et accumen et iusto odio dignissim qui b hndit præsent luptitum zæil delenit augue duis dilore ti feugait nulla facilisi. Naml iker tempor cum soluta nobis eleifend option congue nihil imperdiet doming id quod mazim placerat facer possim assum.

**Lorem ipsum dolor sit amet** Connecteture adipiscing elit, and diam<br>
Connecteture adipiscing elit, and diam<br>
in value the lett use molest it conseque the non-term in the set of the set of the set of the consequent non-<br>
n

 $\begin{tabular}{l|c|c|c} \textbf{Lorem} \textbf{ipsum} \textbf{color} \textbf{if} \textbf{color} \textbf{if}$ 

 $\overline{2}$ 

Diferentes estilos de columnas inseridos no documento a través de Marcos.

#### Inserción de notas ao pé e ao final

Unha nota no pé é unha **aclaración que se escribe nun documento en relación a un termo** (comentario, cita bibliográfica ou xurídica, etc.) e na que se aclaran datos da referencia empregada. Para inserir unha nota no pé de páxina abrimos o menú Inserir e seleccionamos *Nota a rodapé* con numeración automática.

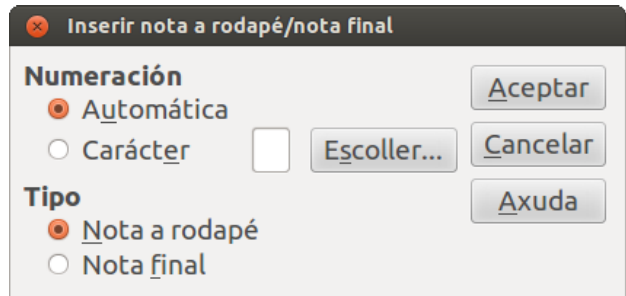

A pestana de estilo de *Nota ao pé de páxina* (que encontramos no *Cadro de Estilo de páxina*) permítenos definir as opcións de deseño das notas e a liña que separará o corpo do documento da propia nota.

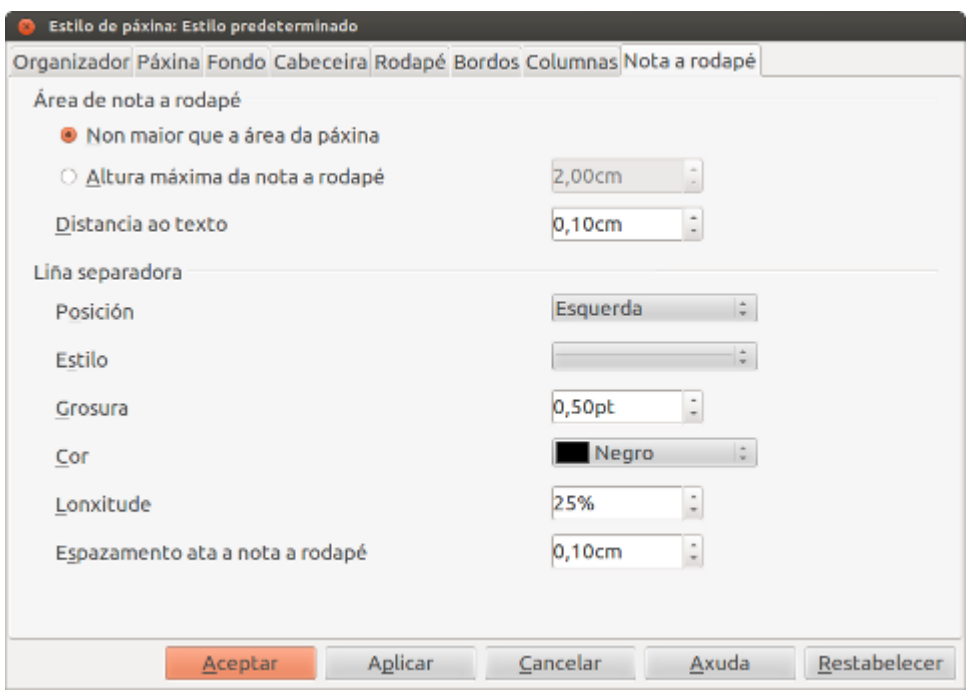

As notas ao final veñen a ter unha utilización parecida ás notas no pé de páxina. A diferenza entre elas consiste en que as notas no pé de páxina se sitúan ao final da páxina, mentres que as notas no final estarán agrupadas, normalmente, ao final do documento.

Por último cómpre comentar que desde o menú ferramentas accederemos á configuración das notas ao pé de páxina/notas ao final, de xeito que desde o cadro de diálogo que se abre poderemos configurar entre outras cousas: o tipo de numeración, a contaxe, os formatos e estilos asociados á nota, etc.
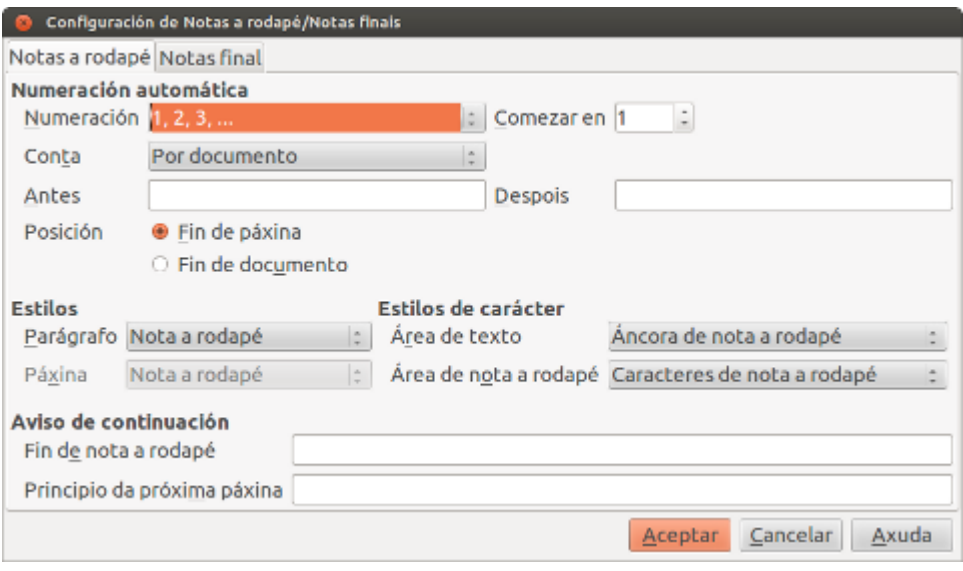

## Revisamos

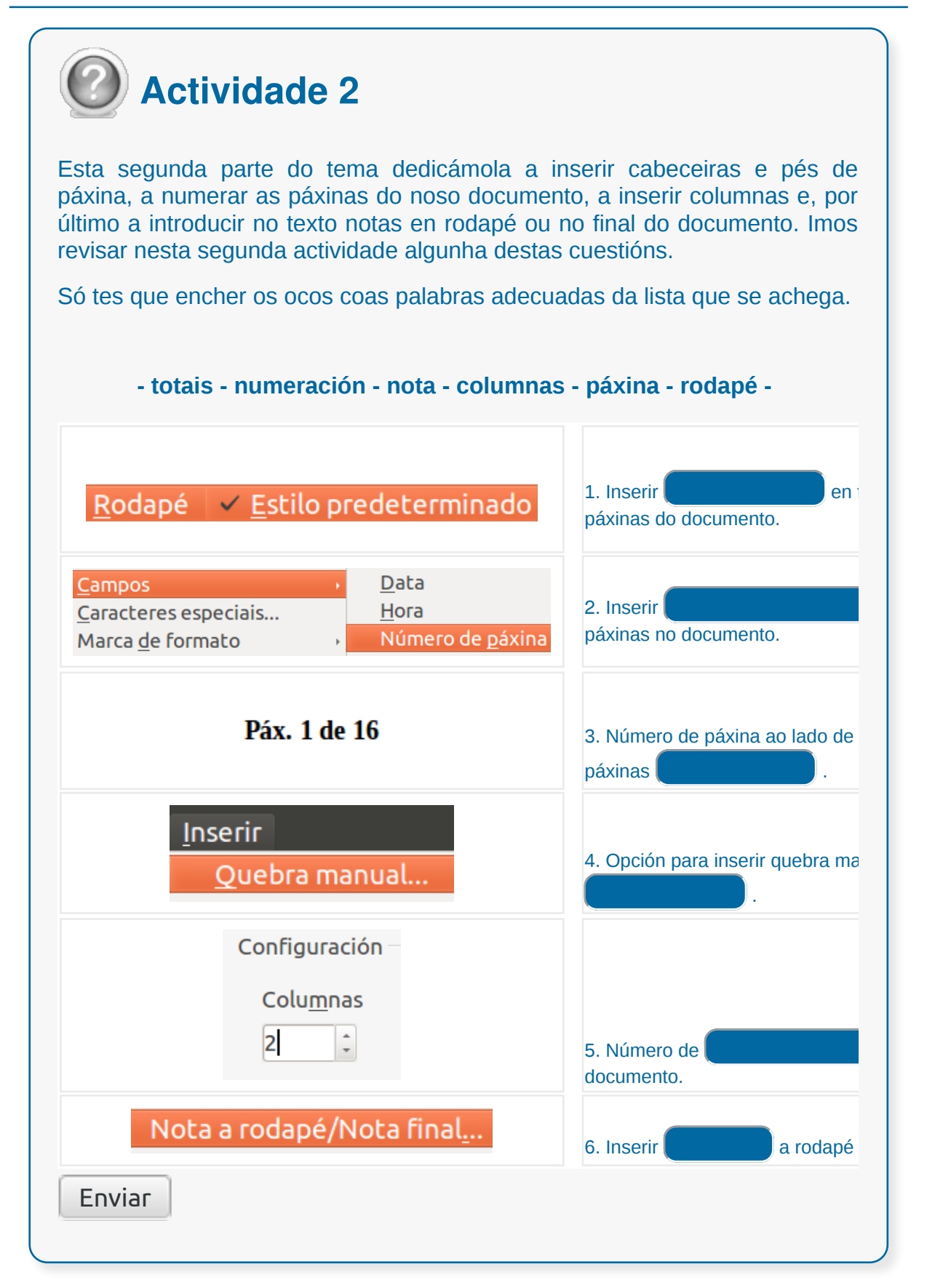

## **Conclusións**

O procesador de textos LibreOffice Writer permítenos enfrontarnos á tarefa de **deseño de páxinas** no noso documento de maneira áxil e accesible.

Ademais esta aplicación ofrece numerosas funcionalidades para deseñar os documentos con diversos formatos, dependendo sempre do **tipo de información que se queira transmitir** (documento de lectura, informe, boletín informativo...).

Por último, o Writer permite traballar con diferentes estilos en diferentes apartados ou seccións dun documento, o que facilita a edición de documentos longos que xogan con diferentes parámetros de configuración.

## Revisión final

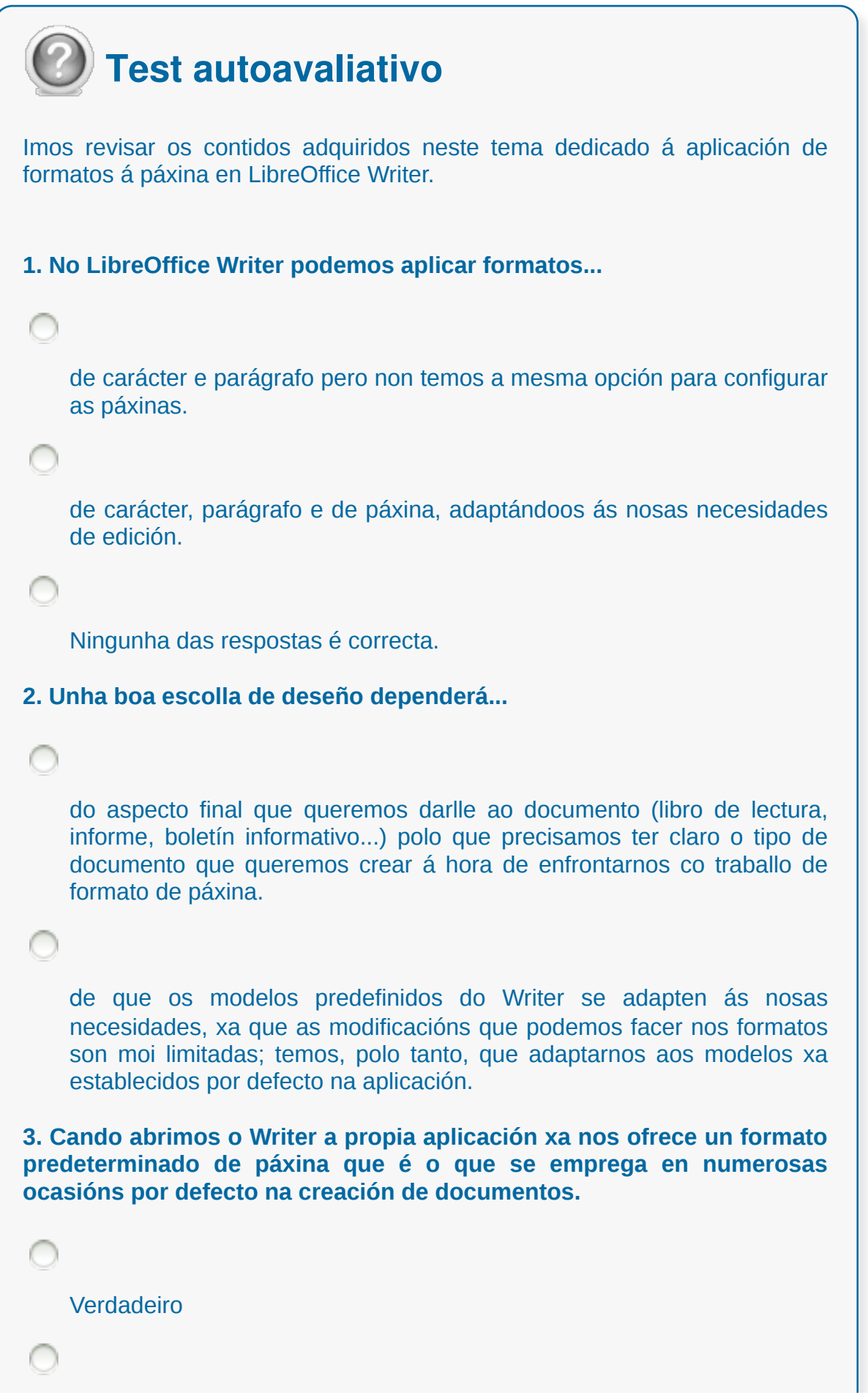

```
Falso
4. Para modificar as marxes do noso documento no Writer temos que...
    premer enriba da marxe superior do documento e desde aquí xa
    podemos modificar o tamaño das marxes de todo o documento.
    colocar o punteiro enriba do límite de texto e arrastramos as marxes
    manualmente, ampliando ou diminuíndo o espazo.
    abrir o cadro de diálogo de Estilo de páxina e seleccionar a pestana
    Marxes, desde onde poderemos definir as medidas das marxes cun
    valor numérico escrito á man ou mediante as frechas de aumento ou
    diminución que temos a carón do cadro de texto.
5. Desde a pestana Páxina do Cadro de estilo de páxina podemos
modificar a orientación do papel e elixir se queremos que sexa vertical
ou horizontal.
    Verdadeiro
    Falso
6. No LibreOffice Writer podemos....
    seleccionar diferentes tamaños de papel segundo o tipo de documento
    que queiramos editar. Tamén temos a posibilidade de crear novos
    tamaños distintos dos incluídos por defecto.
    seleccionar diferentes tamaños de papel segundo o tipo de documento
    que queiramos editar pero non podemos crear novos tamaños distintos
    dos incluídos por defecto.
 7. Por defecto, cando abrimos o Writer encontramos a opción de
visualización...
```
Deseño web

Deseño de impresión

Vista preliminar

**8. No espazo da dereita da Barra de estado do Writer atopamos un acceso directo a** *Deseño de visualización***, desde onde podemos seleccionar...**

ver o documento nunha páxina ou en dúas.

ver o documento nunha páxina, en dúas páxinas ou en modo libro.

ver o documento en dúas páxinas ou en modo libro.

**9. Para inserir cabeceiras ou pés de páxina no LibreOffice Writer....**

podemos facelo desde o cadro de Estilo de páxina, dirixíndonos as pestanas Cabeceira ou Rodapé e activándoos.

podemos facelo despregando o menú Ver e seleccionando a opción Cabeceira ou Rodapé.

Ningunha das opcións é correcta.

**10. Para automatizar a numeración dun documento no Writer...**

debemos inserir antes o rodapé ou pé de páxina e despois co cursor situado neste espazo inserir o campo *Número de páxina*.

despregamos o menú *Inserir* e seleccionamos en *Campo*s *Número de páxina*; xa aparecerán numeradas todas as páxinas do documento.

**11. Para traballar con diferentes formatos de estilo de páxina nun documento en LibreOffice Writer podemos empregar...** C a opción de dividir o noso documento en diferentes Seccións. a opción de crear novas páxinas por medio da tecla Intro. a opción Bordos de páxina que nos permite dividir o noso documento. **12. Por defecto, no LibreOffice Writer, na pestana** *Columnas* **do cadro de** *Estilo de páxina***...** móstranse cinco tipos de divisións en columnas predefinidas que son os únicos modelos de columnas que podemos empregar nos nosos documentos. móstranse dous tipos de divisións en columnas predefinidas que son os únicos modelos de columnas que podemos empregar nos nosos documentos. móstranse cinco tipos de divisións en columnas predefinidas, pero tamén podemos inserir nós as que precisemos modificando o valor de Columnas no cadro. **13. Para inserir no LibreOffice Writer unha nota no pé de páxina podemos...** abrir o menú *Inserir* e seleccionamos *Nota a rodapé* con numeración automática. abrir o menú *Ver* e seleccionamos *Nota a rodapé* con numeración automática. colocar o cursor dentro dun pé de páxina e premer a opción *Inserir nota*. **14. O Writer cando temos a páxina inicial definida como** *Primeira páxina*

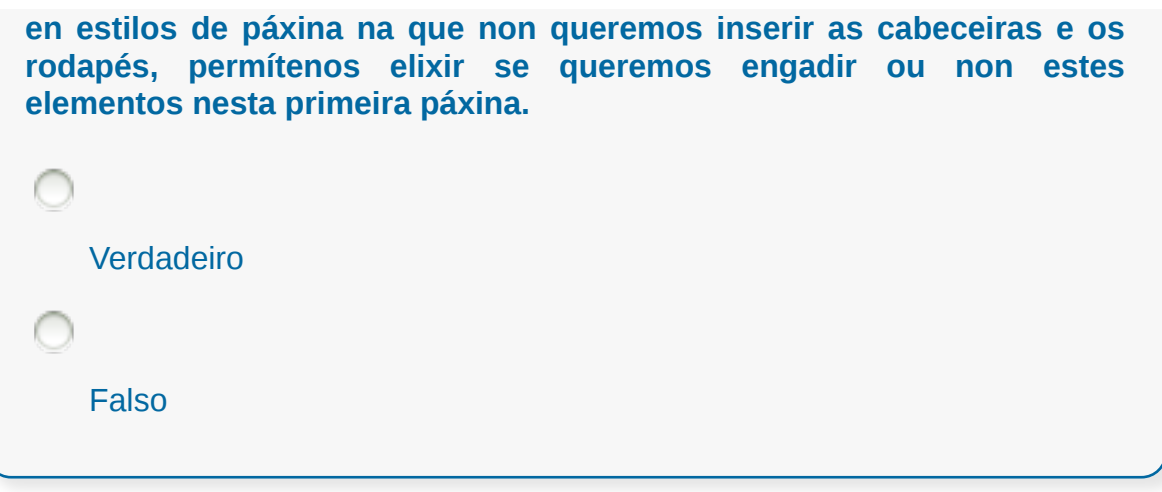

#### **Creación de táboas como medio para amosar o contido da información nun documento**

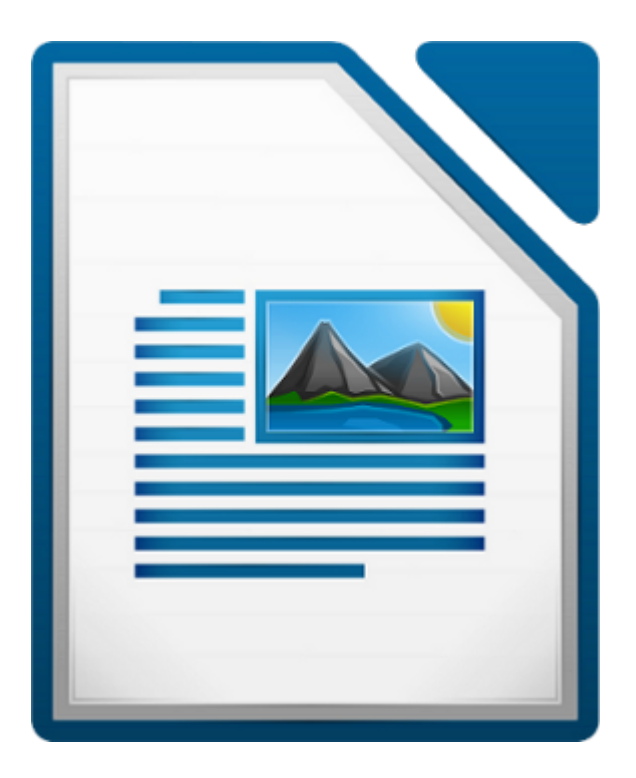

#### **UNIDADE FORMATIVA 2**

Denominación: Aplicacións informáticas de tratamento de textos

Código: UF0320

Duración: 30 horas

**MÓDULO FORMATIVO OFIMÁTICA**

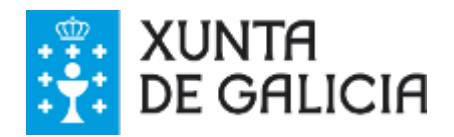

CODIX. Unidade temática 2. Procesamento de texto... 153 de 437

## Introdución

O uso de táboas é un recurso moi utilizado en documentos para **resumir**, **esquematizar** e **organizar** o texto porque facilita a súa compresión ao dispoñelo en filas e en columnas.

Por outra banda, empregando táboas poderemos realizar operacións moi vantaxosas para o noso traballo como ordenar os datos dunha lista, filtrar a partir dun criterio, etc.

Neste tema iremos vendo as diferentes opcións para a creación, edición e modificación de táboas nos nosos documentos.

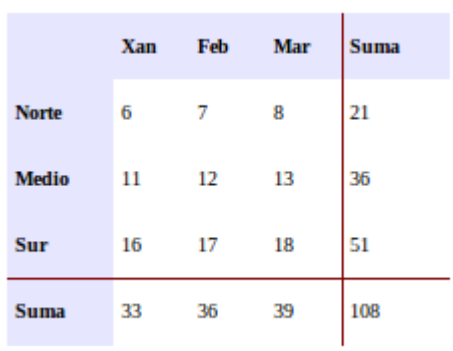

## **Obxectivos**

Ao longo deste tema aprenderemos a:

- Crear ou inserir táboas nos nosos documentos.
- Editar os nosos textos dentro das táboas.
- Modificar o tamaño de filas e columnas e cambiar a estrutura dunha táboa.
- Aplicar formato a unha táboa.

## Crear táboas

Para crear unha táboa dispoñemos de **varias opcións**. Imos ver as diferentes posibilidades:

- Seguindo a secuencia menú *Táboa > Inserir > Táboa*
- Executando a secuencia menú *Inserir > Táboa*
- A través do botón directo *Táboa* da *Barra de ferramentas estándar*.

Sexa cal for o camiño que escollamos, ao premer a opción "táboa" abrirase un **cadro de diálogo** que nos solicitará o número de filas e columnas para a nova táboa.

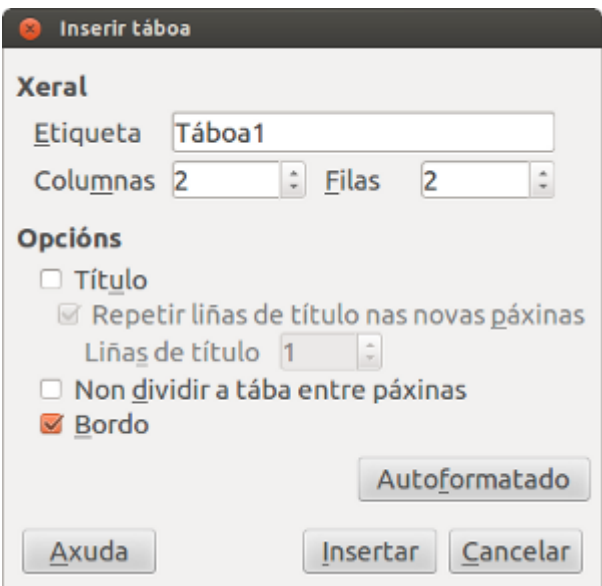

Non obstante, por medio do acceso directo a *Táboa* na *Barra de ferramentas estándar* podemos premer na frecha dereita e seleccionar co rato de forma manual o número de filas e columnas que queremos introducir.

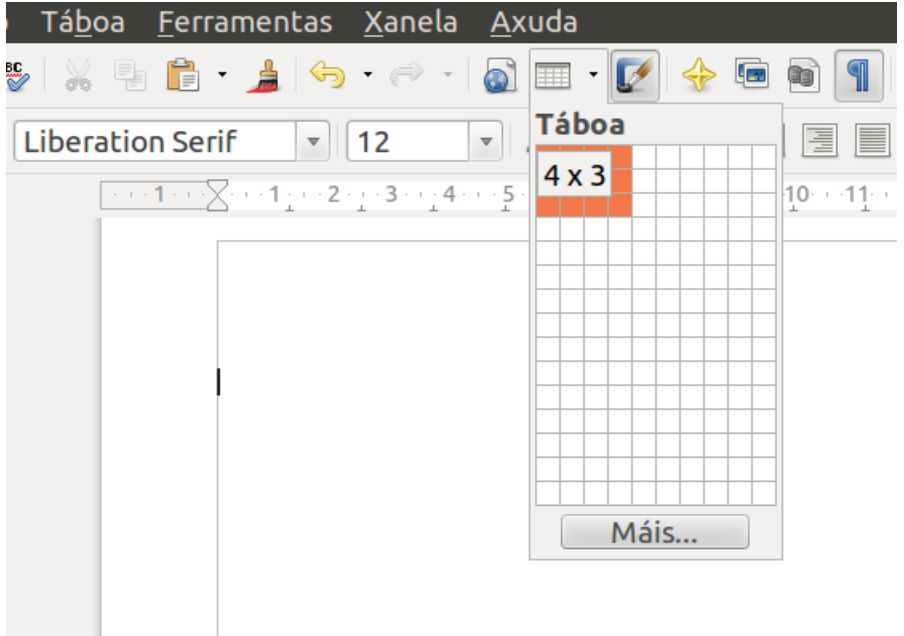

## Opcións

No cadro de diálogo *Inserir táboa* do Writer non só podemos definir o número de filas e columnas, tamén contamos con Opcións desde onde podemos definir as seguintes características da táboa:

**Título:** se queremos que inclúa a primeira fila a modo de título ou cabeceiras das columnas.

**Repetir título:** se queremos que repita na parte superior das diferentes follas os títulos no caso de que a táboa ocupe máis dunha folla.

**As primeiras... filas:** cando queremos utilizar as filas que se indiquen como cabeceiras das columnas.

**Non dividir táboa:** para evitar que a táboa ocupe máis dunha folla.

**Bordo:** para que apareza o bordo das celas cando se crea a táboa.

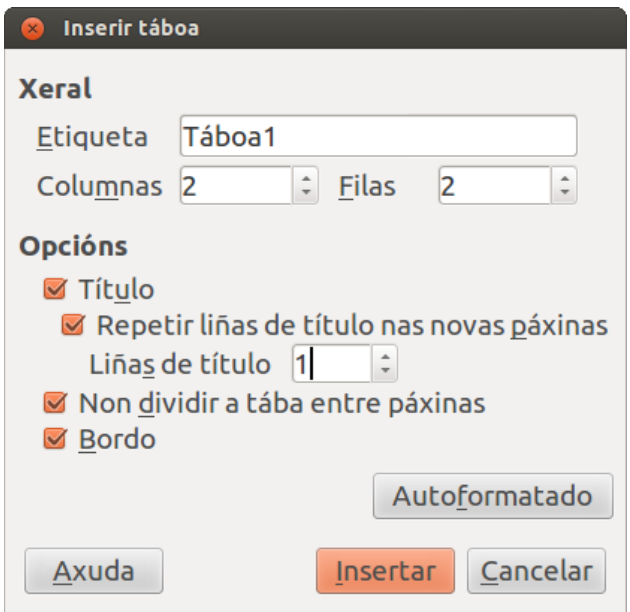

Cadro *Inserir táboa* coas diferentes opcións seleccionadas.

E, xa por último, o botón de comando *Formato automático*. Ao facer clic sobre el abrirá outro cadro de diálogo onde escolleremos un formato ou deseño predefinido para aplicar na nova táboa. Usando esta opción aforraremos, no caso de que se axuste ao agardado, aplicar formatos de xeito manual.

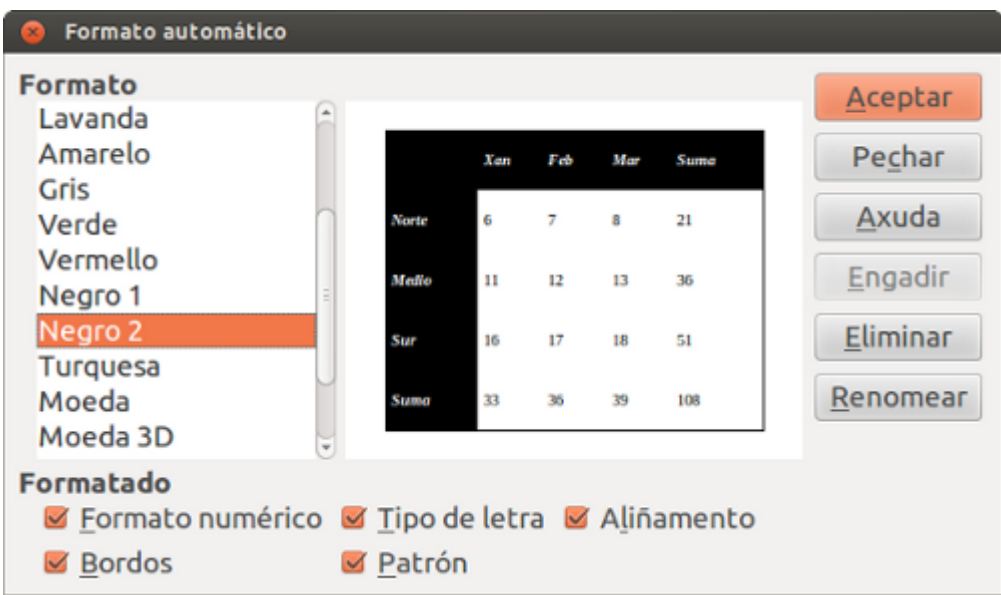

Cadro de *Formato automático* cun modelo seleccionado.

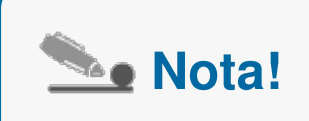

Unha vez teñamos decidido o número de filas e columnas, as opcións da táboa e, no seu caso, o formato automático, pecharemos afirmativamente o cadro de diálogo para que se insira a táboa no noso documento.

## Edición dentro dunha táboa

Cando queiramos introducir texto nunha cela, só debemos **situarnos nela co cursor** e comezar a escribir.

Para traballar posteriormente o aspecto do texto só temos que seleccionalo e darlle o formato adecuado como a calquera parágrafo de texto.

Non obstante, pódenos interesar aliñar o texto na cela verticalmente (a aliñación horizontal faise como en calquera texto), é dicir, que se sitúe na parte superior, media ou inferior da cela. Para isto, podemos dirixirnos a *Barra de ferramentas de táboa* desde onde podemos seleccionar cada unha destas opcións de colocación vertical.

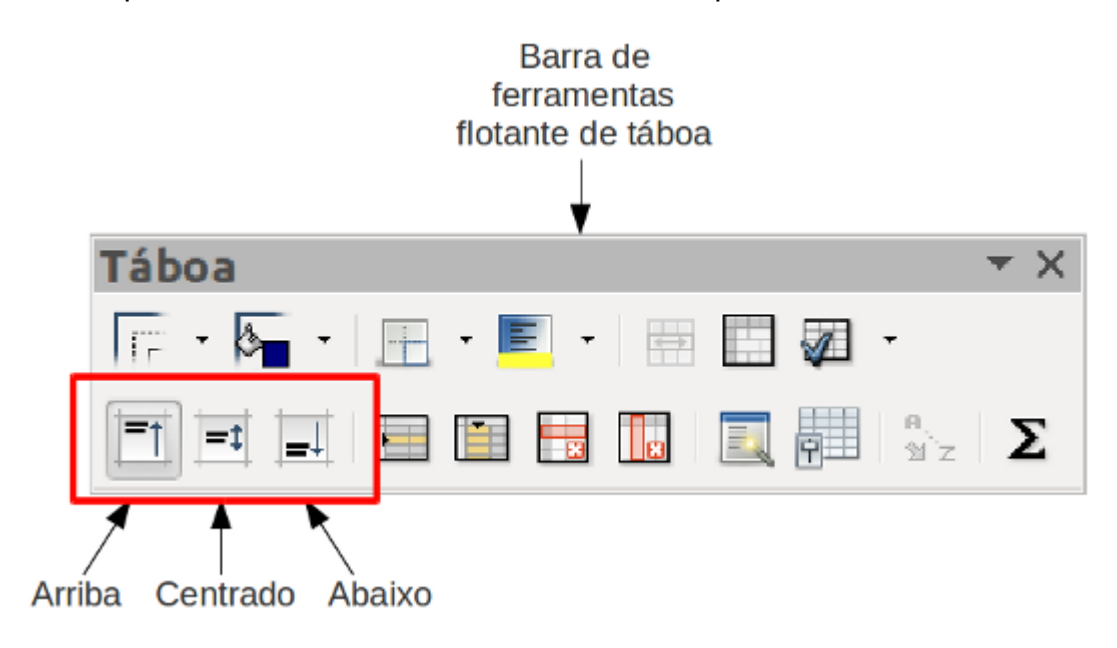

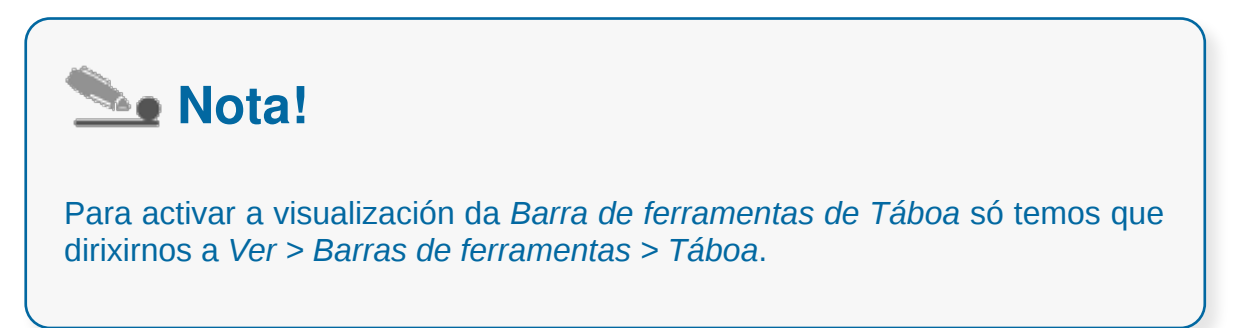

### Movemento dentro dunha táboa

Unha vez teñamos escrito o texto, podemos usar a tecla **<Tab>** para pasar á seguinte cela, é dicir, á cela que está situada xusto á dereita na mesma fila ou ben á primeira da fila seguinte se estivésemos na última cela dunha fila.

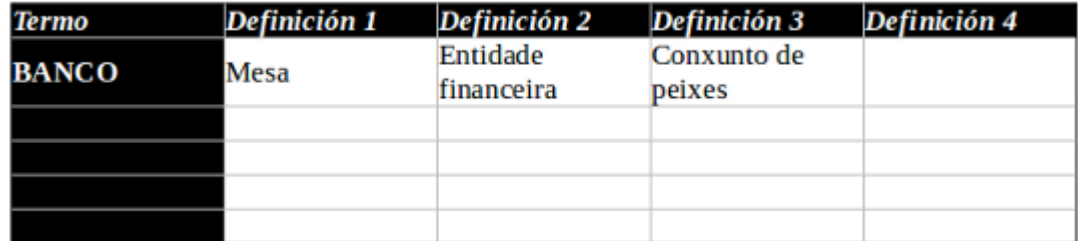

En Writer podemos empregar a tecla <Tab> para movernos a unha nova cela.

Pero o uso da tecla <Tab> non se limita só a cambiar dunha cela á seguinte, pois no caso de que esteamos na última cela da derradeira fila da táboa se premésemos esta tecla engadiríase unha nova fila na parte inferior da táboa.

Do mesmo xeito, se usamos a combinación de teclas **<Shift> + <Tab>** desprazarémonos dunha cela á anterior. Outras teclas que nos permiten o desprazamento polas celas dunha táboa sen modificar o seu contido son as teclas de dirección ou **frechas de cursor**. Tamén podemos mover o cursor entre as celas empregando o rato.

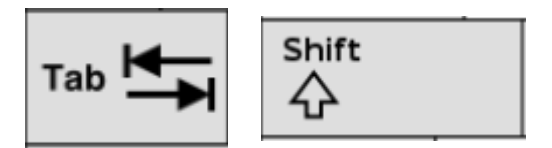

As teclas <Tab> e <Shift> poden empregarse de maneira combinada para desprazarnos cara a atrás polas celas dunha táboa.

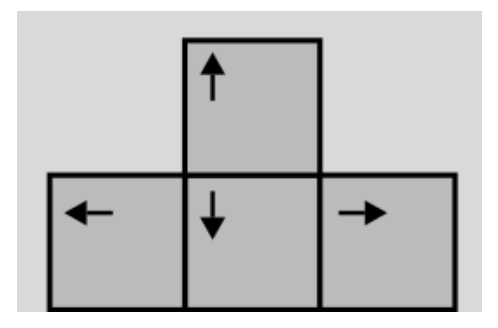

Teclas de desprazamento de cursor ou teclas de dirección.

### Selección de celas e filas

Ao traballar con táboas deberemos movernos dentro das súas celas con soltura. Neste apartado e o seguinte veremos como seleccionar celas individuais, filas e columnas:

**Para seleccionar unha cela:** colocamos o cursor na cela que queremos seleccionar e executamos a secuencia: menú *Táboa > Seleccionar > Celas*. A continuación quedará a cela seleccionada. No caso de que a selección desexada pretendese incluír varias celas contiguas, deberiámolo facer arrastrando co botón esquerdo do rato premido. Tamén podemos seleccionala situando o cursor na cela e premendo a tecla de desprazamento frecha á dereita combinada coa tecla <Shift> (tantas veces como celas queiramos seleccionar) ou arrastrando o rato.

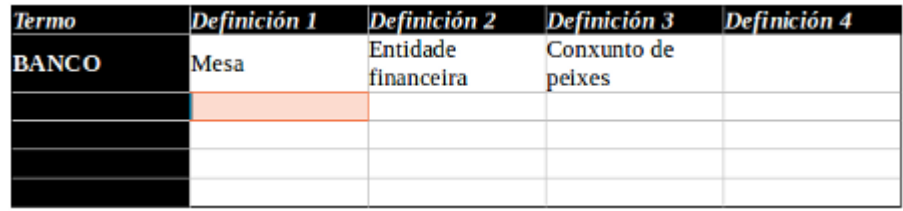

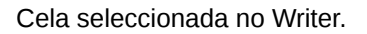

**Para seleccionar unha fila:** situamos o cursor nunha cela da fila que queremos seleccionar e seguimos a secuencia: menú *Táboa > Seleccionar > Filas*. Outra forma de seleccionar unha ou varias filas consiste en situar o punteiro do rato na marxe esquerda xusto diante da fila ou das filas que queremos seleccionar, agardamos a que nos apareza unha frecha cara á dereita e xa podemos iniciar a selección da fila/filas. Para seleccionar filas tamén podemos empregar a opción das frechas de cursor combinadas coa tecla <Shift>.

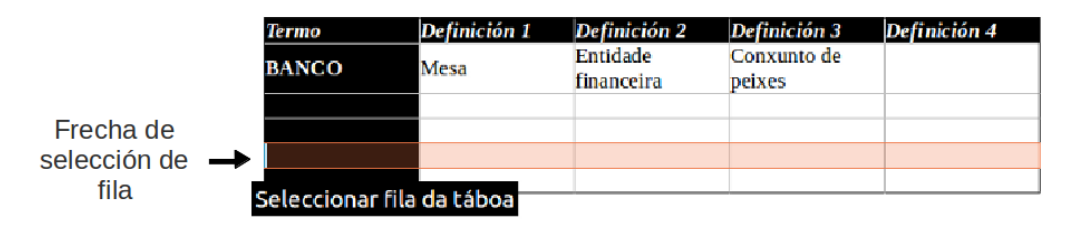

Fila seleccionada en Writer.

**Para seleccionar unha columna:** colocamos o cursor nunha cela da columna que desexamos seleccionar e seguimos a secuencia: menú *Táboa > Seleccionar > Columnas*. Outra maneira de seleccionar unha columna é situando o cursor na parte superior da columna, esperando a que apareza unha frecha de cor negra que apunta cara a abaixo. Nese intre seleccionaremos usando o botón esquerdo do rato. Para a selección de columnas tamén podemos empregar as teclas de dirección combinadas coa tecla <Shift>, por exemplo, situando o cursor na primeira cela dunha columna e, coa tecla <Shift> presionada, premer na tecla de cursor cara a abaixo ata seleccionar toda a columna.

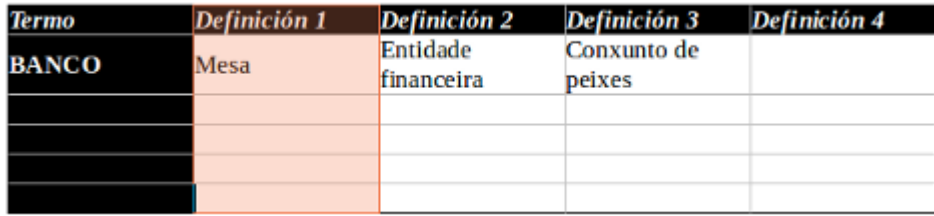

Columna seleccionada en Writer.

**Para seleccionar unha táboa**, primeiro debemos estar situados en calquera das súas celas para a continuación executar a opción: menú *Táboa > Seleccionar > Táboa*. A táboa quedará totalmente seleccionada. Se quixésemos facer a selección da táboa manualmente, fariamos clic nunha cela dunha esquina e iriamos arrastrando sen soltar ata a esquina oposta ou ben, facendo clic sobre a frecha oblícula que xurde cando posicionamos o punteiro do rato na esquina superior-esquerda da táboa.

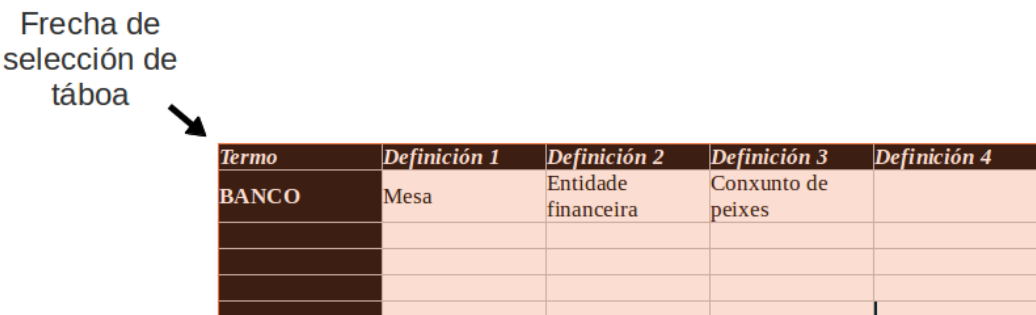

Táboa seleccionada en Writer.

### Modificar o tamaño de filas e columnas

Outra propiedade que se pode modificar nas táboas é a altura das filas e o ancho das columnas. Para modificar manualmente tanto a primeira como a segunda, deberemos enfocar co punteiro do rato a liña divisoria dunha fila ou columna ata que apareza unha dobre frecha en sentido oposto, neste intre arrastraremos ata darlle ou alto o largo desexado.

Así pois, cando situamos o rato na liña divisoria de dúas filas adopta a forma que segue:

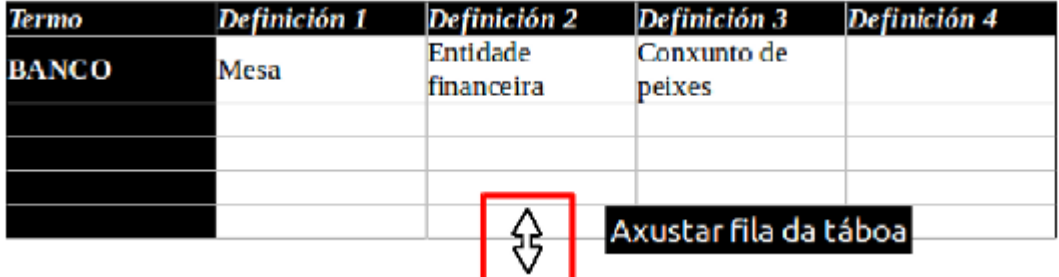

Mentres que cando situamos o punteiro entre a liña divisoria de dúas columnas, a forma do rato será a seguinte:

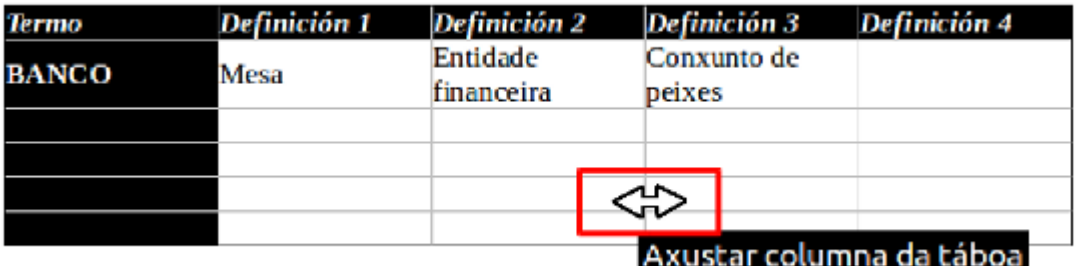

#### Modificar os bordos e as marxes das celas

Á hora de modificar os bordos das celas dunha táboa podemos facelo desde a **Barra de ferramentas de Táboa**, só temos que despregar o menú Bordos e seleccionar unha das opcións de liñas para as celas que se nos ofrecen, coa táboa seleccionada.

| <b>Termo</b> | <b>Táboa</b>                    | $\sim$ $\times$ $n4$ |
|--------------|---------------------------------|----------------------|
|              | 「下・5」 明・国・開闢図・可申』               |                      |
| <b>BANCO</b> | <b>Bordos</b>                   |                      |
|              | EE EE E<br>$\frac{a}{2}$ $\sum$ |                      |
|              |                                 |                      |
|              | 田田田田                            |                      |
|              |                                 |                      |

Nesta imaxe podemos ver como seleccionar as marxes para a nosa táboa desde a *Barra de ferramentas flotante de Táboa.*

Desde esta Barra de ferramentas tamén podemos escoller o tipo de liña e a cor que queremos aplicarlle, como podemos ver nas seguintes imaxes.

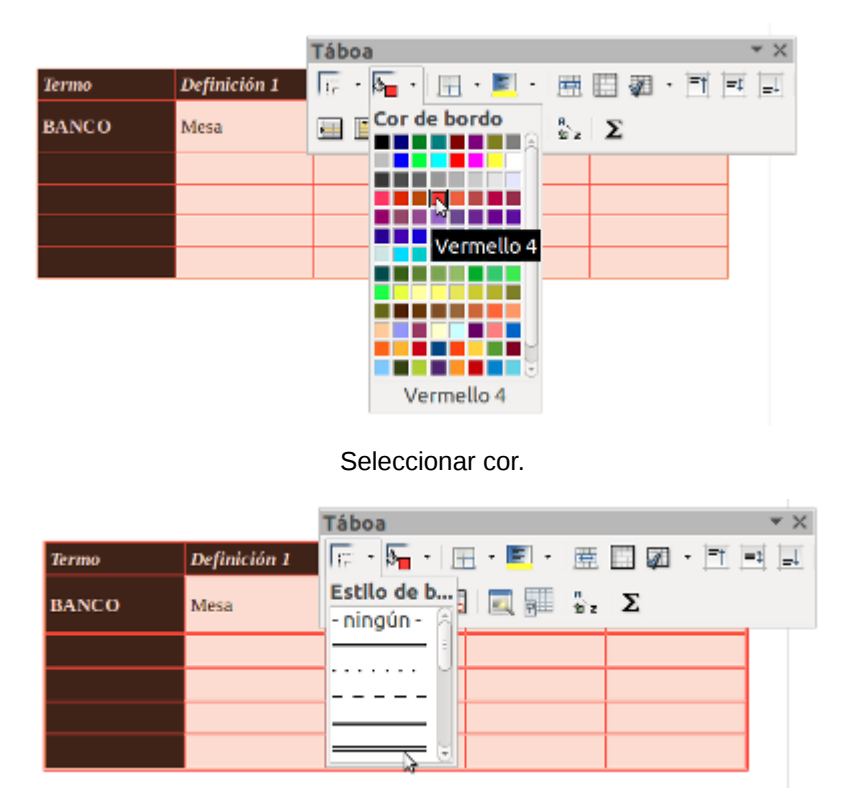

Seleccionar tipo de liña.

Para modificar as marxes do contido nas celas temos que dirixirnos ao cadro de Formato de Táboa, que veremos no seguinte apartado.

## Modificar os bordos e as marxes en Formato de táboa

Pero tamén podemos, co cursor situado dentro dunha das celas, dirixirnos a opción da *Barra de menú* >*Táboa* e seleccionar *Propiedades de táboa*. Abrirásenos un cadro de diálogo para traballar o formato da táboa onde encontramos a pestana *Bordos*. Nesta pestana preséntansenos as opcións posibles para lles aplicar aos bordos da táboa: disposición, cor, tipo de liña, distancia, etc.

Na sección *Disposición das liñas* fixaremos as liñas que desexamos visualizar na táboa, ben escollendo nos patróns predefinidos da parte superior esquerda ou ben indicándoo manualmente co rato na zona: *Definido polo usuario*. Neste cadro de diálogo tamén poderemos escoller o tipo de liña (fina, grosa, dobre, etc), a cor, a posición da sombra, etc.

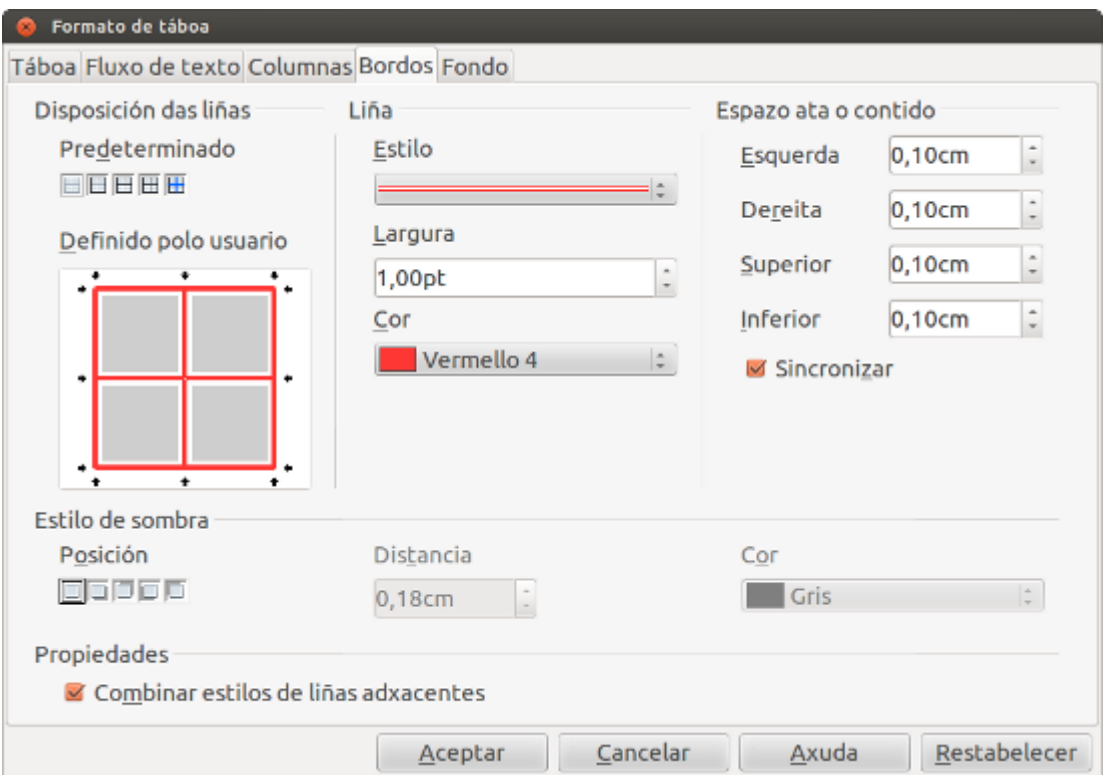

Imaxe da pestana Bordos dentro do cadro de Formato de táboa.

Na parte dereita do cadro vemos o apartado *Espazo ata o contido* o que nos permite **escoller a separación do contido da cela** dos seus bordos. Podemos, polo tanto, desde este apartado do cadro establecer marxes dentro das celas.

## Revisamos

# Actividade 1

Nestes primeiros apartados do tema vimos diferentes maneiras de inserir unha táboa, como editar texto nas celas, como movernos pola táboa e seleccionar os seus elementos e, por último, como modificar os tamaños e as marxes da táboa en LibreOffice Writer. Nesta actividade imos revisar as diferentes opcións e funcionalidades para enfrontarnos con estas tarefas.

Só tes que seleccionar, despregando o menú da dereita, a opción ou escolla que representan as seguintes iconas ou cadros na aplicación.

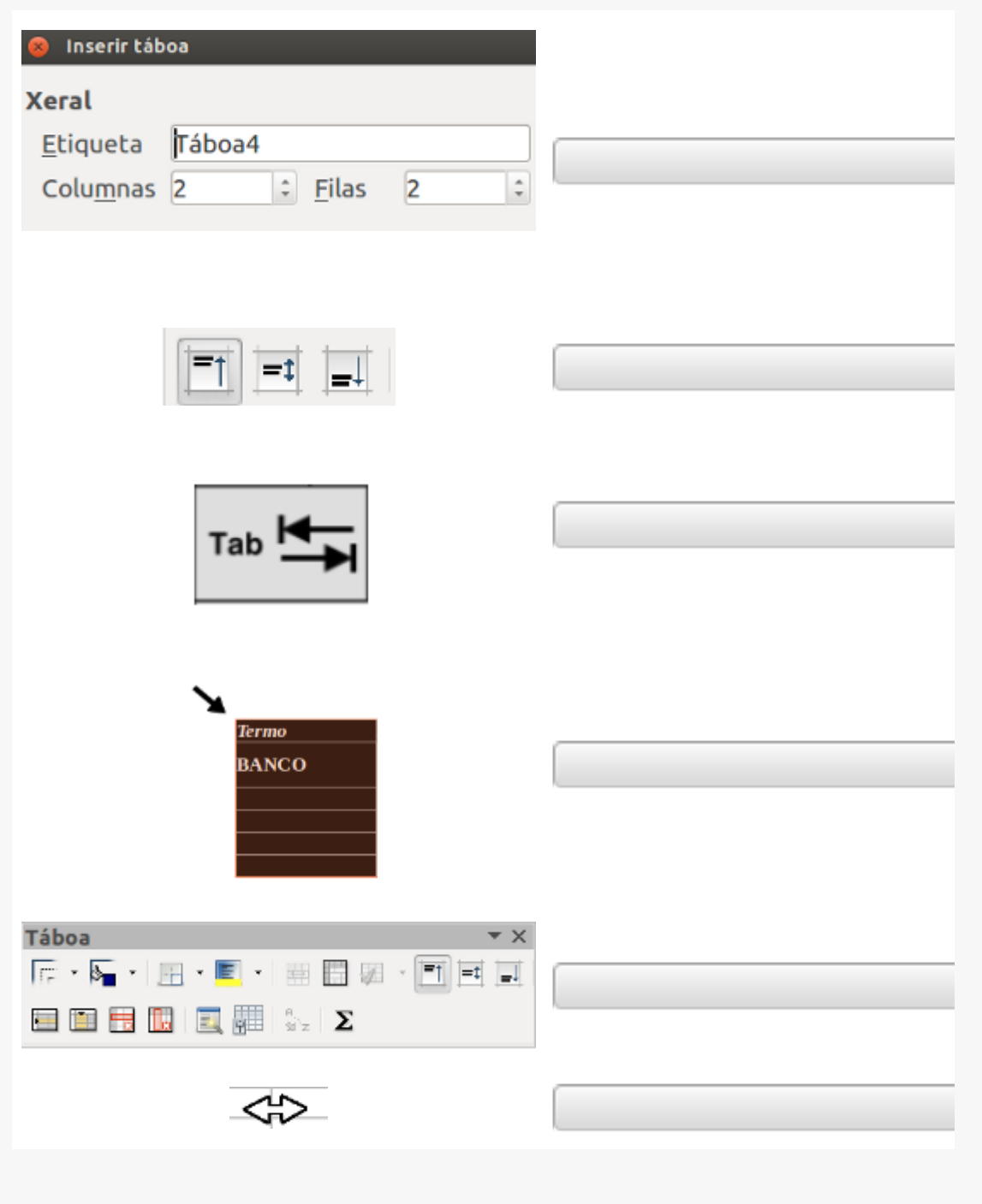

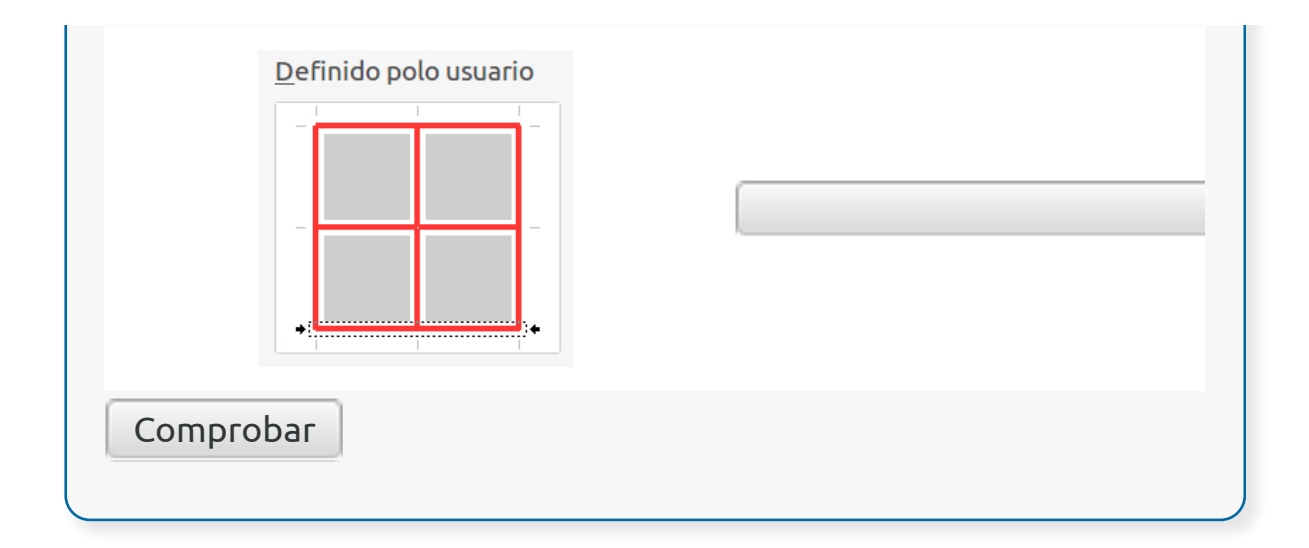

#### **Propiedades xerais da táboa e fluxo de texto**

No apartado anterior vimos como podemos modificar as marxes das celas, polo que, xa nos aproximamos ás tarefas de formato para a táboa. No presente apartado veremos outras opcións referente aos formatos que se lles poden aplicar ás celas, ás filas, ás columnas ou á táboa.

Se pretendemos aplicar un formato é moi importante seleccionar correctamente, xa que os formatos serán aplicados naquelas celas que teñamos seleccionadas.

Unha forma de modificar os formatos globais da táboa é accedendo ao Menú *Táboa > Propiedades da táboa*. Aparecerá un cadro de diálogo no que poderemos variar o aliñamento do texto, escoller os bordos para as celas, colocar un fondo para as celas, etc.

Na primeira das pestana (pestana *Táboa*) poderemos definir un nome interno para a táboa, moi útil cando o documento é moi extenso pois nos permitirá localizalo mediante buscas rápidas. Nesta pestana temos ademais a opción de especificar un ancho para a táboa así como escoller o aliñamento (automático, esquerda, etc) con respecto ás marxes do documento. Na sección *Espazamento* escribiremos a distancia á que queremos que se dispoña o texto arredor da táboa. Por último na sección *Aliñamento* podemos definir a colocación da táboa a respecto do documento.

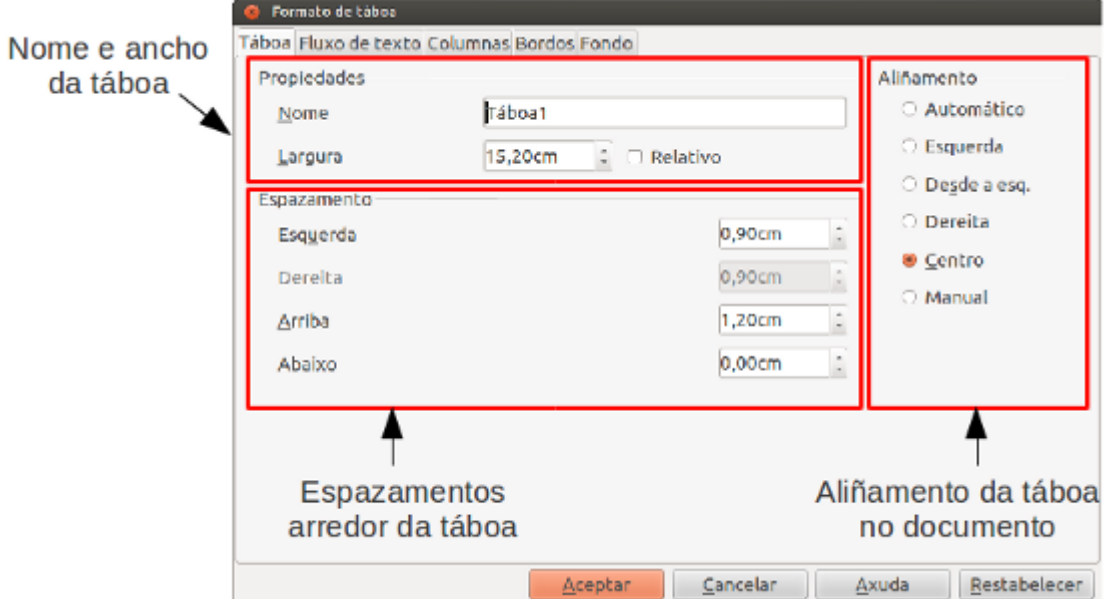

A seguinte pestana do cadro de diálogo é *Fluxo de texto*. Nela definiremos as opcións referentes á dirección do texto dentro da táboa, ao establecemento de quebras ou saltos de páxina, etc.

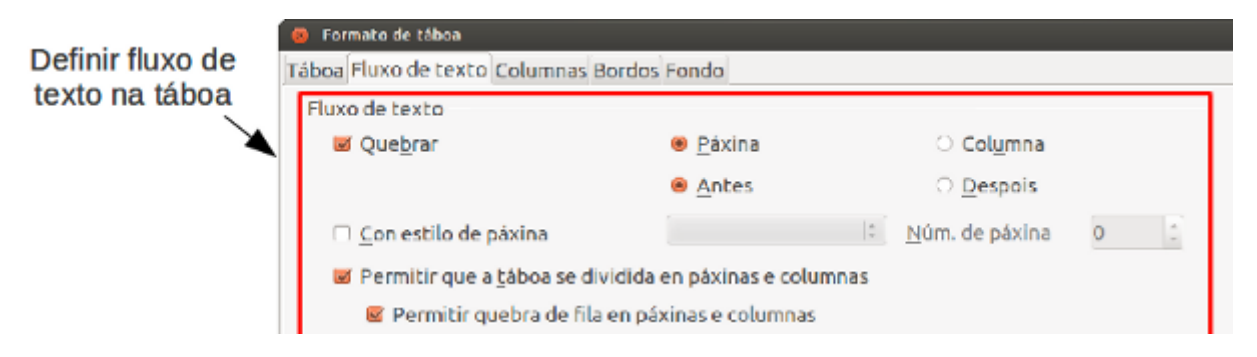

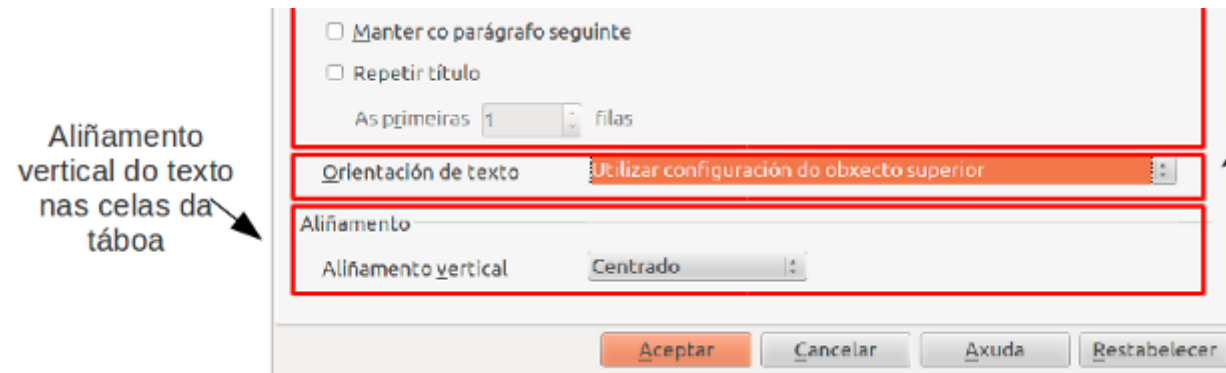

## Columnas e fondo

Continuamos no cadro de diálogo *Formato de táboa* e a continuación aparece a pestana *Columnas*. Nesta definiremos as propiedades das columnas, entre as que temos que indicar se as columnas terán a mesma largura, as dimensións de cada unha no caso de que fosen diferentes, etc.

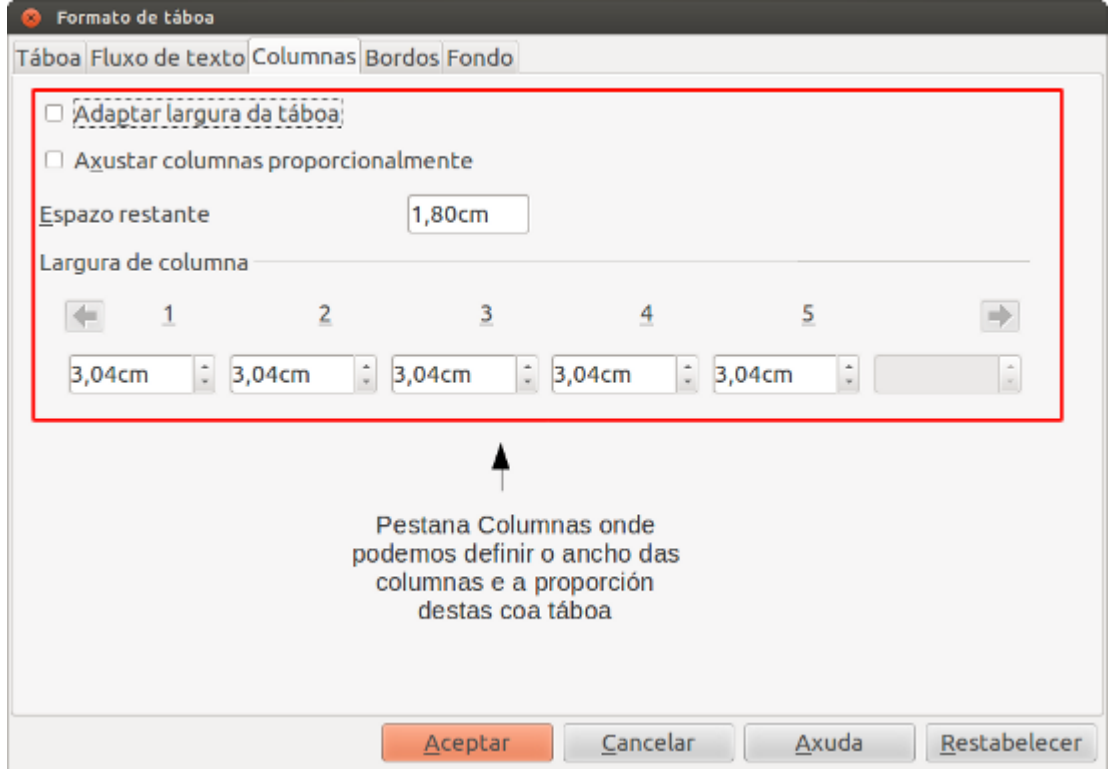

Finalmente, a pestana *Fondo* permítenos aplicar unha cor de fondo ou establecer unha imaxe como fondo dunha cela, unha fila ou unha táboa enteira.

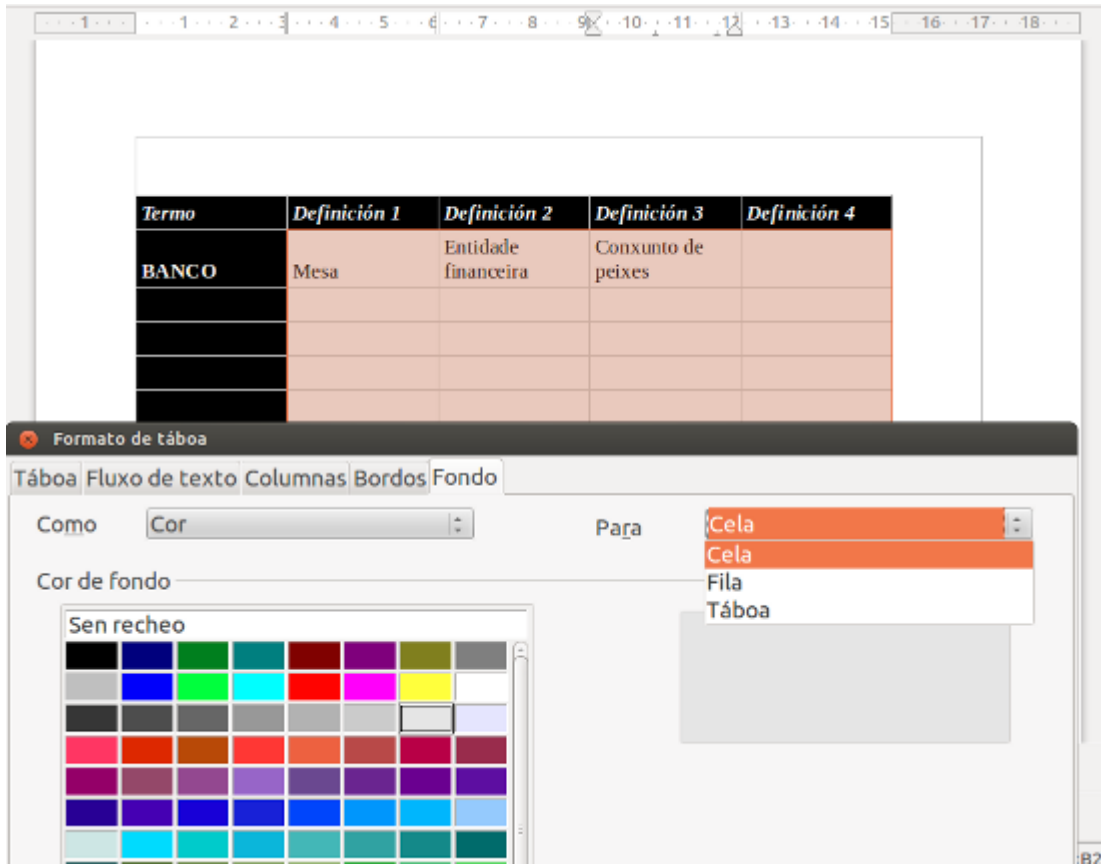

Aplicando cor de fondo nun conxunto de celas seleccionado.

### Cambiar a estrutura dunha táboa

Unha vez creada a táboa podemos, como xa vimos, traballar sobre o seu aspecto ou deseño pero tamén podemos **modificar a súa estrutura.**

Unha das operacións que podemos realizar é a **inserción e o borrado de filas, de columnas ou a eliminación completa da táboa**.

Para realizar estas operacións traballaremos coa *Barra de ferramentas de Táboa*.

Se quixésemos inserir unha fila nova debaixo dunha xa existente, debemos seleccionar esta última e logo premer no botón *Inserir fila*. No caso de que o que quixésemos introducir fose unha nova columna, o procedemento sería o mesmo, é dicir, seleccionamos unha columna para a continuación premer no botón *Inserir columna*.

Para eliminar filas e columnas temos que seguir tamén estes pasos, situarnos na fila ou columna que queiramos borrar e despois premer a opción *Eliminar* na Barra.

Estas tarefas de inserir e eliminar filas e columnas nunha táboa tamén as podemos realizar:

- Despregando o menú *Táboa* e seleccionando *Inserir* ou *Eliminar*
- Premendo o botón dereito do rato enriba da táboa sairá un menú contextual desde onde tamén podemos engadir e eliminar filas e columnas.

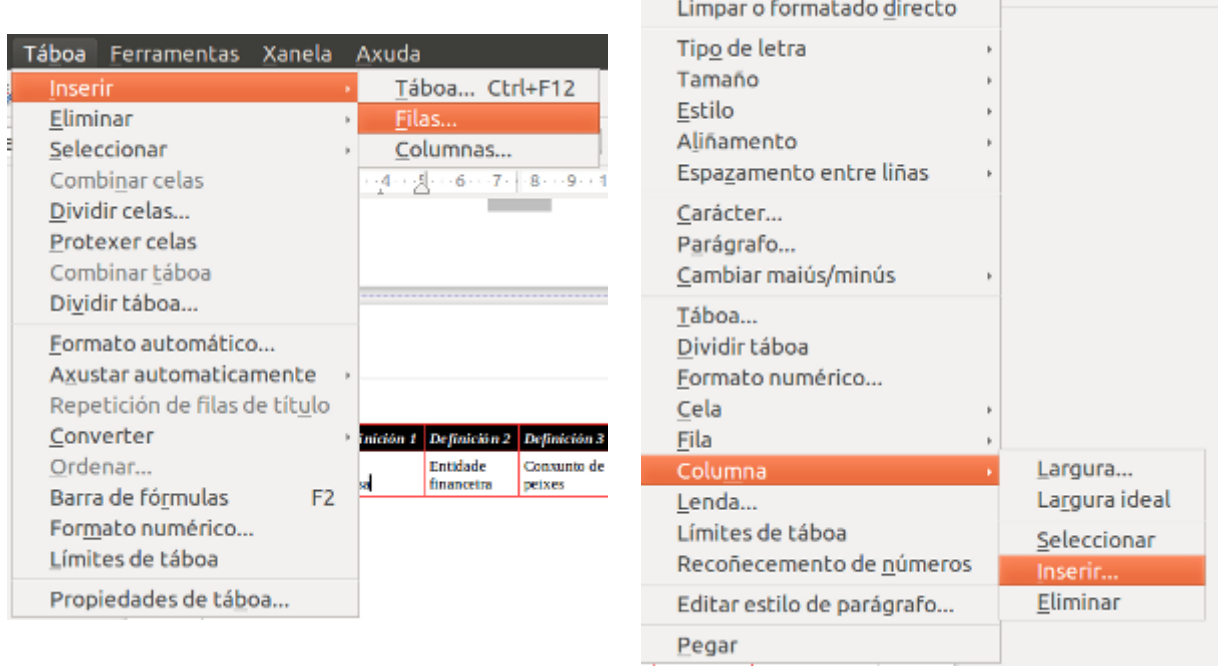

Menú *Táboa* despregado, coa opción *Inserir < Filas* seleccionada.

Menú contextual de táboa coa opción *Columna < Inserir* seleccionada.

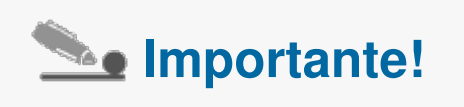

Para eliminar unha táboa enteira temos que situarnos nela, despregar o menú *Táboa* e seleccionar *Eliminar < Táboa*.

## Combinar e dividir celas

Outra posibilidade á hora de traballar con celas é a de **combinar varias celas nunha soa**, ou no caso contrario, **dividir unha cela en máis celas**.

Se temos dúas ou máis celas e queremos convertelas nunha soa, deberemos seleccionalas previamente para logo premer nesta opción na Barra de ferramentas de Táboa. As celas seleccionadas transformaranse nunha soa cela.

Do mesmo xeito, se tivésemos unha soa cela que necesitamos dividir en máis celas, temos que situarnos dentro da cela e seleccionar a opción *Dividir* da Barra de ferramentas.

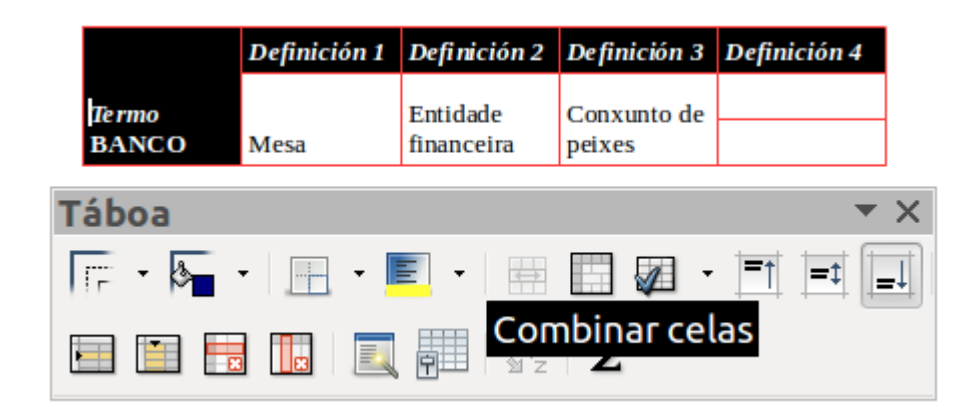

Combinar celas.

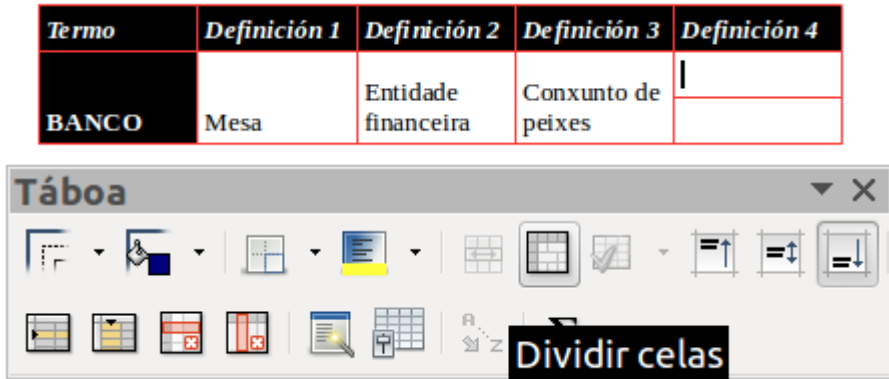

Dividir celas.

## Outras opcións I

Neste último apartado imos ver algunhas outras opcións interesantes para o traballo con táboas en LibreOffice Writer.

En primeiro lugar, podemos **cambiar a dirección do texto** dentro dunha táboa de horizontal a vertical. Para isto dirixímonos a Formato de táboa e desde a pestana *Fluxo de texto* seleccionamos *Orientación de texto vertical*.

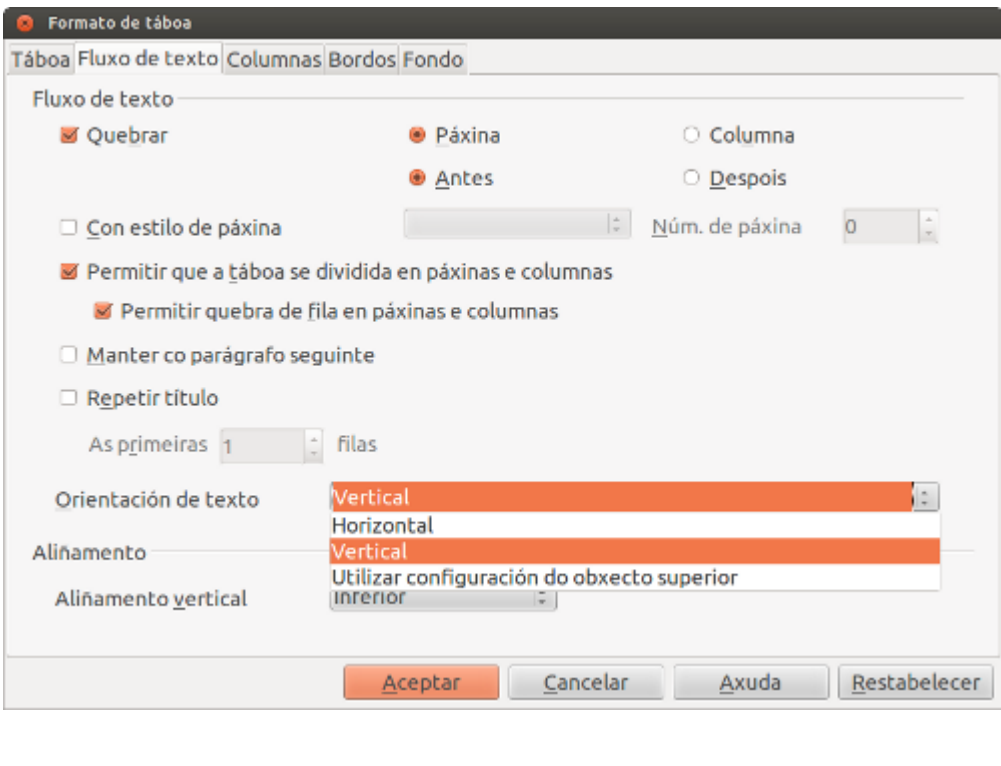

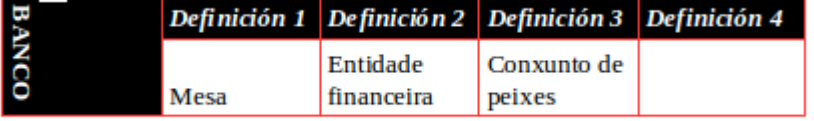

Outra opción que pode ser de utilidade para o traballo habitual con táboas é a de **transformar a táboa a texto ou o texto a táboa**. Para isto só temos que situarnos na táboa ou seleccionar o texto e despregando o menú táboa atopamos estas opcións.

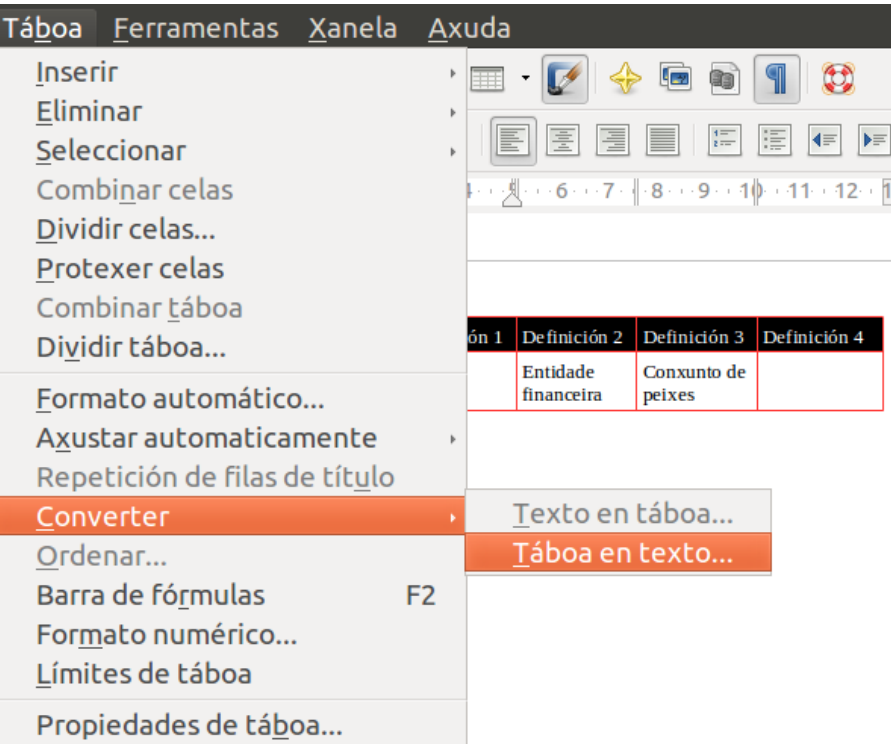

Opción para converter Táboa en texto.

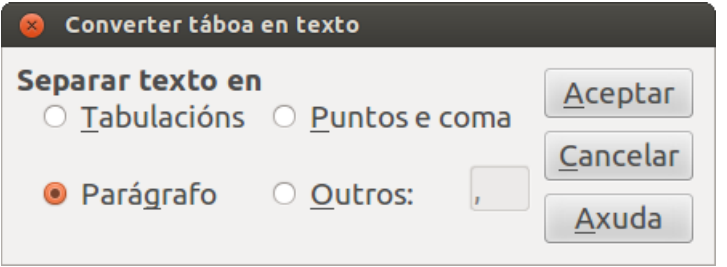

Opcións para separar texto na conversión de táboa a texto.

## Outras opcións II

O contido das táboas tamén pode ser **ordenado** en LibreOffice Writer. Deste xeito, desde a opción *Ordenar* (que atopamos despregando o menú Táboa) podemos ordenar alfanumericamente as filas ou columnas dunha táboa.

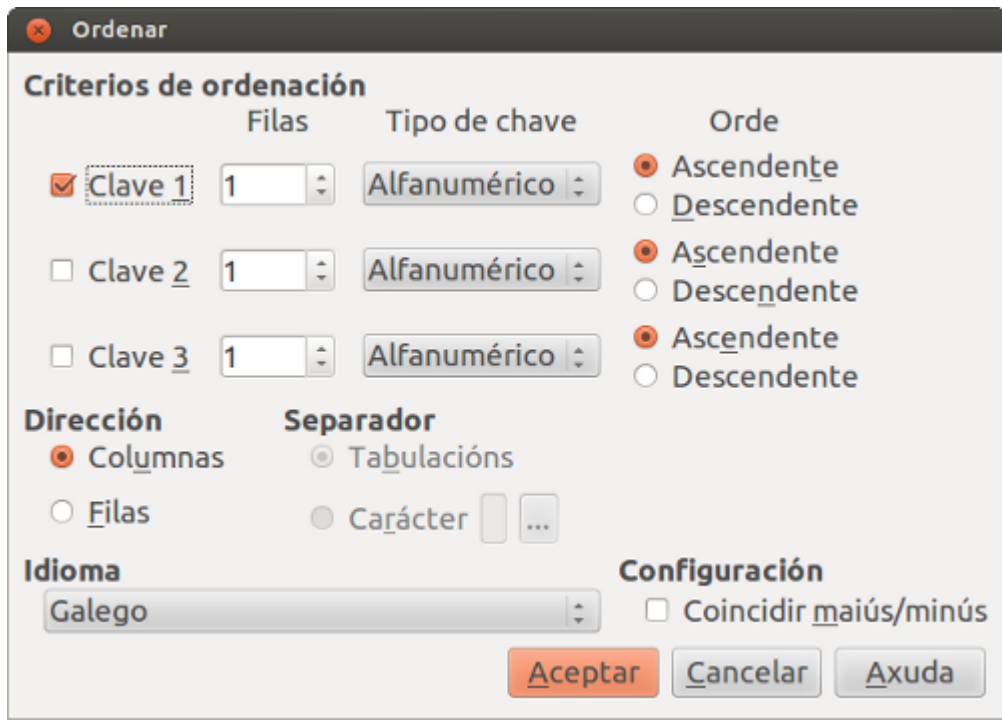

Cadro para definir os criterios de ordenación do Writer.

Termo Cadeira

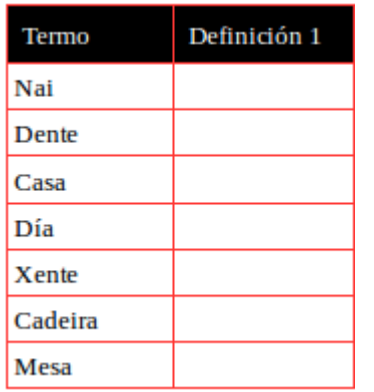

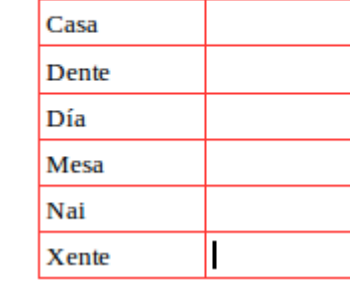

Definición 1

Lista de palabras en columnas e filas sen ordenar.

Lista de palabras ordenadas en táboa.

Nunha táboa de Writer tamén podemos **introducir fórmulas**, de maneira similar ás follas de cálculo do Calc. As celas nunha táboa de Writer referéncianse como nas follas de cálculo, polo que se queremos por exemplo sumar as cantidades dunha fila teremos que introducir a fórmula de suma e indicar as celas.

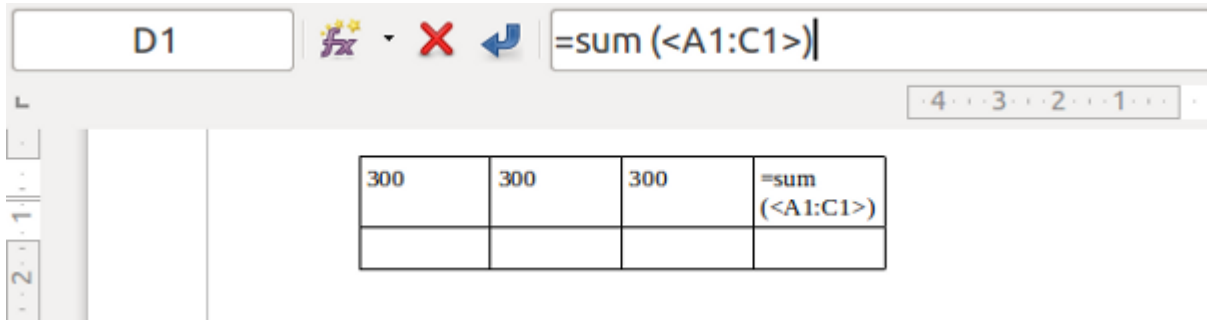

Barra de fórmulas que podemos abrir desde o menú Táboa ou premendo a tecla F2.

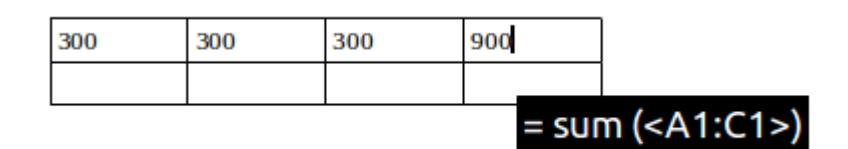

Resultado da suma e visualización da fórmula.

## Revisamos

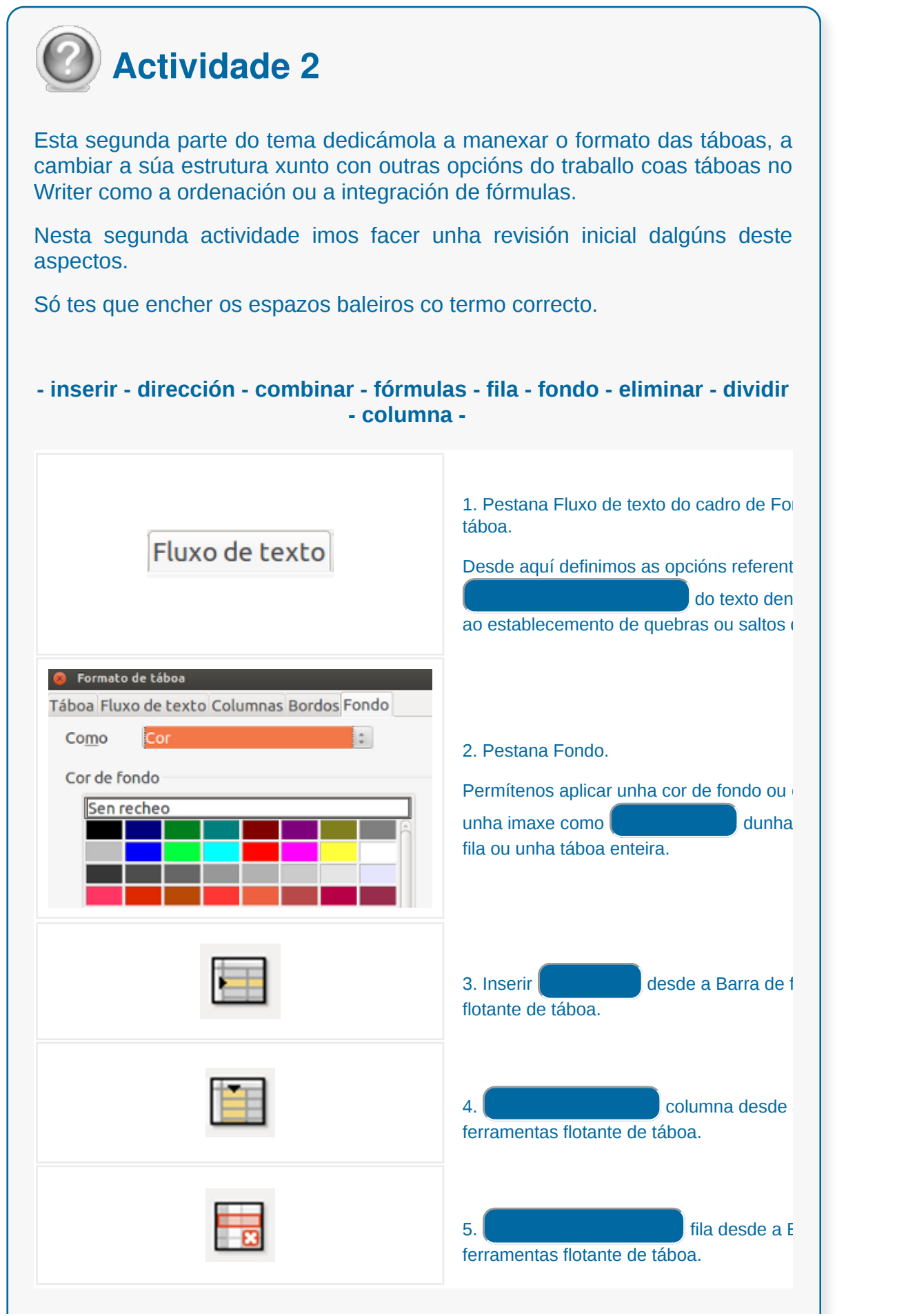

CODIX. Unidade temática 2. Procesamento de texto... 179 de 437

 $\mathbf{I}$ 

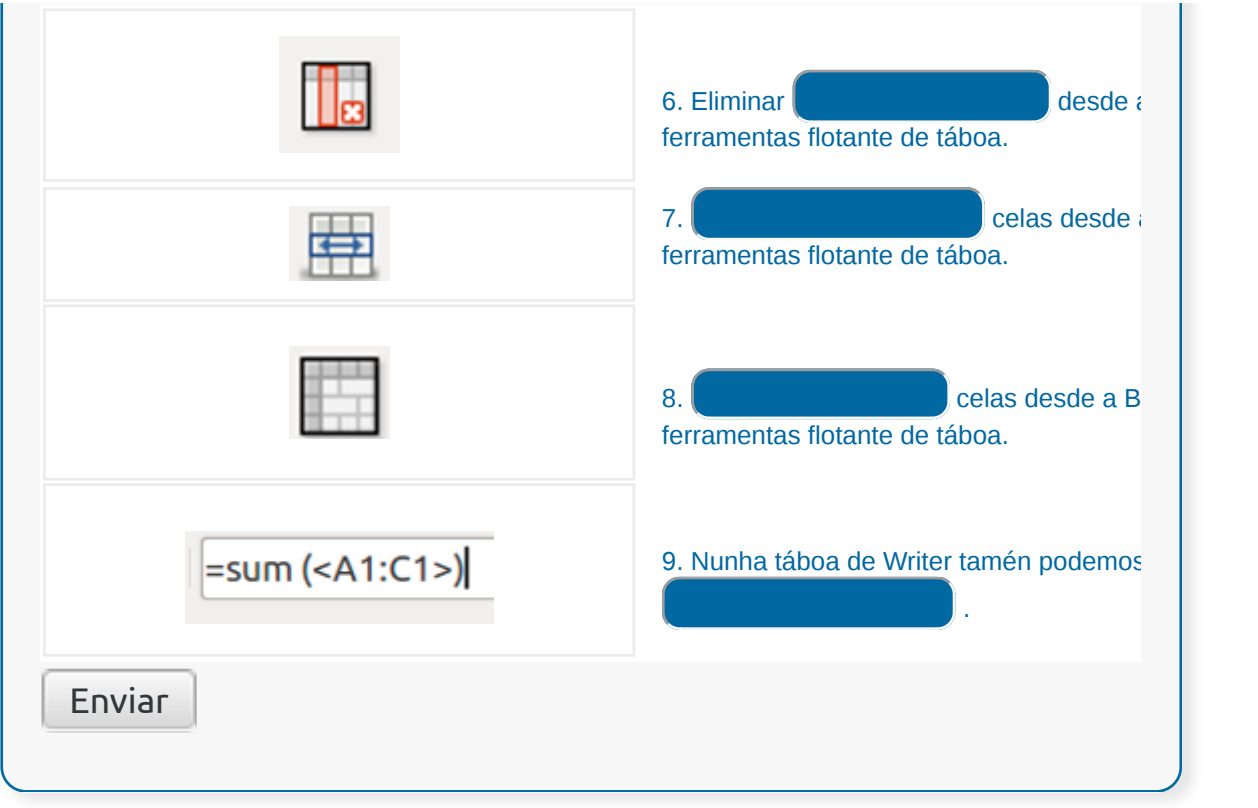
#### **Conclusións**

O procesador de textos LibreOffice Writer ofrece **múltiples posibilidades** para enfrontarnos coa tarefa de creación de **táboas**. Como xa se sinalou na introdución deste tema, as táboas son un recurso idóneo para ordenar información dentro dun documento.

Vimos ao longo deste tema que para traballar coas táboas é importante coñecer a estrutura base dunha táboa e como moverse con axilidade polas diferentes celas, filas e columnas.

No Writer podemos ademais sacarlle moito partido ao formatado e á estrutura de táboa para adaptalas ás nosas necesidades. Tamén por medio das funcións de ordenación e inserción de fórmulas dunha táboa temos a posibilidade de sistematizar moitas tarefas de estruturación e automatización de tratamento dos datos dentro das nosas táboas.

## Revisión final

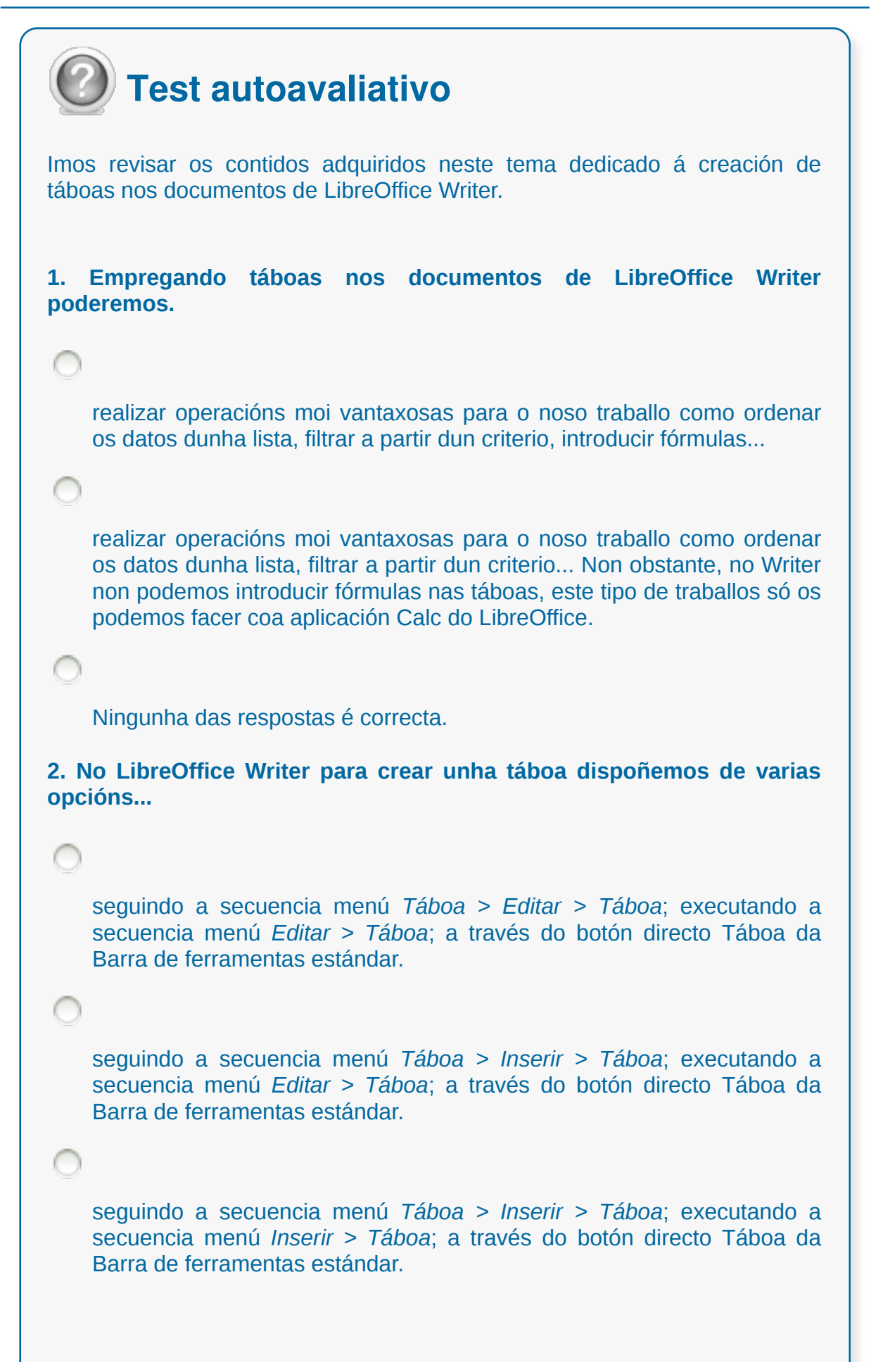

```
3. No cadro de diálogo Inserir táboa atopamos a opción Autoformatado,
se a seleccionamos...
C
    abrirá outro cadro de diálogo onde podemos escoller, entre diferentes
    modelos, un deseño predefinido para aplicar na nova táboa.
    crearase automaticamente unha táboa no documento co formato
    predeseñado de táboa do Writer.
4. No LibreOffice Writer cando queiramos introducir texto nunha cela
dunha táboa, só debemos situarnos nela co cursor e comezar a escribir.
   Verdadeiro
    Falso
5. No LibreOffice Writer dentro dunha táboa podemos movernos dunha
cela á seguinte empregando a tecla...
   Intro
    Inicio
    Fin
    Tab
6. Para seleccionar unha táboa en LibreOffice Writer situámonos en
calquera das celas da táboa e facemos dobre clic co botón esquerdo do
rato.
    Verdadeiro
```
Falso **7. No LibreOffice Writer para seleccionar unha columna...** colocamos o cursor nunha cela da columna que desexamos seleccionar e seguimos a secuencia: menú *Táboa > Seleccionar > Columnas*. colocamos o cursor nunha cela da columna que desexamos seleccionar e seguimos a secuencia: *Editar > Seleccionar > Columnas*. **8. En LibreOffice Writer á hora de modificar os bordos das celas dunha táboa podemos facelo desde a Barra de ferramentas de Táboa ou...** desde a pestana *Bordos* do cadro de diálogo de *Formato de táboa*. desde a opción *Parágrafo > Bordos.* despregando o menú *Inserir* e seleccionando a opción *Bordos a táboa*. **9. Outra propiedade que se pode modificar nas táboas no LibreOffice Writer é a altura das filas e o ancho das columnas.** Verdadeiro Falso **10. No LibreOffice Writer dentro dunha táboa podemos dirixirnos cara á cela anterior premendo simultaneamente as teclas...** Intro + Ctrl Inicio + Shift

```
Tab + Shift
```
Fin + Shift

**11. Unha forma de modificar os formatos globais da táboa en LibreOffice Writer é...**

accedendo ao Menú *Formato > Formato de táboa*.

accedendo ao Menú *Táboa > Propiedades da táboa.*

accedendo ao Menú *Editar > Propiedades da táboa.*

**12. No cadro de diálogo Formato de táboa do LibreOffice Writer encontramos as seguintes pestanas...**

*Táboa*, *Columnas*, *Filas*, *Bordos* e *Fondo* que nos permiten dar formato ás nosas táboas.

*Táboa*, *Fluxo de texto*, *Columnas*, *Mover táboa* e *Fondo* que nos permiten dar formato ás nosas táboas.

*Táboa*, *Fluxo de texto*, *Columnas*, *Bordos* e *Fondo* que nos permiten dar formato ás nosas táboas.

**13. En LibreOffice Writer podemos eliminar filas e columnas desde a Barra de ferramentas de Táboa pero tamén...**

premendo no botón dereito do rato enriba da táboa e desde o menú contextual escollendo as opcións *Fila > Eliminar* ou *Columna > Eliminar*.

Seleccionando a fila ou columna e premendo a tecla Supr.

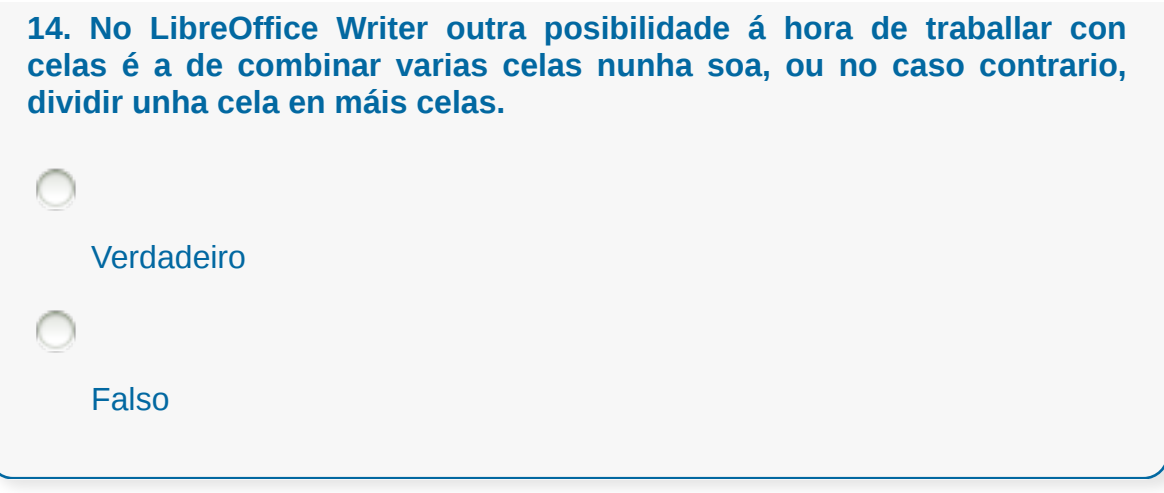

#### **Corrección de textos coas ferramentas de ortografía e gramática,**

#### **utilizando as diferentes posibilidades que ofrece a aplicación**

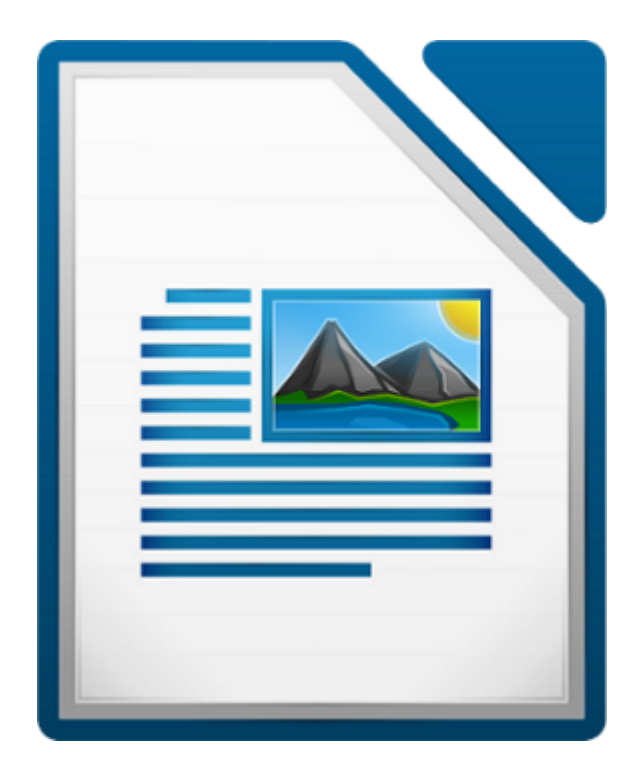

#### **UNIDADE FORMATIVA 2**

Denominación: Aplicacións informáticas de tratamento de textos

Código: UF0320 Duración: 30 horas

**MÓDULO FORMATIVO OFIMÁTICA**

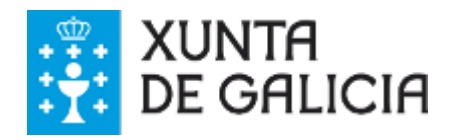

## Introdución

É frecuente que na edición de textos introduzamos erros ortográficos ou erratas nos textos sen decatarnos, xa que en moitos casos temos que prestar atención a múltiples cuestións de formato e estilo do documento. Por isto, é imprescindible facer unha **revisión da lingua** para evitar que este tipo de incorreccións aparezan nos nosos textos.

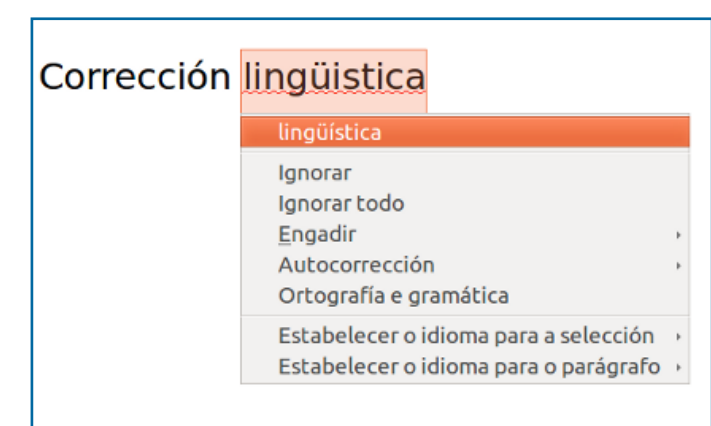

No LibreOffice Writer contamos con opcións para a revisión lingüística a través dos **correctores ortográficos**. Polo tanto coñecer as potencialidades de corrección permítenos aproveitar ao máximo as vantaxes que ofrecen na produción dunha lingua de calidade.

Pero o uso dos correctores non só facilita o traballo cos textos, senón que tamén nos permite **mellorar os nosos coñecementos de lingua** e reforzar as cuestións ortográficas que nos xeran máis dúbidas.

Ademais da corrección ortográfica tamén existen as opcións, nalgunhas linguas e nalgúns procesadores, de revisar a gramática dos textos, aínda que estas ferramentas non están aínda plenamente desenvolvidas.

Neste tema dedicado á corrección de texto no LibreOffice Writer tamén veremos outras opcións como son o uso do dicionario personalizado, os sinónimos...

## **Obxectivos**

Ao longo deste tema aprenderemos a:

- Manexar as ferramentas de **corrección automática de textos** para evitar erratas e inexactitudes nos nosos documentos.
- Sacarlle o máximo partido a estas ferramentas e as súas funcionalidades para **axilizar** as revisións e para que a través do seu uso **sistematicemos** a produción dunha lingua de calidade nos nosos textos.

## Selección de idioma

LibreOffice Writer dispón dun **potente corrector ortográfico** cun funcionamento moi intuitivo e que será de grande utilidade para verificar que o texto do documento non contén ningunha errata ou falta ortográfica.

Para comezar a revisar os nosos textos co corrector ortográfico o primeiro que temos que facer é **seleccionar o idioma que queremos empregar para a corrección**. Para isto temos a opción de dirixirnos a *Ferramentas < Idiomas* e dentro deste menú podemos elixir unha lingua de corrección para todo o texto, para un parágrafo ou exclusivamente para un texto seleccionado.

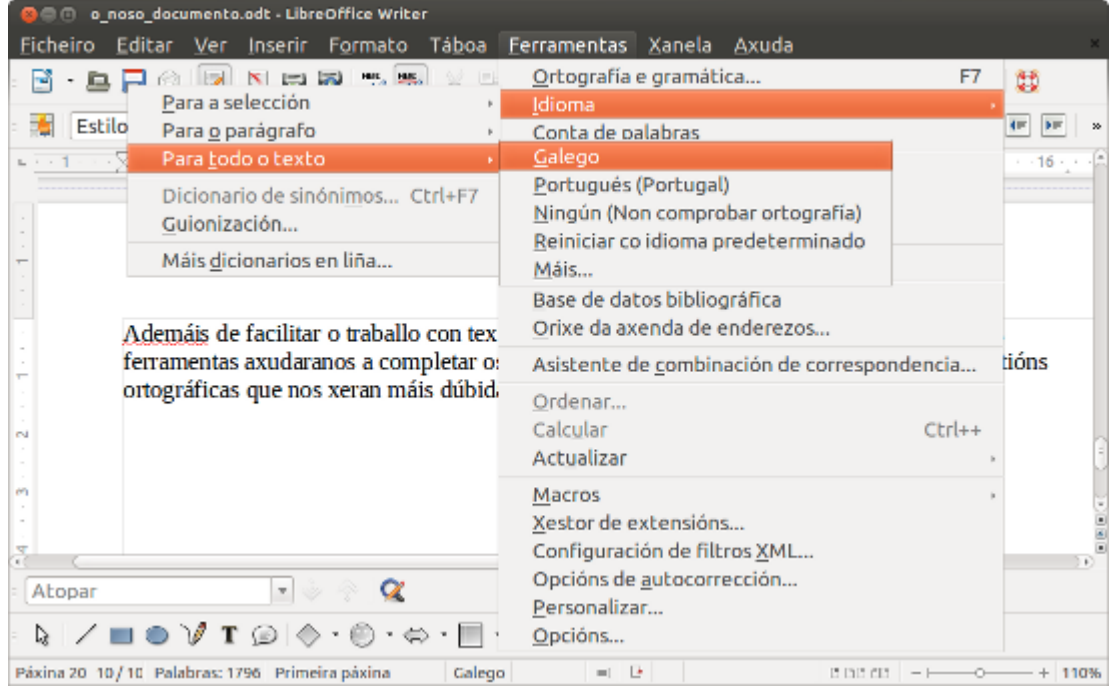

Selección de idioma para a corrección de texto. Neste caso escollemos o galego e vemos como se destaca unha falta ortográfica en vermello.

Tamén podemos seleccionar o idioma de corrección desde a *Barra de estado*. Nesta infórmasenos da lingua que está a empregar o Writer na corrección e permítesenos, premendo o botón dereito do rato sobre o nome da lingua, mudar a outro idioma se o precisamos.

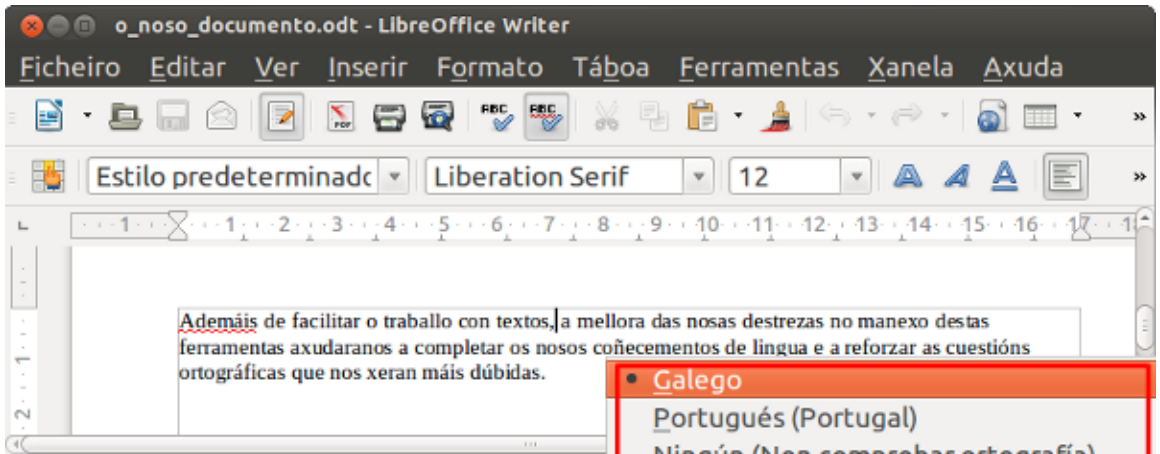

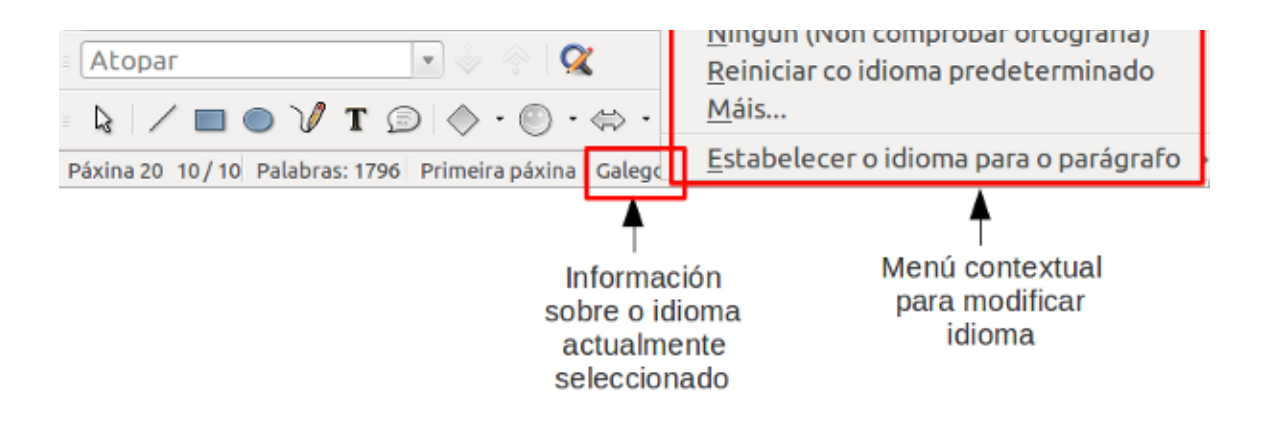

#### Seleccionar unha nova lingua

Pode que no menú contextual non apareza listado o idioma que precisamos, entón prememos na opción Máis e sairanos o cadro de diálogo de carácter onde podemos buscar e seleccionar o idioma. Non obstante debemos fixarnos que o idioma seleccionado presenta o símbolo  $\overset{\text{def}}{=}$  á súa esquerda, xa que esta icona indica que esta lingua ten os dicionarios necesarios instalados e que está integrada, por tanto, esta opción no Writer.

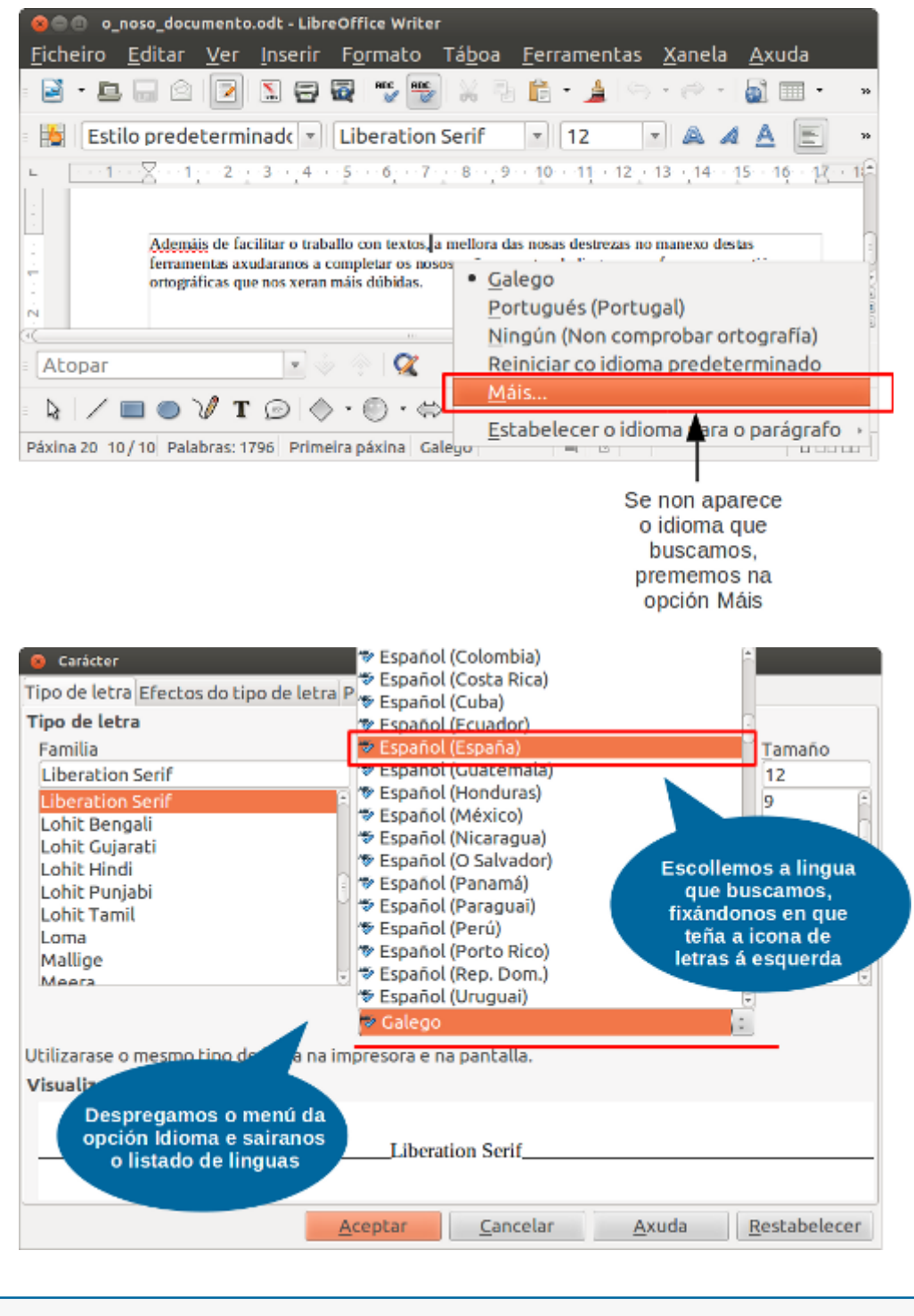

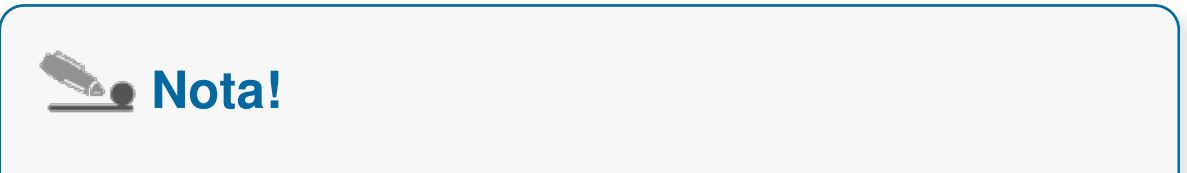

Se non está instalada a lingua que precisamos podemos dirixirnos a *Ferramentas < Idioma* e seleccionar *Máis dicionarios en liña*. Premendo esta opción accederemos á web de extensións de lingua de LibreOffice Writer, onde podemos buscar e instalar o novo paquete de lingua. Este proceso é moi sinxelo xa que, como vemos, os dicionarios de Writer xestiónanse mediante extensión polo que só hai que descargar o paquete e integralo indo a *Ferramentas < Xestor de extensións.*

## Corrección co menú contextual

Co idioma seleccionado correctamente xa podemos comezar a **revisar o documento**. Para empregar o corrector ortográfico no Writer contamos con dúas opcións:

- Mediante o menú contextual
- Mediante o cadro de diálogo

Neste apartado imos centrarnos na primeira das opcións. Se queremos empregar este modo de corrección temos que ter activada a función corrección automática do documento que atopamos na Barra de ferramentas estándar.

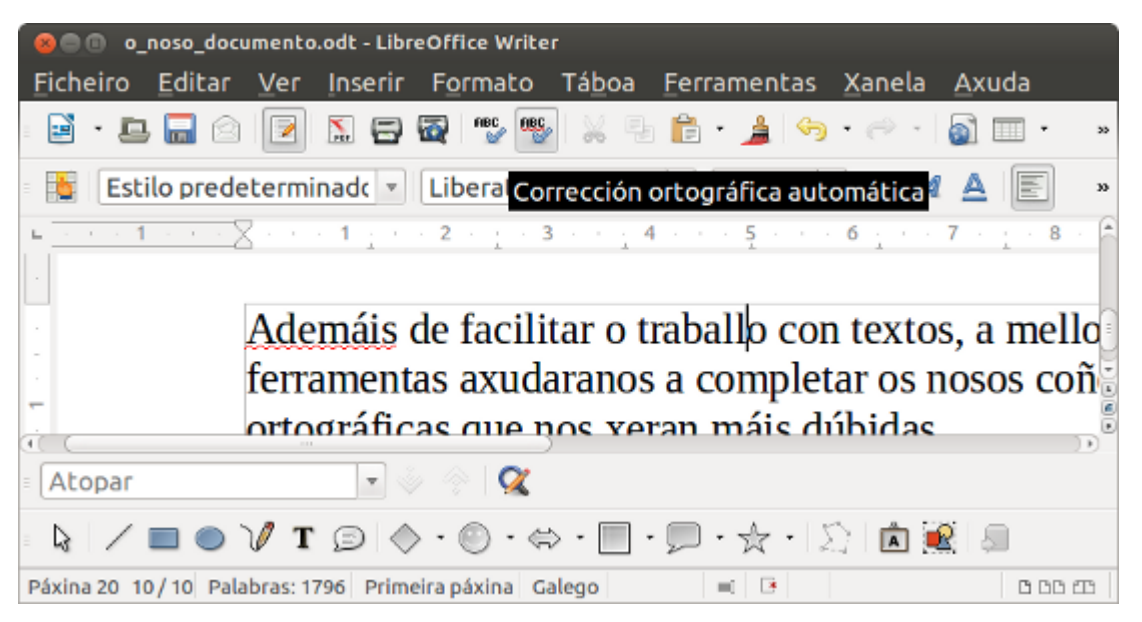

Seleccionando a función Corrección ortográfica automática.

Unha vez activada esta opción veremos no texto que se subliñan en vermello aqueles termos erróneos; premendo co botón dereito enriba do termo destacado abrirase un menú contextual de corrección. Podes ver un exemplo de uso no seguinte vídeo:

#### Corrección co cadro de diálogo

No LibreOffice Writer tamén podemos facer a corrección do texto a través do cadro de diálogo. Seleccionamos a opción *Ortografía e gramática* que atopamos na Barra de ferramentas estándar ou prememos a tecla F7. Sairanos un cadro de diálogo onde se destaca cada un dos erros que se atopan no documento con diferentes opcións para substituílos.

Para reemprazar o termo erróneo só temos que seleccionar *Cambiar* ou *Cambiar todo*, esta última opción empregarémola se queremos aplicar a substitución do termo a todo o documento.

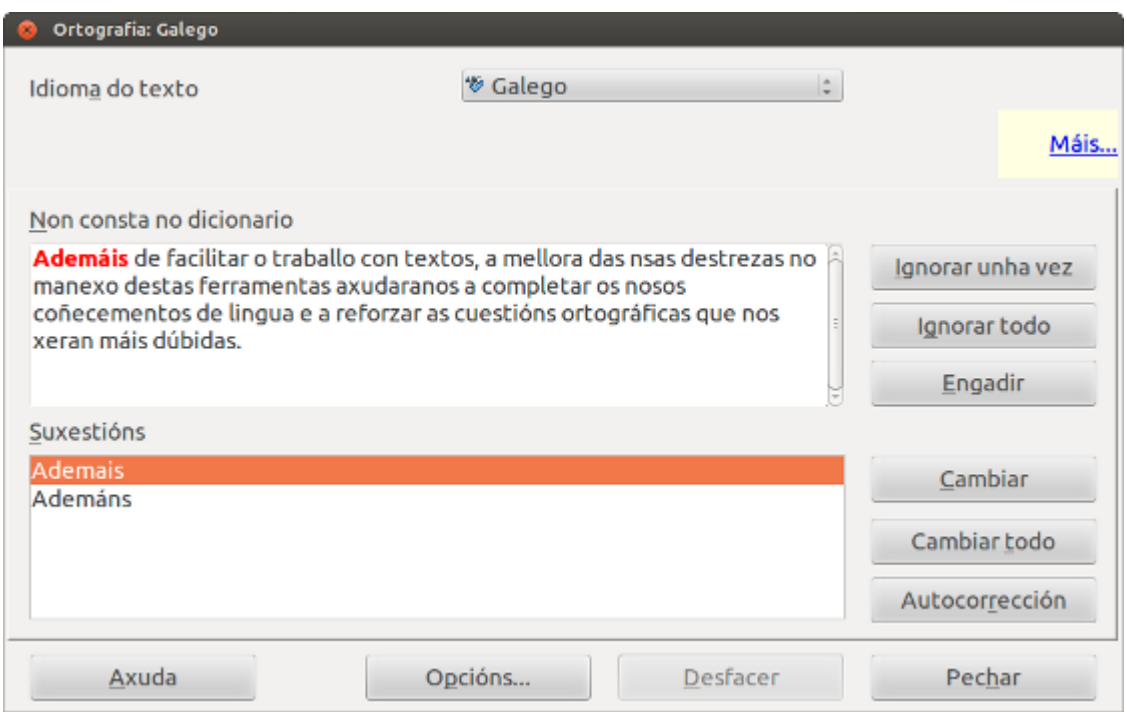

Cadro de diálogo de corrección onde vemos a lingua seleccionada para corrixir o texto e as diferentes funcións de uso.

Non obstante, nalgúns casos o termo no que se detén o corrector **non é incorrecto**; pode tratarse simplemente dun termo dunha linguaxe específica que o dicionario non recolle, dun estranxeirismo, que queremos seguir mantendo no noso texto, etc. Cando non queremos substituír o termo **podemos ignoralo** (unha vez ou de maneira permanente).

Tamén contamos coa posibilidade de engadir este novo termo ao dicionario do corrector para enriquecer, deste xeito, a base de palabras que manexa, para isto só temos que seleccionar a función *Engadir*.

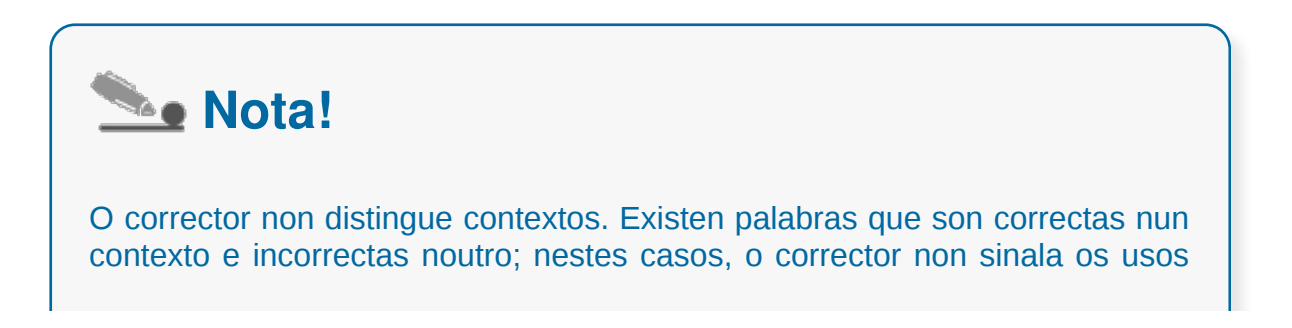

incorrectos ao non poder interpretar o contexto como adecuado ou inadecuado. Por exemplo, na frase "*A \*diferencia está no prezo*" a forma correcta do substantivo é "*diferenza"*, pero o corrector non marca como erro a palabra *"diferencia"* porque existe, aínda que con outros usos (verbo "*diferenciar"*).

## Corrección gramatical

Os correctores gramaticais, é dicir, aqueles que corrixen cuestións de **concordancia da lingua e de estilo** non están, en xeral, tan desenvoltos como os correctores ortográficos.

No caso do Writer de LibreOffice podemos engadirlle unha extensión que vén complementar as funcións de corrección ortográfica coa revisión gramatical, aínda que o funcionamento deste tipo de revisión aínda é moi básico, en linguas como o castelán e máis aínda no caso do galego. A extensión de revisión gramatical existente é LanguageTool que podemos descargar desde o seguinte enderezo http://languagetool.org/.

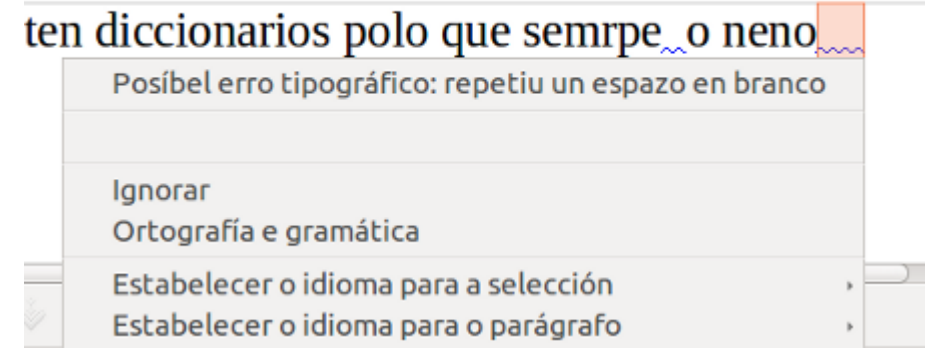

Nesta imaxe podemos ver como o corrector gramatical indica como posible erro os espazos en branco a maiores.

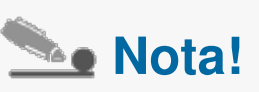

Os correctores gramaticais e de estilo ao non estar amplamente desenvoltos requiren sempre que fagamos nós a nosa propia revisión deste tipo de cuestións (erros como, por exemplo, de concordancia que son frecuentes nos textos). En todo caso, o uso dos correctores ortográficos, cun maior desenvolvemento, poden cubrir moitas das nosas necesidades de revisión.

#### Instalación

Como xa indicamos para instalar os ficheiros de lingua dos correctores ortográficos, a xestión de extensións é moi sinxela no Writer. Só temos que despregar o menú *Ferramentas* e desde aquí seleccionar *Xestor de extensións*. Apareceranos un cadro onde podemos engadir o ficheiro da extensión para instalalo.

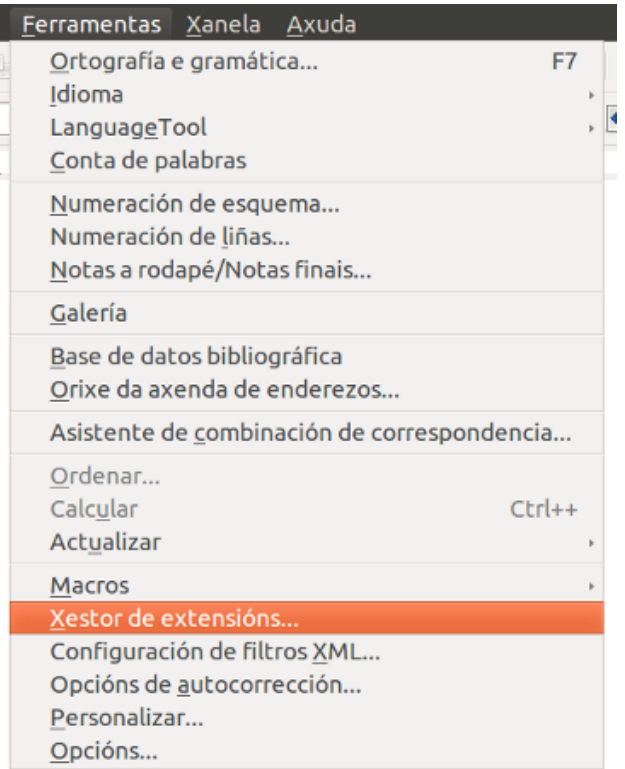

Seleccionando a opción Xestor de extensións no menú Ferramentas.

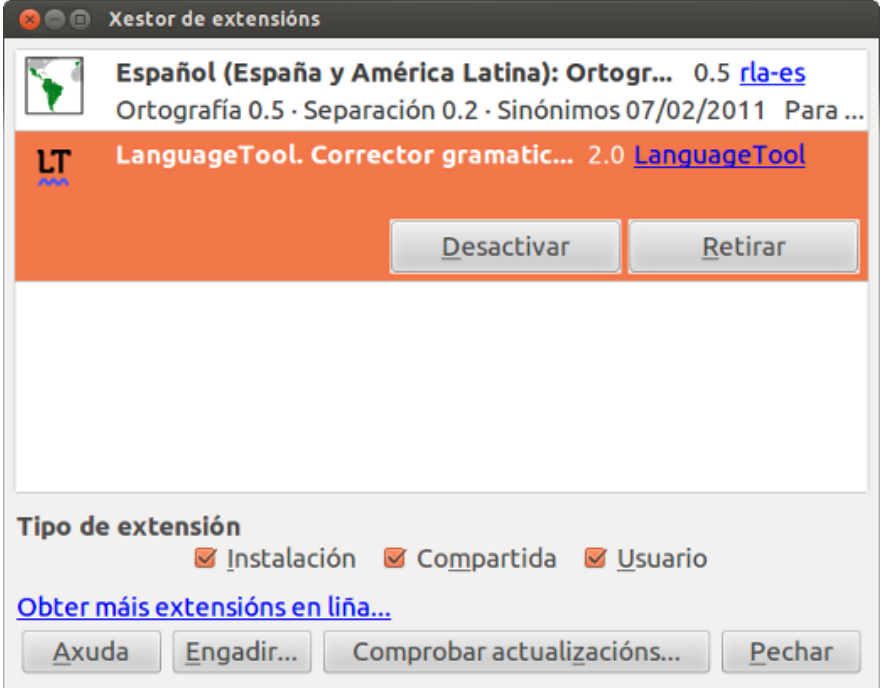

Cadro de xestión de extensións. Na imaxe vemos dúas extensións instaladas, o corrector ortográfico do castelán e o corrector gramatical LanguageTools.

Por último cómpre sinalar que a extensión LanguageTool crea un **menú propio** cando se instala desde onde podemos manexar o corrector gramatical.

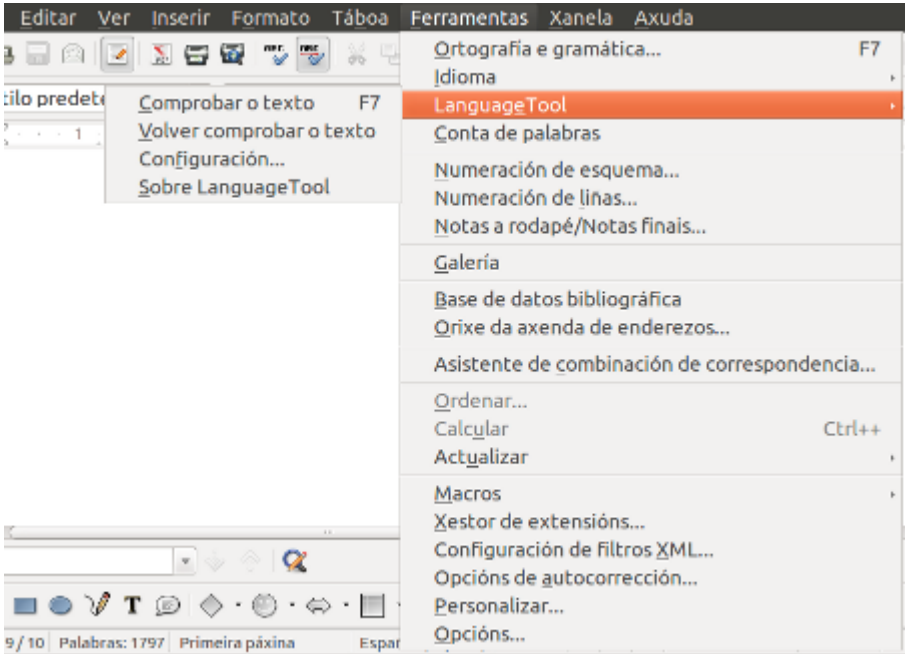

## Revisamos

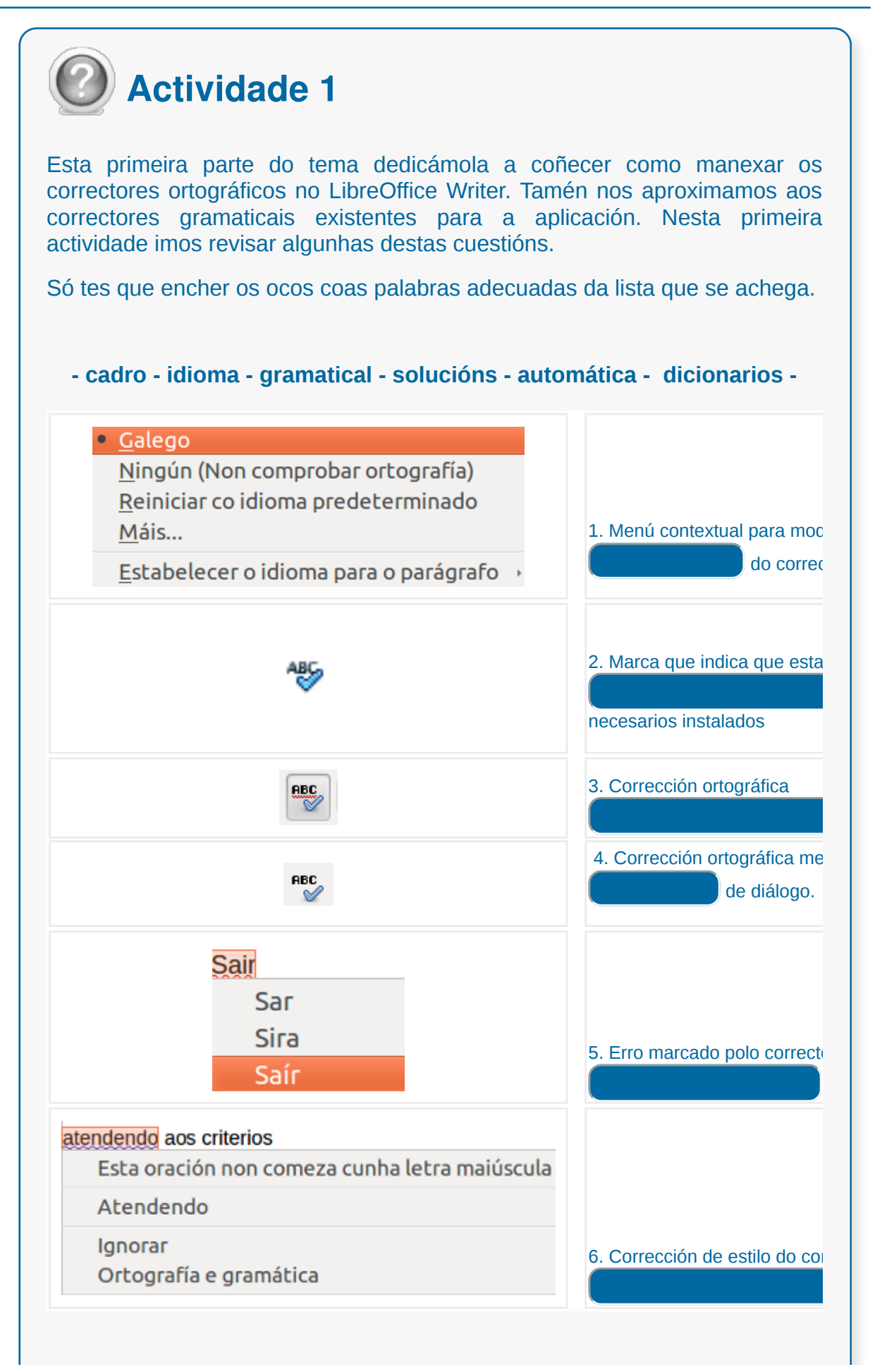

Enviar

# Opcións de ortografía e gramática/ Corrección mentres se escribe

No LibreOffice Writer para enfrontarnos á revisión ortográfica ou gramatical dos nosos textos podemos configurar unha serie de preferencias. Para isto despregamos o menú *Ferramentas* e seleccionamos *Opcións*.

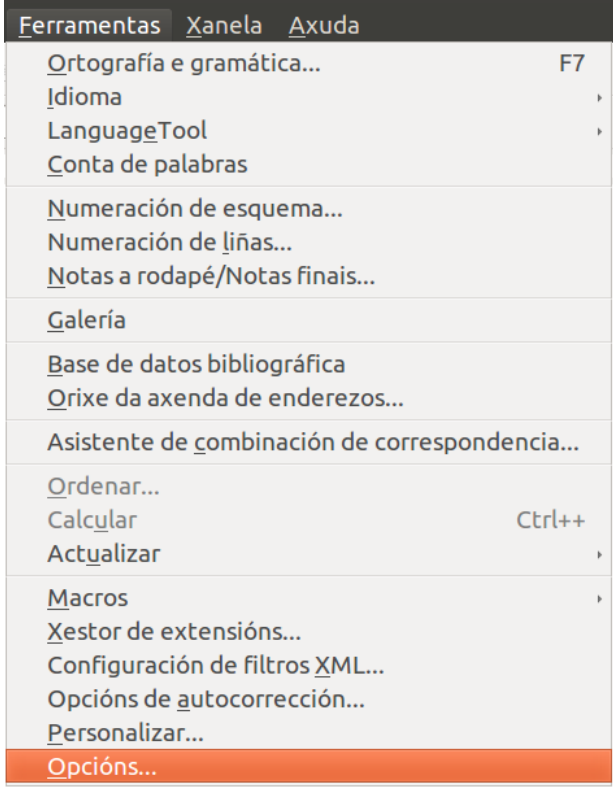

Abrirase un cadro de diálogo cunha árbore de navegación na parte esquerda, aquí despregamos *Configuración de Idioma*.

Dentro desta sección atopamos dúas subseccións:

- **Idiomas**
- **Recursos ortográficos**

## Idiomas

Desde *Idiomas* podemos configurar, entre outras funcionalidades, o **corrector predeterminado** para o Writer, é dicir, a lingua de corrección que aparecerá por defecto cando creemos un novo documento.

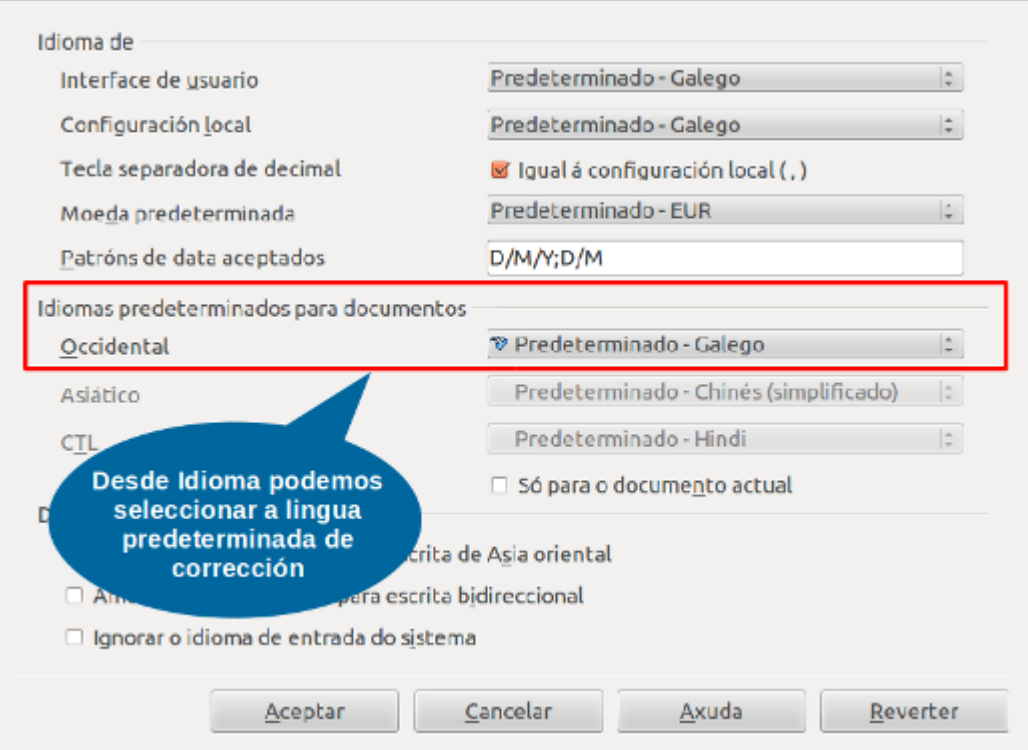

#### Recursos ortográficos

Desde *Recursos ortográficos* podemos definir, na sección *Opcións*, diferentes modos de corrección como, por exemplo, **activar a corrección automática mentres se escribe**.

Esta opción de corrección automática mentres se escribe é equivalente á opción de corrección ortográfica automática que xa vimos no apartado dedicado ao uso de correctores mediante menú contextual.

Nesta cadro tamén podemos activar e desactivar a corrección automática gramatical mentres se escribe.

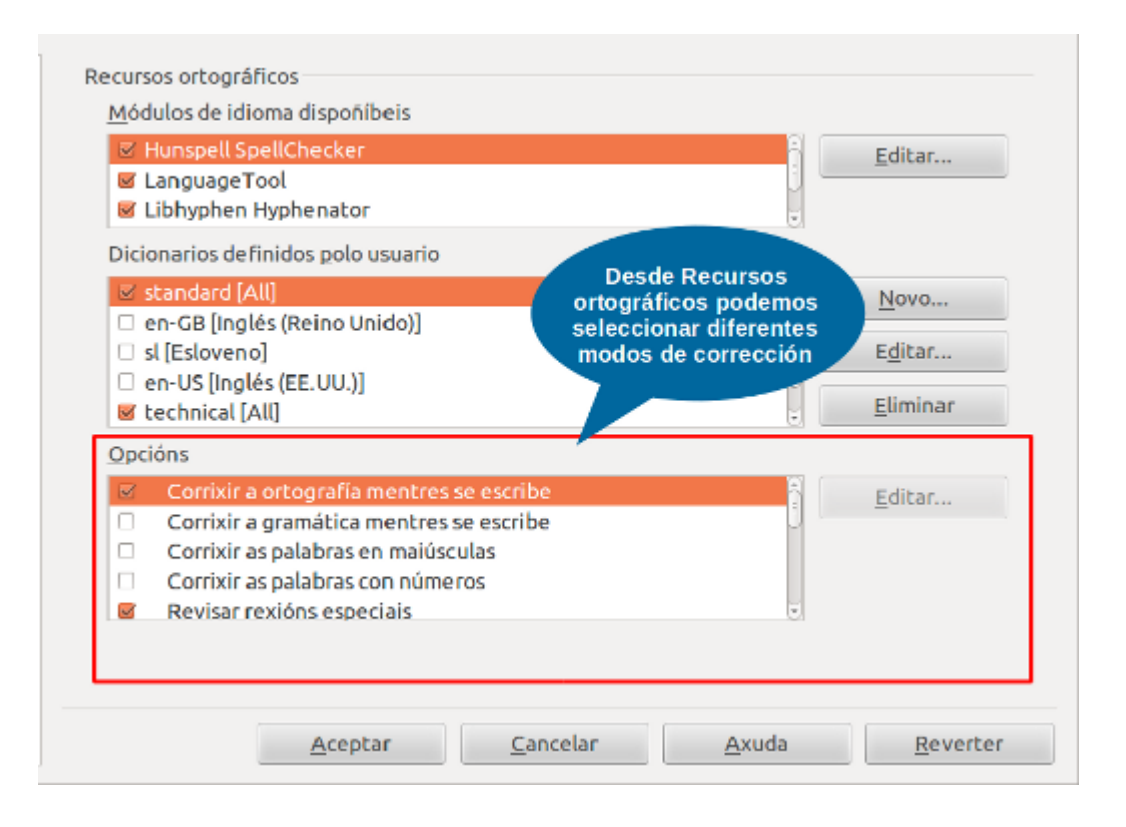

#### Uso do dicionario personalizado

En LibreOffice Writer tamén podemos crear o noso **dicionario personalizado**. Este recurso é útil para poder engadir termos específicos que usamos con frecuencia nos nosos textos, como por exemplo, estranxeirismos ou palabras de nova creación.

Podemos facelo desde a ventá de *Recursos ortográficos* en *Dicionarios definidos polo usuario*. Desde aquí podemos premer a opción *Novo* e crear o noso propio dicionario, vinculándoo á lingua que queiramos. Unha vez creado inserimos os temos que queiramos incluír no noso dicionario.

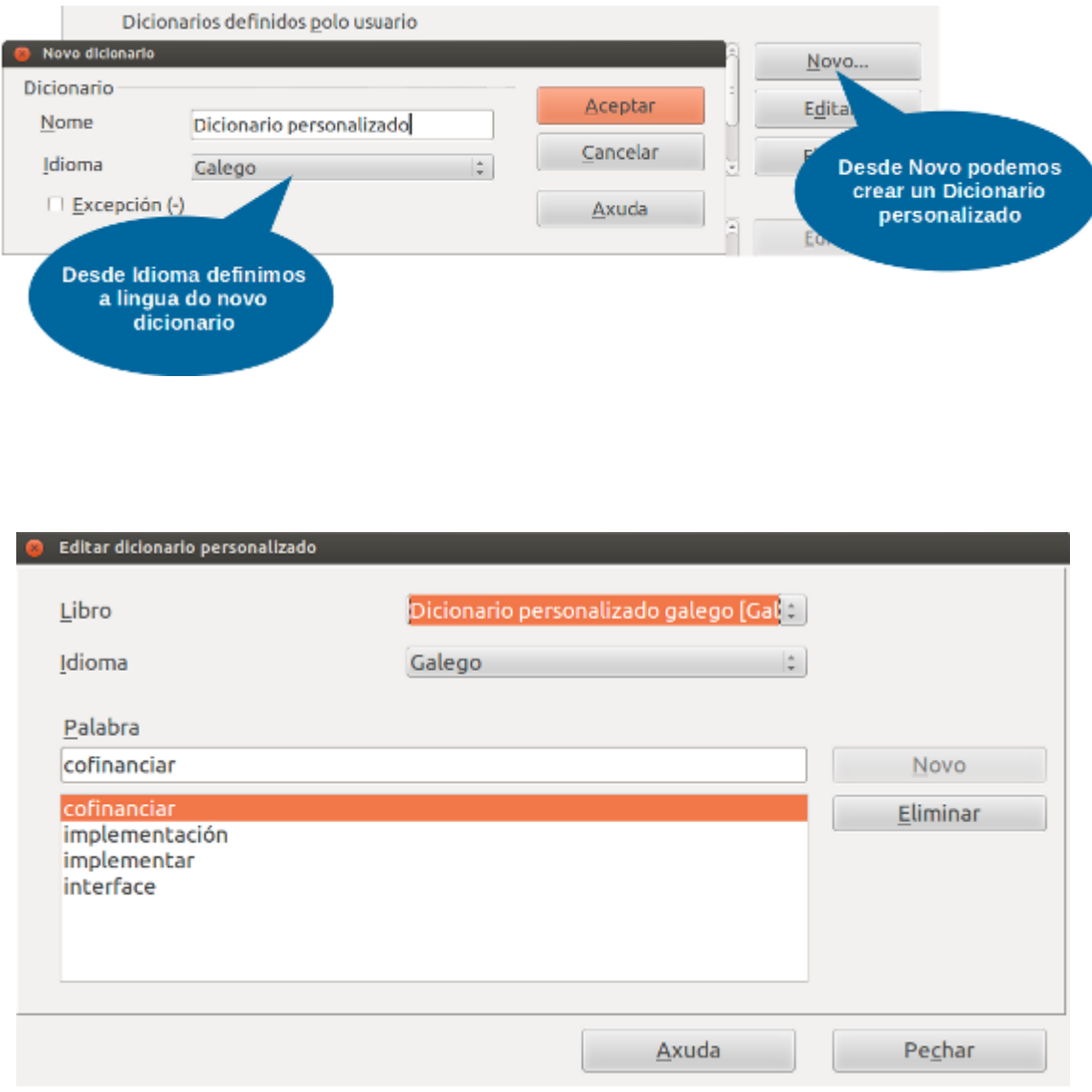

Cadro de edición do dicionario personalizado desde onde podemos agregar e eliminar termos.

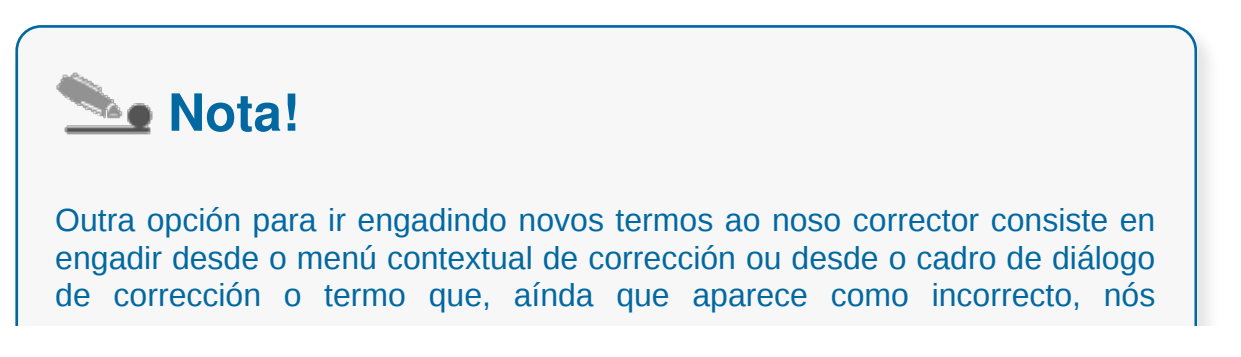

queremos empregar nos nosos textos (estamos a falar de neoloxismos, linguaxe especializada, etc.). Non obstante, é recomendable crear o dicionario personalizado se queremos rexistrar separadamente estes novos termos, xa que tamén nos ofrece a posibilidade de engadir o novo termo ao dicionario estándar.

## Sinónimos

O LibreOffice Writer tamén dispón dunha **opción de sinónimos**. Esta funcionalidade permítenos consultar sinónimos das palabras dos nosos textos para, por exemplo, empregar formas alternativas cando estamos a repetir demasiado un termo.

Para consultar o dicionario só temos que premer enriba da palabra e comprobar se nos dá algunha equivalencia.

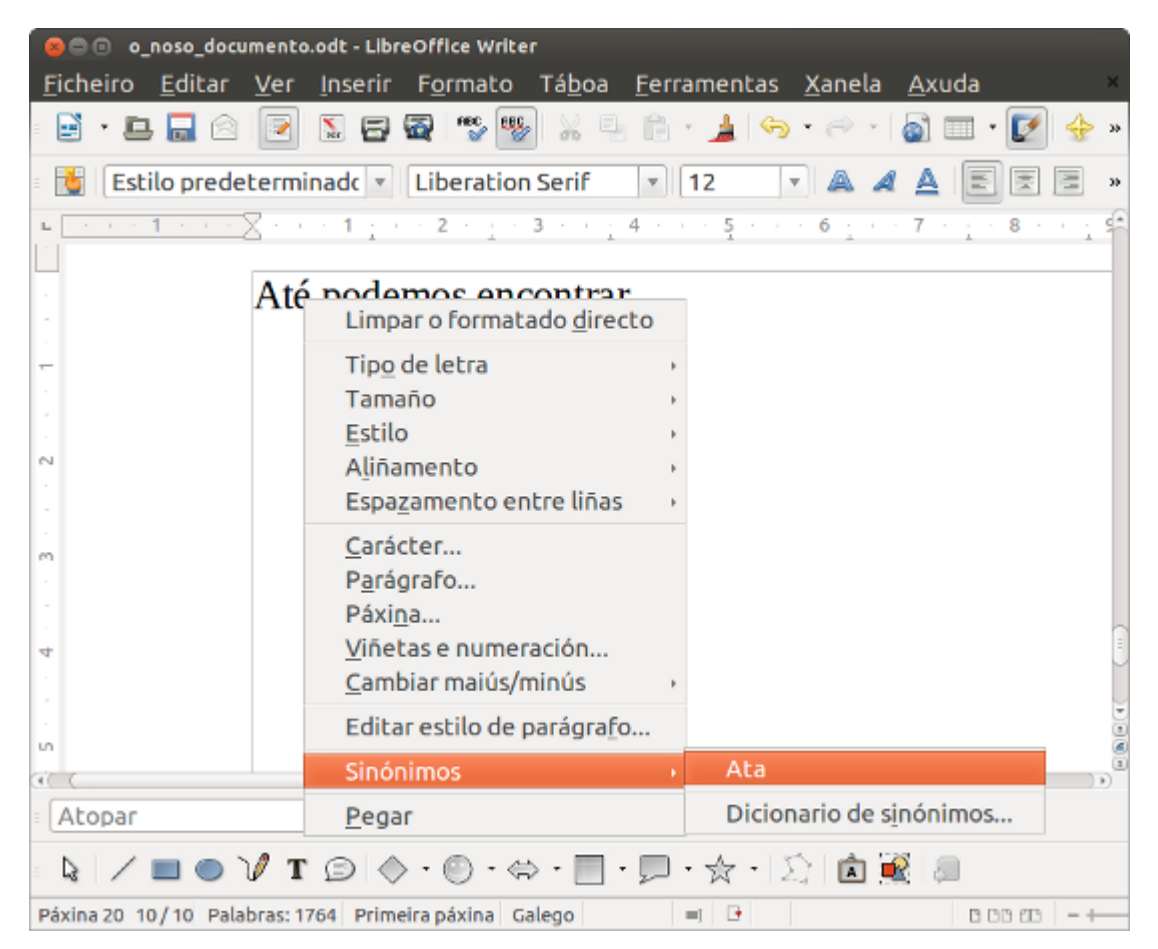

Nesta imaxe vemos como colocándonos enriba dun termo e premendo co botón dereito podemos consultar o *Dicionario de sinónimos*. Neste caso ofrécenos unha equivalencia para o termo "até".

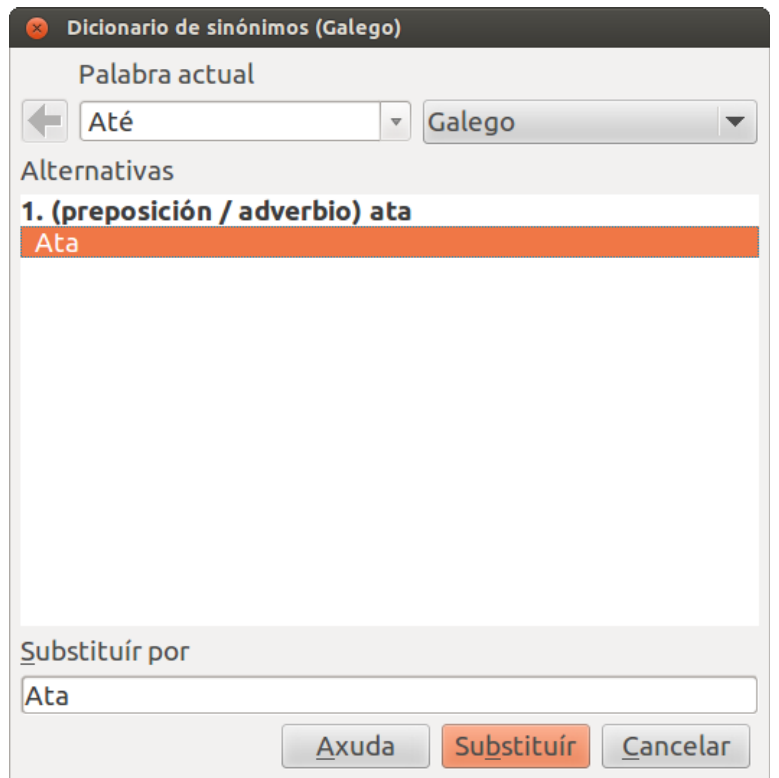

Se queremos ver a información que contén o dicionario sobre o termo só temos que pulsar en *Dicionario de sinónimos* no menú contextual.

Podemos abrir tamén o *Dicionario de sinónimos* desde: *Ferramentas < Idioma < Dicionario de sinónimos* ou premendo as teclas Ctrl+F7.

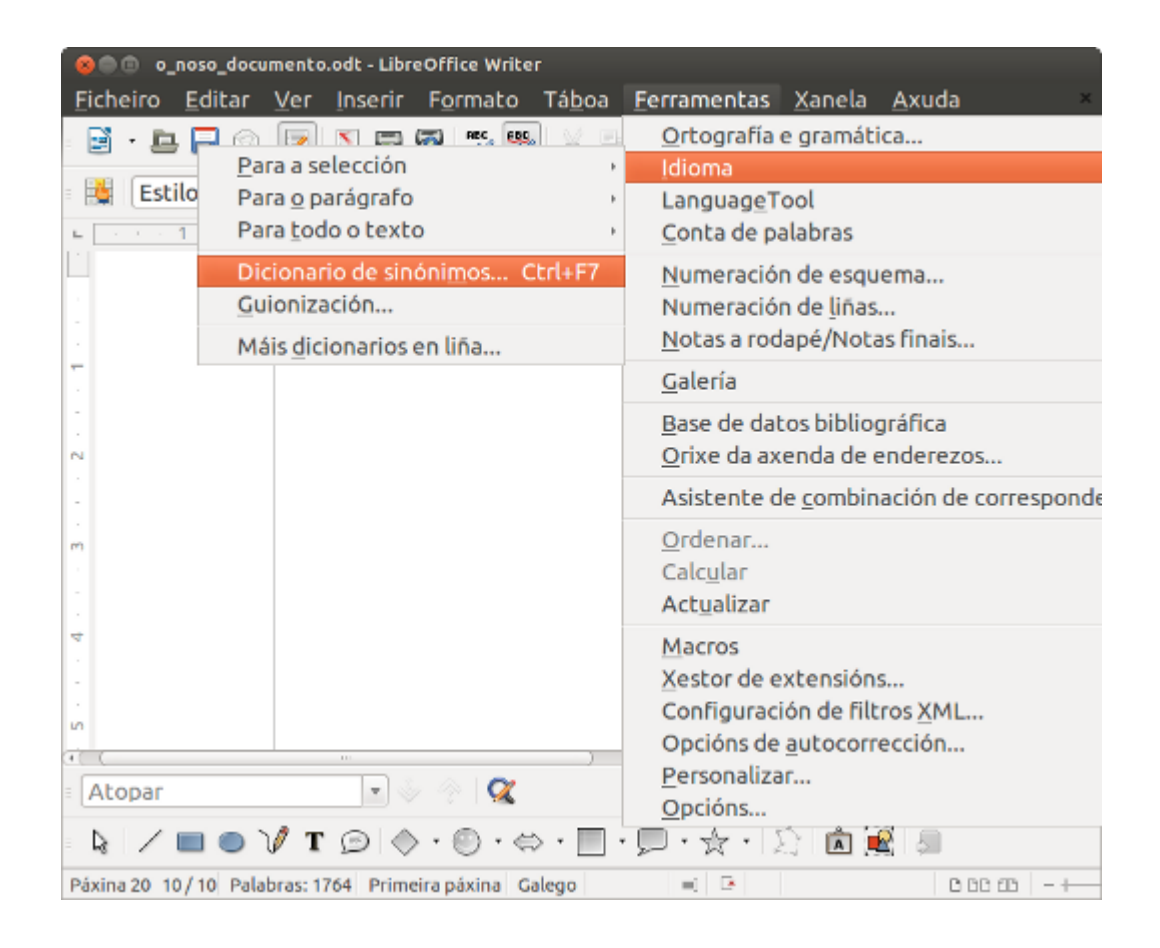

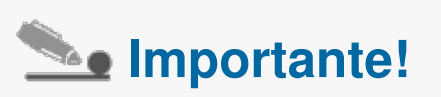

Cómpre sinalar que **temos que ter instalada a versión do corrector ortográfico de galego do proxecto Trasno** para dispoñer tamén da ferramenta do Dicionario de sinónimos.

Tamén existe un dicionario de sinónimos para o corrector ortográfico de castelán de LibreOffice Writer.

## Opcións de autocorrección

Á parte dos usos do corrector ortográfico, o Writer conta coa posibilidade de escoller a función de autocorrección que serve para automatizar algunhas das tarefas de corrección no momento da escrita.

Esta opción de autocorrección pódese configurar executando o comando *Opcións de autocorrección*... que se sitúa no menú *Ferramentas*.

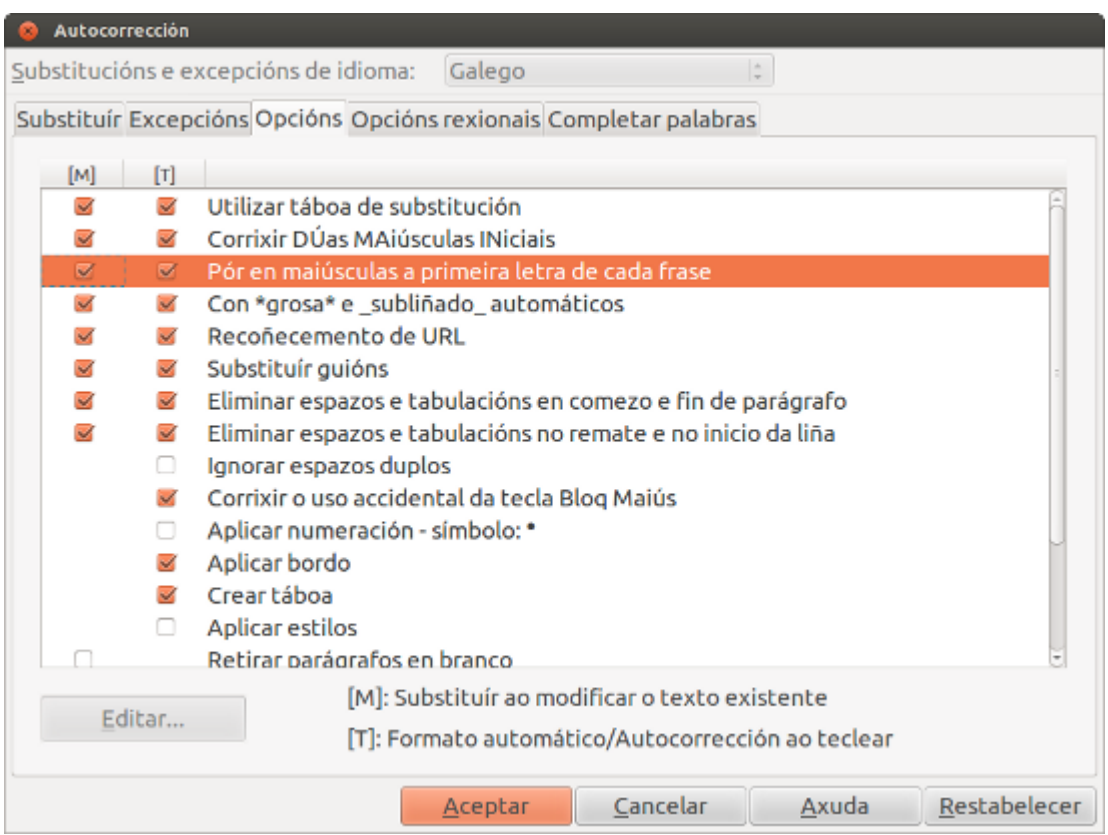

Cadro de autocorrección na pestana Opcións.

Entre as utilidades que lles pode ofrecer o autocorrector ás persoas usuarias cando están a editar un texto podemos citar as seguintes accións:

- Substituirá palabras e termos de uso frecuente, que na maioría dos casos escribimos incorrectamente como consecuencia dunha escritura moi fluída, intercambio de letras, etc.
- Cambiará a maiúsculas da primeira letra logo de punto, ao comezo dunha frase, etc.
- Completará palabras a medida que imos escribindo, etc.

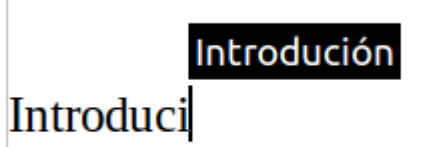

Imaxe do Writer coa opción Mostrar suxestións de completado de palabras activado.

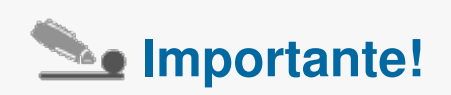

Esta opción de autocorreción mentres se escribe non funciona coa mesma calidade en todas as linguas polo que aínda que estea seleccionada non nos vai ofrecer solucións para moitas das nosas faltas. Ademais tamén pode levar a que se introduzan palabras non desexadas no texto ao facerse de maneira automática a substitución mentres se escribe. É recomendable empregar outros modos de corrección como, por exemplo, a corrección automática sobre o texto que vimos no primeiro apartado (na que se marcan en vermello os erros e podemos corrixilos por medio dun menú contextual).

# Tradución

Moitas veces precisamos traducir os nosos textos a outras linguas. Para isto, podemos recorrer aos tradutores automáticos dispoñibles na rede que poden axilizar este tipo de tarefas, como, por exemplo, o Google Translate ou a ferramentas de tradución como as que ofrece o Instituto Cervantes ou a Secretaría Xeral de Normalización Lingüística. Estas ferramentas de tradución dispoñibles na web son gratuítas, aínda que tamén existen outras opcións de tradución de pago cun carácter máis profesional.

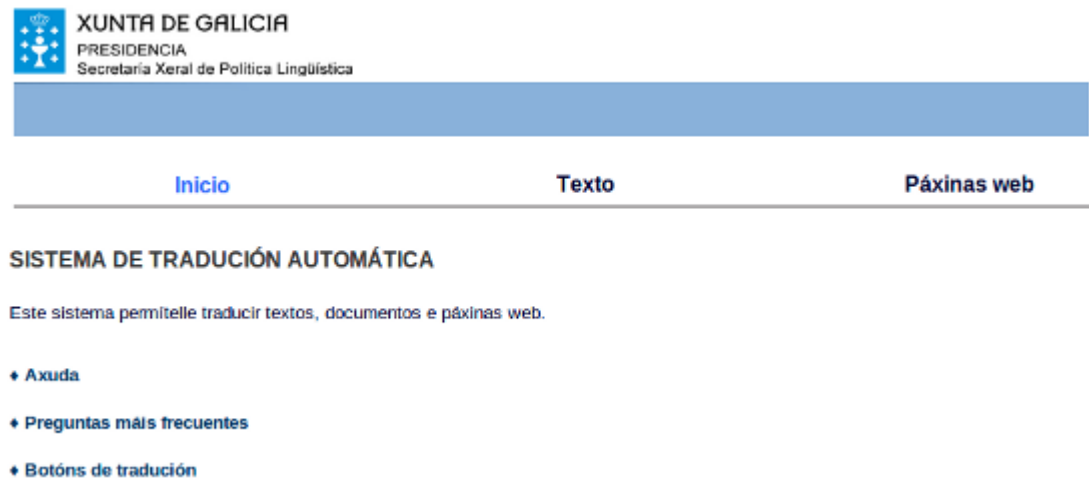

Imaxe do tradutor en liña da Secretaría Xeral de Política Lingüística.

Entre os diferentes tradutores dispoñibles na rede atopamos o proxecto Traducíndote que nos ofrece a posibilidade de traducir os nosos ficheiros creados en LibreOffice Writer en formato .odt e que nos devolva o texto traducido no mesmo formato.

Algúns procesadores de texto contan coa integración deste tipo de tradutores. No caso do LibreOffice Writer existe a extensión OOoNote, que recorre ao Google Translate para a tradución dos textos desde a propia aplicación, se ben esta extensión aínda está en fase de desenvolvemento para a última versión do Writer.

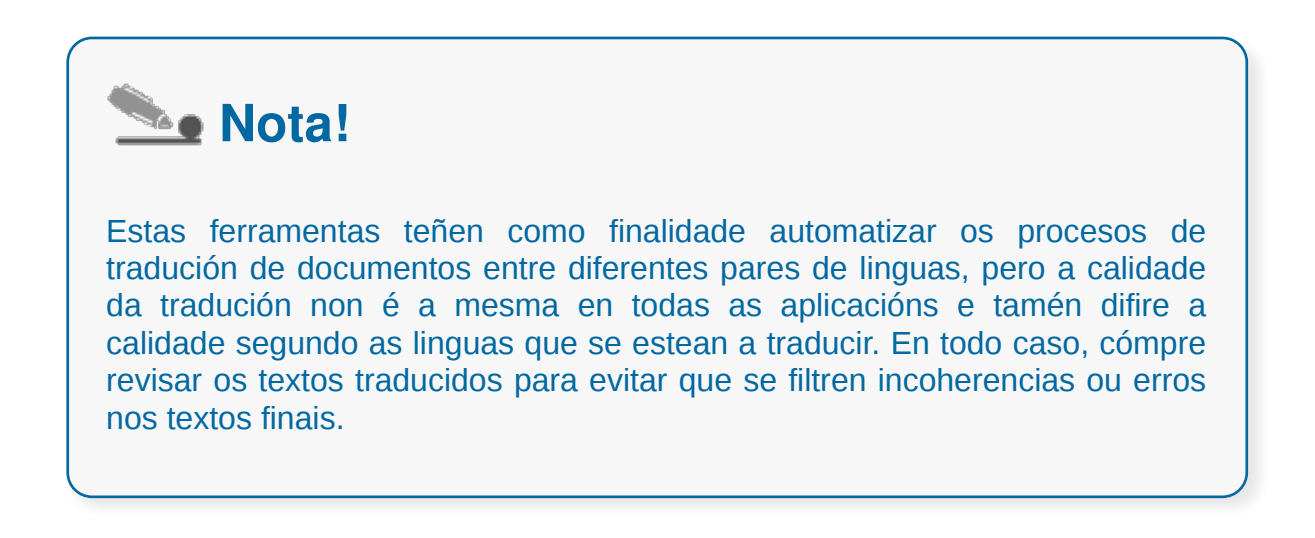

# Revisamos

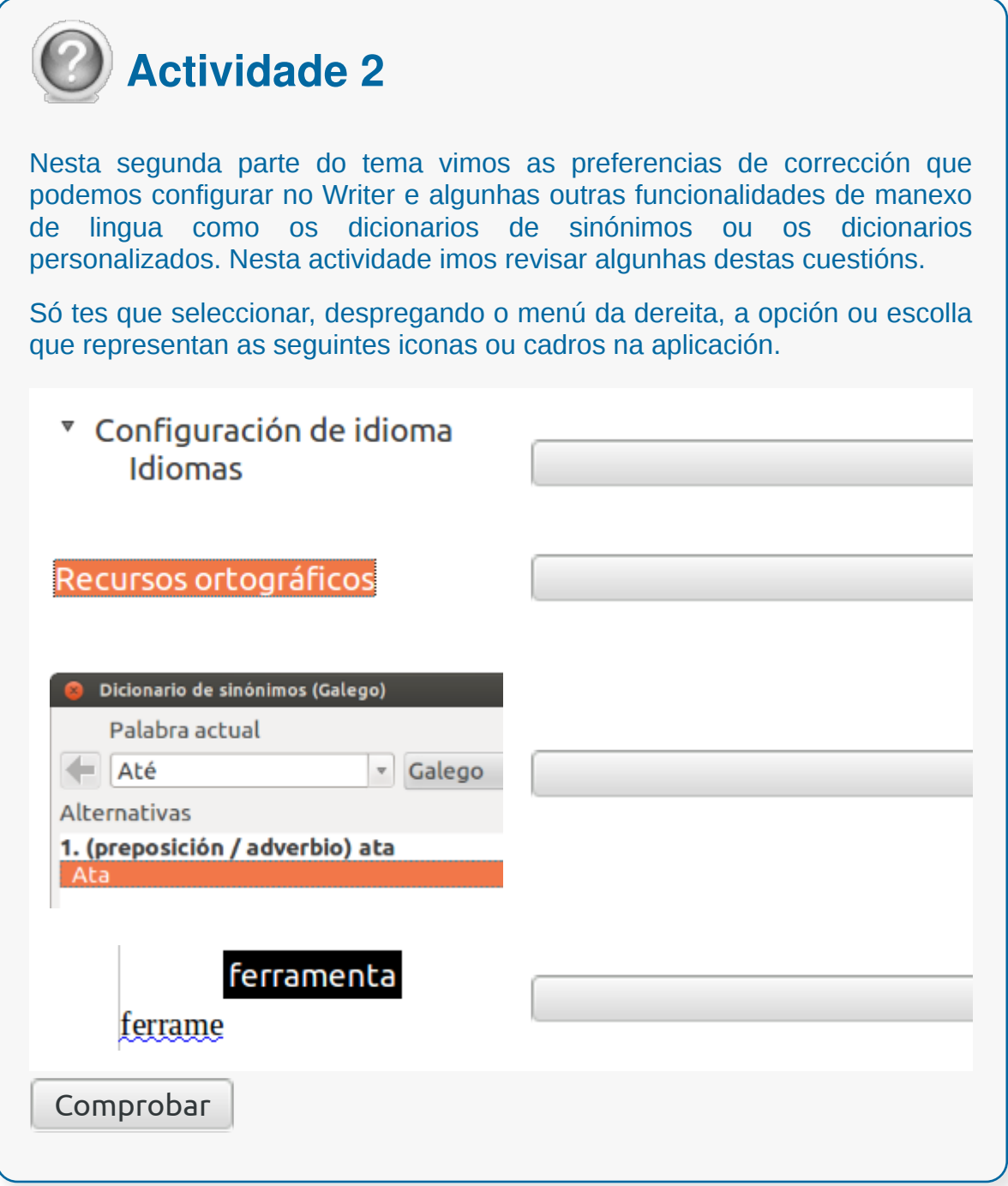

## **Conclusións**

Neste tema vimos diferentes funcionalidades e opcións que ofrece o LibreOffice Writer para a **sistematización na corrección dos nosos textos.**

Deste xeito, o uso de correctores, as opcións de autocorrección, os dicionarios de sinónimos, etc. axilizan as tarefas de produción e revisión da lingua dos textos. Isto permítenos evitar que aparezan erros nos documentos pero tamén son ferramentas que axudan a mellorar no día a día a corrección da nosa lingua.

Non obstante, a calidade da lingua dos nosos textos precisa sempre da nosa propia revisión, xa que as linguas ofrecen moitas posibilidades de interpretación que non sempre se poden corrixir adecuadamente de maneira automatizada.

# Revisión final

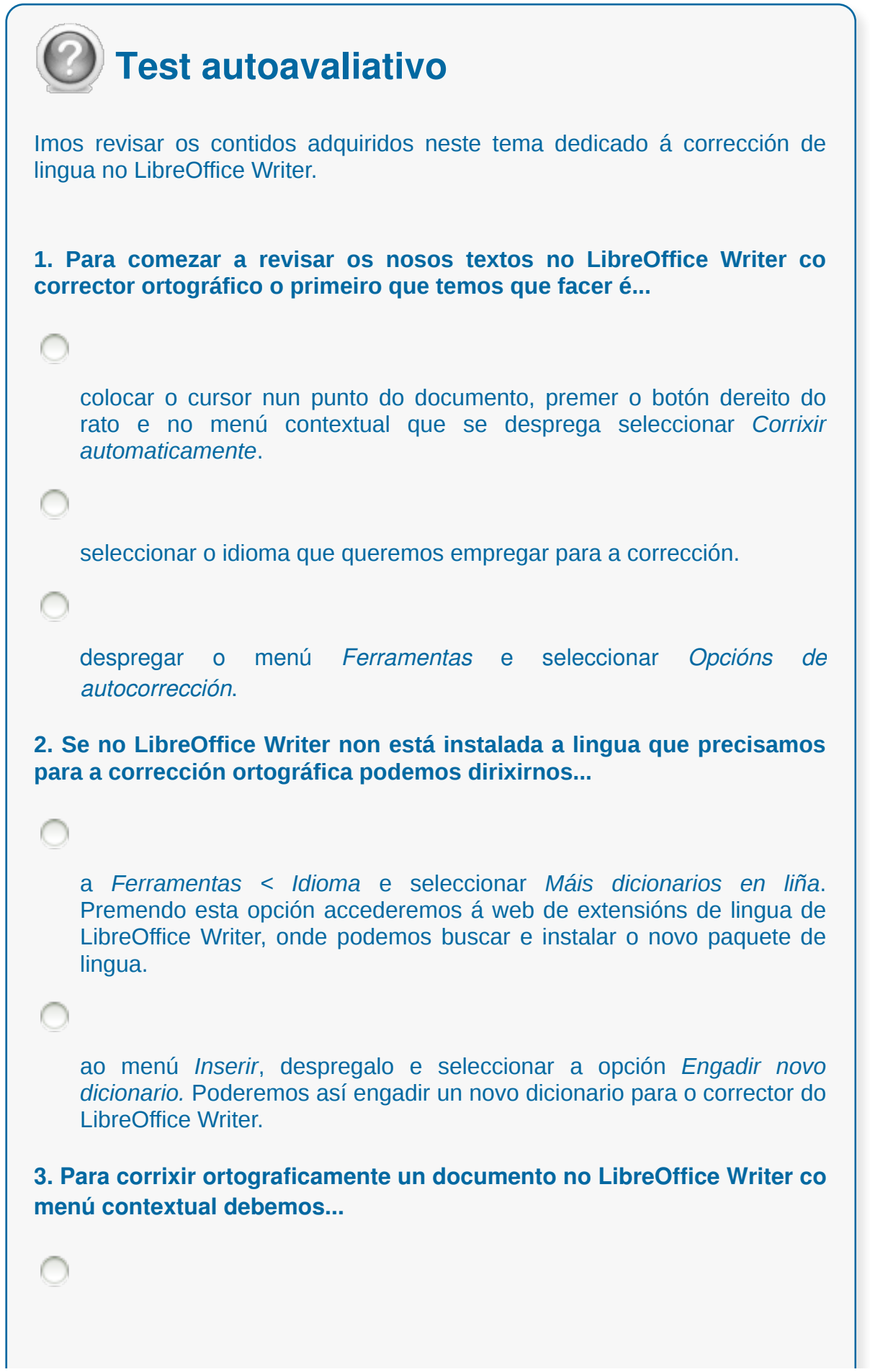

```
dirixirnos ao menú Ferramentas, despregalo e seleccionar a opción
    Ortografía e gramática.
    premer a tecla F7.
    ter activada a opción Corrección ortográfica automática que atopamos
    na Barra de ferramentas.
4. No LibreOffice Writer cando non queremos substituír un termo que se
destaca como erróneo durante a corrección ortográfica do documento...
    podemos ignoralo (unha vez ou de maneira permanente).
    temos que mudar o termo igualmente.
    non podemos ignoralo e temos que deter a corrección.
5. No LibreOffice Writer podemos facer a corrección ortográfica
empregando o menú contextual ou a través do cadro de diálogo para o
que...
    seleccionamos a opción Cadro de diálogo de corrección que atopamos
    despregando o menú Xanela.
    seleccionamos a opción Ortografía e gramática que atopamos na Barra
    de ferramentas superior ou prememos a tecla F7.
6. Os correctores ortográficos corrixen tamén erros de estilo e de
concordancia gramatical dunha lingua.
    Verdadeiro
    Falso
7. No LibreOffice Writer desde Ferramentas > Opcións > Configuración
```
```
de idioma > Idiomas podemos...
```
configurar, entre outras funcionalidades, o corrector predeterminado para o Writer.

activar a corrección automática mentres se escribe.

**8. A opción de autocorrección no LibreOffice Writer pódese configurar executando o comando...**

*Opcións de autocorrección...* que encontramos no menú *Ferramentas*.

*Opcións de autocorrección...* que encontramos no menú *Ver*.

*Opcións de autocorreción...* que encontramos no menú *Xanela*.

**9. En LibreOffice Writer tamén podemos crear o noso dicionario personalizado.**

Verdadeiro

Falso

**10. No LibreOffice Writer abrimos o Dicionario de sinónimos desde:**

*Xanela < Idioma < Dicionario de sinónimos* ou premendo as teclas Ctrl+F7.

*Ferramentas < Idioma < Dicionario de sinónimos* ou premendo as teclas Ctrl+F7.

*Ver < Idioma < Dicionario de sinónimos* ou premendo as teclas Ctrl+F7.

#### **Impresión de documentos creados en distintos formatos de papel e soportes como sobres e etiquetas**

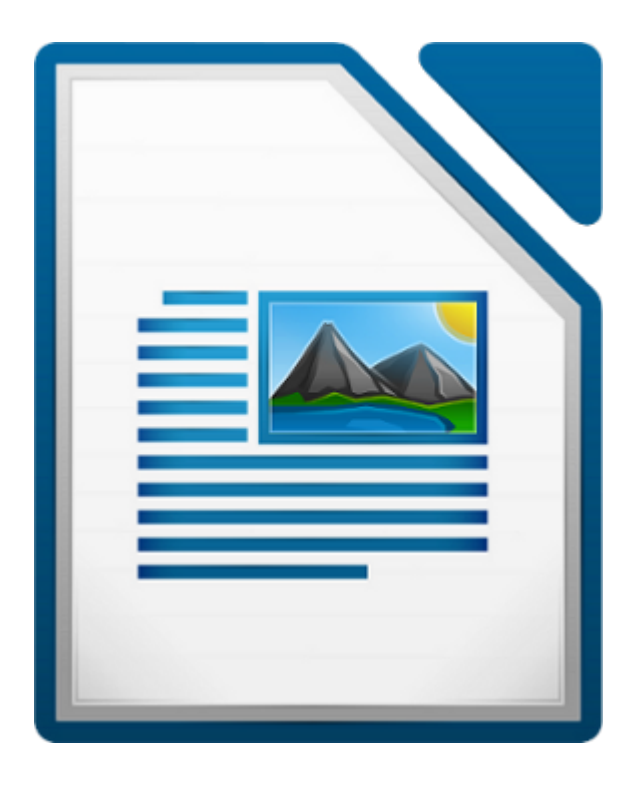

#### UNIDADE FORMATIVA 2

Denominación: Aplicacións informáticas de tratamento de textos

Código: UF0320

Duración: 30 horas

MÓDULO FORMATIVO OFIMÁTICA

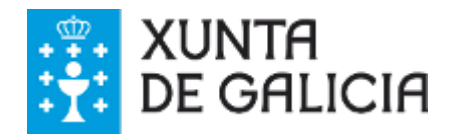

CODIX. Unidade temática 2. Procesamento de texto... 219 de 437

#### Introdución

Este tema ofrece unha visión xeral sobre os **conceptos básicos relacionados coa impresión** de documentos xa que un dos aspectos máis importantes á hora de crear un documento é ter a posibilidade de imprimilo.

LibreOffice Writer permítenos imprimir documentos e poder modificar as características da impresión segundo as nosas propias necesidades.

Así, podemos imprimir case todo tipo de documentos en calquera formato, imaxes, páxinas web ou ficheiros que se poden ver no noso equipo.

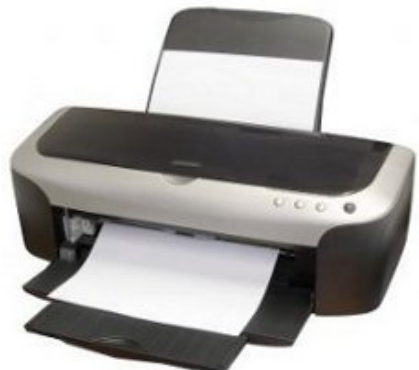

## **Obxectivos**

- Coñecer as **posibilidades** que nos ofrece LibreOffice Writer para poder imprimir documentos.
- Comprender as **propiedades e configuración da impresora** seleccionada.
- Aprender a **instalar e comprobar** o correcto funcionamento da impresora.

### Imprimir desde Writer

Cando traballamos cun documento de texto no LibreOffice Writer temos a posibilidade de imprimilo tal e como se pode ver na seguinte imaxe: seleccionando a opción *Ficheiro > Imprimir*.

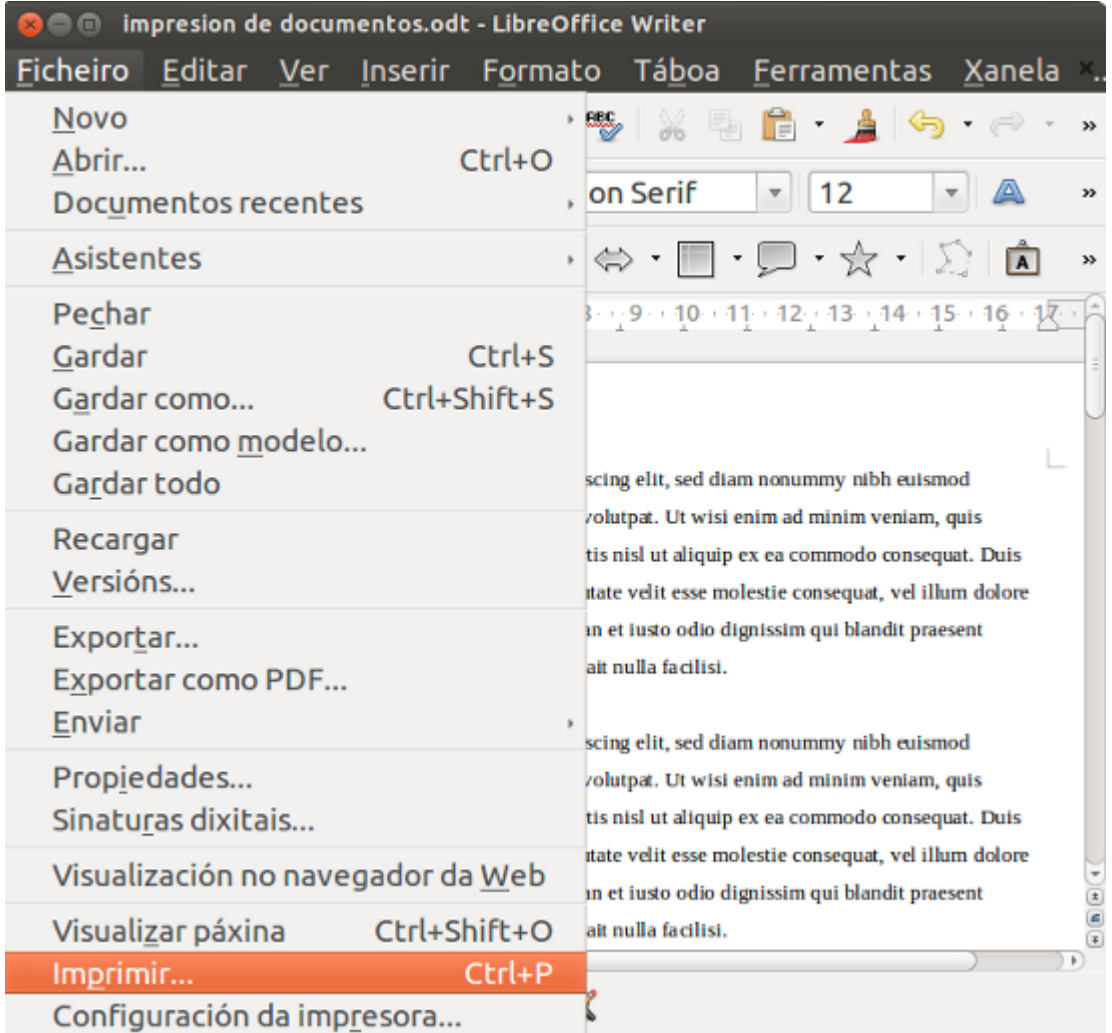

Tamén podemos imprimir directamente facendo clic no botón con esta opción que atopamos na Barra de ferramentas estándar do Writer.

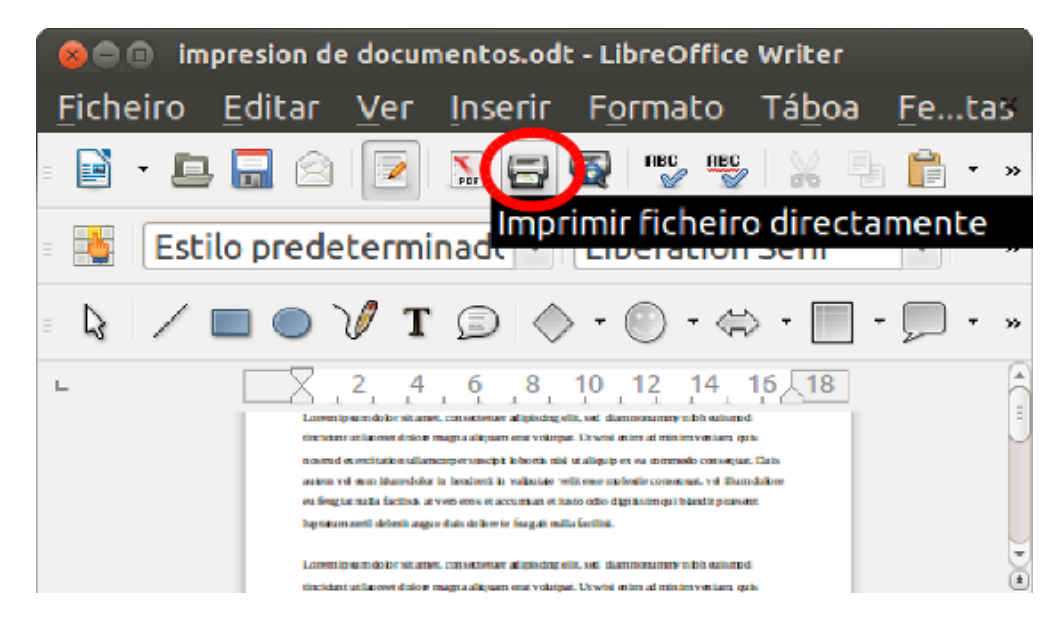

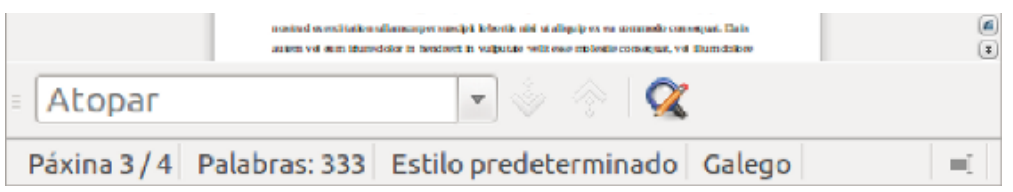

Nos seguintes apartados imos desenvolver as diferentes posibilidades coas que contamos á hora de enfrontarnos á tarefa de imprimir un documento.

# Control da impresión

Para un maior control da impresión nun documento de texto prememos a icona de *Ficheiro* e seleccionamos a opción de *Imprimir* tal e como podemos ver na seguinte imaxe.

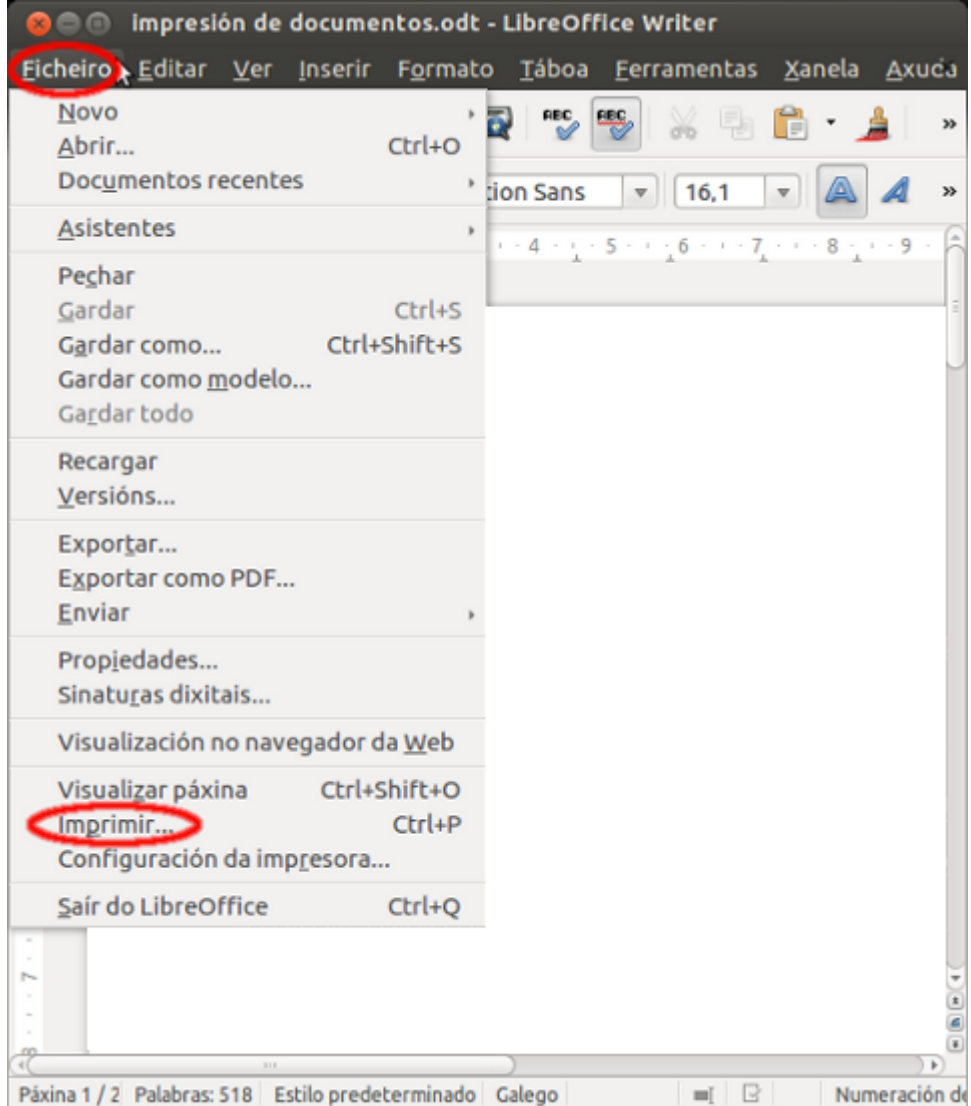

A continuación aparece o cadro de diálogo *Imprimir* e dirixímonos a icona de *Xeral* onde podemos ver diferentes opción de control da impresión.

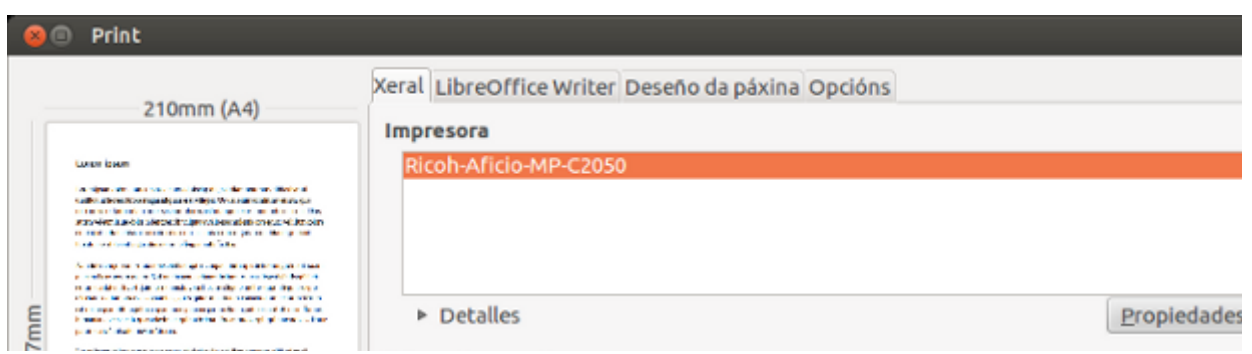

CODIX. Unidade temática 2. Procesamento de texto... 224 de 437

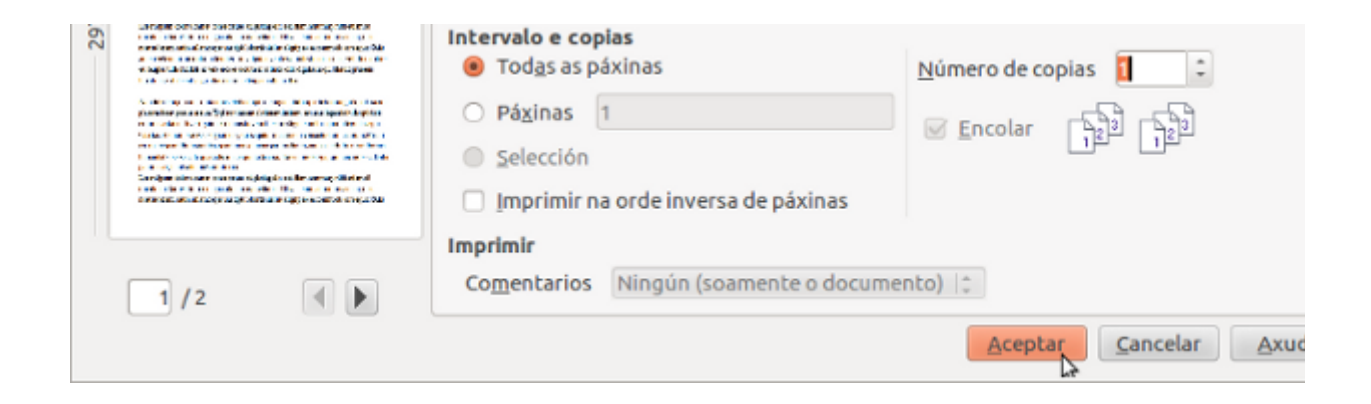

No cadro de diálogo temos 3 opcións que precisamos definir antes de imprimir:

- **Que impresora queremos usar**
- **Propiedades da impresora**
- **Páxinas que queremos imprimir**

#### Escoller impresora

A icona de *Xeral* permítenos escoller a impresora que queremos usar (no caso de que o equipo teña instalada máis dunha) e as propiedades da impresora, como por exemplo, a orientación da páxina que pode ser vertical ou horizontal, que bandexa de papel usar ou escoller o tamaño do papel no que se vai imprimir.

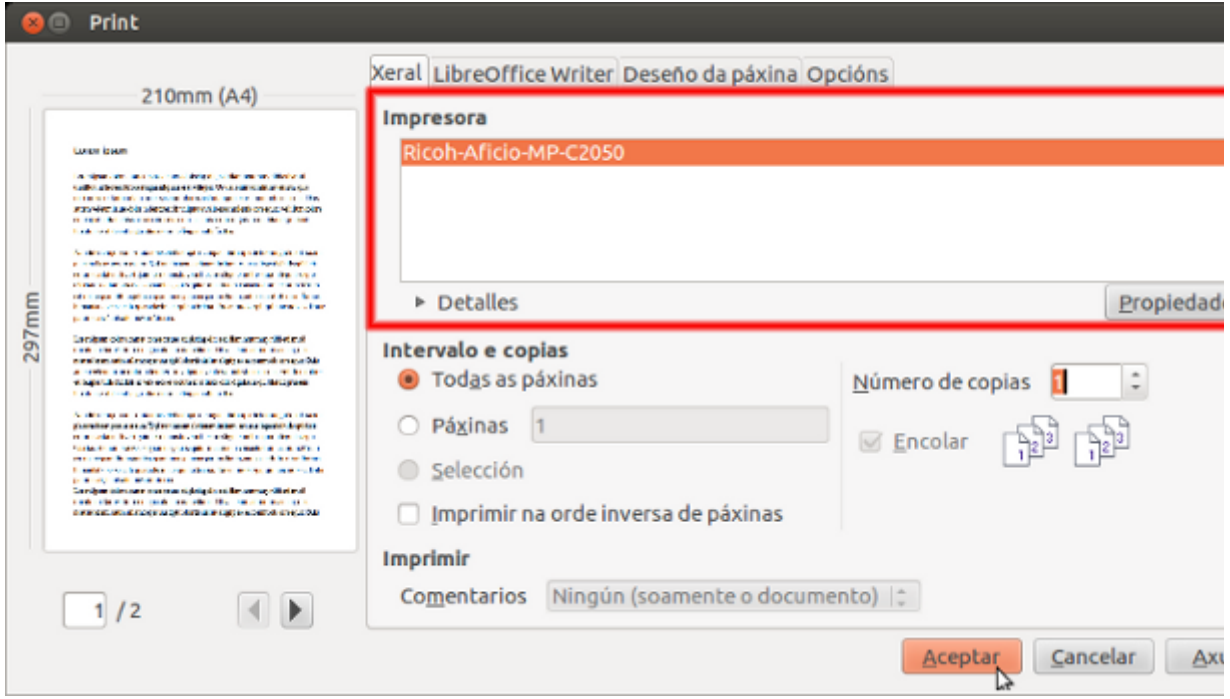

Debemos ter en conta que as propiedades dispoñibles dependen da impresora selecionada, e se queremos ter máis información podemos consultar a documentación da propia impresora.

### Propiedades da impresora

Neste apartado veremos a icona de *Propiedades* da impresora que nos permite realizar as diferentes funcións que imos describir a continuación.

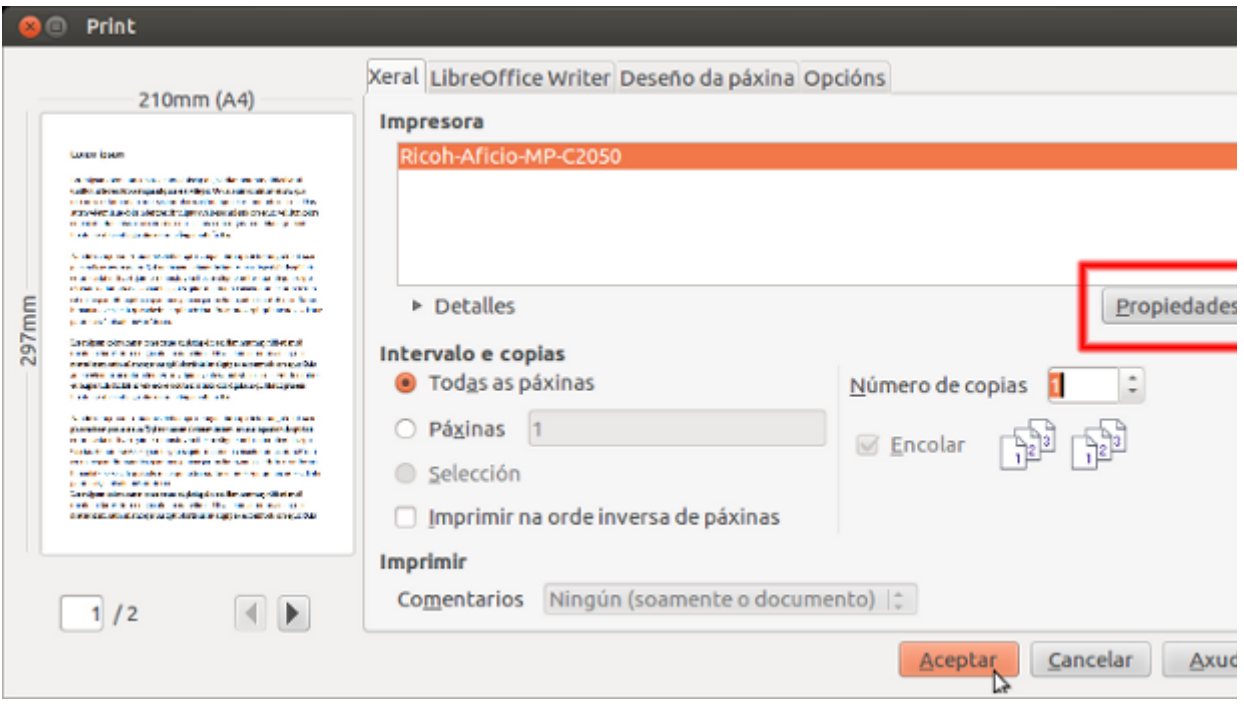

A primeira opción permítenos escoller o tamaño do papel no que imos imprimir, a continuación podemos elixir o tipo de orientación e se queremos imprimir a dobre cara, por último podemos escoller que bandexa de papel queremos usar.

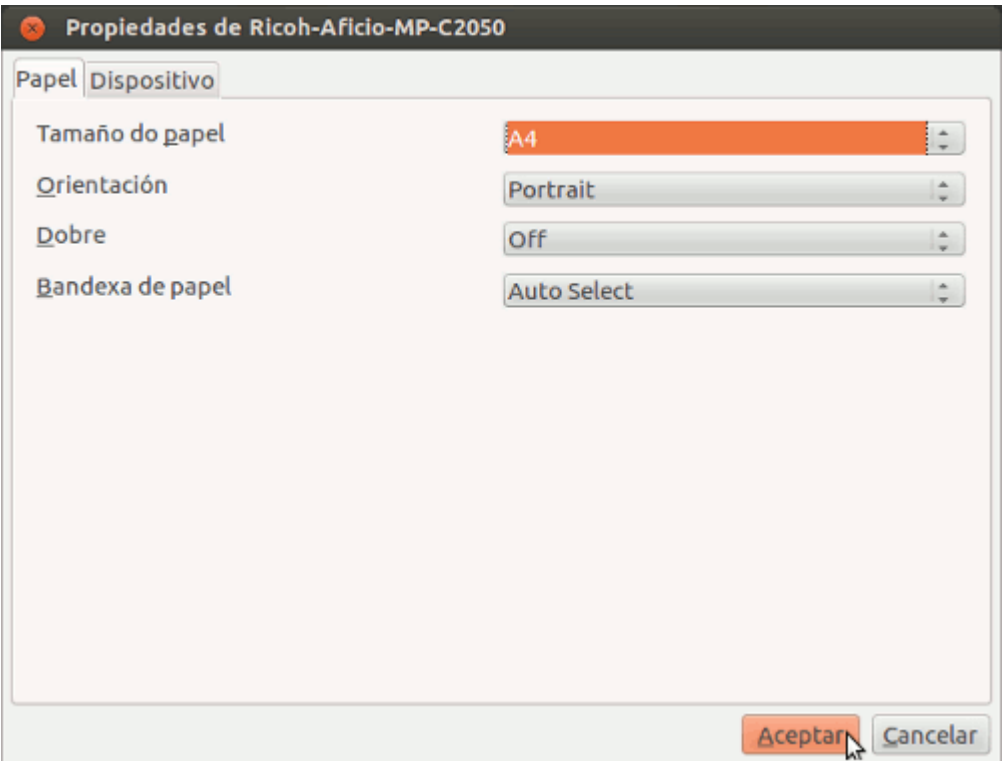

#### Formatos de papel e diferentes soportes

No tema 9 imos ver como podemos crear sobres e etiquetas no LibreOffice Writer. Non obstante neste apartado imos destacar que nas *Propiedades da impresora* temos a opción de seleccionar **diferentes formatos de papel** (como o estándar A4 tipo folio ou o A3) e **diferentes soportes**, como os sobres e as etiquetas.

Na seguinte imaxe vemos despregada a opción *Letter* seleccionada no menú *Tamaño de papel*.

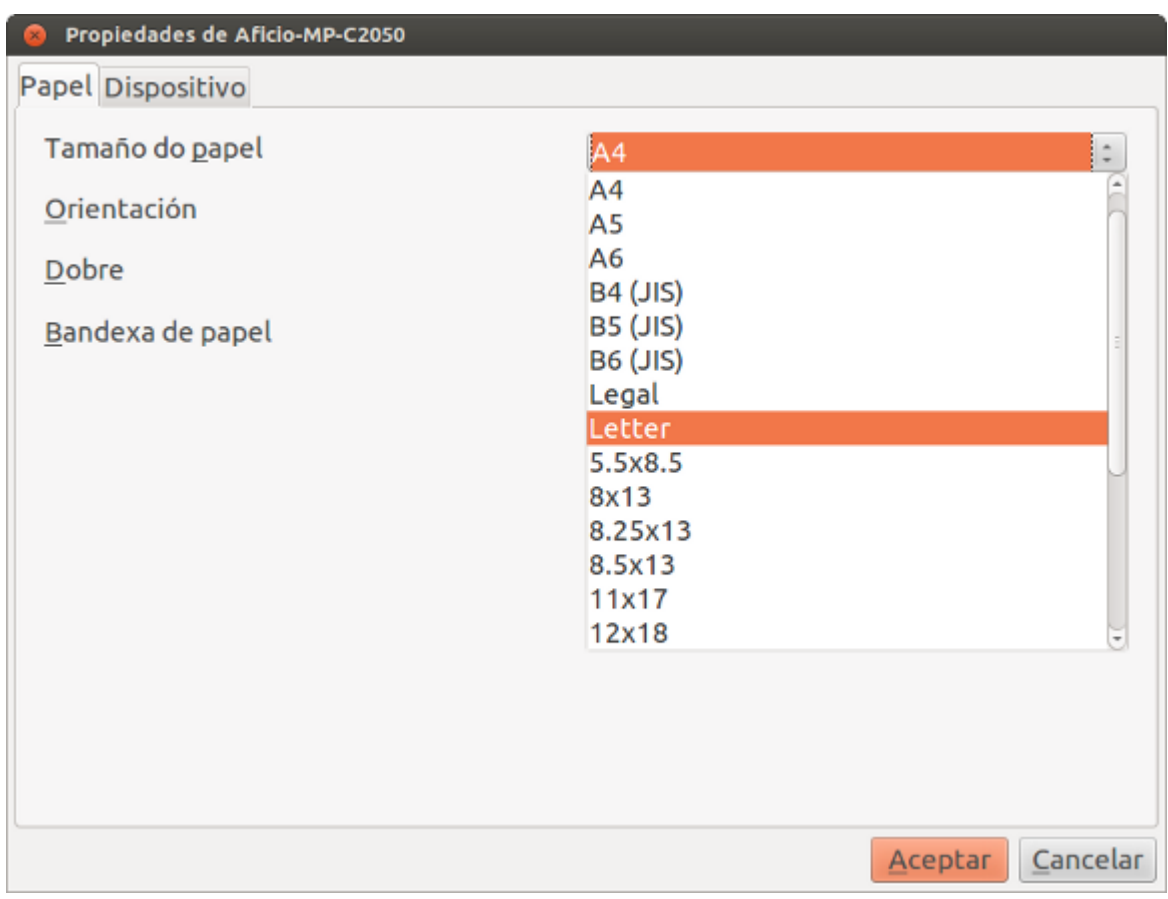

#### Páxinas que queremos imprimir

Debaixo do título de *Intervalo e Copias* atopamos as opcións que nos posibilitan imprimir páxinas dun documento, imprimir na orde inversa de páxinas ou seleccionar cal é número de copias que queremos facer.

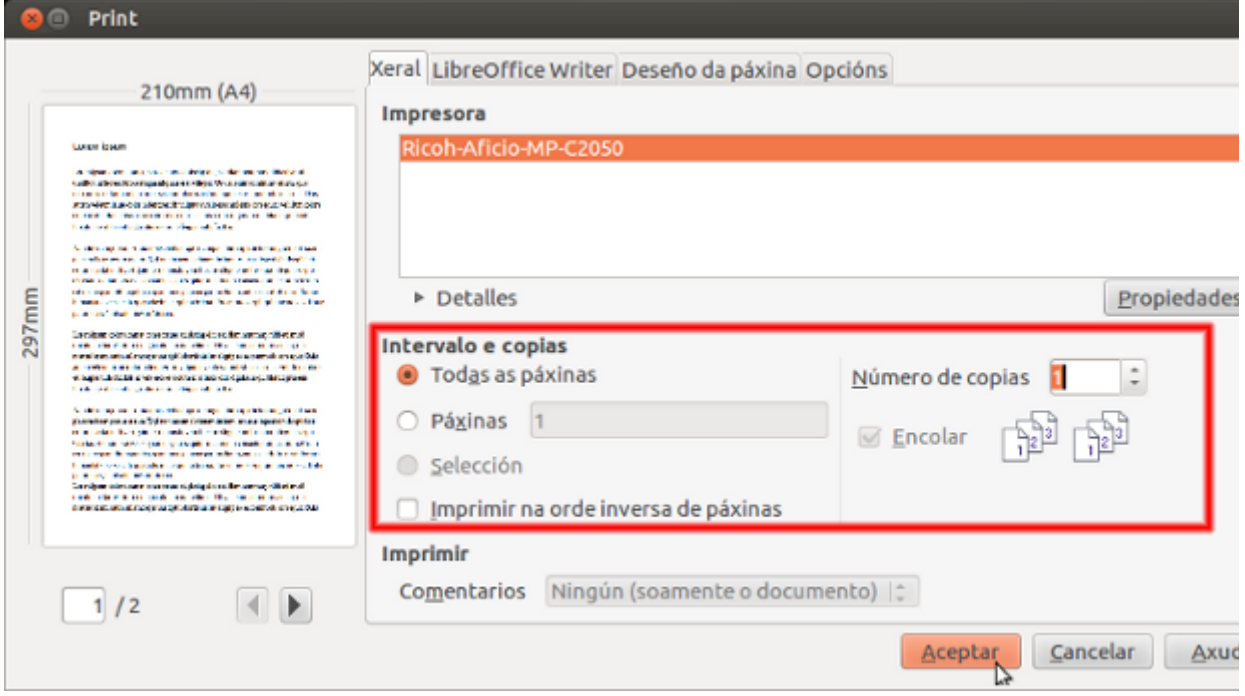

- se queremos imprimir todas as páxinas dun documento marcamos a opción de *Todas as páxinas*
- se queremos imprimir só un rango de páxinas marcamos *Páxinas,* por exemplo;

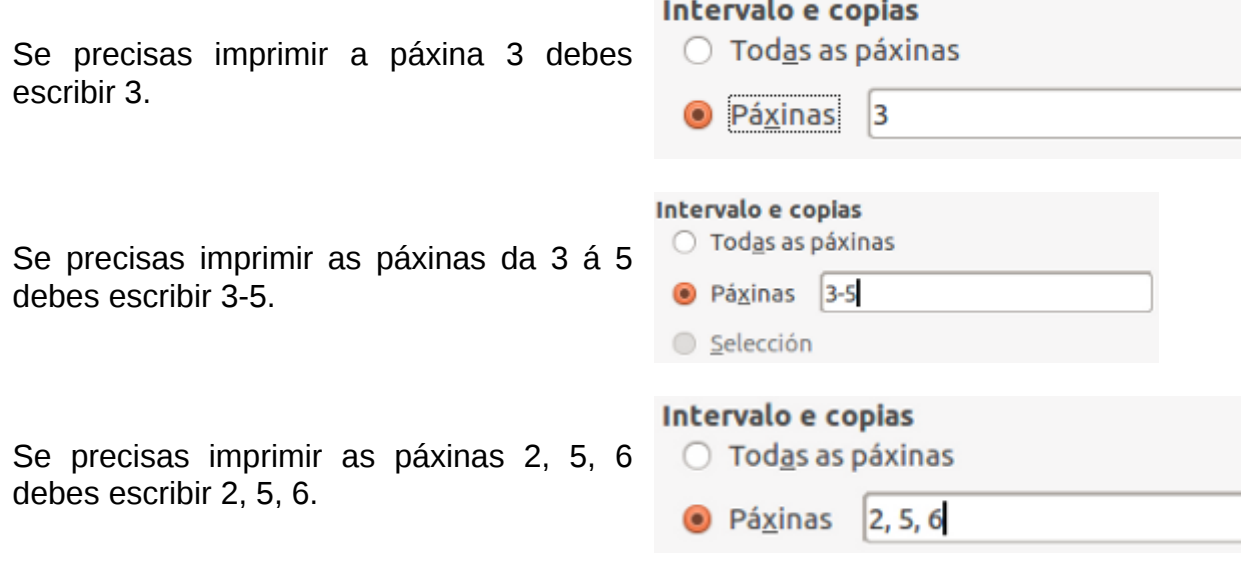

### Outras opcións para imprimir

Neste apartado continuamos coa descrición do cadro de diálogo *Imprimir* referíndonos concretamente a icona de *LibreOffice Writer* que nos permite seleccionar entre varias opcións para que aparezan ou non impresas no documento, é dicir, se queremos que se vexan as imaxes e obxectos gráficos, o texto agochado, etc.

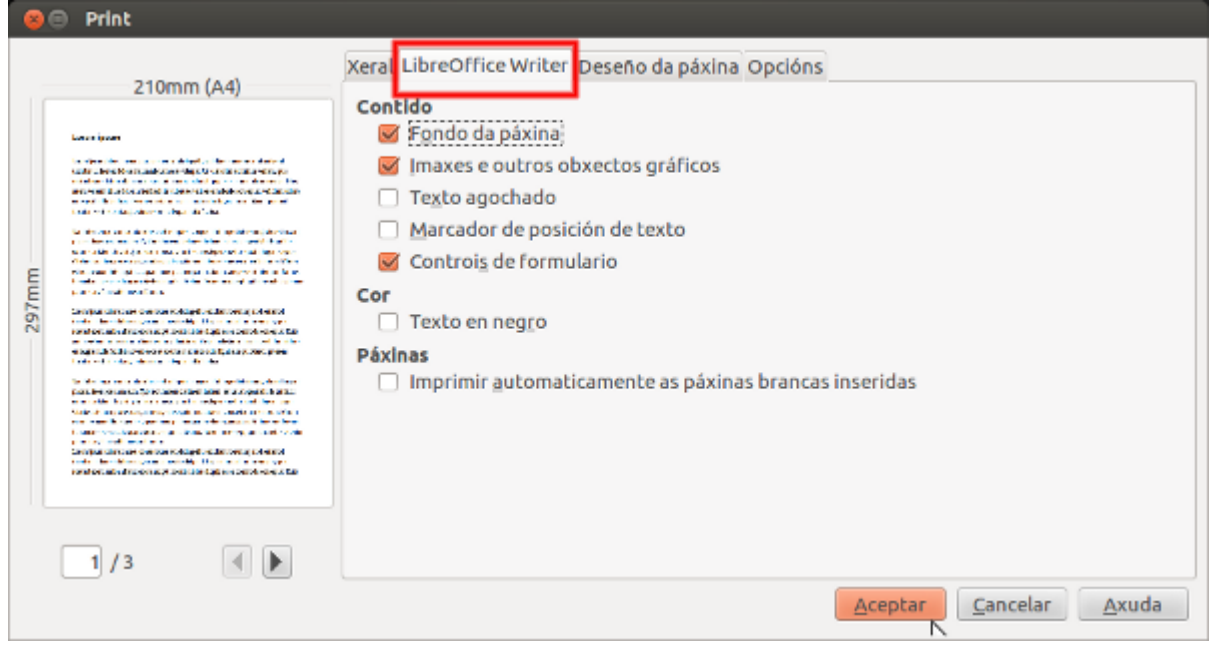

Na seguinte opción de *Deseño de páxina* podemos escoller o número de páxinas que queremos imprimir por folla, nesta captura de pantalla escollemos imprimir 4 páxinas por folla.

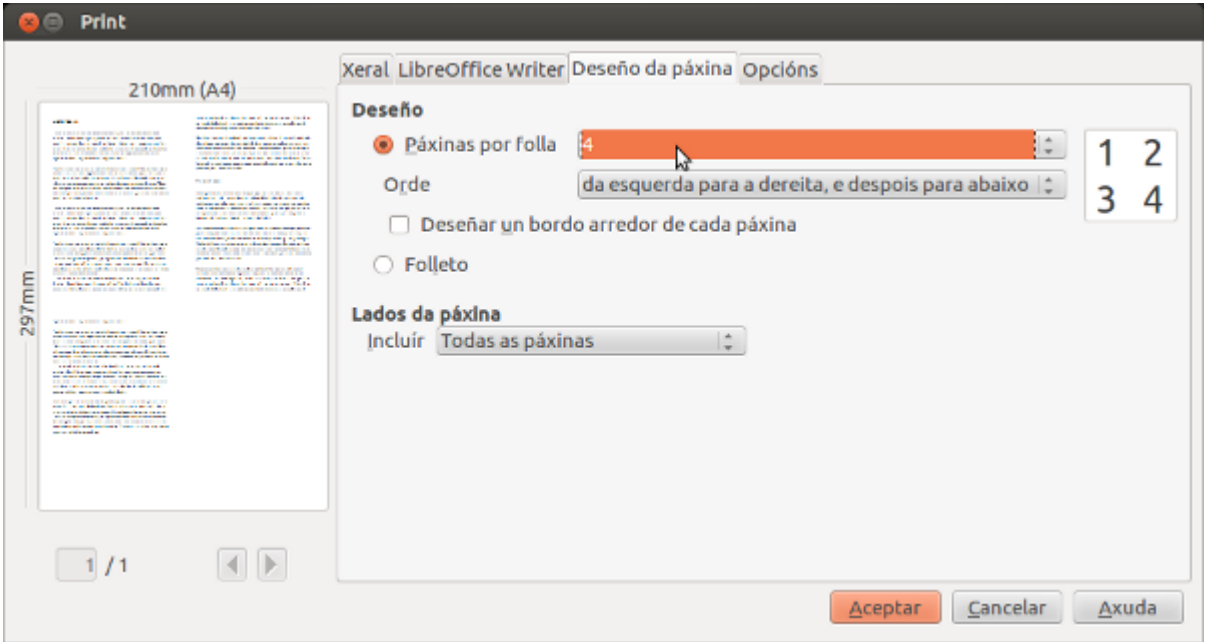

Por último na icona de *Opcións* temos a posibilidade de crear unha ligazón ao ficheiro, de crear traballos individuais e deixalos en cola de impresión ou escoller soamente a bandexa de papel das preferencias da impresora.

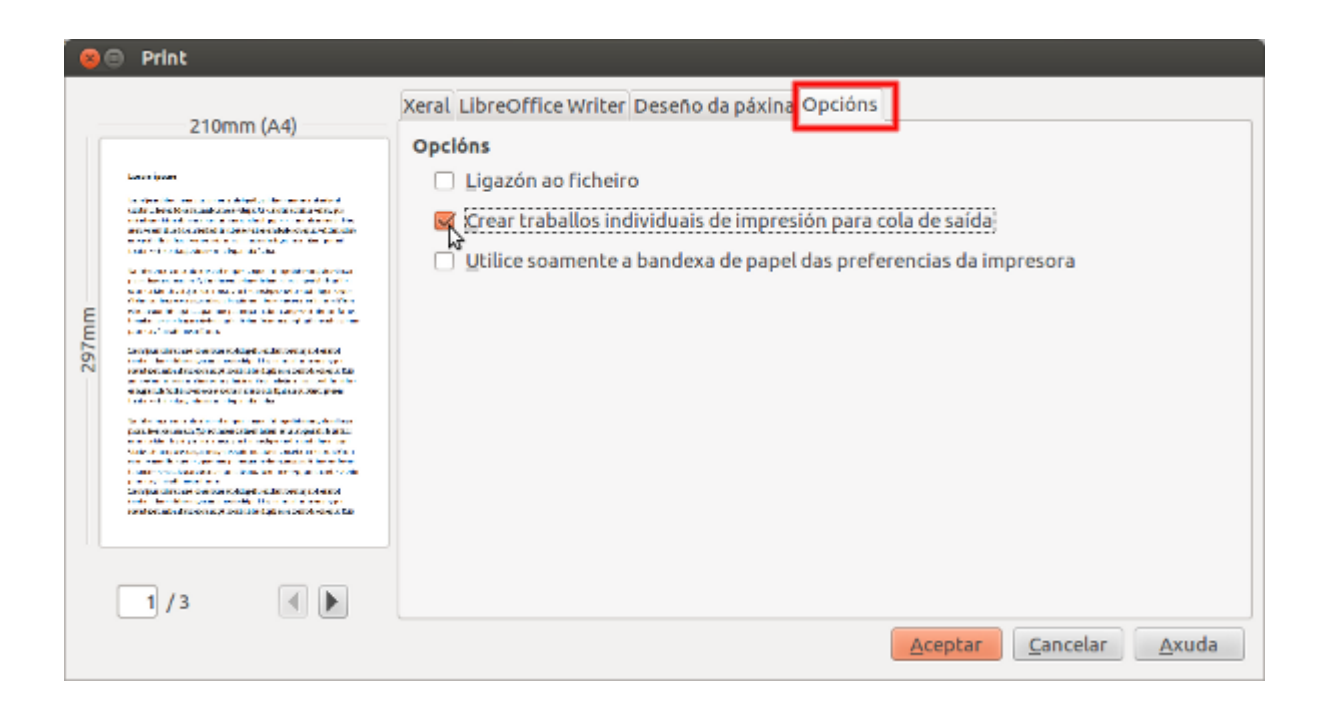

## Configuración da impresora

O primeiro paso para configurar unha impresora consiste en acender e conectar a impresora ao noso computador.

Unha vez que a impresora estea acendida e conectada seguimos os pasos necesarios dependendo do sistema operativo que empreguemos.

En Debian dirixímonos a *Administración* e seleccionamos a opción *Printing*. Aparecerá un cadro de diálogo desde o que podemos engadir a impresora.

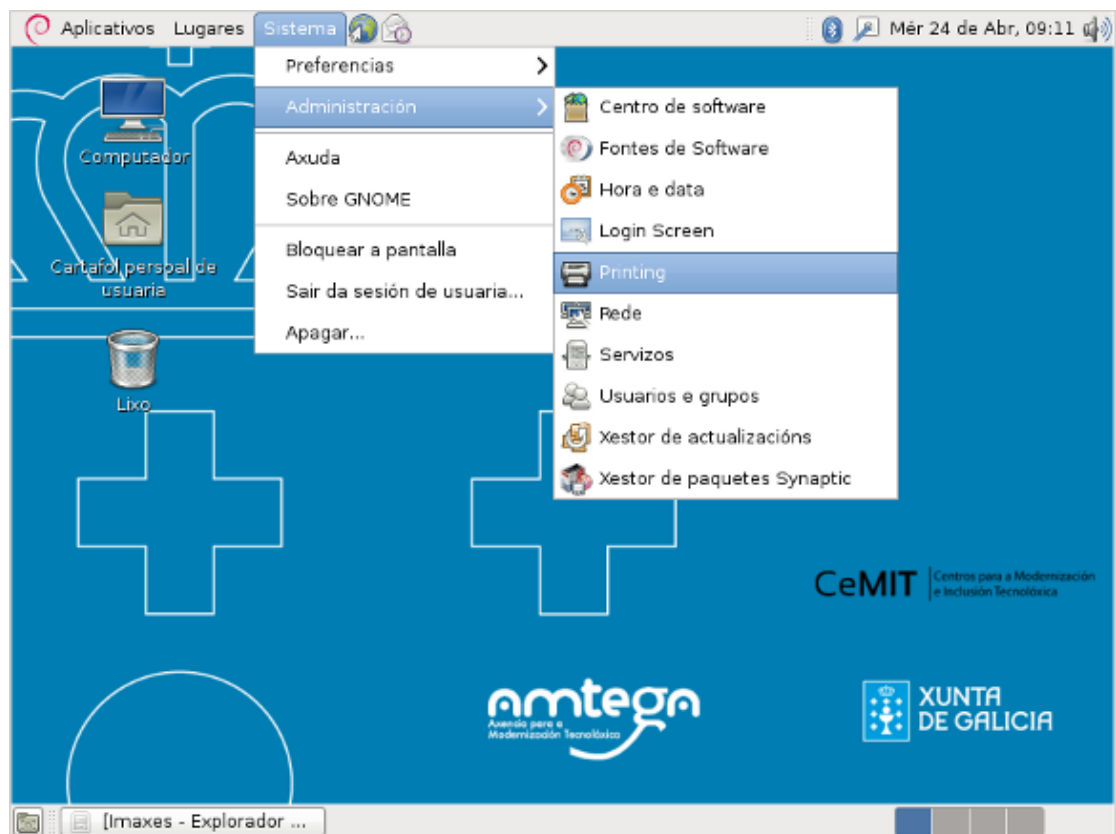

Imaxe 1. Abrindo o cadro en Debian para engadir impresora.

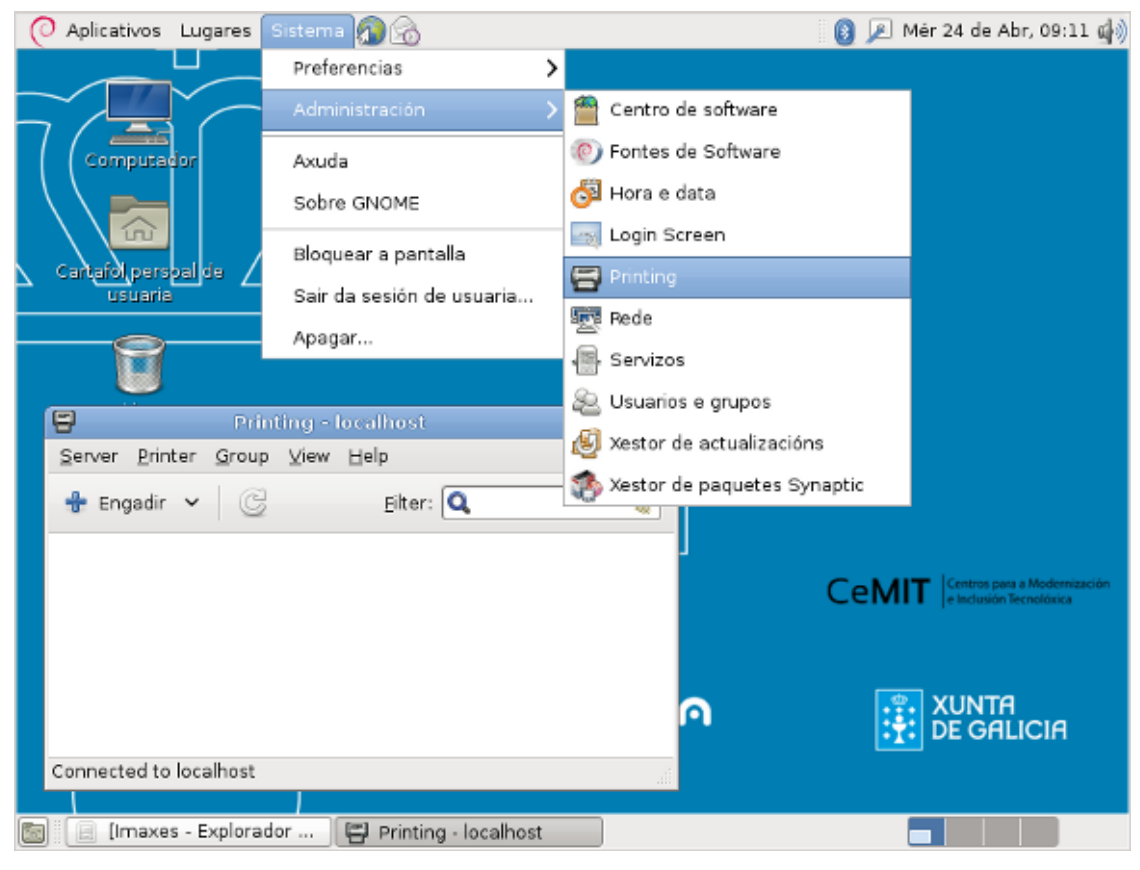

Imaxe 2. Cadro para engadir a impresora en Debian.

En Ubuntu, os pasos son similares: imos a *Preferencias do Sistema* e prememos a opción de *Impresoras*.

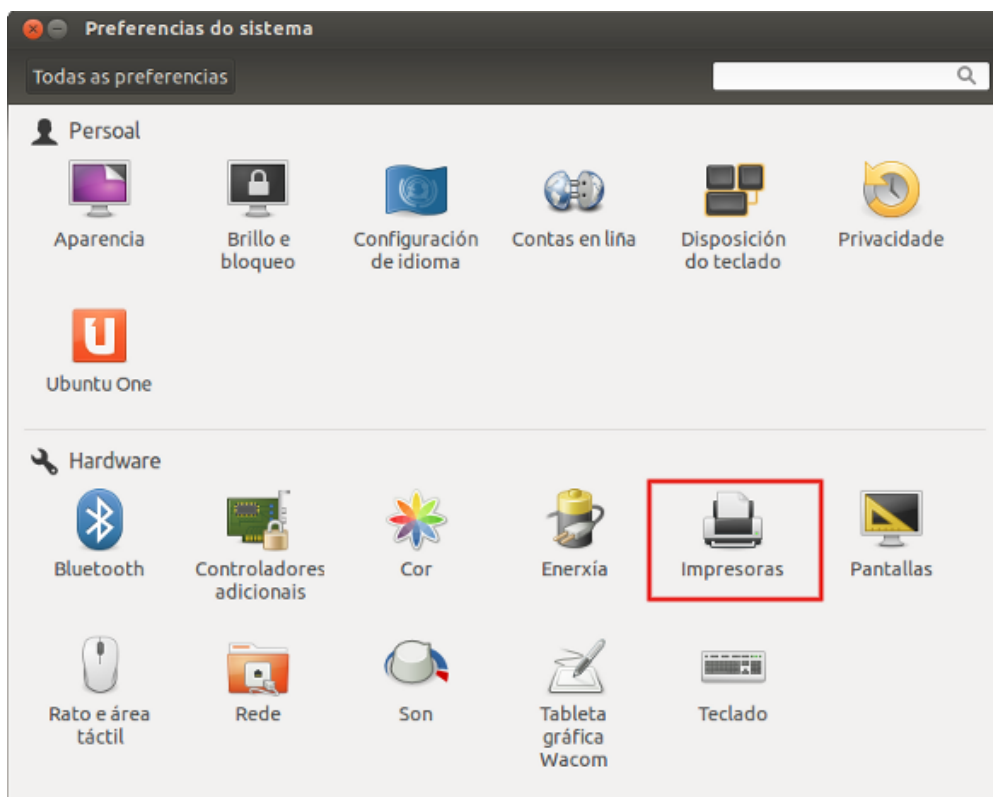

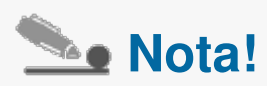

Para instalar a impresora, en determinados casos deberemos comprobar o seu nome e modelo, xa que pode que non teñamos o driver descargado no sistema opertivo e teñamos que acceder á web do fabricante para descargalos.

No caso de que no sistema operativo estén cargados os drivers da impresora xa non precisariamos descargalos.

## Selección da impresora

Neste segundo paso prememos a icona de *Engadir Impresora* para que o asistente comece a engadir novas impresoras no noso sistema.

Deste xeito o asistente buscará automaticamente impresoras conectadas ao equipo e se as atopa mostrarache unha lista. Se detecta varios modelos posibles seleccionamos o correspondente e o propio asistente continua coa instalación de impresora, do mesmo xeito se detecta o modelo correcto.

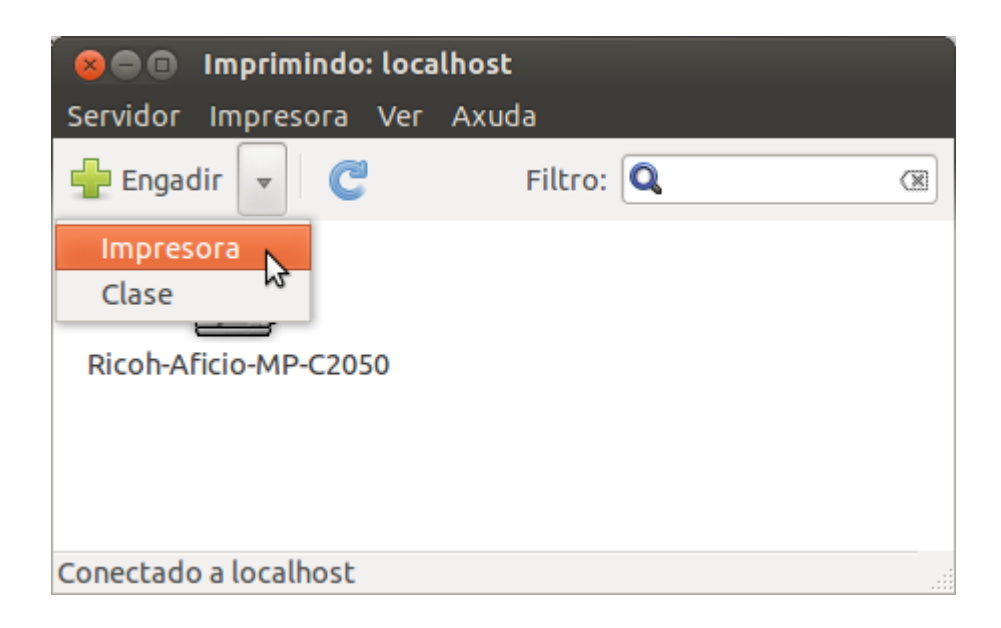

#### Comprobamos a instalación

Unha vez que temos engadida a impresora debemos comprobar se realizamos a instalación correctamente.

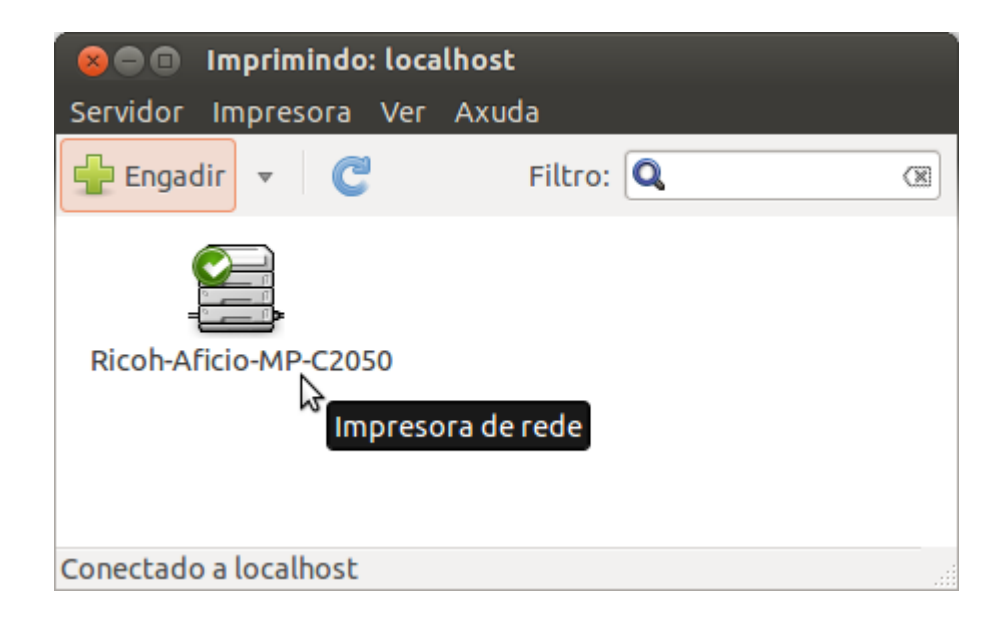

Para comprobar se realizamos a instalación correctamente facemos doble clic sobre a icona da impresora que queiramos utilizar e o sistema móstranos a ventá de *Propiedades da Impresora* e a continuación prememos na icona de *Imprimir páxina de proba*.

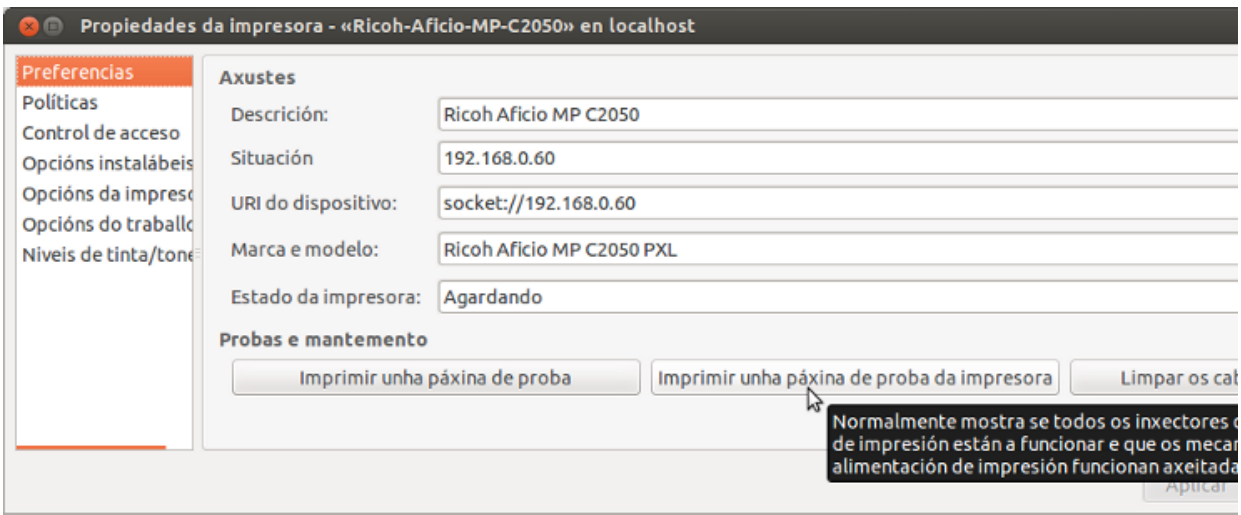

Se a páxina de proba se imprime... noraboa! xa podemos utilizar a impresora sen problemas en calquera aplicación do sistema que permita imprimir.

### Propiedades da impresora

A ventá de propiedades facilítanos outras opcións de configuración da impresora seleccionada como por exemplo se queremos imprimir en cor, establecer o número de copias, cambiar o modo de impresión en baixa ou alta calidade, etc.

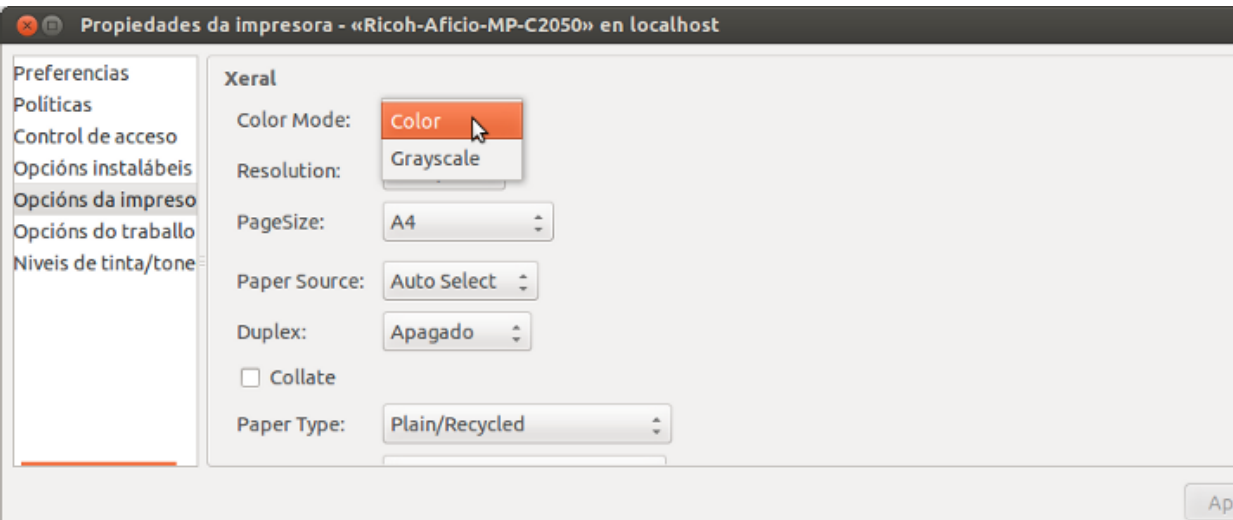

**Nota** 

Aínda que a través da ventá de propiedades da impresora seleccionada podes definir algunhas funcións da impresión, tal e como comentamos no apartado anterior, o máis axeitado é que realicemos estes axustes no momento de imprimir un documento desde unha aplicación determinada.

É dicir, tal e como vimos ao inicio deste tema, o LibreOffice Writer ten no menú de *Ficheiro* a opción de *Imprimir* desde a que podemos seleccionar a impresora e as propiedades do traballo de impresión.

# Revisamos

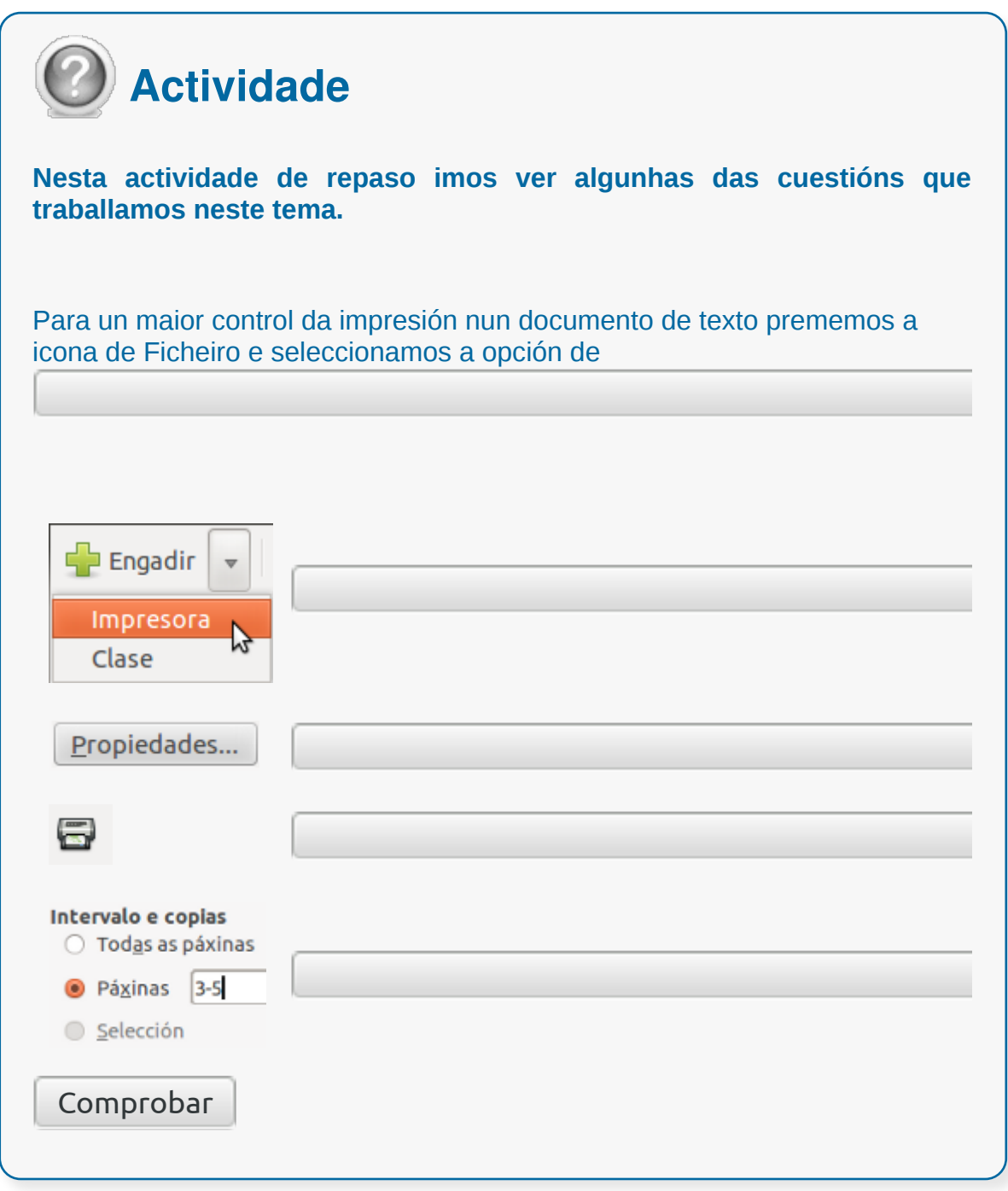

### **Conclusións**

É importante ter unha visión xeral sobre os conceptos básicos relacionados coa impresión de documentos xa que é un dos aspectos máis importantes á hora de crear un documento é ter a posibilidade de poder imprimilo.

- LibreOffice Writer permítenos imprimir documentos e poder modificar as características da impresión.
- A pestana de Xeral permítenos escoller a impresora que queremos usar e as súas propiedades.
- A opción de Propiedades da impresora permítenos realizar diferentes funcións de impresión.
- Para configurar a impresora debemos conectala ao noso ordenador, acendela e seguir os pasos requiridos en cada sistema operativo.

# Revisión final

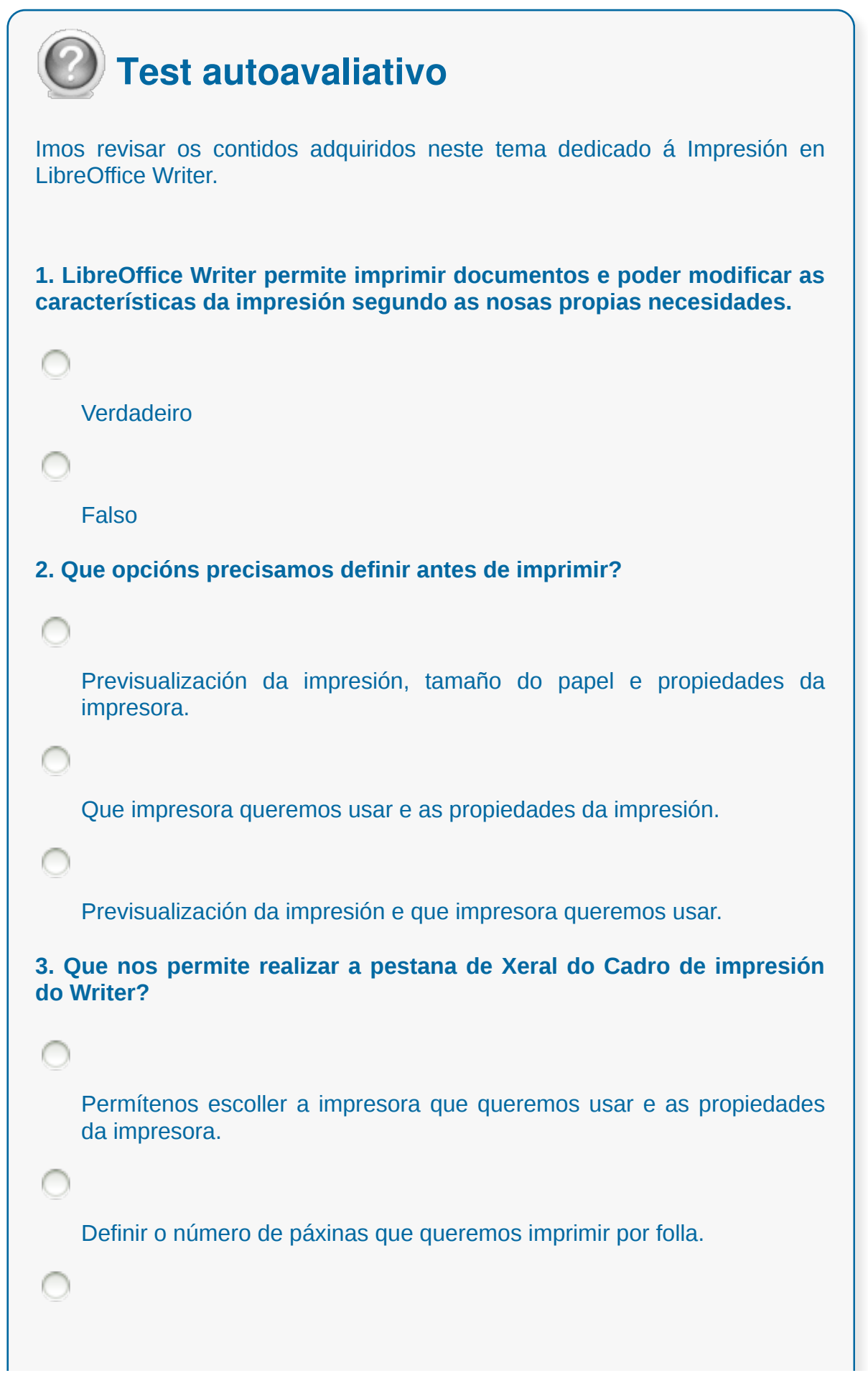

Crear ligazón ao ficheiro.

**4. A icona de Intervalo e Copias permítenos escoller entre as opcións que nos posibilitan imprimir páxinas dun documento, pero non podemos imprimir na orde inversa de páxinas ou seleccionar cal é o número de copias que queremos facer.**

Verdadeiro

Falso

**5. Na opción de Deseño de páxina do Cadro de Impresión do Writer podemos...**

configurar as propiedades da impresora.

escoller que tipo de impresora queremos usar.

escoller o número de páxinas que queremos imprimir por folla.

**6. Para instalar unha nova impresora no noso computador...**

só temos que acendela e conectala xa que todas as impresoras se instalan automaticamente en todos os sistemas operativos.

temos que conectar a impresora ao noso ordenador, acendela e seguir os pasos requiridos no noso sistema operativo.

Ningunha resposta é correcta.

**7. Para imprimir un ficheiro...**

temos que seleccionar todo o documento e exportalo a .pdf para podelo imprimir.

seleccionamos a opción Imprimir da Barra de ferramentas estándar de LibreOffice Writer.

**8. Podemos facer unha impresión de proba para comprobar que instalamos correctamente unha impresora.**

r

l

Verdadeiro

Falso

9. Na pestana do cadro de Imprimir, LibreOffice Writer, podemos definir...

Os contidos que queremos imprimir.

O número de copias da impresión.

A impresora que desexamos empregar.

**10. LibreOffice Writer ten no menú de Ficheiro a opción de Imprimir desde a que podemos seleccionar a impresora e as propiedades do traballo de impresión a realizar.**

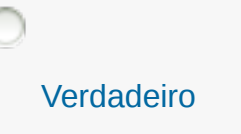

Falso

#### **Creación de sobres e etiquetas individuais e sobres, etiquetas e documentos modelo para creación e envío masivo**

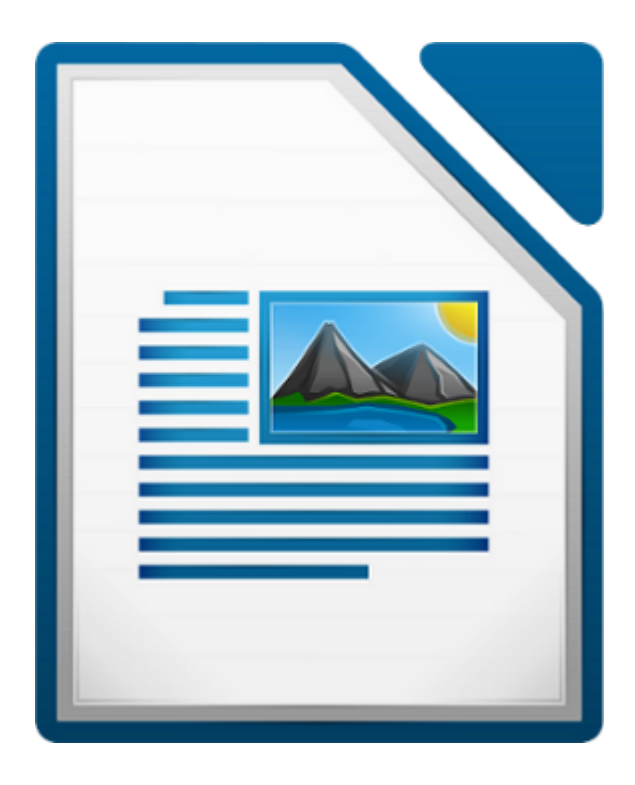

#### UNIDADE FORMATIVA 2

Denominación: Aplicacións informáticas de tratamento de textos

Código: UF0320

Duración: 30 horas

MÓDULO FORMATIVO OFIMÁTICA

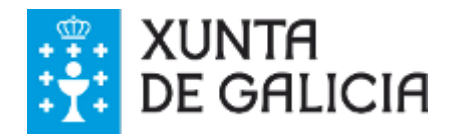

CODIX. Unidade temática 2. Procesamento de texto... 244 de 437

## Introdución

A creación masiva de documentos consiste na **xeración automática** de documentos personalizados utilizando unha fonte de datos predefinida.

A partir dun **modelo** e unha **fonte de datos** é posible crear documentos utilizando os rexistros da propia base de datos.

LibreOffice Writer proporciona ferramentas útiles para **elaborar** e **imprimir** masivamente sobres, etiquetas e cartas, ou enviar correos electrónicos masivos. Estas utilidades están baseadas na existencia dunha fonte de datos, da cal se extraerá a información para as variables establecidas no documento a xerar.

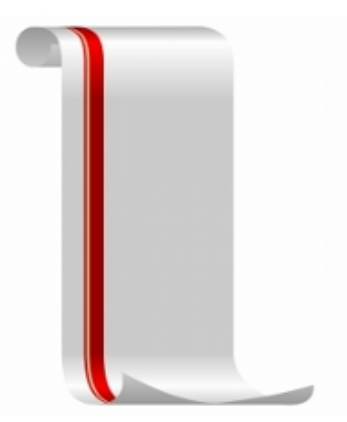

# **Obxectivos**

- Aprender a crear **documentos modelo para envío masivo.**
- Entender como podemos **crear correspondencia.**

# Creación dun documento modelo para envío masivo

En calquera **combinación de correspondencia** teremos que manexar elementos diferentes como por exemplo:

- o **documento principal** que nos serve de punto de partida.
- a **información que precisamos**, como por exemplo nome e enderezos, para combinar no documento principal e poder crear un conxunto de documentos únicos.
- almacenar estes documentos nun ficheiro como pode ser unha **folla de cálculo ou unha base de datos**.

### Fontes de datos

Unha **fonte de datos** consiste nun arquivo que contén varios rexistros, os cales representan entes de información. Cada rexistro pode equivaler, por exemplo, a unha persoa usuaria, incluíndo distintas entradas de información ou atributos de cada unha delas.

A fonte de datos utilizada por estas aplicacións é unha base de datos que contén a información que será utilizada para **crear os documentos** de forma masiva. Esta información constará basicamente de nomes e enderezos asociados, a maiores doutra información opcional.

LibreOffice Writer pode acceder a unha ampla variedade de fontes de datos, incluíndo **follas de cálculo**, **ficheiros de texto** e **bases de datos** como LibreOffice Base ou MySQL. Mediante varios pasos levaremos a cabo a xeración de documentos masivos para sobres, etiquetas e cartas (para o envío a través do correo electrónico), etc.

Todas estas funcionalidades poden ser especialmente interesantes en contornas empresariais, onde permiten aumentar a produtividade á hora de elaborar este tipo de documentos, podendo obter varios **documentos personalizados** para distintas persoas usuarias ou destinatarias a partir dun **documento tipo** nunha cantidade de tempo moito menor á que se empregaría realizando este traballo manualmente.

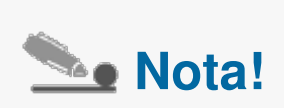

Podemos citar como exemplo o envío de información comercial a través de cartas (impresión de enderezos en etiquetas ou directamente en sobres), o envío automático de cartas por correo electrónico ou a facturación mensual da clientela.

### Rexistrar fontes de datos

Cando precisamos que LibreOffice Writer poida acceder a unha fonte de datos e **automatizar** os envíos, esta fonte debe rexistrarse previamente no sistema, para iso é necesario ter instalado o **motor de base de datos** LibreOffice Base.

Este paso é necesario porque ao rexistrar unha fonte de datos, se esta non é xa unha base de datos, realízase a conversión desde o formato do arquivo ao de base de datos.

Este procedemento debemos realizalo unha única vez xa que, cando rexistremos a base de datos, esta será accesible desde calquera documento.

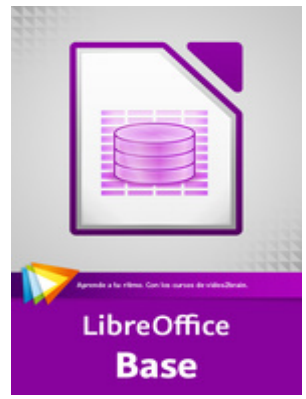

#### Como rexistrar unha fonte de datos

Existen diversas formas para rexistrar unha fonte de datos e a continuación mostraremos un exemplo, que acompañará o resto das indicacións, sobre como rexistrar unha fonte de datos.

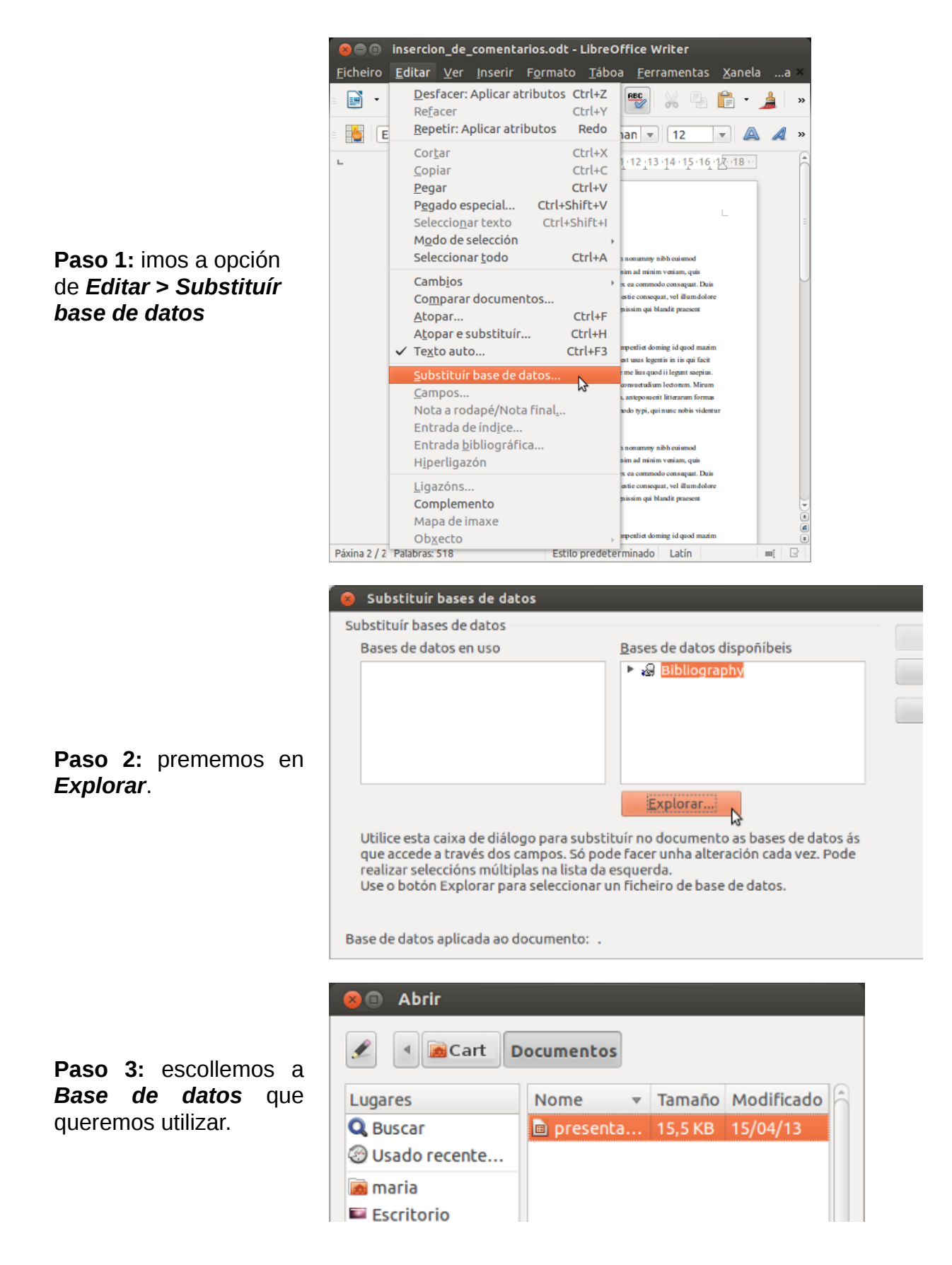

CODIX. Unidade temática 2. Procesamento de texto... 250 de 437

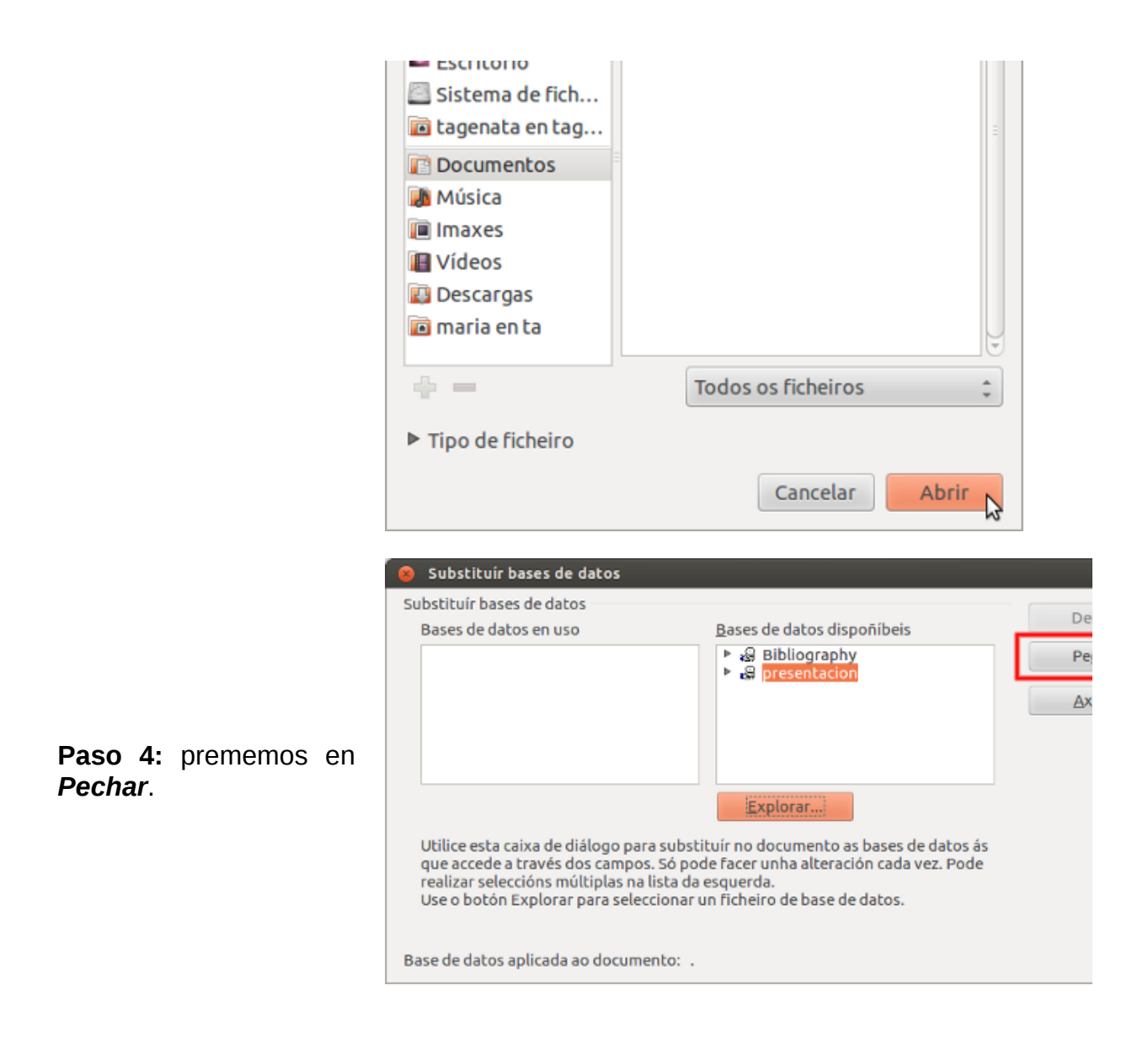

Para acceder rapidamente á **ventá de administración** de bases de datos en LibreOffice Writer, úsase a tecla F4, podendo visualizar e explorar as bases de datos rexistradas en LibreOffice.

### Creación de sobres

Mediante a **creación automática de sobres** podemos imprimir os enderezos das distintas persoas destinatarias directamente nos sobres e obtemos así, un formato no que se inclúen a persoa destinataria e a remitente, situados segundo as especificacións establecidas por quen elabora os sobres.

A persoa remitente será un campo de texto estático, establecido manualmente pola persoa usuaria que crea os sobres, porén a persoas destinatarias será un campo de texto dinámico, creado automaticamente a través da combinación de distintos campos escollidos dunha base de datos de usuarias rexistrada.

Para crear de forma automática sobres personalizados, debemos seguir unha serie de pasos que explicaremos nos seguintes apartados.

Comezamos dentro do menú e imos a pestana de *Inserir* e a continuación prememos a opción de *Sobre.*

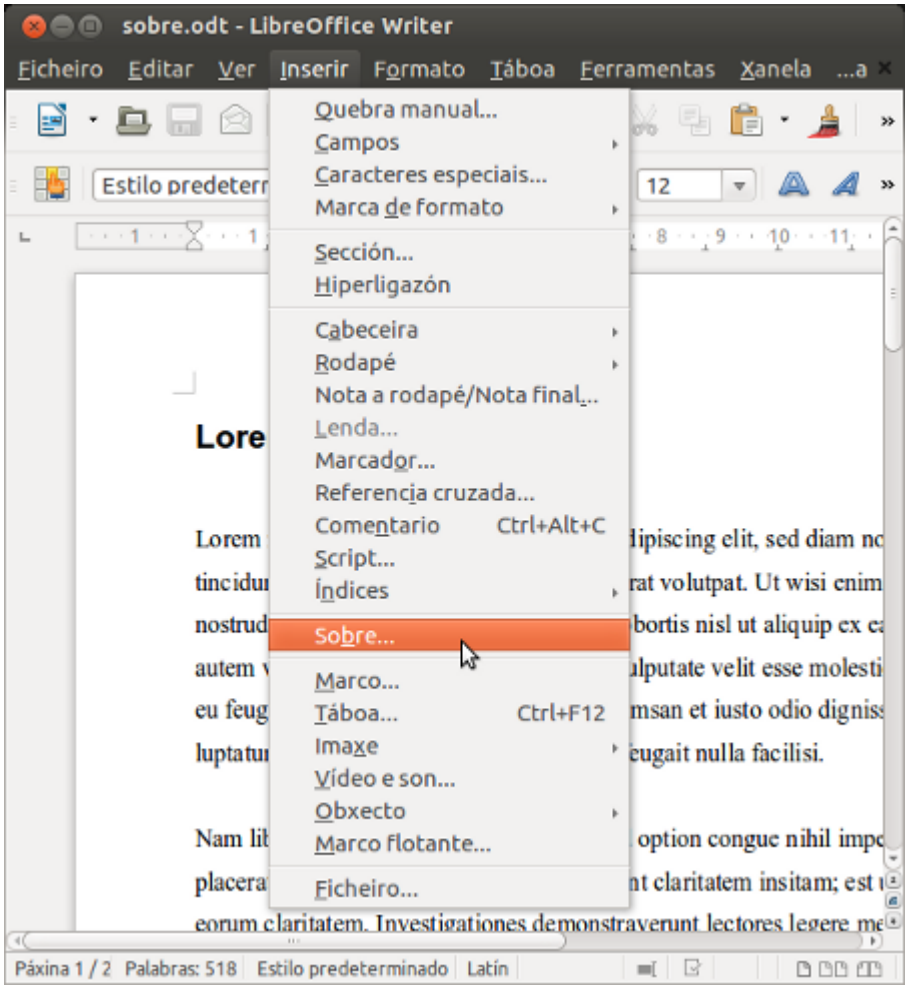
## Configuracións dos sobres

As opcións máis relevantes son *Sobre* e *Formato*, apartados nos que centraremos especial atención nesta explicación.

Na pestana de *Sobre*:

- Seleccionamos *Base de datos* e a *Táboa* desta da que obteremos os datos.
- No campo de texto *Destinatario* definimos a estrutura do texto, é dicir, o texto irá tomando forma segundo engadimos campos da base de datos. Para engadir campos, basta con seleccionar un deles e premer na frecha, así inserirémolo na posición na que se atope o cursor de texto.
- No campo de texto *Remitente* escribimos manualmente a información do remitente da mensaxe.

Na pestana de *Formato*, editamos a estrutura do sobre segundo as preferencias que teñamos. A medida que modificamos dita estrutura, actualizase unha vista previa do resultado na parte inferior dereita.

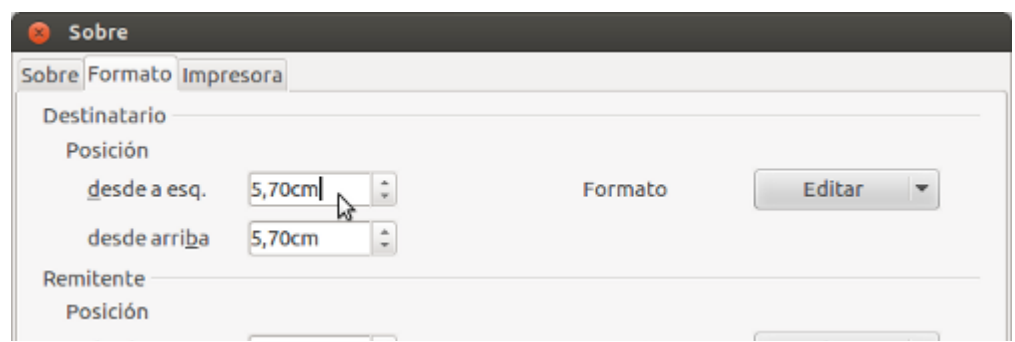

CODIX. Unidade temática 2. Procesamento de texto... 253 de 437

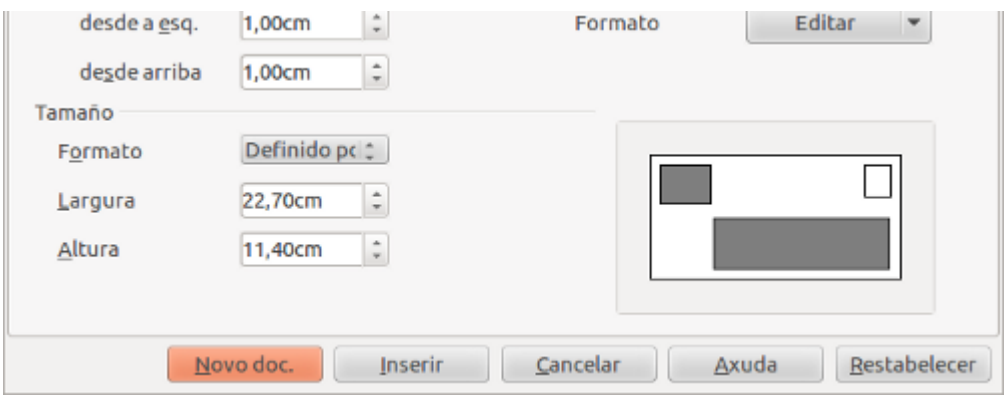

Se prememos en *Novo doc.* xeraremos un novo documento cos sobres.

## Creación de etiquetas

Como alternativa á creación masiva de sobres, podemos **crear etiquetas** para que posteriormente poidamos pegalas nos sobres, ou utilizalas para calquera outro fin (libros, portadas de CD, etc.).

Podemos crear etiquetas personalizadas masivamente para a clientela ou persoas usuarias seguindo os pasos que explicamos nos seguintes apartados e definindo unha estrutura baseada nos distintos campos da base de datos de persoas usuarias.

Para comezar imos a *Ficheiro* e a continuación seleccionamos a opción de *Etiquetas.*

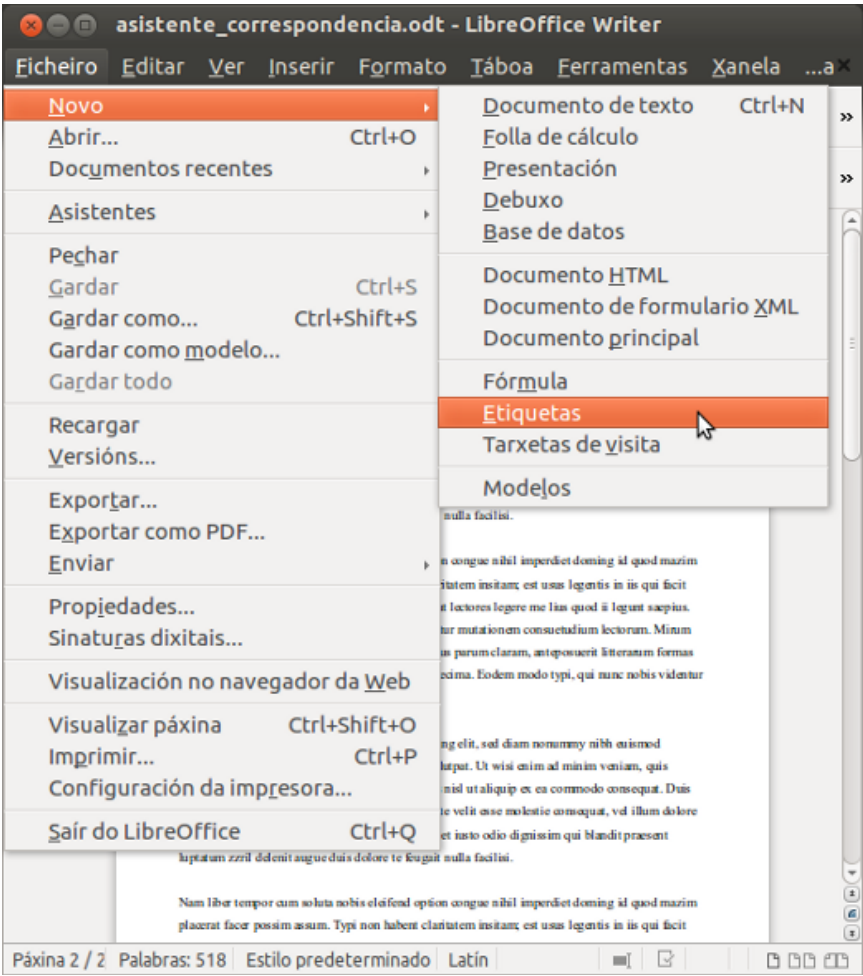

## Configuración das etiquetas

A continuación seleccionamos *Base de datos* e a *Táboa* desta da que obteremos os datos.

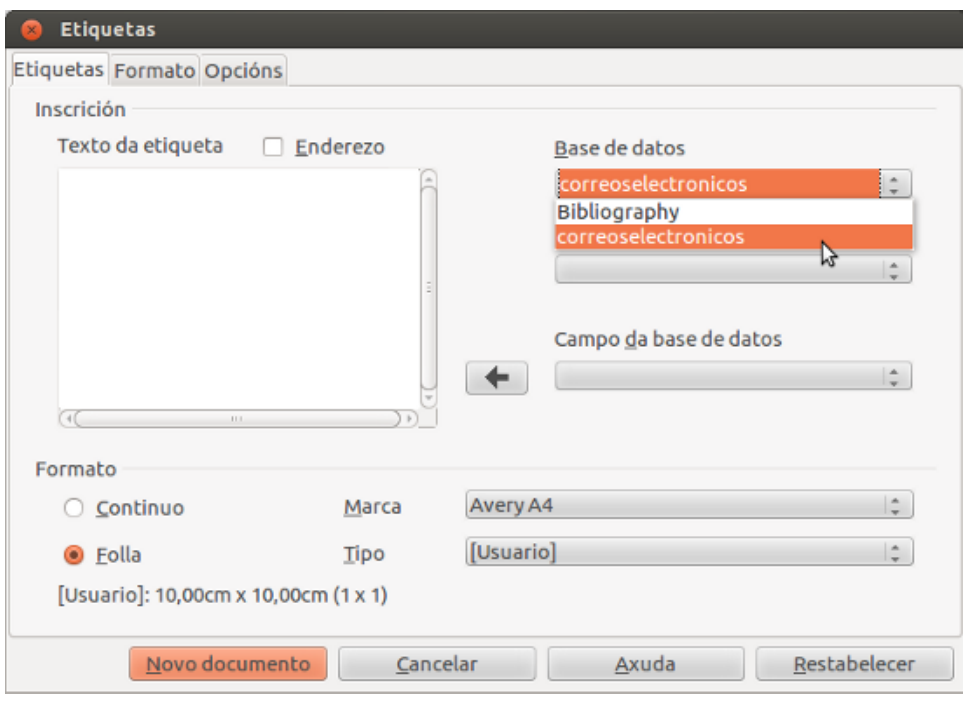

- No campo de *Texto da etiqueta*, definimos a estrutura da etiqueta que irá tomando forma conforme engadamos campos da base de datos. Para engadir campos é suficiente con seleccionar un deles e premer a frecha, este inserirase na posición na que se atope o cursor de texto.
- Seleccionamos formato de folla no campo *Marca*. LibreOffice Writer inclúe por defecto unha gran variedade de marcas comerciais de papeis, o que nos facilita a tarefa ao evitarnos realizar unha busca de formatos e a posterior definición dos mesmos.
- Seleccionamos distribución das etiquetas sobre a folla no campo *Tipo*. Do mesmo xeito que para os formatos de folla, LibreOffice inclúe por defecto varias distribucións estándar de etiquetas.
- Na parte inferior da xanela móstranse detalles acerca da estruturación final das etiquetas que se están xerando.
- Se prememos en *Novo documento* crearemos un novo documento estruturado segundo os datos especificados polo usuario, o cal conterá as etiquetas xeradas de maneira automática.

# Revisamos

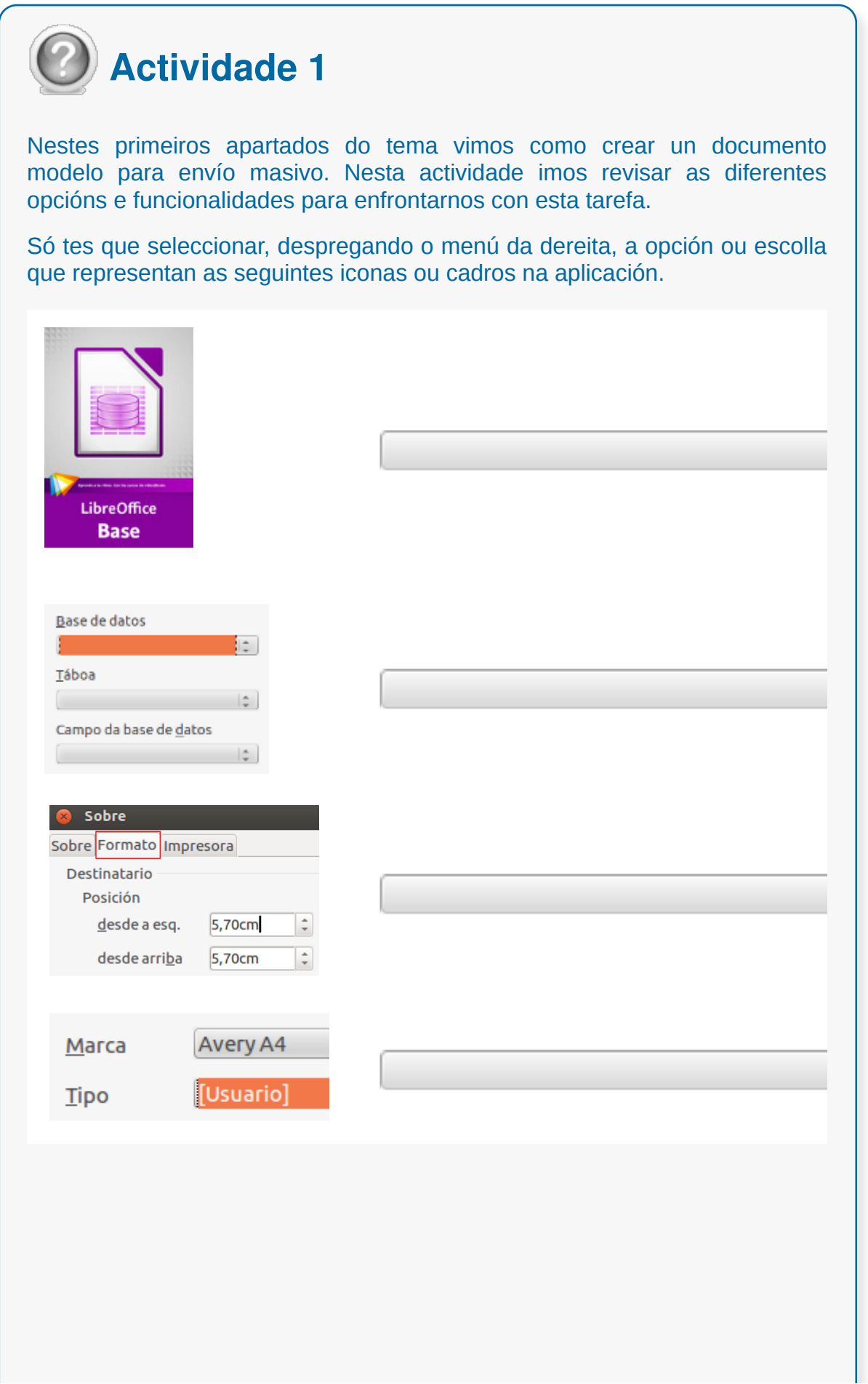

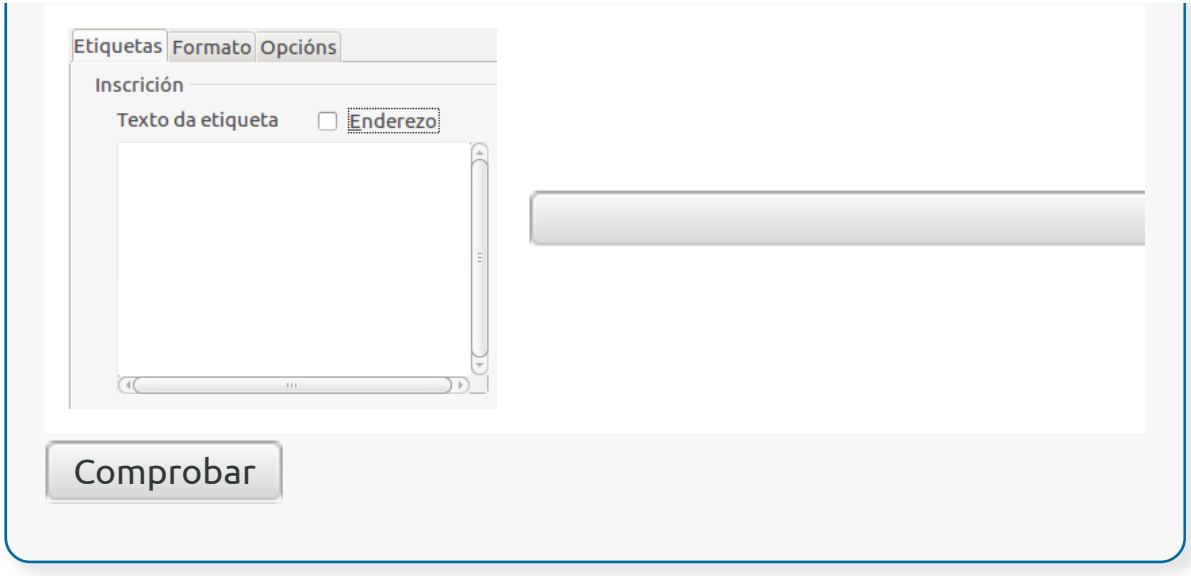

## Combinación de correspondencia

En ocasións, precisamos enviar unha mesma carta, unha nota ou un correo electrónico a varias persoas destinatarias, para estes casos é de utilidade a función de **combinar correspondencia** do LibreOffice Writer.

Neste tema explicaremos como realizar a xeración masiva de cartas, e nos seguintes apartados explicaremos o proceso a seguir. Con esta opción afórrase tempo, posto que se sistematiza o proceso.

Nos seguintes apartados veremos como se realiza este proceso.

## Asistente combinación correspondencia

Para comezar co proceso de combinar correspondencia abrimos un documento de Writer e creamos a nosa carta, se xa estivese creada con anterioridade unicamente abrimos o documento e comezamos o proceso:

Imos a pestana de *Ferramentas* e seleccionamos a opción de *Asistente de combinación de correspondencia* e seguiremos os pasos que nos solicita o propio asistente.

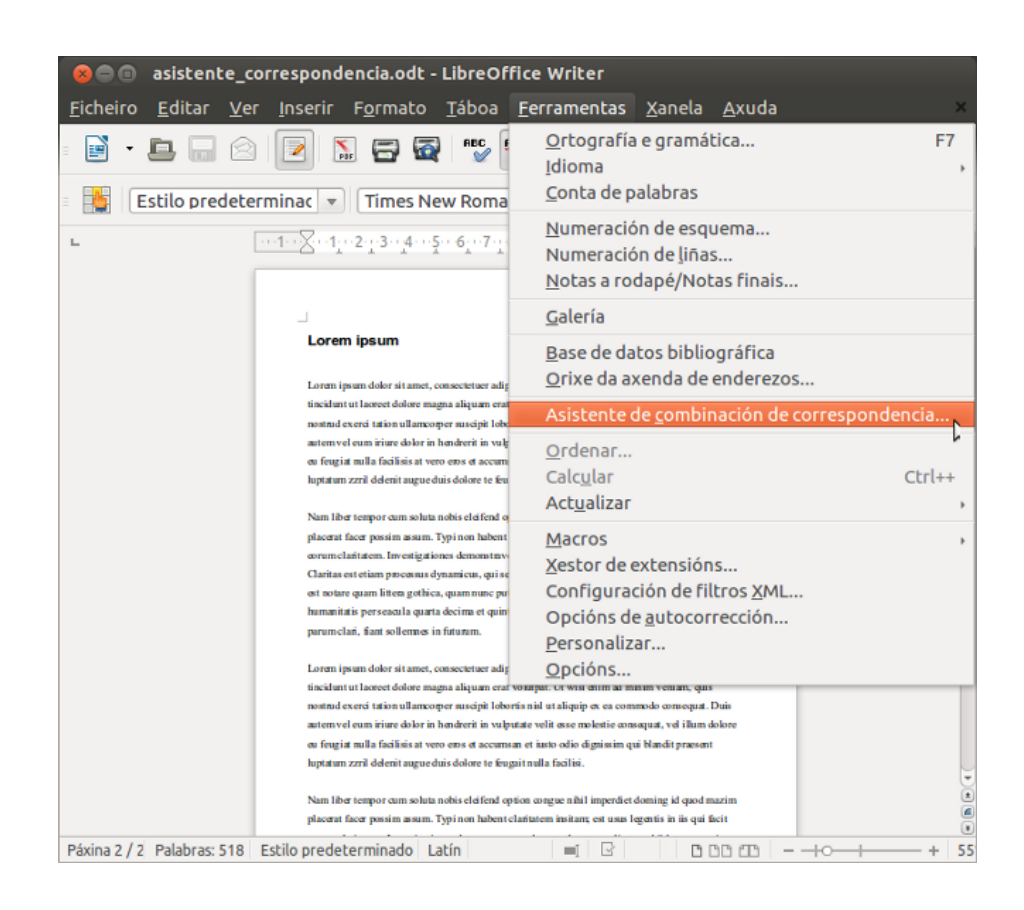

## Seleccionar documento inicial

**Paso 1.** *Seleccionar o documento inicial:* o asistente de correspondencia pregúntanos que tipo de documento desexamos utilizar, se é un documento novo ou un documento xa creado, neste caso como xa temos o ficheiro creado seleccionamos a opción de *Usar o documento actual.*

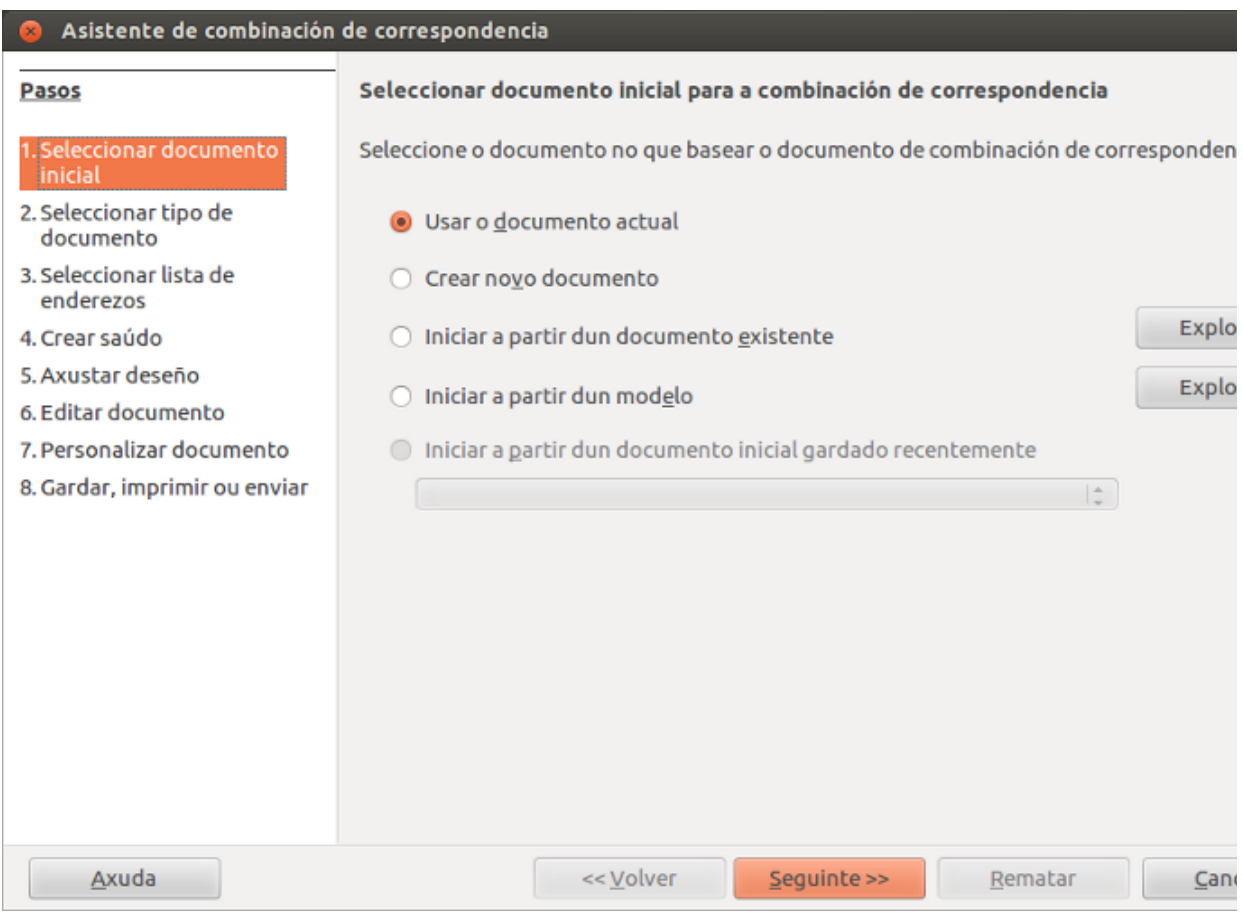

## Seleccionar tipo de documento

**Paso 2.** *Seleccionar tipo de documento:* seleccionamos o tipo de documento, neste caso será *Carta*, que poderemos enviar a un grupo de persoas destinatarias.

As cartas poden conter un bloque de enderezo, un saúdo e tamén poden ser personalizadas para cada persoa destinataria.

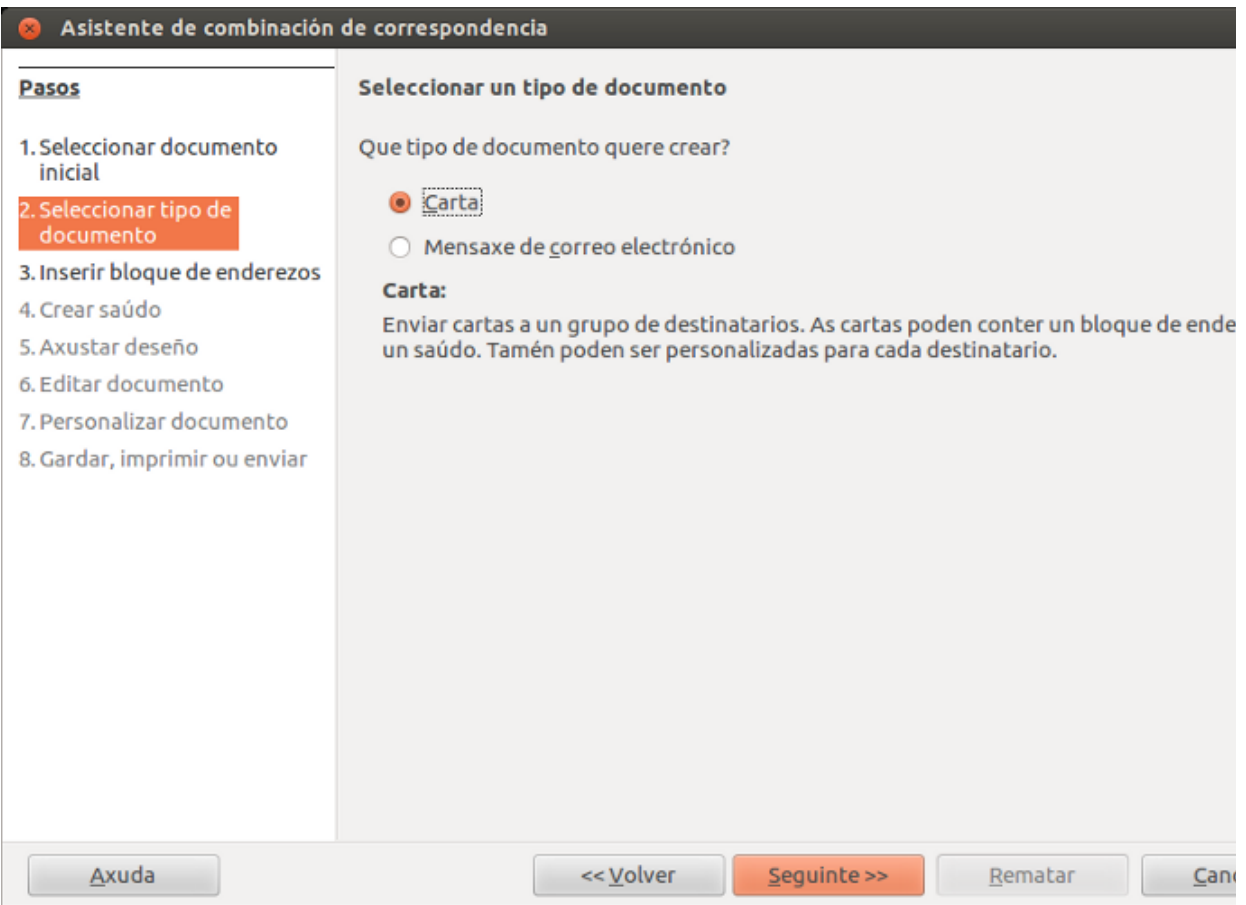

#### Inserir bloque de enderezos

#### **Paso 3.** *Inserir bloque de enderezos:*

1. Para comezar temos que inserir o ficheiro onde temos creada a nosa base de datos, para iso prememos a opción de *Seleccionar outra lista de enderezos* e xa podemos agregar a nosa lista.

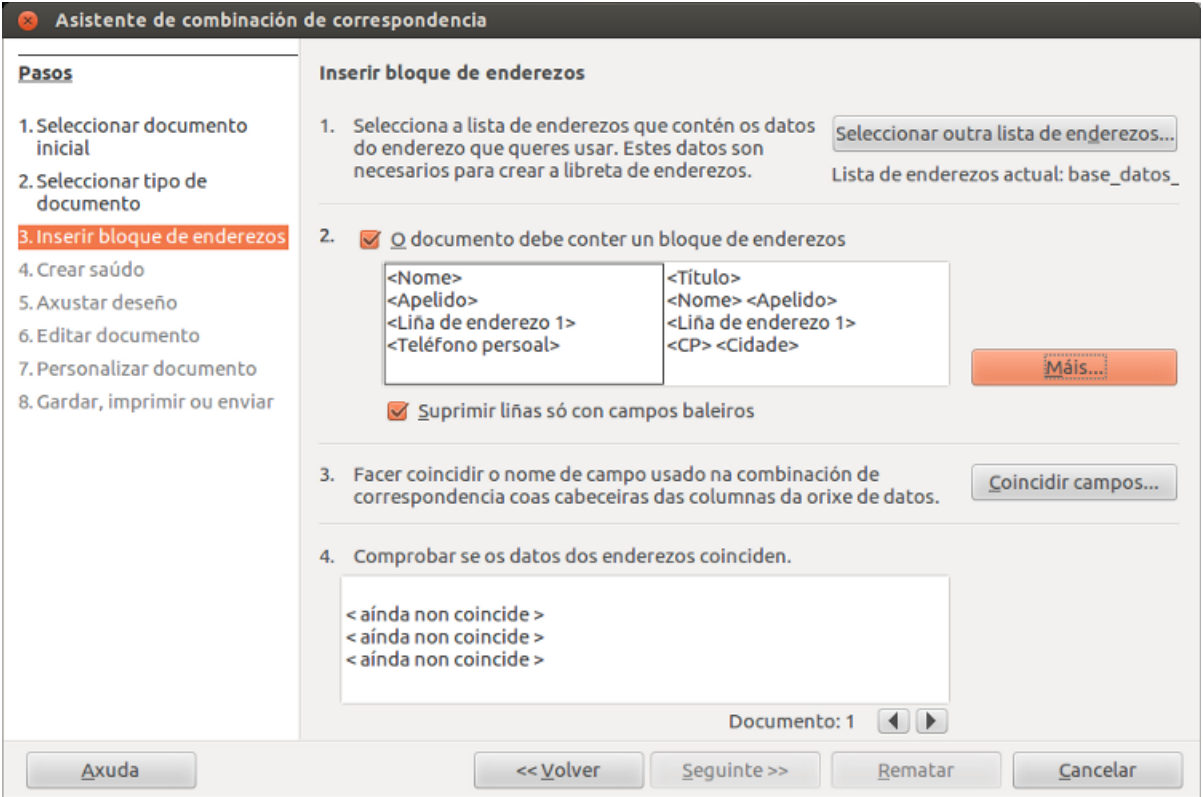

2. Unha vez seleccionada a base de datos prememos a opción de *Engadir*.

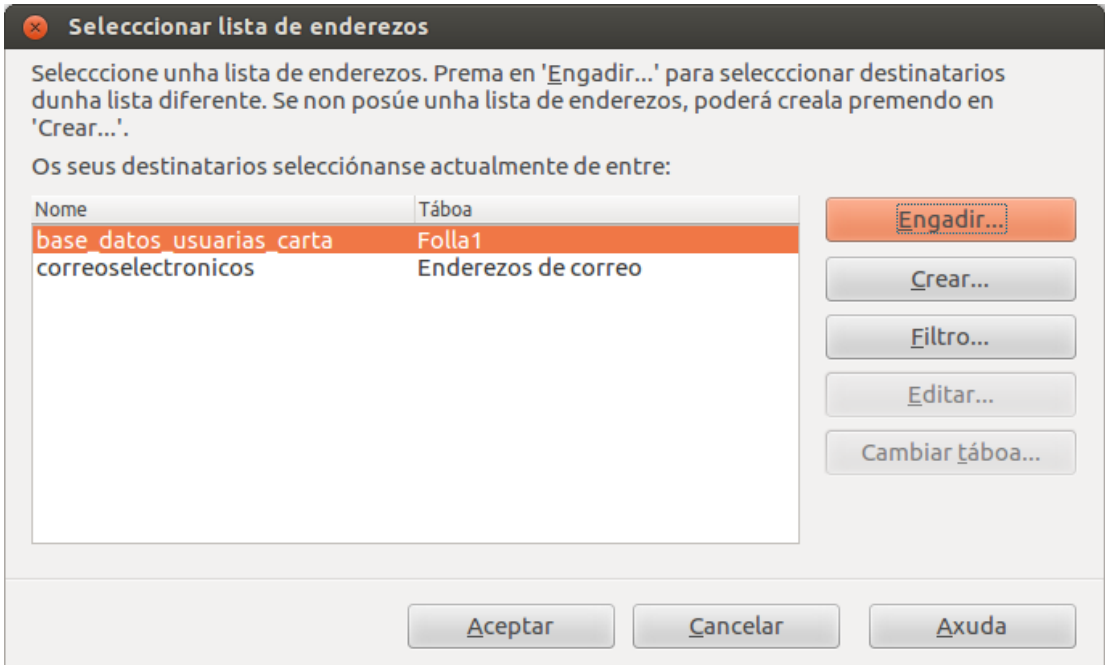

3. A continuación aparece un Cadro de diálogo no que temos que premer a opción de *Coincidir Campos* para establecer os datos do noso ficheiro de base de datos. A continuación asignamos os campos do noso documento e prememos a opción de *Aceptar*.

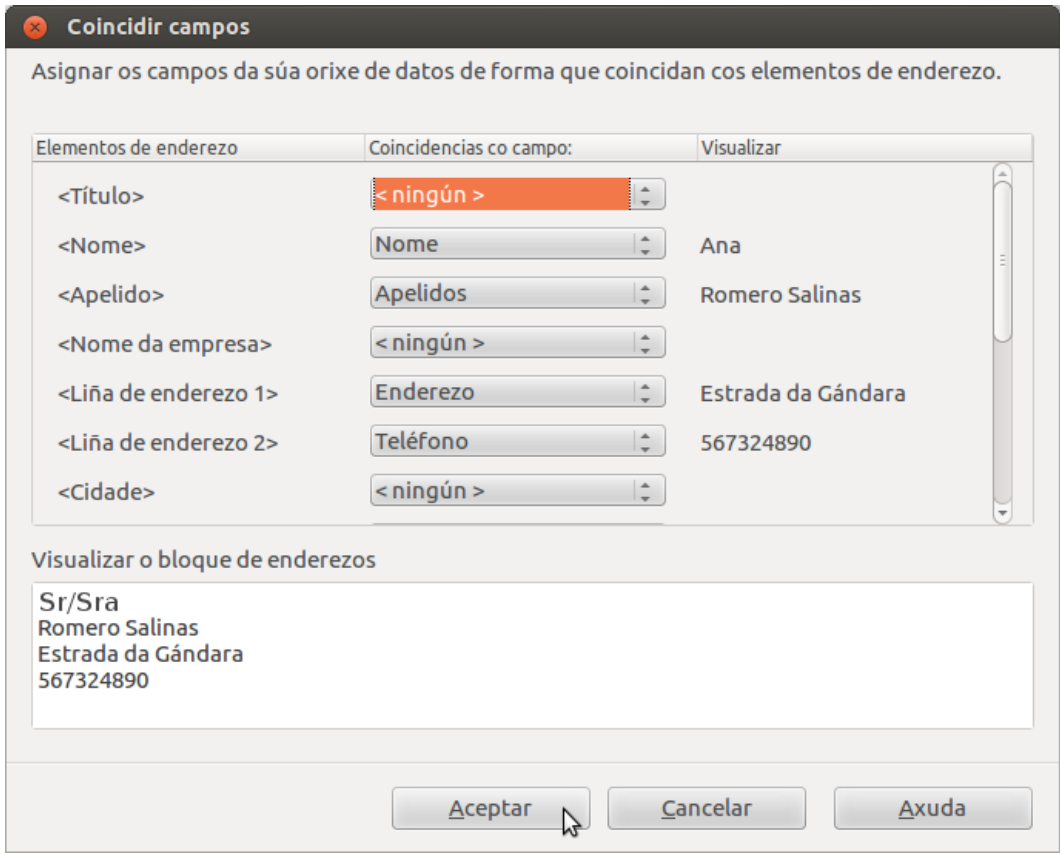

4. Agora podemos ordenar os campos e eliminar os que non teñamos asignados ou simplemente non queiramos mostrar, cando finalicemos continuamos premendo a opción de *Seguinte*.

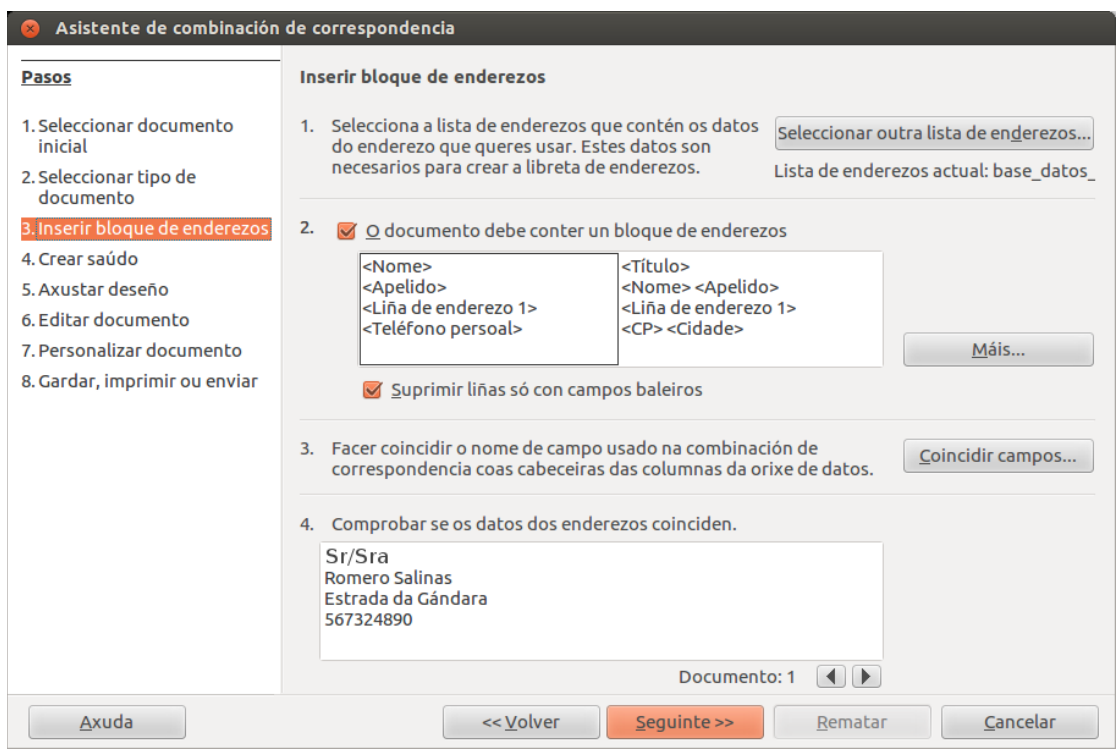

# Crear saúdo

**Paso 4.** *Crear Saúdo:* esta opción permítenos engadir un saúdo na nosa carta.

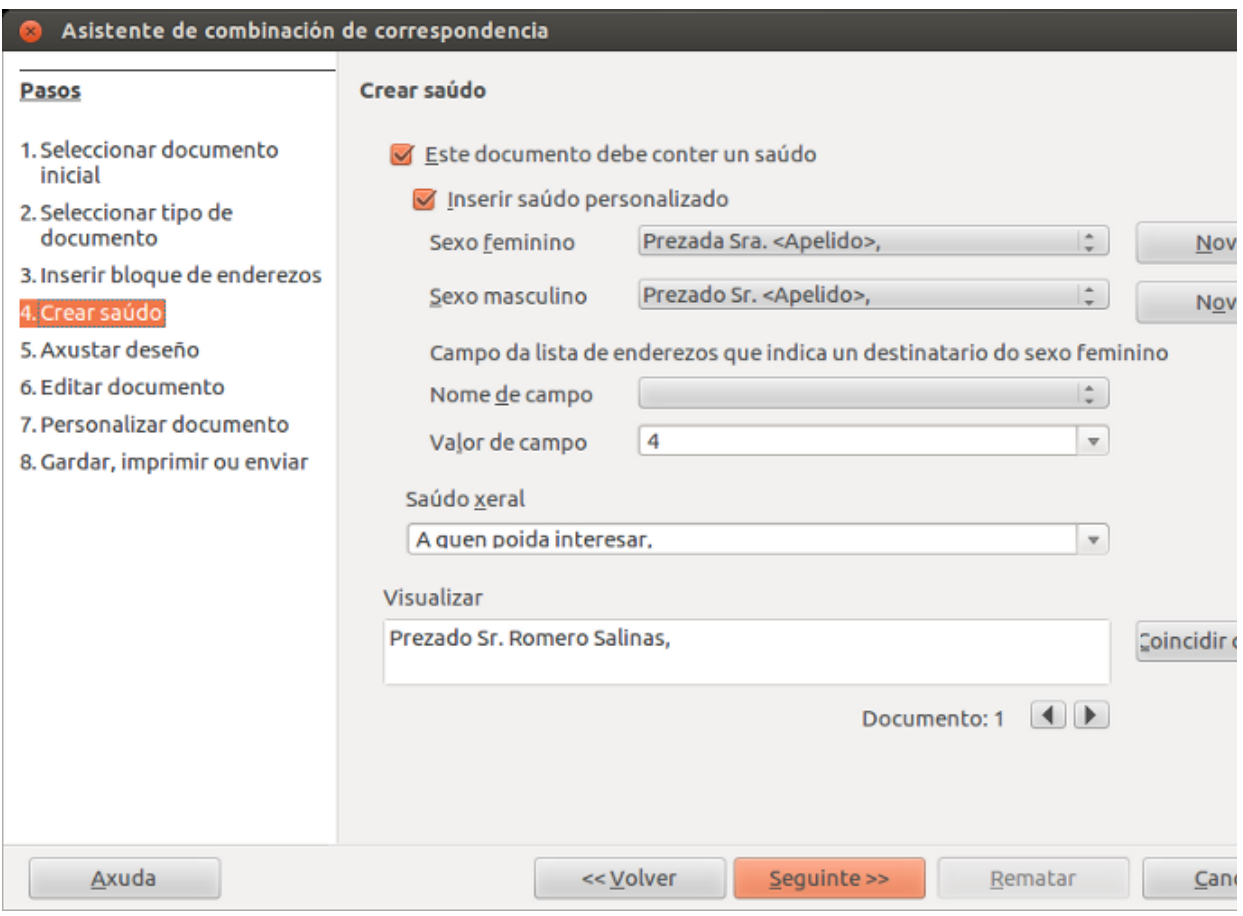

## Axustar deseño

**Paso 5.** *Asustar deseño:* nesta opción podemos axustar o deseño do documento o que nos permite que se vexa o documento cunha colocación axeitada.

Coas opcións *Desde a esquerda* e *Desde arriba* podemos modificar a posición dos nosos campos no documento, grazas á vista preliminar da parte dereita. Unha vez que está disposto ao noso gusto prememos na opción de *Seguinte* e continuamos o proceso.

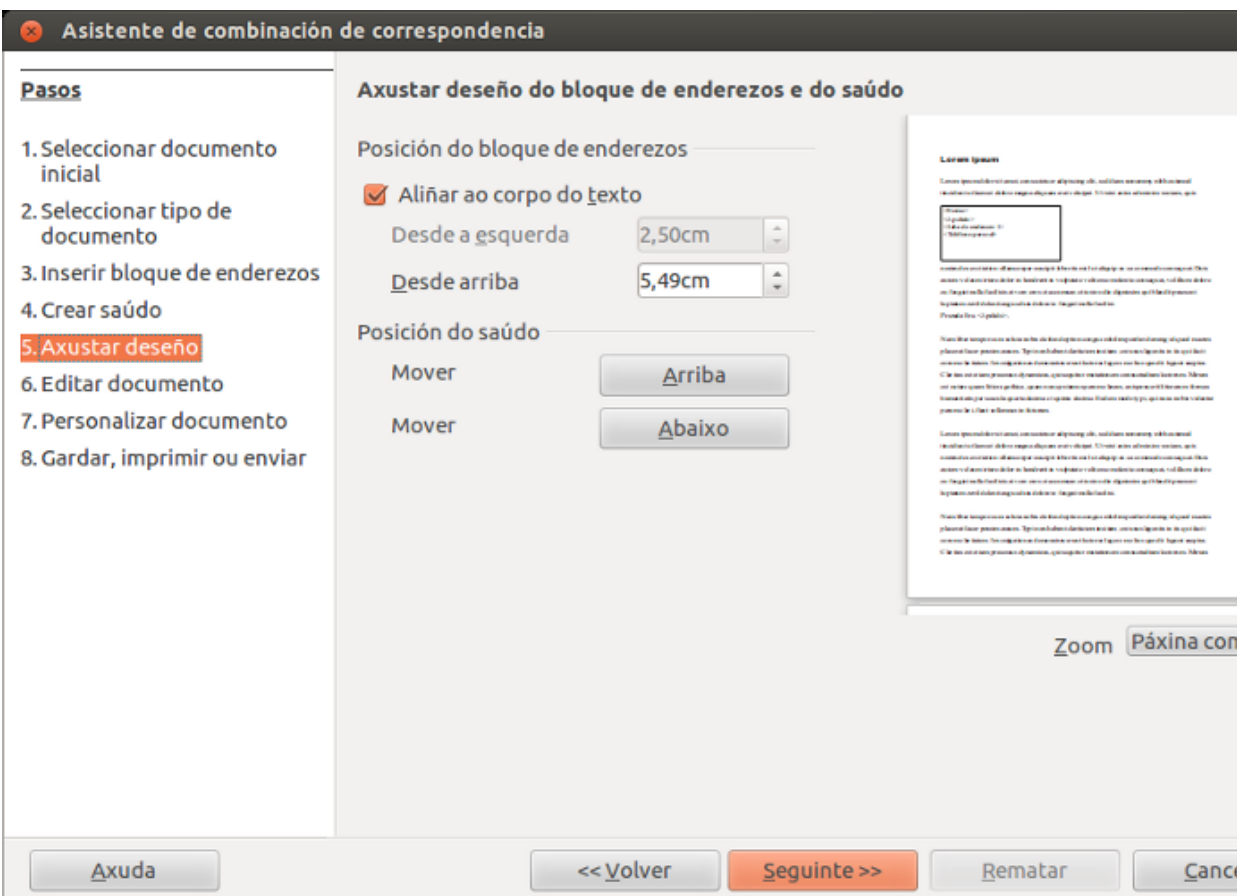

## Editar documento

**Paso 6.** *Editar documento:* nesta opción podemos editar o documento antes de crear a combinación de correspondencia, pero debemos ter en conta que unicamente podemos modificar o texto que creamos, é dicir, a Carta, porque os campos non se poden modificar de posición xa que iso xa o establecimos anteriormente.

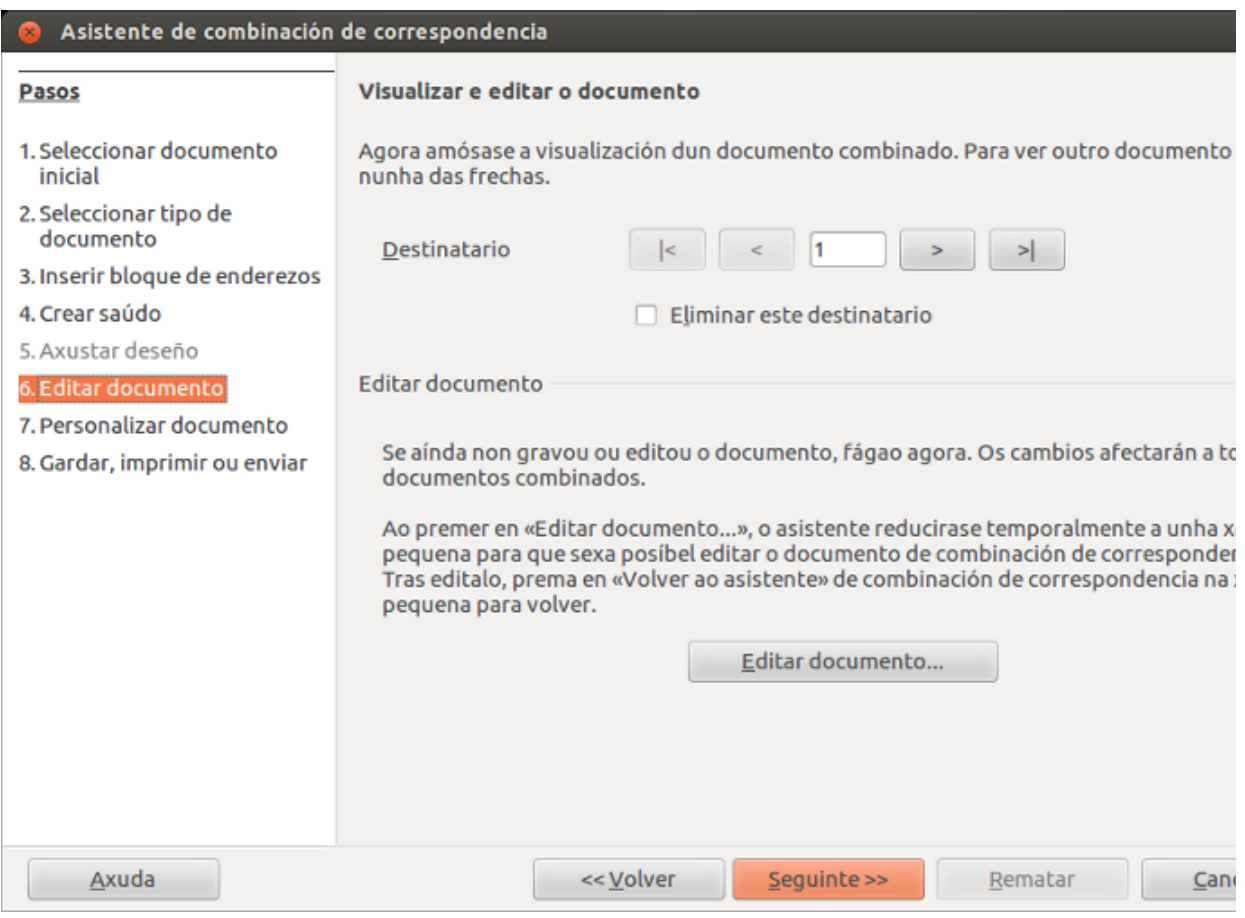

## Personalizar documento

**Paso 7.** *Personalizar documento:* agora preguntaranos se queremos personalizar o documento, pero como xa o temos editado unicamente prememos a opción de *Seguinte*.

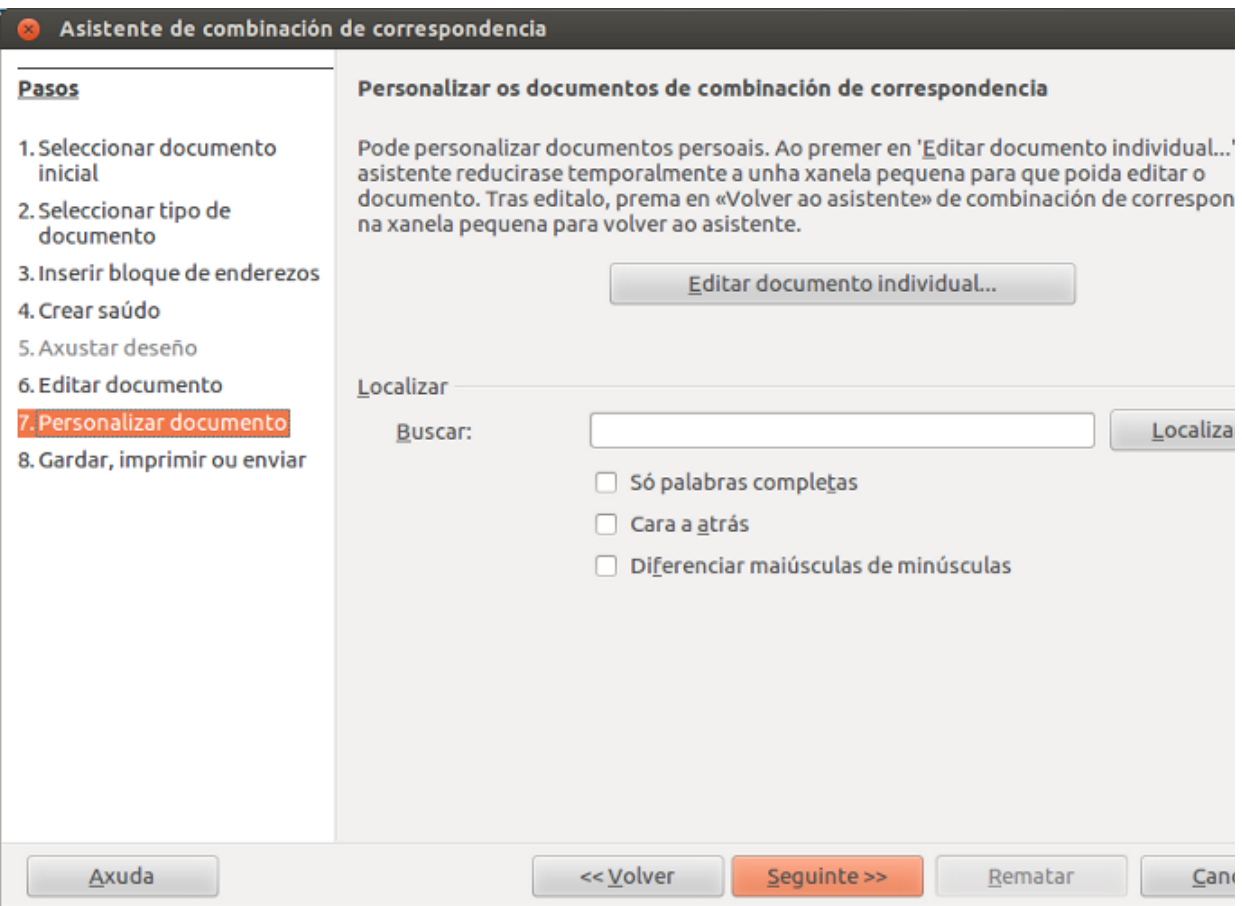

## Gardar, imprimir ou enviar

**Paso 8.** *Gardar, imprimir ou enviar:* neste último paso será no que gardaremos a nosa combinación de correspondencia.

Para iso, prememos a opción de *Gardar documento combinado* e *Gardar documento único*, senón crearase automaticamente un número de documentos segundo o número de rexistro ou nomes que teñamos no ficheiro da nosa base de datos.

Neste último apartado tamén temos a posibilidade de *Gardar o documento inicial*, *Imprimir o documento combinado* ou *Enviar o documento combinado como correo electrónico.*

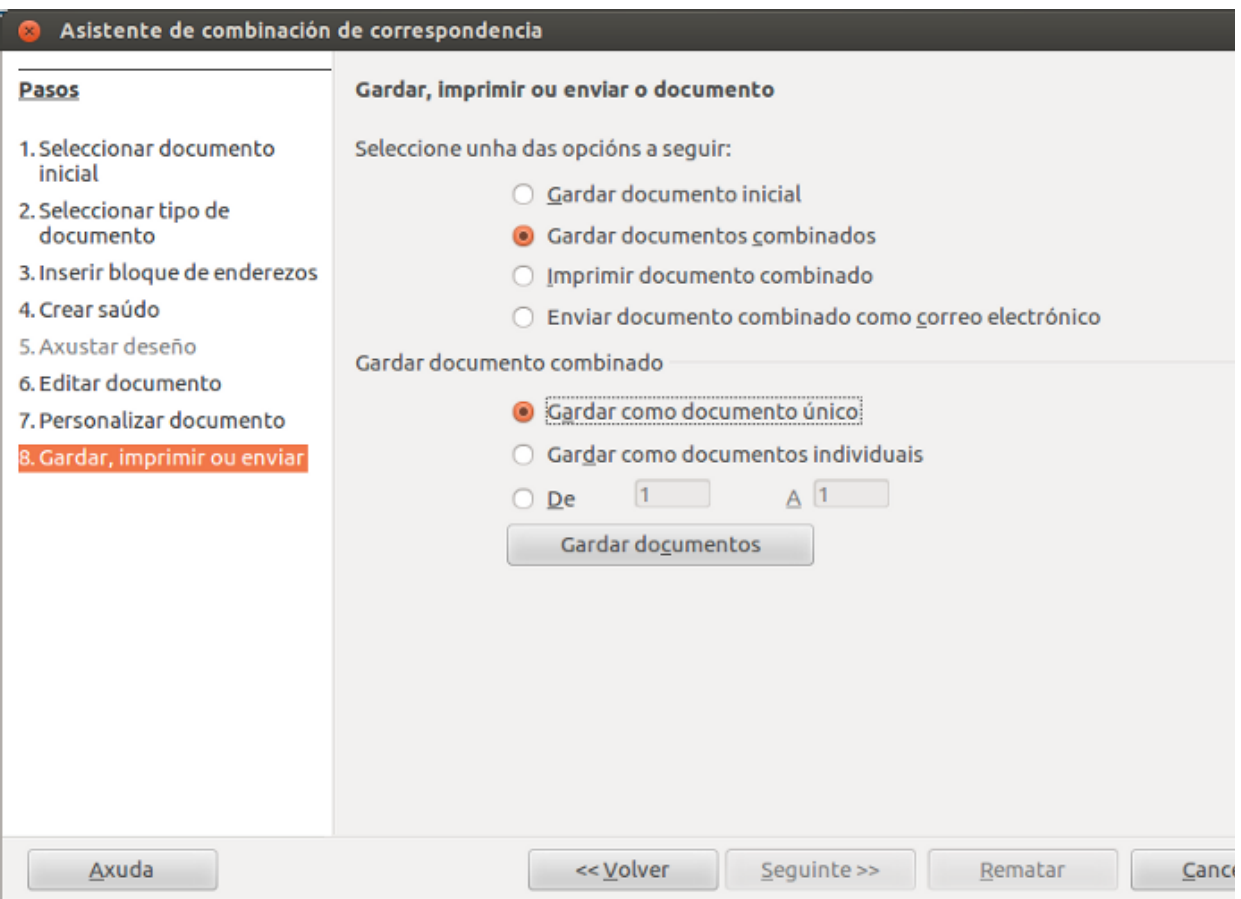

Despois de gardar correctamente o documento podemos abrilo de novo e comprobar o resultado.

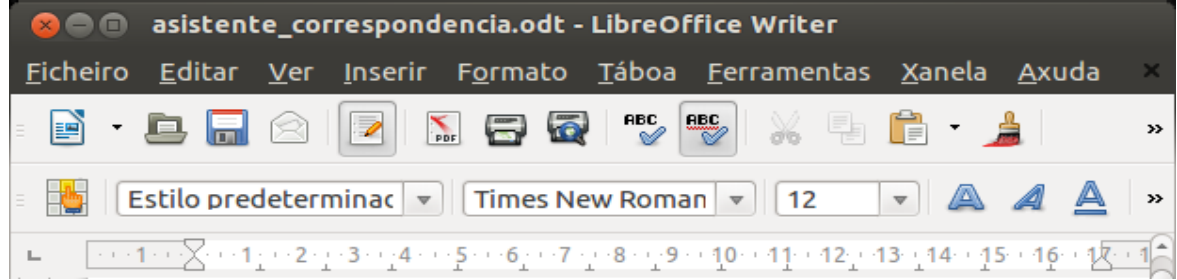

CODIX. Unidade temática 2. Procesamento de texto... 270 de 437

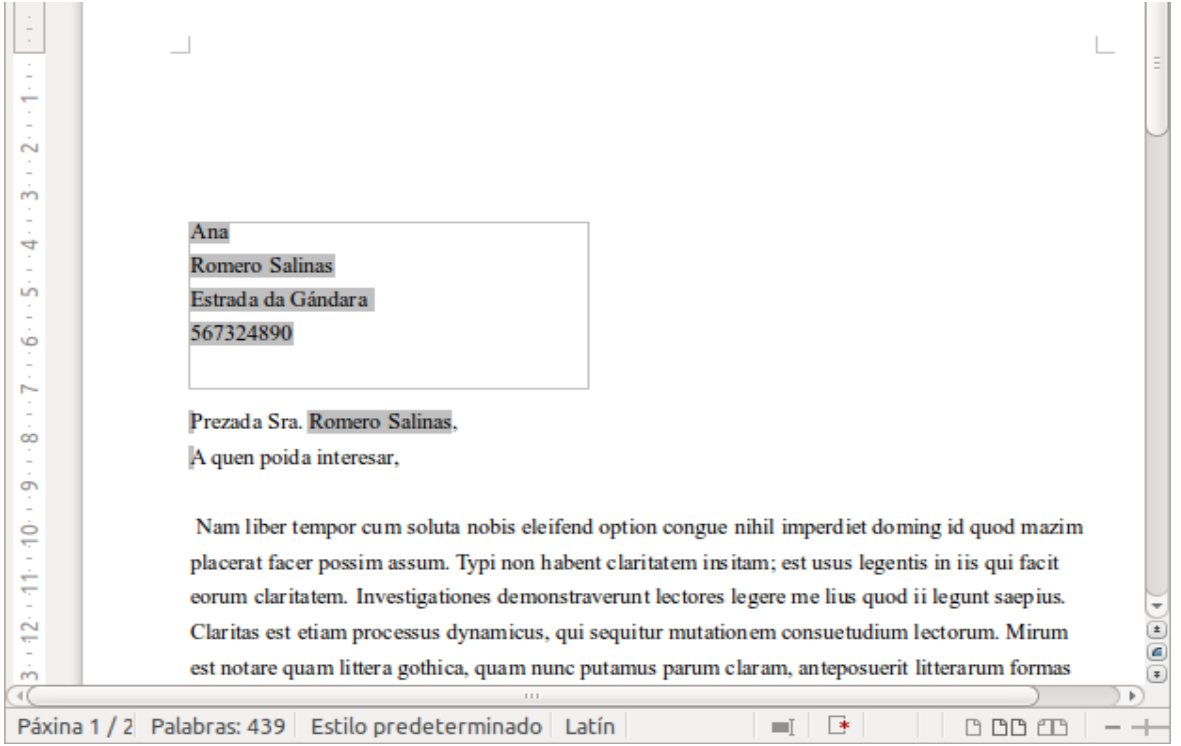

## Revisamos

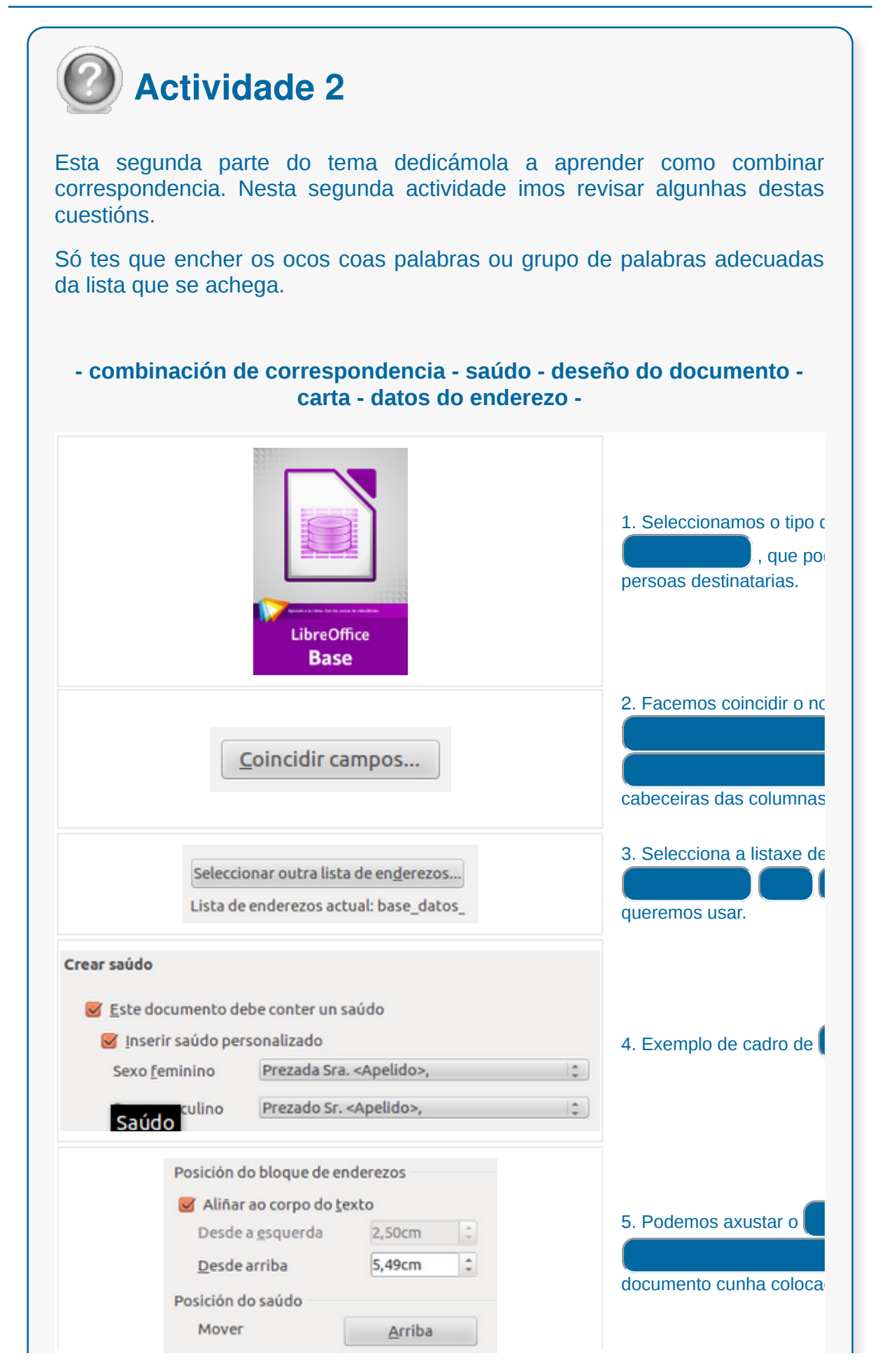

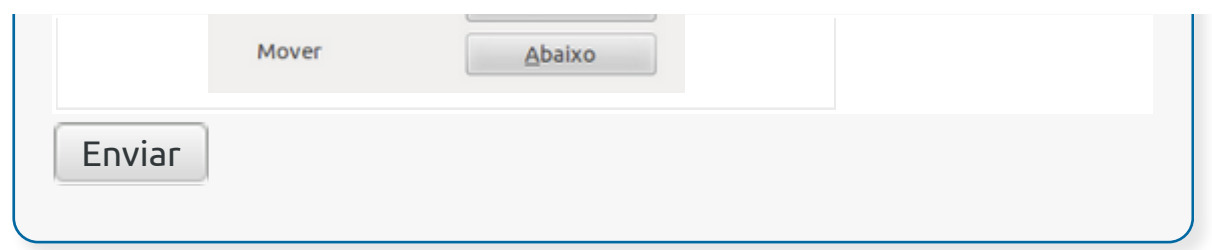

- A **creación masiva de documentos** consiste na xeración automática de documentos personalizados utilizando unha fonte de datos predefinida.
- Unha **fonte de datos** consiste nun arquivo que contén varios rexistros, os cales representan entes de información. Cada rexistro pode equivaler, por exemplo, a un usuario, incluíndo distintas entradas de información ou atributos de cada un deles.
- Mediante a **creación automática de sobres** podemos imprimir os enderezos das distintas persoas destinatarias directamente nos sobres e obtemos así, un formato no que se inclúen a persoa destinataria e a remitente.
- Podemos crear etiquetas personalizadas masivamente para a clientela ou persoas usuarias.
- Cando precisamos enviar unha mesma carta, unha nota ou un correo electrónico a varias persoas destinatarias, é de utilidade a función de **combinar correspondencia** do LibreOffice Writer.

# Revisión final

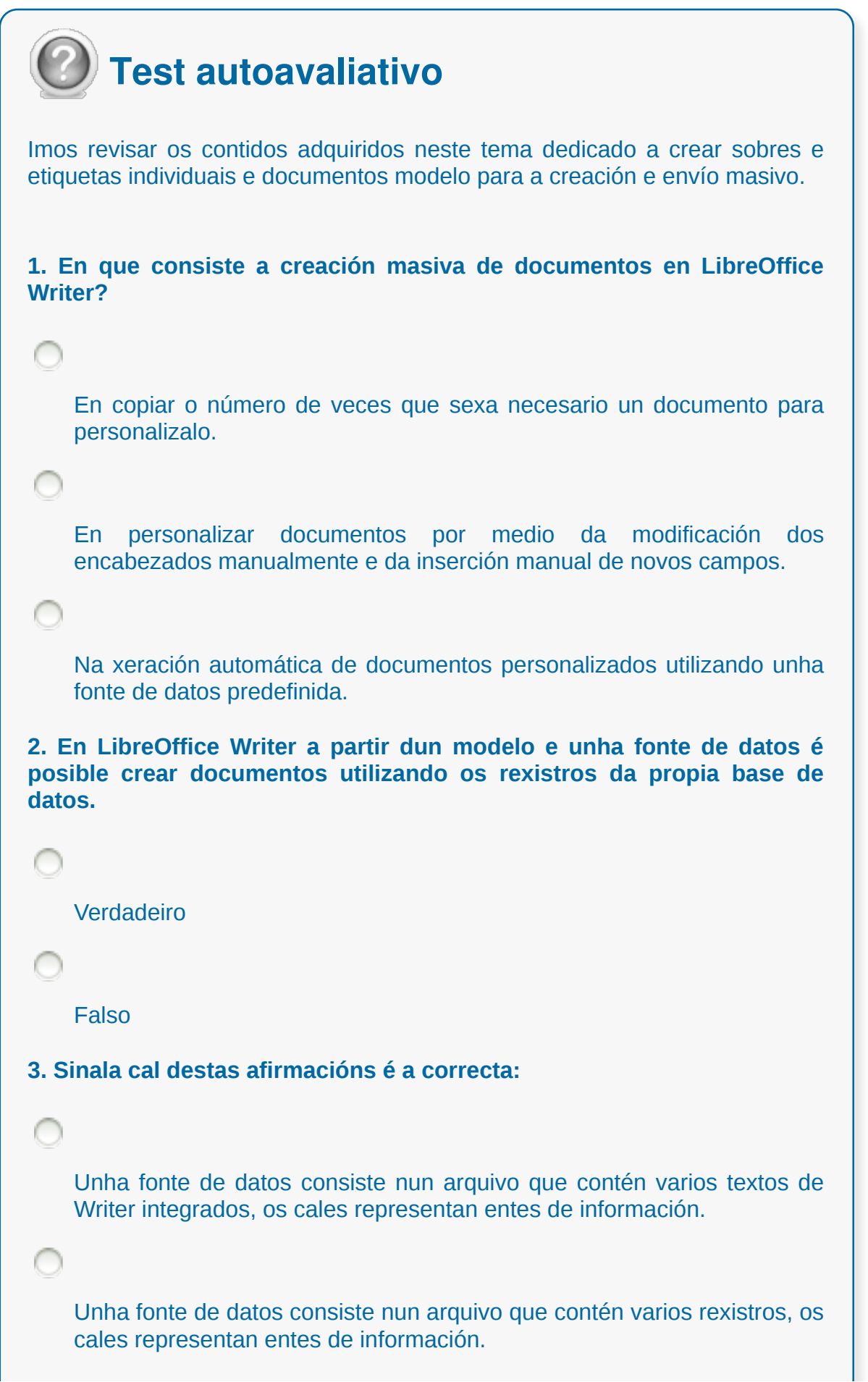

**4. Para a creación automática de sobres en LibreOffice Writer...**

despregamos o menú Inserir e seleccionamos a opción Sobre.

despregamos o menú Editar e seleccionamos a opción Sobre automático.

despregamos o menú Formato e seleccionamos a opción Crear sobre.

**5. Como alternativa á creación masiva de sobres...**

podemos crear pequenas bases de datos.

podemos crear combinación de correspondencia e imprimila.

podemos crear etiquetas para que posteriormente poidamos pegalas nos sobres.

**6. Se precisamos enviar unha mesma carta, unha nota ou un correo electrónico a varias persoas destinatarias, podemos utilizar a función de creación de etiquetas do Writer.**

Verdadeiro

Falso

**7. Writer permítenos sistematizar a creación dunha carta para un grupo de persoas?**

Permite elaborar unha carta para un grupo de persoas destinatarias que poden conter un bloque de enderezo, un saúdo e tamén poden ser personalizadas para cada persoa destinataria.

Non permite sistematizar a elaboración dunha carta pero si o envío de etiquetas a diferentes persoas destinatarias que poden conter un bloque de enderezo, un saúdo e tamén poden ser personalizadas para cada persoa destinataria. **8. LibreOffice Writer proporciona ferramentas útiles para elaborar e imprimir masivamente sobres, etiquetas e cartas, ou enviar correos electrónicos masivos.** Verdadeiro Falso **9. En calquera combinación de correspondencia teremos que manexar elementos diferentes como por exemplo ...** C crear etiquetas e sobres. un documento principal que nos serve de punto de partida, información que precisamos, como por exemplo nome e enderezos, e almacenar estes datos nun ficheiro como pode ser unha folla de cálculo ou unha base de datos. crear etiquetas e sobres nun documento principal que nos serve de punto de partida. **10. LibreOffice pode acceder a unha ampla variedade de fontes de datos, pero non a follas de cálculo, ou ficheiros de texto e bases de datos como LibreOffice Base ou MySQL.** Verdadeiro Falso

#### **Inserción de imaxes e autoformas no texto para a mellora do aspecto**

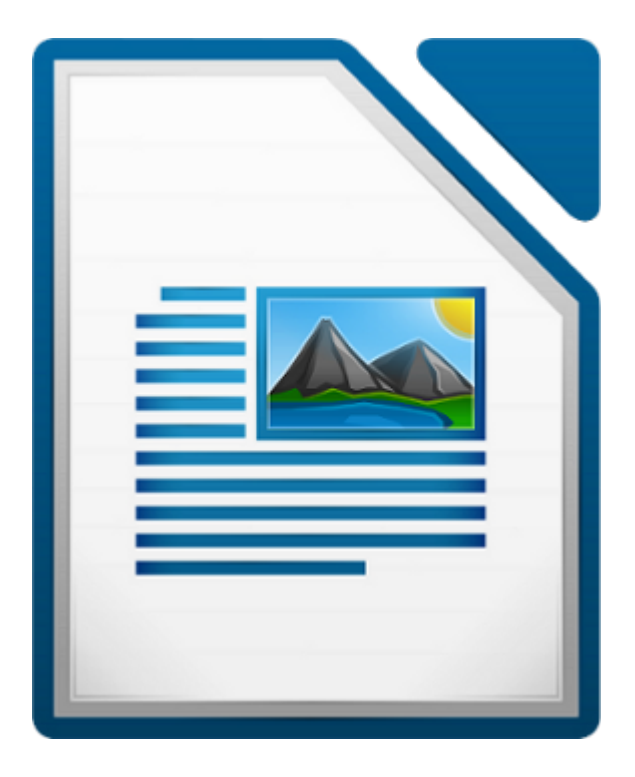

#### **UNIDADE FORMATIVA 2**

Denominación: Aplicacións informáticas de tratamento de textos

Código: UF0320

Duración: 30 horas

**MÓDULO FORMATIVO OFIMÁTICA**

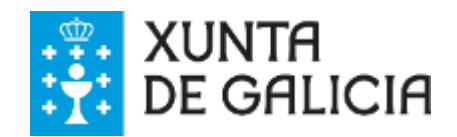

CODIX. Unidade temática 2. Procesamento de texto... 278 de 437

## Introdución

LibreOffice Writer, como estamos a ver, é un procesador de textos potente que nos permite editar texto e aplicarlle múltiples formatos co fin de mellorar a súa presentación final.

Con todo, o uso do programa non se limita só a traballar con texto, pois permítenos **inserir diferentes obxectos gráficos** como veremos neste tema.

O uso de imaxes e de obxectos vén cubrir moitas das **necesidades de edición** que se nos presentan á hora de elaborar os nosos documentos, xa que ofrecen a posibilidade de introducir a imaxe como elemento comunicativo enriquecendo a presentación da información de xeito gráfico.

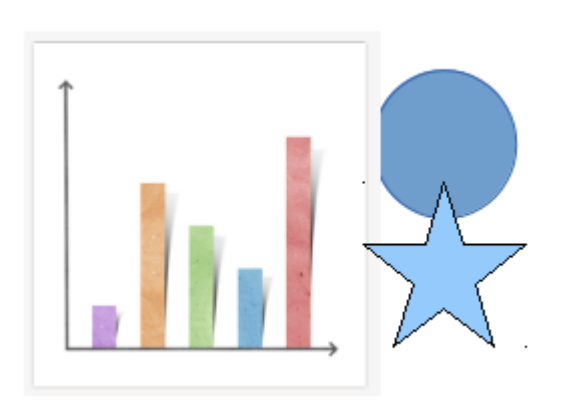

Non obstante, debemos atender a criterios de edición básica á hora de traballar con estes elementos, pois é necesario coidar a súa correcta integración nos textos de xeito que faciliten a lectura e complementen de maneira adecuada a información textual.

- Adquirir as habilidades necesarias para **inserir imaxes** nos nosos documentos, a través das diferentes funcionalidades que ofrece o procesador de textos.
- Aprender a integrar as imaxes ou obxectos de **xeito adecuado** no fluxo de texto dun documento, para facilitar a axilidade de lectura e as melloras de presentación enfocadas a mellorar a comprensión da información.
- Achegarnos ás diferentes funcionalidades para a **manipulación básica** de imaxes ou obxectos que ofrece o LibreOffice Writer.

#### Inserir imaxes desde un arquivo

Para inserir unha imaxe **desde ficheiros** situarémonos na parte do documento onde queiramos colocar a imaxe, despois podemos inserila de diferentes formas:

- A través do menú *Inserir > Imaxe > Do ficheiro*...
- Ou tamén empregando a icona chamada "Do ficheiro" que está situada na Barra de ferramentas de debuxo.

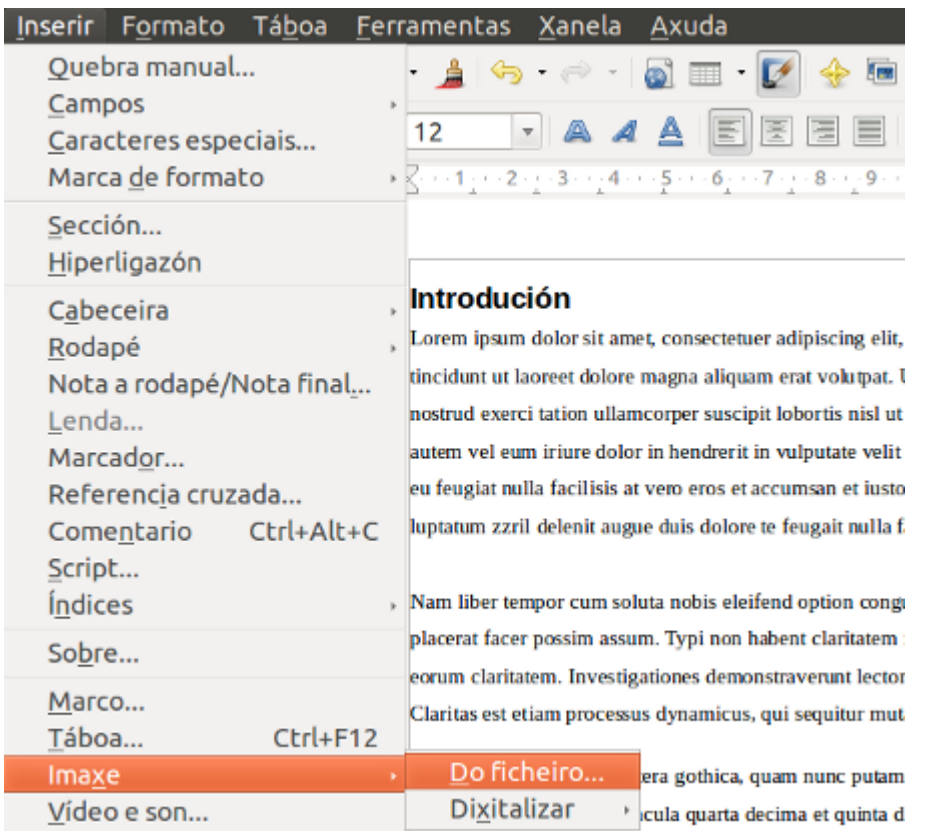

A través do menú *Inserir > Imaxe > Do ficheiro.*

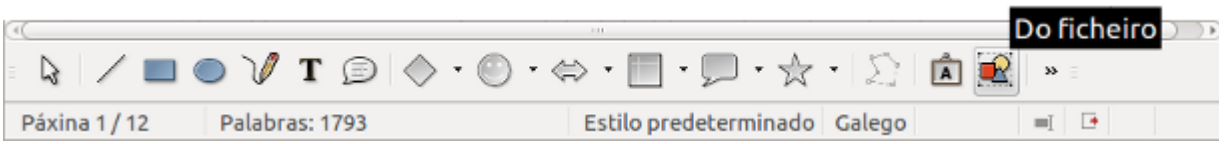

Desde a Barra de ferramentas de debuxo.

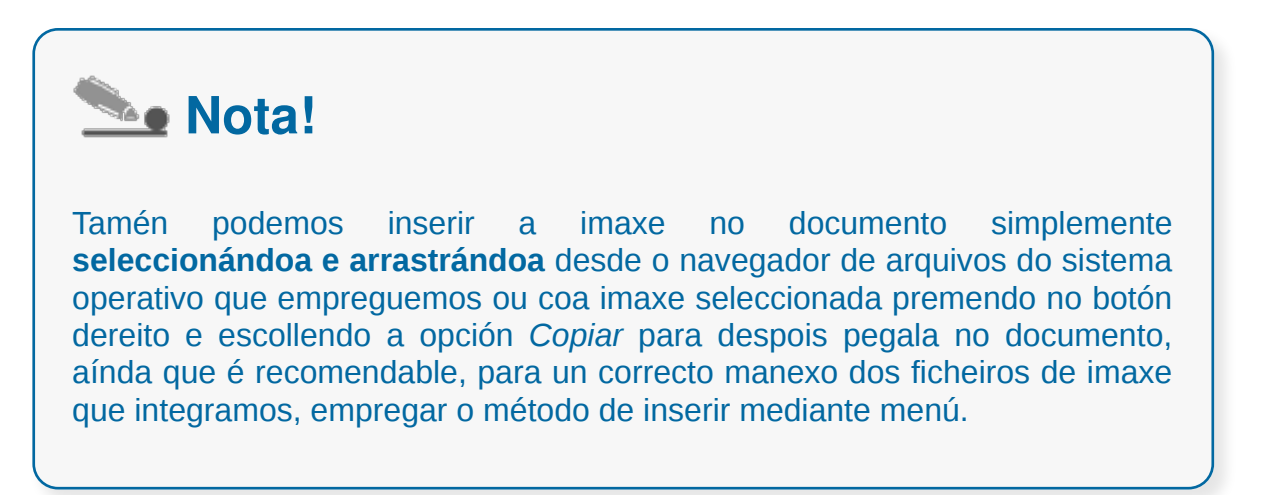

## Cadro de diálogo para inserir imaxe

Seguindo calquera dos puntos anteriores aparecerá o **cadro de diálogo** *Inserir imaxe*, desde o cal podemos navegar pola estrutura xerárquica de arquivos do noso equipo.

Unha vez localizado o arquivo onde temos a imaxe, abondará con que seleccionemos o ficheiro de imaxe e pechemos o cadro de diálogo afirmativamente.

Como se pode ver na parte inferior deste cadro de diálogo, aparecen dous cadros de verificación:

- **Ligar** permítenos ter actualizada a imaxe, se se produce unha modificación no ficheiro de orixe, verase reflectida na imaxe do documento.
- **Previsualizar** mostra unha imaxe previa do ficheiro seleccionado.

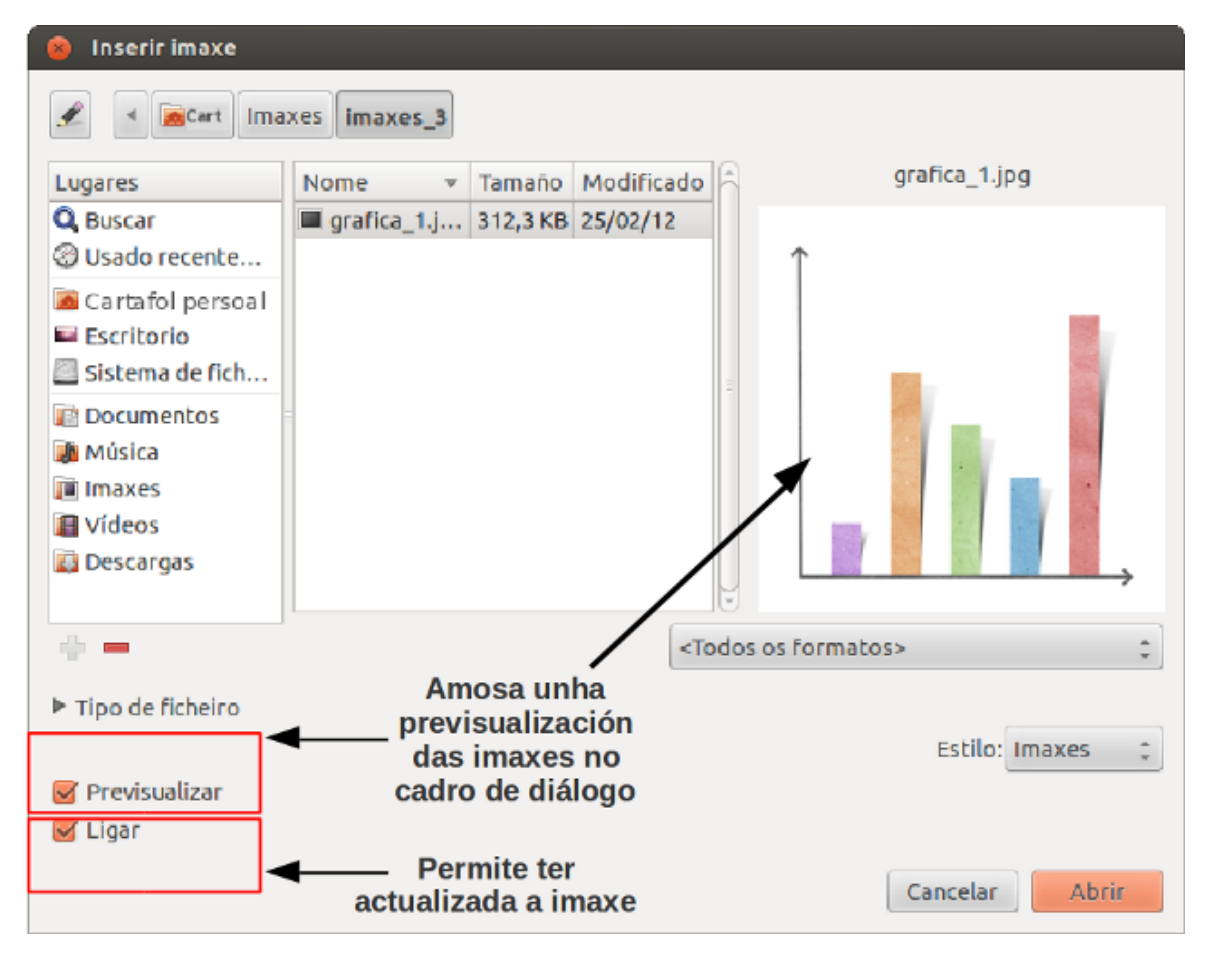

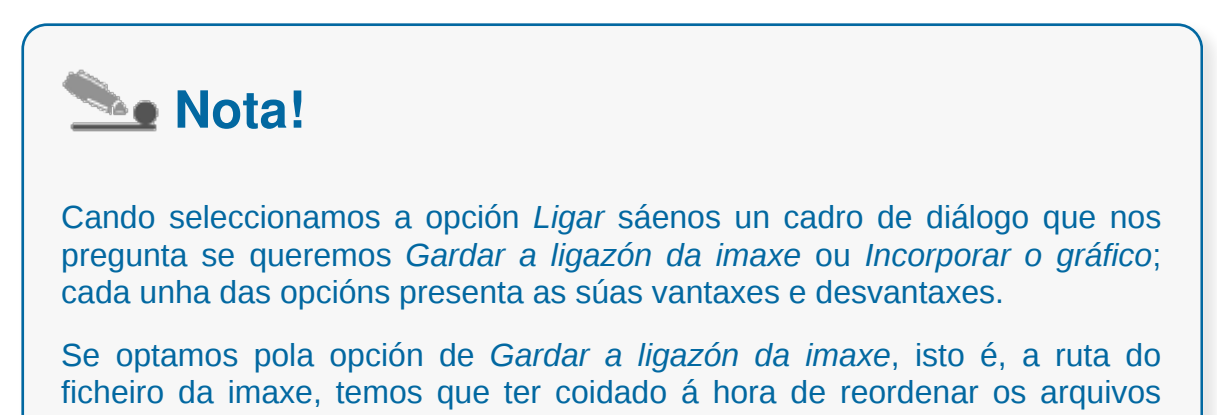

CODIX. Unidade temática 2. Procesamento de texto... 282 de 437

que conteñen as imaxes do documento.

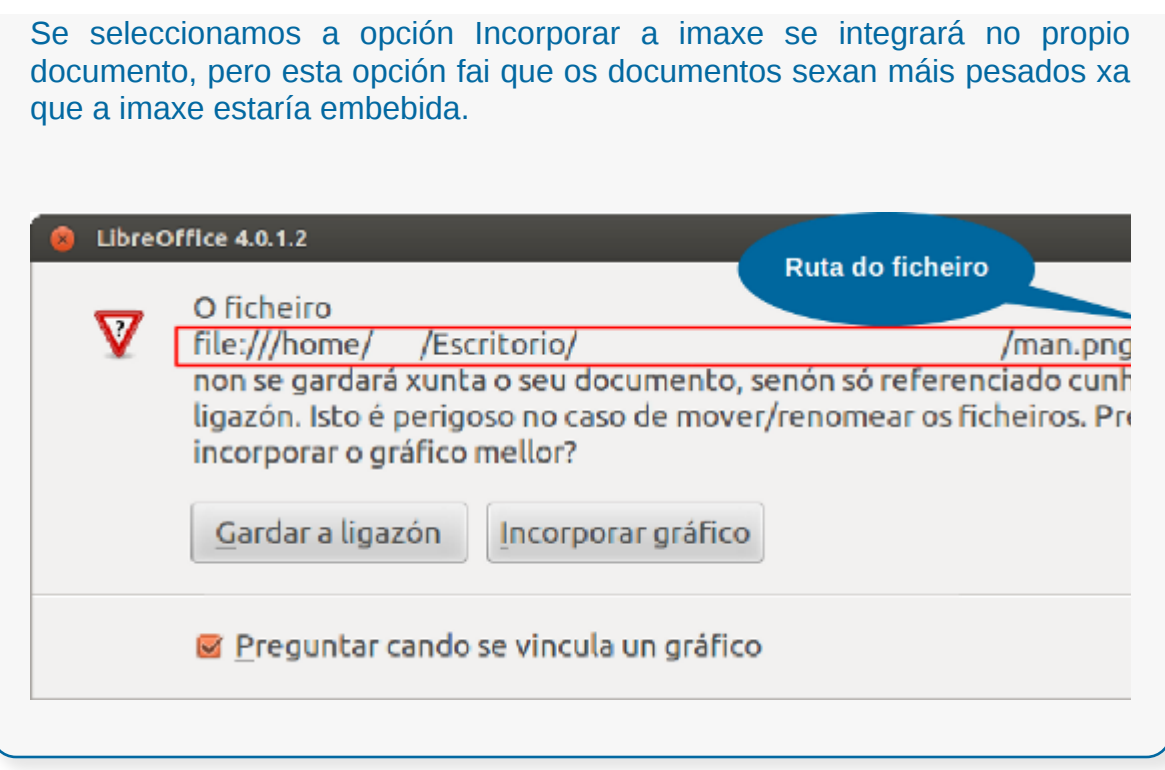

#### Empregar imaxes predeseñadas

O LibreOffice Writer dispón dunha **galería con imaxes** que podemos introducir nos nosos documentos. Esta galería está organizada baixo uns temas para unha mellor localización das imaxes. Por outro lado, tamén é oportuno que teñamos presente que podemos crear temas novos e mesmo engadir novas imaxes nestes temas.

Existen dous modos de acceder á galería:

Desde o menú *Ferramentas > Galería*.

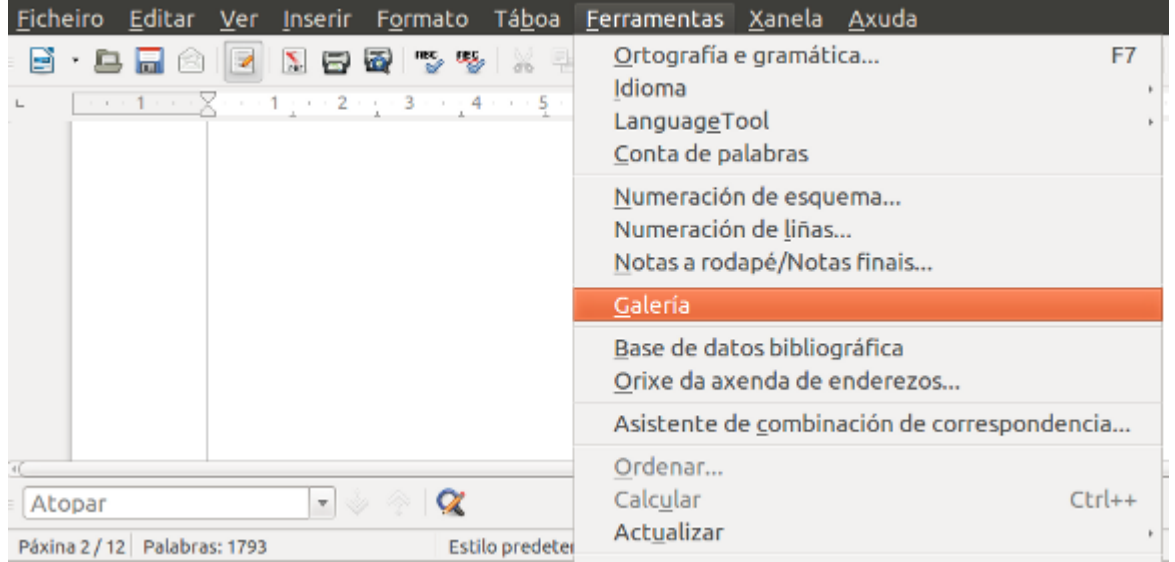

Desde a Barra de ferramentas estándar de LibreOffice Writer.

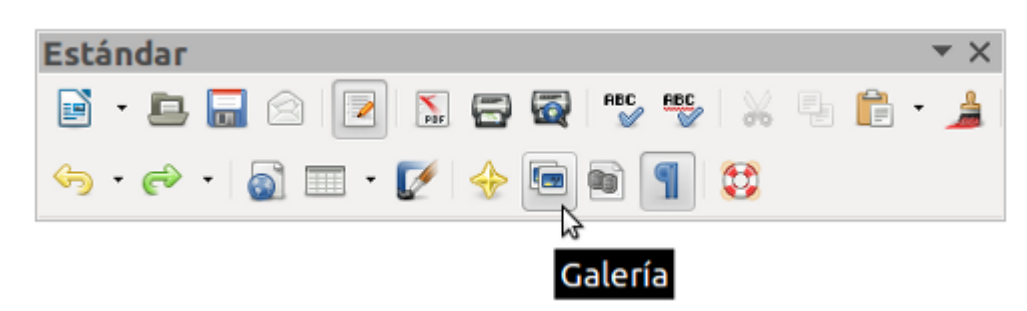

Estas dúas opcións ábrennos un panel de exploración entre as barras de ferramentas e a regra, e sitúan na parte esquerda os diferentes temas nos que se agruparan as imaxes que se irán previsualizando na parte dereita.

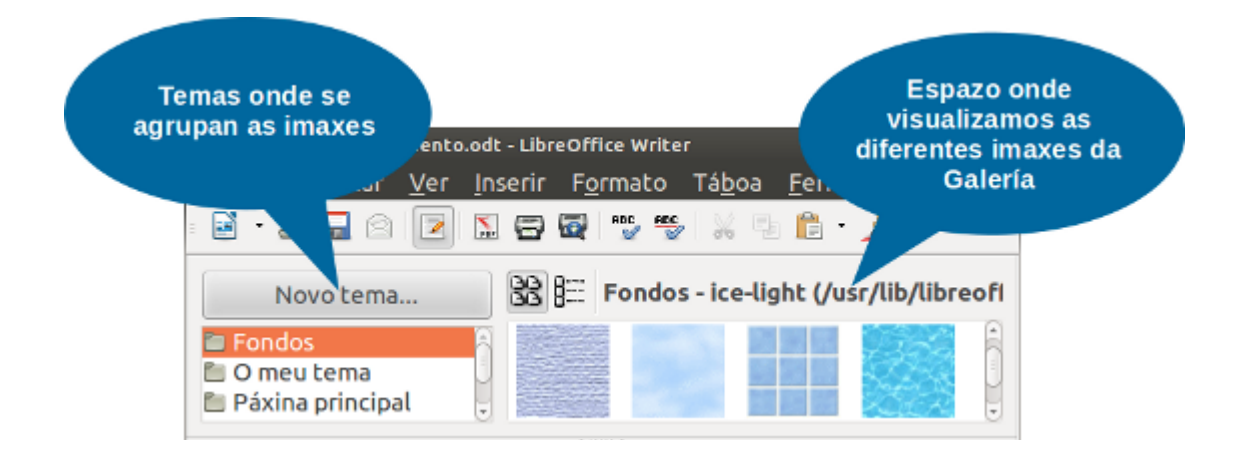

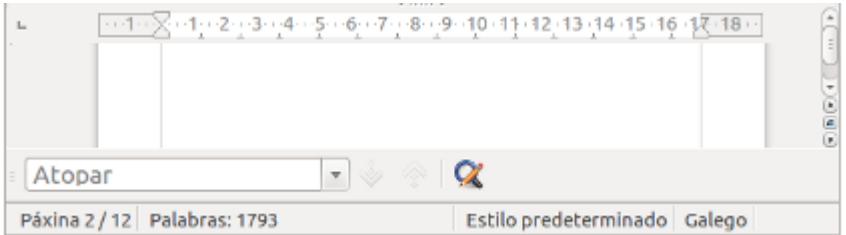

# A Galería de imaxes

Algúns dos temas que forman parte do panel de exploración son:

- Fondos
- O meu tema
- Páxina principal
- Sons
- Viñetas
- $\bullet$  ....

Unha vez teñamos unha imaxe localizada nun tema, se a queremos introducir deberemos seleccionala e a continuación:

- directamente, arrastramos a imaxe cara ao texto,
- ou prememos co botón dereito do rato sobre ela e seguimos a secuencia *Inserir > Copiar*.

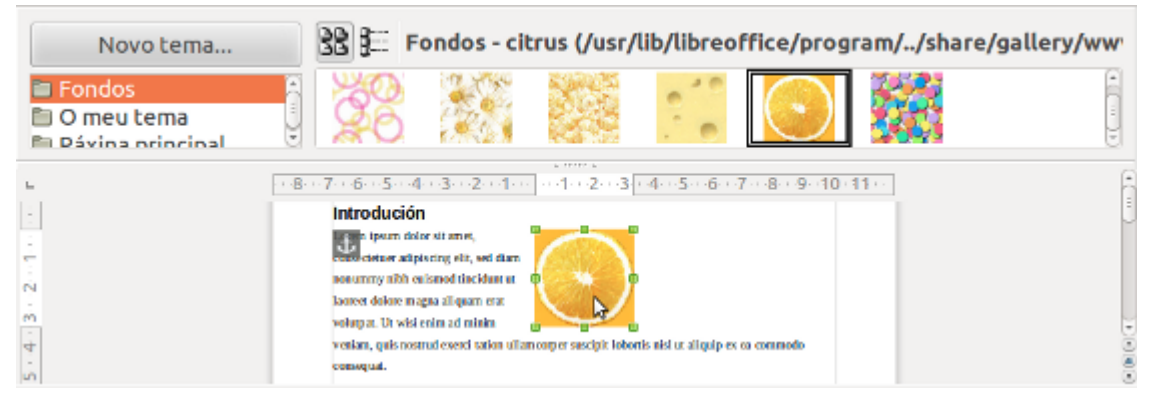

Nesta imaxe vemos como xa temos inserida unha imaxe da Galería no noso texto.

Así pois, cando inserimos a imaxe colocarase na zona onde teñamos o punteiro dentro do documento no que estamos a traballar.

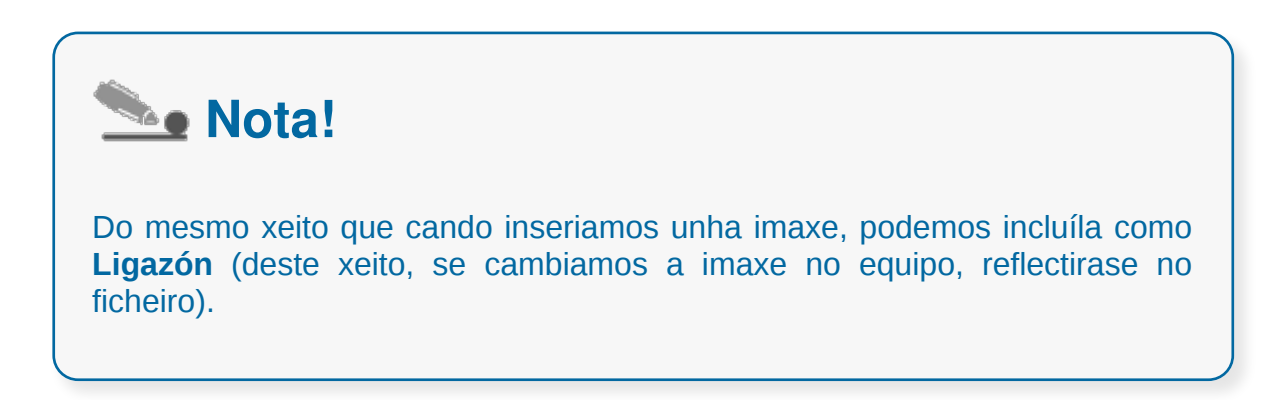

## Outras posibilidades desde Galería

Outra posibilidade ao inserir unha imaxe é **colocala como fondo do documento**. Neste caso debemos seguir a secuencia: *Inserir > Fondo > Páxina*.

| Novo tema                                                            | BB 193                                                                                                    |            |                  | Fondos - ice-light (/usr/lib/libreoffice/program//share/ |  |
|----------------------------------------------------------------------|----------------------------------------------------------------------------------------------------|------------|------------------|----------------------------------------------------------|--|
| <b>E</b> Fondos<br><b>∩</b> O meu tema<br><b>El Dávina orincinal</b> | ÷.<br>Ы<br>$\overline{\phantom{a}}$<br>--------                                                                                                    | Inserir    | Copiar           |                                                          |  |
|                                                                      | - - 1 - - 字 - x1 - - 2 - + 3<br>Introdución                                                                                                    | Visualizar | Ligazón<br>Fondo | 4-15-16 课 18 ··<br>Páxina                                |  |
| $\sim$<br>Ln<br>۱Ö                                                   | Lorem ipsum dolor sit amet, consectetuer adipiscing em, sed mam nonummy mon-<br>tincidunt ut laoreet dolore magna aliquam erat volutpat. Ut wisi enim ad minim ve.<br>nostrud exerci tation ullamcorper suscipit lobortis nisl ut aliquip ex ea commodo consequat.<br>Dais autem vel eum iriure dolor in hendrerit in vulputate velit esse molestie consequat, vel illum<br>dolore eu feugiat nulla facilisis at vero eros et accumsan et iusto odio dignissi qui blandit praesent<br>luptatum zznil delenit augue duis dolore te feugait nulla facilisi. |            |                  | Parágrafo                                                |  |

Nesta imaxe vemos inserida, como fondo de páxina, unha imaxe da Galería.

No mesmo menú despregable podemos obter unha vista previa da imaxe ou obxecto se seleccionamos a opción *Previsualizar*.

Para rematar, comentar que poderemos **crear temas novos na galería** para engadir neles imaxes co fin de utilizalas posteriormente. Na seguinte imaxe vemos o contido da pestana *Ficheiros* do cadro de diálogo de Propiedades de novo tema que utilizaremos para agregar imaxes nos temas que vaiamos creando na galería.

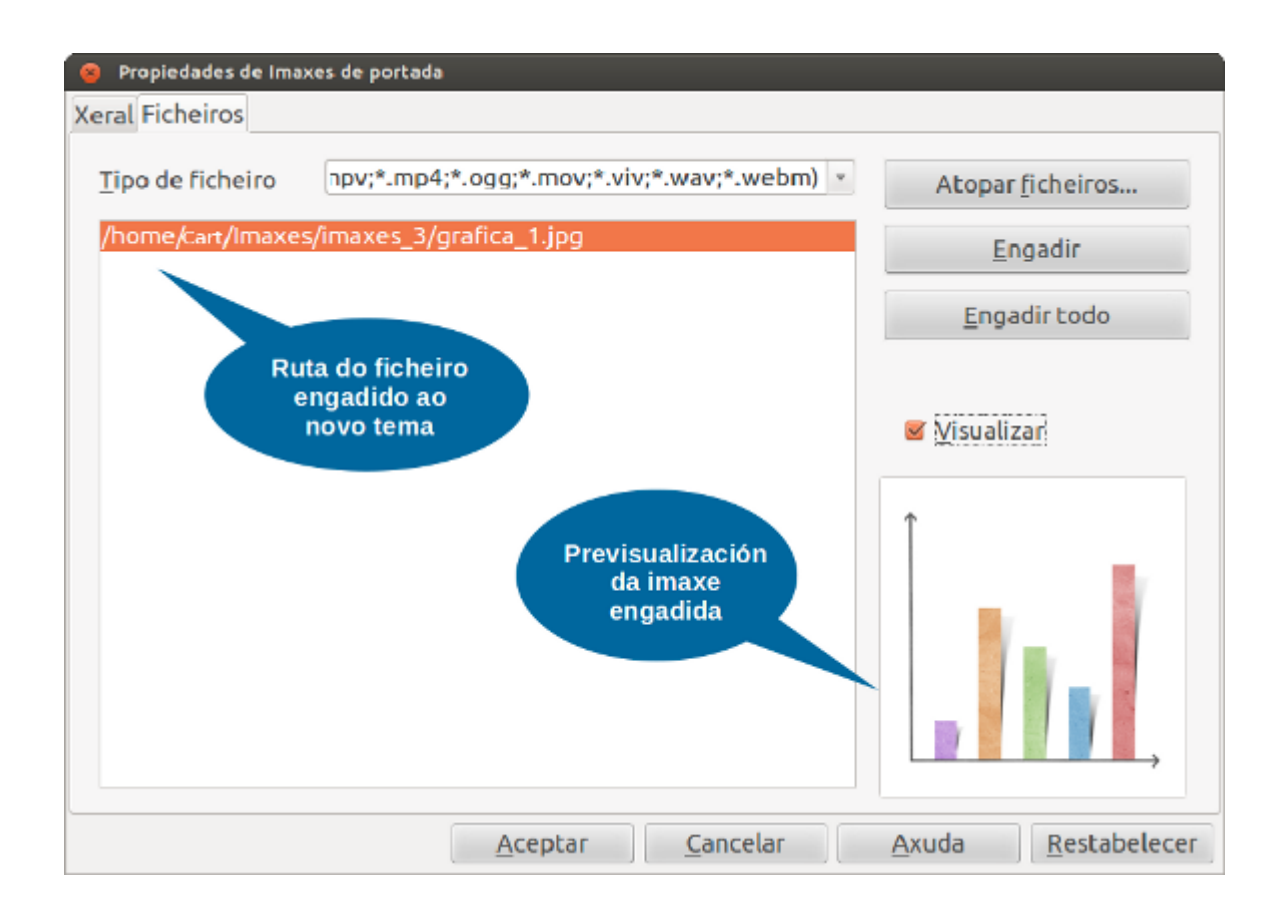
## Utilizar o portapapeis

O portapapeis é unha ferramenta como xa sinalamos no tema 2 que permite **almacenar temporalmente información** de calquera tipo. Podemos copiar texto, imaxes, arquivos, etc.

Normalmente o contido do portapapeis obtense desde a función *Copiar* ou *Cortar* e recupérase coa función *Pegar*. Por tanto, podemos **empregar o portapapeis para pegar unha imaxe** que temos seleccionado previamente coa función *Copiar* ou *Cortar*, tantas veces como queiramos. Ao despregar o menú lateral do Portapapeis, o LibreOffice Writer ofrécenos diferentes opcións de pegado para a imaxe.

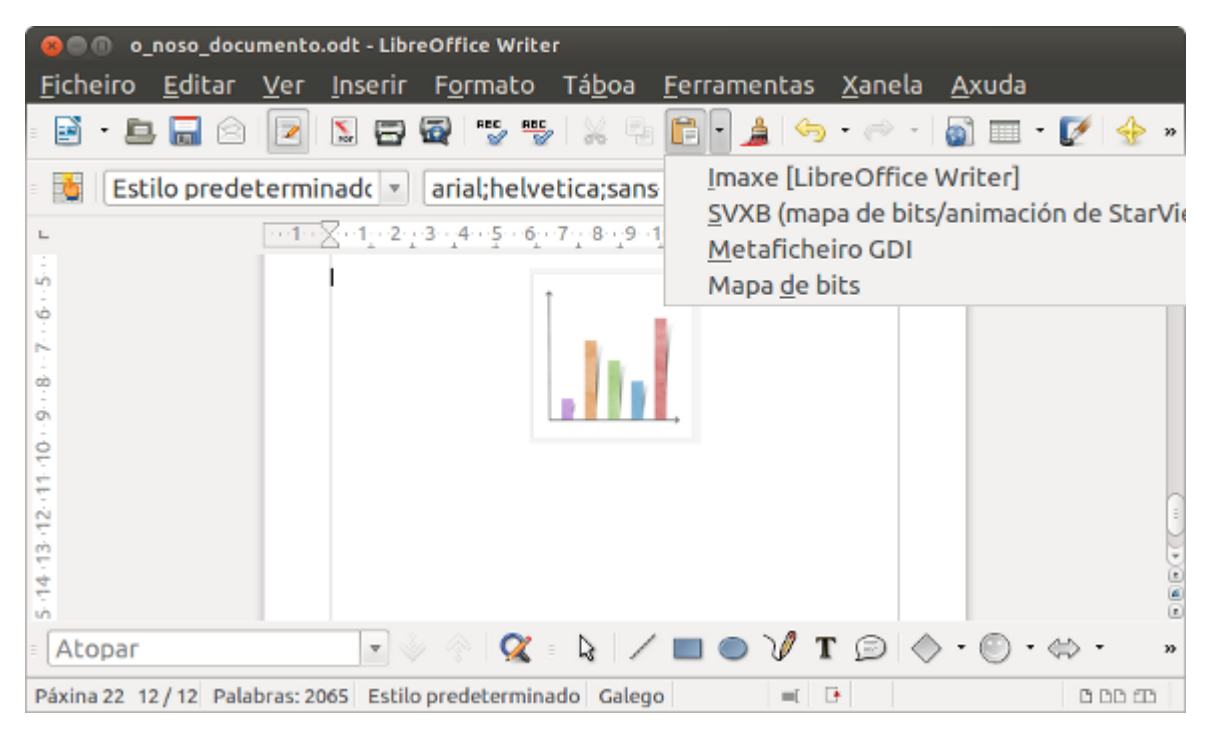

Nesta captura vemos as diferentes opcións de pegado de imaxe que se ofrecen no menú lateral do portapapeis.

# Revisamos

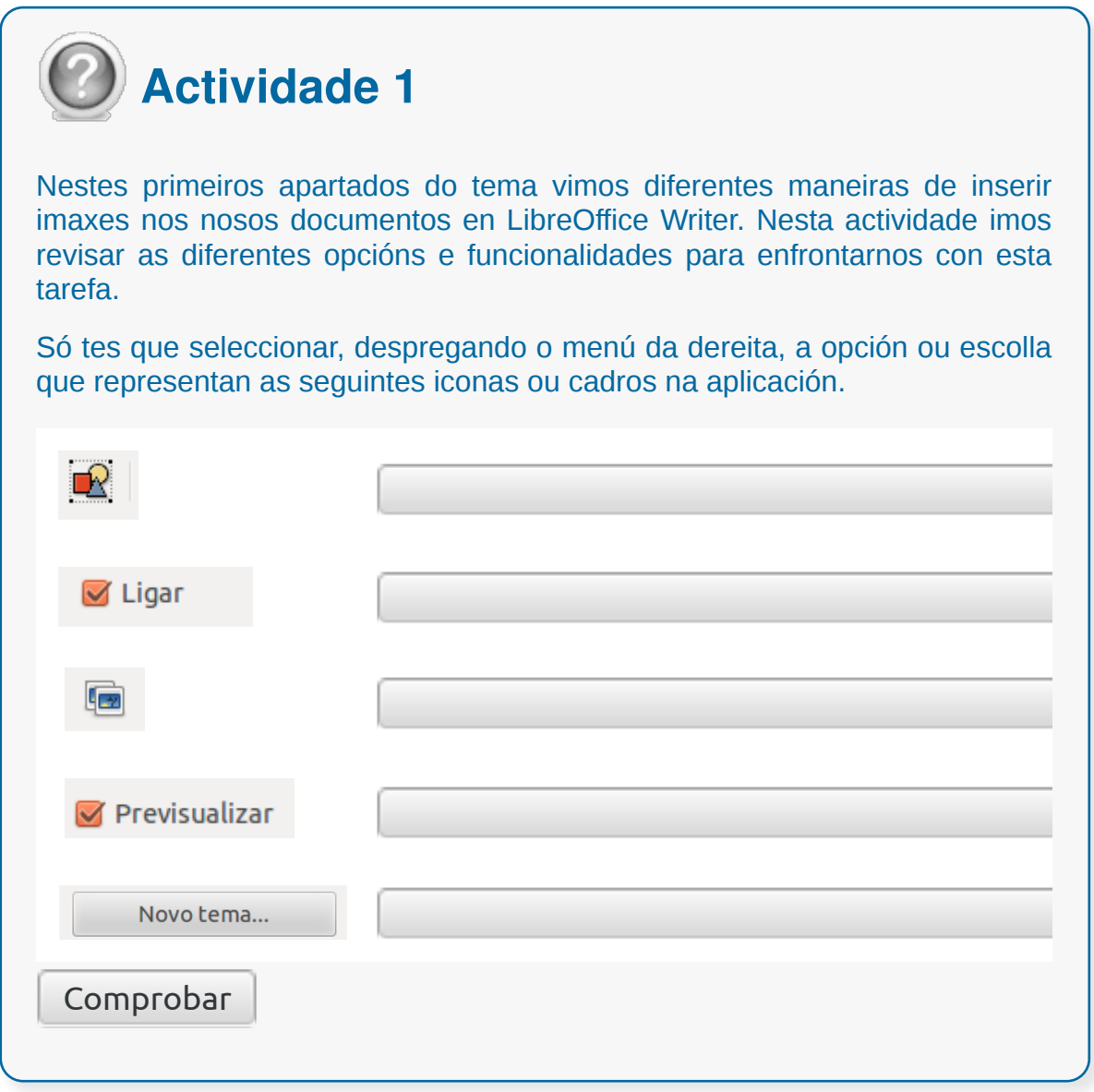

#### Axuste de imaxes co texto

Unha vez que teñamos inseridas as imaxes no noso documento, poderemos **modificar as súas propiedades** de tamaño, de axuste co texto, aplicar un bordo, etc. Se queremos modificar as propiedades dunha imaxe contamos con varias posibilidades:

1. a través do menú *Formato > Imaxe* (coa imaxe seleccionada).

2. premendo con botón dereito do rato aparecerá o menú contextual e seleccionamos desde aquí *Imaxe*.

Seguindo calquera destas opcións apareceranos un cadro de diálogo de *Imaxe* desde o que podemos realizar as modificacións entre elas os **axuste da imaxe co texto** na pestana *Axuste*.

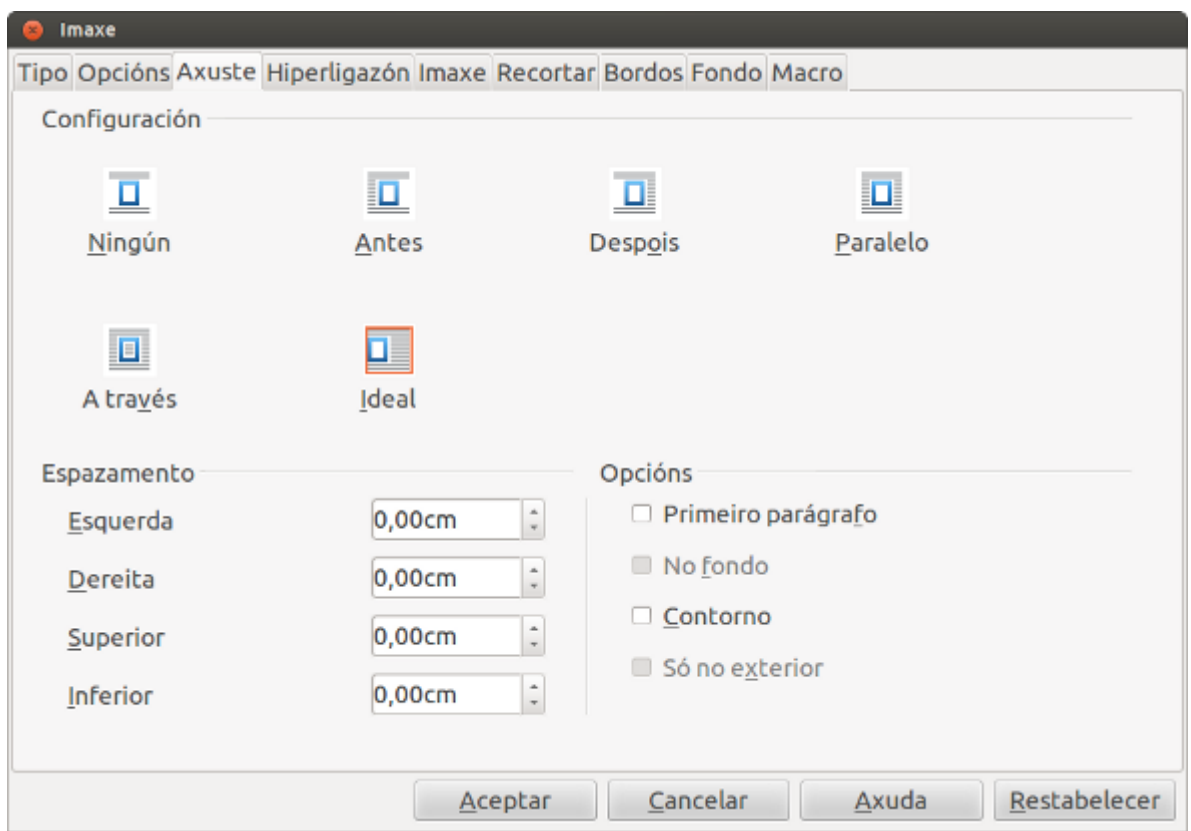

Pestana de *Axuste* co texto dentro do cadro de Imaxe.

En *Axuste* configuraremos a posición que ocupará a imaxe con respecto ao texto, e o espazo entre a propia imaxe e o texto que a rodea.

- **Antes:** o texto sitúase ao lado esquerdo da imaxe se hai espazo.
- **Despois:** o texto sitúase á dereita da imaxe se hai espazo.
- **Paralelo**: o texto rodea á imaxe polos catro lados.
- **A través:** a imaxe superponse ao texto.
- **Ideal:** axusta o texto automaticamente á imaxe.
- **Ningún**: non axustamos a imaxe ao texto.

## Máis opcións en Axustes

Desde a pestana *Axuste* tamén podemos espazar a imaxe con respecto á esquerda, dereita, superior e inferior.

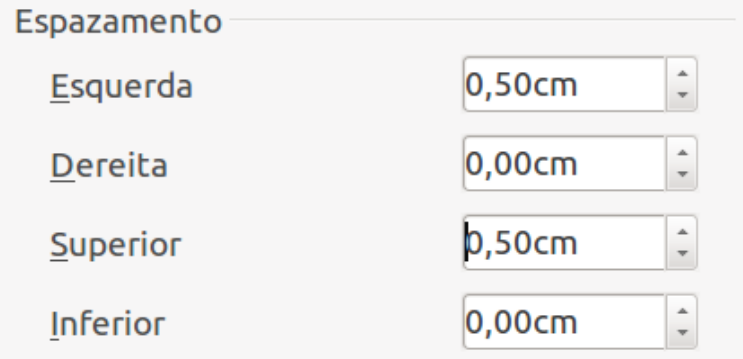

No Writer podemos definir as marxes de espazamento das imaxes a respecto do texto.

Con respecto aos cadros de verificación que están na parte inferior dereita da pestana, se os seleccionamos serven para:

**Primeiro parágrafo:** inicia un novo parágrafo debaixo da imaxe despois de premer na tecla Intro.

**No fondo:** move a imaxe ou obxecto ao fondo.

**Contorno:** axusta o texto seguindo a contorna da imaxe.

**Só no exterior**: axusta o texto seguindo o contorno da imaxe pero sen cubrir posibles zonas abertas da propia imaxe.

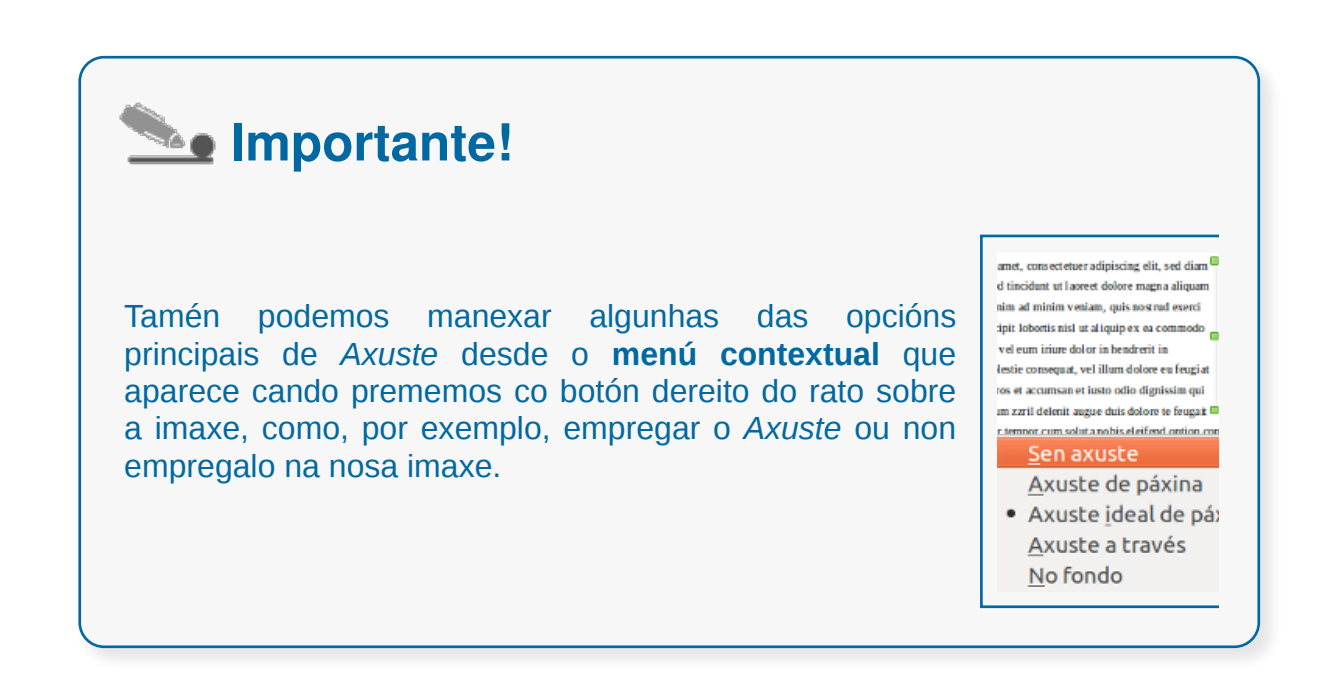

#### Melloras de imaxes

Desde o Cadro de Imaxes podemos realizar outras operacións para mudar as propiedades da imaxe inserida para que melloren a súa integración no texto.

Desde a pestana Imaxe temos as opcións, por exemplo, de voltear a imaxe vertical ou horizontalmente:

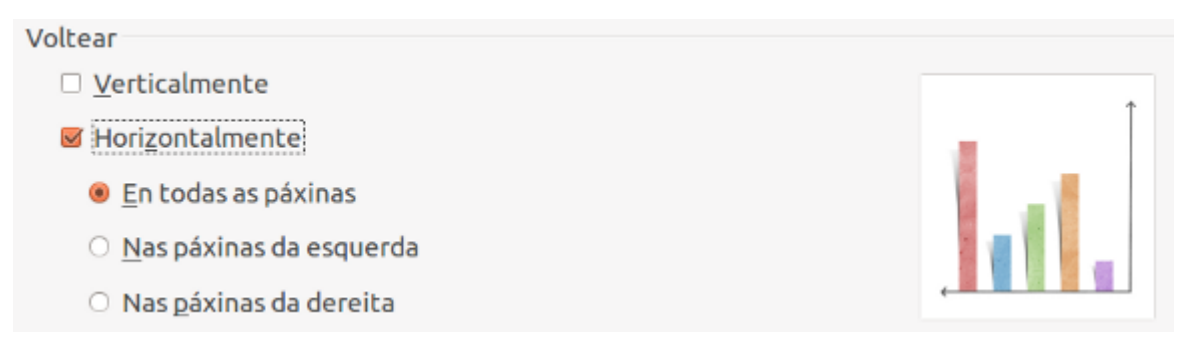

A pestana *Recortar* permítenos recortar a imaxe que temos seleccionada. Á hora de recortar unha imaxe contamos con dúas posibilidades:

- **Manter escala:** recortamos a imaxe coas medidas que incluamos nos caixóns de texto e o seu tamaño orixinal verase afectado, e
- **Manter tamaño da imaxe:** recortaremos a imaxe pero as dimensións iniciais non se verán afectadas.

En ambos os casos, a medida que vaiamos establecendo valores nos caixóns de texto, comprobaremos o resultado na vista previa da dereita do cadro de diálogo.

### Modificar manualmente unha imaxe

Cando seleccionamos unha imaxe aparecerán uns **tiradores** no seu bordo cos que, arrastrándoos, conseguiremos modificar manualmente o tamaño da imaxe mantendo a súa proporción. Este método de redimensionado manual funciona para a versión de LibreOffice 4.3.2 . En versións anteriores, para conservar a escala da imaxe mantemos premida a tecla *Shift* mentres realizamos a operación.

n ipsum dolor sit amet, consectetuer adipiscing elit, sed diam nonummy nibh euismod dunt ut lacreet dolore magna aliquam erat volutpat. Ut wisi enim ad minim veniam, quis nostrud exerci tation ullamcorper suscipit lobortis nisl ut aliquip ex ea commodo consequat. Duis autem vel ey **Tirador para** hendrerit in vulputate velit redimensionar imaxe. consequat, vel illum dolore e facilisis at vero eros et accumsan et justo dignissim qui blandit praesent luptatum zzril delenit augue duis dolore te feugait nulla facilisi. Nam liber tempor cum solutanobis elei fend option congue nihil imperdiet doming id quod mazim placerat facer possim assum. Typi non habent claritatem insitam; est usus legentis in iis qui facit eorum claritatem. Investigationes demonstraverunt lectores legere me lius quod ii legunt saepius. Claritas est etiam processus dynamicus, qui sequitur mutationem consuetudium lectorum. Mirum est notare quam littera gothica, quam nunc putamus parum claram, anteposuerit litterarum formas humanitatis per seacula quarta decima et quinta decima. Eodem modo typi, qui nunc nobis videntur parum clari, fiant sollemnes in fururum.

Tirador para redimensionar imaxe.

Do mesmo xeito, coa imaxe seleccionada, se enfocamos o punteiro do rato no interior da imaxe xurdirá unha man que nos indica que se arrastramos co botón esquerdo premido conseguiremos mover a imaxe a outro lugar do documento.

 $\frac{1}{2}$ an ipsum dolor sit amet, consectetuer adipiscing elit, sed diam nonummy nibh euismod tincidunt ut laoreet dolore magna aliquam erat volutpat. Ut wisi enim ad minim veni am, quis nostrud exerci tation

lobortis nisl ut aliquip ex ea co

autem vel eum iriure dolor in h

esse molestie consequat, vel illum doto

#### Icona para arrastrar e colocar imaxe.

facilisis at vero eros et accumsan et iusto odio dignissim qui blandit praesent luptatum zzril delenit augue duis dolore te feugait nulla facilisi. Nam liber tempor cum solut a nobis

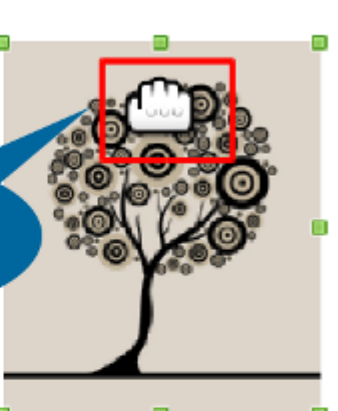

eleifend option congue nihil imperdiet doming id quod mazim placerat facer possim assum. Typi non habent claritatem insitam; est usus legentis in iis qui facit eorum claritatem. Investigationes demonstraverunt lectores legere me lius quod ii legunt saepius. Claritas est etiam processus dynamicus, qui sequitur mutationem consuetudium lectorum. Mirum est notare quam littera gothica, quam nunc putamus parum claram, anteposuerit litterarum formas humanitatis per seacula quarta decima et quinta decima. Eodem modo typi, qui nunc nobis videntur parum clari, fiant sollemnes in futurum.

Forma do punteiro para mover unha imaxe.

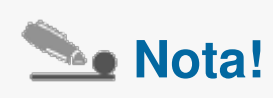

Para eliminar unha imaxe abonda con que teñamos a imaxe seleccionada e premamos a tecla <Supr> do teclado.

#### Modificar atributos avanzados de imaxe

A maiores das propiedades anteriores, podemos modificar unha serie de atributos avanzados dirixidos a mellorar a calidade da imaxe, ou ben a aplicar unha serie de efectos gráficos.

Para isto podemos traballar coa Barra de ferramentas de Imaxe que podemos visualizar activándoa desde o menú *Ver > Barra de ferramentas > Imaxe.*

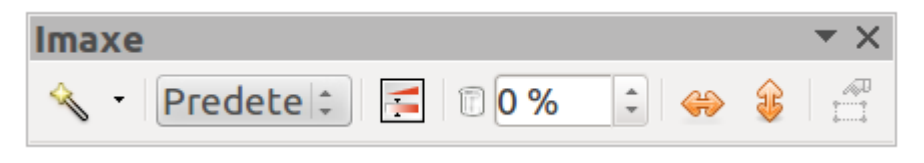

Barra de ferramentas de Imaxe.

Esta barra permítenos modificar propiedades da imaxe coma se fose un pequeno editor gráfico: poderemos retocar o brillo, o contraste, a nitidez, a transparencia e as porcentaxes de cor vermella, verde e azul.

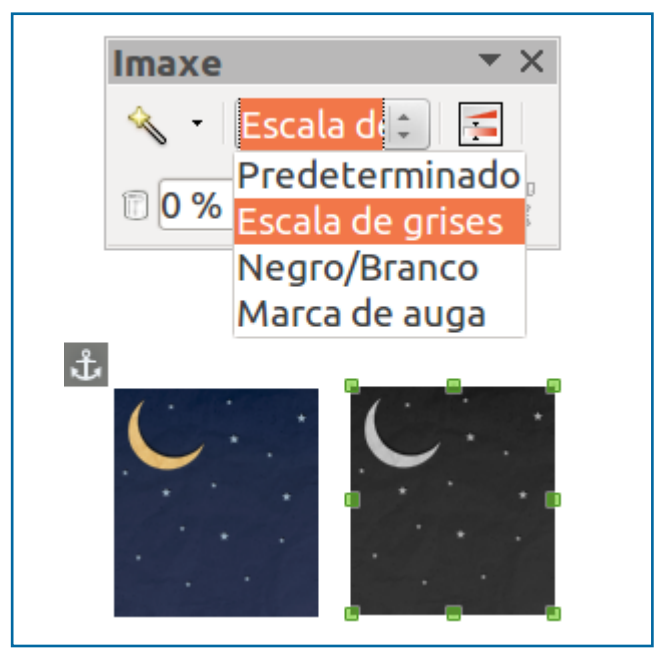

Nesta imaxe vemos como modificamos unha imaxe seleccionando a opción *Escala de grises*.

## Autoformas

Imos traballar coas **autoformas** en LibreOffice Writer desde a **Barra de ferramentas de debuxo**. Se non a temos activada só temos que ir a *Ver > Barra de ferramentas > Debuxo*.

Desde esta barra podemos enfrontarnos coa tarefa de inserir autoformas nos nosos documentos. Para introducir unha autoforma só temos que seleccionala na barra e co rato situado na área do documento onde a queiramos introducir prememos e arrastramos ata conseguir o tamaño que precisamos. Para manter a proporción da autoforma, por exemplo dunha estrela, temos que premer ao mesmo tempo que arrastramos o rato a tecla *Shift.*

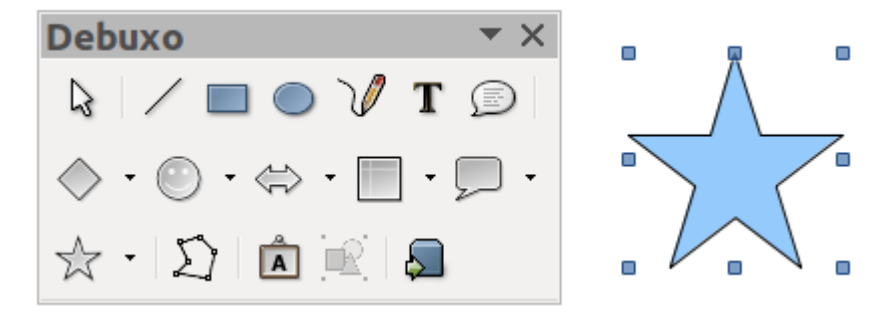

Barra de debuxo e autoforma de estrela inserida.

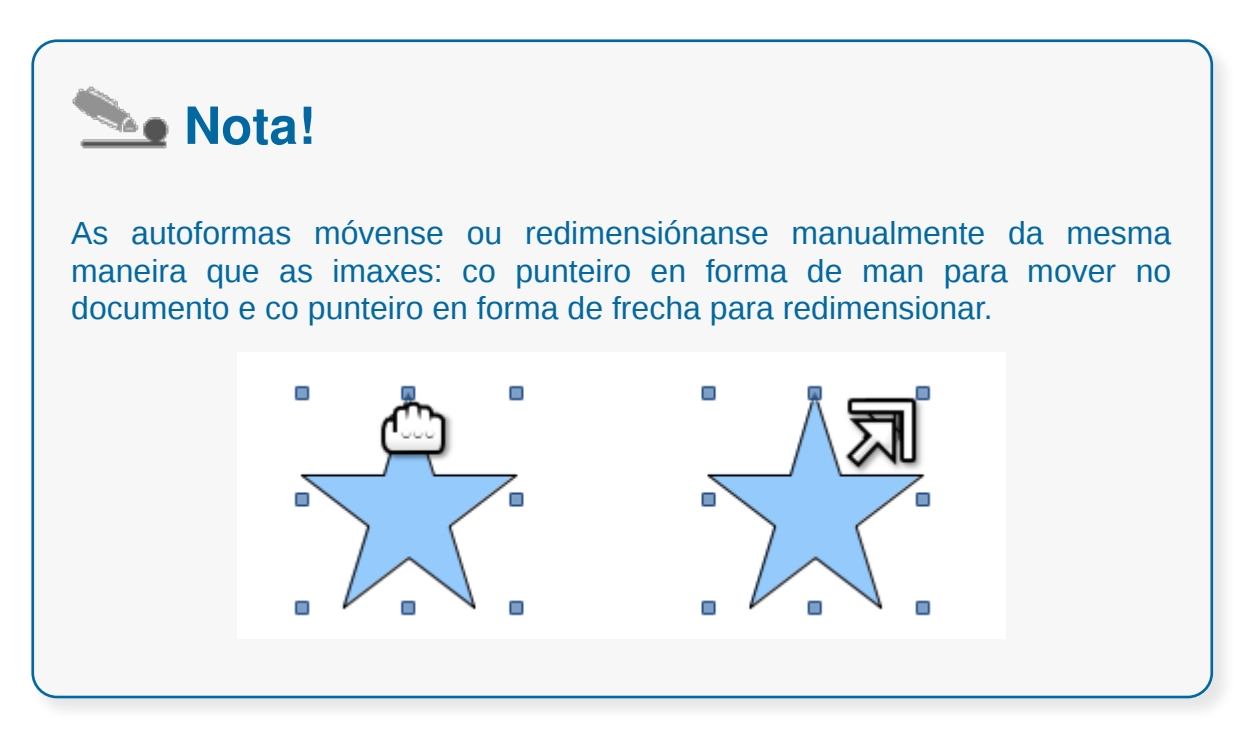

### Cadro de texto

Desde a Barra de ferramentas de debuxo tamén podemos inserir **cadros de texto**. Estes cadros de texto que inserimos como formas teñen unha grande utilidade, por exemplo, á hora de deseñar unha portada dun documento, engadir textos a unha imaxe... xa que podemos movelos polo documento a modo de imaxe.

Para introducir un cadro de texto só temos que seleccionar a opción na Barra de ferramentas e arrastrar o rato polo documento ata acadar as dimensións desexadas do cadro. Unha vez creado o cadro xa podemos escribir dentro o noso texto, formatealo e colocalo no espazo da folla adecuado.

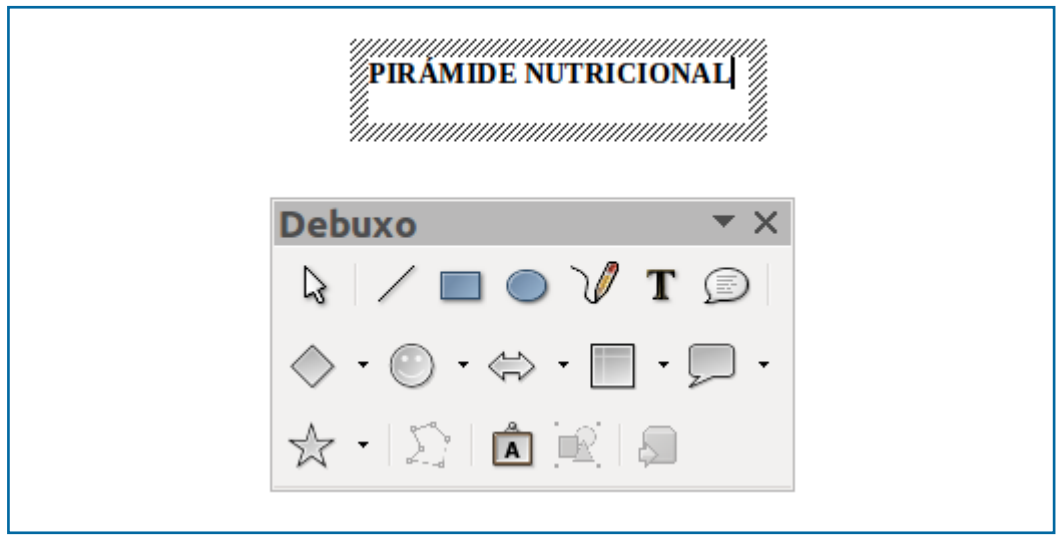

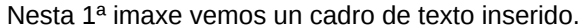

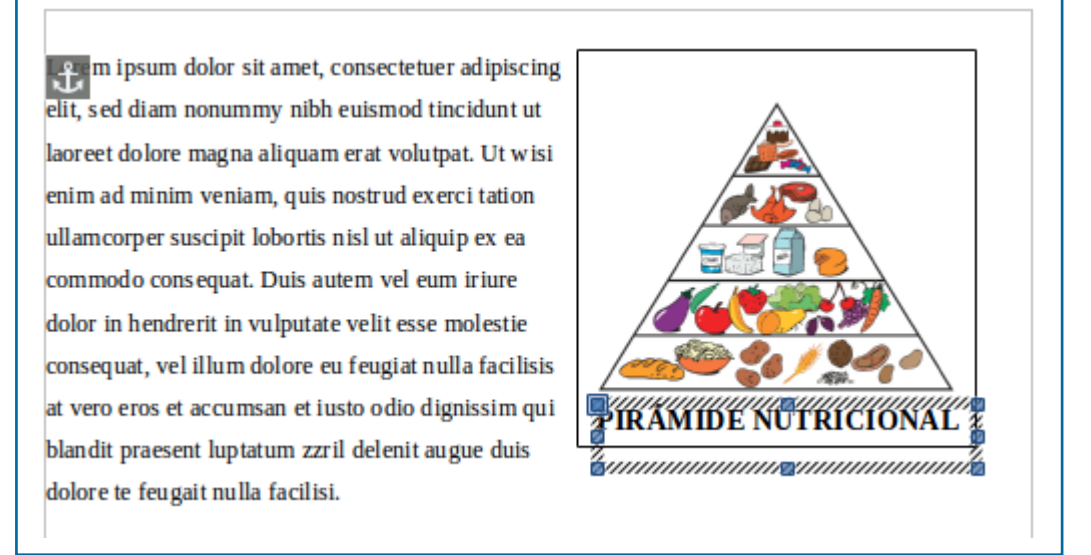

Nesta 2ª imaxe vemos o cadro de texto colocado a modo de explicación nunha imaxe.

### Inserción de Fontwork

Na barra de debuxo tamén encontramos a opción **Galería de Fontwork**. Seleccionando esta opción atopamos diferentes deseños de texto con formas diversas e cores que poden empregarse a modo de letreiros destacados nun documento.

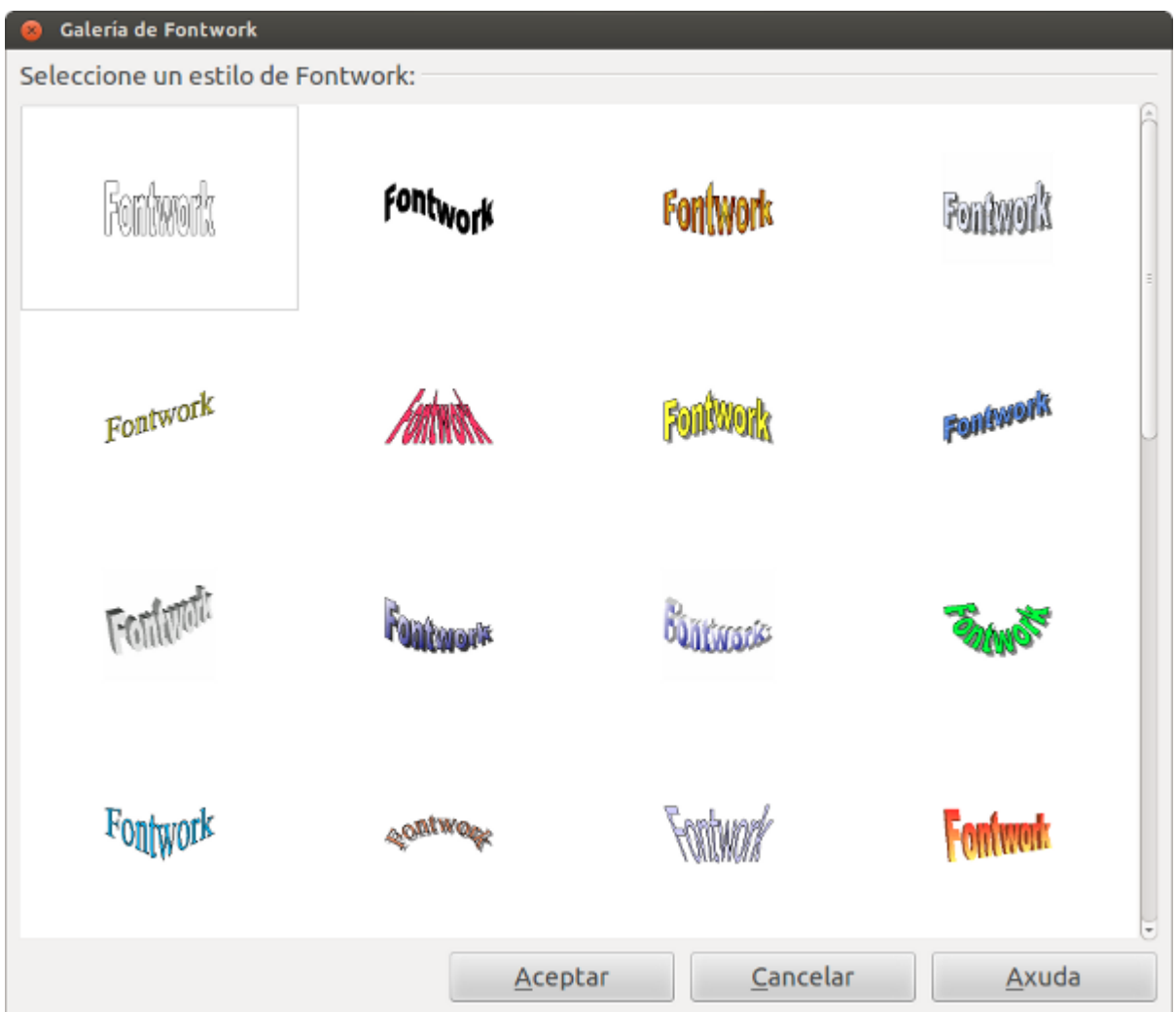

O seu uso é moi sinxelo: só temos que escoller un deseño e premer co rato no documento. Deste xeito xa teriamos inserida a fonte no noso documento.

Unha vez inserida a fonte predeseñada escribimos o noso texto reemprazando o texto modelo. Só temos que seleccionar o fontwork inserido, premer dúas veces co rato e sairanos un cursor que nos indica que xa podemos reemprazar o texto.

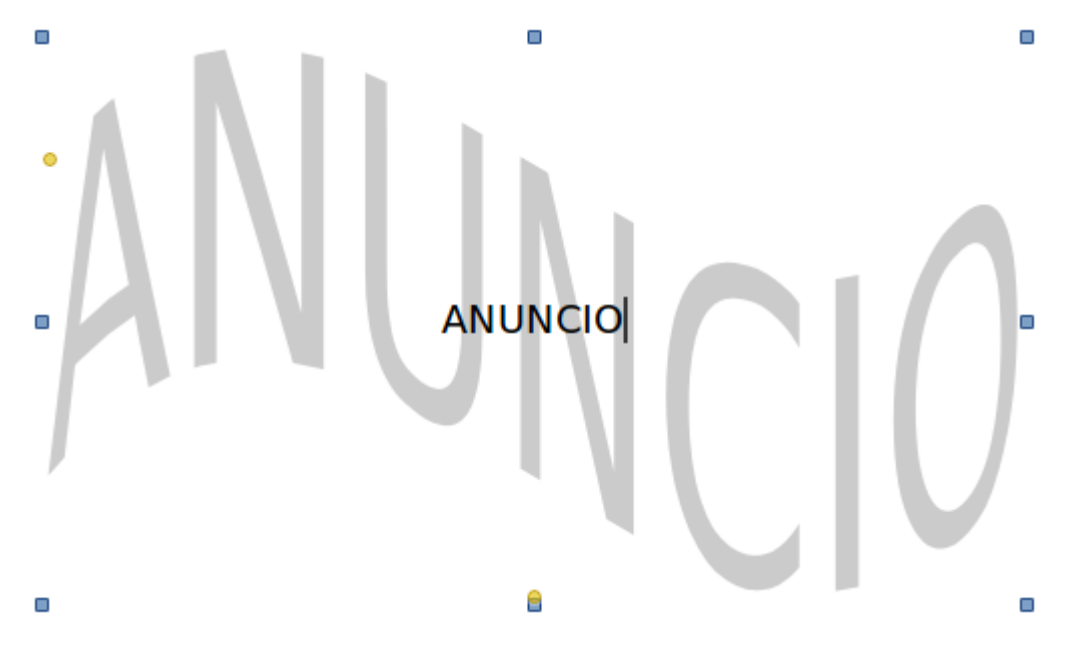

Inserindo texto en modelo de Fontwork.

## Aplicar cambios

Os diferentes predeseños que se nos ofrecen no Fontwork poden ser despois modificados. Para isto, despregamos o menú Ver, seleccionamos Barra de ferramentas e marcamos no submenú Fontwork.

Apareceranos unha nova barra de ferramentas específica de Fontwork, desde a que podemos aplicar diferentes propiedades ao noso texto.

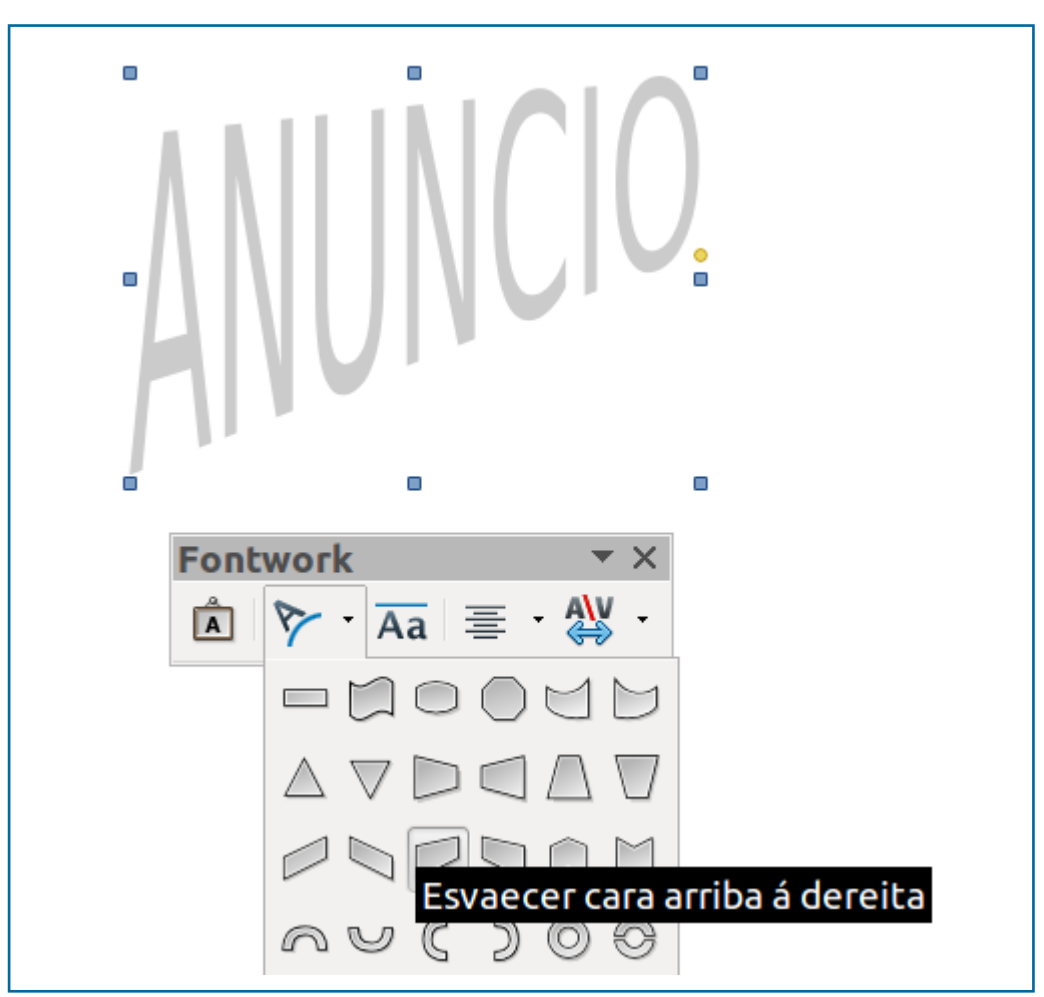

Nesta imaxe vemos como aplicamos unha nova forma ao fontwork desde a Barra de ferramentas específica.

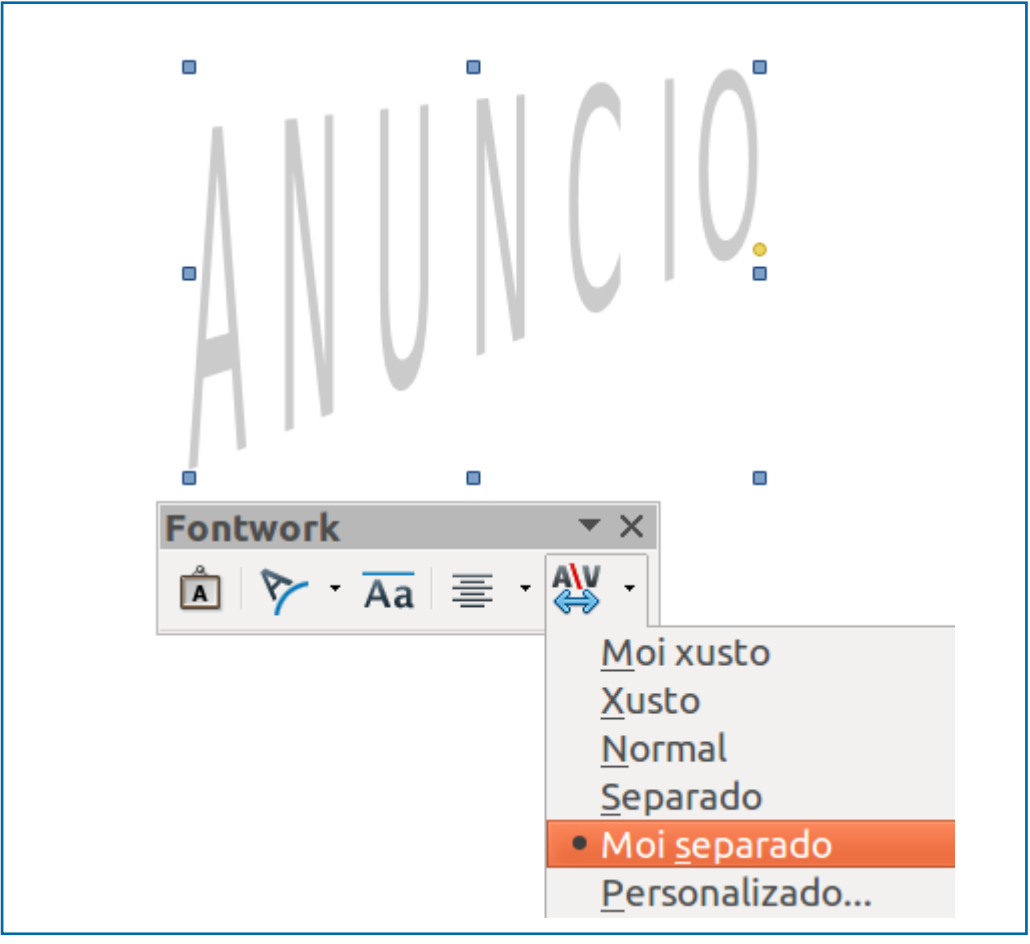

Nesta segunda imaxe vemos como se aplica un espazamento entre liñas moi separado ao fontwork.

## Revisamos

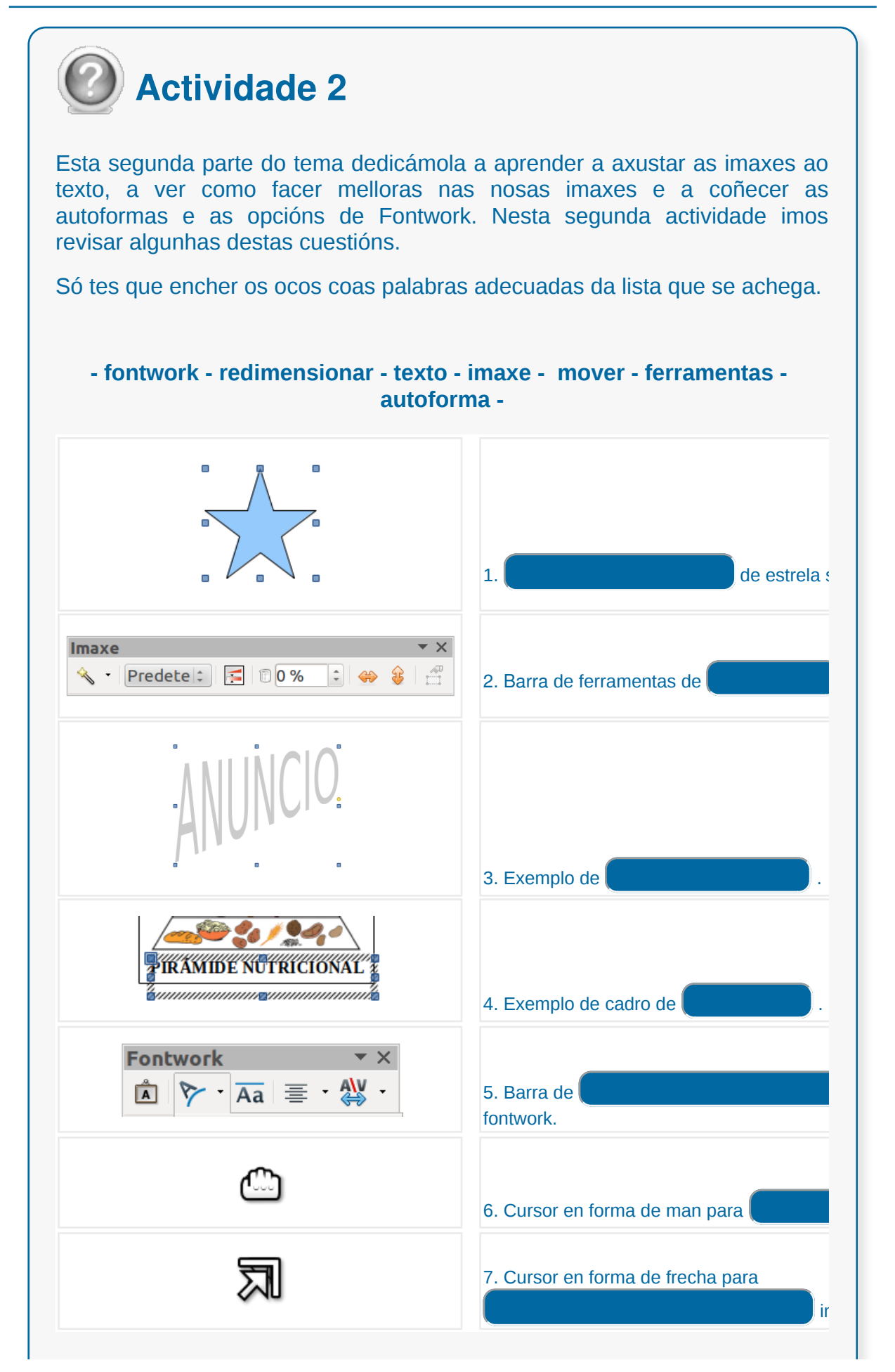

Enviar

## **Conclusións**

Se ben un procesador de textos como o LibreOffice Writer non é unha ferramenta destinada ao tratamento de imaxes, ofrécenos múltiples posibilidades para integrar imaxes e obxectos nos nosos documentos. Ademais contamos con diferentes funcionalidades no Writer para axustar estas imaxes aos nosos textos (opcións de marxes, espazados, colocación..).

Tamén podemos facer algunhas melloras das imaxes e dalgúns dos seu atributos como a cor, a transparencia, aplicar filtros a través da Barra de ferramentas de imaxe.

Por último cómpre sinalar que Writer tamén nos permite crear os nosos propios obxectos coas ferramentas da Barra de debuxo, como son as autoformas ou os cadros de texto.

Todas estas opcións ofrécennos solucións **áxiles e prácticas** para dar resposta as necesidades de edición, apoiándonos na imaxe, que atopamos á hora de elaborar un documento.

## Revisión final

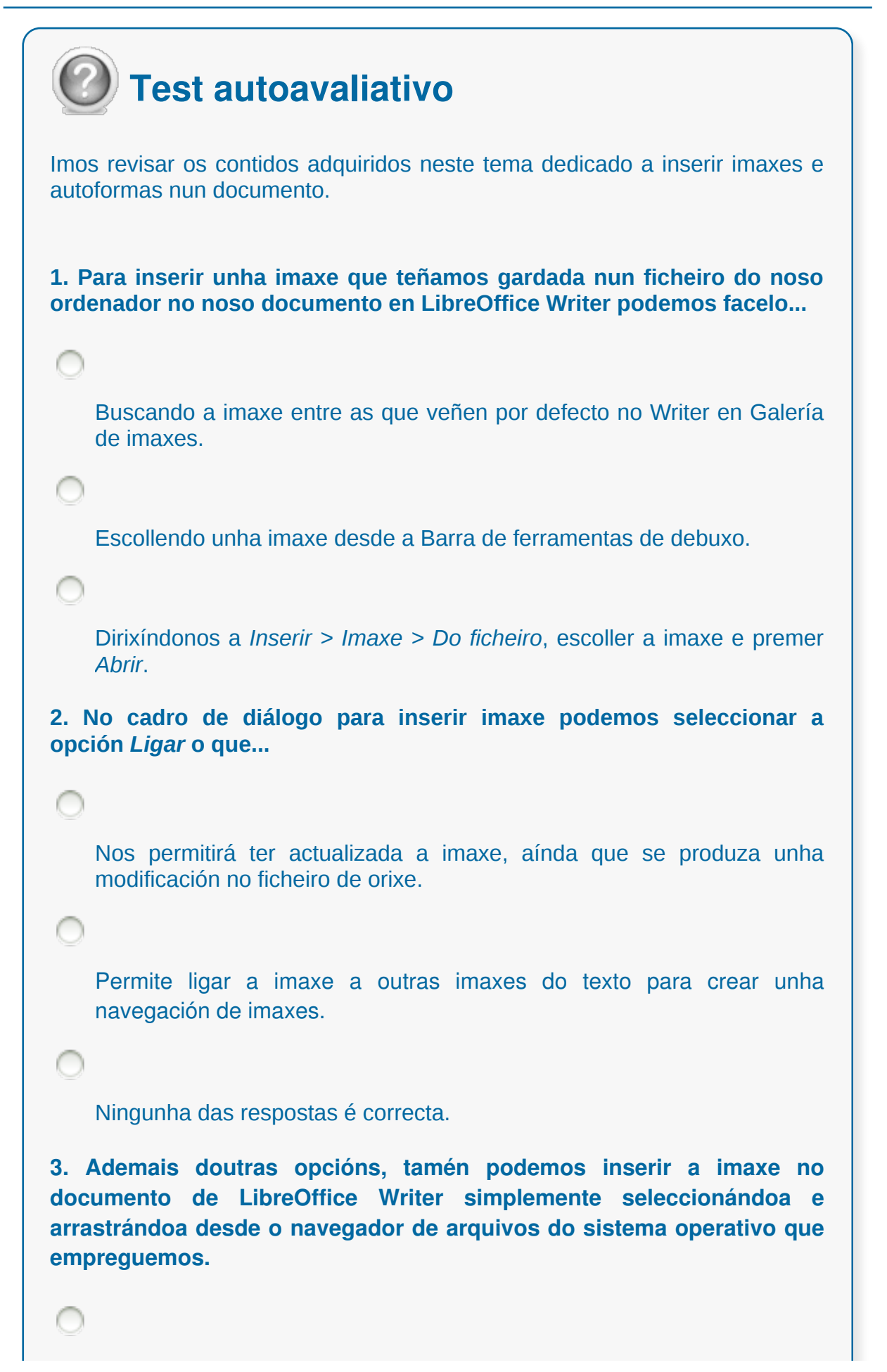

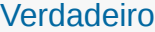

Falso

**4. Se engadimos unha imaxe desde a Galería de imaxes do LibreOffice Writer...**

Temos a posibilidade de colocala como fondo do documento. Neste caso debemos seguir a secuencia: *Inserir > Fondo > Parágrafo.*

Temos a posibilidade de colocala como fondo do documento. Neste caso debemos seguir a secuencia: *Inserir > Fondo > Páxina*.

Temos a posibilidade de colocala como fondo do documento. Neste caso só temos que seleccionar a imaxe e arrastrala cara ao noso documento.

**5. Coa imaxe seleccionada desde a pestana** *Axuste***, dentro do cadro de diálogo** *Imaxe***, configuraremos...**

a cor de fondo da imaxe e dos bordos e o nome que lle imos dar á nosa imaxe.

o nome da imaxe e a colocación vertical ou horizontal da imaxe.

a posición que ocupará a imaxe con respecto ao texto, e o espazo entre a propia imaxe e o texto que a rodea.

**6. Se queremos que a nosa imaxe non se axuste ao texto podemos seleccionar a opción** *Sen axuste* **no menú contextual que aparece ao premer co botón dereito do rato sobre a imaxe seleccionada.**

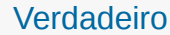

**Falso** 

```
7. Desde o LibreOffice Writer non podemos enfrontarnos á tarefa de
recortar unha imaxe inserida.
    Verdadeiro
    Falso
8. Para redimensionar unha imaxe manualmente no Writer...
    temos que seleccionala e esperar a que apareza o cursor en forma de
    man e despois arrastrar o rato.
    temos que seleccionala e despois colocando o cursor nalgún dos puntos
    da selección aparecerán os tiradores, arrastrando desde os tiradores co
    rato redimensionaremos a imaxe.
    temos que seleccionar a imaxe e facer dobre clic enriba dela co rato;
    irase ampliando proporcionalmente con cada dobre clic que fagamos.
    temos que seleccionar a imaxe e despois coa tecla Tab premida
    arrastrar a imaxe desde as marxes.
9. Para modificar propiedades da imaxe como o brillo, o contraste ou a
transparencia no LibreOffice Writer temos que empregar...
    o cadro de diálogo de Imaxe.
    a opción formato de Imaxe.
    a barra de ferramentas de Imaxe.
10. Para inserir unha autoforma nun documento temos que...
```
seleccionar a forma na Barra de ferramentas de debuxo e, co rato colocado na área onde queremos introducila, prememos e arrastramos ata conseguir o tamaño que precisamos, mantendo a tecla *Shift* premida se queremos conservar as proporcións.

seleccionar a forma na Barra de ferramentas de debuxo e xa directamente nos aparecerá a forma onde coloquemos o punteiro sen necesidade de arrastrar. A forma aparece cun tamaño predeterminado.

seleccionar a forma na Barra de ferramentas de debuxo e, co rato colocado na área onde queremos introducila, prememos e arrastramos ata conseguir o tamaño que precisamos, mantendo a tecla *Tab* premida se queremos conservar as proporcións.

**11. No LibreOffice Writer tamén podemos crear cadros de texto desde a Barra de ferramentas de debuxo que despois...**

podemos mover como se fosen obxectos ou imaxes no documento, o que nos permite empregalos para diferentes tarefas de edición dun contido. Non obstante os tamaños de letra e as fontes son máis limitados para estes tipos de textos.

podemos mover como se fosen obxectos ou imaxes no documento, o que nos permite empregalos para diferentes tarefas de edición dun contido.

podemos mover como se fosen obxectos ou imaxes no documento, o que nos permite empregalos para diferentes tarefas de edición dun contido. Non obstante, os textos inseridos nestes cadros non poden ser aliñados dentro deles.

**12. Os diferentes predeseños que se nos ofrecen no Fontwork poden ser despois modificados...**

para isto, despregamos o menú *Ver*, seleccionamos *Barra de ferramentas* e marcamos no submenú *Fontwork.* Apareceranos unha nova barra de ferramentas específica de Fontwork, desde a que podemos aplicar diferentes propiedades ao noso texto.

para isto, seleccionamos o fontwork inserido e prememos o botón

dereito do rato. Apareceranos un menú contextual desde o que podemos acceder ao Cadro de diálogo de Imaxe e desde este cadro faremos as modificacións que desexemos no fontwork.

Ningunha das respostas é correcta.

#### **Creación de estilos que automatizan tarefas de formato en parágrafos con estilo repetitivo e para a creación de índices e modelos**

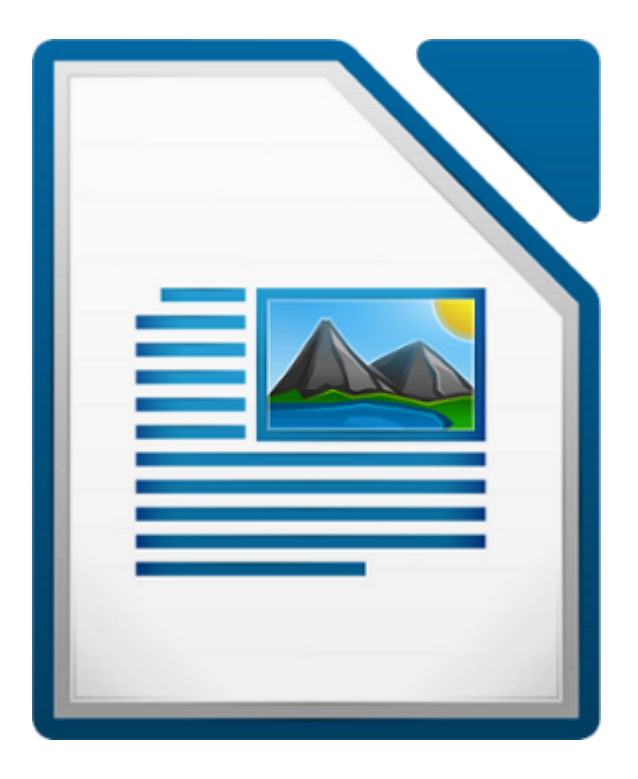

#### **UNIDADE FORMATIVA 2**

Denominación: Aplicacións informáticas de tratamento de textos

Código: UF0320

Duración: 30 horas

**MÓDULO FORMATIVO OFIMÁTICA**

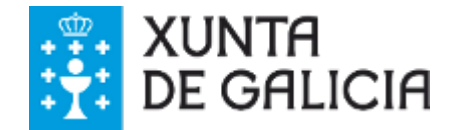

CODIX. Unidade temática 2. Procesamento de texto... 311 de 437

### Introdución

Un **estilo** é un conxunto de formatos agrupados baixo un nome que o identifica. Este nome virá ser un novo comando creado pola persoa usuaria con **formatos personalizados** como bordos, espazo entre parágrafos ou tipo e tamaño do tipo de letra.

Existen **cinco categorías de estilos**: estilos de parágrafo, estilos de carácter, estilos de marco, estilos de lista e estilos de páxina. Ademais o **Writer ofrece** á persoa usuaria a posibilidade de crear táboas de contido, numeración de títulos e mesmo resumo do documento, todo isto partindo dos estilos que se engaden ao longo do documento.

Algúns destes estilos xa se traballaron nos temas catro e cinco desta unidade dedicada a LibreOffice Writer.

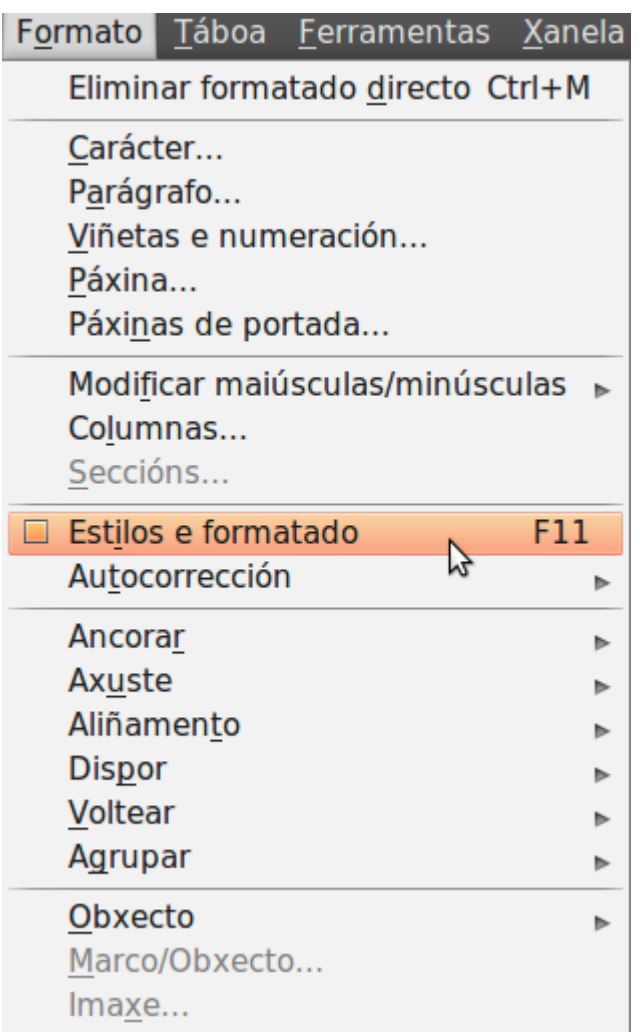

## **Obxectivos**

- Comprender o **concepto de estilo e** a súa aplicación útil no uso diario da aplicación de tratamento de texto.
- Coñecer as diferentes categorías **de estilos** e as utilidades que nos ofrecen.
- Manexar a **asignación, creación e borrado** de estilos.

### Estilos estándar

Os **cinco categorías** de estilos estándar son:

#### **Estilos de parágrafos**

Controla a aparencia global do parágrafo, como a entreliña o aliñamento do texto, tabulacións, bordos e outros formatos que lles afectan aos parágrafos.

#### **Estilos de carácter**

Aplica calquera dos comandos referidos aos tipos de letra, tamaño, tipo, cursiva e outros efectos.

#### **Estilos de marco**

Controla o formato dos bordos, a cor de enchemento, etiquetas ou aliñamento e fontes nos marcos e táboas que se coloquen nun documento para inserción e imaxes.

#### **Estilos de lista**

Referido aos diferentes formatos das listas numeradas ou de viñetas. Este estilo abrangue o tipo de numeración ou de viñetas, os aliñamentos, as sangrías, etc.

#### **Estilos de páxina**

Agrupa aqueles formatos que son propios das páxinas como o tamaño e a orientación das páxinas, os bordos de páxina, etc.

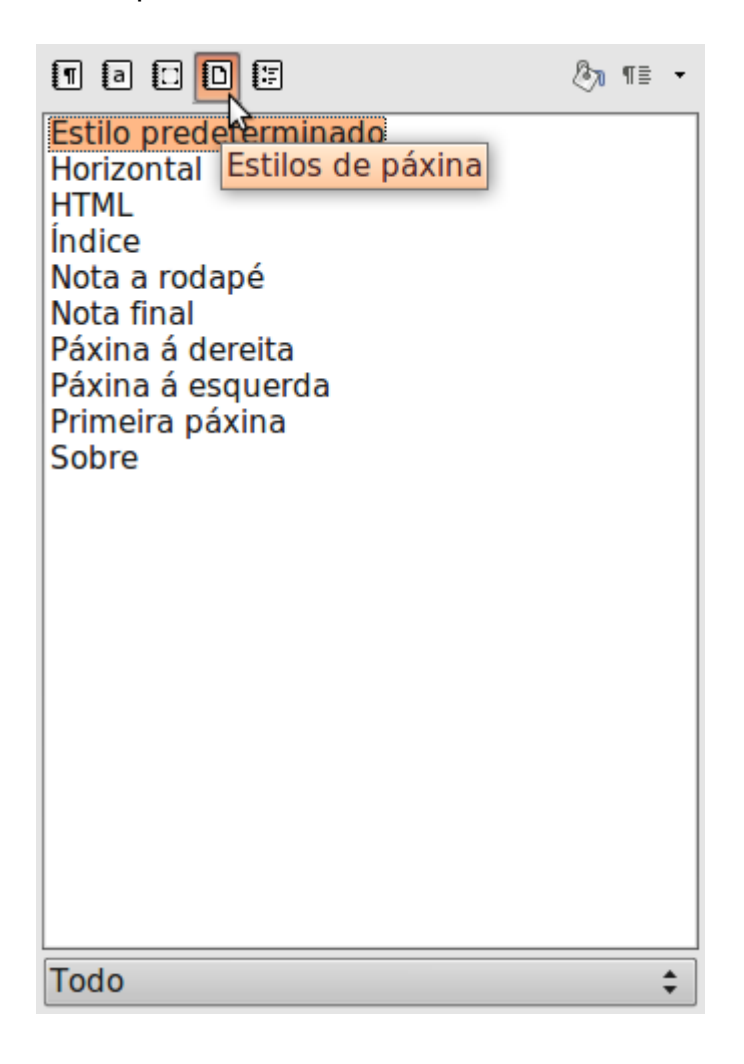

# Asignación, creación, modificación e borrado de estilos

Podemos visualizar e traballar cos diferentes estilos **activando o panel de estilos e formatado** a través do botón de comando dispoñible na barra de formatos ou mediante a secuencia *Formatos > Estilos e formatado*. Ao executar o comando con calquera dos dous métodos, visualizarase un panel con **Estilos e formatado**.

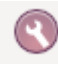

Botón na Barra de ferramentas de Formatado para abrir o panel de Estilos e formatado.

Empregando o **panel estilos** poderemos crear estilos novos, modificar os estilos que xa están rexistrados na aplicación, aplicarlle estilos ao texto do documento, etc.

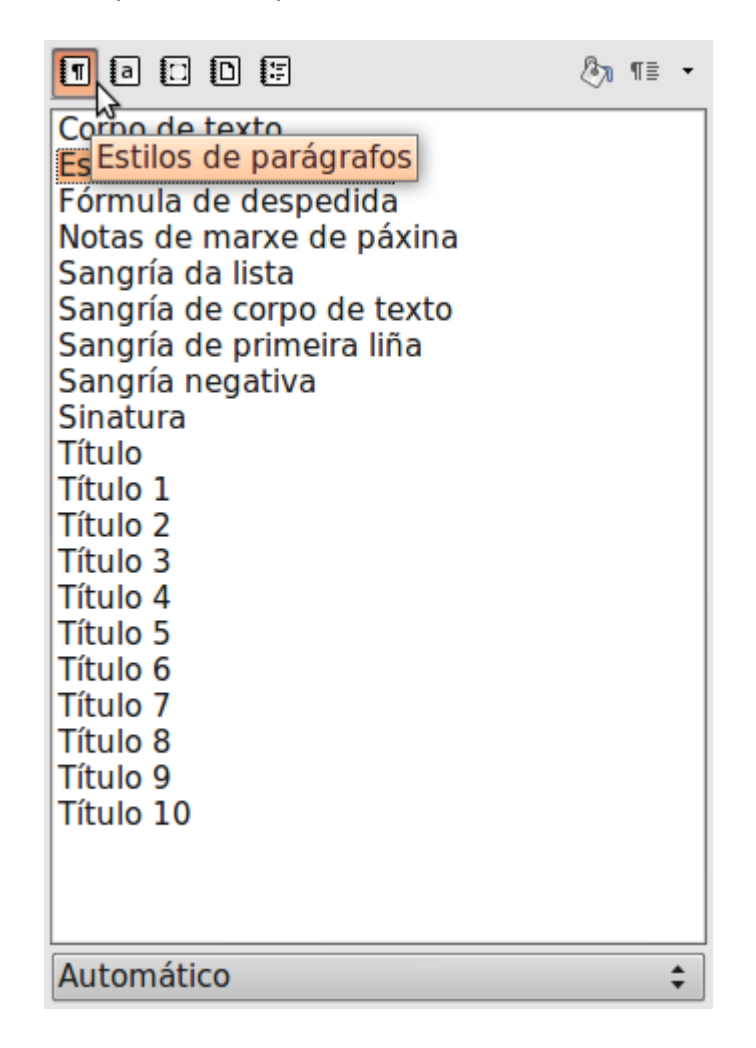

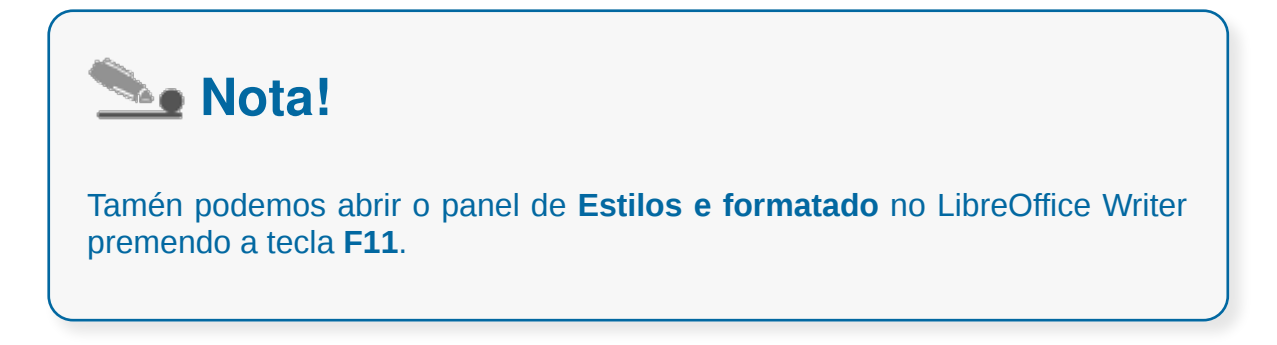

## Asignación de estilos

Para **aplicar** un estilo determinado debemos situarnos nun **parágrafo** ou podemos seleccionar varios parágrafos, cando queremos aplicarlles un estilo concreto a varios parágrafos. A continuación **elixiremos o estilo** facendo dobre clic sobre el ou eles no panel de **Estilos e formatado** que temos á vista. O parágrafo ou parágrafos seleccionados adoptarán os formatos que inclúe o estilo executado.

Outra forma máis accesible e rápida para aplicar algúns dos estilos consiste en utilizar o **cadro de lista** que se sitúa na **Barra de ferramentas de Formatado**. Situámonos nun parágrafo, só temos que despregar o cadro de lista e seleccionar o estilo desexado.

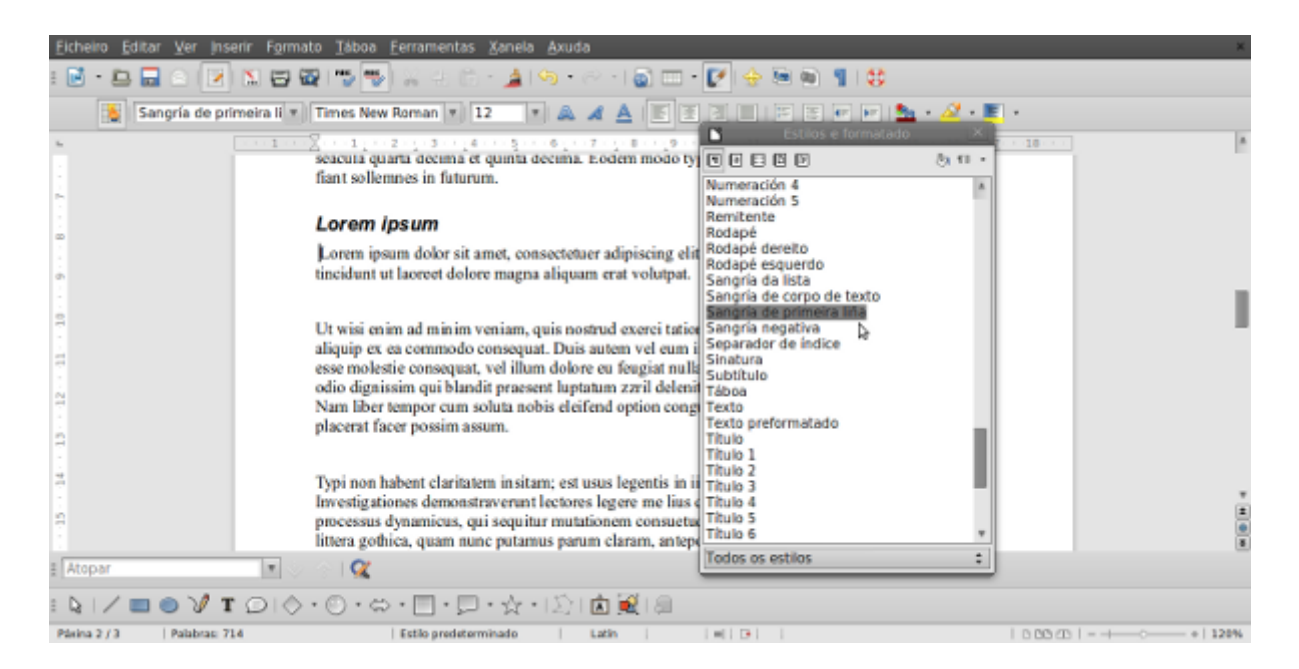

Aplicar estilo desde o panel.

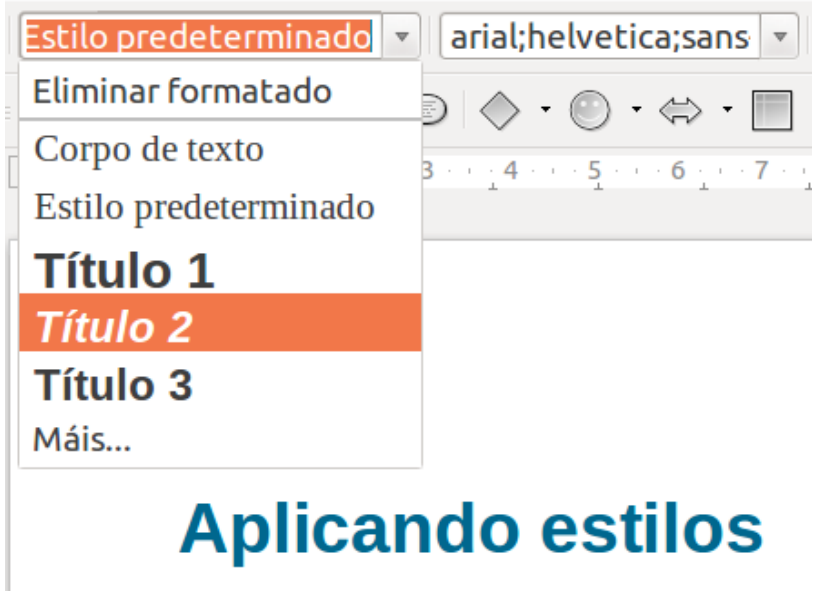

Aplicar estilo desde a Barra de ferramentas de Formatado.

### Creación de estilos

Pode ser que a totalidade dos estilos existentes na aplicación non se adapten ao 100% ás nosas necesidades. Para este suposto atopamos que Writer permite **crear estilos novos** ou **modificar un estilo existente**.

Se abrimos un menú emerxente sobre un estilo do panel, aparecerán as opcións de **Modificar** e **Novo**. Este último permitiranos crear un **novo estilo,** de xeito que despois teremos que asignarlle un nome e indicar un a un os diferentes formatos que incluirá o estilo.

Despois de premer na opción **Novo** aparecerá un cadro de diálogo con varias pestanas que poñen á nosa disposición os diferentes formatos que podemos modificar.

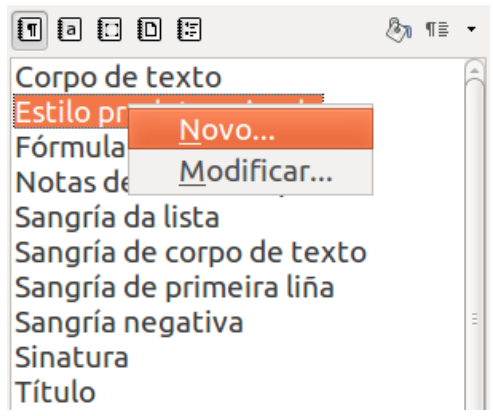

O cadro de diálogo que vai aparecer estará en

función da **categoría de estilo** que desexamos crear. Deste xeito, por exemplo, se decidimos crear un **estilo de parágrafo**, aparecerán exclusivamente pestanas que agrupan formatos de parágrafo.

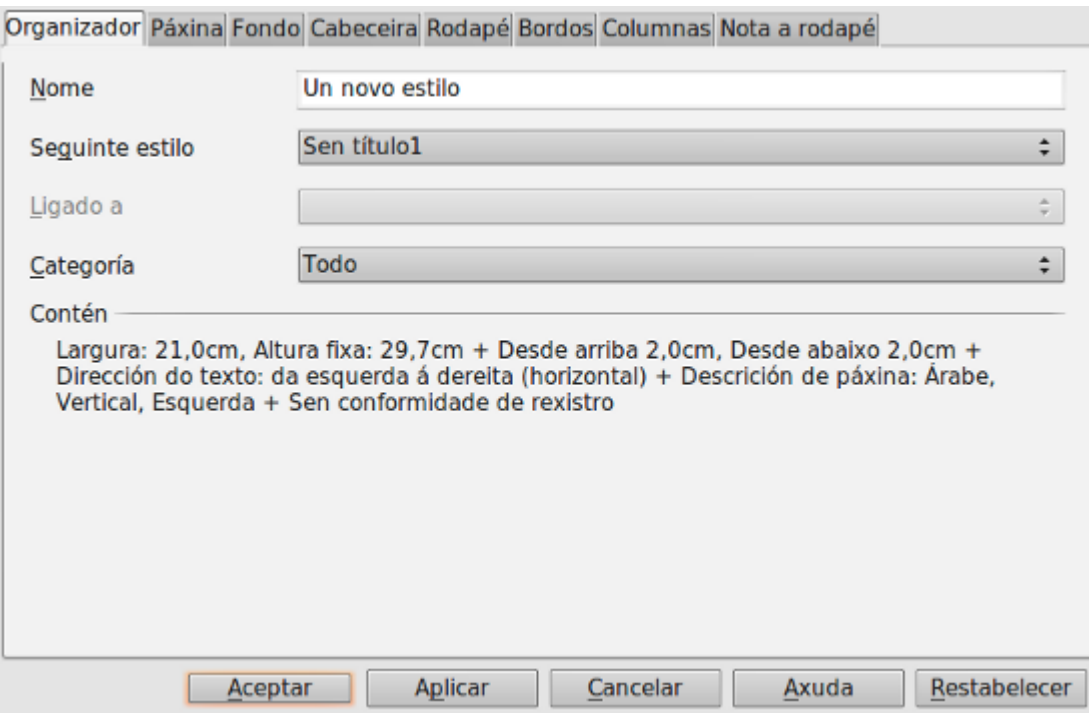

## Modificación de estilos

Se queremos personalizar un estilo, teremos que abrir un **menú emerxente sobre o estilo en cuestión** para despois seleccionar a **opción Modificar**.

A continuación aparecerá o mesmo cadro de diálogo que vimos para a opción **Novo**. Este cadro de diálogo permitiranos modificar os formatos que consideremos necesarios.

Na parte superior do panel **Estilos e formatado** aparecen os diferentes botóns de comando relacionados coas **categorías de estilo** das que xa falamos, de xeito que ao premer nun tipo de estilo determinado, aparecerá unha lista na parte inferior só cos estilos vinculados a ese tipo.

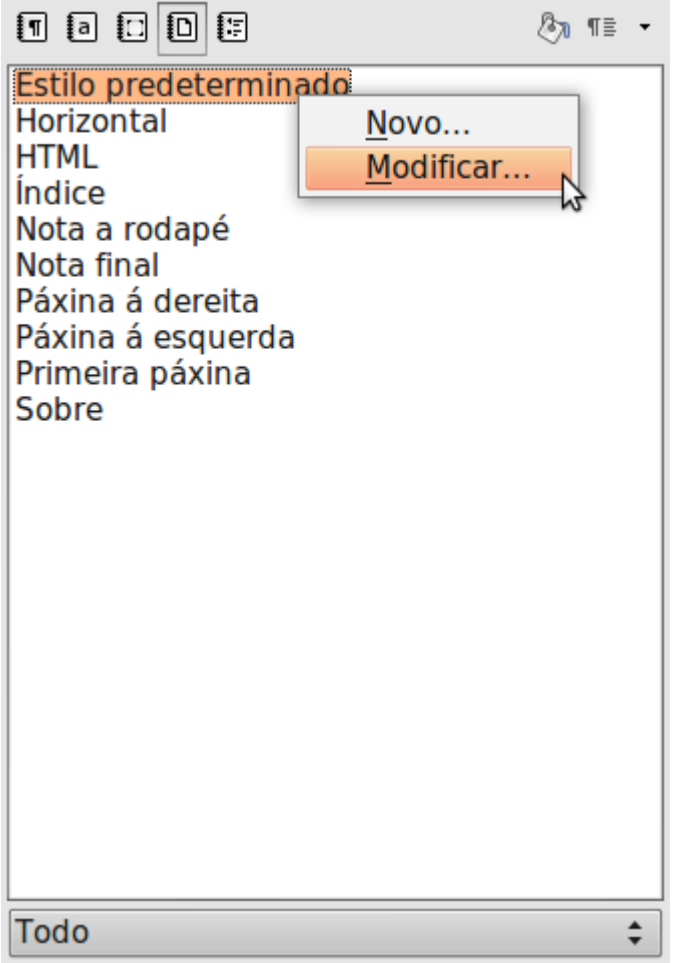

## Borrado de estilos

**Eliminar** un **estilo que creamos** é moi sinxelo: desde o panel flotante **Estilo e formatado** facemos clic co botón secundario do rato sobre o nome do estilo, e desde o menú contextual seleccionamos **Eliminar**.

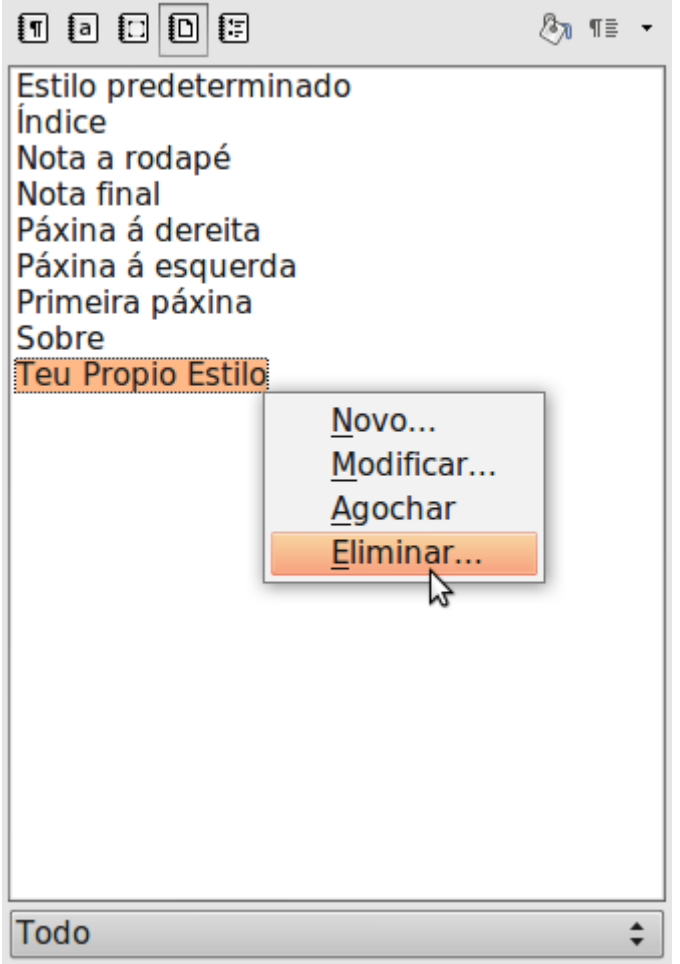

Writer de LibreOffice presentará unha **ventá de confirmación**, dependendo de se o estilo estaba sendo aplicado ou non no documento.

A todos os elementos aos que teñamos aplicado o estilo eliminado se lles adxudica o estilo ao que estaba vinculado. Se non estaba vinculado a ningún aplicaráselles o estilo **Predeterminado**.

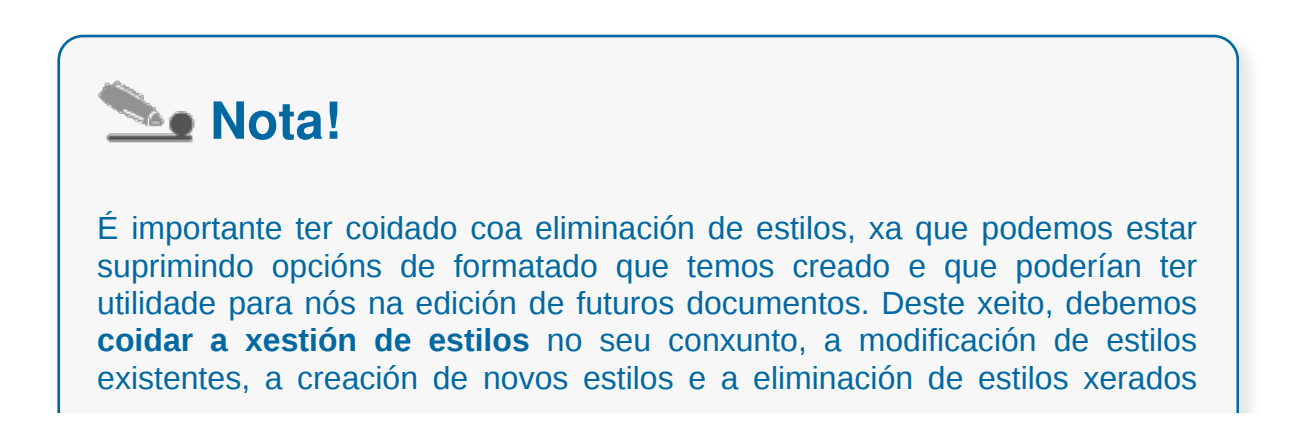

para contar cunha serie ordenada e comprensible dos recursos que imos configurando.

# Revisamos

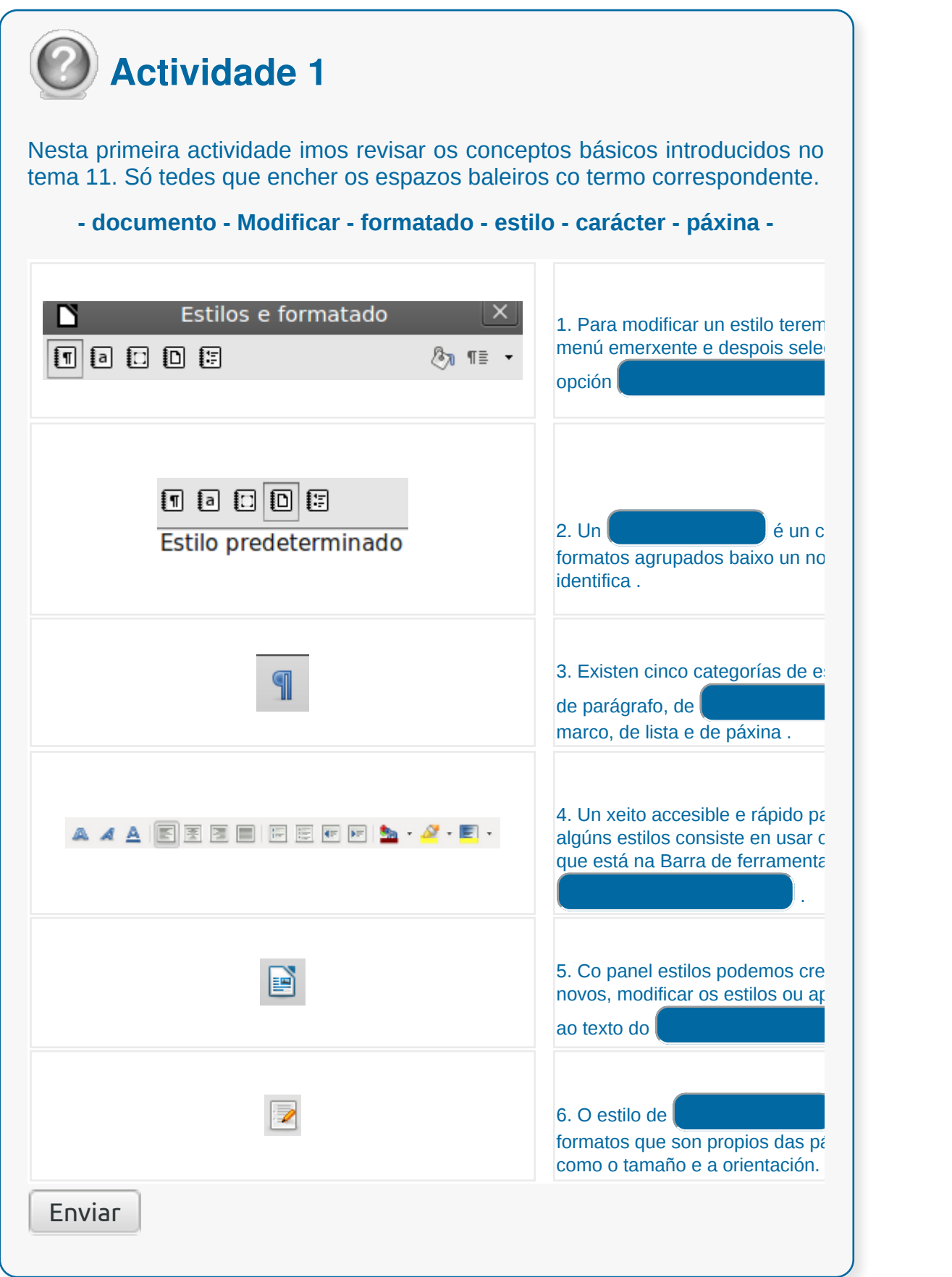

# Revisamos

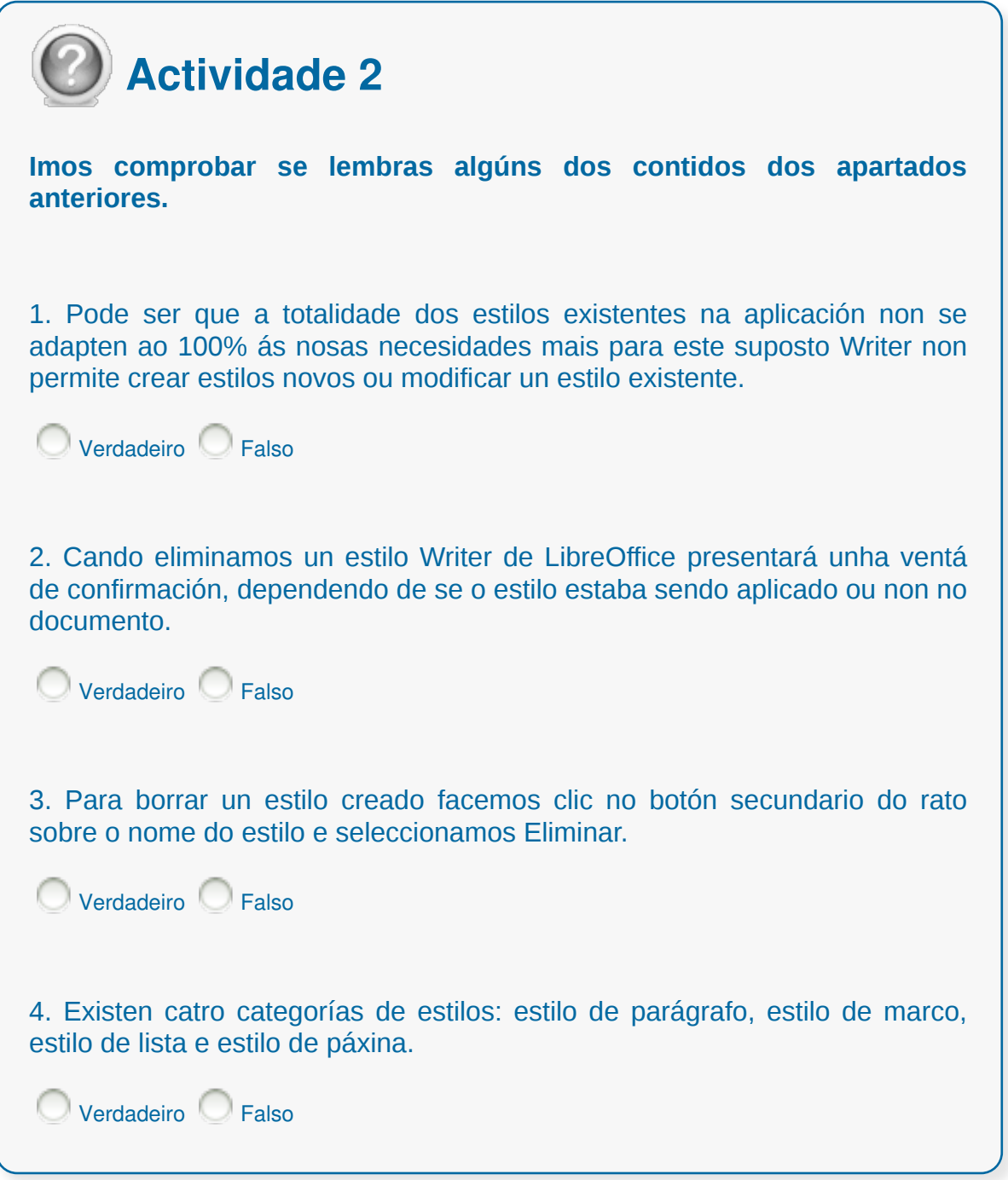

## **Conclusións**

Un **estilo** é un conxunto de formatos agrupados baixo un nome que o identifica. Existen **cinco categorías de estilos**: estilos de parágrafo, estilos de carácter, estilos de marco, estilos de lista e estilos de páxina.

Podemos visualizar e **traballar cos diferentes estilos** activando o panel de estilos e formatado a través do botón de comando dispoñible na barra de formatos ou mediante a secuencia desde o menú formatos.

Para **aplicar un estilo** determinado debemos situarnos nun parágrafo ou podemos seleccionar varios parágrafos, cando queremos aplicarlles un estilo concreto a varios parágrafos. A continuación elixiremos o estilo facendo dobre clic sobre el ou eles no panel de Estilos e formatado que temos á vista. O parágrafo ou parágrafos seleccionados adoptarán os formatos que inclúe o estilo executado.

Se abrimos un menú emerxente sobre un estilo do panel, aparecerán as opcións de Modificar e Novo. Este último permitiranos **crear un novo estilo**, de xeito que despois teremos que asignarlle un nome e indicar un a un os diferentes formatos que incluirá o estilo.

Se queremos personalizar un estilo, teremos que abrir un menú emerxente sobre o estilo en cuestión para despois seleccionar a opción **Modificar**.

**Eliminar un estilo** creado é moi sinxelo: desde o panel flotante Estilo e formatado facemos clic co botón secundario do rato sobre o nome do estilo, e desde o menú contextual seleccionamos Eliminar.

## Revisión final

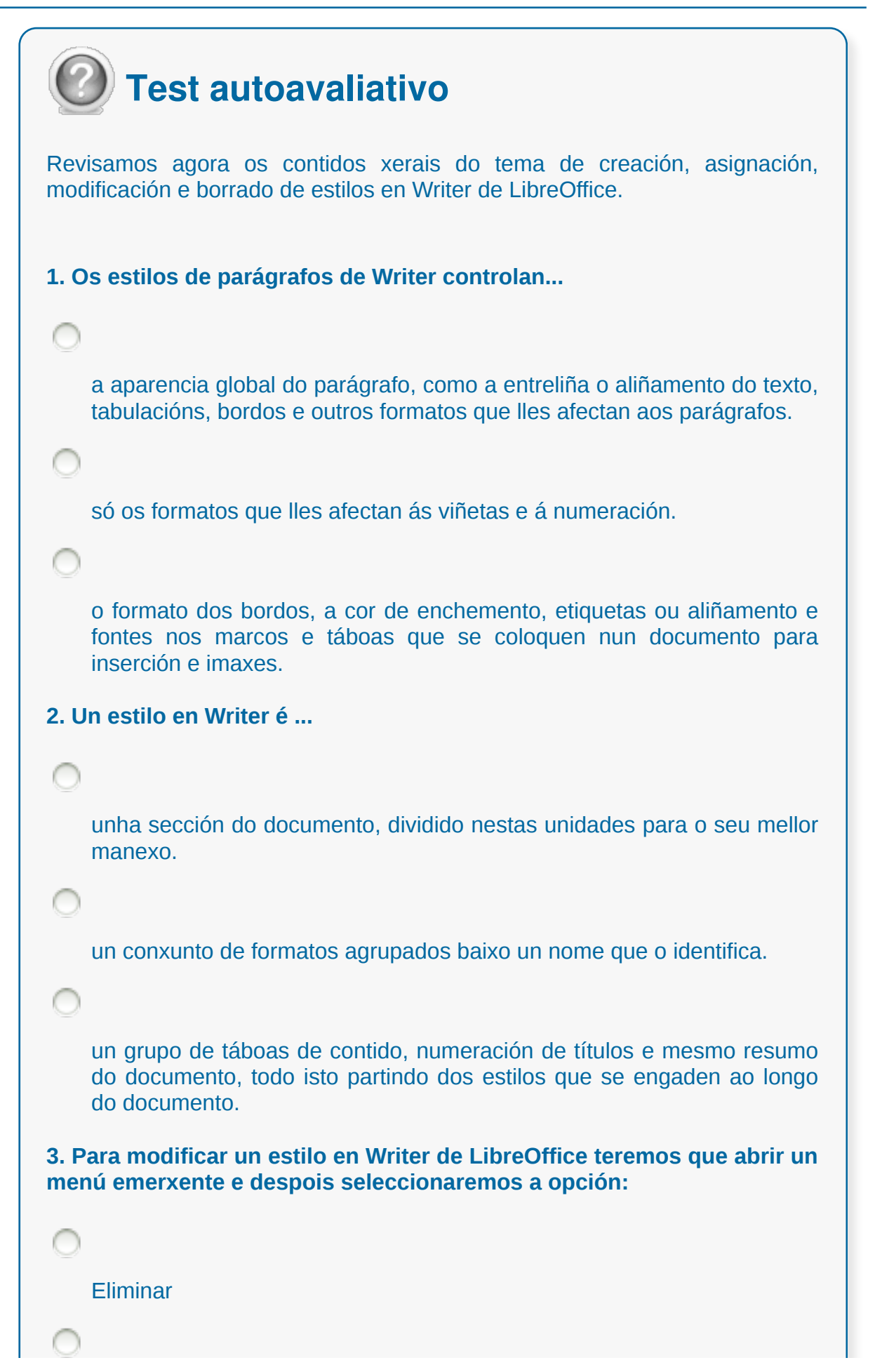
```
Modificar
```
**Asignar** 

#### **4. O estilo de páxina en Writer...**

Controla o formato dos bordos, a cor de enchemento, etiquetas ou aliñamento e fontes nos marcos e táboas que se coloquen nun documento para inserción e imaxes.

Aplica calquera dos autoformatos de táboa que podemos inserir nun documento.

Agrupa aqueles formatos que son propios das páxinas como o tamaño e a orientación das páxinas, os bordos de páxina, etc.

**5. Os estilos en Writer poden aplicarse dun xeito rápido e accesible usando...**

O cadro de lista que está na Barra de Estado.

O cadro de lista que está na Barra de Ferramentas de Formato.

O cadro de lista que está na Barra de Ferramentas de Deseño.

**6. Co panel estilos en Writer poderemos...**

crear estilos novos.

modificar os estilos.

aplicarlle estilos ao texto do documento.

```
Todas as respostas son correctas.
7. O estilo de lista en Writer...
    aplica calquera dos comandos referidos aos tipos de letra, tamaño, tipo,
    cursiva e outros efectos.
    refírese aos diferentes formatos das listas numeradas ou de viñetas.
    Este estilo abrangue o tipo de numeración ou de viñetas, os
    aliñamentos, as sangrías, etc.
8. Para modificar un estilo en Writer de LibreOffice...
    abrimos un menú emerxente sobre o estilo e despois seleccionamos o
    opción Modificar.
    abrimos un menú emerxente sobre o estilo e despois seleccionamos o
    opción Novo.
9. Para aplicar un estilo determinado en Writer nun único parágrafo...
    debemos situarnos no parágrafo anterior.
    debemos seleccionar todos os parágrafos que contén unha das páxinas
    do documento.
    debemos situarnos no parágrafo ao que queremos aplicarlle o estilo.
10. As cinco categorías de estilos estándar en Writer de LibreOffice
son:
    Estilos de parágrafos, de carácter, de marco e de páxina.
    Estilos de parágrafos, de carácter, de marco, de lista e de páxina.
```
### Utilización de modelos e asistentes da aplicación e creación de modelos propios

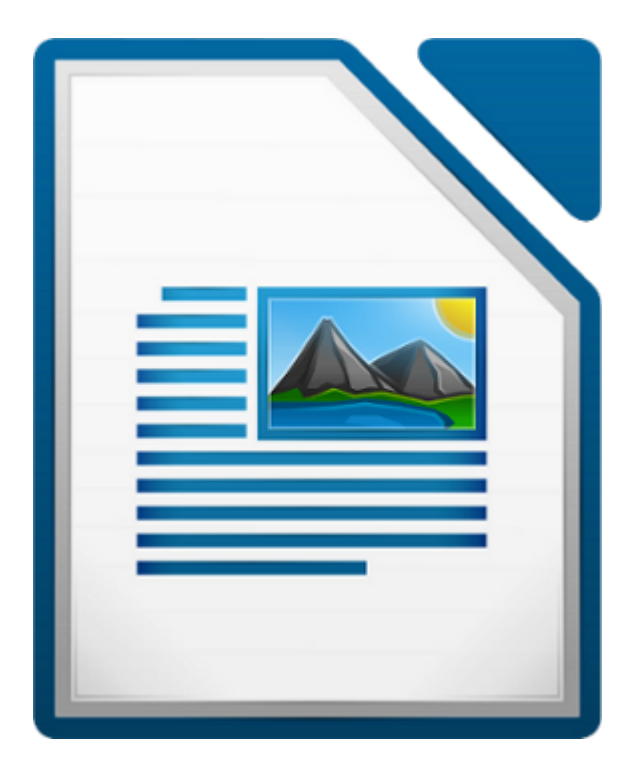

#### **UNIDADE FORMATIVA 2**

Denominación: Aplicacións informáticas de tratamento de textos

Código: UF0320

Duración: 30 horas

**MÓDULO FORMATIVO OFIMÁTICA**

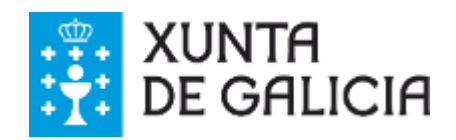

CODIX. Unidade temática 2. Procesamento de texto... 328 de 437

### Introdución

Cando elaboramos con frecuencia un mesmo tipo de documento nun procesador de textos como o LibreOffice Writer é recomendable apoiarnos no **uso de modelos** que poidamos reutilizar cada vez que elaboremos ese tipo de documento.

Deste xeito, sistematizamos tarefas de edición dos documentos no Writer, xa que partimos de modelos predeseñados.

Este recurso do LibreOffice Writer permítenos, deste xeito, crear os modelos de impresos e documentos normalizados dentro dunha organización, empresa ou Administración pública, **adaptándonos ao estándar de edición e comunicación da entidade**.

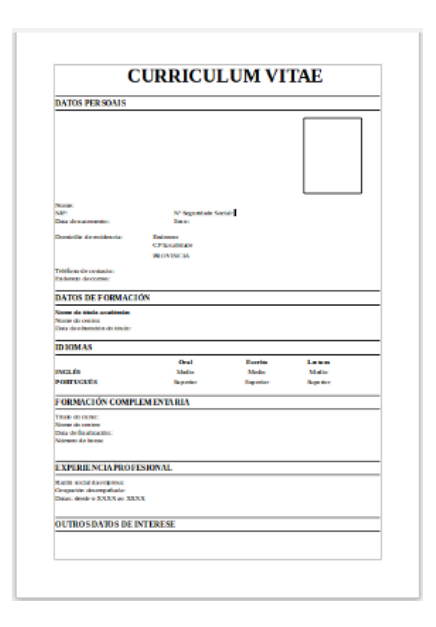

- Adquirir as habilidades necesarias para **manexar modelos** de documentos no LibreOffice Writer.
- Aprender a **construír modelos** de impresos e documentos normalizados.
- Aprender a utilizar os modelos creados na **elaboración dos documentos normalizados** ou estandarizados.

### Modelo de documento

Un modelo en LibreOffice Writer é un documento predeseñado que determina **as opcións por defecto que se establecerán á hora de crear un novo documento** no procesador.

O modelo de documento no Writer serve a modo de esquema predeseñado de documento de xeito que, á hora de crear un novo documento baseado neste modelo, seguiremos unha estrutura e características prefixadas sobre as que variaremos datos concretos no documento novo. Como xa sinalamos o uso de modelos emprégase para formularios, impresos e documentos tipo dos que só varían datos puntuais, por exemplo, un modelo de instancia, un modelo de nómina...

Para crear un documento novo partindo dun modelo existente só temos que despregar a opción *Ficheiro > Novo > Modelos* e abrirásenos un cadro de diálogo con diferentes modelos que contén por defecto o LibreOffice sobre os que elaborar documentos. Neste cadro de diálogo pode que non contemos co tipo de modelo de documento que precisamos. Desde a páxina de LibreOffice podemos descargar algúns modelos para empregalos no Writer.

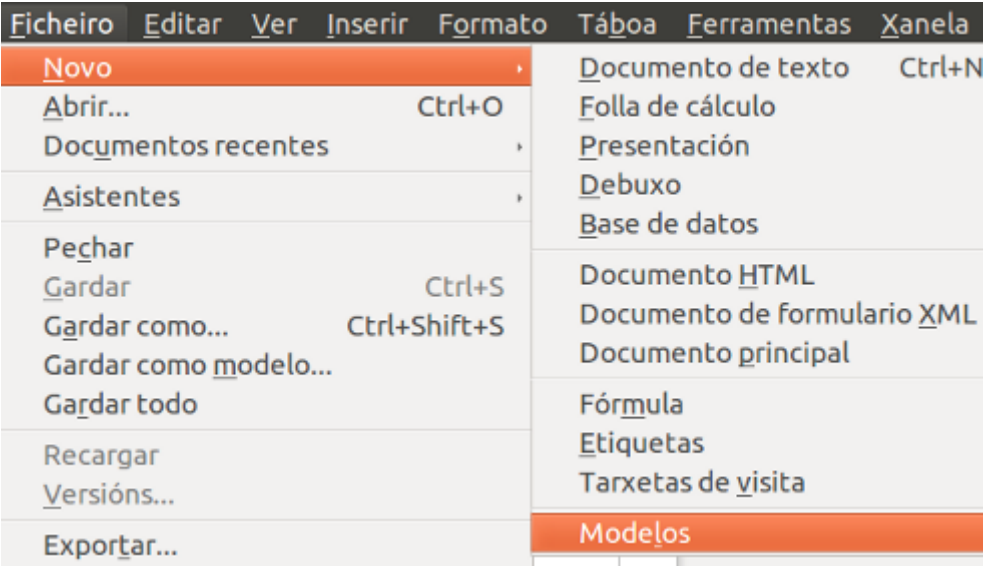

# O Xestor de modelos

#### **Importar modelos**

Os ficheiros que serven de modelo no Writer teñen un formato propio que recoñeceremos pola extensión .ott. Se queremos agregar modelos á nosa aplicación (integrar, por exemplo, algúns dos modelos que atopamos na páxina de LibreOffice) temos que importar este tipo de ficheiros desde o cadro de diálogo de Xestor de modelos.

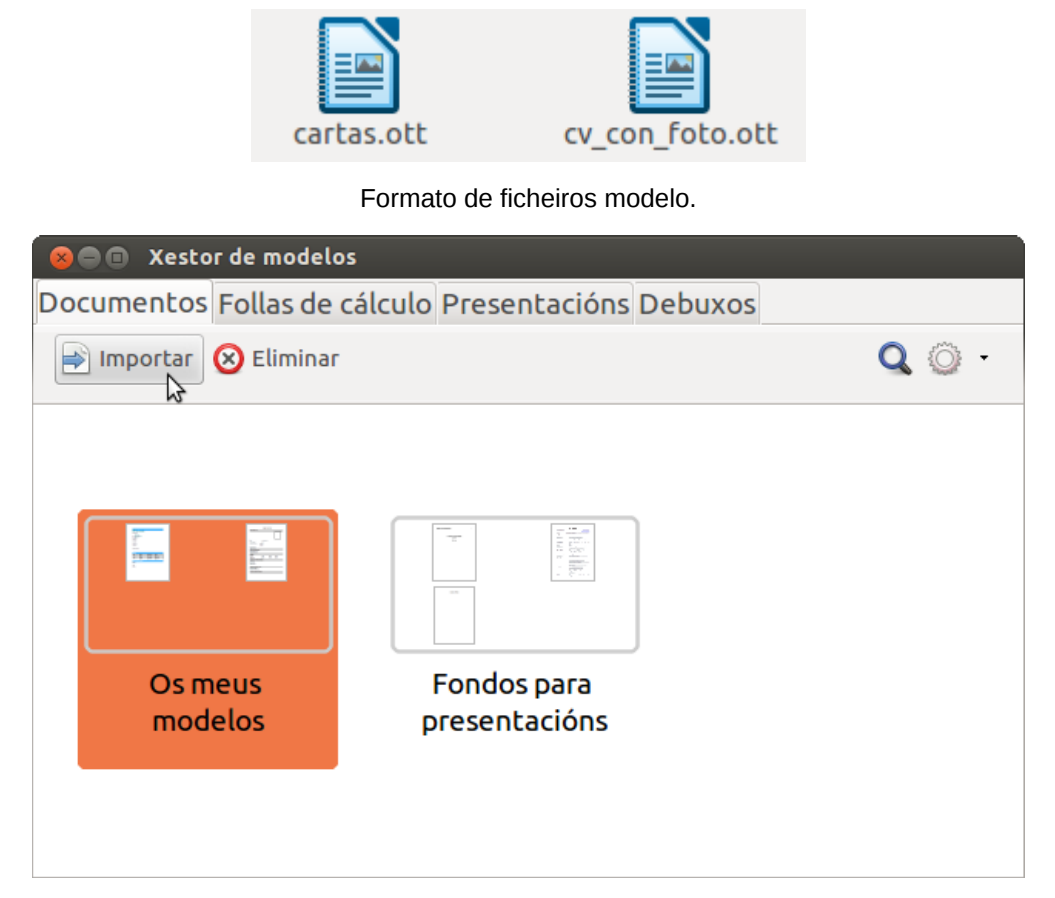

Nesta imaxe vemos a opción *Importar* no cadro do Xestor de modelos.

#### **Eliminar modelos**

Desde o Xestor de modelos podemos eliminar os modelos que non nos sexan de utilidade. Vemos na imaxe anterior esta opción ao lado de *Importar*.

#### **Ordenar e actualizar modelos**

Por último no Xestor de modelos temos a opción de ordenar de maneira alfabética os nosos modelos para facilitar a súa busca. Tamén contamos coa opción *Buscar* para localizar a través do seu nome o ficheiro que queremos empregar.

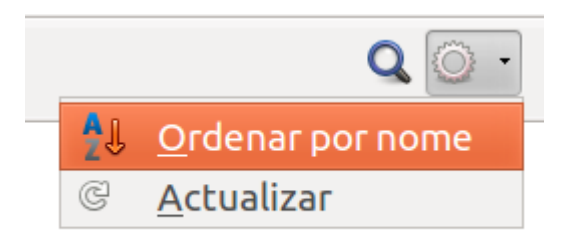

### Usar modelo

Unha vez seleccionada a opción *Ficheiro > Novo > Modelos* apareceranos, como xa sinalamos, o cadro de diálogo *Xestor de modelos* desde o que podemos escoller un modelo base para a creación do documento.

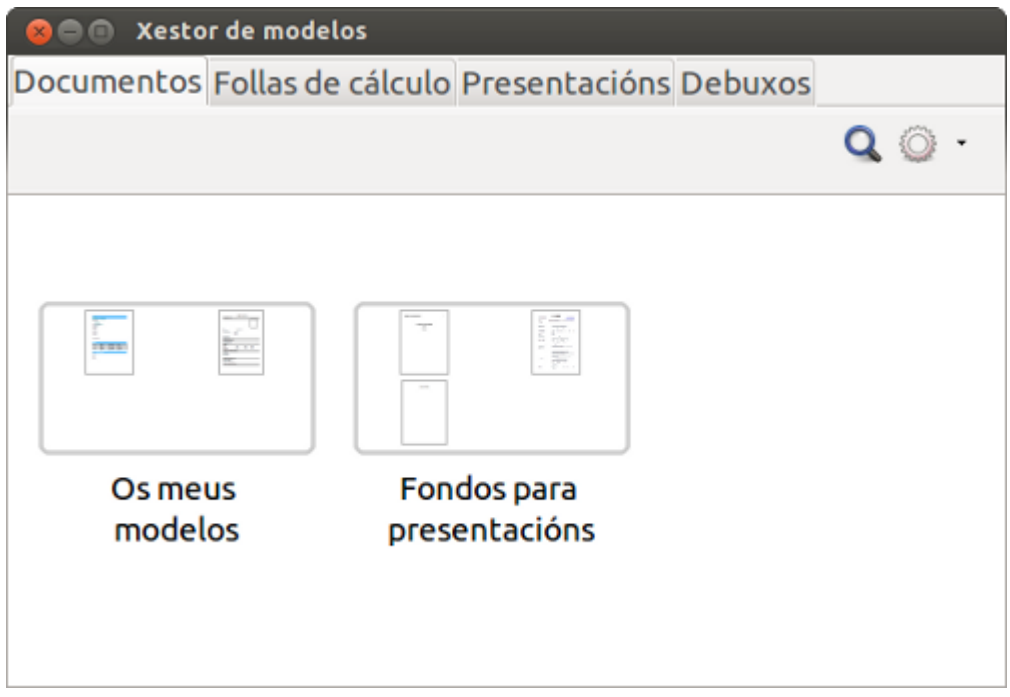

Cadro de diálogo *Xestor de modelos.*

Este cadro de diálogo conta con catro pestanas: *Documentos*, *Follas de cálculo*, *Presentacións* e *Debuxos*. En cada pestana aparecen, por tanto, os modelos agrupados por tipo de formato e aplicación do LibreOffice que queiramos empregar. Nesta unidade, ímonos centrar nos *Documentos*, é dicir, nos modelos de interese para crear novos documentos partindo desde documento-modelo predeseñado no Writer.

Nesta imaxe vemos dúas carpetas dentro desta categoría. Eliximos unha das carpetas e escollemos o modelo que imos empregar. Neste exemplo abrimos a carpeta *Os meus modelos* e escollemos o ficheiro "curriculum". Abrirásenos no Writer este modelo sobre o que xa podemos comezar a traballar.

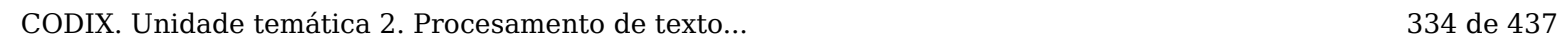

#### Crear novo modelo

Esta opción permítenos construír **calquera tipo de modelo que precisemos** como base para elaborar os diferentes documentos.

Para construír un modelo novo temos que deseñar no Writer o documento base, por exemplo, un modelo para unha solicitude, e escoller a opción *Ficheiro > Gardar como modelo*. Aparecerá de novo o cadro de diálogo do Xestor de modelos para que escollamos a carpeta onde queremos gardar este novo deseño. Unha vez seleccionado o espazo para gardalo aparecerá un cadro para que lle deamos nome ao ficheiro.

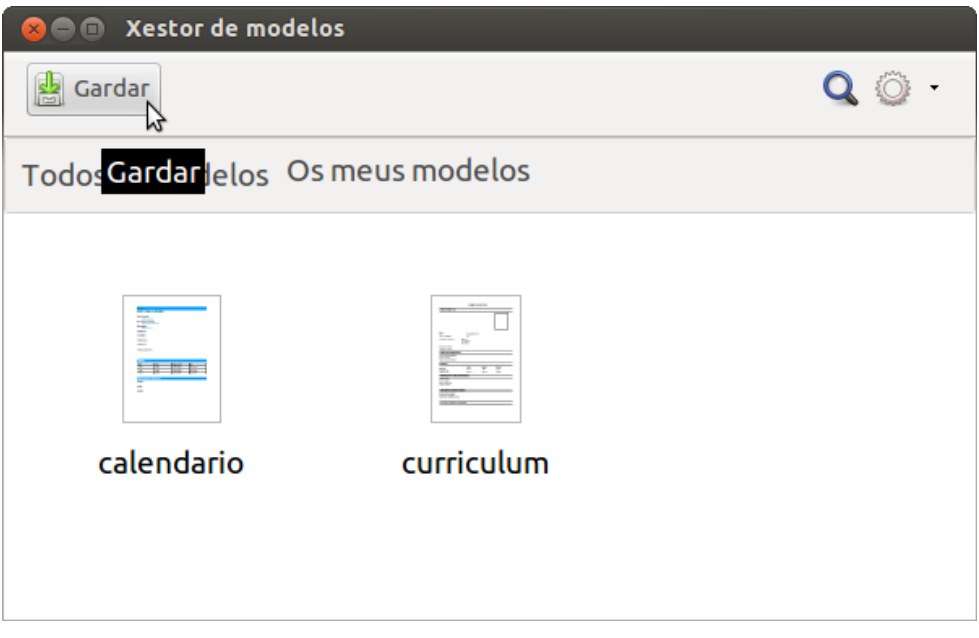

Nesta imaxe vemos como se garda un modelo novo desde o Xestor. Neste exemplo seleccionamos a carpeta *Os meus modelos* para gardalo.

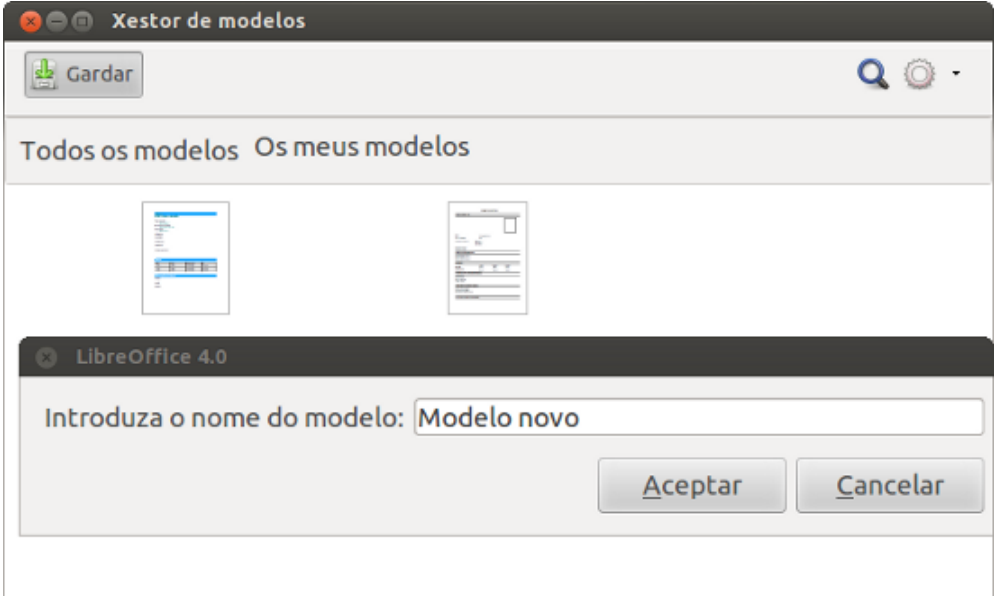

Nesta segunda imaxe vemos como se introduce o nome do novo modelo.

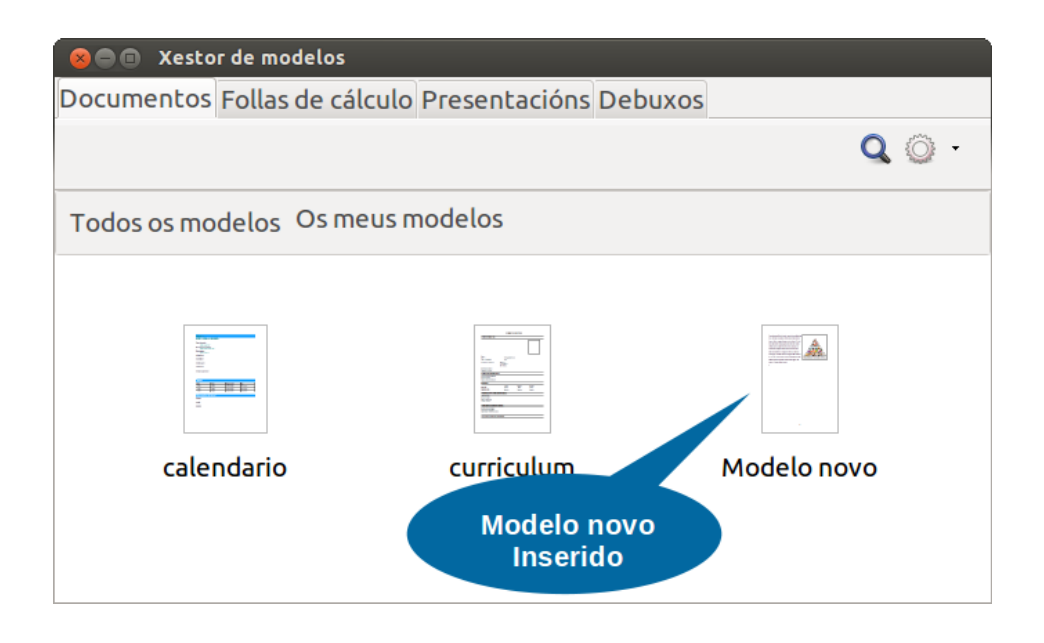

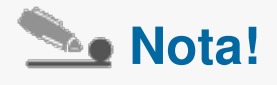

Unha vez creado este modelo propio o seu uso é moi sinxelo. Só temos que seguir os pasos sinalados no anterior apartado: dirixirnos a *Ficheiro > Novo > Modelos*. Apareceranos o cadro do Xestor desde onde podemos **seleccionar este novo modelo.**

#### Modificar modelo

Para modificar os modelos existentes en LibreOffice Writer temos que abrir de novo o Xestor de modelos. Desde aquí buscamos o modelo que queremos modificar e seleccionámolo. Unha vez seleccionado aparecerannos diferentes opcións no cadro de diálogo.

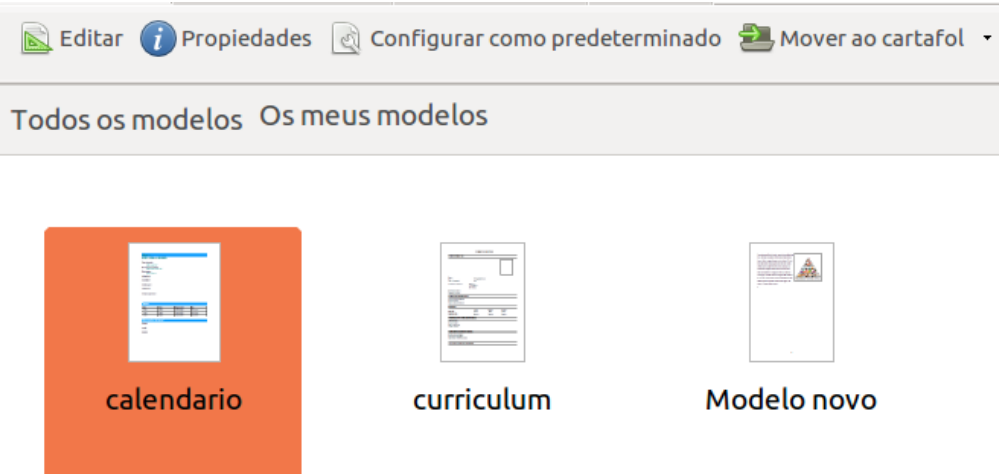

Cadro de Xestor de modelos cun modelo seleccionado.

**A opción editar**, desde onde podemos modificar o modelo. Simplemente temos que premer esta opción e xa se nos abrirá o modelo no Writer.

**A opción propiedades**, desde onde podemos ver as características do modelo como o nome, data de creación, data de modificación, tamaño ou formato.

**Configurar como predeterminado**; con esta opción configuramos que este modelo sexa o documento por defecto co que abre a aplicación.

**Mover ao cartafol.** Desde esta opción podemos gardar o noso modelo noutra carpeta.

Deste xeito, para modificar un modelo escollemos a opción editar, facemos os cambios que precisamos e gardamos esta opción como modelo.

# Revisamos

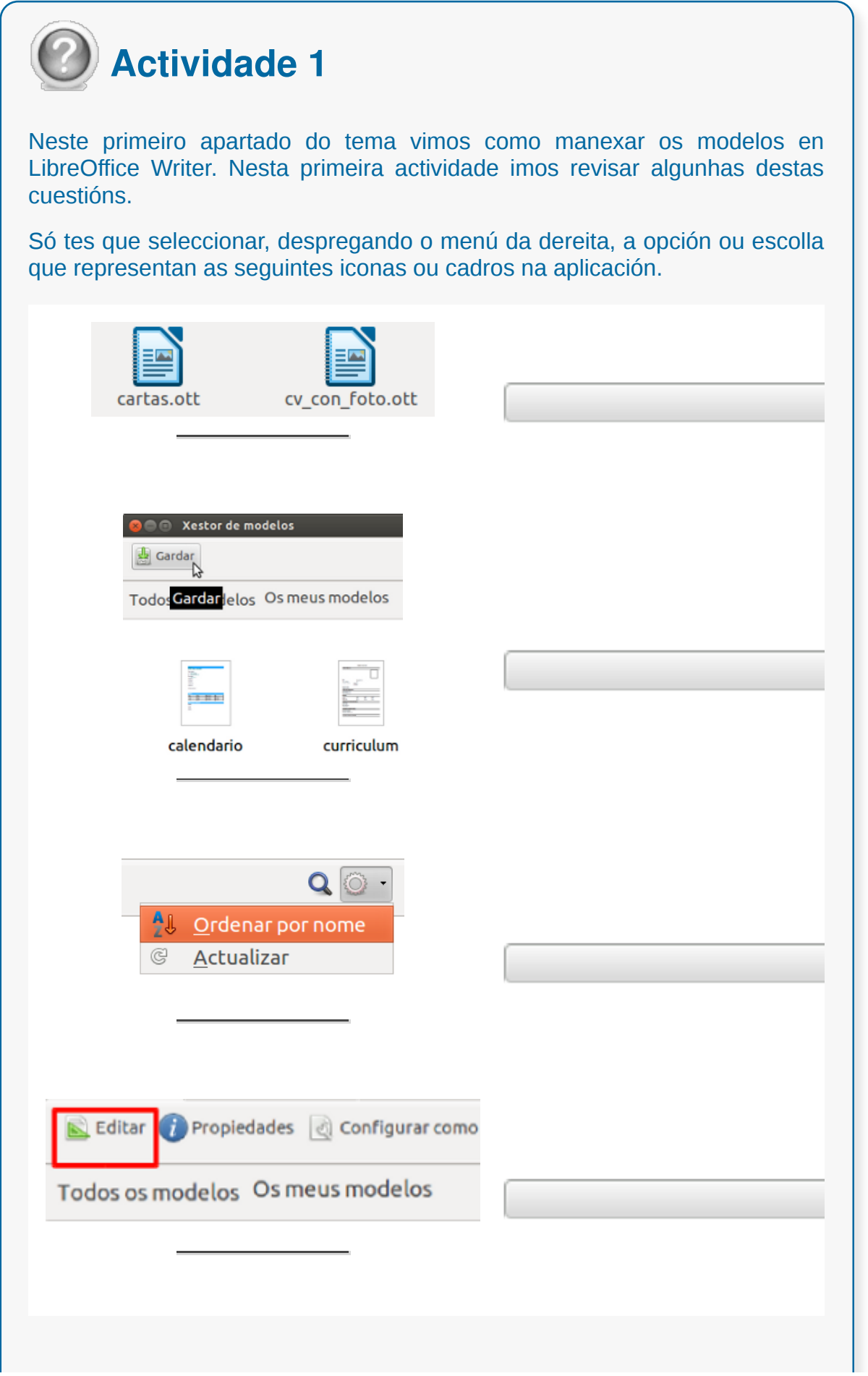

ı

Comprobar

# **Asistentes**

No tema 9 desta unidade, dedicado á creación de documentos masivos para sobres, etiquetas e cartas, xa nos aproximamos a algúns dos asistentes de xeración de documentos que ofrece o LibreOffice Writer.

Pero no Writer contamos con outras opcións, como o asistente para crear Axenda, Tarxetas de visita ou incluso páxinas web. Neste tema imos dedicarlle este segundo apartado á creación dunha Axenda (ou documento de reunión) a través do asistente do Writer, a modo de exemplo deste tipo de asistentes.

Un **asistente** é unha tipo de modelo que nos **guía a crear un contido cunha información determinada**. É dicir, un asistente é unha guía que desenvolve paso a paso a través da pantalla a xeración dun determinado tipo de documento.

#### Crear documento con asistente

Para crear un documento cun asistente só temos que seleccionar o tipo de asistente que queremos empregar. Neste caso, imos crear un modelo de reunión, dirixímonos a *Ficheiro > Asistentes > Axenda*. Non obstante, como xa sinalamos no apartado anterior LibreOffice Writer ofrece diferentes asistentes, como por exemplo, o de Tarxetas de visita que encontramos en *Ficheiro > Novo > Tarxetas de visita*.

En calquera caso, apareceranos un cadro de diálogo que **guiará a xeración do novo documento**. Neste exemplo atopamos o cadro do *Asistente de axenda* que nos guía a través de seis pasos:

- 1. Deseño da páxina
- 2. Información xeral
- 3. Títulos
- 4. Nomes
- 5. Temas da axenda
- 6. Nome e localización

#### Pasos do asistente

Os pasos do asistente de Axenda vannos guiando para crear a nivel de estilo e de contidos o tipo de documento que queremos xerar. Simplemente temos que ir elixindo as opcións que queremos que aparezan no noso documento. É importante gardar o modelo xerado co asistente xa que así contaremos cun novo modelo para enfrontarnos á creación de documentos. Se gardamos na ruta predeterminada que se presenta no asistente, xa teremos o novo modelo integrado nas carpetas do Xestor de modelos.

Nas seguinte animación imos ver con máis detalle os diferentes pasos para crear un documento modelo de reunión.

# Revisamos

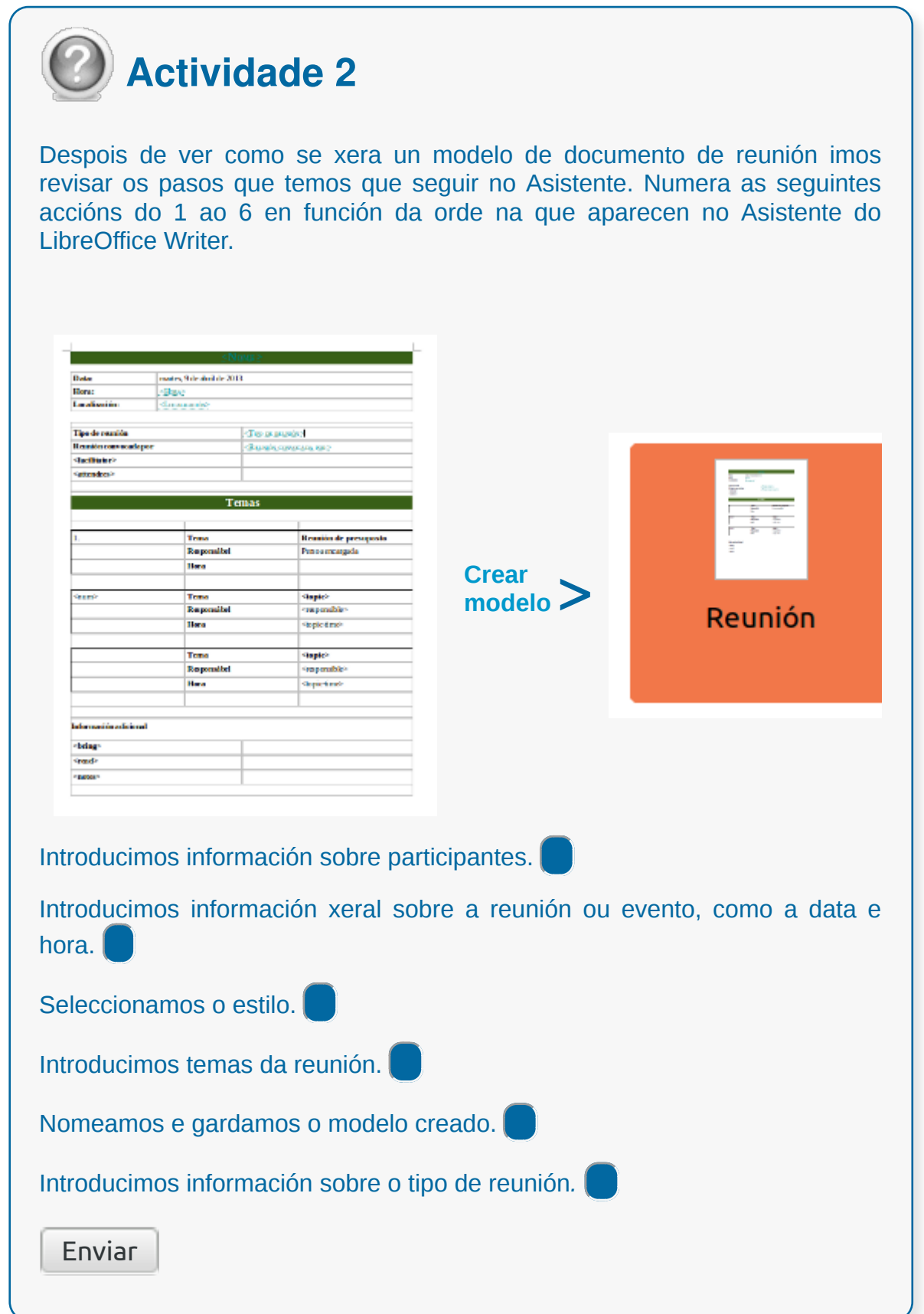

# **Conclusións**

No LibreOffice Writer podemos **automatizar** moitas das tarefas de **creación de impresos e documentación normalizada** a través do uso dos modelos e dos asistentes do programa na creación deste tipo de documentos.

Para isto, podemos partir de modelos xa existentes, que xeremos por medio dos asistentes, ou crear os nosos propios modelos adaptados aos estándares de edición dunha entidade. Estes modelos podemos ordenalos e reutilizalos na creación de documentación axilizando as tarefas de edición deste tipo de ficheiros.

# Revisión final

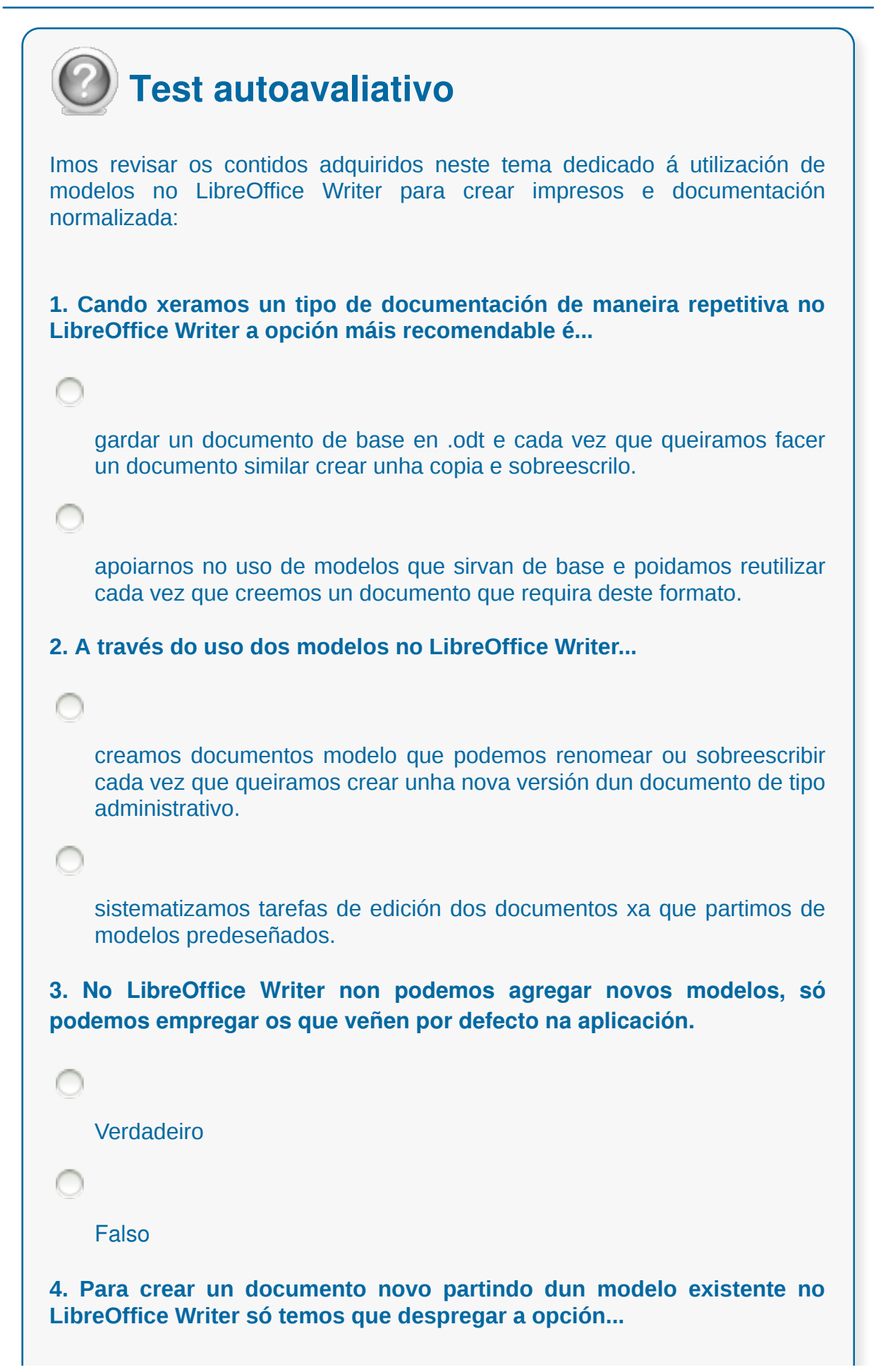

*Ficheiro > Novo > Modelos*

*Editar > Modelo > Novo*

*Inserir > Modelo > Novo*

**5. Os ficheiros que serven de modelo no Writer teñen un formato propio que recoñeceremos pola extensión...**

.odt

.odg

.ott

**6. Unha vez seleccionada a opción** *Ficheiro > Novo > Modelos* **apareceranos...**

o cadro de diálogo Xestor de modelos desde o que podemos escoller un modelo base para a creación do documento en Writer.

integrado un modelo por defecto no noso espazo de traballo do LibreOffice Writer.

**7. Para construír un modelo novo temos que deseñar no Writer o documento base, por exemplo, un modelo para unha solicitude, e escoller a opción...**

*Ficheiro > Gardar como modelo.*

*Ficheiro > Gardar como* e gardar no formato por defecto do Writer, .odt.

**8. Para modificar un modelo desde LibreOffice Writer temos que abrir de novo o Xestor de modelos...**

buscamos o modelo que queremos modificar e escollemos a opción *Editar*.

C

buscamos o modelo que queremos modificar e escollemos a opción *Modificar*.

**9. Un asistente en LibreOffice Writer é unha guía que desenvolve paso a paso a través da pantalla a xeración dun determinado tipo de documento.**

Verdadeiro

Falso

**10. Para crear un documento cun asistente en LibreOffice Writer temos que seleccionar o tipo de asistente que precisamos...**

e xa aparecerá o novo documento definido no espazo de traballo.

e sairanos un cadro de diálogo que nos guiará na creación do documento.

### **Traballo con documentos longos**

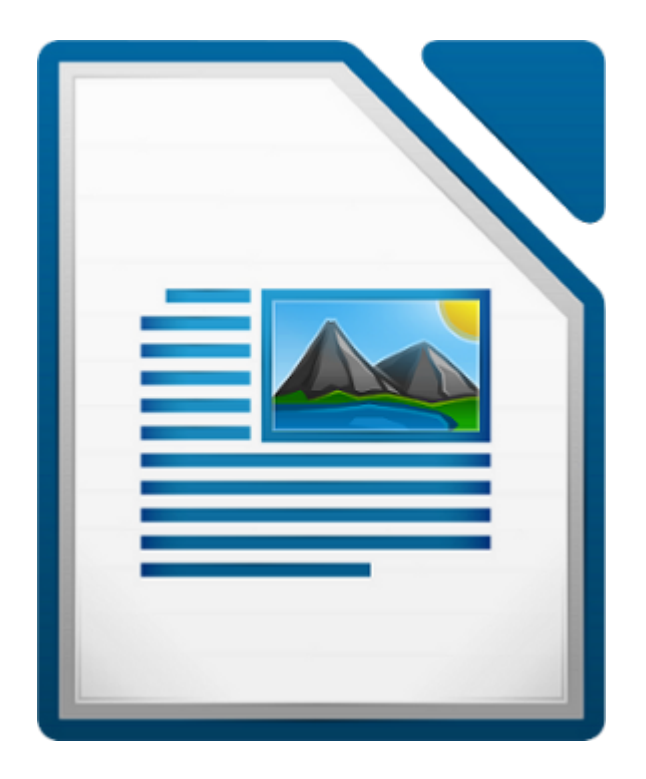

**UNIDADE FORMATIVA 2**

Denominación: Aplicacións informáticas de tratamento de textos

Código: UF0320

Duración: 30 horas

**MÓDULO FORMATIVO OFIMÁTICA**

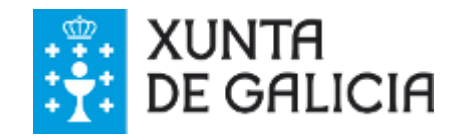

CODIX. Unidade temática 2. Procesamento de texto... 348 de 437

### Introdución

Cando traballamos con documentos longos pode que precisemos crear un **índice** ou lugar de referencia onde **atopar a páxina** na que se encontren as partes do documento que poden ser interesantes por calquera motivo.

Un índice é unha **recapitulación automática de certos textos** que indicamos e a páxina na que se atopan. Coa información crearase unha **relación** de todas as **entradas ordenadas**.

O **índice do documento** creámolo habitualmente e de xeito idóneo cando está escrito todo o documento. Neste momento é cando temos que comezar a **marcar** as palabras que queremos que sexan entradas do índice.

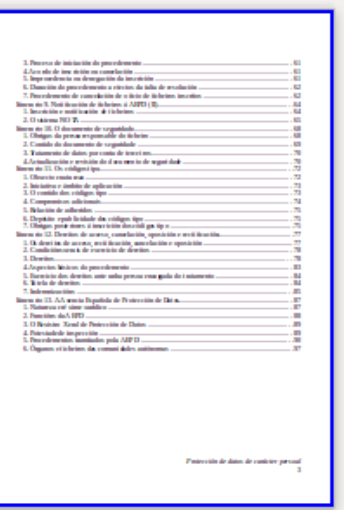

- Incluír no documento os elementos necesarios para axilizar a **comprensión do seu contido** e a **facilidade de movemento** ao longo do mesmo, por medio de **índices e títulos**.
- Manexar as **táboas de contidos e índices** coa finalidade de ordenar documentos longos para a súa presentación.
- Aprender a **crear índices como lugar de referencia** onde atopar a páxina na que se encontren as partes do documento que queremos destacar.

### Creación de táboas de contidos e índices

En calquera punto do noso documento podemos inserir unha táboa de contidos ou un índice, aínda que o habitual é facelo no comezo do documento xa que este elemento serve de guía para a súa consulta.

Para inserir calquera deste elementos debemos dirixirnos ao menú Inserir > Índices e escoller Índices e Táboas. Apareceranos un cadro de diálogo desde onde manexar estas opcións.

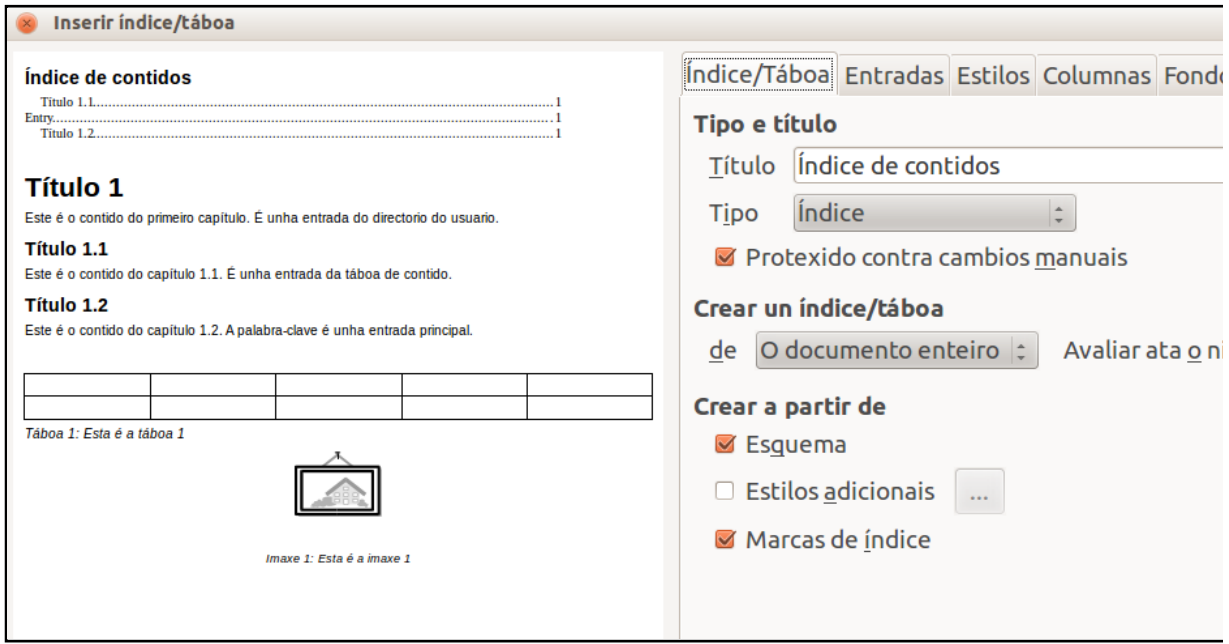

No espazo da dereita deste cadro atopámonos coa opción Tipo, onde podemos despregar o menú e ver as diferentes opción de índices que podemos inserir.

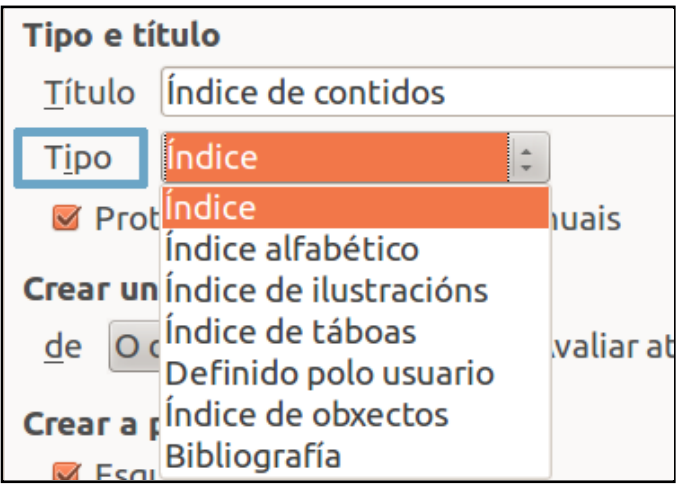

En función do tipo de índice que introduzamos no cadro superior sairanos o nome por defecto deste índice. Na anterior imaxe vemos a primeira das opcións **Índice** seleccionada, estamos a escoller un **Índice de contidos** como vemos no título que se presenta por defecto.

Na parte dereita do cadro para inserir índices e táboas vemos unha previsualización da opción escollida cos características aplicadas ou que veñe definidas por defecto.

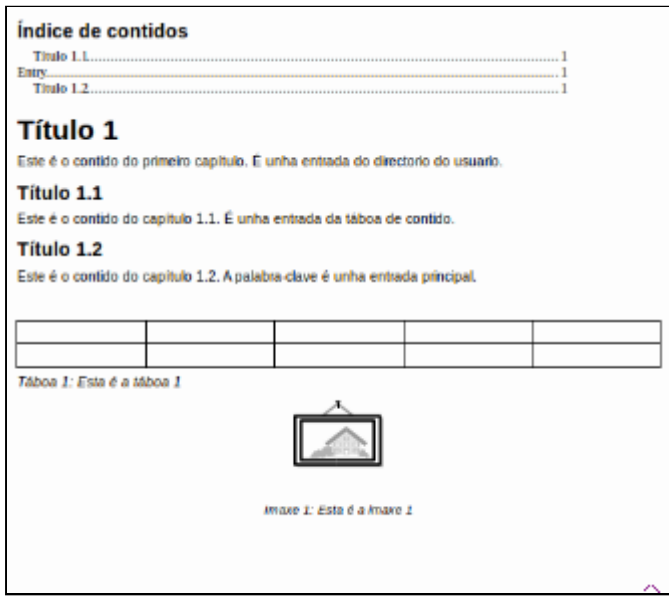

# Creación de táboas de contidos I

As táboas de contidos coñécense habitualmente como **índice xeral do documento** e colócanse normalmente ao **comezo do documento**.

Trátase dunha **relación secuencial de partes ou capítulos** do documento, **citando a páxina** na que se atopan para facilitar a súa localización.

Cando inserimos unha táboa de contido a súa extensión pode ser de varias páxinas, por iso é recomendable inserila nunha determinada **sección** para que non interfira no documento.

Ao crear un índice de contidos podemos definir de onde van ser tomados os datos.

- Escollemos a opción Esquema, como vemos na imaxe, o que fará que o índice tome os datos dos diferentes estilos de encabezado de parágrafo (Título 1, Título 2...).
- Tamén podemos escoller a opción Estilos adicionais, na que nos aparece Asignar estilos desde onde podemos seleccionar estilos e marcar a súa xerarquía.
- Por último, marcando a opción Marcas de índice podemos facer que se inclúan no índice entradas creadas manualmente.

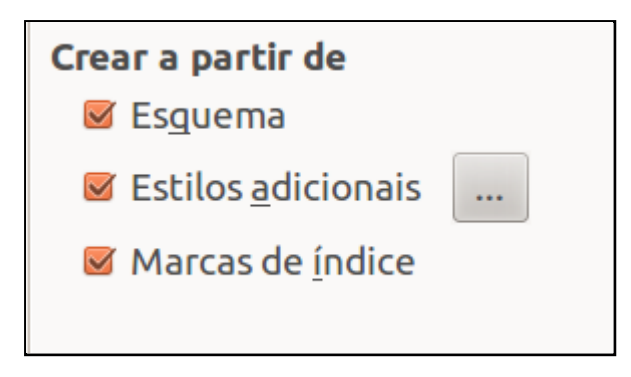

# **Solution and introducir entradas manualmente**

Para crear entradas manuais só temos que seleccionar o termo que queremos que funcione como entrada, dirixirnos ao menú Inserir e escoller Índices e táboas e no menú que se desprega seleccionar **Entrada**. Apareceranos un cadro de diálogo desde onde inserir esta entrada. Neste cadro vemos que temos que seleccionar o tipo de índice no que queremos integrala, tamén podemos seleccionar o nivel e se queremos aplicar a textos semellantes.

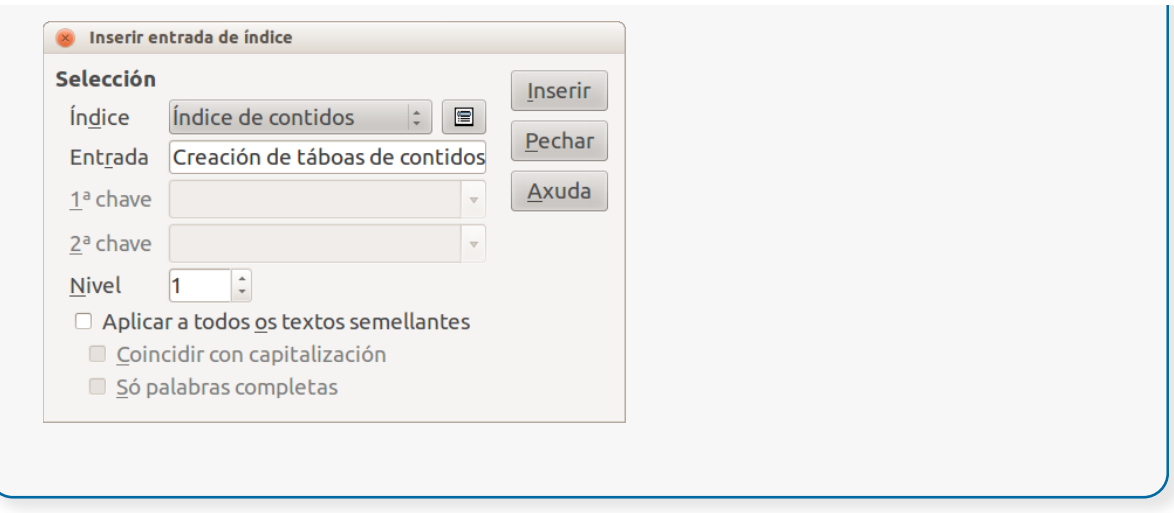

### Creación de táboas de contidos II

Imos ver un exemplo de creación de Táboa de contidos. Asignámoslles os estilos **Título 1**, **Título 2, Título 3...** atendendo a un e outro estaremos marcando o **nivel de profundidade** dos apartados e subapartados do documento.

É dicir aos apartados **principais** asignarémoslles o estilo **Título 1**, aos **subapartados** do principal **Título 2** e ás **partes** de cada subapartado **Título 3**. Despois para que non afecte ao resto do documento creamos unha sección nova ao comezo do documento, de xeito óptimo con salto de sección en páxina seguinte.

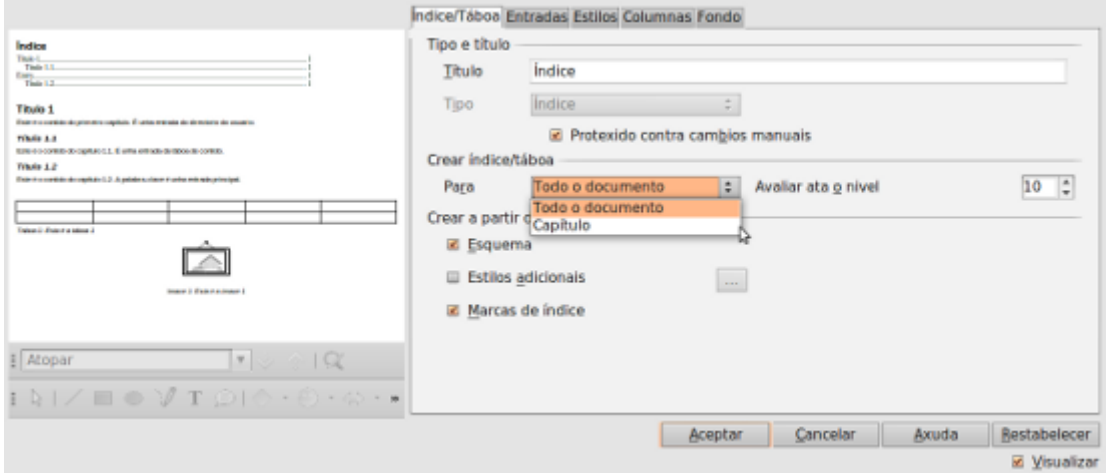

Despois situámonos dentro da nova sección e imos a *Inserir > Índices > Índices e táboas*. Aparecerá unha ventá na que elixiremos o **formato da táboa** e o número de **niveis** que desexamos usar. Se o que desexamos é que a táboa se basee noutros estilos persoais teremos que ir ao **Opcións** e asignaremos os niveis desexados aos estilos persoais.

# Crear táboas de contidos e índices en **Writer**

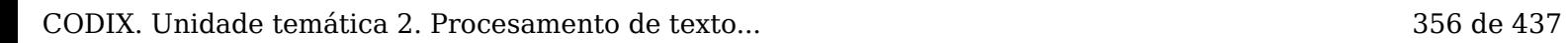

### Creación de índices

Pero podemos crear outro tipo de índices no LibreOffice Writer, por exemplo, un índice alfabético, un índice de táboas ou un índice bibliográfico. Todas estas opcións son moi útiles para a edición de textos longos.

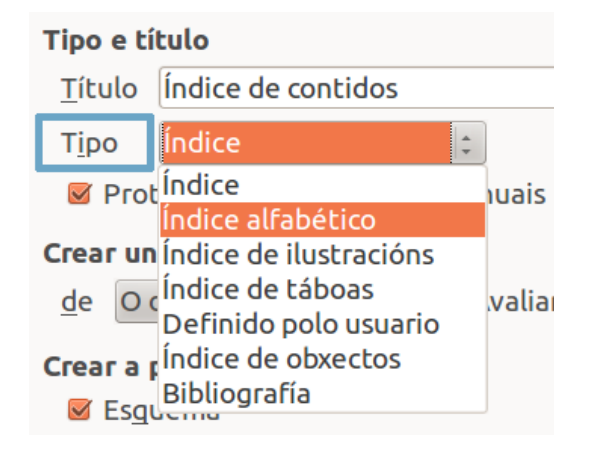

O índice alfabético amósanos unha listaxe de palabras ordenadas alfabeticamente e a súa disposición no documento. Para incluílas no índice alfabético temos que marcalas previamente como Entrada, do mesmo xeito que sinalamos para introducir unha entrada manual no índice de contidos, pero escollendo a opción Índice alfabético.

Cando creamos un índice alfabético temos diferentes opcións para que se nos presente este índice desde o cadro de diálogo de Inserir índice/táboa. Na seguinte imaxe vemos marcadas as opcións *Combinar entradas idénticas* e *Escribir entradas en maiúsculas automaticamente:*

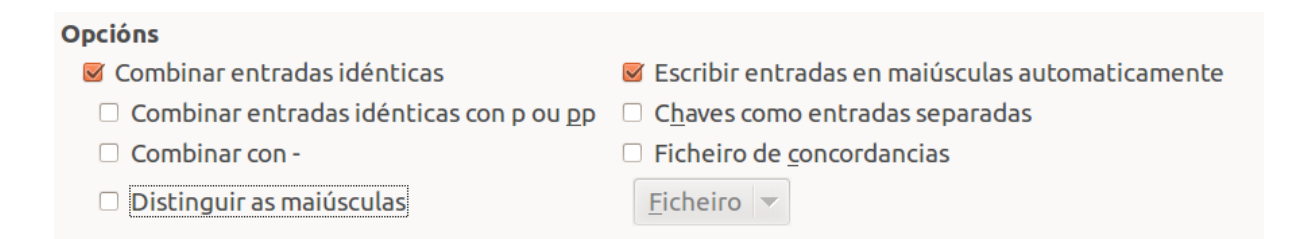

Nesta captura vemos como quedaría este índice alfabético.

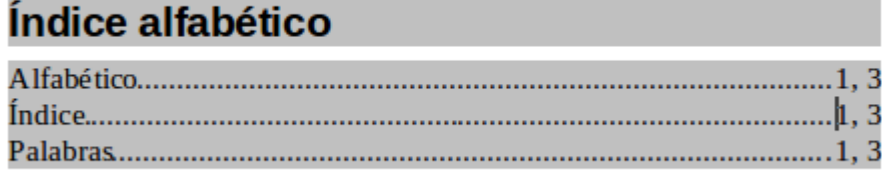

### Referencias cruzadas

Usaremos as **referencias cruzadas** cando precisemos facer referencia a **outra parte do documento**, de xeito especial cando fagamos referencia á **páxina concreta** na que se atopa esta parte.

Temos que ter en conta que o **número de páxina** á que se fai referencia pode cambiar coa introdución ou eliminación de texto. Por iso é de grande utilidade esta ferramenta de referencias cruzadas xa que nos permite facer referencia ao número da páxina dunha **parte concreta** do documento. E ademais se a posición das páxinas varía a referencia vaise **actualizar** cun novo valor.

Para **crear unha referencia cruzada**, previamente teremos **asignado un marcador** á parte do texto que queremos referenciar. A continuación, colocámonos na referencia e imos a *Inserir > Referencia cruzada*. Na ventá indicamos que a parte que está referenciada por un marcador e que desexamos facer referencia ao seu número de páxina. Despois clicamos en **Inserir e Pechar**, así veremos inserido o número actual da páxina na que se atopa o texto referenciado.

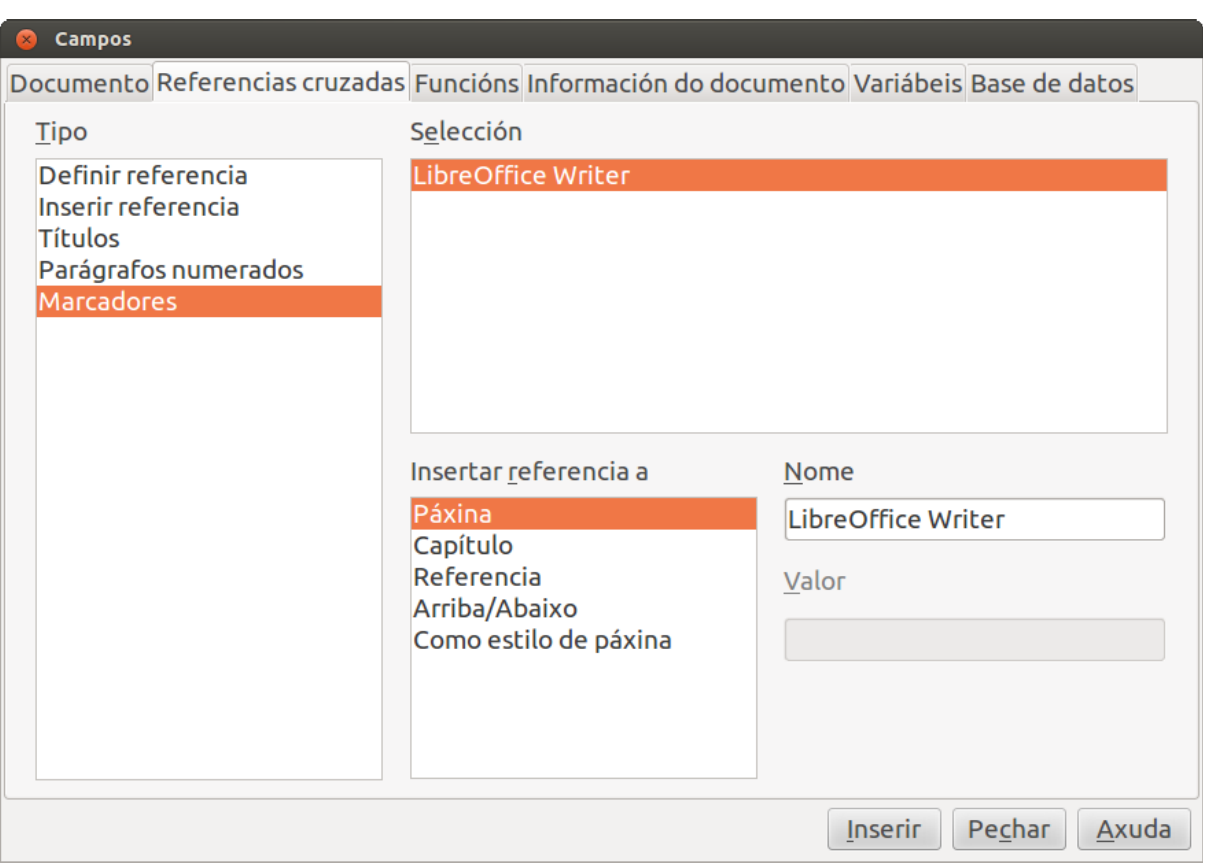

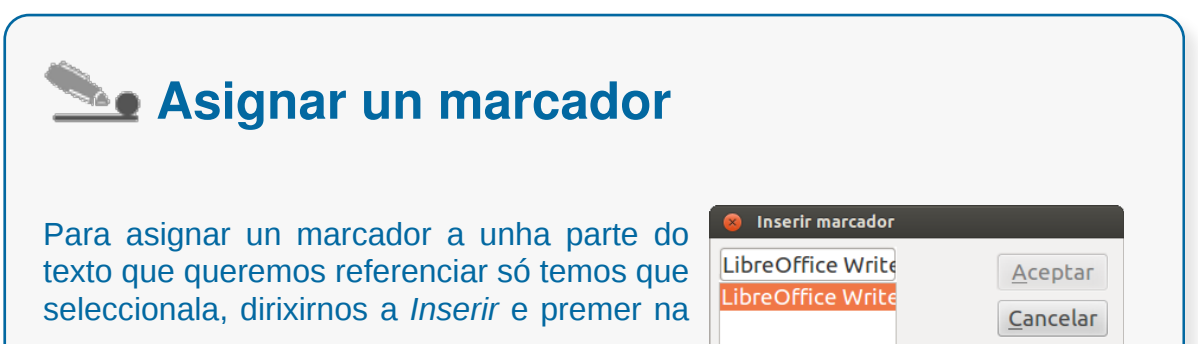

CODIX. Unidade temática 2. Procesamento de texto... 358 de 437

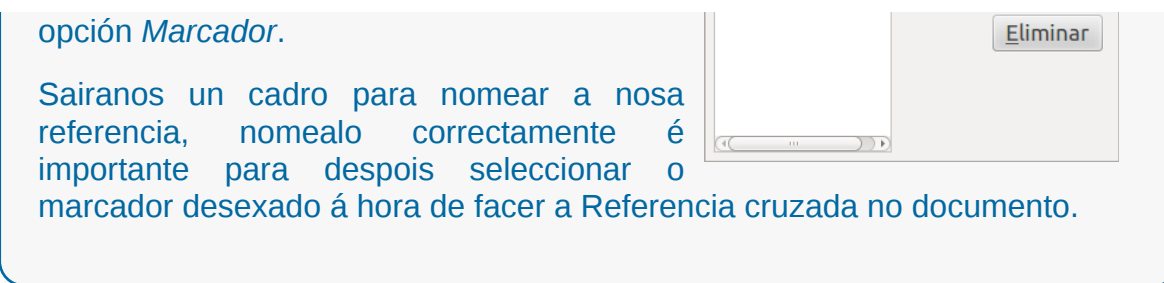

# Títulos numerados

Dispomos dunha ferramenta que realiza o traballo de **engadir títulos**, con ela podemos inserir **un título con formato**. Ademais ten un **contador de títulos** inseridos anteriormente e asigna un novo número correlativo ao título.

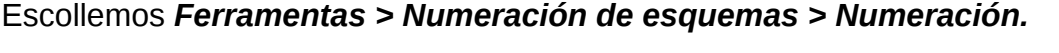

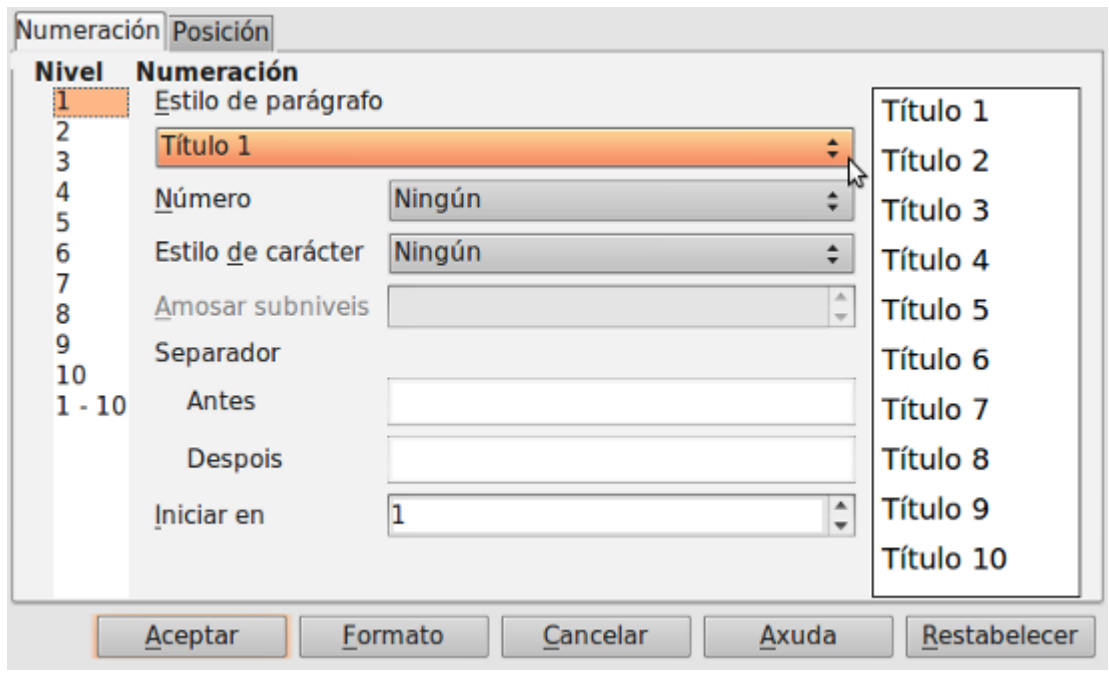
# Revisamos

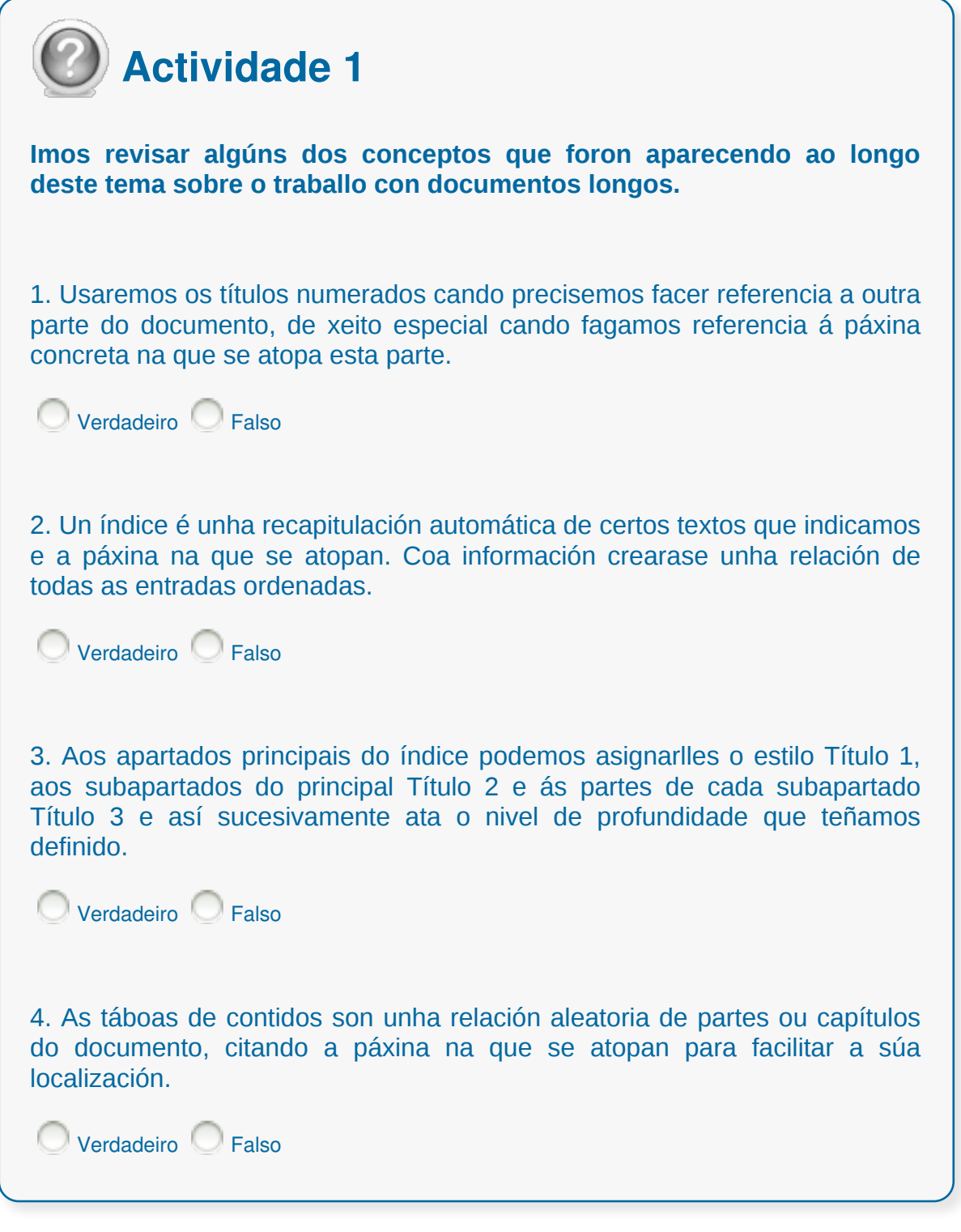

#### Documentos mestre e subdocumentos

Cando construímos un **documento extenso**, especialmente se contén un importante número de táboas ou obxectos non é recomendable confiar todo a un único arquivo.

Por unha banda, **ter varios arquivos pequenos** mellora o rendemento do programa e por outra minimiza o risco de perda de información cando sufrimos colgues do sistema, interrupción de corrente, etc.

**Documento mestre** é o que contén certo número de subdocumentos relacionados. Os documentos mestre permiten **organizar e modificar** documentos extensos dividíndoos en subdocumentos máis pequenos e fáciles de controlar. Son unha interesante ferramenta que permite traballar nun **único proxecto dividíndoo** en varios arquivos, mantendo ao tempo a coherencia entre as súas partes.

Dirixímonos a *Ficheiro > Enviar > Crear documento* principal e abrirase un cadro de diálogo preguntando onde gardar o documento principal.

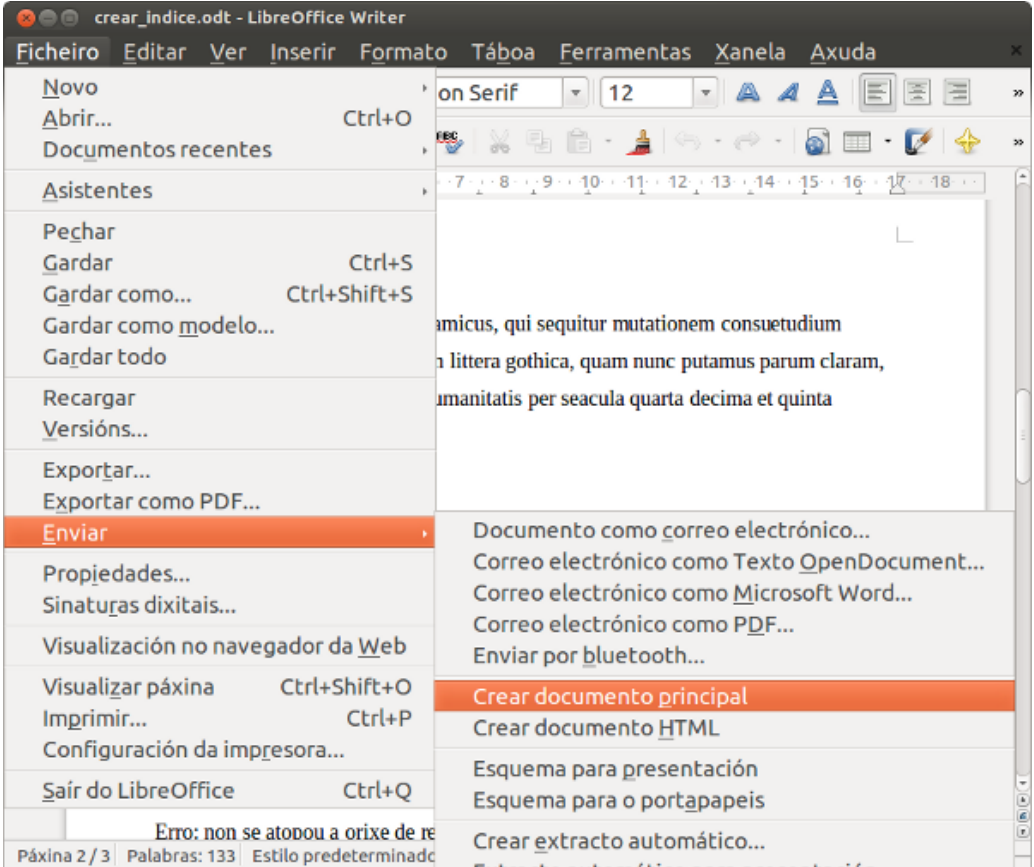

Os **subdocumentos** non poden editarse desde o documento mestre, deben editarse **independentemente** como documentos normais. O documento mestre é un **contedor** que serve para organizar e imprimir o documento como un todo.

### Características dos documentos mestre

- Ao **imprimir un documento mestre**, o contido de todos os subdocumentos, índices e calquera texto que teñamos introducido imprimiranse.
- Os **estilos** que utilicemos nos subdocumentos, como estilos de parágrafos, son importados automaticamente ao documento mestre.
- Ao **visualizar o documento mestre**, os estilos presentes no documento mestre predominan sobre outros estilos co mesmo nome que son importados de subdocumentos.
- Os subdocumentos nunca van ser modificados por **alteracións feitas no documento mestre**.
- Ao adicionar un documento a un documento mestre ou crear un novo subdocumento, será xerado **un vínculo no documento mestre**.
- Non poderemos entón **editar o contido dun subdocumento directamente no documento mestre**, pero podemos usar o Navegador para abrir calquera subdocumento para a edición.

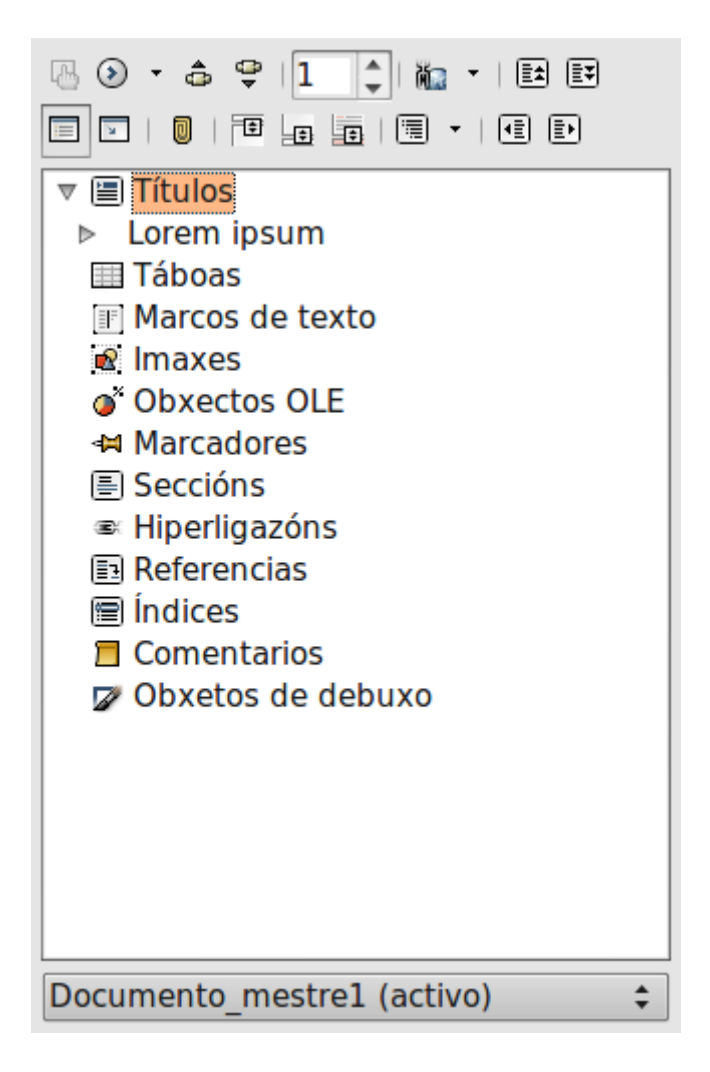

# Revisamos

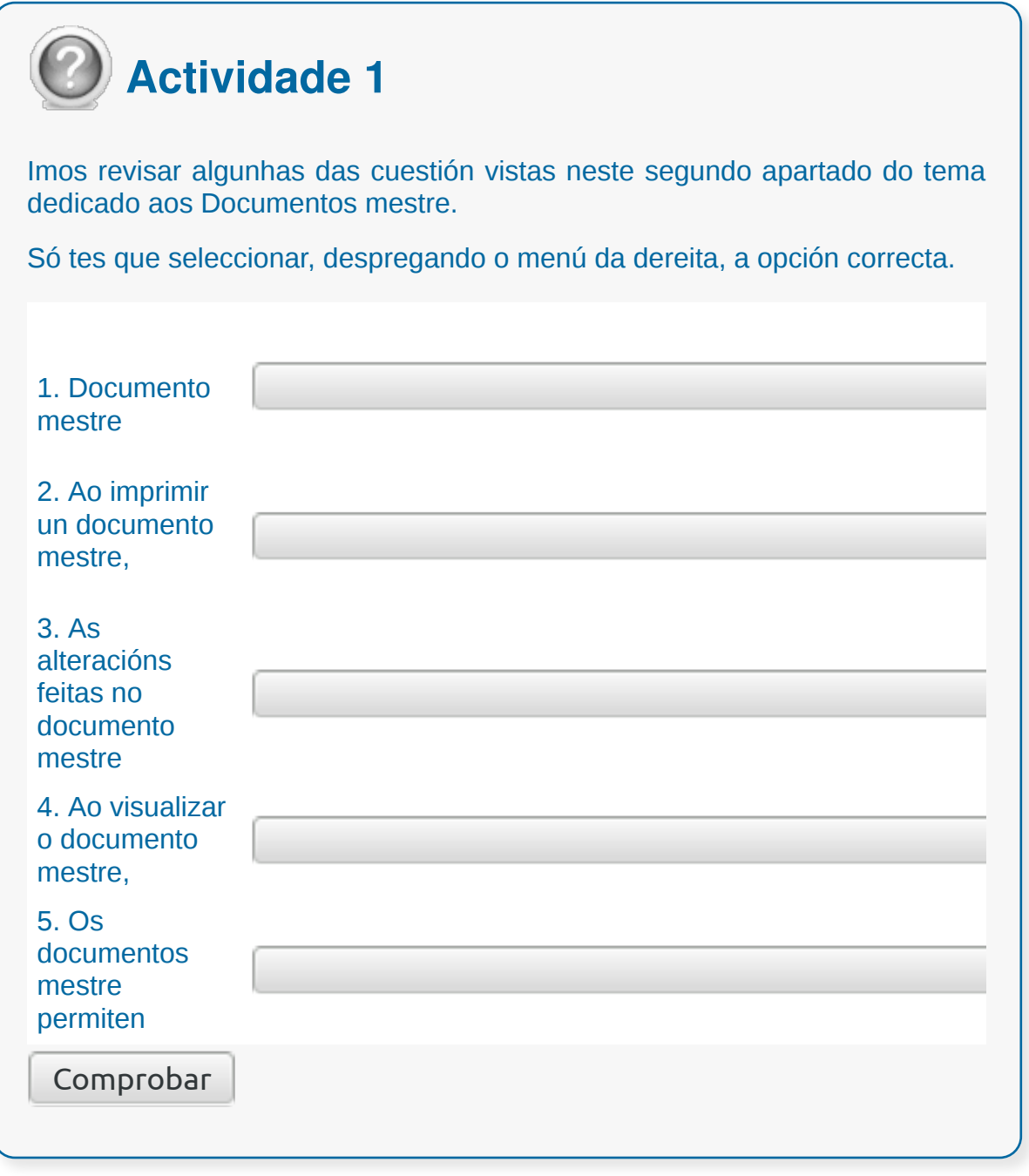

## **Conclusións**

- Un **índice** é unha recapitulación automática de certos textos que indicamos e a páxina na que se atopan. Coa información crearase unha relación de todas as entradas ordenadas.
- As **táboas de contido** son unha relación secuencial de partes ou capítulos do documento, citando a páxina na que se atopan para facilitar a súa localización.
- Usaremos as **referencias cruzadas** cando precisemos facer referencia a outra parte do documento, de xeito especial cando fagamos referencia á páxina concreta na que se atopa esta parte.
- Temos unha ferramenta que realiza o traballo de **engadir títulos**, con ela podemos inserir un título con formato. Ademais ten un contador de títulos inseridos anteriormente e asigna un novo número correlativo ao título.
- Os **documentos mestre** permiten organizar e modificar documentos extensos dividíndoos en subdocumentos máis pequenos e fáciles de controlar.
- Os **subdocumentos** non poden editarse desde o documento mestre, deben editarse independentemente como documentos normais.

## Revisión final

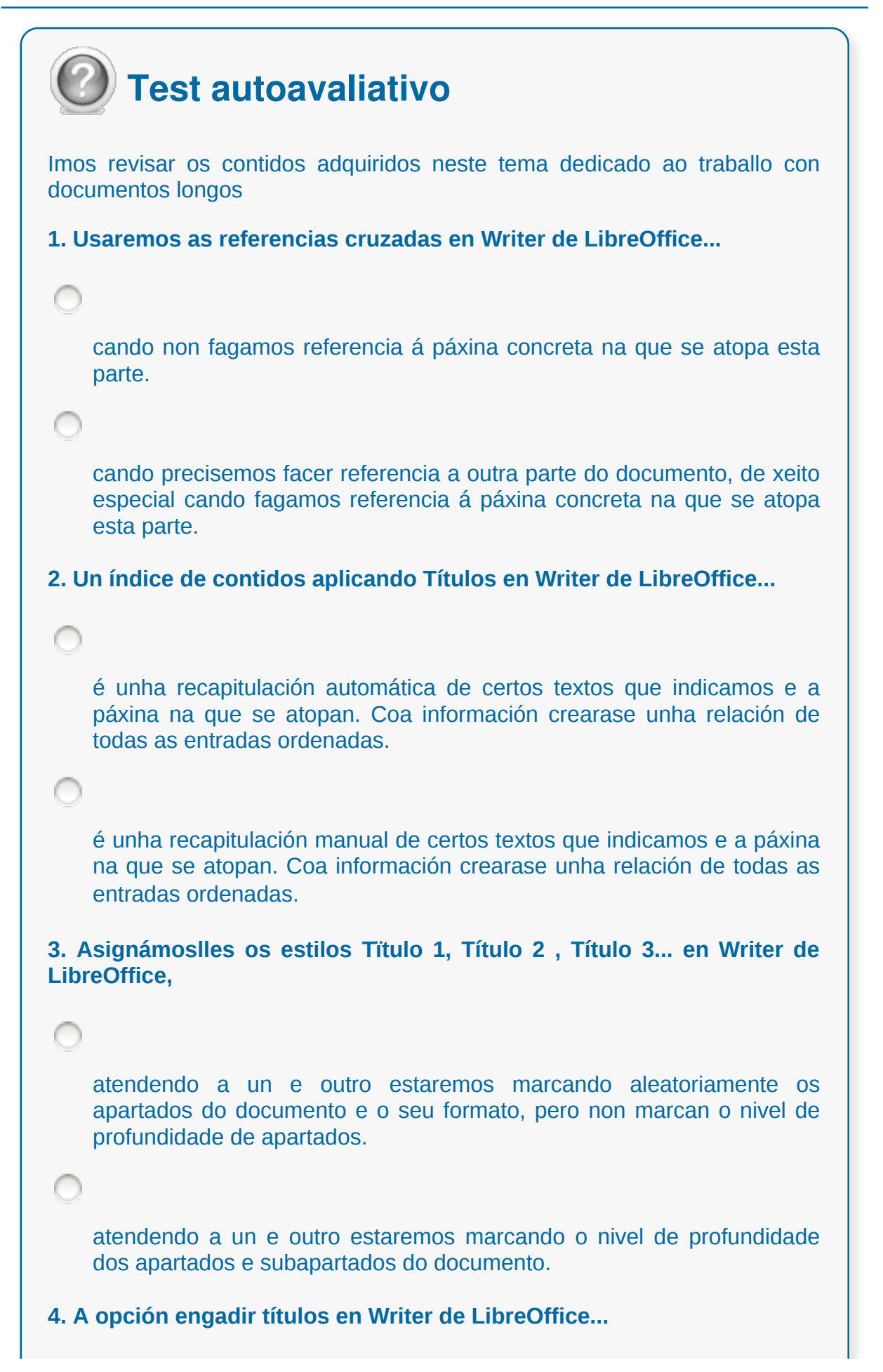

nunca asigna un novo número correlativo ao título. ten un contador de títulos inseridos anteriormente e asigna un novo número correlativo ao título. **5. As táboas de contidos en Writer de LibreOffice...** son unha relación aleatoria de partes ou capítulos do documento, citando a páxina na que se atopan para facilitar a súa localización. son unha relación secuencial de partes ou capítulos do documento, citando a páxina na que se atopan para facilitar a súa localización. **6. Os documentos mestre en Writer de LibreOffice permiten...** organizar e modificar documentos extensos dividíndoos en subdocumentos máis pequenos e fáciles de controlar. traballar nun único proxecto sen poder dividilo en varios arquivos para manter a coherencia entre as súas partes. **7. Os subdocumentos en Writer de LibreOffice...** serán modificados por alteracións feitas no documento mestre. nunca van ser modificados por alteracións feitas no documento mestre. **8. Non poderemos editar o contido dun subdocumento en Writer de LibreOffice...** directamente no documento mestre, pero podemos usar o Navegador para abrir calquera subdocumento para a edición.

directamente no documento mestre e tampouco podemos usar o Navegador para abrir calquera subdocumento para a edición.

#### **Fusión de documentos procedentes doutras aplicacións do paquete ofimático utilizando a inserción de obxectos do menú inserir**

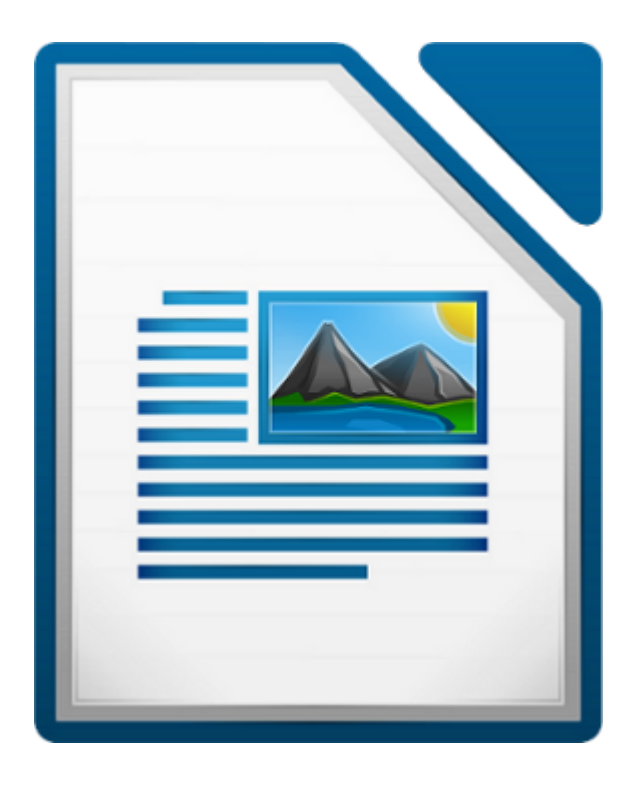

#### **UNIDADE FORMATIVA 2**

Denominación: Aplicacións informáticas de tratamento de textos

Código: UF0320

Duración: 30 horas

**MÓDULO FORMATIVO OFIMÁTICA**

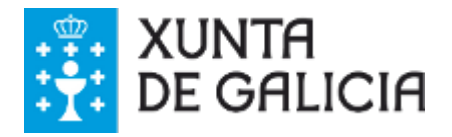

CODIX. Unidade temática 2. Procesamento de texto... 369 de 437

## Introdución

Un paquete ofimático non é bo unicamente porque inclúa moitas aplicacións, senón pola integración que pode existir entre elas e case todos os paquetes ofimáticos deben permitir como mínimo inserir diferentes tipos de obxectos, entre os distintos documentos e ficheiros que podemos crear con eles.

Neste tema veremos a posibilidade de **fusionar documentos** procedentes doutras aplicacións do paquete ofimático utilizando a inserción de obxectos.

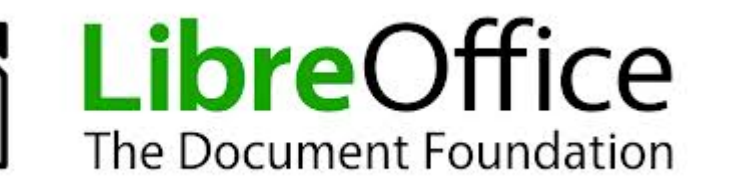

## **Obxectivos**

- Coñecer a posibilidade de **inserir obxectos doutras aplicacións** do LibreOffice.
- Aprender a **manexar os obxectos** *OLE***.**

## Obxecto OLE

**Obxecto OLE** (Object Linking and Embedding – Obxecto enlazado e vinculado) é un estándar que permite inserir e vincular obxectos (imaxes, son, vídeos, animacións, ...) en documentos de texto, presentación, follas de cálculo, etc.

*OLE* permite a un editor encargar a outro a elaboración de parte dun documento e posteriormente volvelo a importar. Por exemplo, un sistema de publicación de escritorio pode enviar un anaco de texto a un procesador de textos ou unha imaxe a un editor de bitmap usando *OLE*.

> **O** obxecto\_ole.odt - LibreOffice Writer Ficheiro Editar Ver Inserir Formato Táboa Ferramentas Xanela Quebra manual...  $\cdot$  b for  $\otimes$ 馬 情 Campos Caracteres especiais... **Estilo predeterr**  $12$  $\sqrt{2}$  $\mathbf{x}$ Marca de formato  $1 - 1$  $8 + (-9) + (-10) + (-11)$ Sección... Hiperligazón Cabeceira Rodapé Nota a rodapé/Nota final... Lenda... Lore Marcador... Referencia cruzada... Comentario Ctrl+Alt+C lipiscing elit, sed diam no Lorem Script... tincidur rat volutpat. Ut wisi enim Índices nostrud bortis nisl ut aliquip ex ea Sobre... alputate velit esse molesti autem y Marco... Ctrl+F12 msan et iusto odio digniss eu feug Táboa... Imaxe · eugait nulla facilisi. luptatur Vídeo e son... Obxecto OLE.. Obxecto Nam lit Extensión... Marco flotante... Eórmula... placera Eicheiro... Gráfica... eorum claritatem. Investigationes demonstri Páxina 1 / 2 Palabras: 518 Estilo predeterminado Latín  $\equiv$  [  $\equiv$  $\boxtimes$ **BBBCB**

Nesta imaxe podes ver como acceder a icona de *Obxecto OLE.*

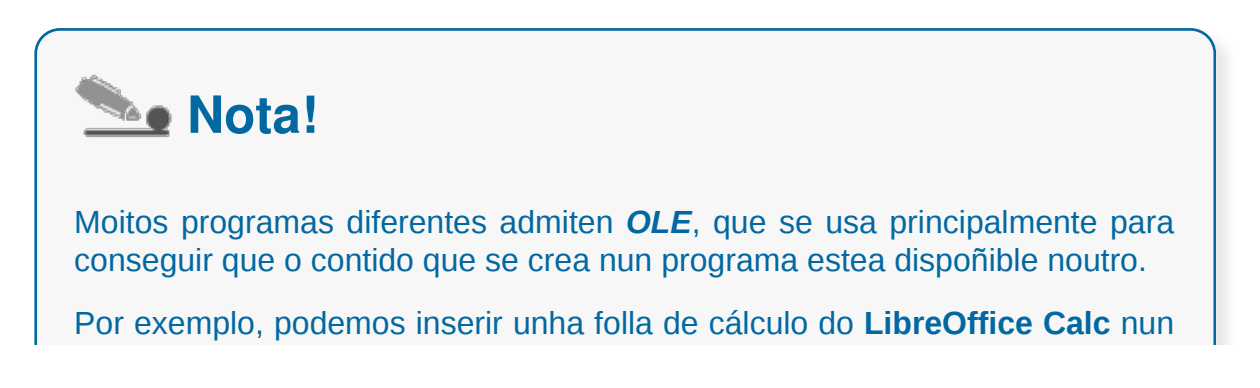

documento de texto do **LibreOffice Writer**.

## Obxecto enlazado e vinculado

Tal e como explicamos no apartado anterior moitos programas diferentes admiten *OLE*, pero debemos ter en conta que só os programas que estean instalados no equipo e admitan obxectos OLE aparecen no cadro de diálogo *Inserir Obxecto OLE.*

No caso de que non atopemos o programa que buscamos teremos que instalalo.

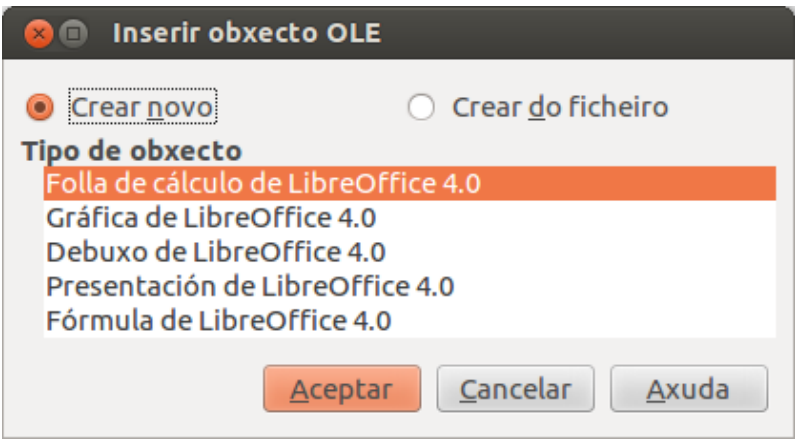

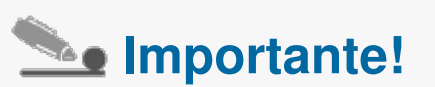

Se copiamos información de calquera programa que admita *OLE* podemos copiala como *obxecto vinculado* ou como *obxecto enlazado*. A diferenza principal entre ambos está no lugar onde se almacenan os datos e no modo no que os obxectos se actualizan despois de colocalos no ficheiro de destino.

Os *obxectos enlazados* almacénanse no documento no que están inseridos e non se actualizan, mentres que os *obxectos vinculados* permanecen como ficheiros independentes e que podemos actualizar.

## Inserir follas de cálculo (I)

Neste apartado veremos como inserir **follas de cálculo** nun Writer a través da opción de *Obxecto OLE* e seguindo os pasos que detallamos a continuación:

**Paso 1:** abrimos o documento de Writer no que precisamos traballar e prememos na opción de *Inserir > Obxecto > Obxecto OLE.*

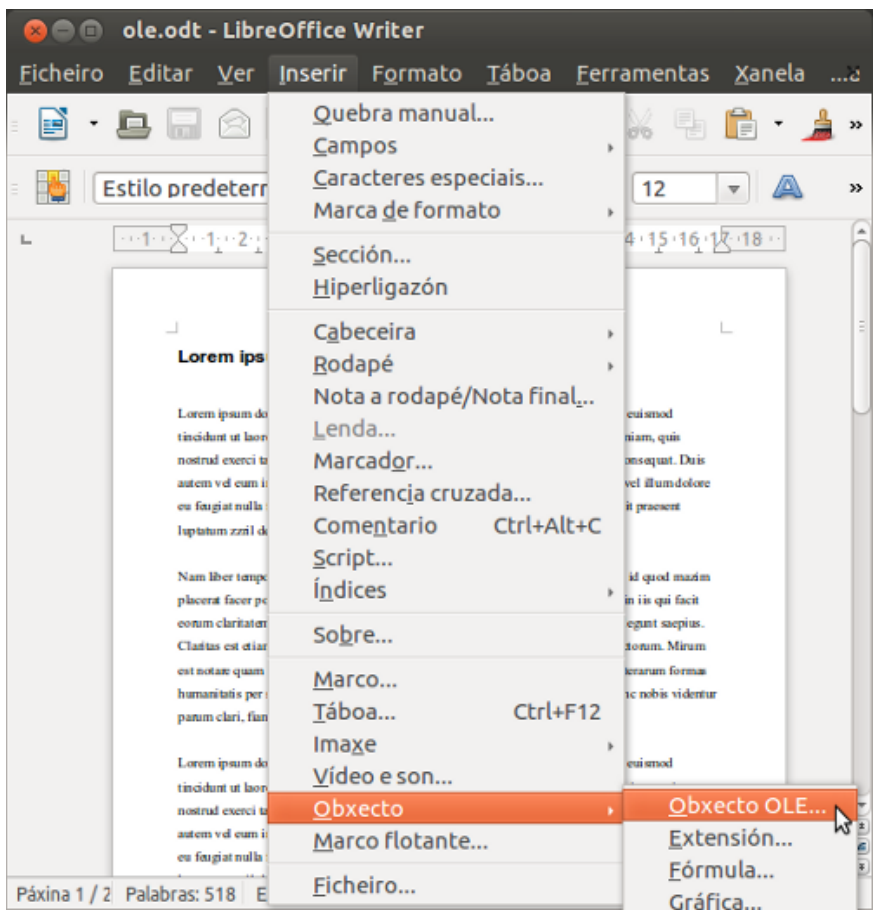

**Paso 2:** seleccionamos o cadro de diálogo *Inserir obxecto OLE* a opción que precisemos en *Tipo de obxecto* que neste exemplo será a de *Folla de cálculo de LibreOffice 4.0,* como imos crear una nova folla de cálculo prememos na opción de *Crear novo.*

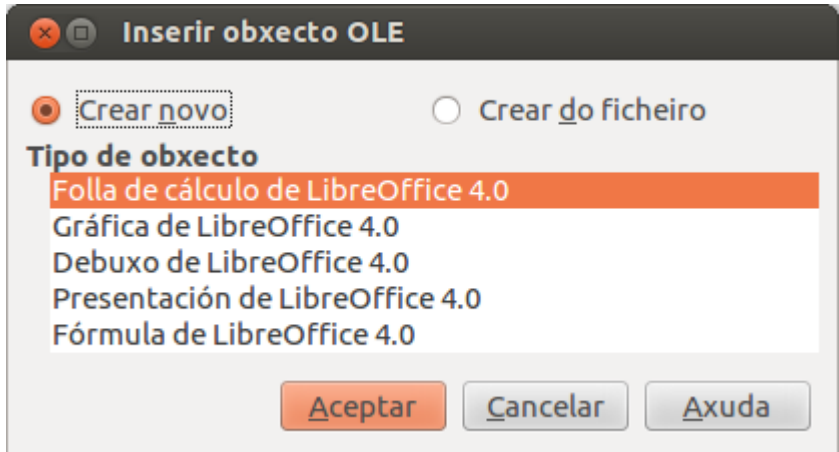

**Paso 3:** para rematar vemos como se insire de forma automática unha folla de cálculo no noso documento de Writer, na que podemos engadir os datos que precisemos.

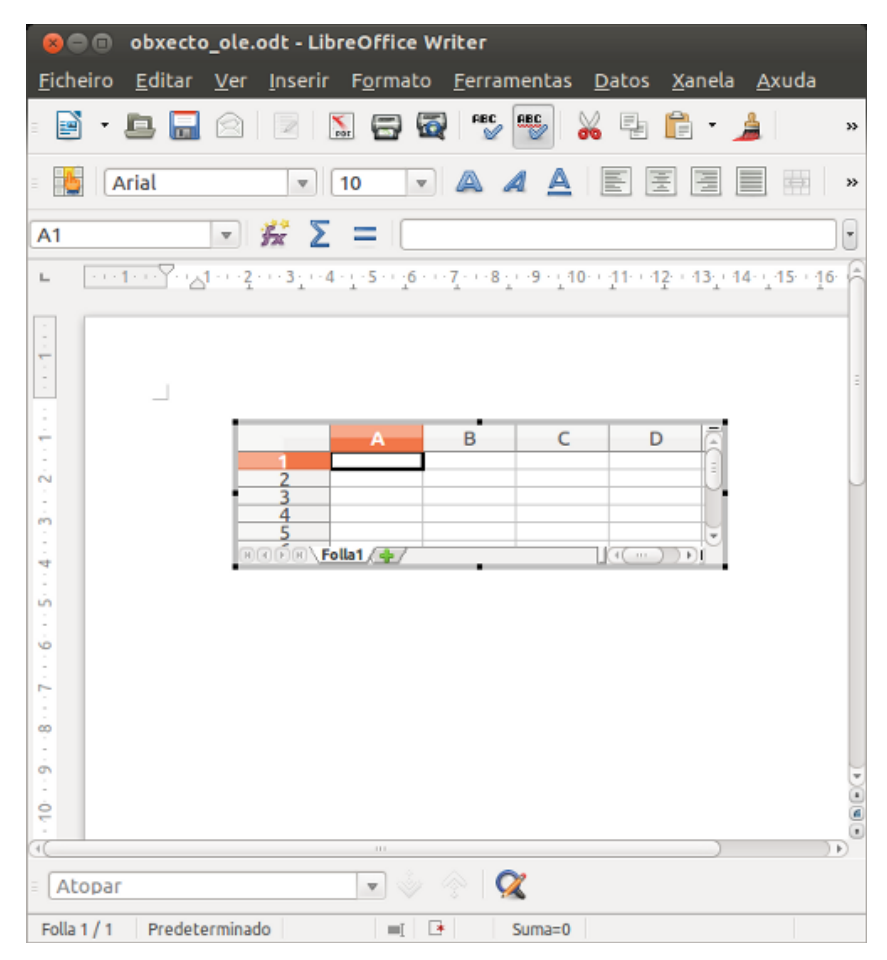

## Inserir folla de cálculo (II)

Neste segundo apartado sobre como inserir follas de cálculo nun documento de Writer traballaremos coa opción de inserir no documento de texto unha **folla de cálculo creada con anterioridade.**

Para iso, abrimos de novo a pestana de *Inserir > Obxecto > Obxecto OLE > Inserir obxecto OLE* prememos na opción de *Crear do ficheiro* e por último prememos en *Buscar.*

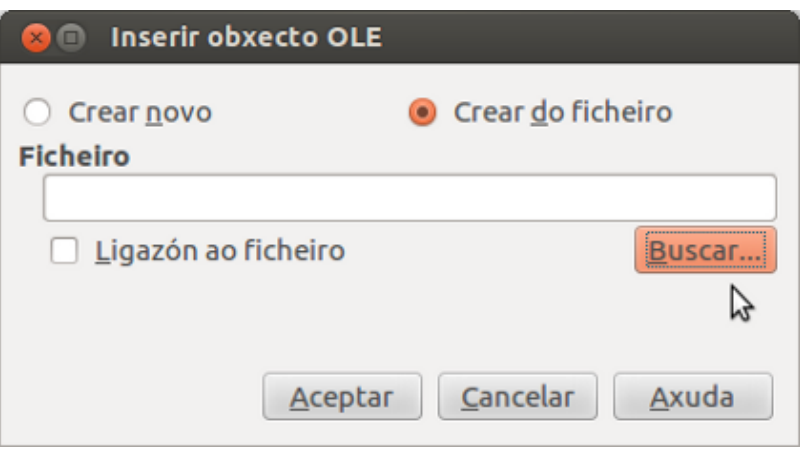

A continuación debemos **engadir o ficheiro** que queremos usar e que xa ten creada unha folla de cálculo co obxectivo de inserila no noso documento de Writer.

Na seguinte **presentación** podemos ver todos os pasos necesarios que debemos seguir.

### Inserir elementos das bases de datos

Como xa vimos no tema 9 no LibreOffice Writer, dedicado á xeración de documentos de xeito masivo, podemos acceder a unha ampla variedade de fontes de datos, incluíndo bases de datos como LibreOffice Base. Isto permítenos xerar de maneira automatizada documentos personalizados utilizando unha fonte de datos predefinida.

Pero ademais do uso combinado destinado á xeración deste tipo de documentos, tamén podemos **integrar determinados elementos xerados desde un programa de xestión de bases de datos.**

Unha base de datos é un ficheiro que pode conter diferentes elementos como táboas, formularios, informes... que podemos editar desde o procesador de textos. A opción máis recomendable para enfrontarnos a esta tarefa é que os exportemos desde Base como documento de texto para traballar con eles no Writer.

A inserción posterior deste elemento no Writer é similar á de calquera outro obxecto OLE xa creado que queiramos integrar. Só temos que dirixirnos a *Inserir > Obxecto > Obxecto OLE > Crear do ficheiro* e seleccionar o elemento que queremos integrar.

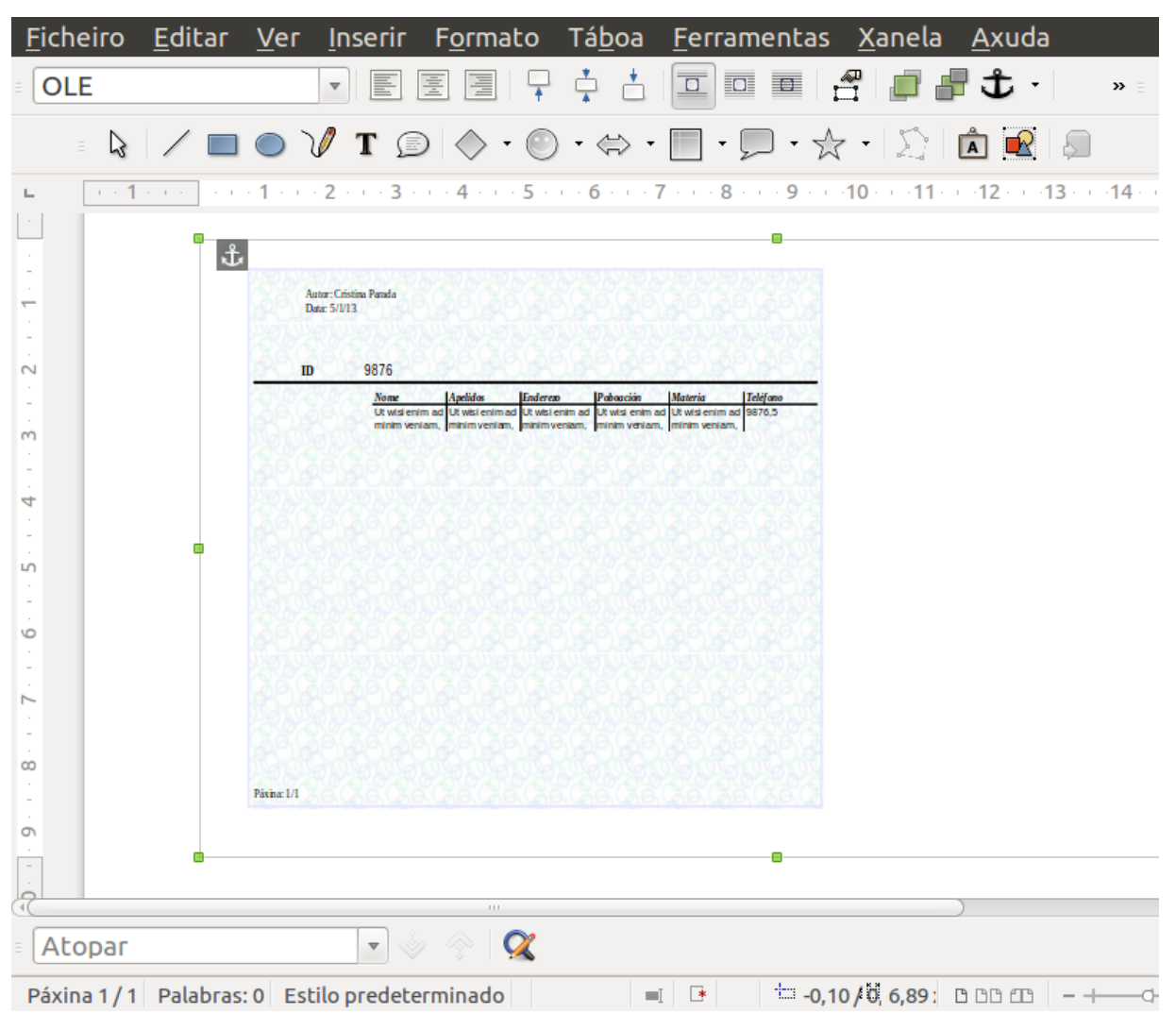

Informe xerado en Base integrado como obxecto OLE en Writer.

## Inserir gráficas (I)

Neste apartado veremos como inserir gráficas nun documento de Writer a través da opción de *Obxecto OLE* e seguindo os pasos que detallamos a continuación:

**Paso 1:** para comezar o proceso de inserir unha gráfica abrimos o documento de Writer no que precisamos traballar e prememos en *Inserir > Obxecto > Obxecto OLE .*

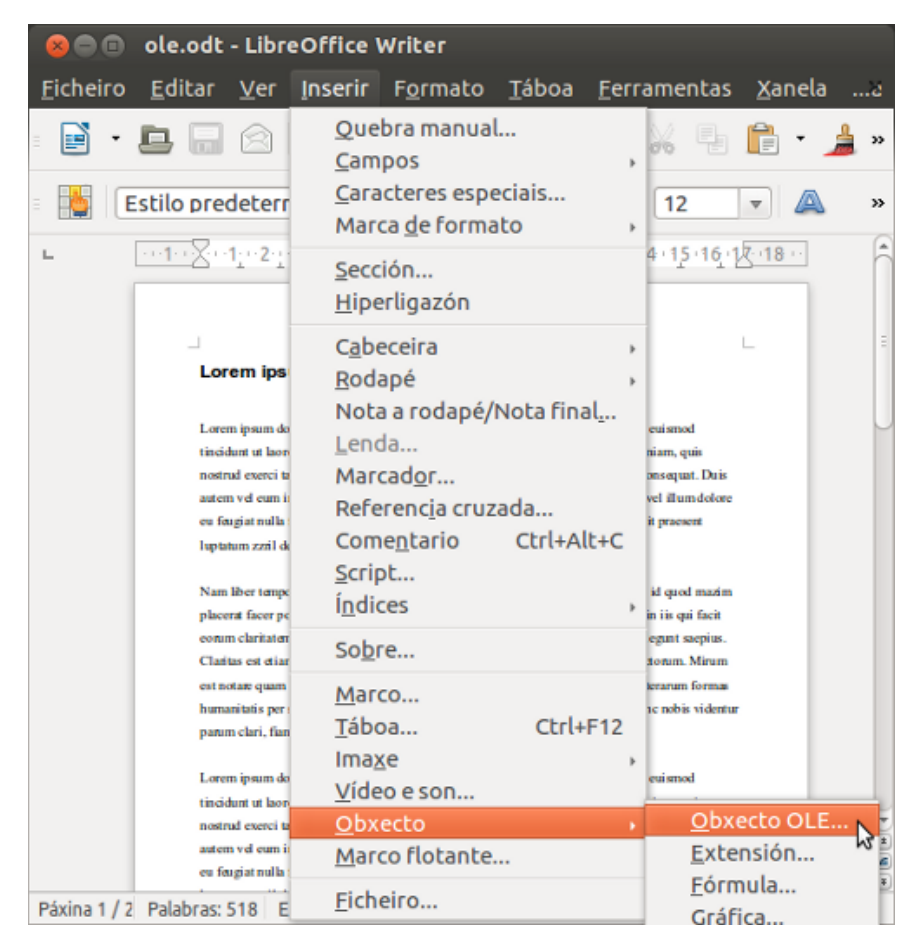

**Paso 2:** a continuación seleccionamos o cadro de diálogo *Inserir obxecto OLE* a opción que precisemos en *Tipo de obxecto* que neste exemplo será a de *Gráfica de LibreOffice 4.0.*

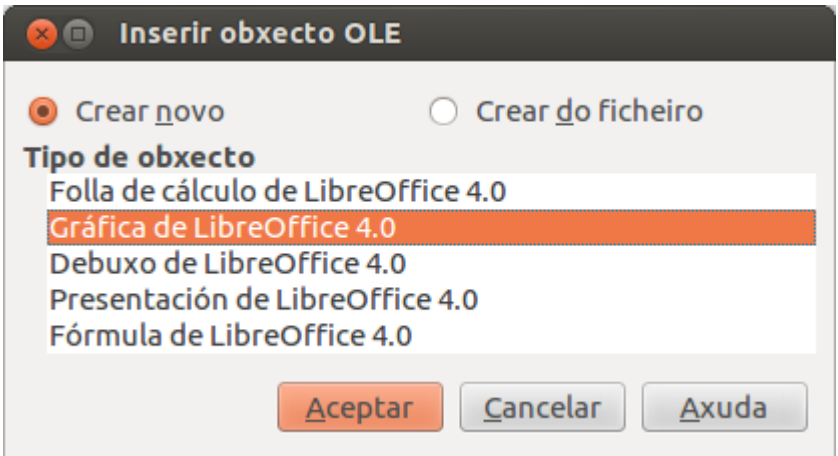

**Paso 3:** por último vemos como se insire de forma automática unha gráfica no noso documento de Writer na que podemos comezar a traballar.

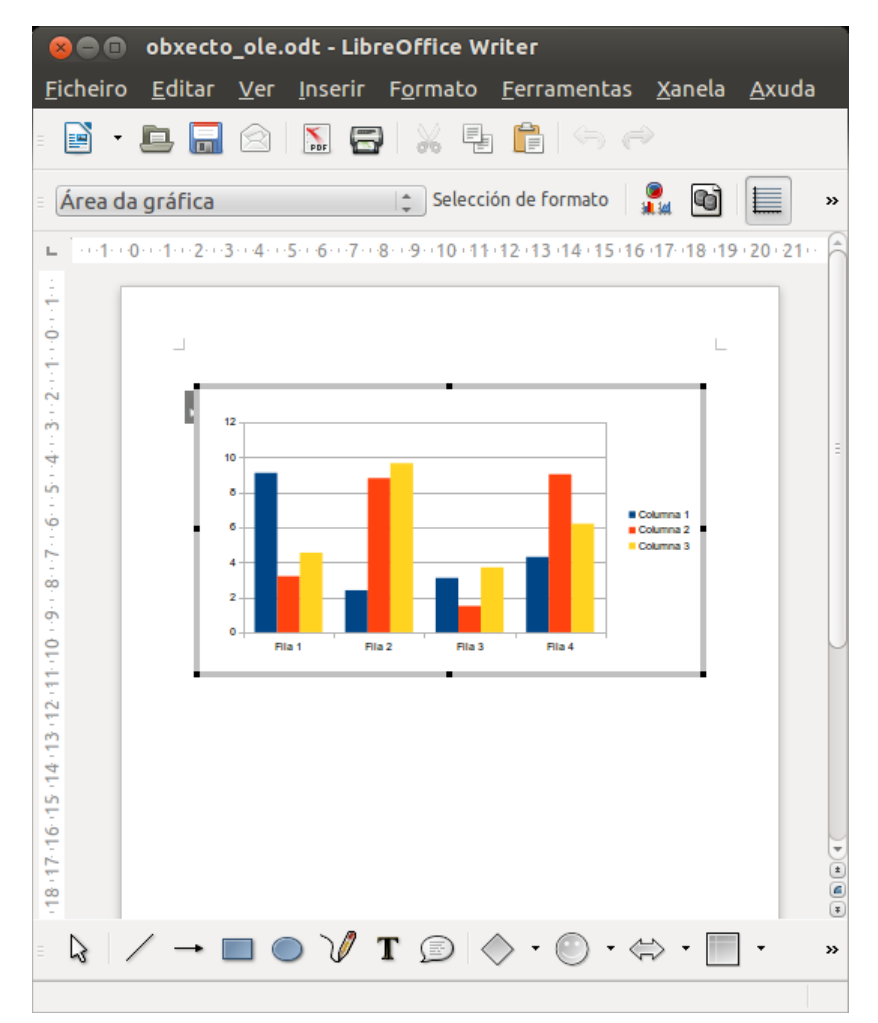

## Inserir gráficas (II)

Neste segundo apartado sobre como inserir gráficas nun documento de Writer traballaremos coa opción de inserir no documento de texto un documento no que **xa temos unha gráfica creada con anterioridade.**

Para iso, abrimos de novo a pestana de *Inserir > Obxecto > Obxecto OLE > Inserir obxecto OLE* e prememos na opción de *Crear do ficheiro* e a continuación prememos en *Buscar.*

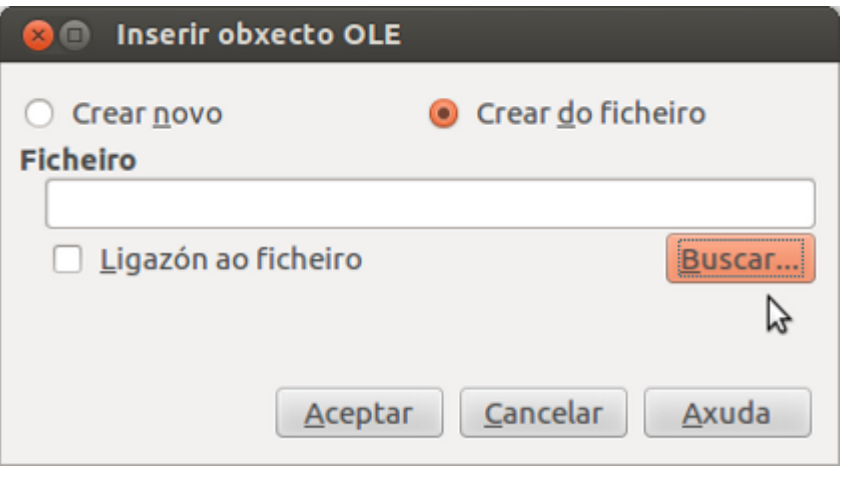

O seguinte paso será engadir o ficheiro que queremos usar e que xa ten creada unha unha gráfica co obxectivo de inserila no noso documento de Writer. Na seguinte presentación poderemos ver todos os pasos necesarios.

## Inserir presentacións (I)

Neste apartado veremos como inserir presentacións nun documento de Writer a través de *Obxecto OLE* e seguindo os pasos que detallamos a continuación:

**Paso 1:** abrimos o documento de Writer no que precisamos traballar e prememos na icona de *Inserir* **>** *Obxecto* **>** *Obxecto OLE.*

**Paso 2:** seleccionamos o cadro de diálogo *Inserir obxecto OLE* a opción que precisemos en *Tipo de obxecto* que neste exemplo será a de *Presentación de LibreOffice 4.0.*

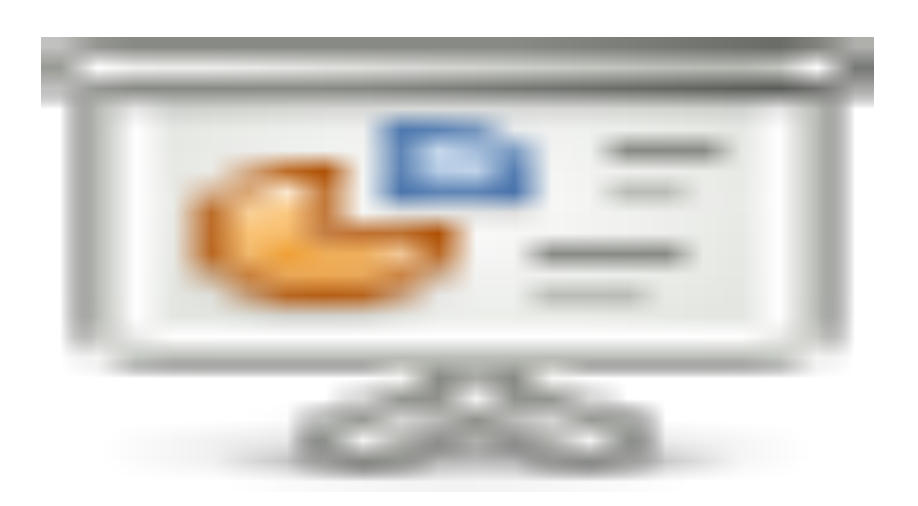

**Paso 3:** por último vemos como se insire de forma automática unha folla de presentacións no noso documento de Writer, na que podemos engadir a información que precisemos.

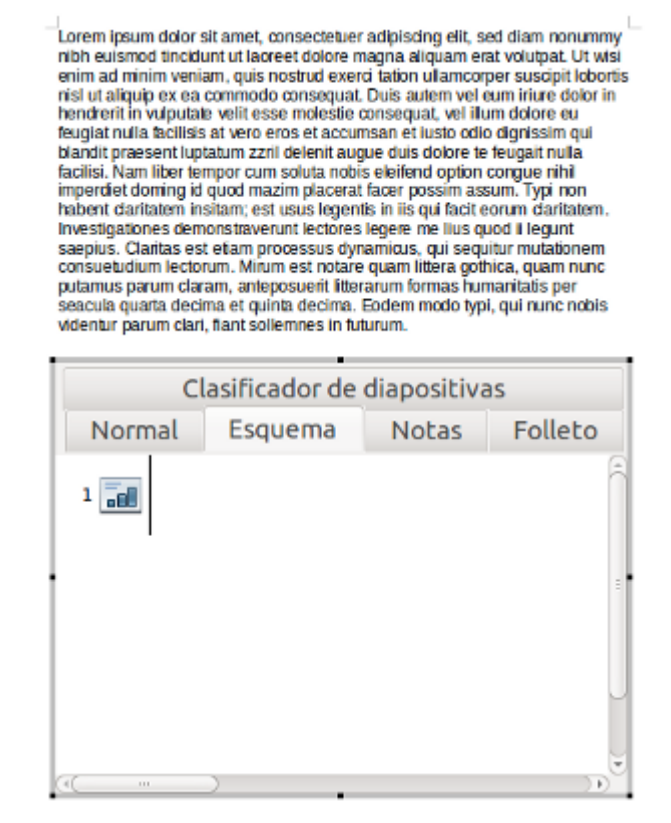

### Inserir presentacións (II)

Neste segundo apartado sobre como inserir presentacións nun documento de Writer traballaremos coa opción de inserir no documento de texto unha presentación creada con anterioridade.

Para iso, abrimos de novo a icona de *Inserir > Obxecto > Obxecto OLE > Inserir obxecto OLE* e prememos en *Crear do ficheiro* e na opción de *Buscar.*

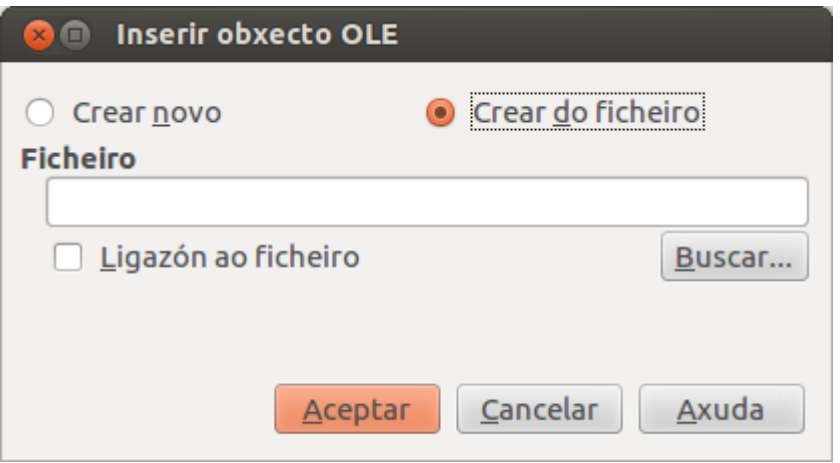

A continuación debemos engadir o ficheiro que queremos usar e que xa ten creada unha presentación co obxectivo de inserila no noso documento de Writer. Na seguinte presentación poderemos ver todos os pasos necesarios.

- Obxecto OLE é un estándar que permite **inserir e vincular obxectos** (imaxes, son, vídeos, animacións, ...) en documentos de texto, presentación, follas de cálculo, etc.
- Unicamente os programas que estean instalados no equipo e admitan obxectos OLE aparecen no cadro de diálogo Inserir Obxecto OLE.
- Se copiamos información de calquera programa que admita OLE podemos copiala como **obxecto vinculado ou como obxecto enlazado.**
- Os **obxectos enlazados** almacenase no documento no que están inseridos e non se actualizan, mentres que os **obxectos vinculados** permanecen como ficheiros independentes e que podemos actualizar.

# Revisión final

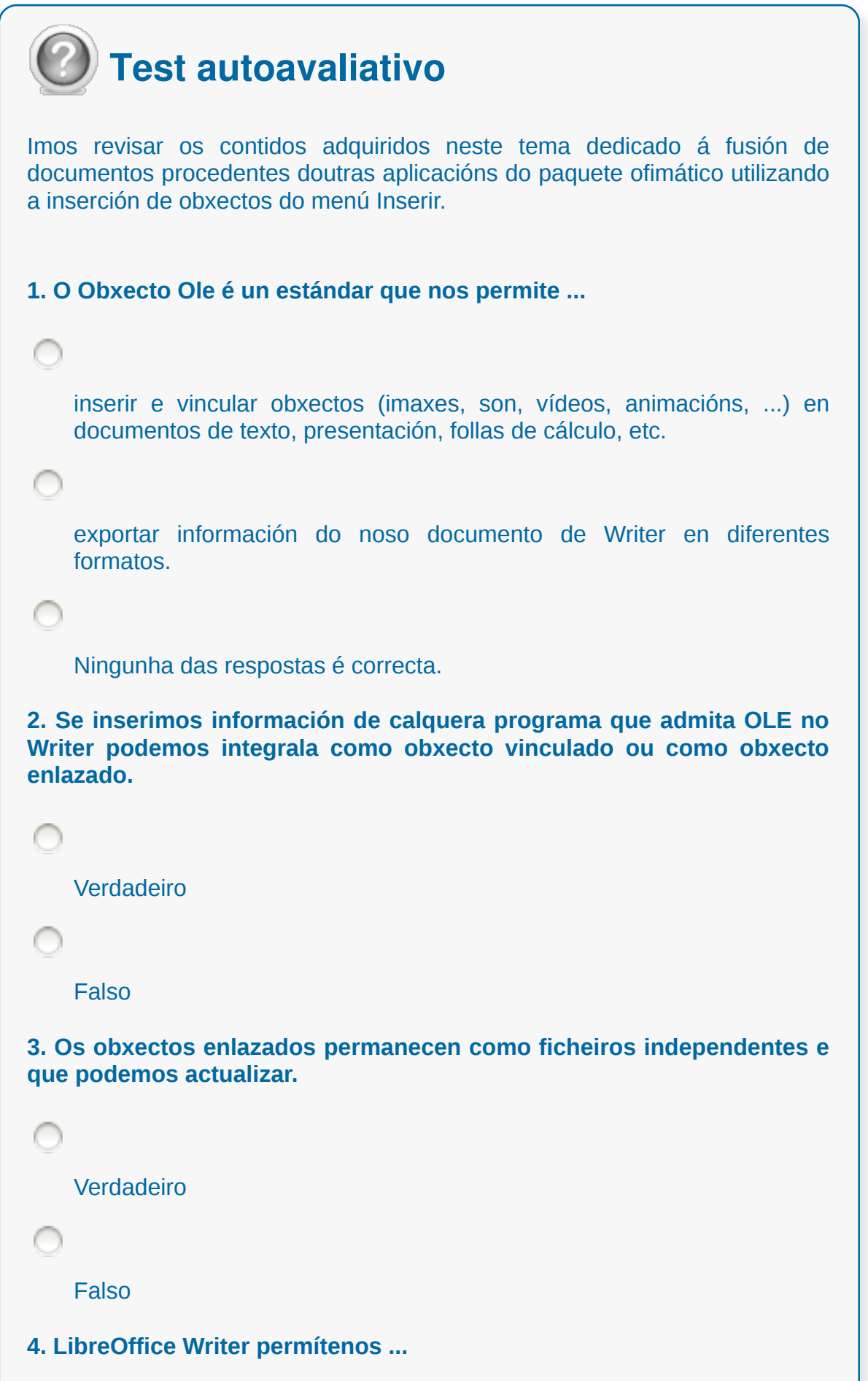

```
fusionar documentos procedentes doutras aplicacións do paquete
    ofimático sen ter a necesidade de utilizar a inserción de obxectos.
    fusionar documentos procedentes doutras aplicacións do paquete
    ofimático utilizando a inserción de obxectos.
    Ningunha resposta é a correcta
5. Os obxectos vinculados permanecen como ficheiros independentes e
que podemos actualizar.
    Verdadeiro
    Falso
6. Para integrar un obxecto OLE nun documento de Writer...
C
    dirixímonos a Inserir > Obxecto > Obxecto OLE.
    dirixímonos a Editar > Obxecto > Obxecto OLE.
```
## Tema 15

#### **Utilización das ferramentas de revisión de documentos e traballo con documentos compartidos**

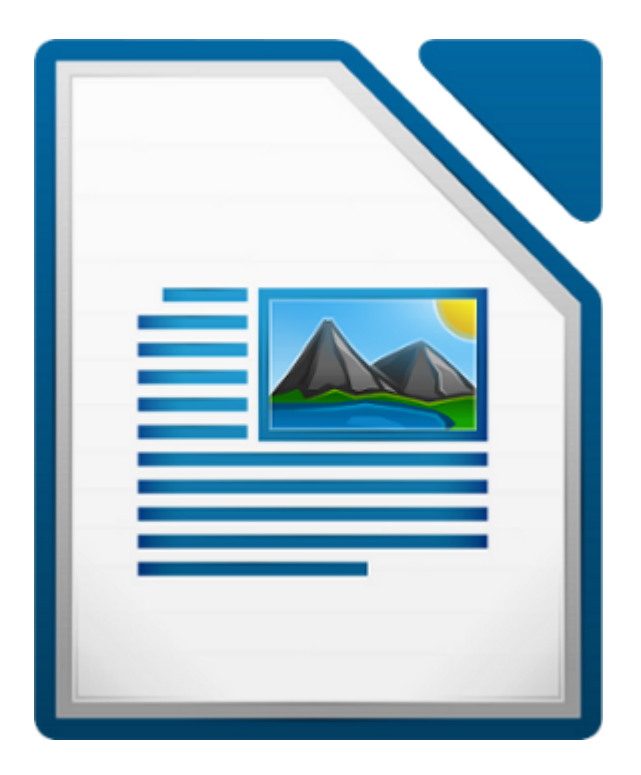

#### **UNIDADE FORMATIVA 2**

Denominación: Aplicacións informáticas de tratamento de textos

Código: UF0320

Duración: 30 horas

**MÓDULO FORMATIVO OFIMÁTICA**

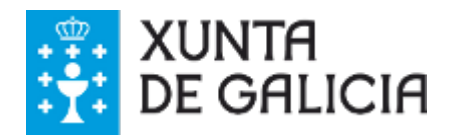

CODIX. Unidade temática 2. Procesamento de texto... 389 de 437

## Introdución

Cando varias persoas colaboran na **elaboración dun documento electrónico** é necesario que todas elas teñan a posibilidade de realizar un seguimento das diferentes achegas e modificacións que se realizan.

Os programas editores de texto como Writer, poden facilitarnos esta tarefa mediante a **inclusión** e **visualización** de marcas especiais que nos mostran onde e como as persoas usuarias engadiron ou alteraron algunha parte do texto do documento.

A ferramenta dos diferentes editores de texto que podemos atopar e que permite realizar estas funcións normalmente recibe o nome de **Control de Cambios** ou **Ferramenta de revisión.**

## **Obxectivos**

- Coñecer as posibilidades que nos ofrece LibreOffice Writer para poder **engadir comentarios** nun documento.
- Entender como se utiliza o **Control de Cambios** nun documento.
- Aprender a **protexer** a totalidade ou parcialidade dun documento.

### Inserir comentarios

En LibreOffice Writer a icona de *Inserir > Comentario* ou a combinación de teclas *Ctrl+Alt+C* permítenos inserir unha áncora de comentario na posición do cursor. A continuación móstrasenos un cadro de comentario na marxe da páxina onde podemos escribir o texto e unha liña que conecta a áncora e o cadro de comentario.

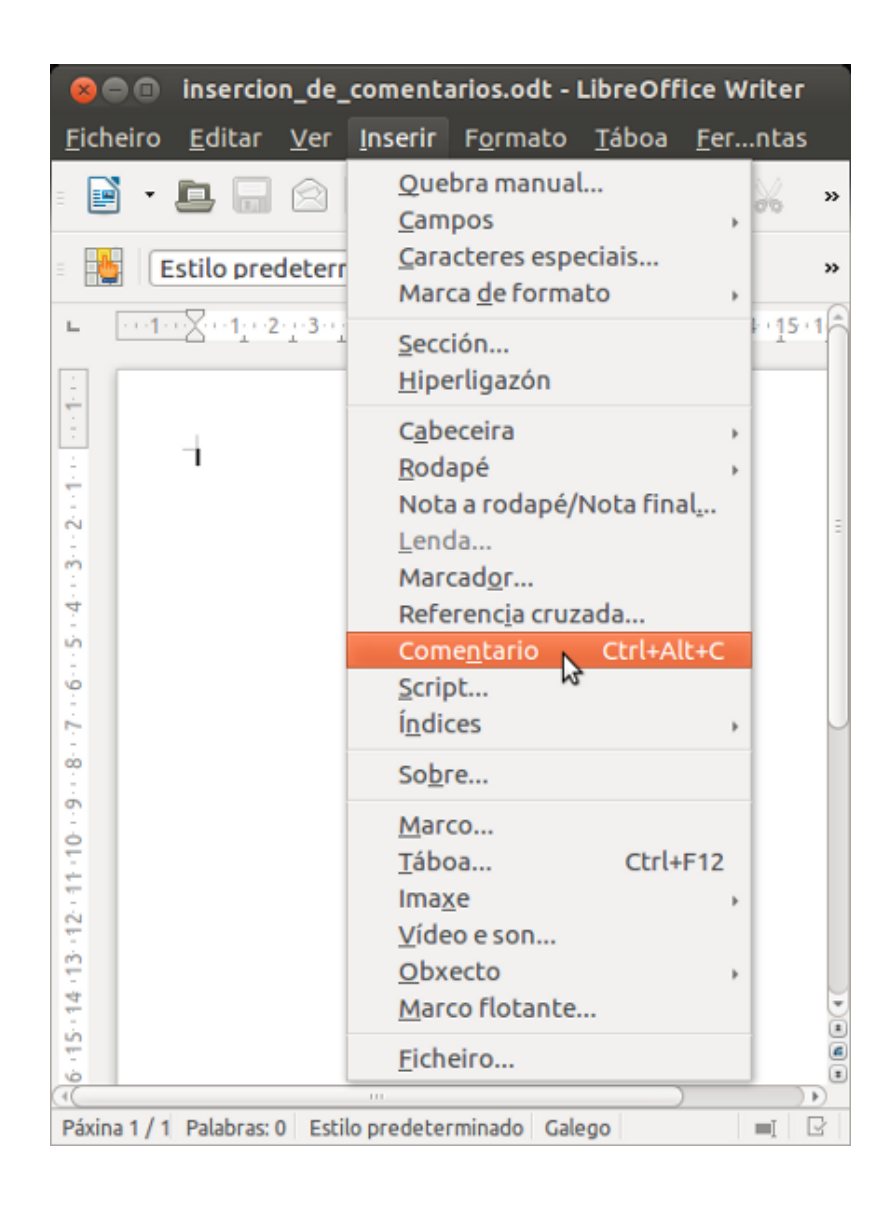

O nome da persoa autora, a data e a hora de creación dese comentario aparece na parte inferior do cadro. Para configurar esta opción prememos na icona de *Ferramentas > Opcións > Datos do usuario* onde aparece unha táboa de datos na que podemos escribir o nome da persoa que ten que aparecer como autora do comentario, así como outro tipo de datos de carácter persoal.

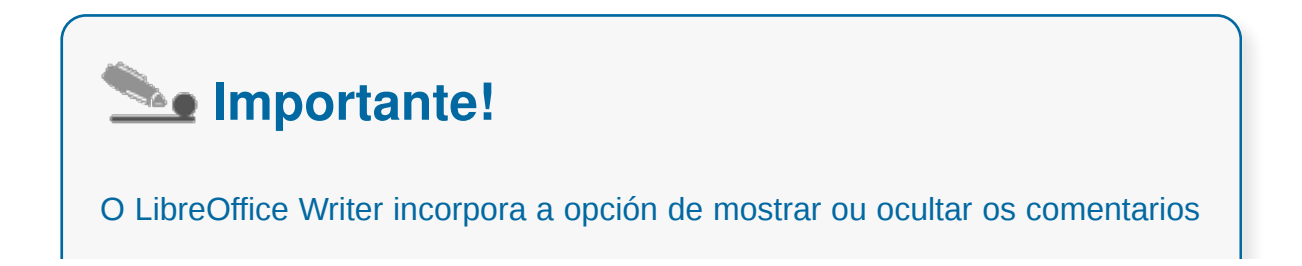

dentro do documento de texto, para iso prememos na icona de *Ver > Comentarios.*

Tamén debemos ter en conta que os comentarios realizados por distintas persoas aparecen no documento con **cores diferentes** para que poidamos identificalos con facilidade.

## Editar e eliminar comentarios

Calquera das persoas usuarias con permisos de escritura para o documento poden **editar** e **eliminar** comentarios das outras persoas. A información que achega a persoa autora engádese de forma automática. Polo tanto se hai varias persoas engadindo comentarios pódese saber facilmente de quen é cada comentario.

Se un comentario nun documento de texto pertence a outra persoa, existe a opción de *Respostar* dentro do menú contextual que engade un novo comentario ao lado do comentario ao que queremos responder.

A continuación escribimos o texto de resposta no novo comentario, gardamos e enviamos o documento a outras persoas autoras, para que estas engadan as súas repostas.

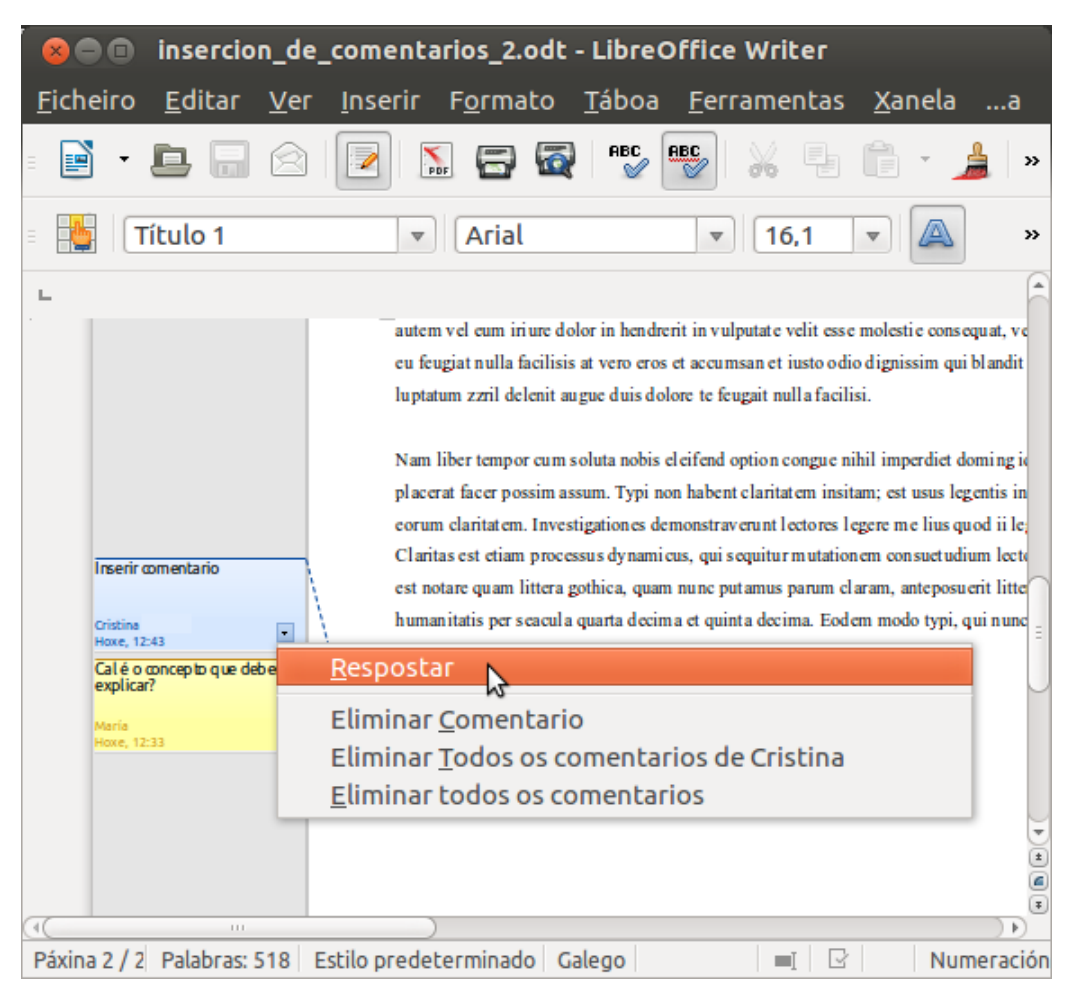

O cadro de comentario ten unha frecha cara a abaixo na que podemos premer e abrir un menú con comandos para eliminar comentarios. Así podemos seleccionar a opción de **eliminar o comentario actual**, **eliminar todos os comentarios da mesma persoa** que realizou o comentario actual, ou ben podemos escoller a opción de **eliminar todos os comentarios** que existen no documento.

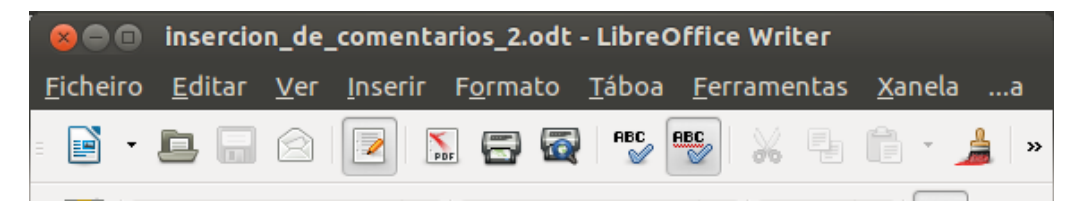

CODIX. Unidade temática 2. Procesamento de texto... 394 de 437

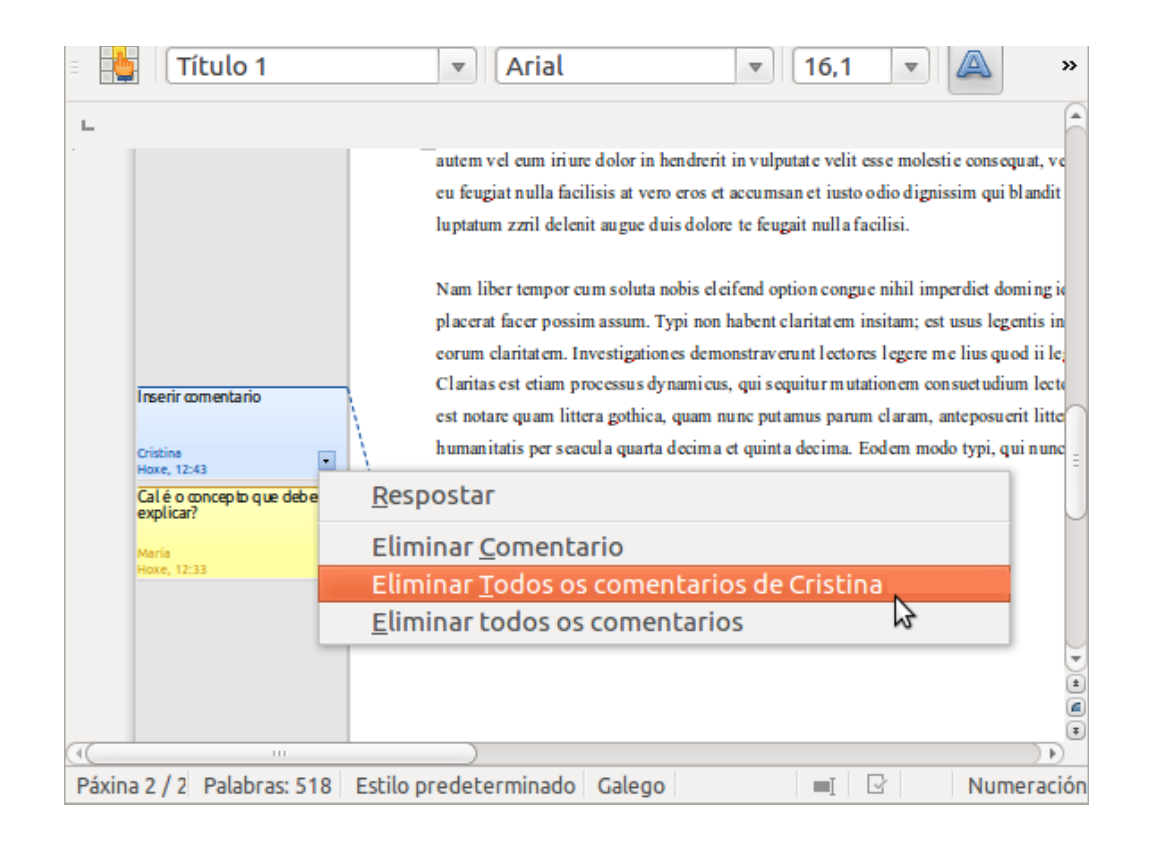

# Navegar dun comentario a outro en documentos de texto

Para navegar dun comentario a outro en documentos de texto debemos situar o cursor dentro do comentario, a continuación prememos *Ctrl+Alt+Av Páx* para ir ao seguinte comentario, ou prememos *Ctrl+Alt+Re Páx* para ir ao comentario anterior.

Porén, se o cursor está dentro do propio texto, prememos as teclas indicadas anteriormente para ir á áncora do comentario seguinte ou anterior.

Tamén temos a posibilidade de abrir o navegador de documento para ver unha **lista de todos os comentarios** e movernos entre eles. Para iso, podemos movernos entre os diferentes comentarios na lista que presenta ou, premendo o botón dereito no nome dun comentario, editar ou eliminar comentario.

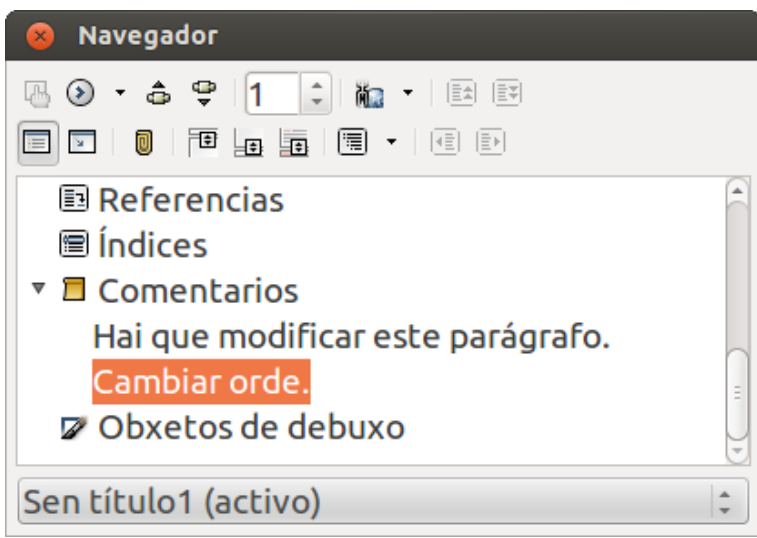

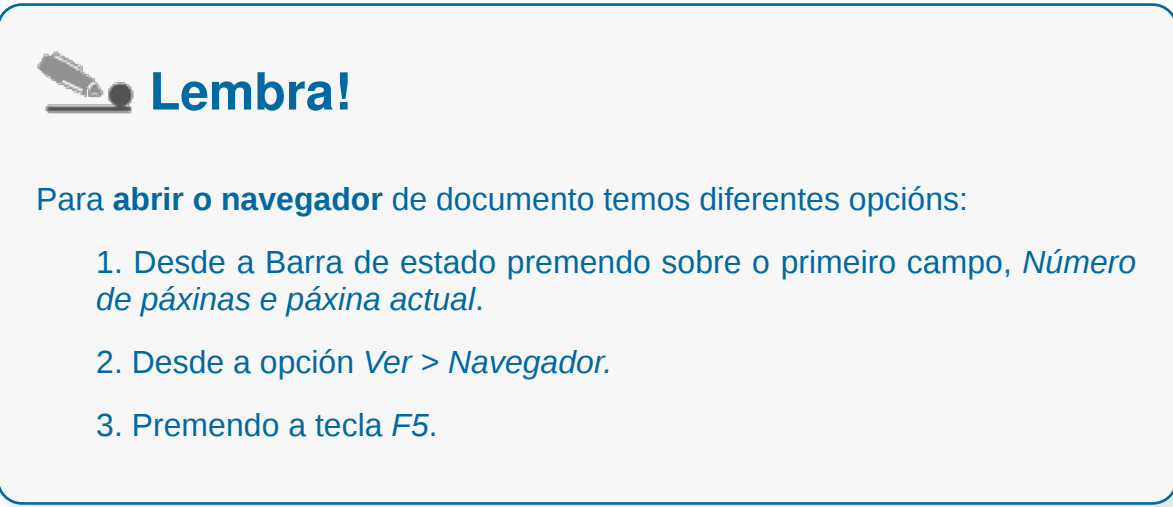
### Imprimir comentarios

Como xa vimos en apartados anteriores deste tema, **LibreOffice Writer** permítenos editar e eliminar comentarios engadidos nos documentos de texto.

Pero que sucede se queremos imprimir os nosos comentarios ou os comentarios doutras persoas que están engadidos nun mesmo documento?

Para imprimir estes comentarios simplemente teremos que modificar as opcións de impresión para comentarios de todos os documentos, para iso imos a *Ferramentas > Opcións >LibreOffice Writer > Imprimir.*

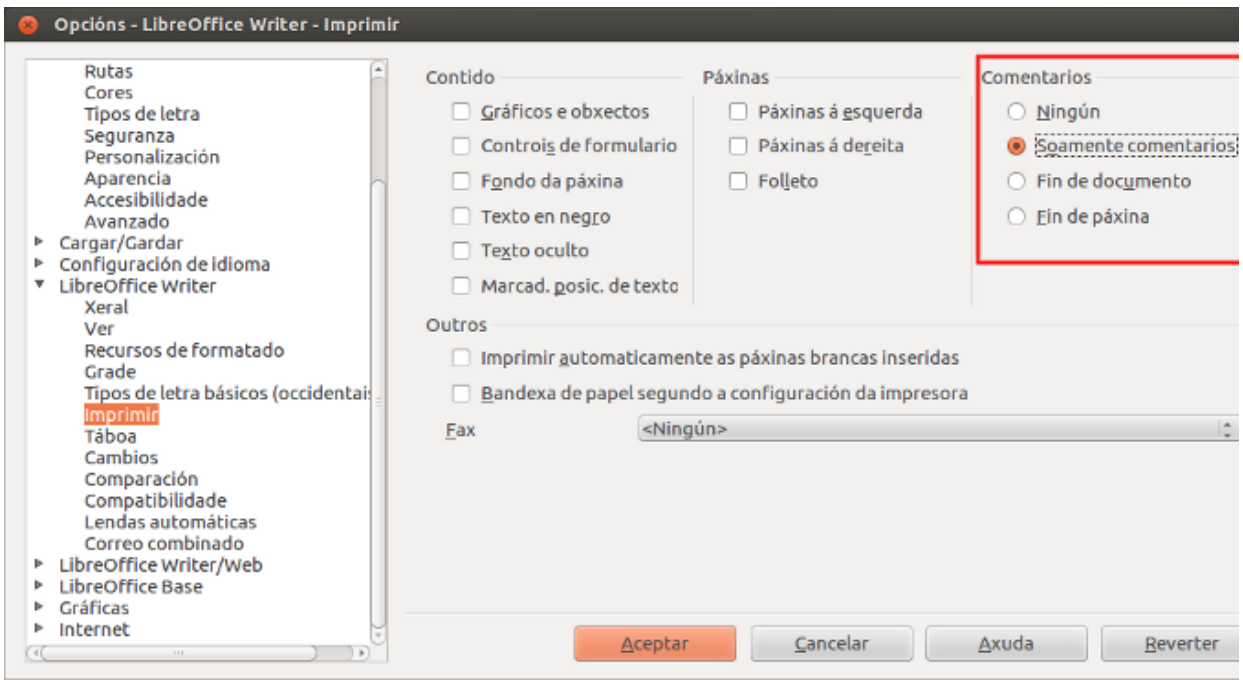

# Control de cambios dun documento

Unha ferramenta moi útil do LibreOffice Writer é o **Control de Cambios**, sobre todo se traballamos nun documento que ten que ser revisado por diferentes persoas e queremos manter o documento orixinal.

Coñecer **que** modificamos respecto ao documento orixinal ou **cando** o modificamos é unha opción de moita utilidade porque nos permite controlar as edicións e facilita o proceso de revisión e aprobación de cambios cando os documentos se trasladan dun escritorio a outro.

> CO control\_cambios.odt - LibreOffice Writer Eicheiro Editar Ver Inserir Formato Táboa Ferramentas Xanela ...a  $\frac{Ctr1+Z}{Ctr1+Y}$  **BC** Desfacer H en Fri  $\mathbf{v}$  $\frac{1}{100}$ Ctrl+Y Refacer Redo Repetir  $E$  $\sqrt{2}$  oman  $\sqrt{2}$  12  $\sqrt{2}$  $\boldsymbol{\mathcal{D}}$ Cortar  $Ctrl+X$  $\mathbf{L}$ 11:12:13:14:15:16:17:18 Ctrl+C Copiar Ctrl+V Pegar Pegado especial... Ctrl+Shift+V T. Seleccionar texto Ctrl+Shift+I Modo de selección Seleccionar Lodo Ctrl+A dian nonumny nibb cuismod Cambios Rexistrar  $\mathbb{Z}$ Comparar documentos... Protexer rexistros... Atopar... Ctrl+F √ Amosar Atopar e substituír... Ctrl+H Aceptar ou rexeitar...  $Ctrl + F3$ √ Texto auto... Comentario... Substituír base de datos... Cambio seguinte Cambio anterior Campos... Nota a rodapé/Nota final... Fusionar documento... Entrada de índice... Entrada bibliográfica... dian nonumny nibh euismod isi enim ad minim veniam, quis H<u>i</u>perligazón a matematika sip ex ea commodo consequat. Duis molastic consequat, vel illumdolore Ligazóns... è s dignissim qui blandit praesent Complemento  $\frac{1}{2}$ Mapa de imaxe  $\cdot \mathbf{Q}$ Obxecto Atopar  $\mathbbm{R}$ Páxina 2 / 2 Palabras: 518 Estilo predeterminado Latín  $=1$

Para acceder ao control de cambios, temos que ir a icona de *Editar > Cambios.*

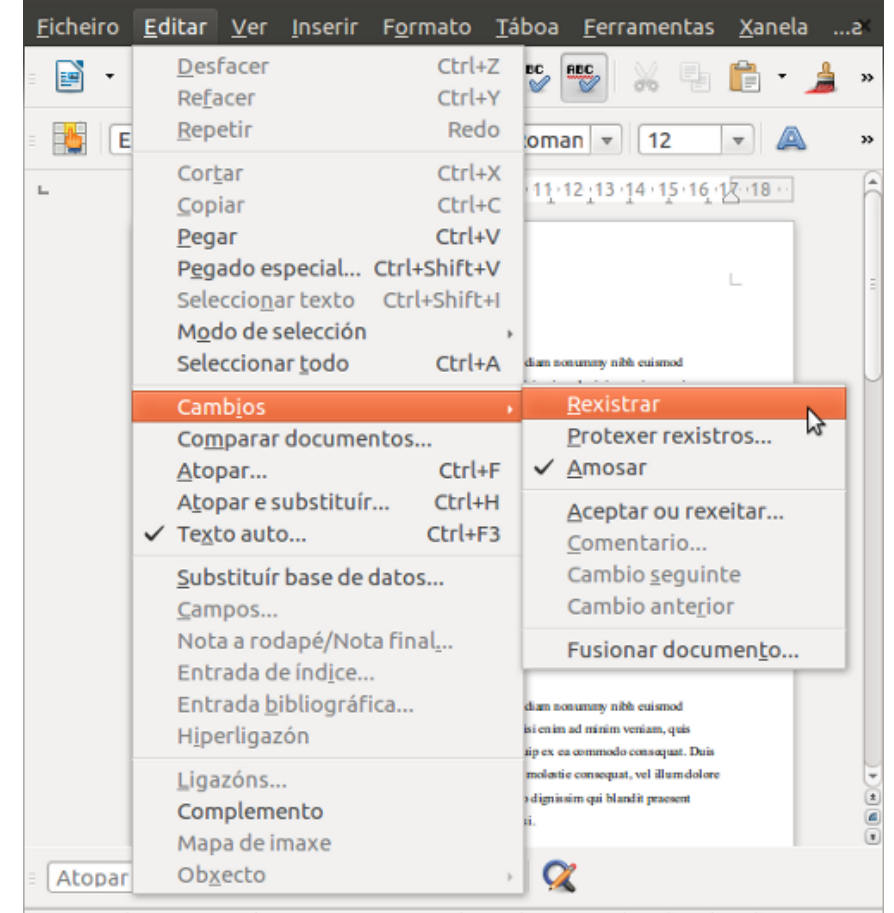

# Opcións do control de cambios

**Opción de rexistrar:** desde o momento no que utilizamos esta opción calquera cambio que realicemos no documento de Writer quedará gravado, porén, debemos marcar tamén a opción de *Amosar,* para ter un maior control sobre os cambios realizados.

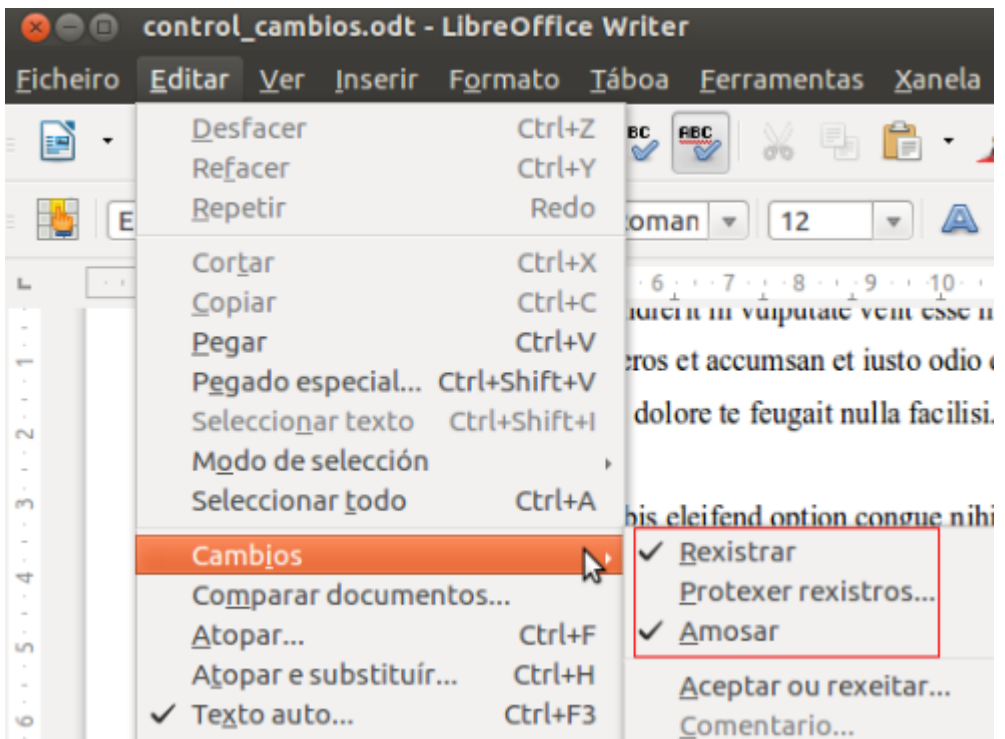

Desta maneira conforme cambiemos o documento, veremos como se rexistran os cambios, dunha forma moi similar ao exemplo que mostramos na seguinte imaxe:

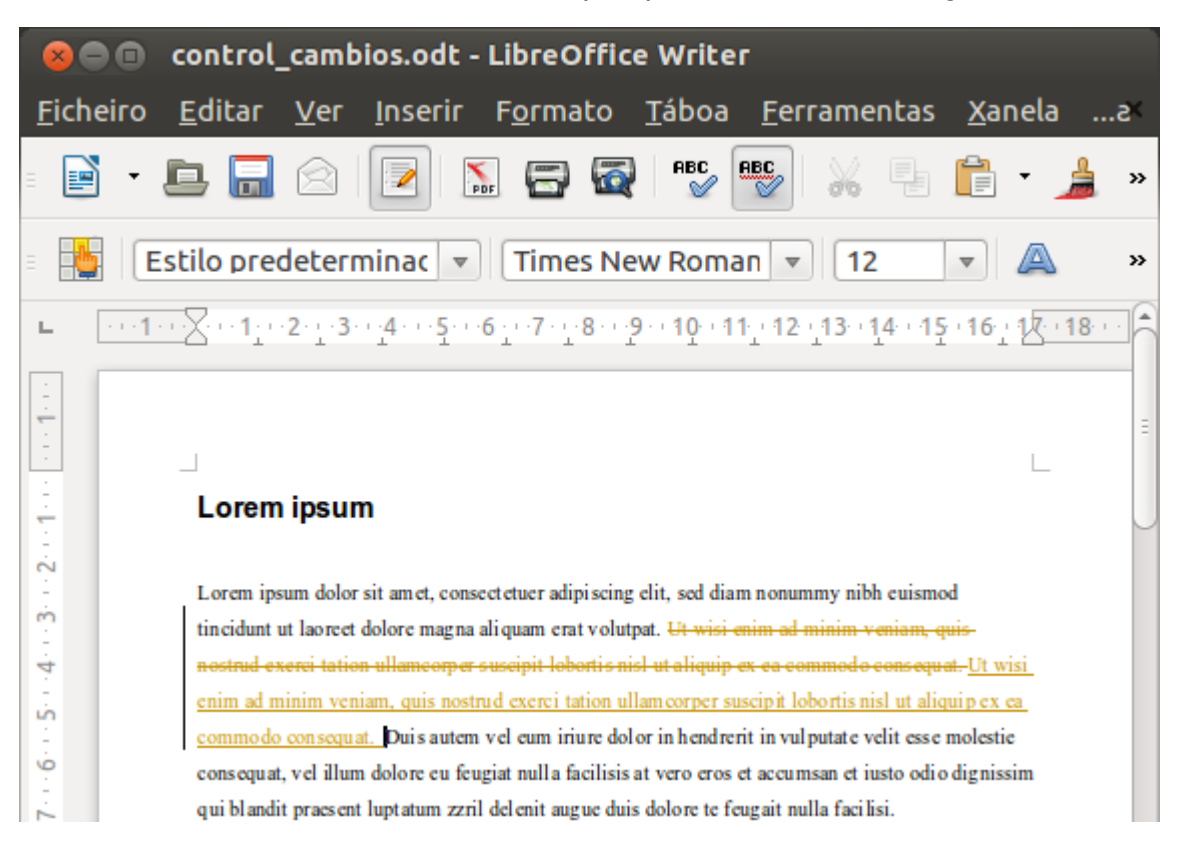

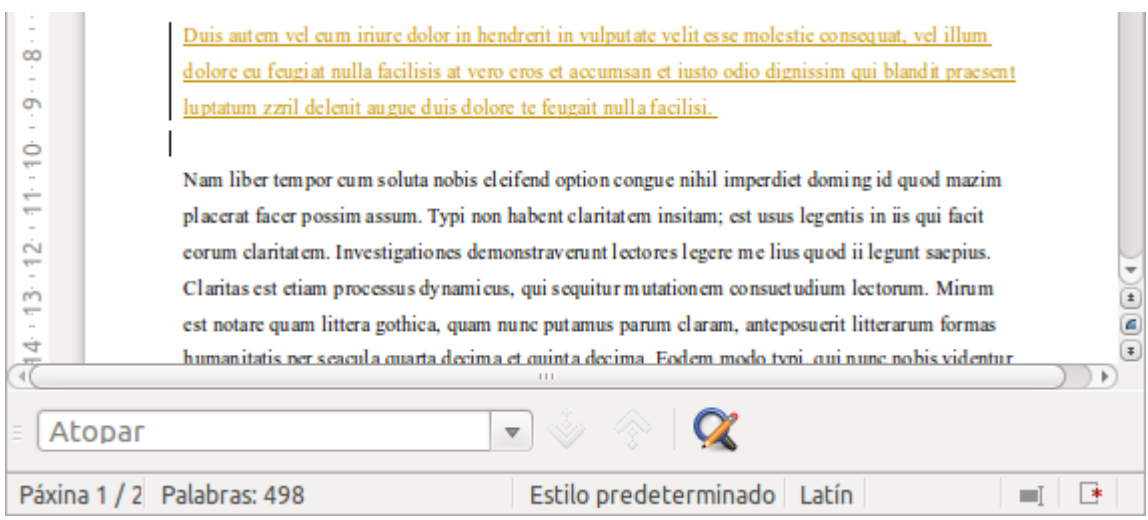

### Modificar a forma de ver os cambios

A icona de *Ferramentas > Opcións > LibreOffice Writer > Cambios* permítenos modificar a forma na que podemos ver os cambios que imos introducindo nun documento.

A continuación mostramos un exemplo de configuración dos cambios.

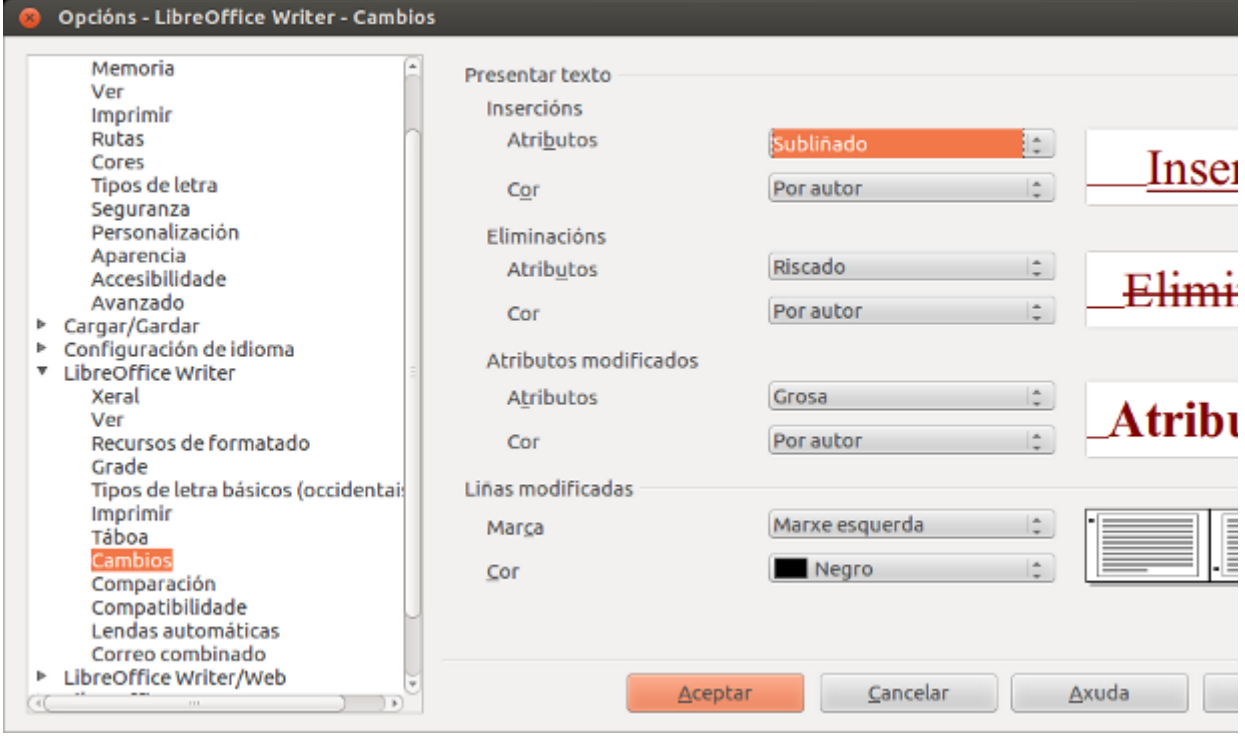

# Aceptar ou rexeitar os cambios

Podemos **aceptar** ou **rexeitar** un cambio nun documento de Writer simplemente premendo a o botón dereito do rato que nos mostrará o seguinte menú de opcións:

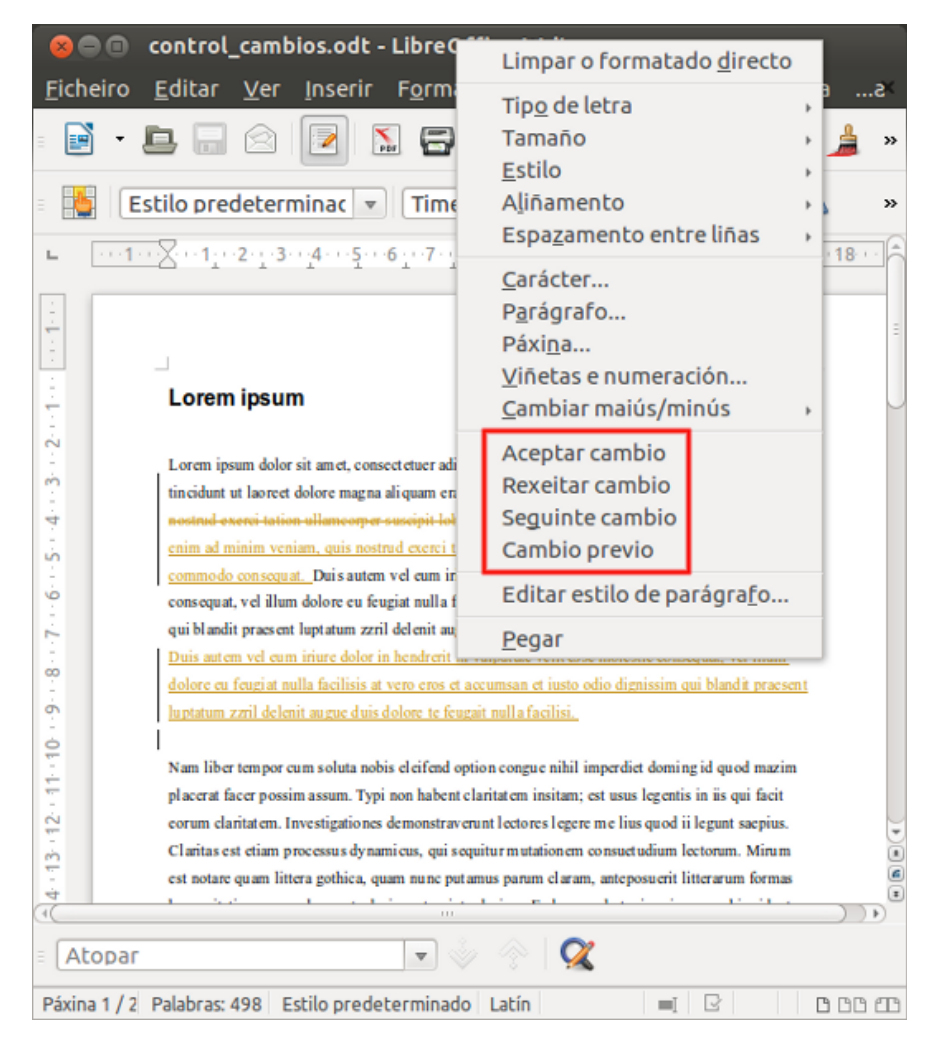

### Comparación de documentos

O uso da ferramenta de **Versións** de **LibreOffice Writer** permite gardar distintas versións dun mesmo documento nun mesmo arquivo. Para acceder a esta funcionalidade prememos na icona de *Ficheiro -> Versións.*

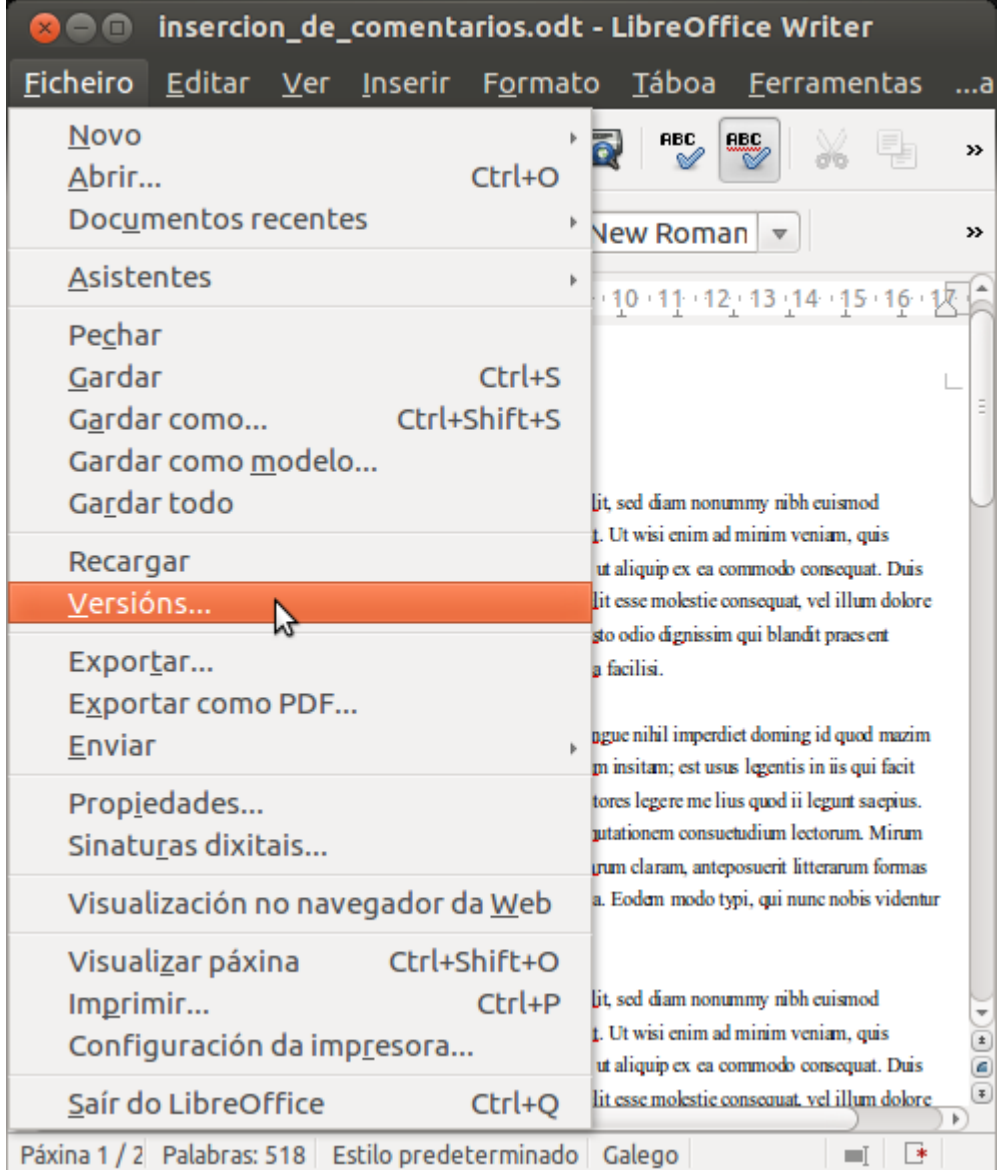

# Versións

Para gardar diferentes versións dun documento temos que realizar un primeiro paso que consiste en premer sobre a icona de *Versións > Gardar nova versión.* Así, creamos a primeira versión do documento e repetiremos este procedemento cada vez que queiramos gardar unha nova versión.

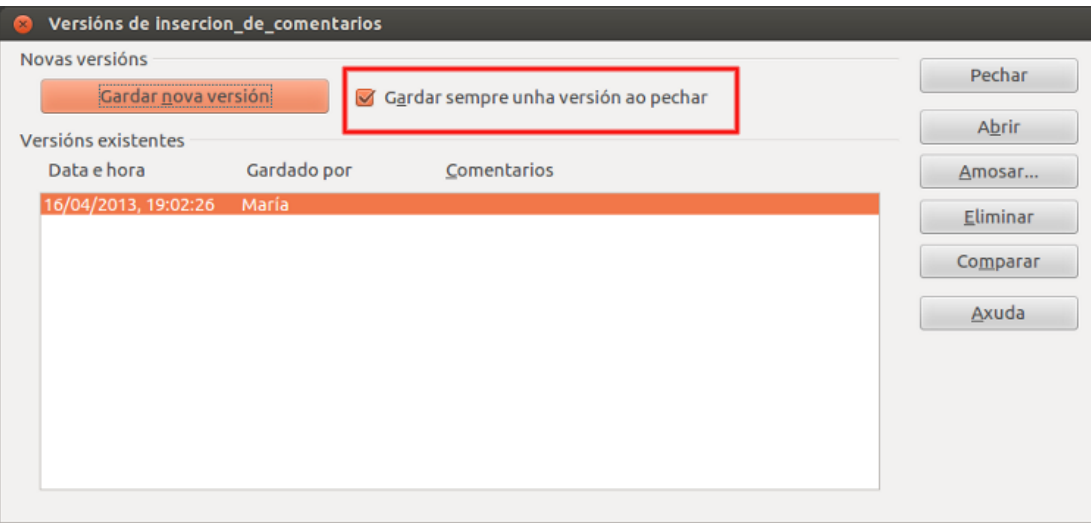

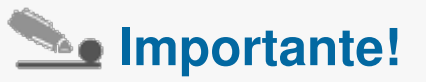

Tal e como aparece na imaxe debemos activar a icona de *Gardar sempre unha versión ao pechar*, xa que é moi recomendable que LibreOffice Writer se encargue desta opción de forma automática.

# Comparar documentos

Podemos necesitar comparar documentos para ver se aceptamos ou non as modificacións ou cambios que existen entre eles. Como xa vimos en anteriores apartados dispoñemos de funcionalidades de control de cambios pero pode que non sempre se teñan activadas e precisemos empregar o método que imos explicar neste apartado.

Comezamos abrindo a última versión do documento (a que contén as modificacións) e dirixímonos ao menú **Editar** e seleccionamos **Comparar documentos**.

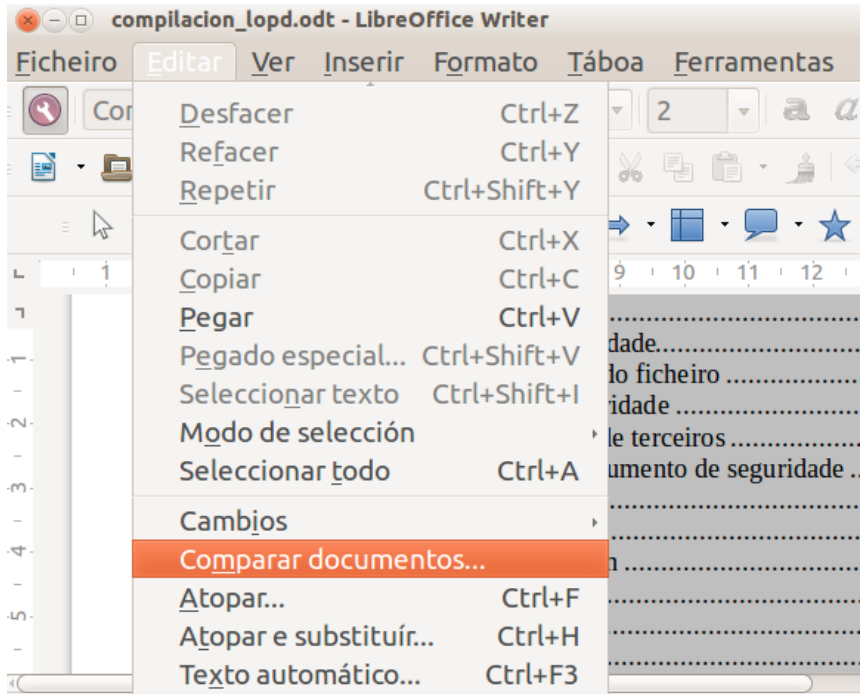

Ao escoller esta opción aparecerá o cadro para seleccionar o ficheiro antigo, seleccionámolo. Writer compara os dous documentos e preséntanos as diferenzas nun cadro de diálogo desde onde podemos aceptar ou rexeitar os cambios.

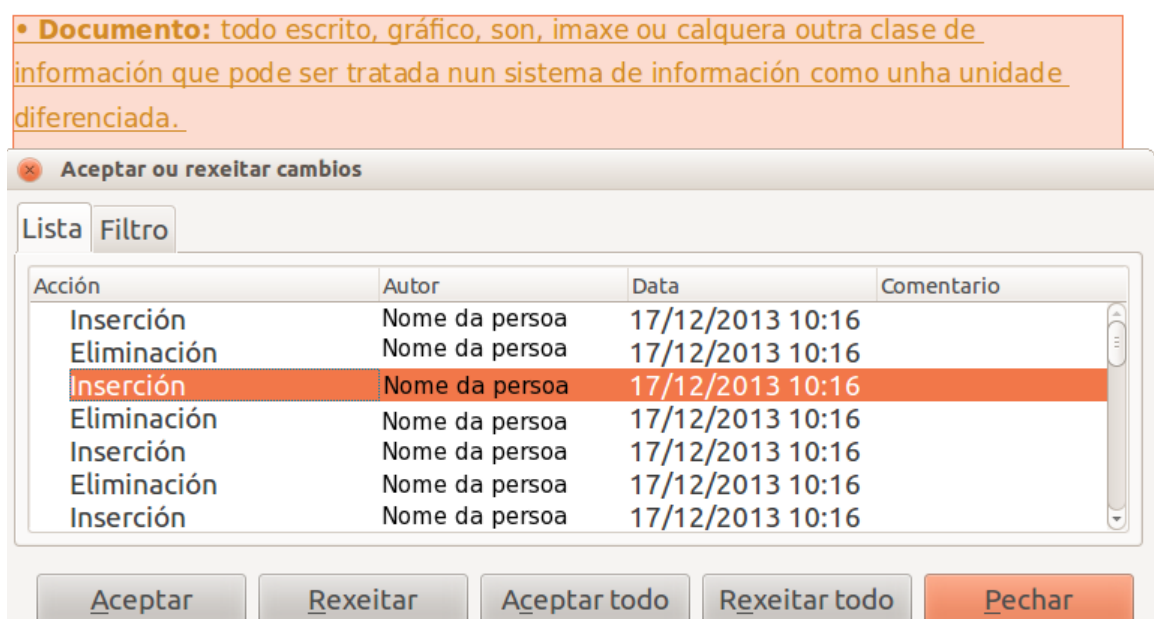

rgenuncación e reserva destes co un de impedir o seu tratamento agas para-

 $\mathbb C$ 

# Protección do documento

As persoas usuarias dun documento calquera de LibreOffice Writer podemos activar unha **protección do documento** contra posibles cambios mediante un **contrasinal.**

Aínda que debemos destacar que esta protección non pretende ser unha protección de seguridade senón que intenta protexer un documento ante posibles cambios accidentais.

Para gardar un documento con contrasinal só temos que seleccionar a opción Gardar como... do menú Ficheiro. Aparécenos o cadro para gardar o documento, na parte esquerda inferior atopamos un cadriño para marcar se queremos **Gardar con contrasinal**.

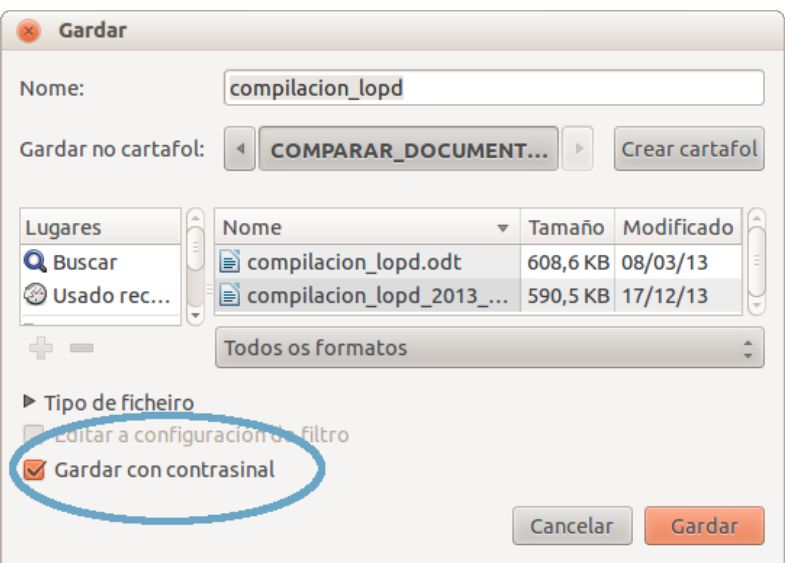

A continuación aparecerá un cadro onde temos que introducir o contrasinal escollido e verificalo.

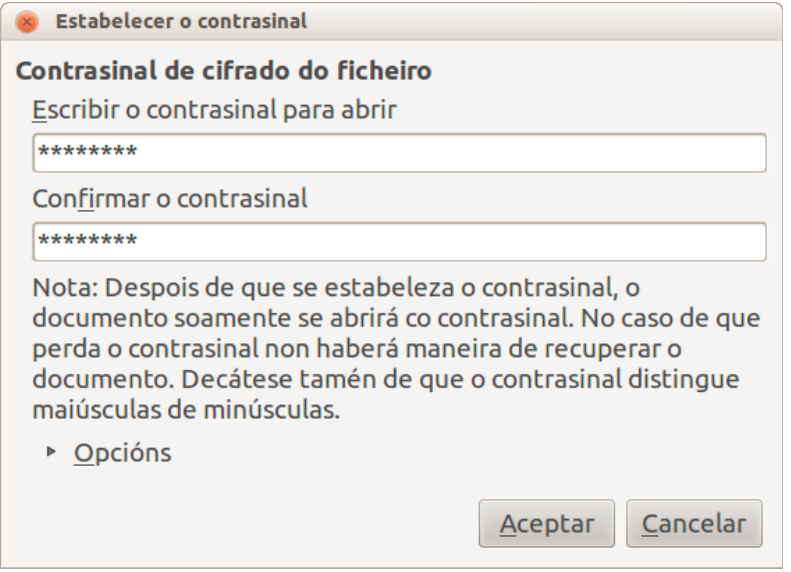

Pode que só queiramos protexer o documento para tarefas de edición, pero que queiramos que o acceso á súa lectura non estea limitado por un contrasinal. Para isto despregamos o menú **Opcións** e escollemos *Abrir ficheiro que só permite lectura*.

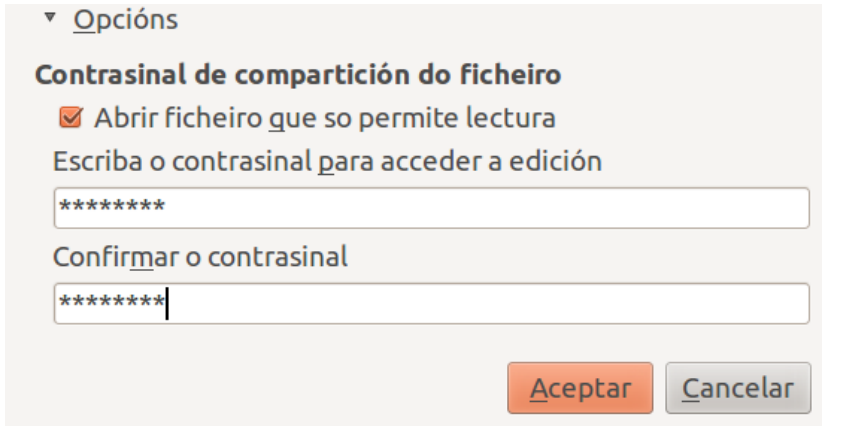

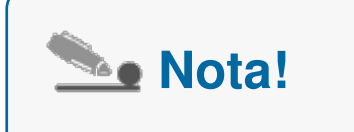

Pódese tamén protexer o contido, posición e tamaño das imaxes que temos inseridas nun documento (isto é válido para os marcos e obxectos OLE). Só temos que abrir o cadro de Imaxe que podemos atopar despregando o menú contextual sobre a imaxe, e dentro deste cadro dirixirnos a Opcións. Nesta pestana atoparemos as diferentes posibilidades de protección.

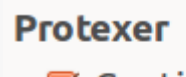

- **Ø** Contido
- **Posición**
- **Ø** Tamaño

# Activar a protección dunha sección

Para activar a protección dunha sección nun documento debemos seleccionar o documento que queremos protexer e realizar os seguintes tres pasos:

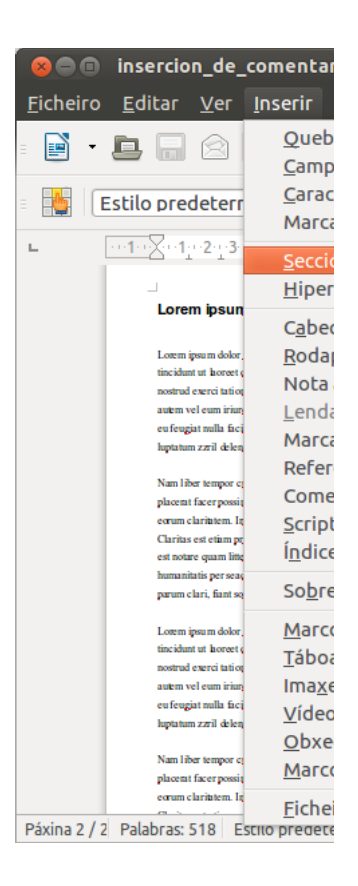

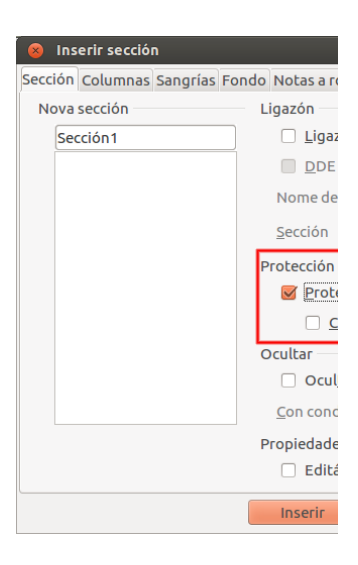

 **Paso 1:** prememos na icona de *Inserir->Sección.*

**Paso 2:** marcamos a icona de *Protexer con contrasinal.*

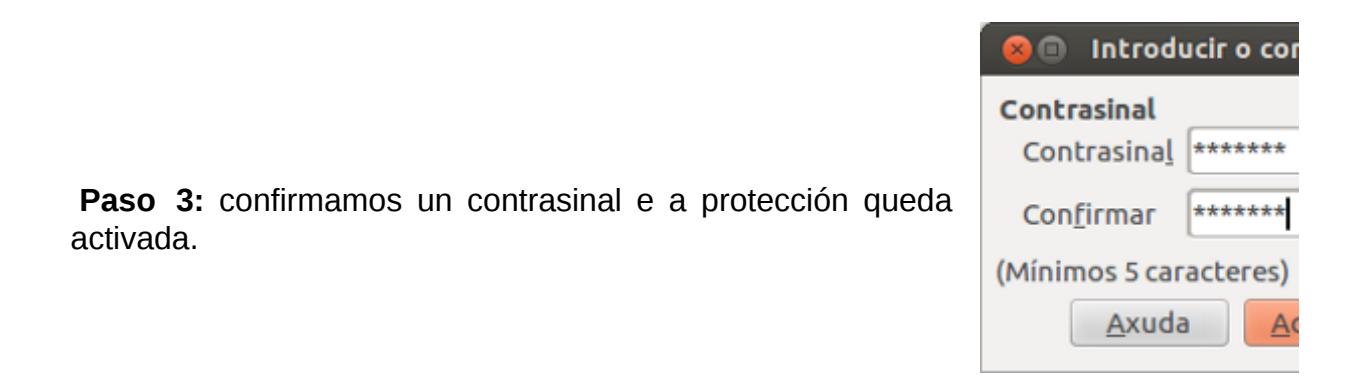

Para desactivar a protección dunha sección nun documento debemos seleccionar o documento que queremos protexer e realizar os seguintes tres pasos:

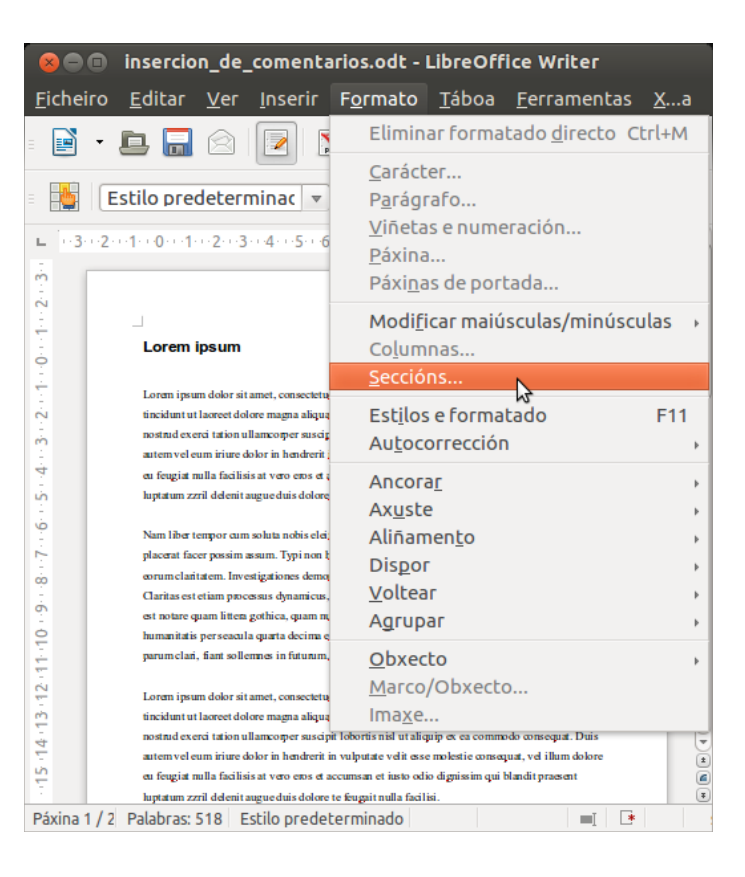

 **Paso 1:** prememos a icona de *Formato -> Sección.*

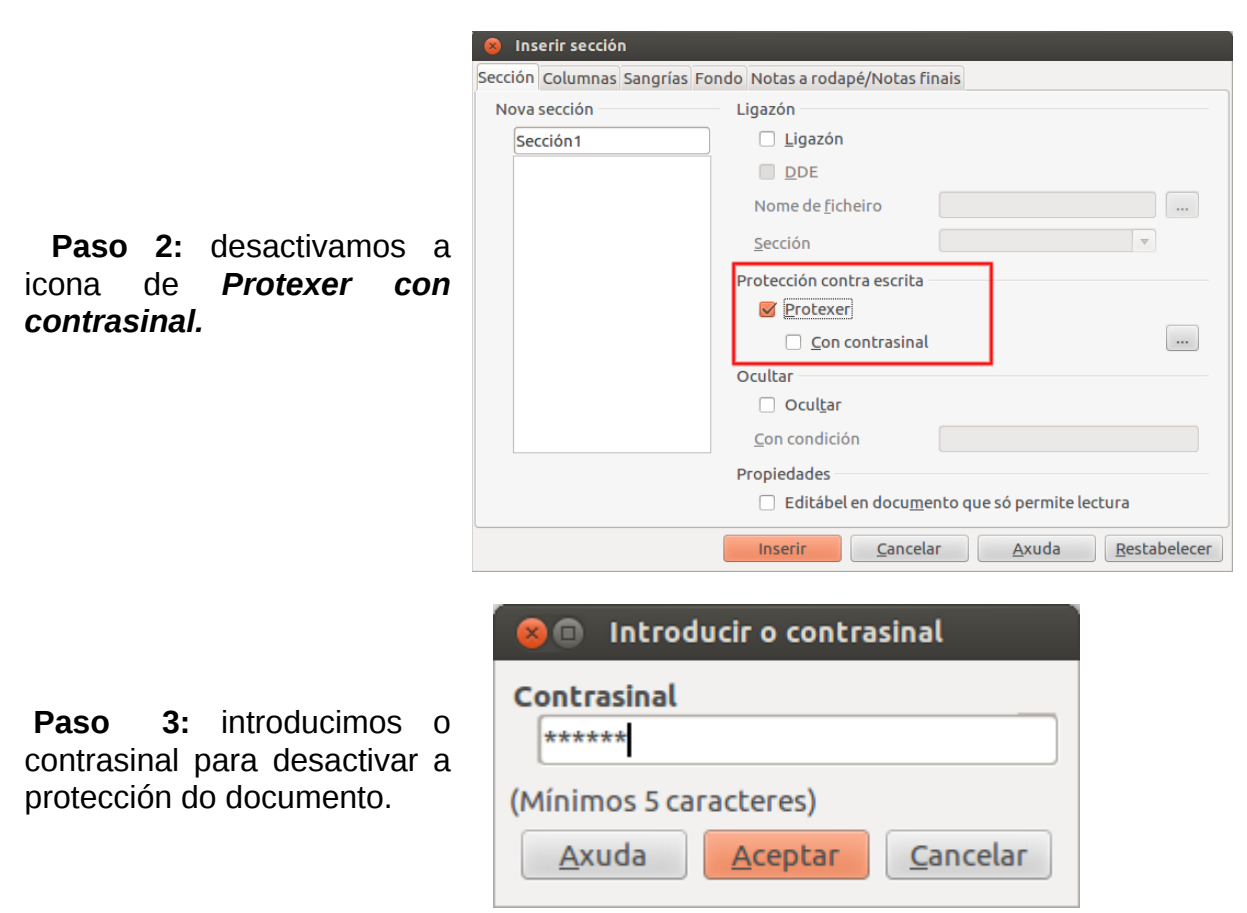

# Revisamos

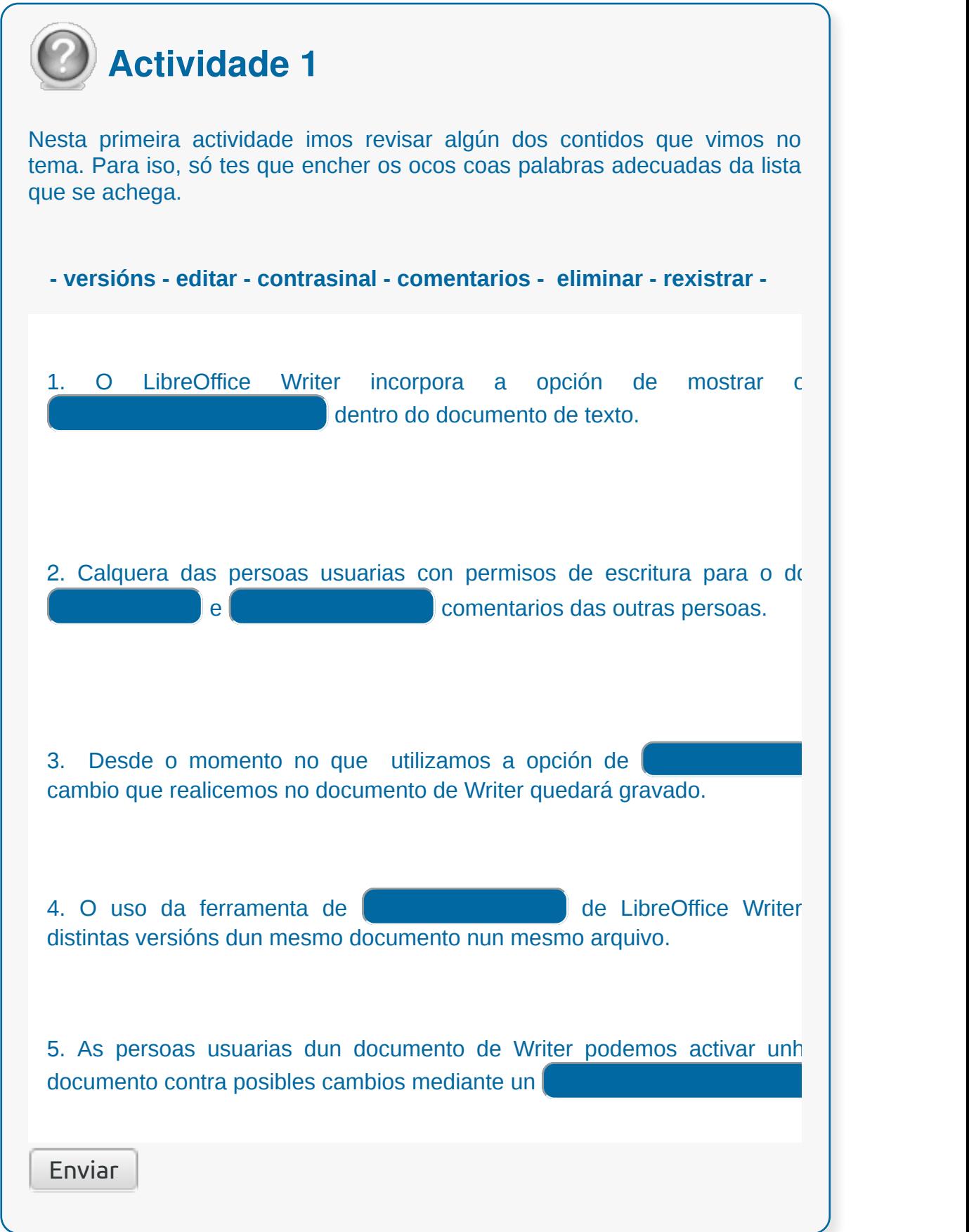

# Conclusións

- Cando varias persoas colaboran na elaboración dun documento electrónico é necesario que todas elas teñan a posibilidade de realizar un **seguimento** das diferentes achegas e modificacións que se realizan.
- O LibreOffice Writer incorpora a opción de **mostrar** ou **ocultar** os **comentarios** dentro do documento de texto.
- Calquera das persoas usuarias con permisos de escritura para o documento pode **editar** e **eliminar** comentarios das outras persoas.
- Unha ferramenta moi útil do LibreOffice Writer é o **Control de Cambios**, sobre todo se traballamos nun documento que ten que ser revisado por diferentes persoas e queremos manter o documento orixinal.
- O uso da ferramenta de Versións de LibreOffice Writer permite **gardar distintas versións** dun mesmo documento nun mesmo arquivo.
- As persoas usuarias dun documento calquera de LibreOffice Writer podemos activar unha **protección** do documento contra posibles cambios mediante un **contrasinal**.

# Revisión final

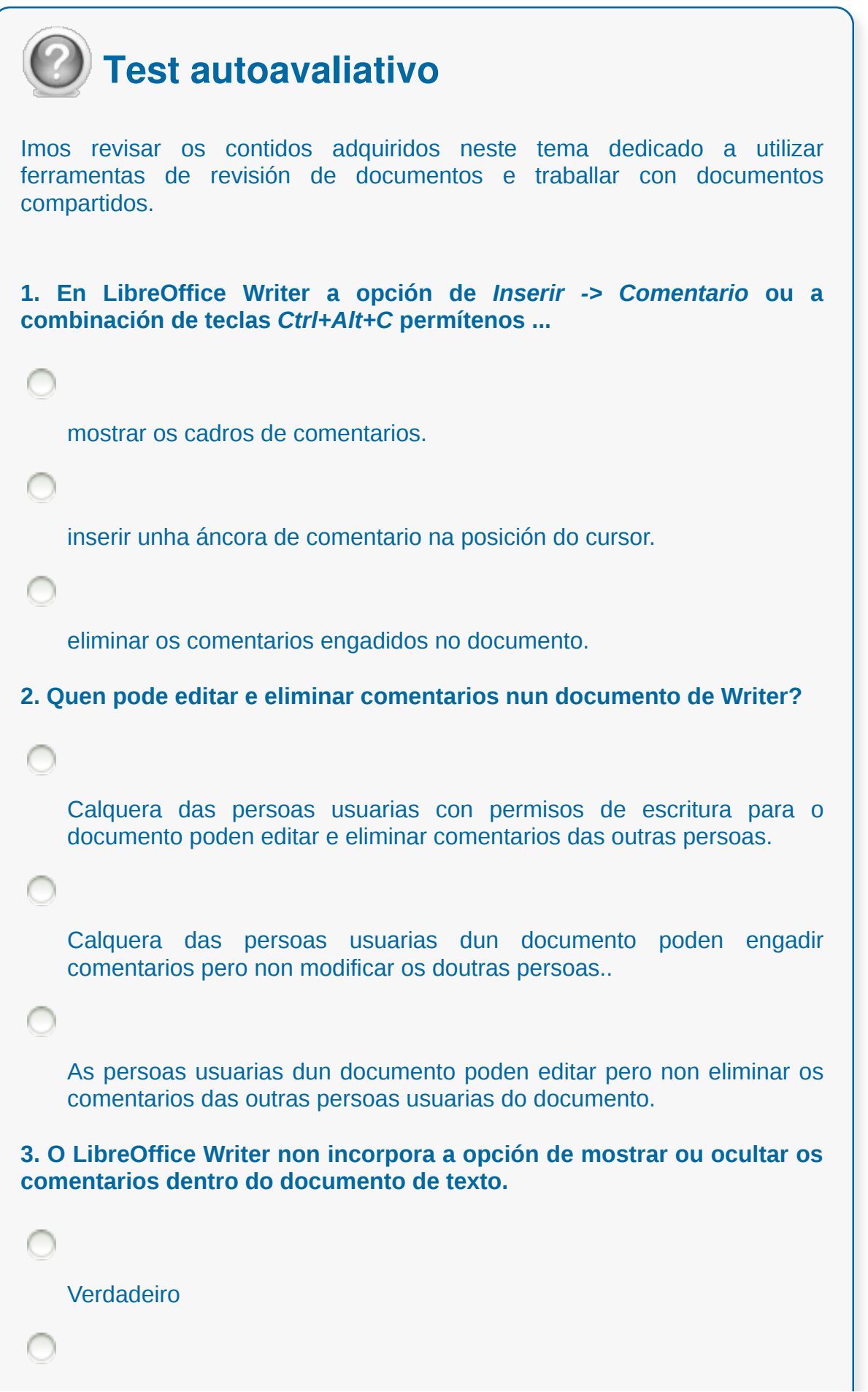

#### Falso

**4. Se un comentario nun documento de texto pertence a outra persoa, existe a icona de Responder dentro do menú contextual que nos permite...**

editar e eliminar os seus comentarios.

engadir unha nota no seu comentario.

inserir un novo comentario ao lado do comentario ao que queremos responder.

**5. Que pasos debemos seguir para navegar dun comentario a outro en documentos de texto?**

Debemos situar o cursor dentro do comentario, a continuación prememos *Ctrl+Alt+Av Páx* para ir ao seguinte comentario, ou prememos *Ctrl+Alt+Re Páx* para ir ao comentario anterior.

Debemos situar o cursor dentro do comentario e premer a tecla *Intro*, deste xeito xa nos dirixiremos ao seguinte comentario.

Debemos situar o cursor dentro do comentario e premer a tecla *Av Páx* ou *Re Páx*, con estas opcións podemos avanzar cara ao seguinte comentario ou retroceder cara ao anterior.

**6. Os comentarios realizados por distintas persoas aparecen no documento con cores diferentes para que poidamos identificalos con facilidade.**

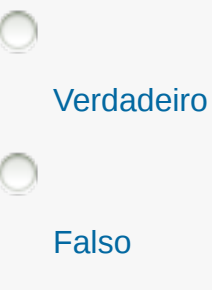

```
7. Nun documento de Writer temos a posibilidade de abrir o navegador
para ver unha lista de todos os comentarios.
    Verdadeiro
    Falso
8. Que nos permite realizar a ferramenta de Versións de LibreOffice
Writer?
    Mostrar cadros de comentarios das persoas usuarias dun documento.
    Gardar distintas versións dun mesmo documento.
    Ningunha das preguntas é correcta.
9. Para gardar diferentes versións dun documento temos que realizar
un primeiro paso que consiste en despregar o menú Ficheiro e premer
sobre a opción Versións > Gardar nova versión.
   Verdadeiro
    Falso
10. Como podemos protexer os nosos documentos de LibreOffice
Writer contra posibles cambios accidentais?
    Mediante un contrasinal.
    Mediante un contrasinal e código HTML.
    Non se poden protexer os documentos de LibreOffice Writer contra
    posibles cambios accidentais.
```
### **Automatización de tarefas repetitivas mediante gravación de macros**

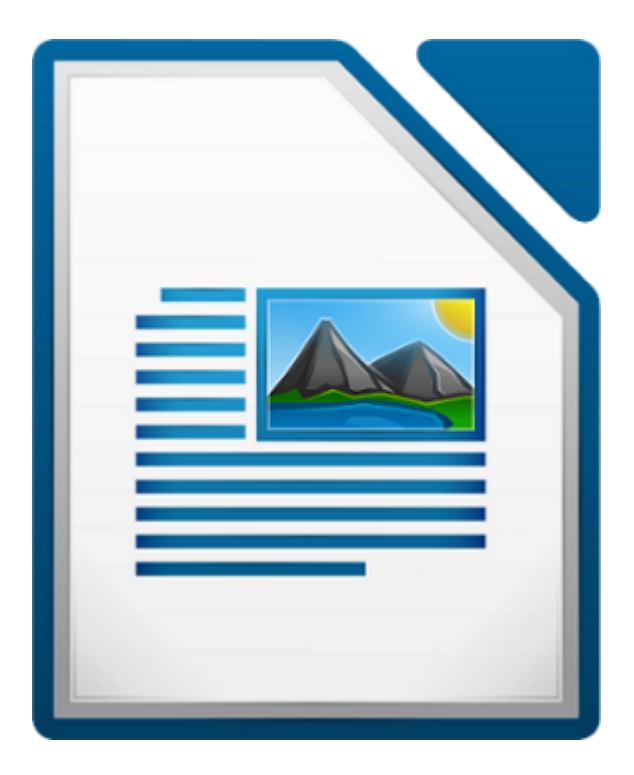

#### **UNIDADE FORMATIVA 2**

Denominación: Aplicacións informáticas de tratamento de textos

Código: UF0320

Duración: 30 horas

**MÓDULO FORMATIVO OFIMÁTICA**

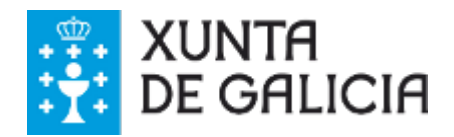

# Introdución

En ocasións, vémonos na necesidade de realizar unha serie de **tarefas de forma repetitiva** e rutineira polo que aprender a usar unha macro pode facilitarnos estas tarefas.

Neste último tema sobre LibreOffice Writer aprenderemos sobre a automatización de tarefas repetitivas mediante a gravación de macros.

Unha vez concluído este tema esperamos que aprendades o que son as macros, para que serven, e sobre todo, como crealas e poder sacar partido delas.

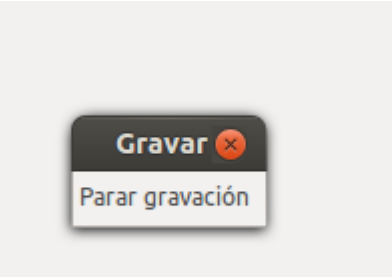

# **Obxectivos**

- Coñecer as **posibilidades** que nos ofrece LibreOffice Writer no uso das macros.
- Coñecer as **vantaxes** de empregar as macros para a edición de documentos repetitivos.
- Aprender a **gravar e executar macros** no LibreOffice Writer.

### Que son as macros?

As **macros** son unhas **secuencias de comandos,** ou pulsos de teclas**,** almacenados no sistema, gardados para un uso posterior e que poderemos executar de forma secuencial tantas veces como precisemos. As macros son especialmente útiles para tarefas que se repiten máis dunha vez.

As macros en LibreOffice Writer pódense crear mediante dous sistemas:

- A través da **gravadora de macros**, que grava secuencias de ordes ao mesmo tempo que realizamos unha tarefa utilizando o rato e o teclado.
- A **programación de macros**, a través de introducir código utilizando algunha das linguaxes de programación que soporta LibreOffice Writer como por exemplo: Python, BeanShell, JavaScript...

Neste tema centrarémonos en explicar a gravadora de macros porque para iso non precisamos coñecementos de programación, nin de linguaxes, sendo este o método máis sinxelo para calquera persoa usuaria que queira crear unha macro.

### Gravadora de macros

Cantas veces intentamos inserir o logo da nosa empresa en documentos de traballo? Case a diario precisamos crear distintas táboas co mesmo formato? Inserimos a miúdo documentos doutras aplicacións e temos frecuentemente problemas para intercambiar uns textos por outros?

Estes son algún exemplos que requiren do noso tempo e atención constante e que, salvo excepcións, son tarefas que **podemos realizar a través de macros** que poden ser creadas utilizando unha gravadora.

Cando gravamos unha macro o que realmente facemos é **gravar accións que executamos co teclado e co rato cando realizamos unha determinada tarefa**. Estas accións quedan gravadas nun documento interno de LibreOffice Writer e máis tarde poderemos volver executalas para que repita de novo todo o proceso, recorrendo á execución da macro gravada.

O método máis frecuente de aprendizaxe para unha persoa principiante é **usar a gravadora de macros** incluída no LibreOffice Writer, que grava os nosos pulsos e os garda para utilizalos máis adiante.

# Activar a gravadora de macros

En Libre Office Writer a **gravadora de macros** atópase desactivada por defecto, polo que será necesario habilitala tal e como explicaremos a continuación:

Para activar a gravadora de macros imos a *Ferramentas -> Opcións -> LibreOffice Writer -> Avanzado* e por último seleccionamos a opción de *Activar a gravación de macro.* Así, a gravadora de macros xa está activada.

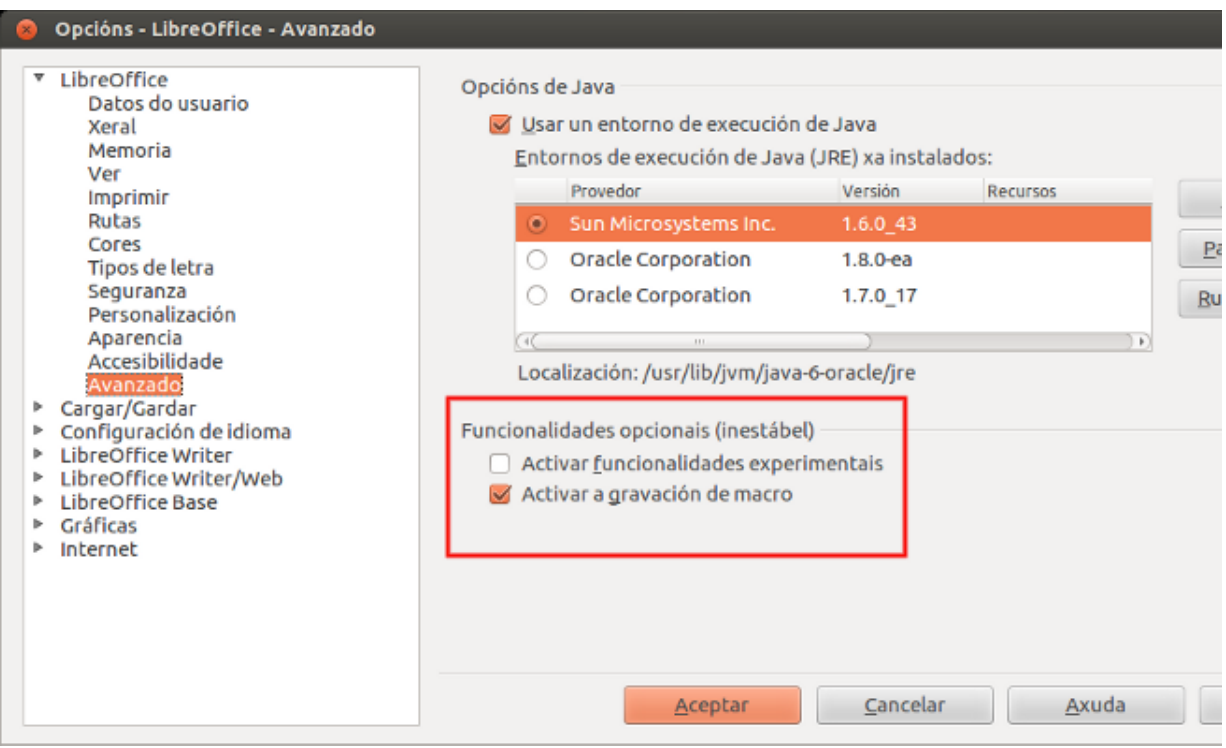

# Utilización de macros

En apartados anteriores vimos que son as macros, que é unha gravadora de macros e como podemos activala.

Nos seguintes apartados do tema veremos dunha forma máis detallada **como podemos utilizar este recurso** na elaboración dos nosos documentos.

Para isto, temos que ter presente:

- Como enfrontarnos á tarefa de gravar macros
- Coñecer os pasos para gravar macros
- Coñecer como nomear, gardar e organizar as macros
- E, por último, aprender a executar macros.

### Metodoloxía para gravar macros

Existen moitas variantes para **gravar correctamente** unha macro, recomendamos seguir os seguintes pasos:

1. **Practicar os pasos** que imos dar previamente a gravar a macro. Así non dubidaremos á hora de seleccionar as opcións que imos gravar e non teremos que desfacer operacións mal realizadas que só enchen de lixo o código almacenado.

2. **Activar a gravadora** de macros e realizar o proceso de gravación, que consiste en escribir nun documento de Writer o texto que queremos gravar.

3. Cando **gardemos a macro** utilizaremos un nome que sexa suficientemente descritivo, e sobre todo, ter decidido con anterioridade o lugar onde imos gardar a macro para evitar confusións.

4. **Probar a macro** e verificar que se executa de forma correcta.

5. Coñecer cales son as **accións que non recoñece a macro.**

### Gravar unha macro simple

Neste apartado explicaremos como crear unha **Macro** sinxela xa que en moitas ocasións introducimos repetidas veces información simple nun documento. Almacenar o contido como unha **Macro** convertese nunha boa solución.

**Paso 1:** utilizamos *Ferramentas > Macros > Gravar Macro* para empezar a gravar unha Macro. A continuación mostrásenos unha ventá para que saibamos que LibreOffice está gravando.

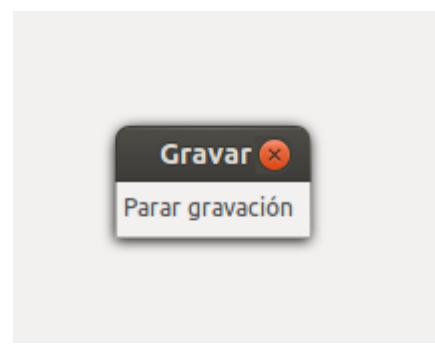

**Paso 2:** escribimos no documento de Writer a información que precisamos gravar.

**Paso 3:** cando rematemos de escribir o texto prememos o botón de *Parar Gravación*.

**Paso 4:** cando finalizamos a gravación automaticamente ábrese un cadro de diálogo onde engadimos o nome da macro, a continuación na opción de *Gravar macro en* prememos en *Standard,* para finalizar xa prememos en **Gardar.**

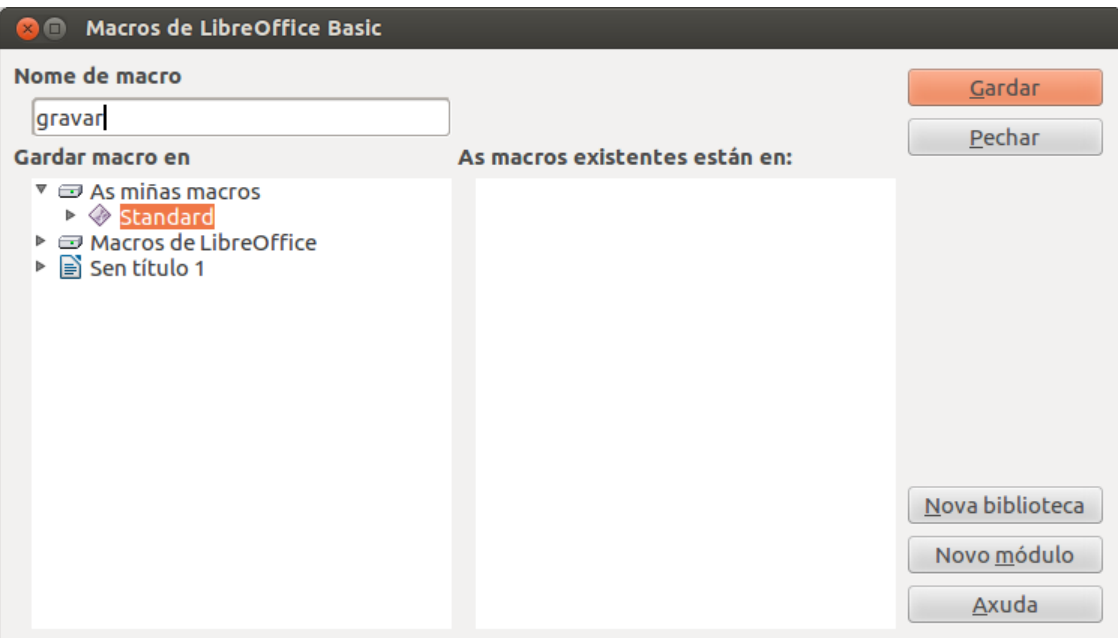

# Organización de macros

No LibreOffice Writer as macros agrúpanse en módulos, os módulos agrúpanse en bibliotecas e as bibliotecas agrúpanse en contedores de bibliotecas:

- Unha **biblioteca** úsase xeralmente como grupo principal para unha categoría completa de macros ou unha aplicación completa.
- Os **módulos** dividen a funcionalidade, como pode ser a interacción coa persoas usuaria ou cálculos.
- Se utilizamos a opción de *Ferramentas > Macros > Organizar macros > LibreOffice Basic* veremos todos con contedores de bibliotecas que estean dispoñibles.

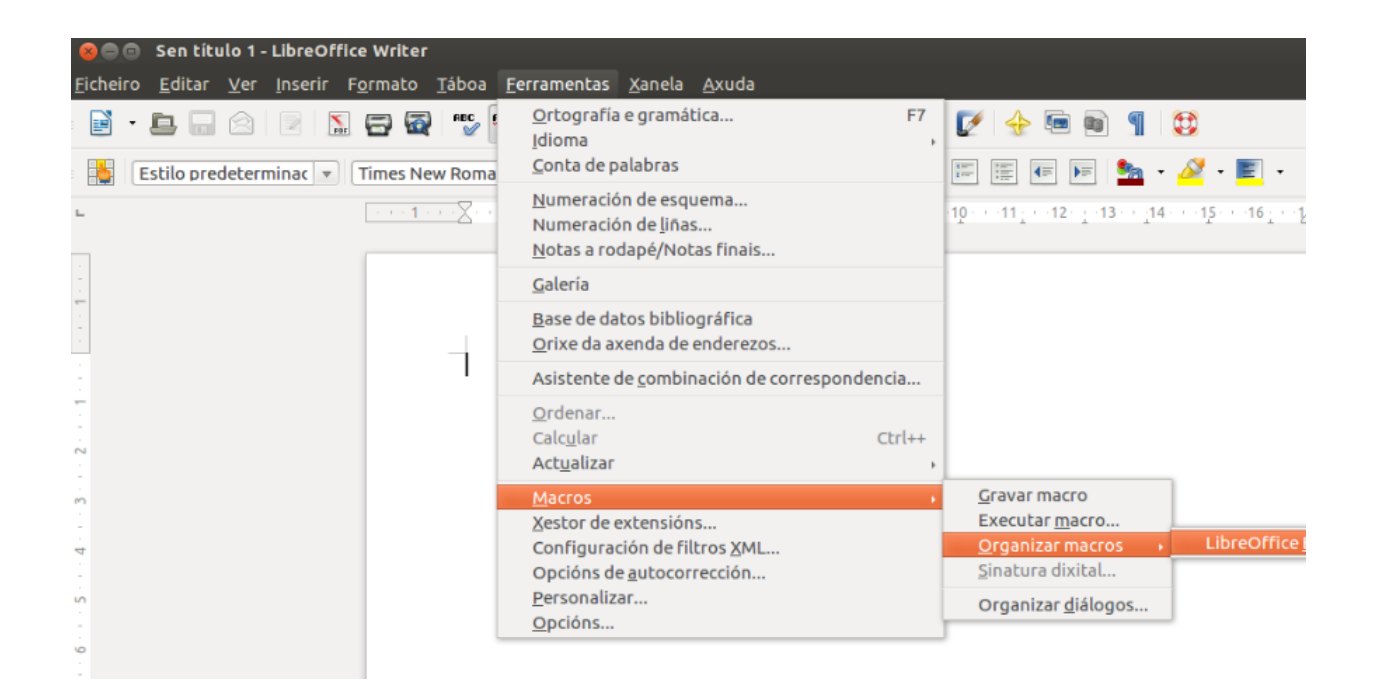

Na seguinte imaxe podemos ver dous contedores de bibliotecas claramente identificados:

- *As miñas macros*: contedor de macros persoais.
- *Macros de LibreOffice*: contedor para macros distribuídas con LibreOffice e que só podemos editar se somos persoas administradoras.

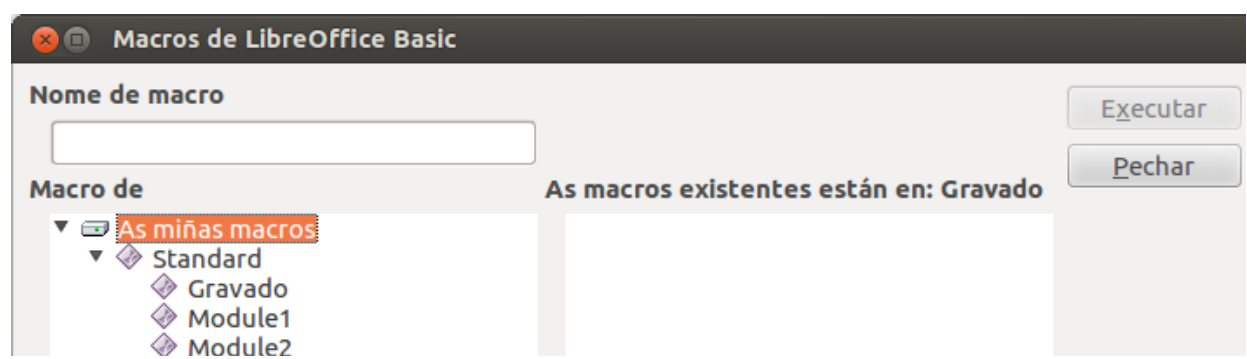

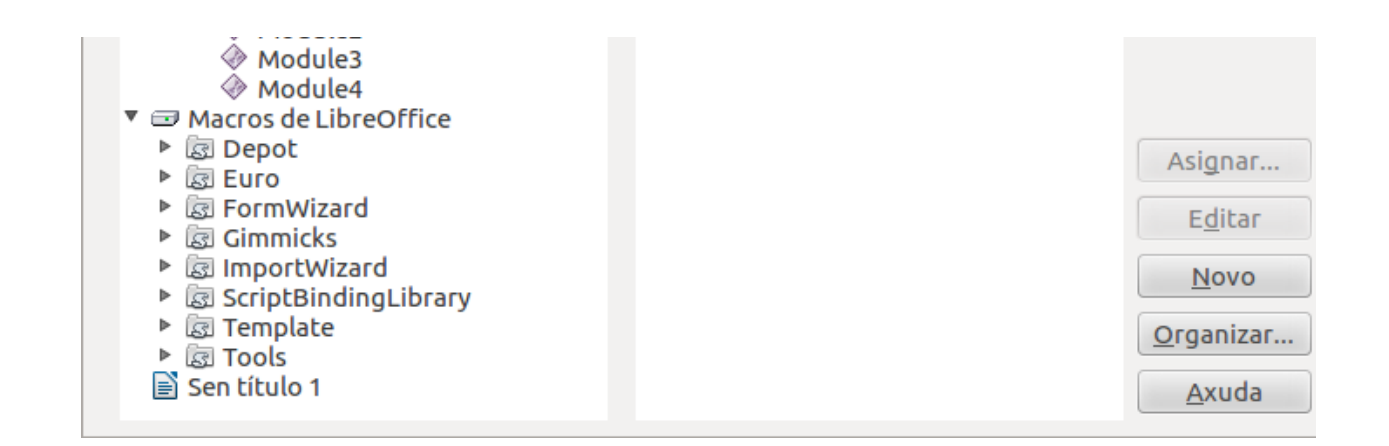

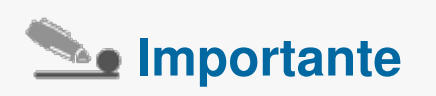

Cada colector de bibliotecas contén unha biblioteca chamada *Standard*. É mellor que creemos as nosas propias bibliotecas con nomes significativos que usar a biblioteca Standard. Non só os nomes significativos son máis fáciles de manexar, senón que se poden importar noutros colectores de bibliotecas mentres que na biblioteca Standard non se pode.

### Executar unha macro

Para executar unha macro nun documento de LibreOffice Writer debemos seguir os pasos que explicamos a continuación:

#### **Paso 1:** imos a *Ferramentas> Macros> Executar Macro.*

**Paso 2:** ábrese o cadro de diálogo de *Selector de Macros* onde seleccionamos a macro que acabamos de crear.

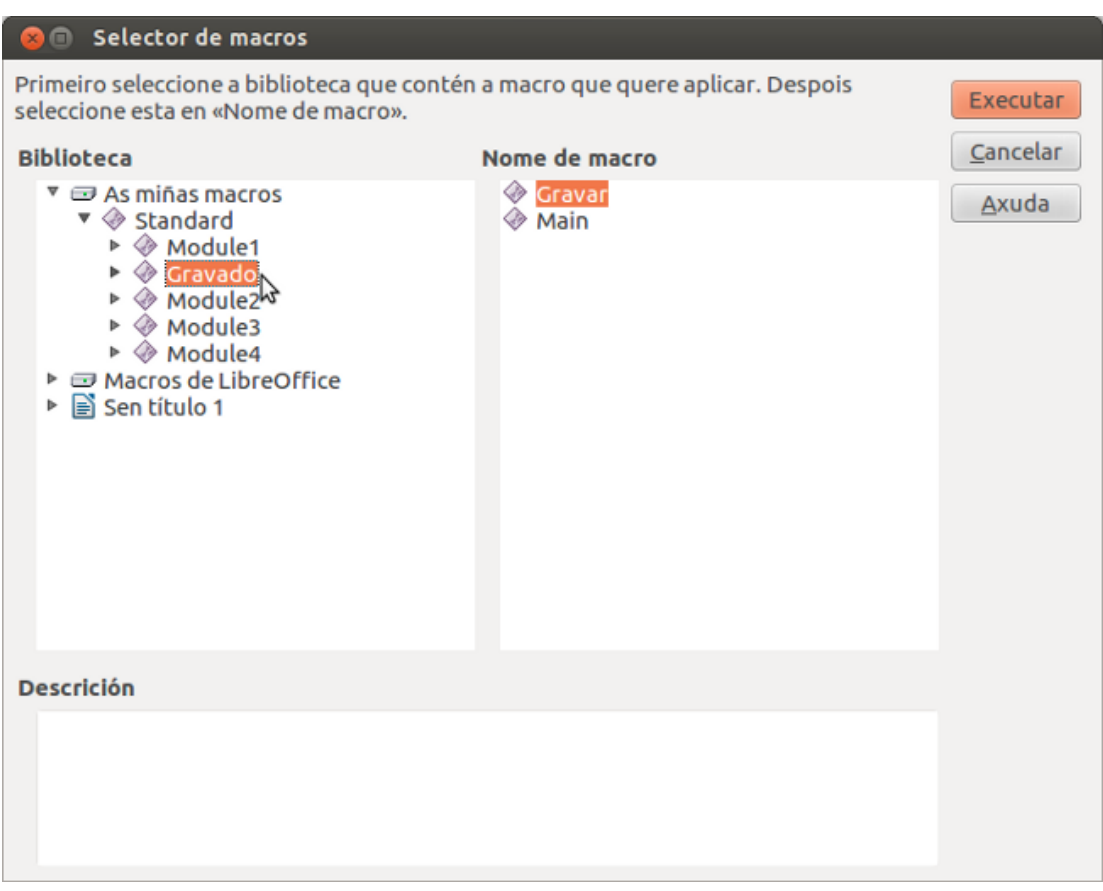

**Paso 3:** por último prememos en *Executar* e vemos como se insire a macro que gravamos anteriormente no documento de Writer.

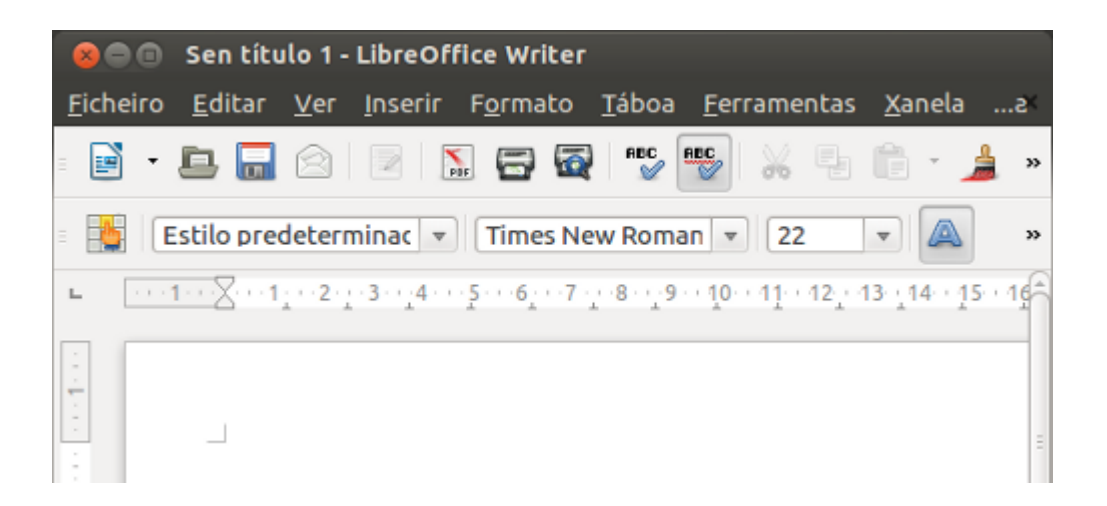

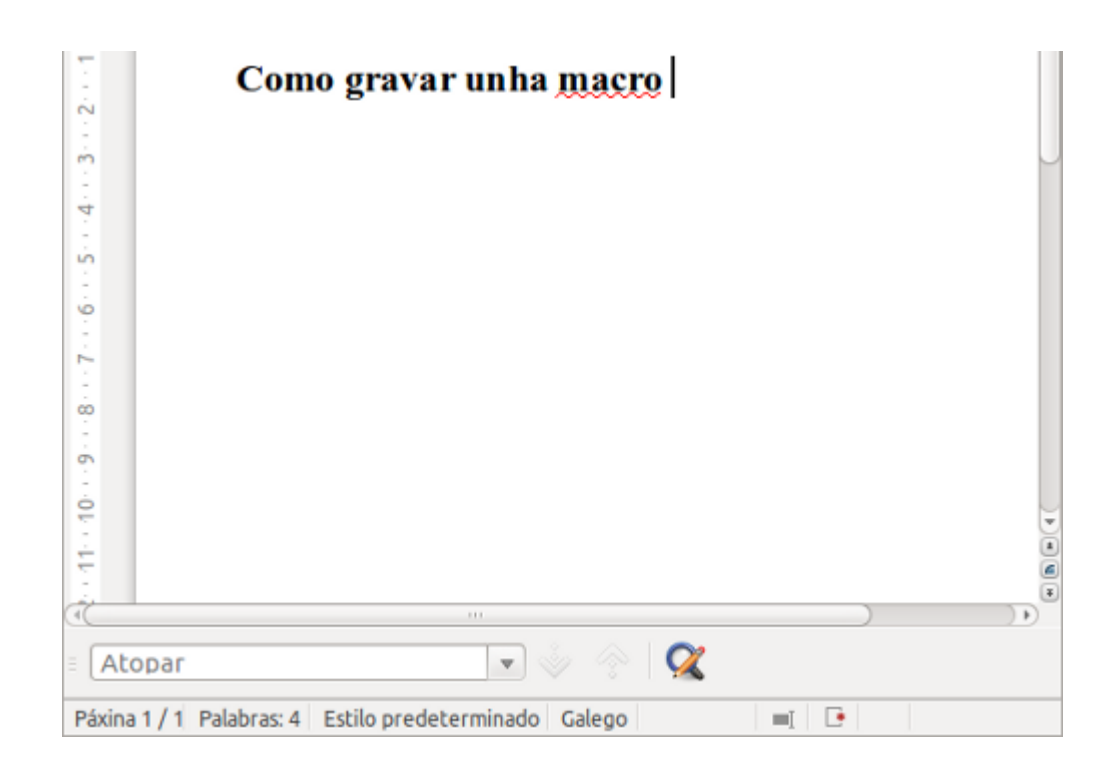

## En resumo

Imos ver na seguinte animación un exemplo de como gravar unha macro simple en LibreOffice Writer e como executala.

Como xa sinalamos, e como podemos ver a través do exemplo, o uso de macros ten grande utilidade na sistematización de tarefas repetitivas na edición de textos.

# **Gravar e executar** unha macro en **LibreOffice Writer**
## Revisamos

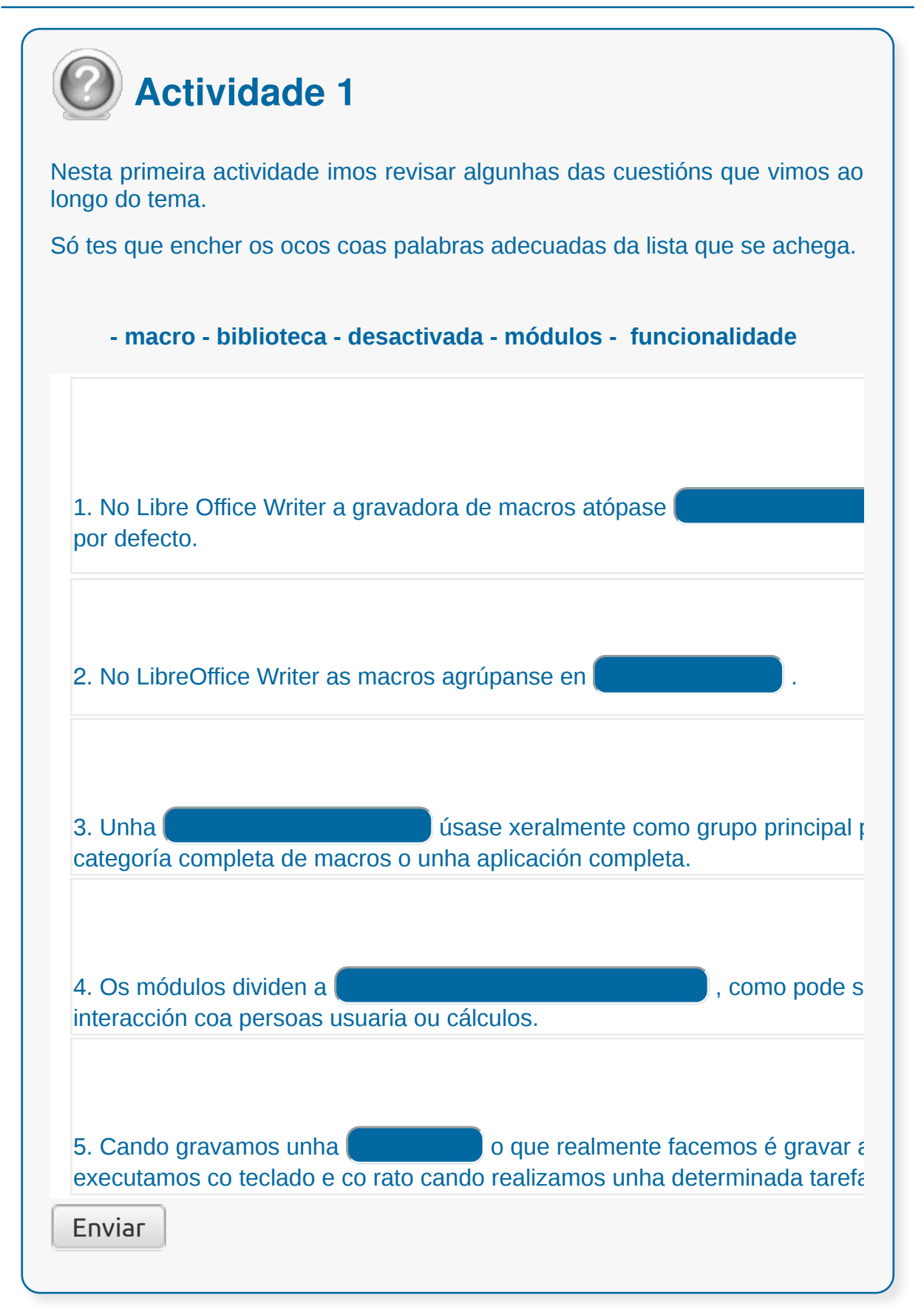

## Conclusións

- As **macros** son unhas **secuencias de comandos,** ou pulsos de teclas**,** almacenados no sistema, gardados para un uso posterior e que poderemos executar de forma secuencial tantas veces como precisemos.
- Cando gravamos unha macro o que realmente facemos é gravar accións que executamos co teclado e co rato cando realizamos unha determinada tarefa.
- **Activar a gravadora** de macros é realizar o proceso de gravación, que consiste en escribir nun documento de Writer o que queremos gravar.
- Unha **biblioteca** úsase xeralmente como grupo principal para unha categoría completa de macros ou unha aplicación completa.
- Os **módulos** dividen a funcionalidade, como pode ser a interacción coa persoas usuarias ou cálculos.

## Revisión final

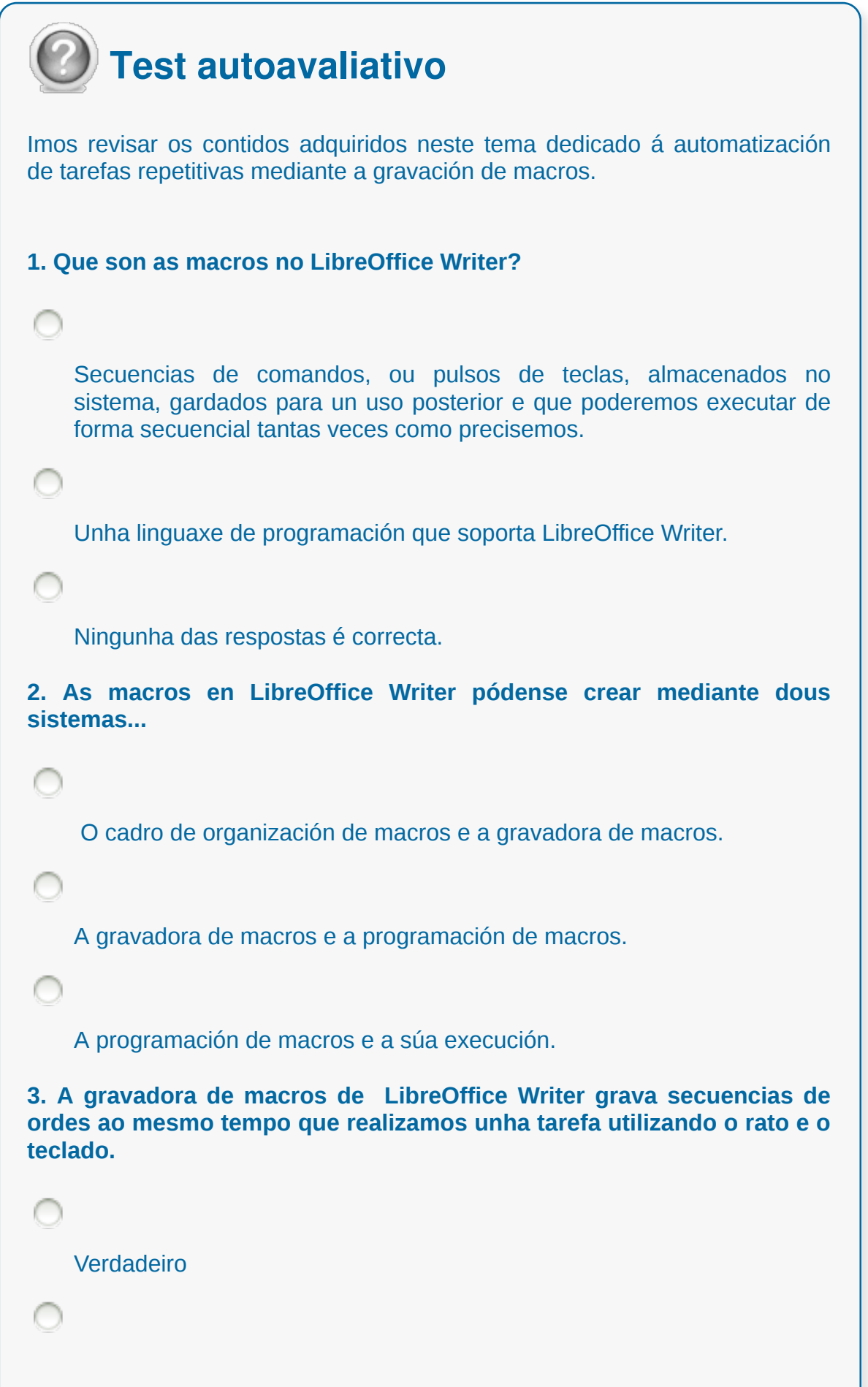

## Falso

**4. Para gravar correctamente unha macro no LibreOffice Writer debemos...**

Activar a gravadora de macros e realizar o proceso de gravación.

Realizar a gravación directamente xa que a gravadora de macros está activada por defecto.

Ningunha das respostas é correcta.

**5. Cando executamos unha macro o que realmente facemos é gravar accións que executamos co teclado e co rato cando realizamos unha determinada tarefa.**

Verdadeiro

Falso

**6. Cando gardemos a macro utilizaremos un nome que sexa suficientemente descritivo, e sobre todo, ter decidido con anterioridade o lugar onde imos gardar a macro para evitar confusións.**

Verdadeiro

Falso

**7. No LibreOffice Writer as macros agrúpanse en módulos, os módulos agrúpanse en bibliotecas e as bibliotecas agrúpanse en contedores de bibliotecas.**

Verdadeiro

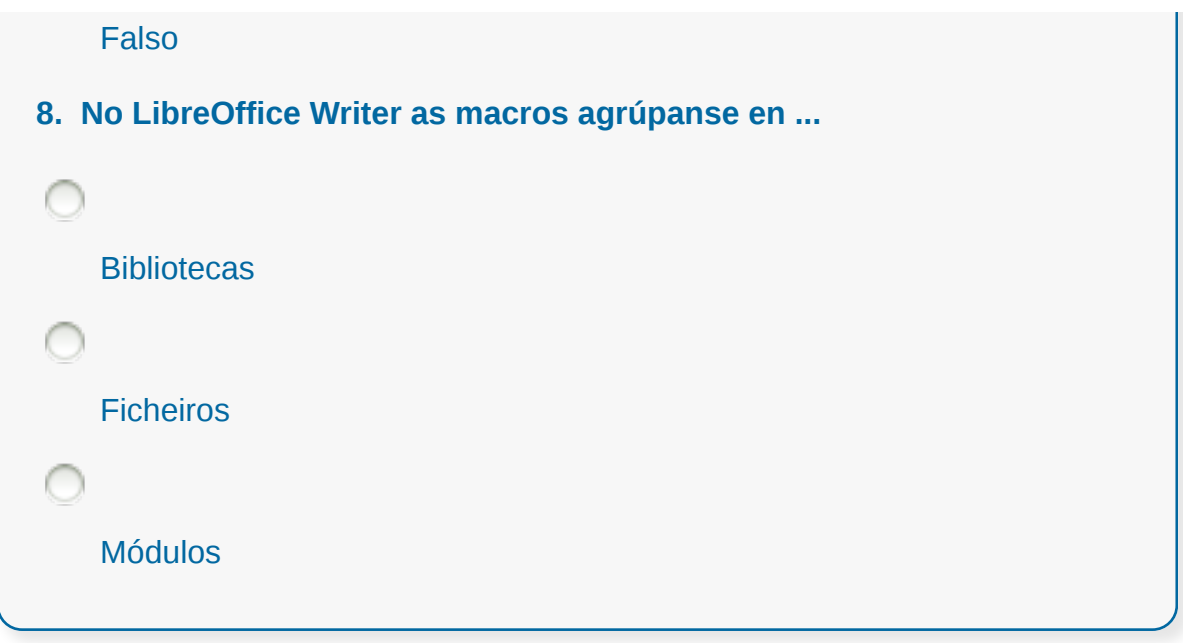